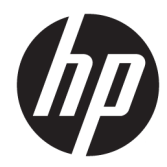

HP PageWide Managed Color MFP E77650, E77660, P77940, P77950, P77960, P77440 HP PageWide Managed Color Flow MFP E77650, E77660

Brukerhåndbok

#### Copyright og lisens

© Copyright 2018 HP Development Company, L.P.

Reproduksjon, tilpasning eller oversettelse uten skriftlig tillatelse på forhånd er forbudt, med unntak av tillatelser gitt under lover om opphavsrett.

Opplysningene i dette dokumentet kan endres uten varsel.

De eneste garantiene for HP-produkter og tjenester er angitt i uttrykte garantierklæringer som følger med slike produkter og tjenester. Ingenting i dette dokumentet skal oppfattes som en tilleggsgaranti. HP er ikke ansvarlig for tekniske eller redaksjonelle feil eller utelatelser i dette dokumentet.

Edition 4, 1/2019

#### Varemerker

Adobe® , Adobe Photoshop® , Acrobat® og PostScript® er varemerker for Adobe Systems Incorporated.

Apple og Apple-logoen er varemerker for Apple Inc., registrert i USA og andre land/regioner.

macOS er et varemerke som tilhører Apple Inc., registrert i USA og i andre land.

AirPrint er et varemerke for Apple Inc., registrert i USA og andre land/regioner.

Google™ er et varemerke for Google Inc.

Microsoft®, Windows®, Windows® XP og Windows Vista® er registrerte varemerker for Microsoft Corporation i USA.

UNIX® er et registrert varemerke for Open Group.

# Innhold

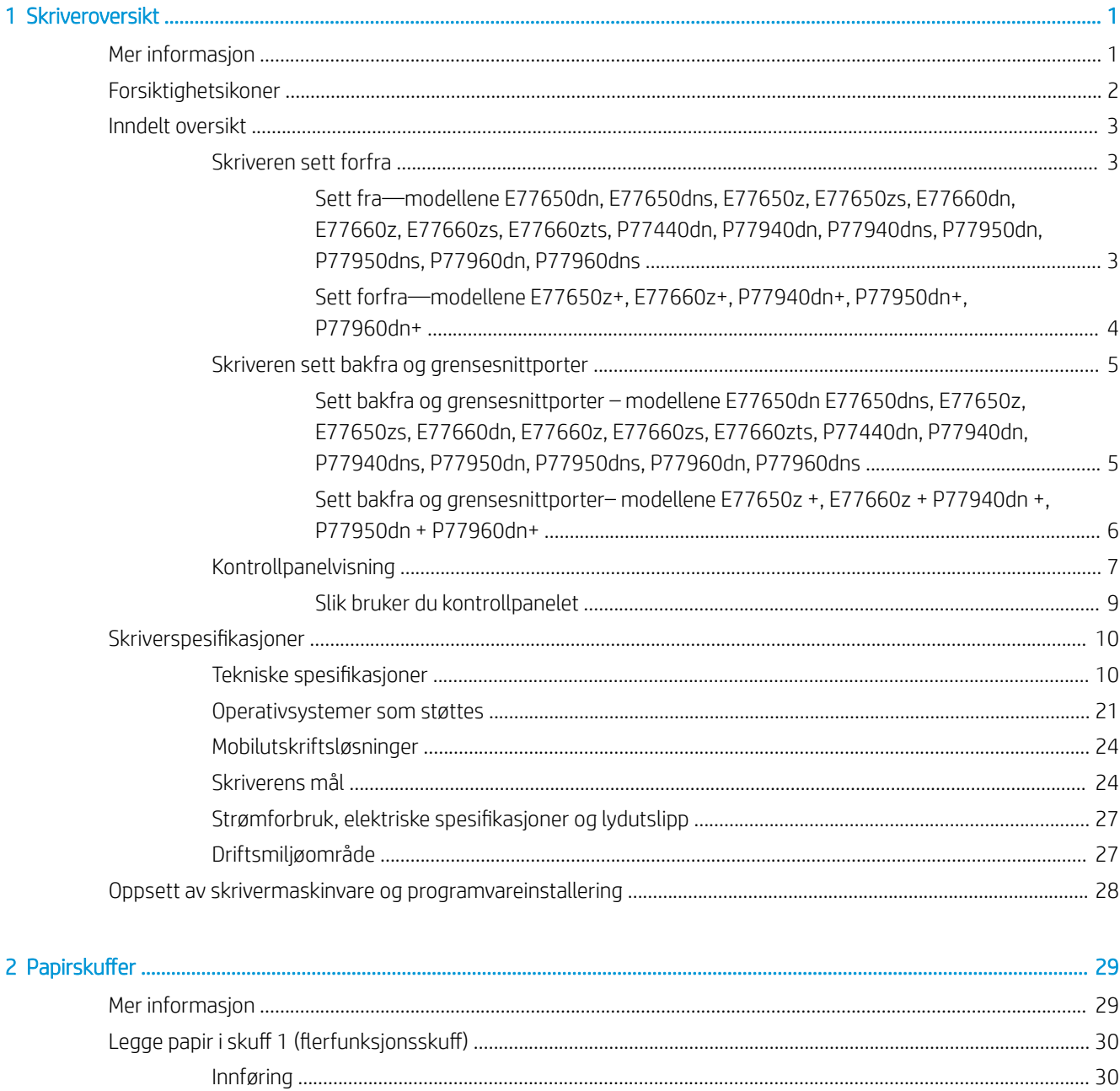

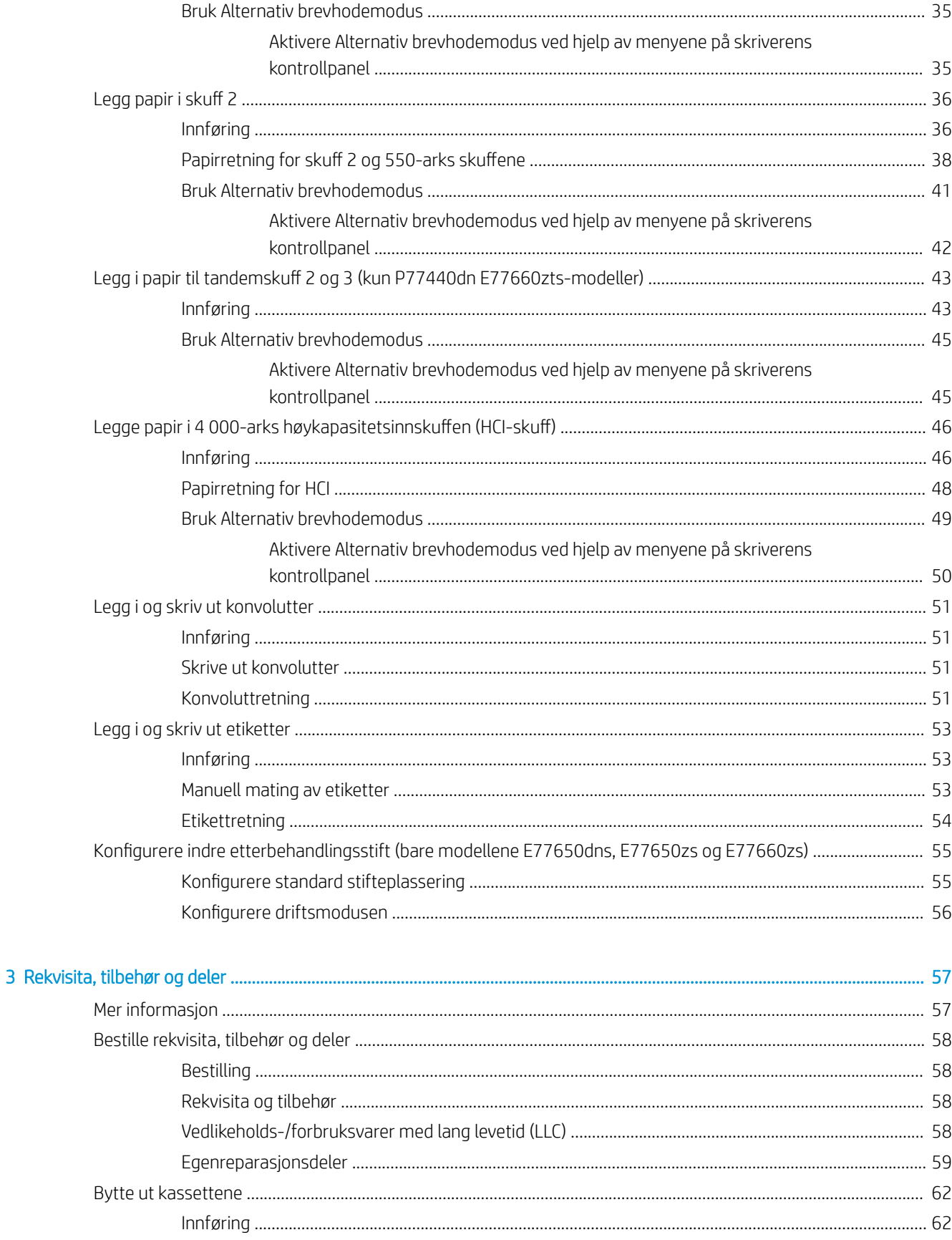

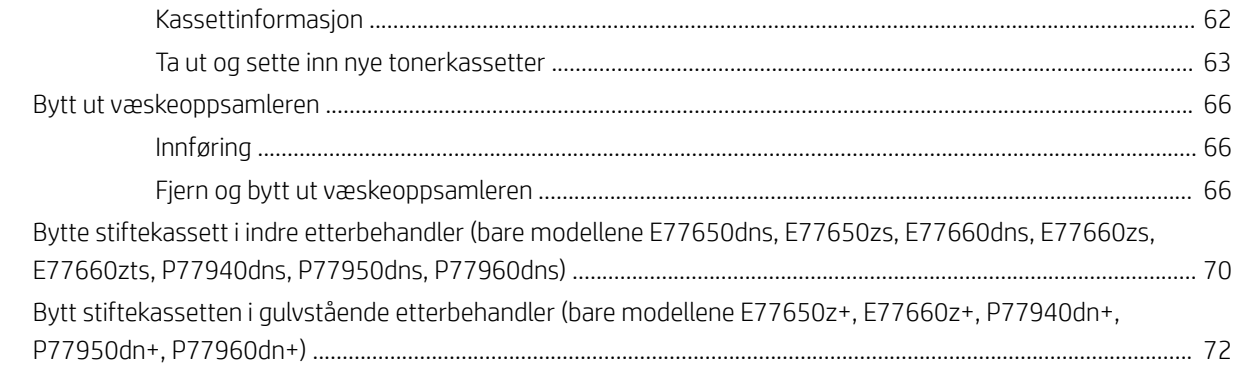

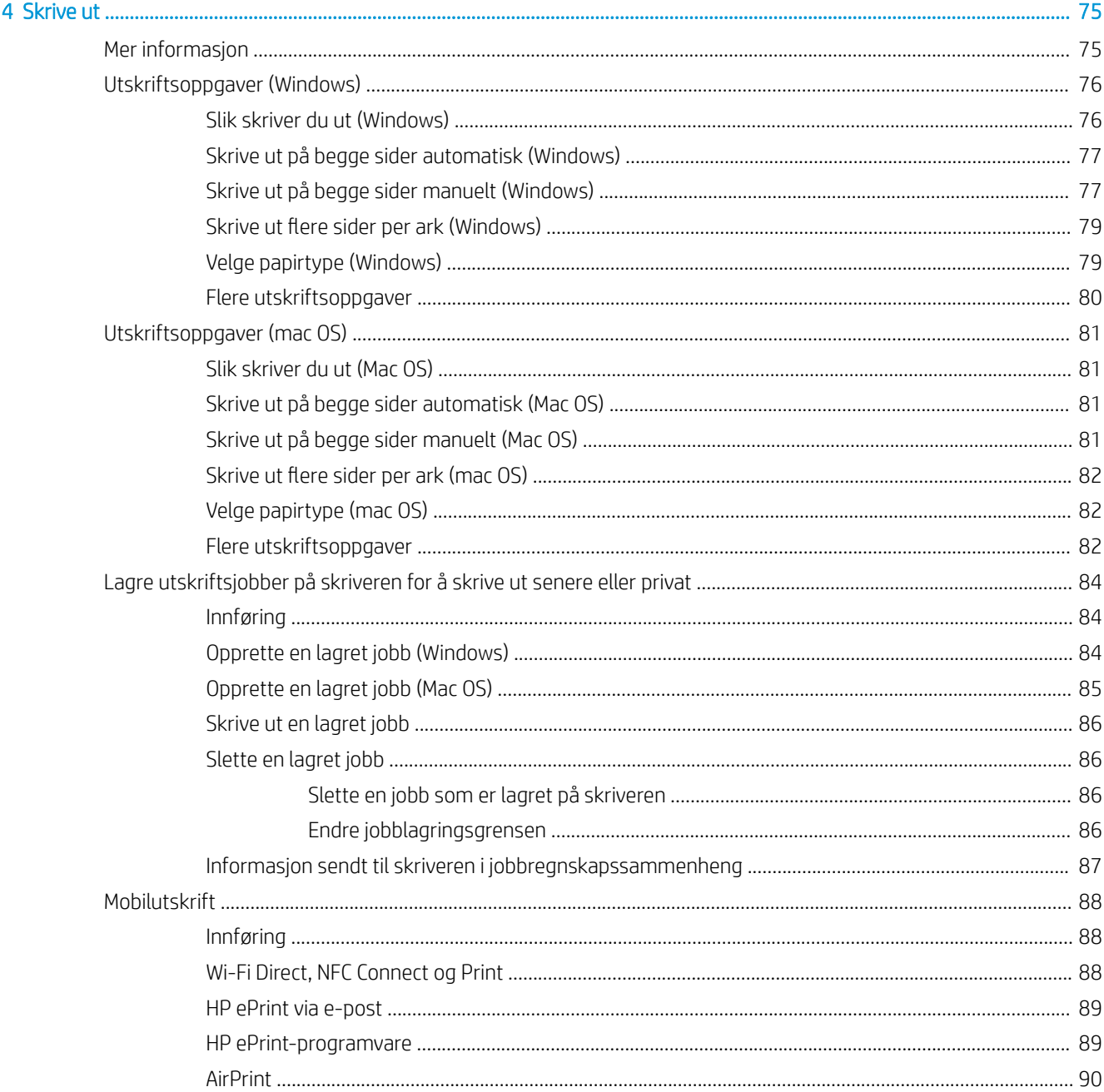

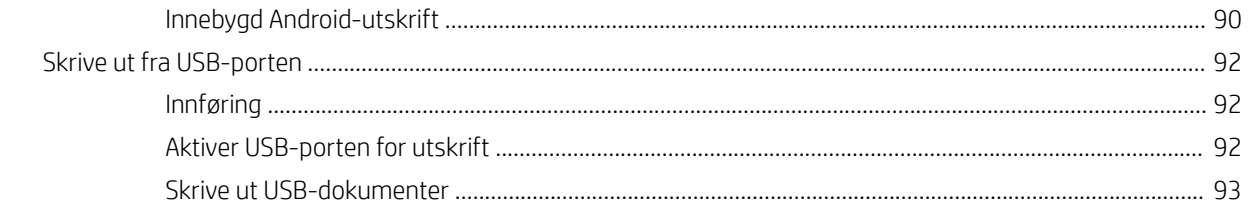

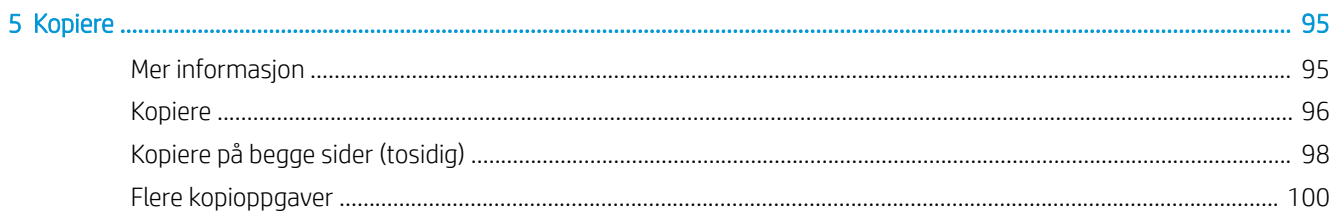

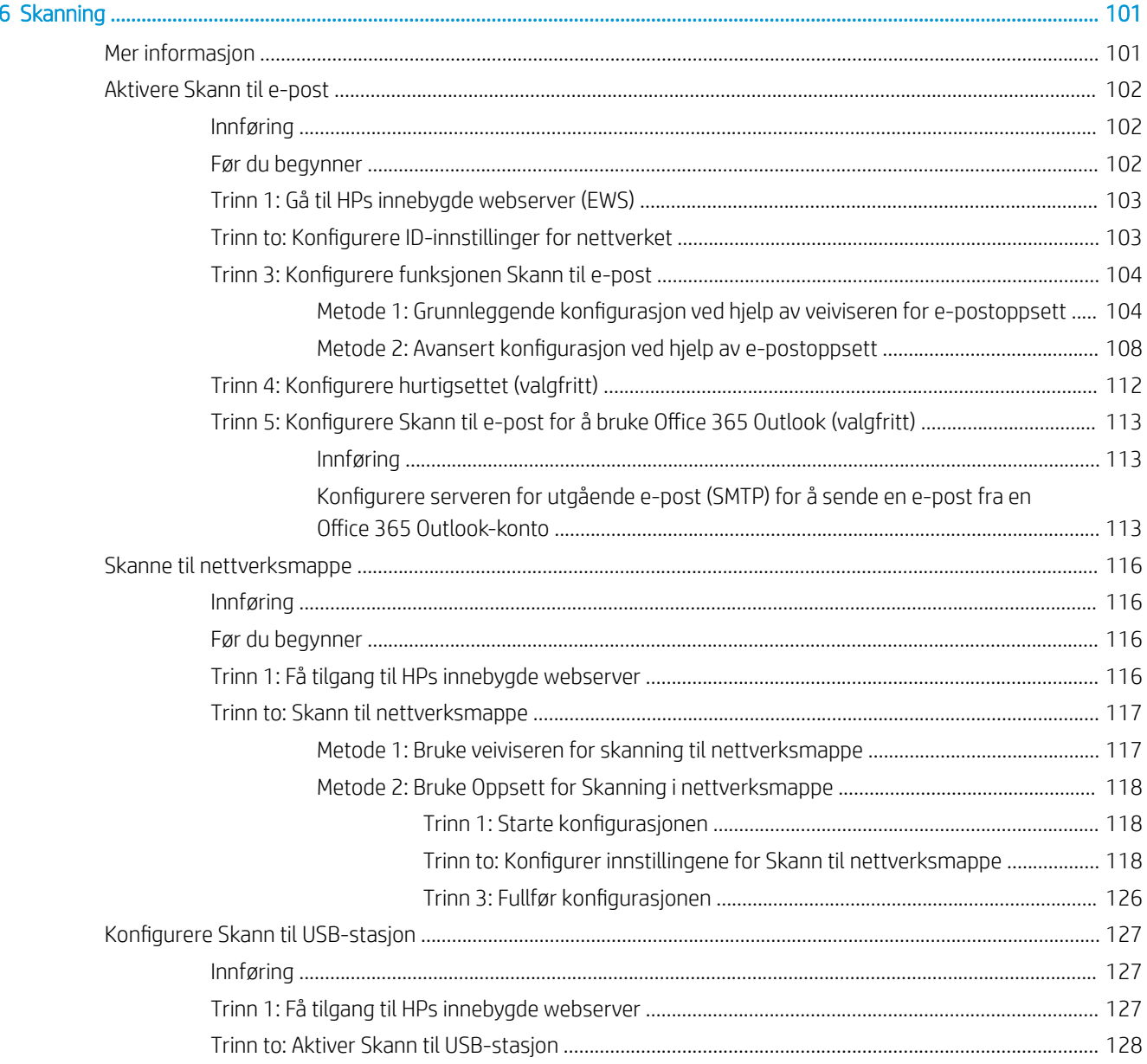

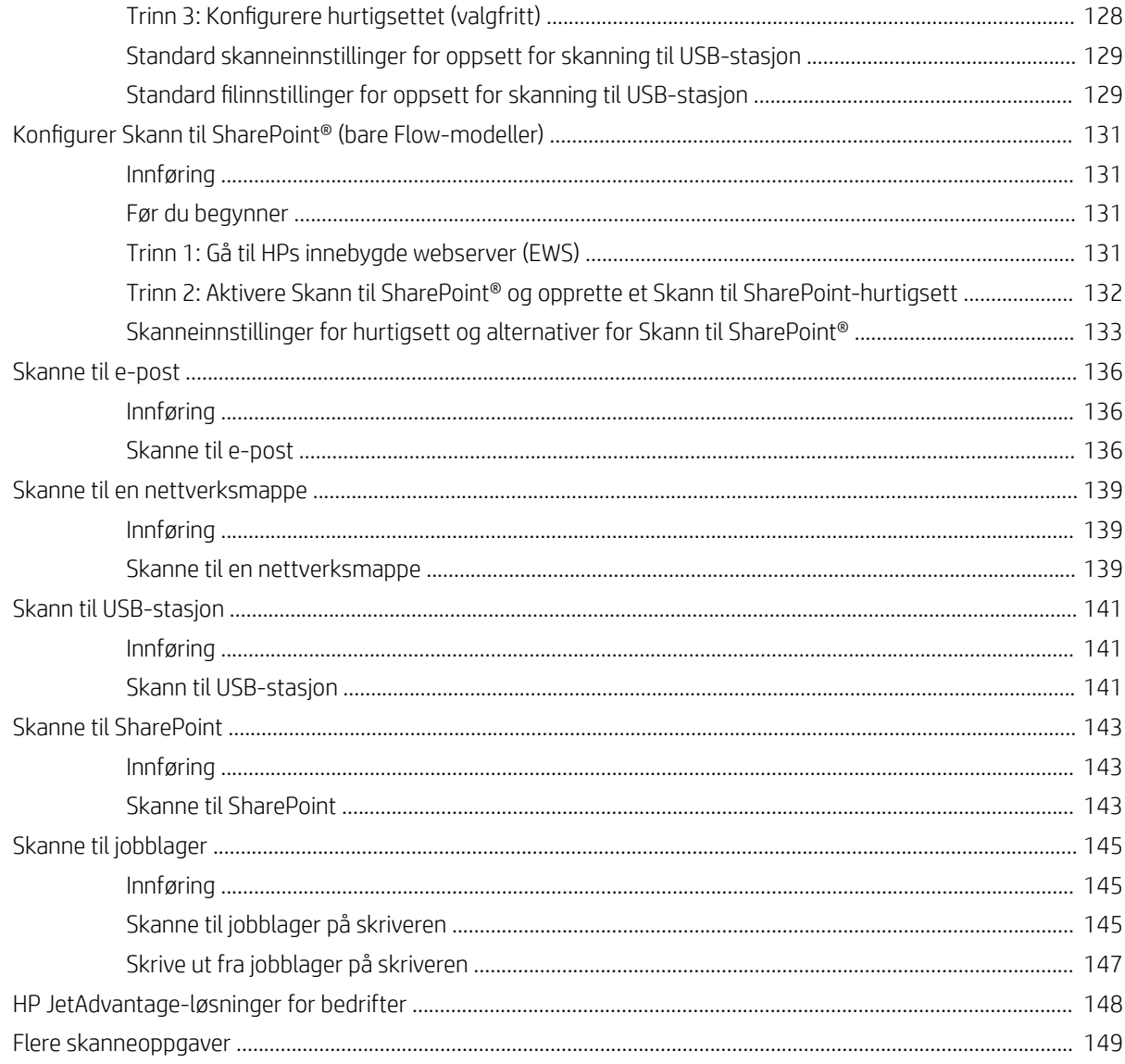

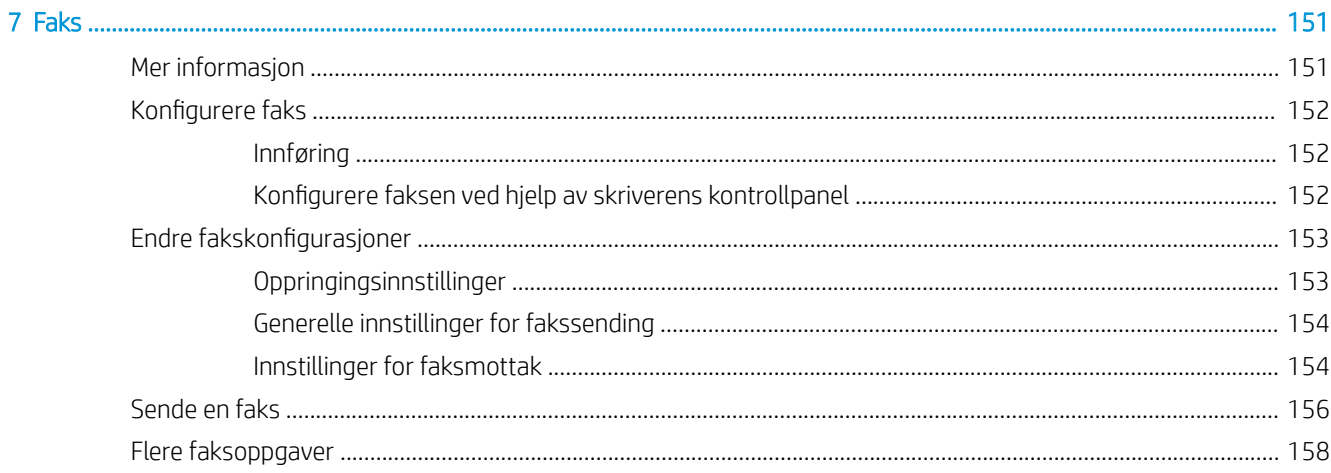

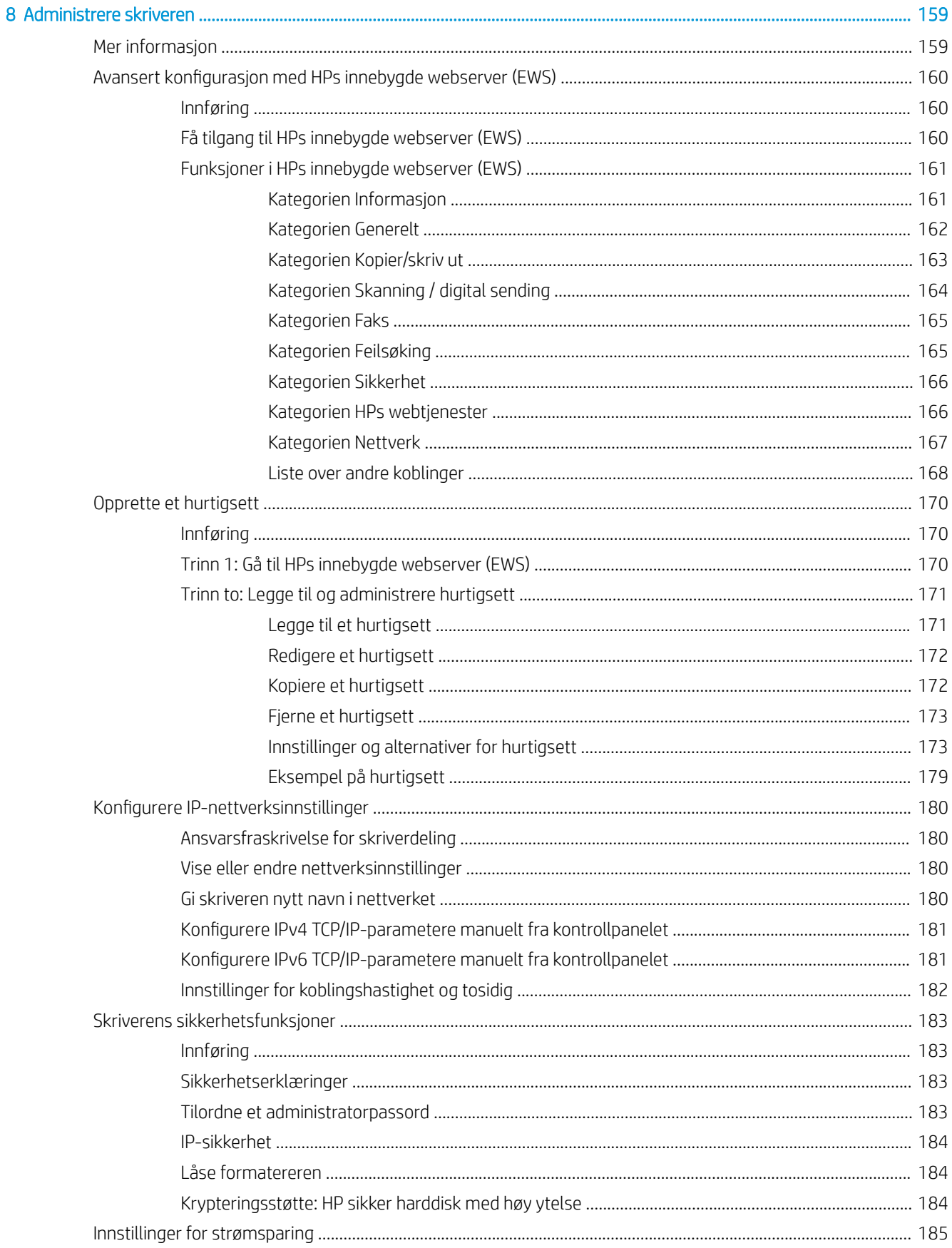

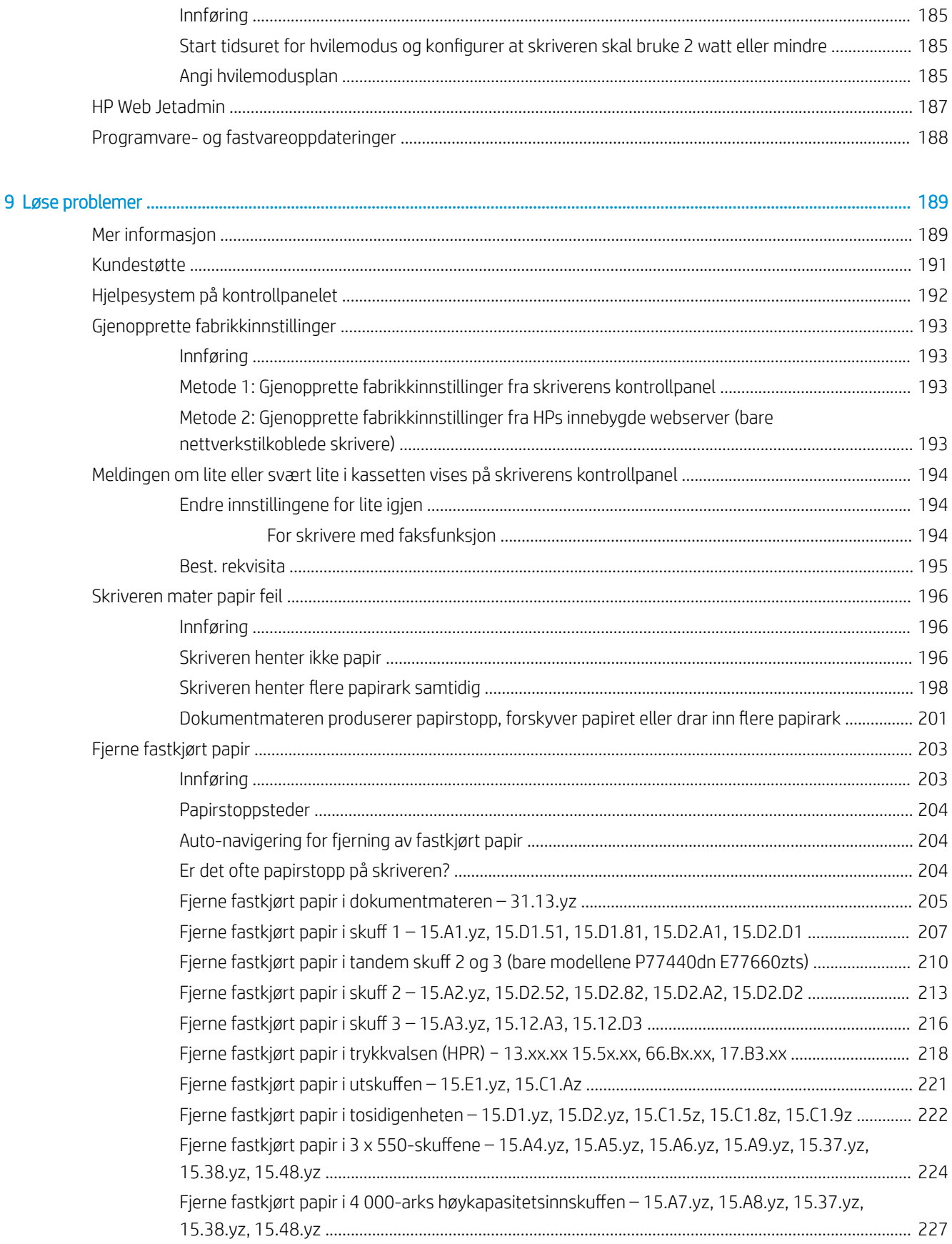

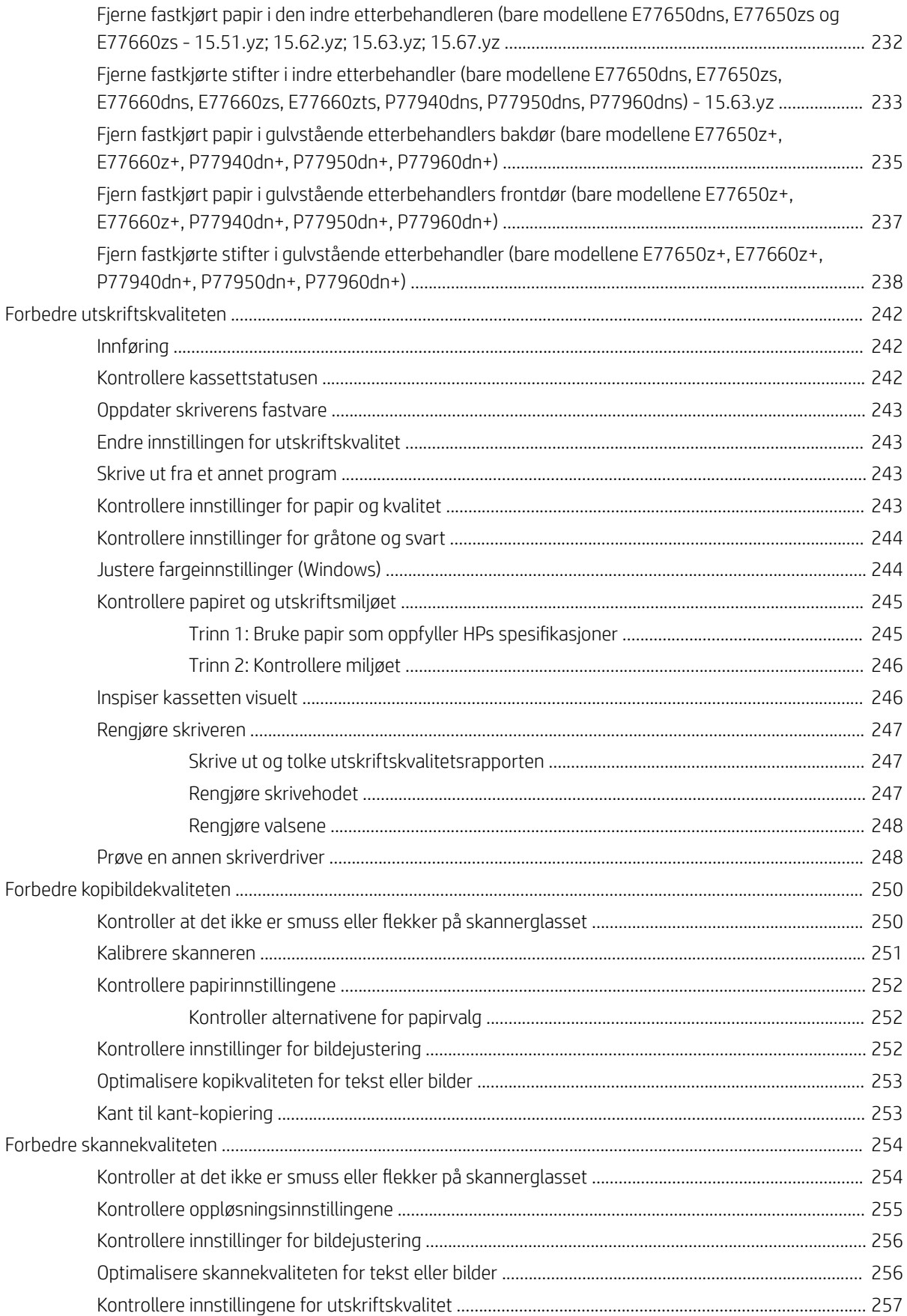

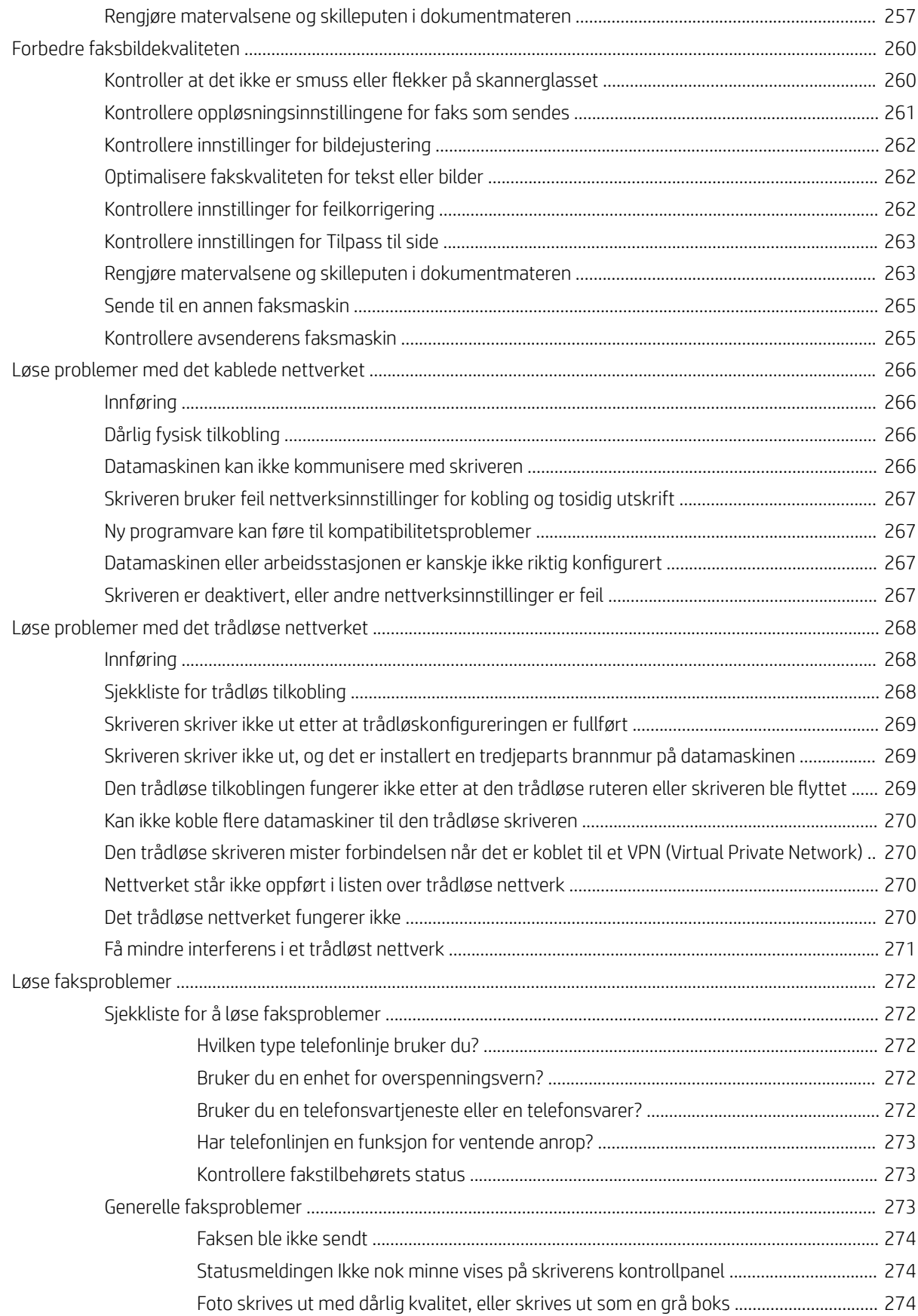

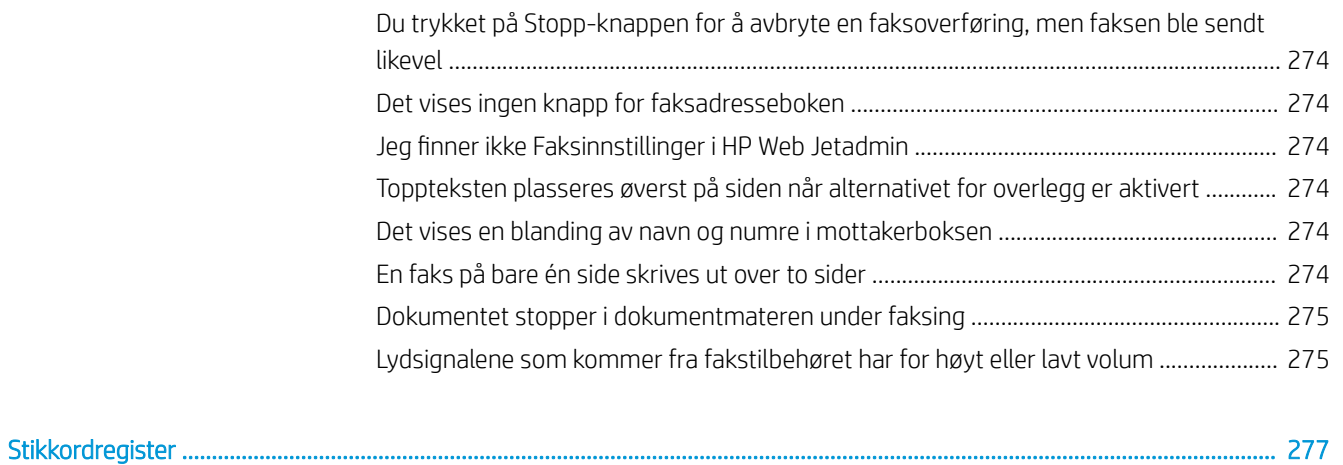

# <span id="page-12-0"></span>1 Skriveroversikt

## Mer informasjon

- **[Forsiktighetsikoner](#page-13-0)**
- [Inndelt oversikt](#page-14-0)
- [Skriverspesifikasjoner](#page-21-0)
- [Oppsett av skrivermaskinvare og programvareinstallering](#page-39-0)

Den følgende informasjonen er riktig på publiseringstidspunktet.

For å få videohjelp kan du se [www.hp.com/videos/PageWide.](http://www.hp.com/videos/PageWide)

Hvis du vil ha oppdatert informasjon, kan du se [www.hp.com/support/pwcolormfpE77650](http://www.hp.com/support/pwcolormfpE77650), eller [www.hp.com/](http://www.hp.com/support/pwcolormfpE77660) [support/pwcolormfpE77660](http://www.hp.com/support/pwcolormfpE77660) eller [www.hp.com/support/pwcolorP77940mfp](http://www.hp.com/support/pwcolorP77940mfp), eller [www.hp.com/support/](http://www.hp.com/support/pwcolorP77950mfp) [pwcolorP77950mfp](http://www.hp.com/support/pwcolorP77950mfp) eller [www.hp.com/support/ pwcolorP77960mfp,](http://www.hp.com/support/pwcolorP77960mfp) eller [www.hp.com/support/](http://www.hp.com/support/pwcolorP77440mfp) [pwcolorP77440mfp](http://www.hp.com/support/pwcolorP77440mfp).

HPs omfattende hjelp for skriveren inneholder følgende informasjon:

- Installer og konfigurer
- Lær og bruk
- Løse problemer
- Laste ned oppdateringer for programvare og fastvare
- Delta i støttefora
- Finn informasjon om garanti og forskrifter

## <span id="page-13-0"></span>Forsiktighetsikoner

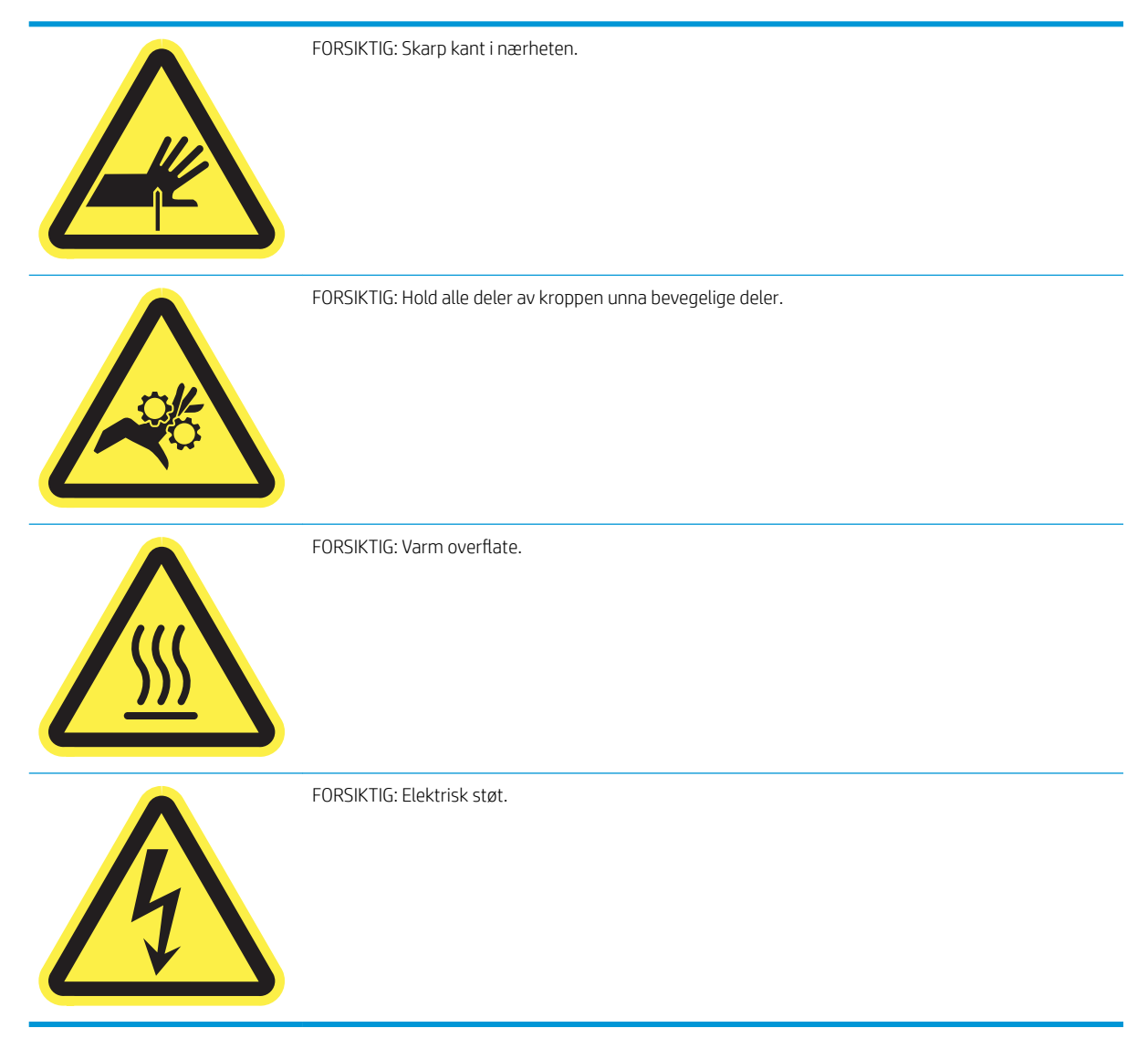

## <span id="page-14-0"></span>Inndelt oversikt

- Skriveren sett forfra
- [Skriveren sett bakfra og grensesnittporter](#page-16-0)
- [Kontrollpanelvisning](#page-18-0)

## Skriveren sett forfra

Sett fra—modellene E77650dn, E77650dns, E77650z, E77650zs, E77660dn, E77660z, E77660zs, E77660zts, P77440dn, P77940dn, P77940dns, P77950dn, P77950dns, P77960dn, P77960dns

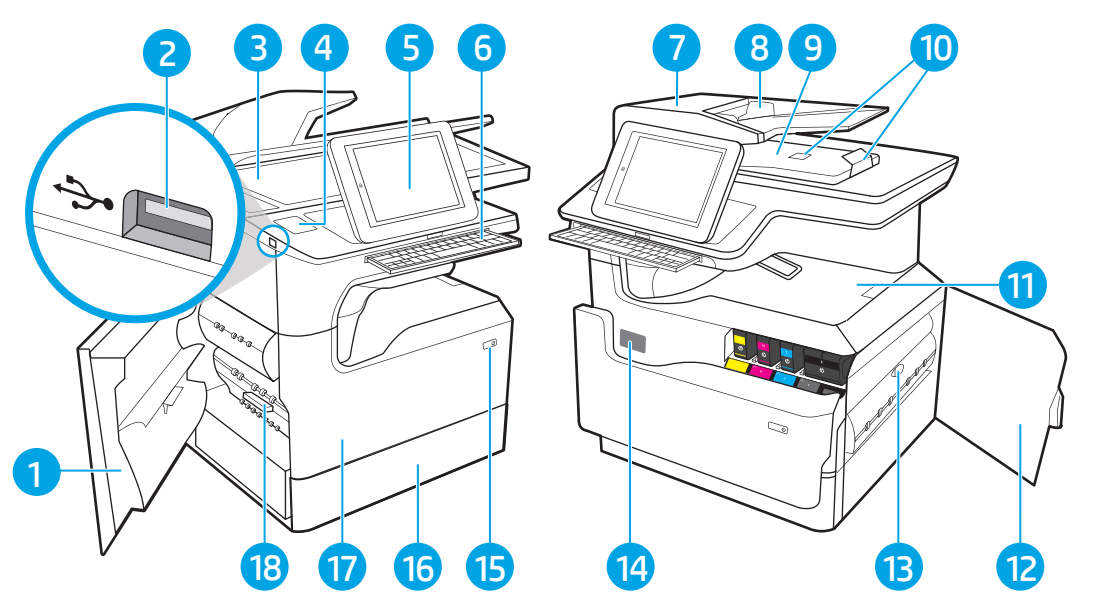

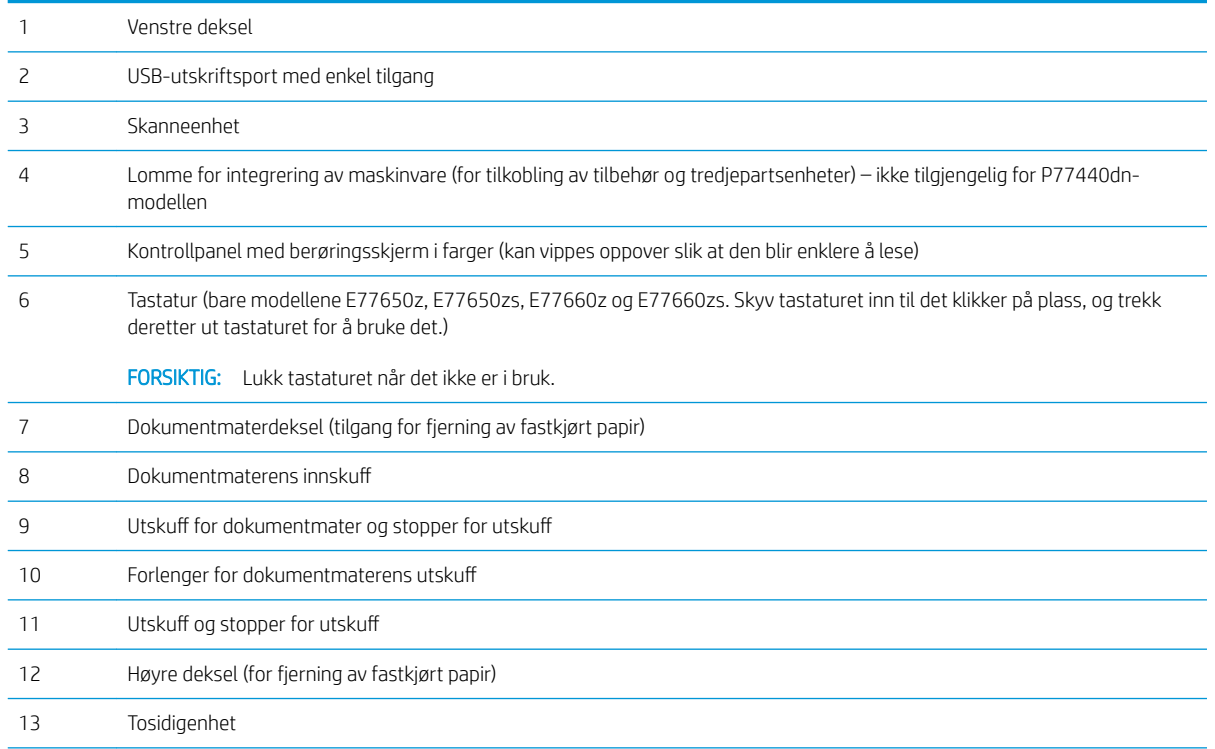

<span id="page-15-0"></span>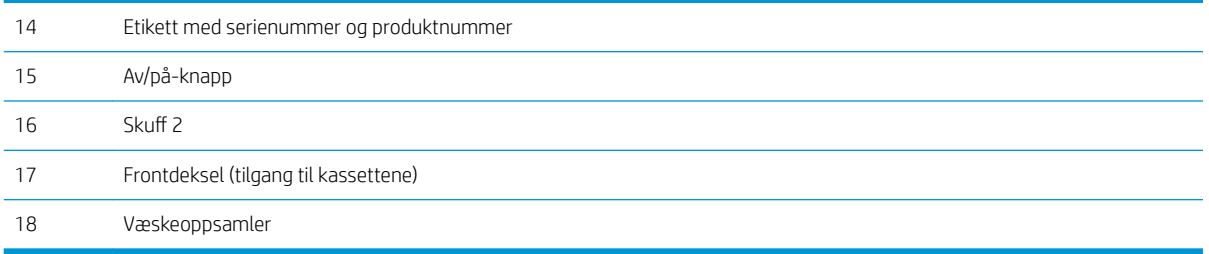

## Sett forfra—modellene E77650z+, E77660z+, P77940dn+, P77950dn+, P77960dn+

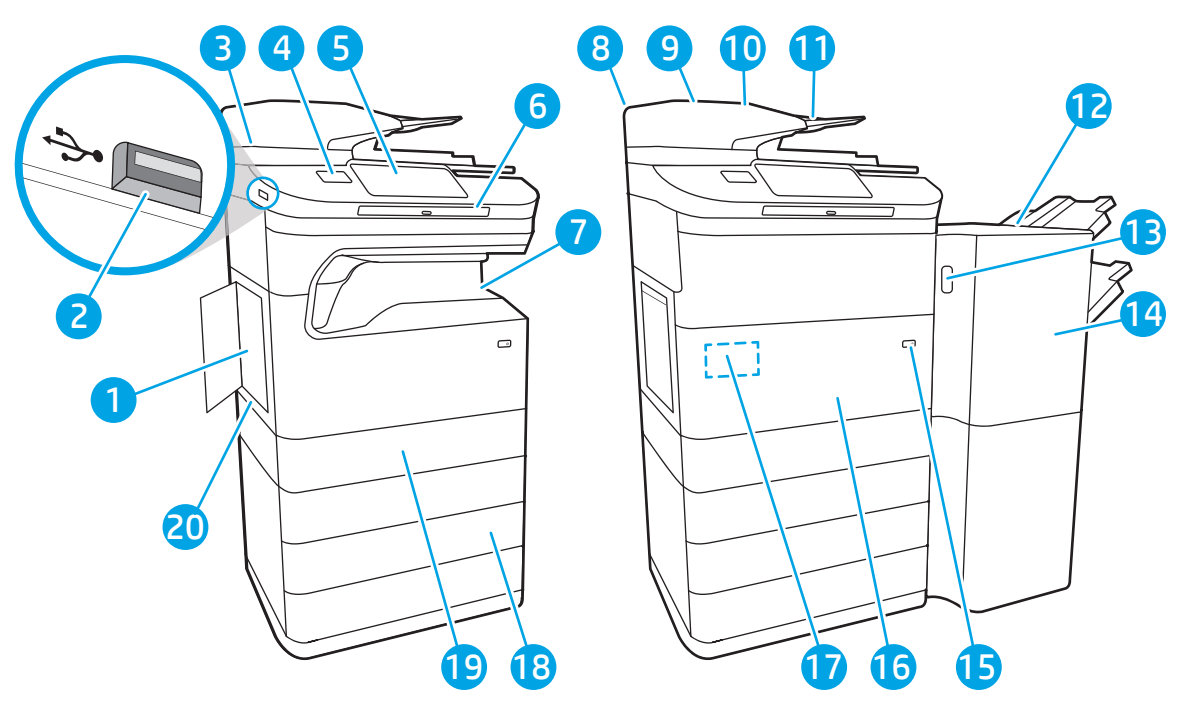

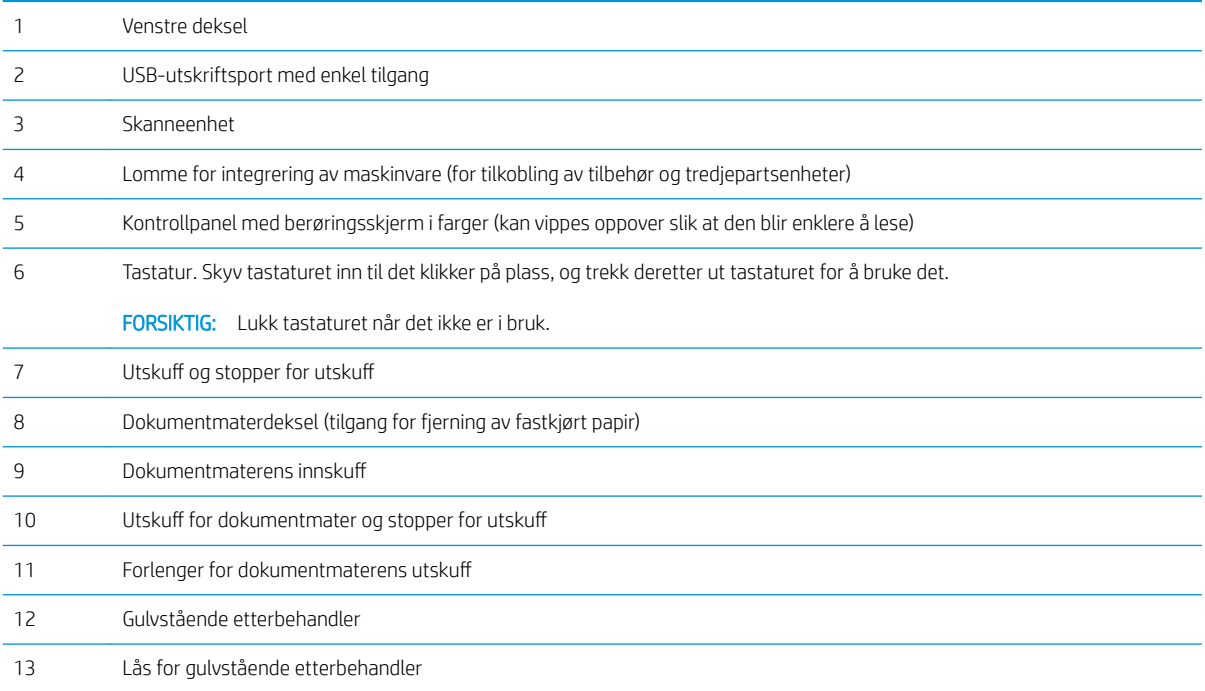

<span id="page-16-0"></span>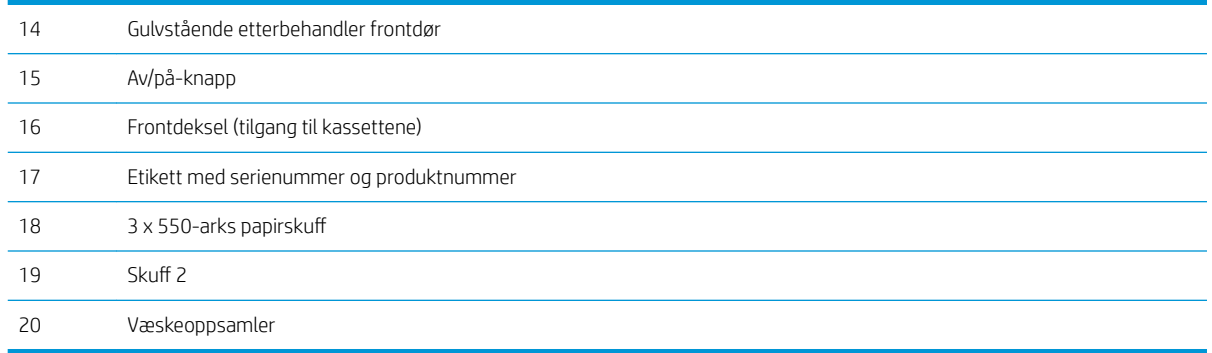

## Skriveren sett bakfra og grensesnittporter

Sett bakfra og grensesnittporter – modellene E77650dn E77650dns, E77650z, E77650zs, E77660dn, E77660z, E77660zs, E77660zts, P77440dn, P77940dn, P77940dns, P77950dn, P77950dns, P77960dn, P77960dns

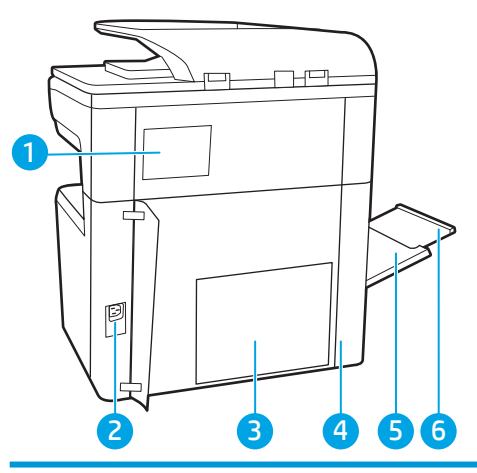

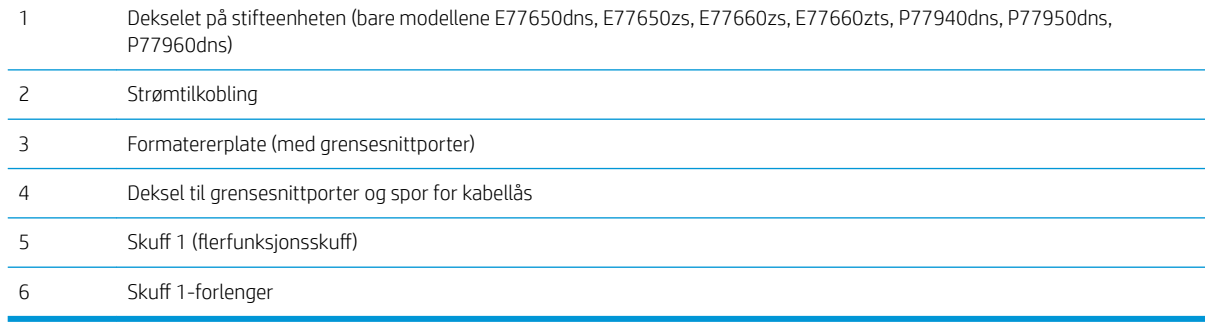

Skriveren har følgende grensesnittporter.

<span id="page-17-0"></span>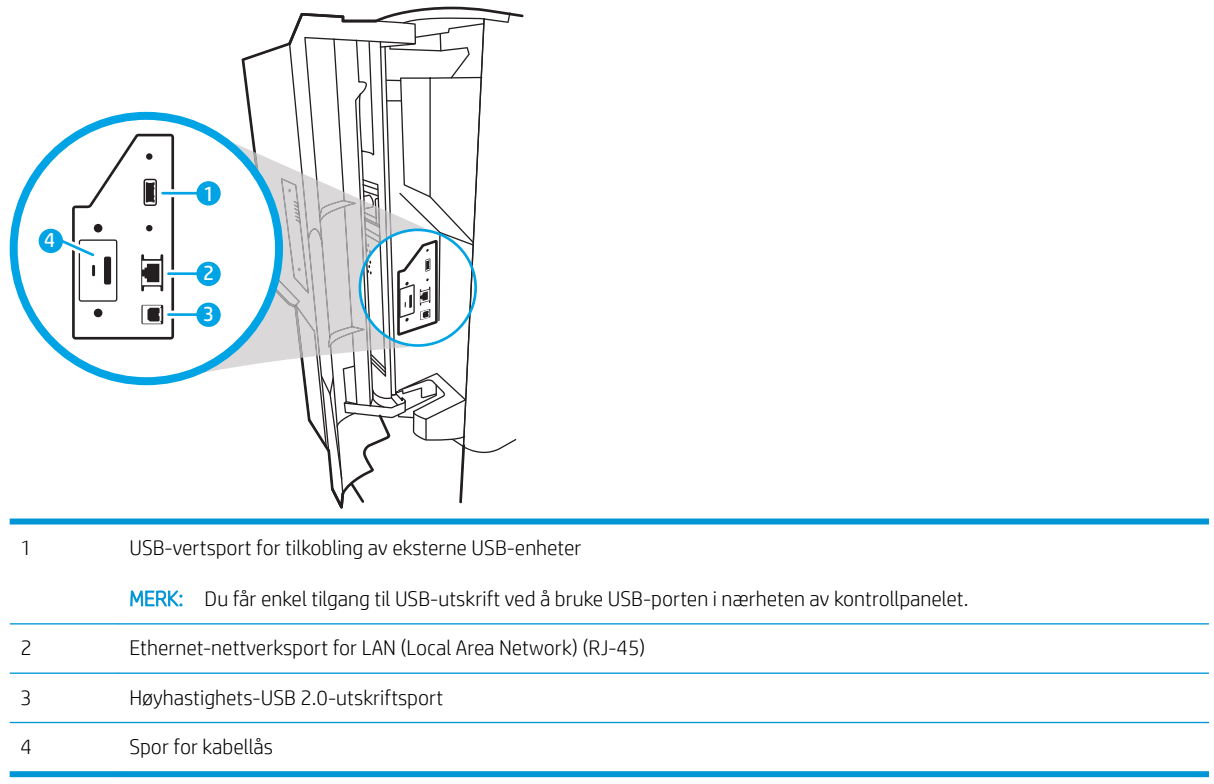

#### Sett bakfra og grensesnittporter– modellene E77650z +, E77660z + P77940dn +, P77950dn + P77960dn+

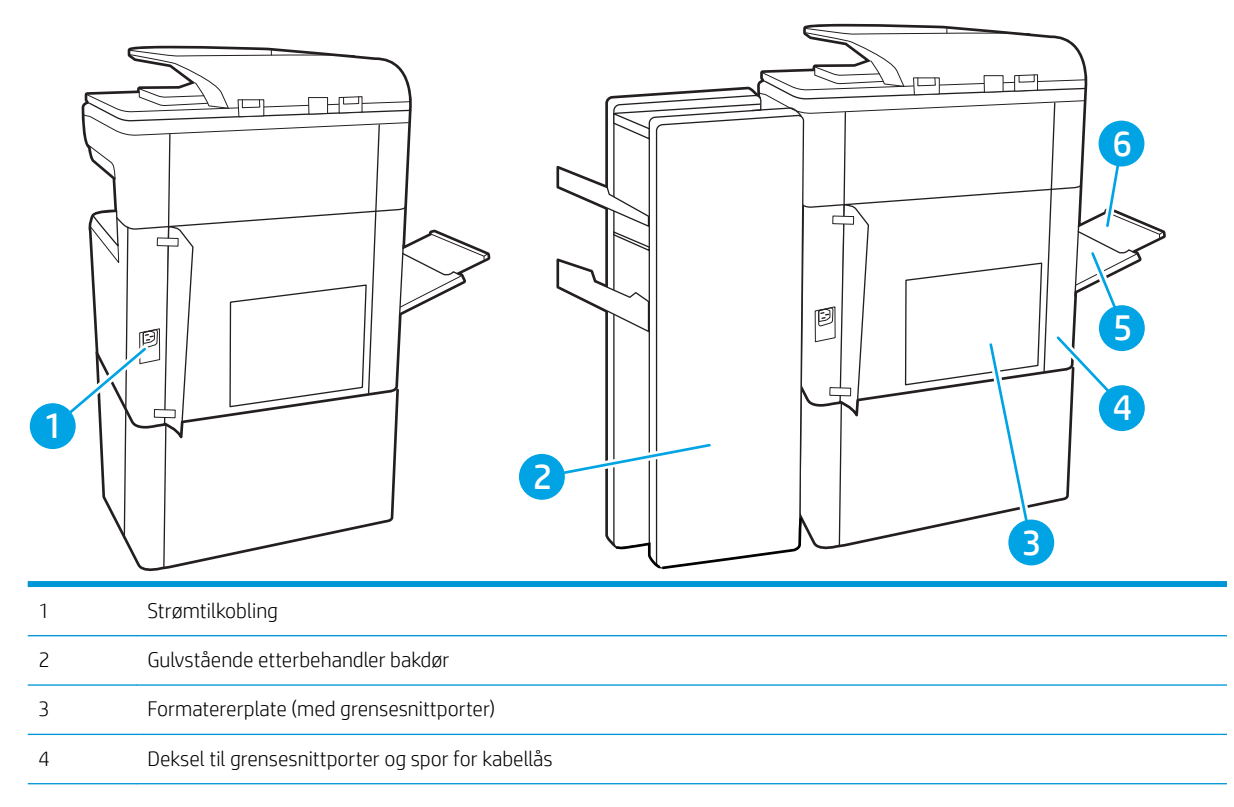

<span id="page-18-0"></span>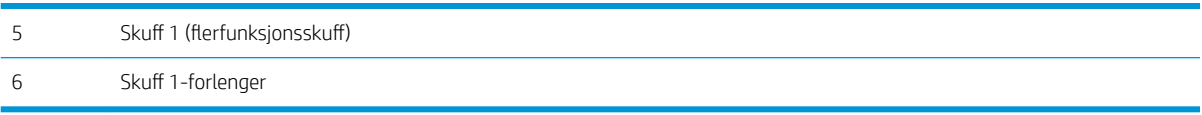

Skriveren har følgende grensesnittporter.

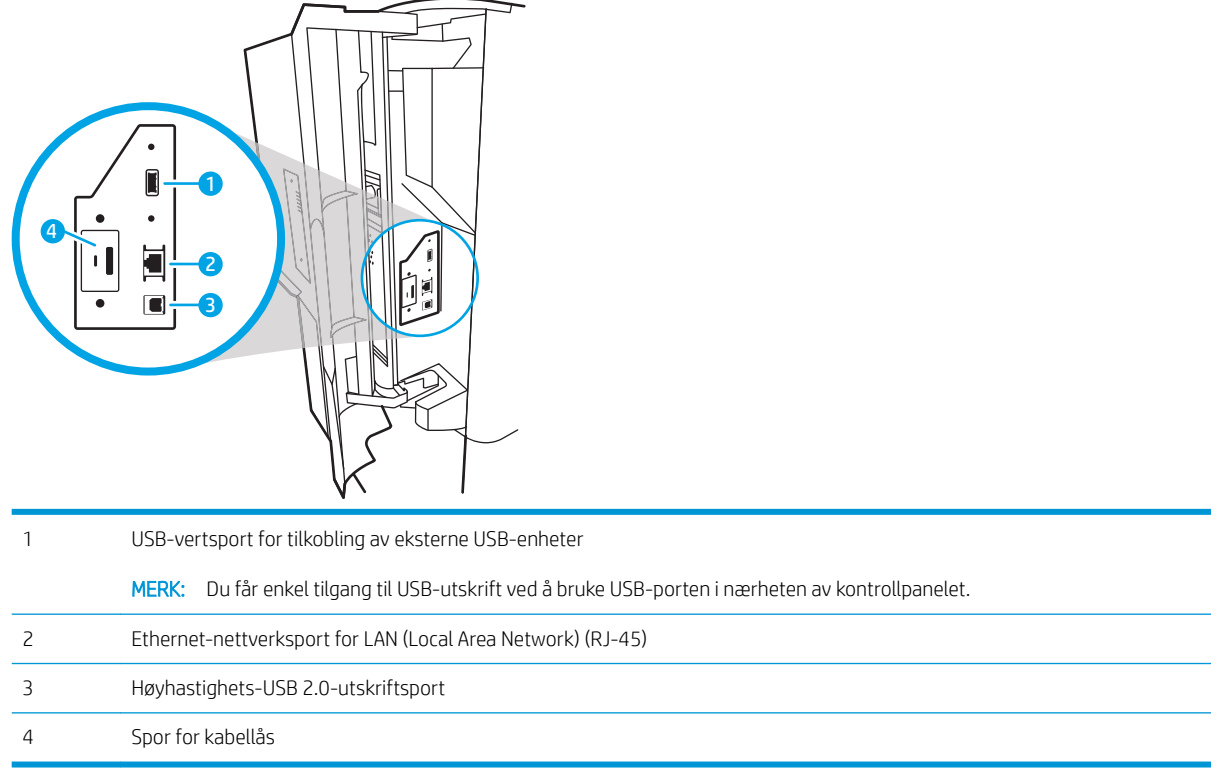

## Kontrollpanelvisning

På startsiden får du tilgang til skriverfunksjonene, og du ser gjeldende status for skriveren.

Gå tilbake til startskjermbildet når som helst ved å velge Hjem-knappen.

**MERK:** Funksjonene som vises på startsiden, kan variere avhengig av skriverkonfigurasjonen.

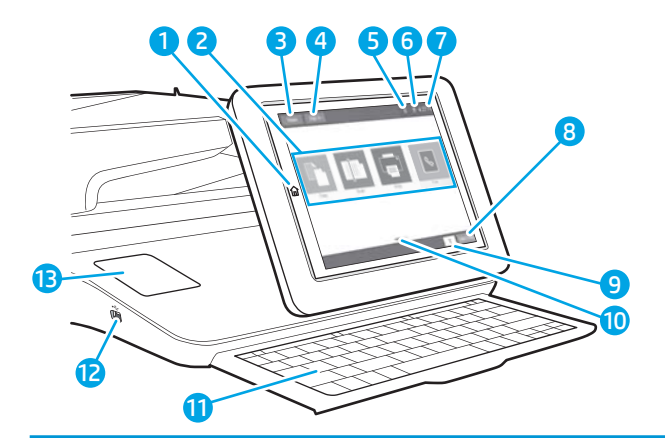

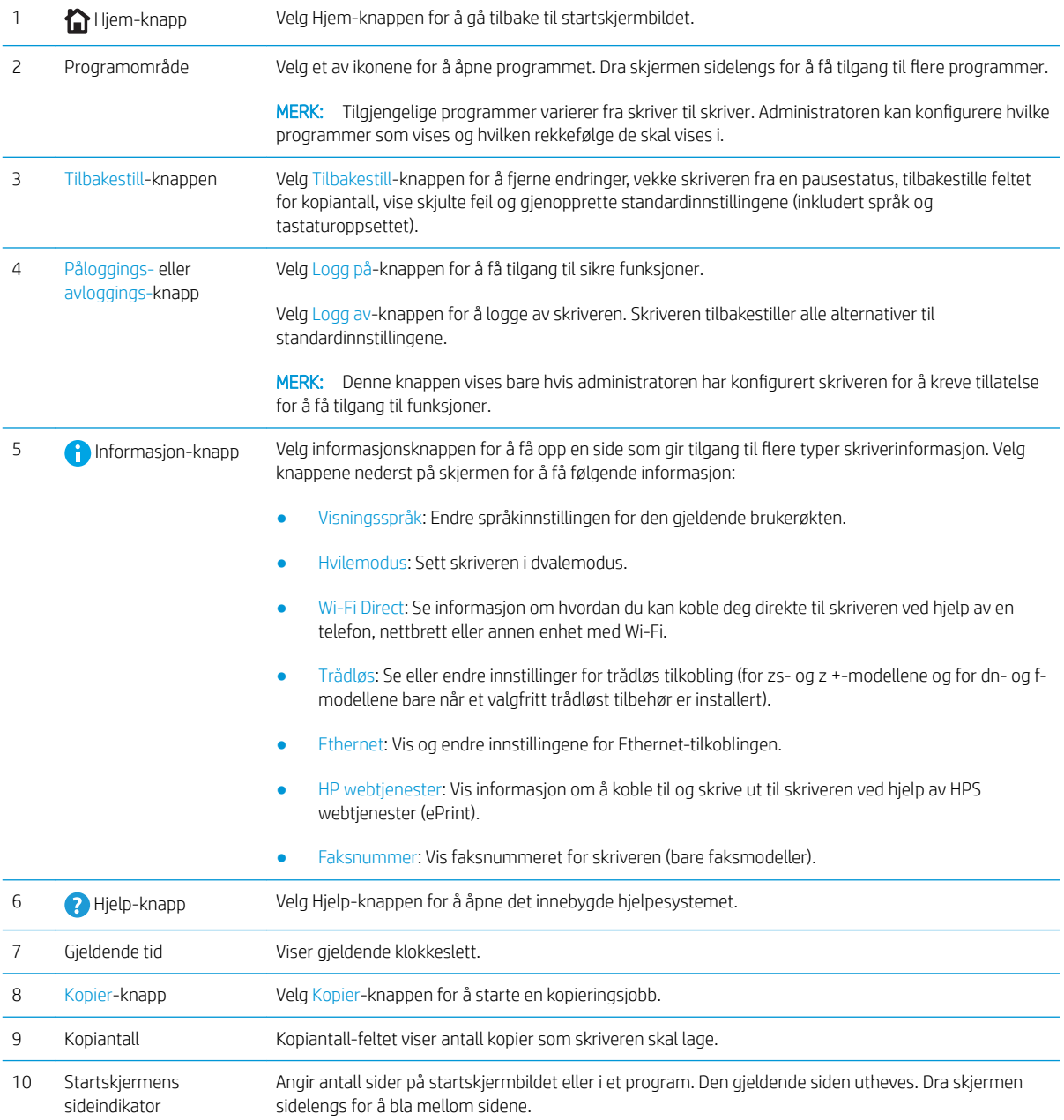

<span id="page-20-0"></span>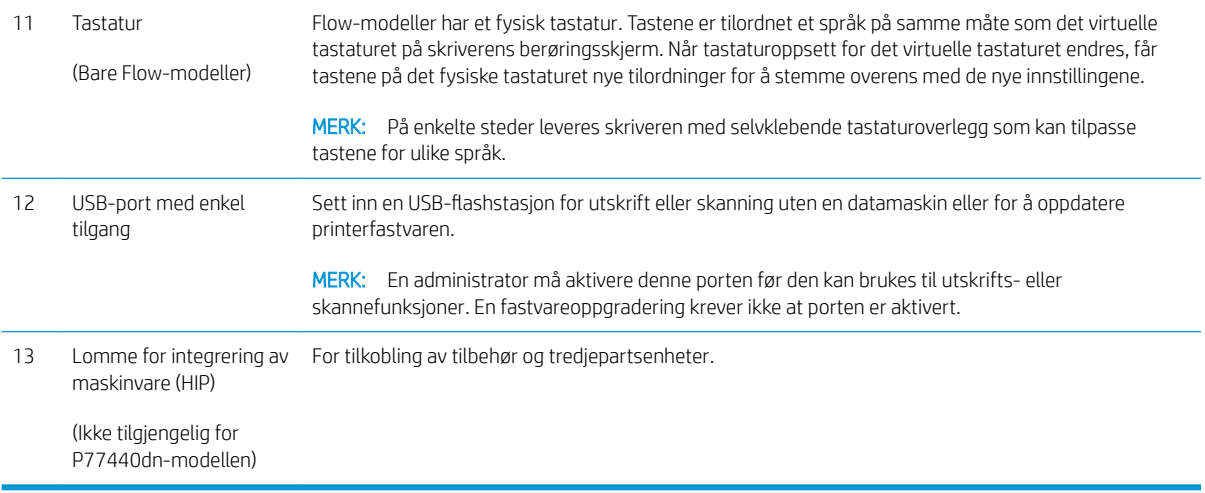

### Slik bruker du kontrollpanelet

Bruk følgende handlinger til å bruke skriverens kontrollpanel.

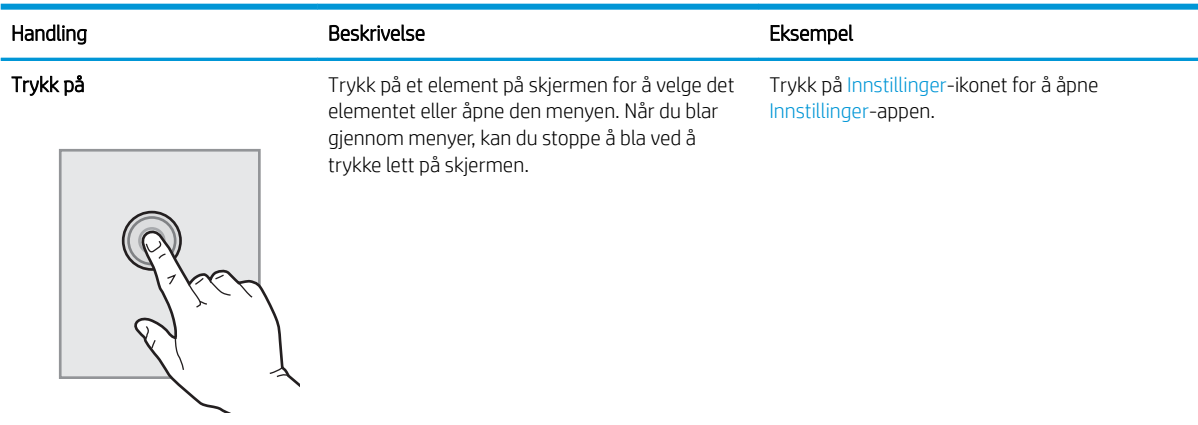

<span id="page-21-0"></span>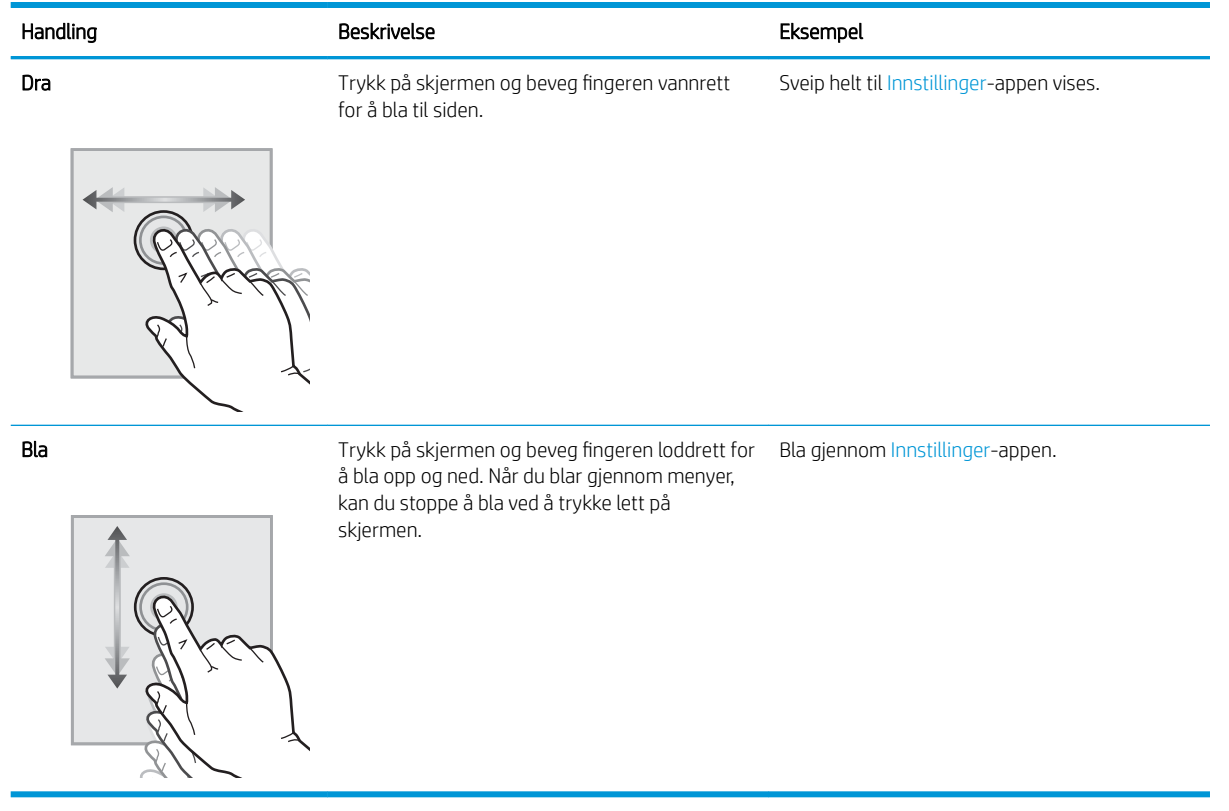

## Skriverspesifikasjoner

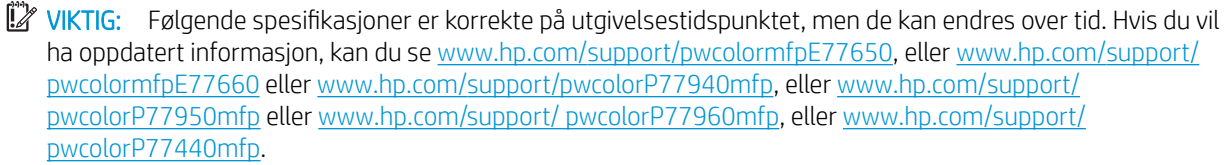

- Tekniske spesifikasjoner
- [Operativsystemer som støttes](#page-32-0)
- [Mobilutskriftsløsninger](#page-35-0)
- [Skriverens mål](#page-35-0)
- [Strømforbruk, elektriske spesifikasjoner og lydutslipp](#page-38-0)
- [Driftsmiljøområde](#page-38-0)

### Tekniske spesifikasjoner

#### Tabell 1-1 Flerfunksjons skrivermodeller (1 av 5)

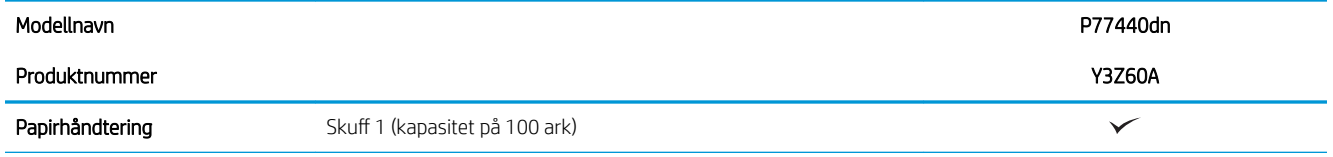

#### Tabell 1-1 Flerfunksjons skrivermodeller (1 av 5) (forts.)

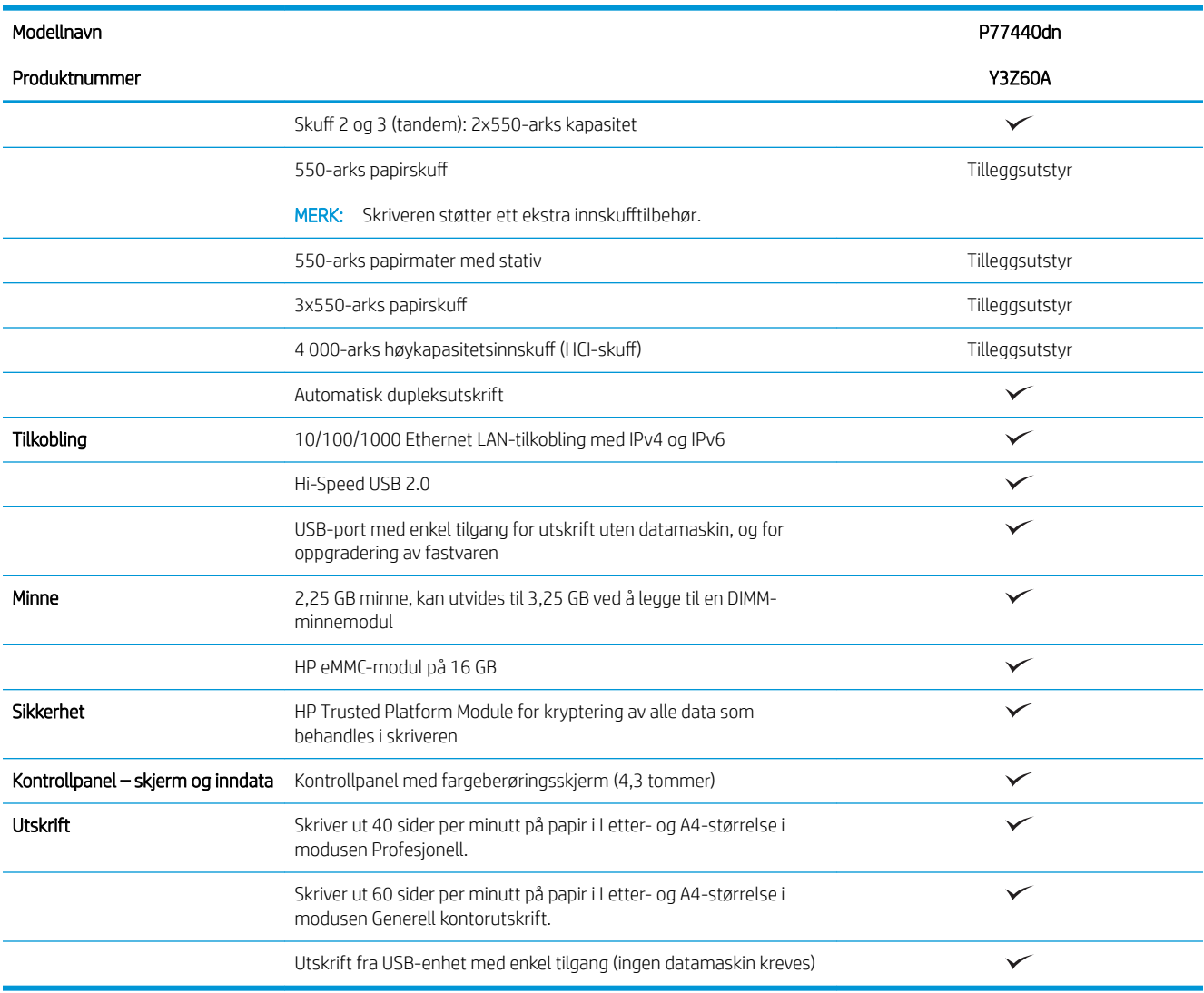

#### Tabell 1-2 Flerfunksjons skrivermodeller (2 av 5)

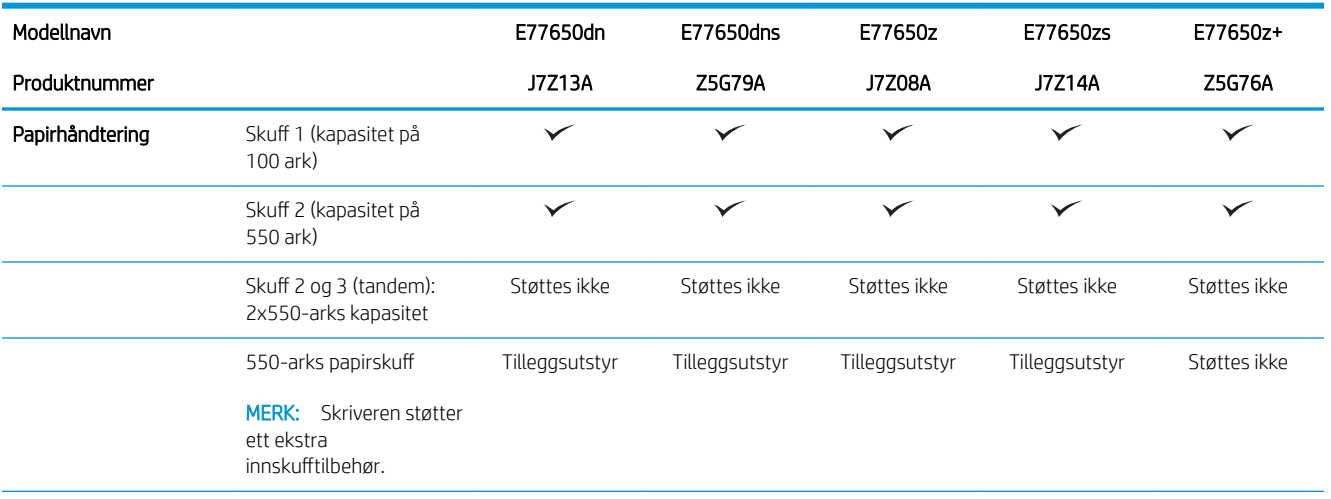

#### Tabell 1-2 Flerfunksjons skrivermodeller (2 av 5) (forts.)

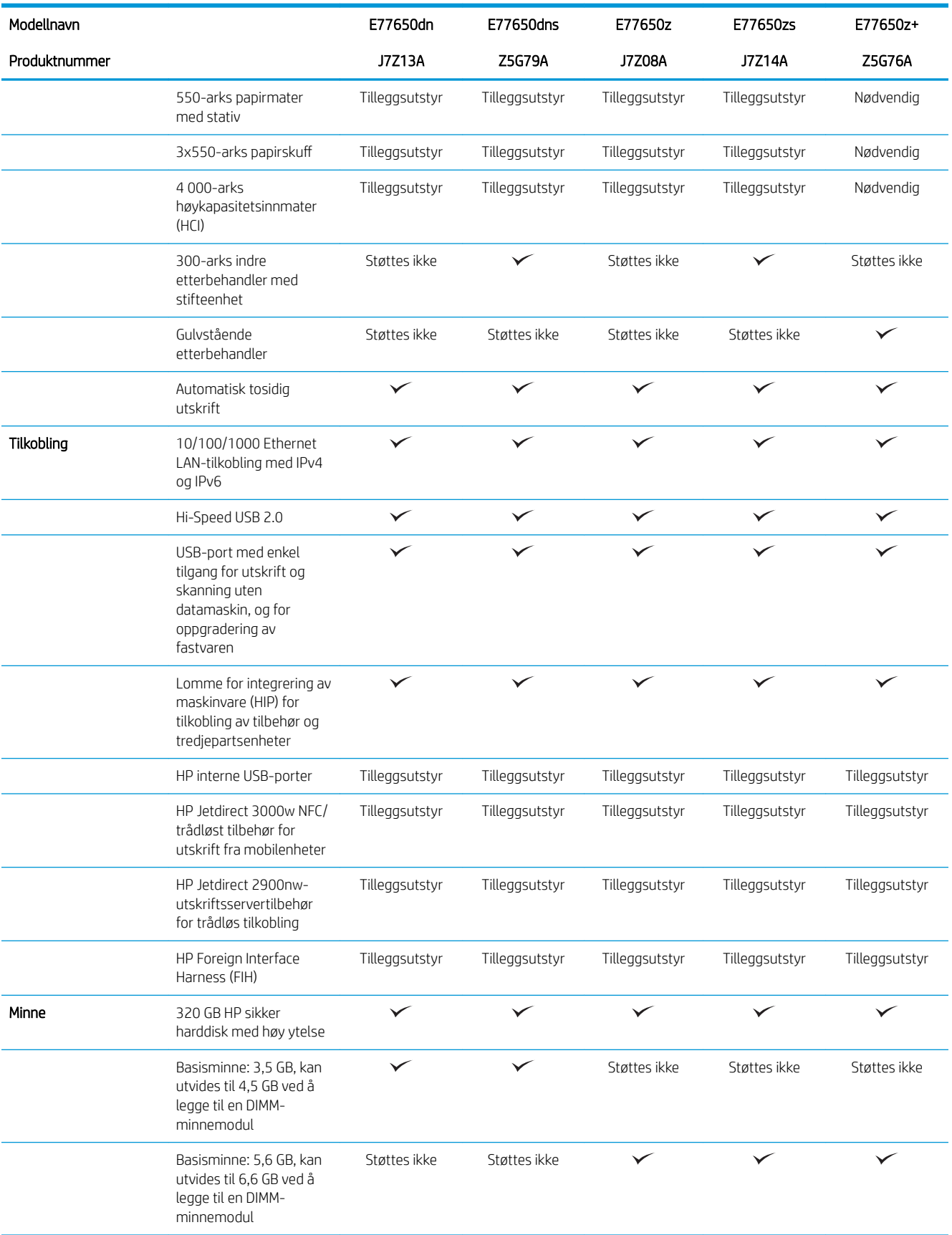

#### Tabell 1-2 Flerfunksjons skrivermodeller (2 av 5) (forts.)

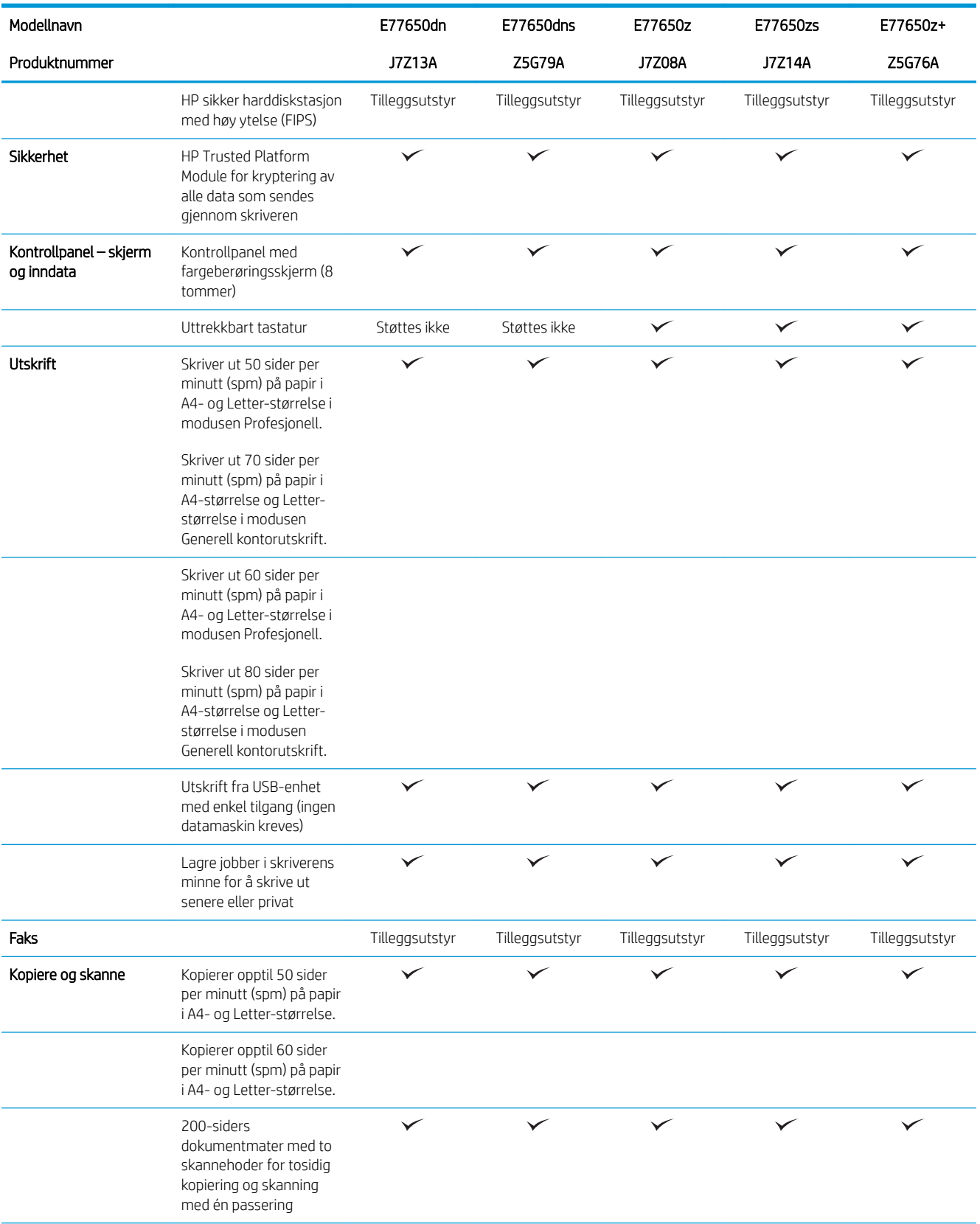

#### Tabell 1-2 Flerfunksjons skrivermodeller (2 av 5) (forts.)

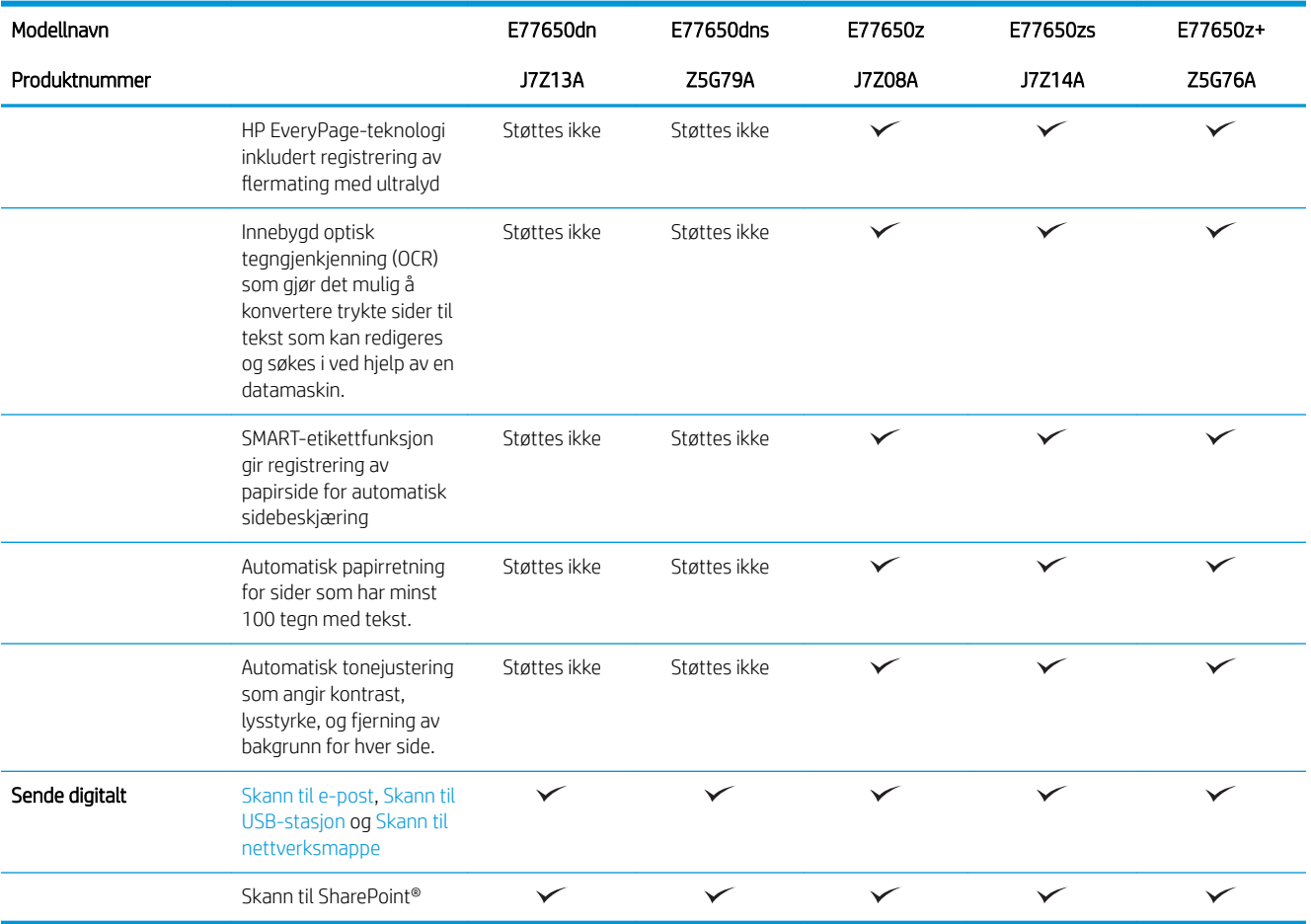

#### Tabell 1-3 Flerfunksjons skrivermodeller (3 av 5)

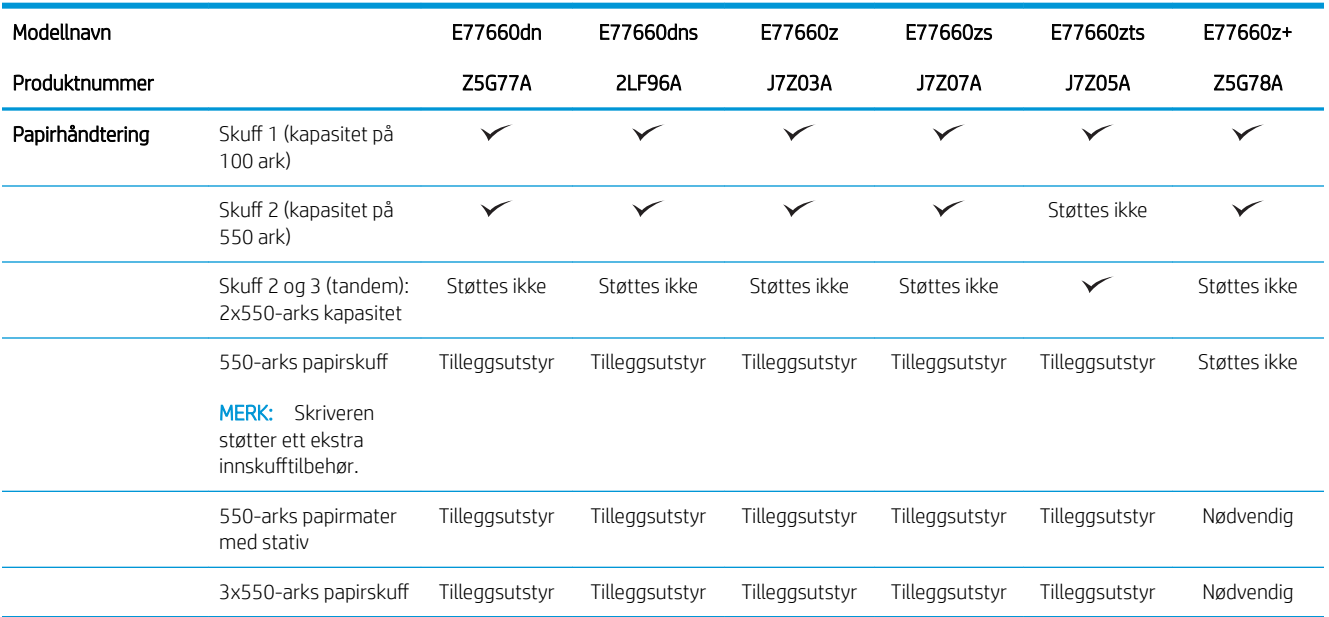

#### Tabell 1-3 Flerfunksjons skrivermodeller (3 av 5) (forts.)

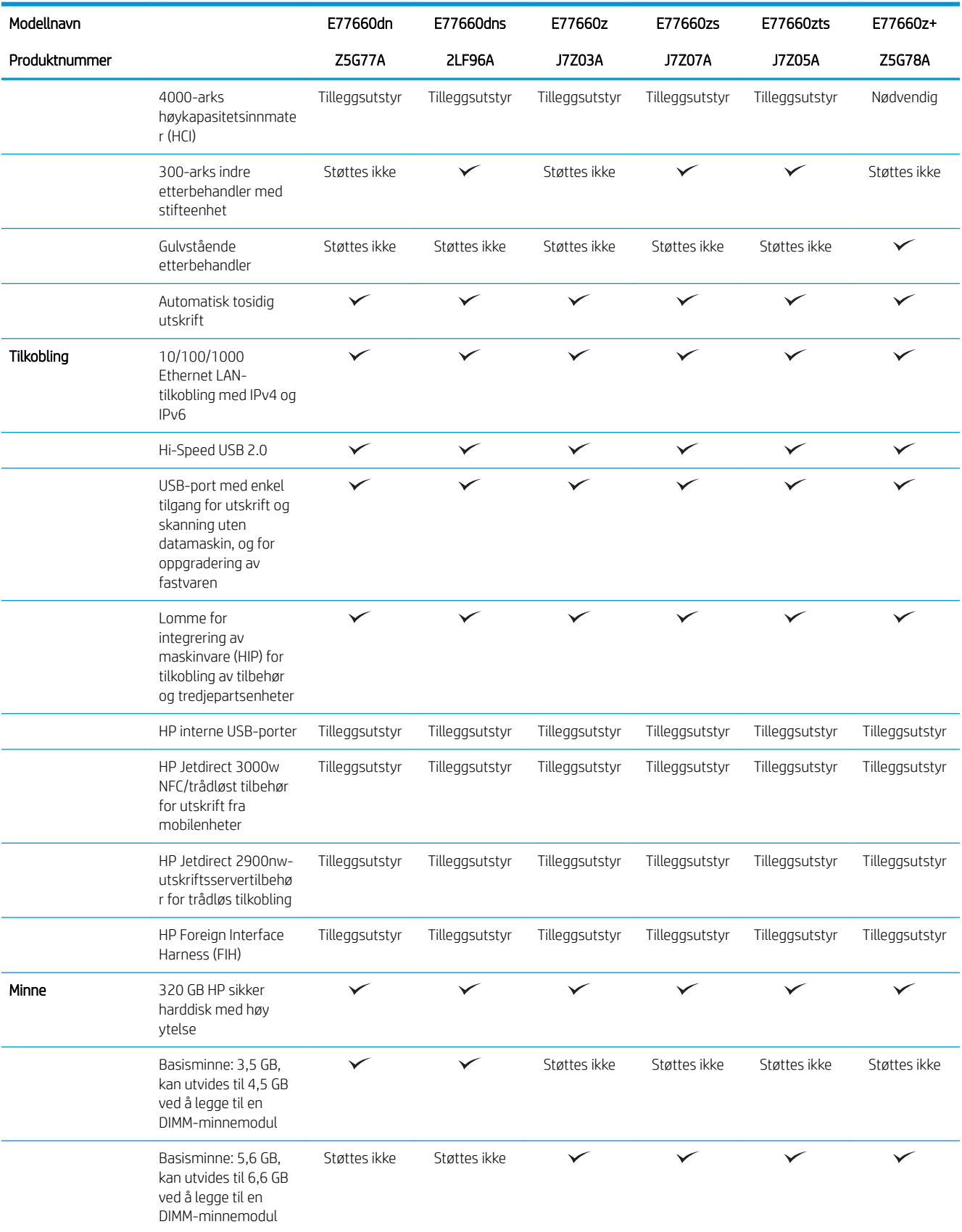

#### Tabell 1-3 Flerfunksjons skrivermodeller (3 av 5) (forts.)

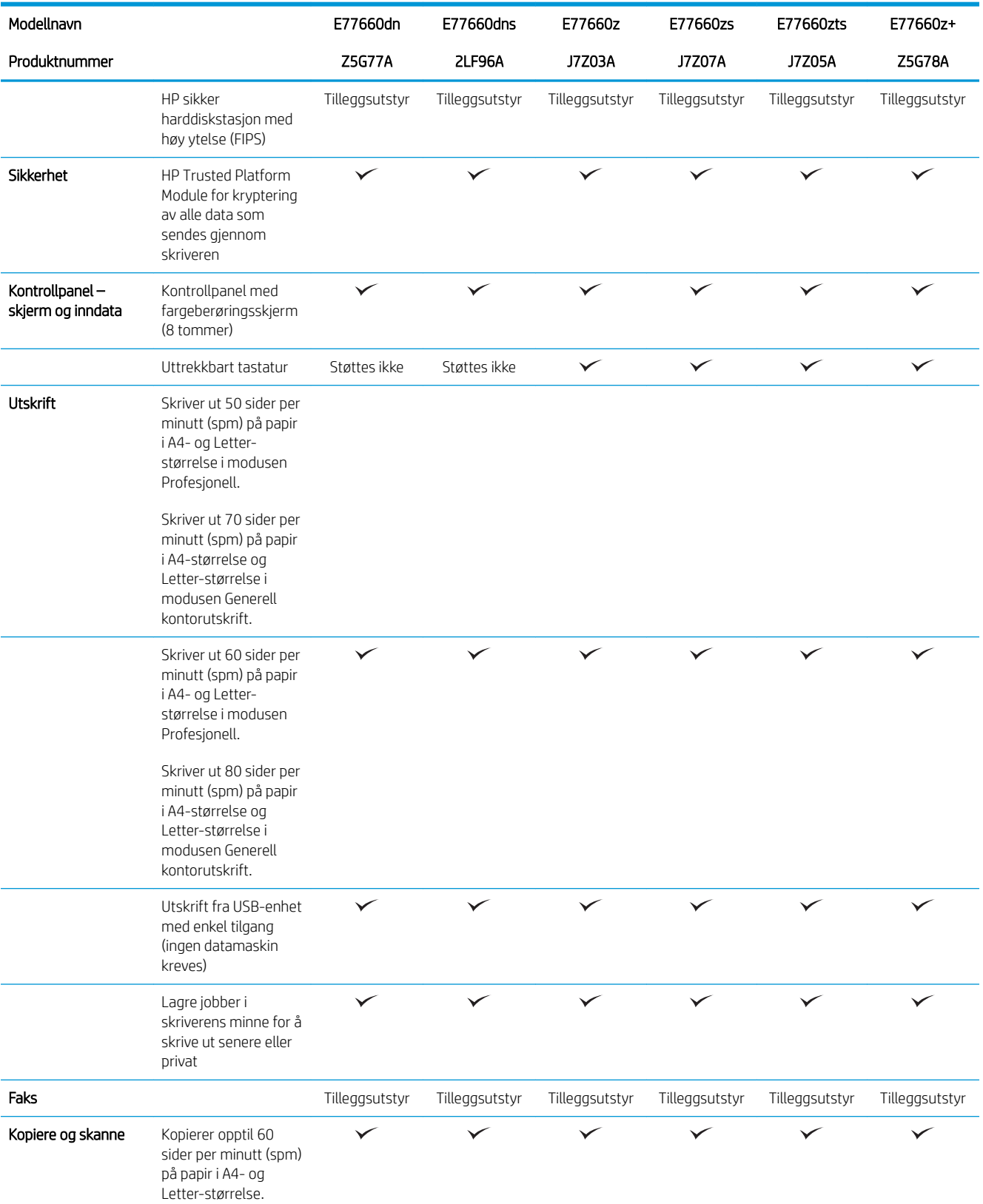

#### Tabell 1-3 Flerfunksjons skrivermodeller (3 av 5) (forts.)

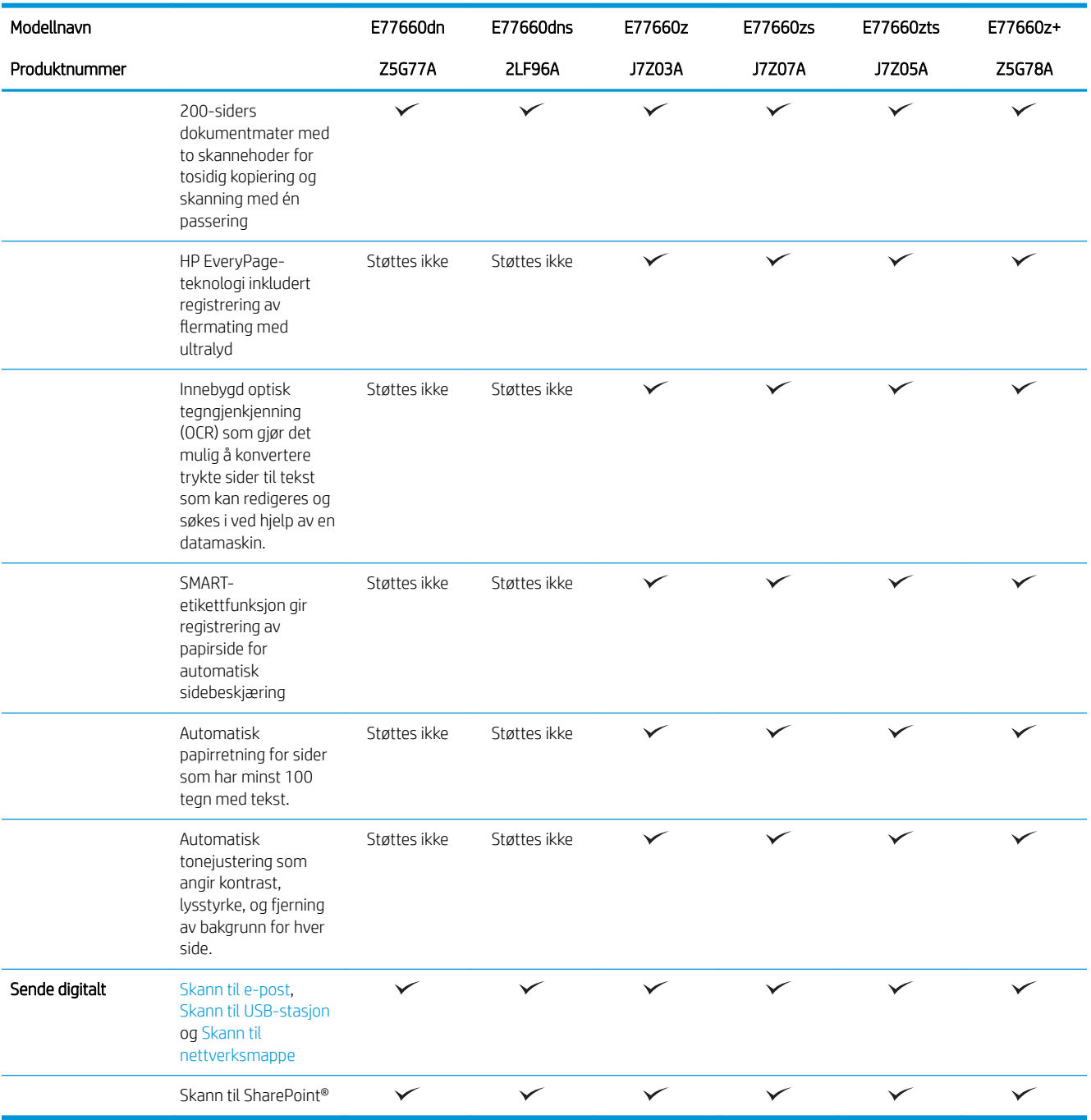

#### Tabell 1-4 Flerfunksjons skrivermodeller (4 av 5)

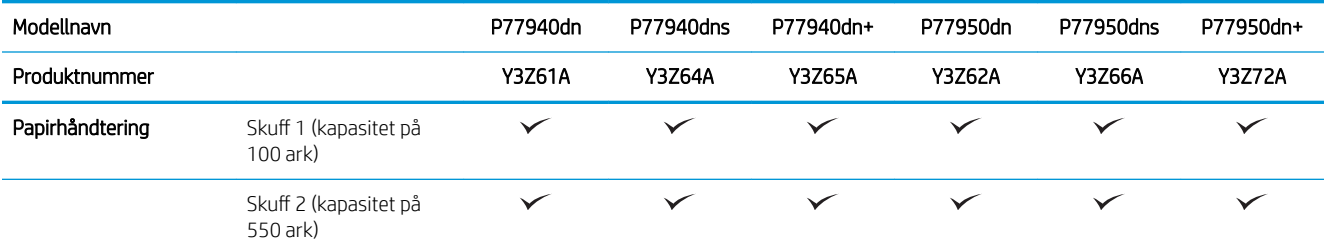

#### Tabell 1-4 Flerfunksjons skrivermodeller (4 av 5) (forts.)

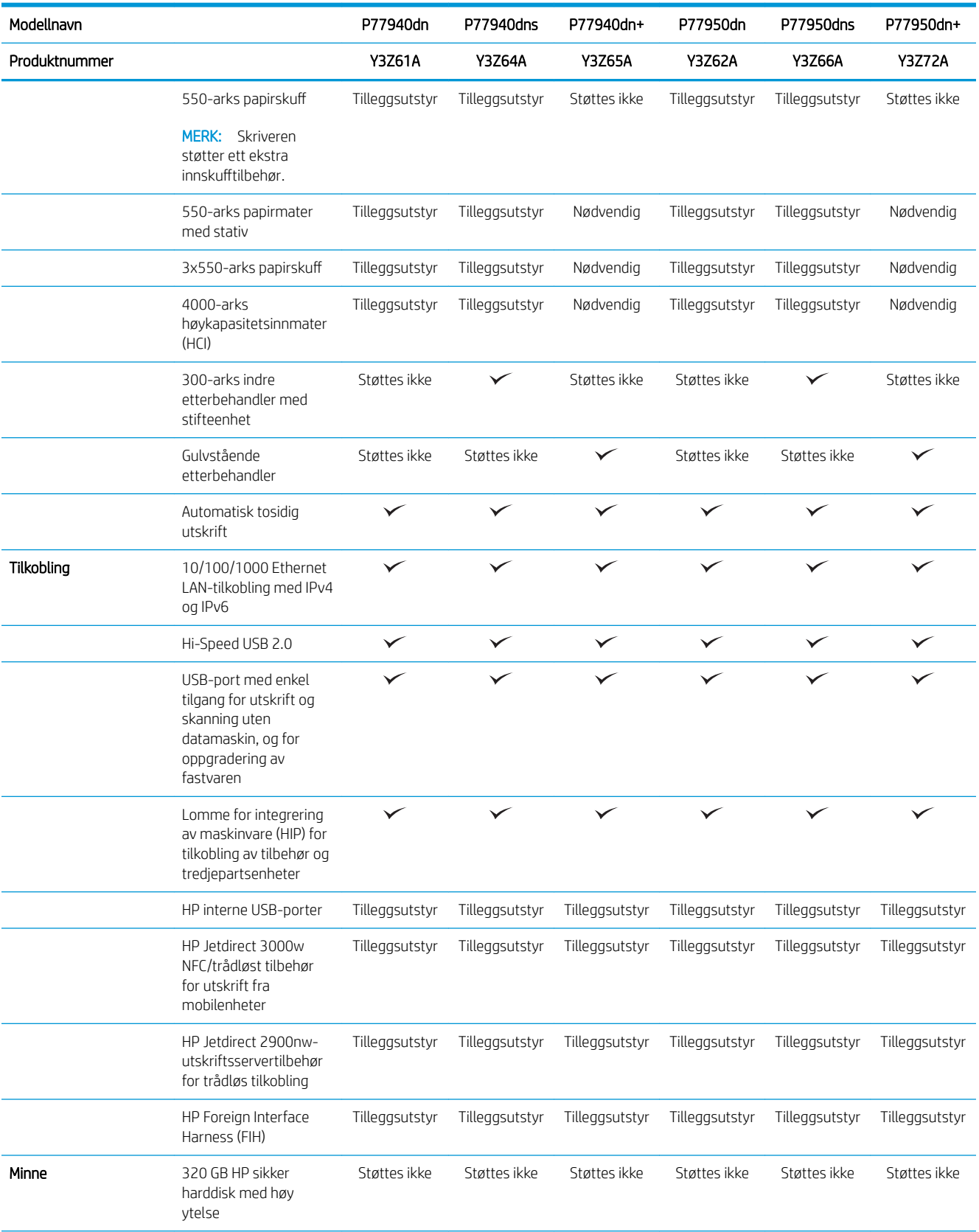

#### Tabell 1-4 Flerfunksjons skrivermodeller (4 av 5) (forts.)

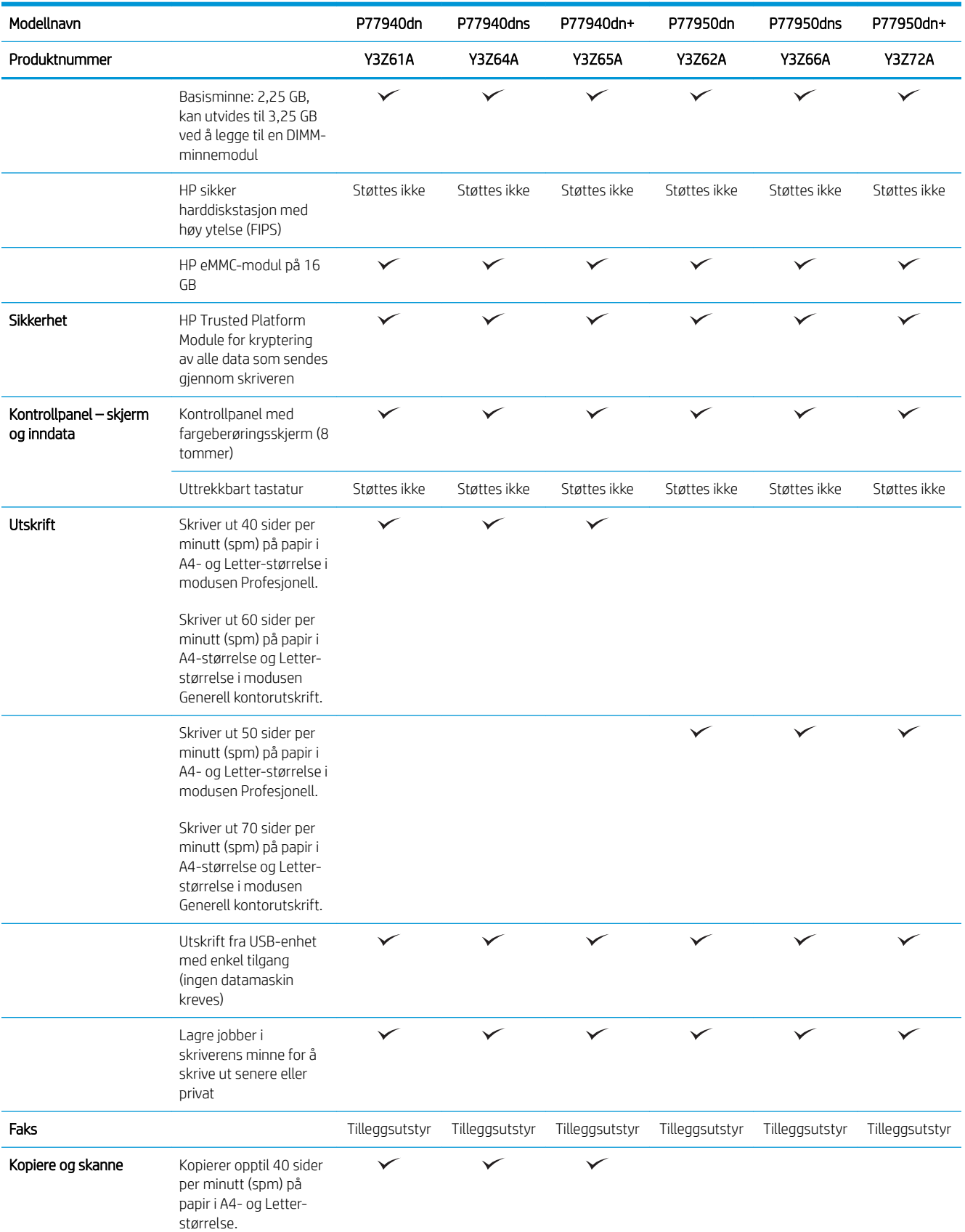

#### Tabell 1-4 Flerfunksjons skrivermodeller (4 av 5) (forts.)

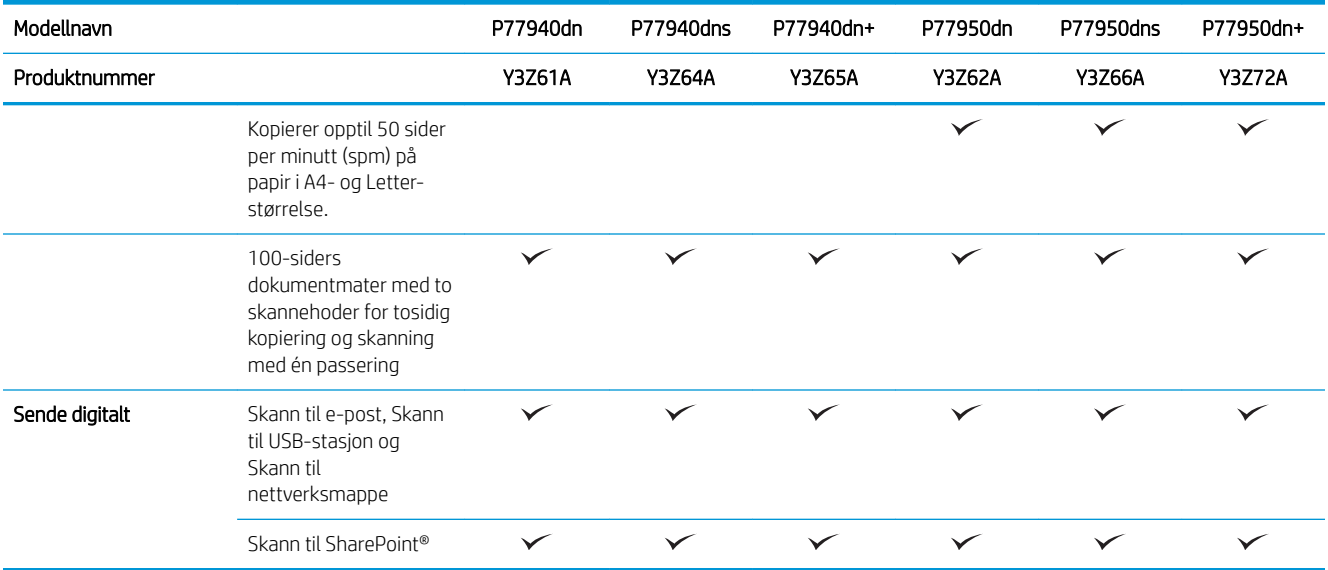

#### Tabell 1-5 Flerfunksjons skrivermodeller (5 av 5)

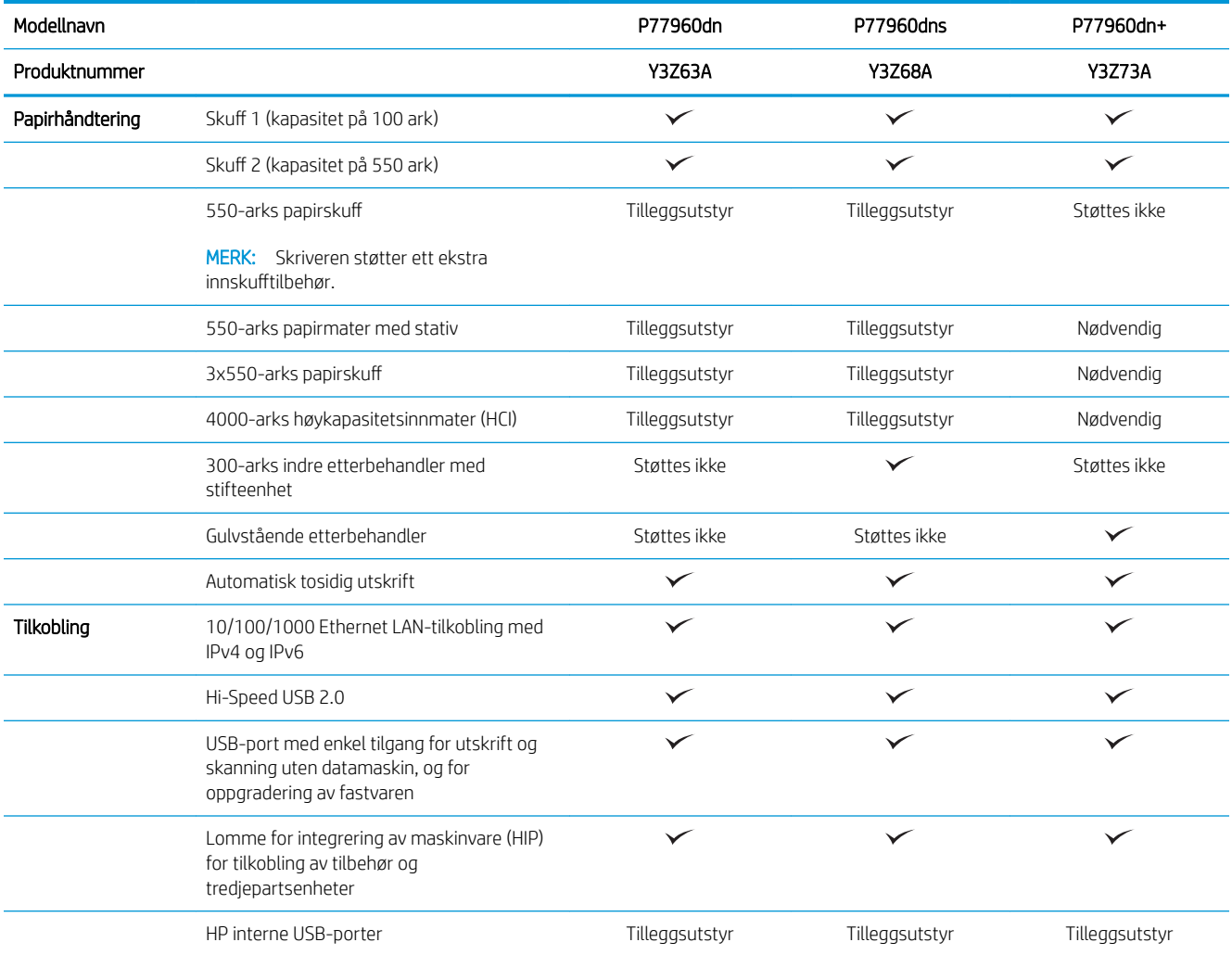

#### <span id="page-32-0"></span>Tabell 1-5 Flerfunksjons skrivermodeller (5 av 5) (forts.)

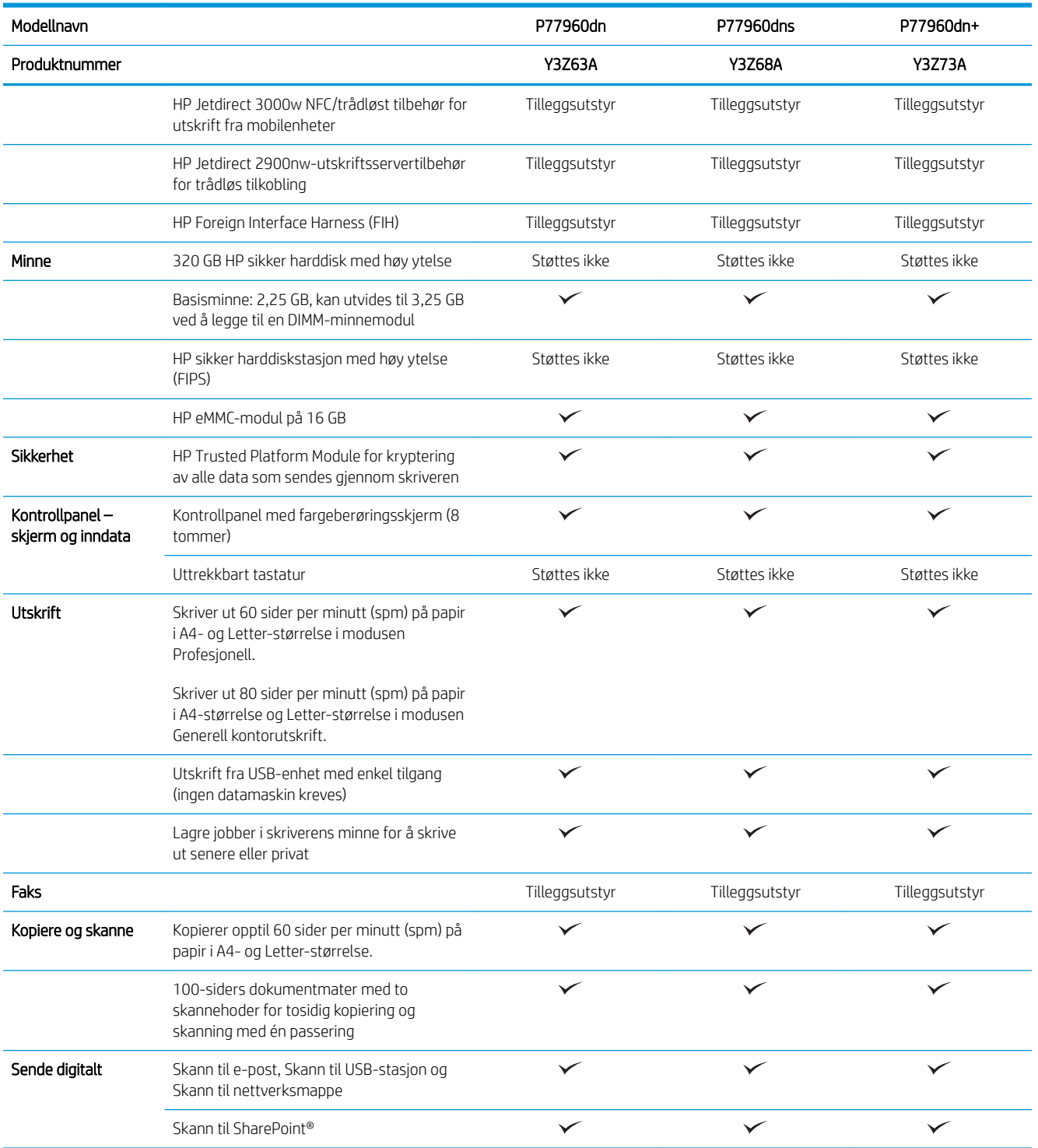

## Operativsystemer som støttes

Linux: Hvis du vil ha informasjon og skriverdrivere for Linux, kan du gå til [www.hp.com/go/linuxprinting](http://www.hp.com/go/linuxprinting).

UNIX: Hvis du vil ha informasjon og skriverdrivere for UNIX®, kan du gå til [www.hp.com/go/unixmodelscripts.](http://www.hp.com/go/unixmodelscripts)

Følgende informasjon gjelder for de skriverspesifikke HP PCL 6-skriverdrivere, HP-skriverdrivere for macOS og for installasjonsprogrammet.

Windows: Last ned HP Easy Start fra [123.hp.com/PageWide](http://123.hp.com/pagewide) for å installere HP-skriverdriveren. Eller gå til webområdet for skriverstøtte for denne skriveren: [www.hp.com/support/pwcolormfpE77650](http://www.hp.com/support/pwcolormfpE77650), eller [www.hp.com/support/pwcolormfpE77660](http://www.hp.com/support/pwcolormfpE77660) eller [www.hp.com/support/pwcolorP77940mfp](http://www.hp.com/support/pwcolorP77940mfp), eller [www.hp.com/](http://www.hp.com/support/pwcolorP77950mfp) [support/pwcolorP77950mfp](http://www.hp.com/support/pwcolorP77950mfp) eller [www.hp.com/support/ pwcolorP77960mfp](http://www.hp.com/support/pwcolorP77960mfp), eller [www.hp.com/support/](http://www.hp.com/support/pwcolorP77440mfp) [pwcolorP77440mfp](http://www.hp.com/support/pwcolorP77440mfp) for å laste ned skriverdriveren eller installeringsprogrammet for å installere HPskriverdriveren.

macOS: Mac-datamaskiner støttes med denne skriveren. Last ned HP Easy Start fra [123.hp.com/PageWide](http://123.hp.com/pagewide) for å installere HP-skriverdriveren.

- 1. Gå til [123.hp.com/PageWide.](http://123.hp.com/pagewide)
- 2. Følg den angitte fremgangsmåten for å laste ned skriverprogramvaren.

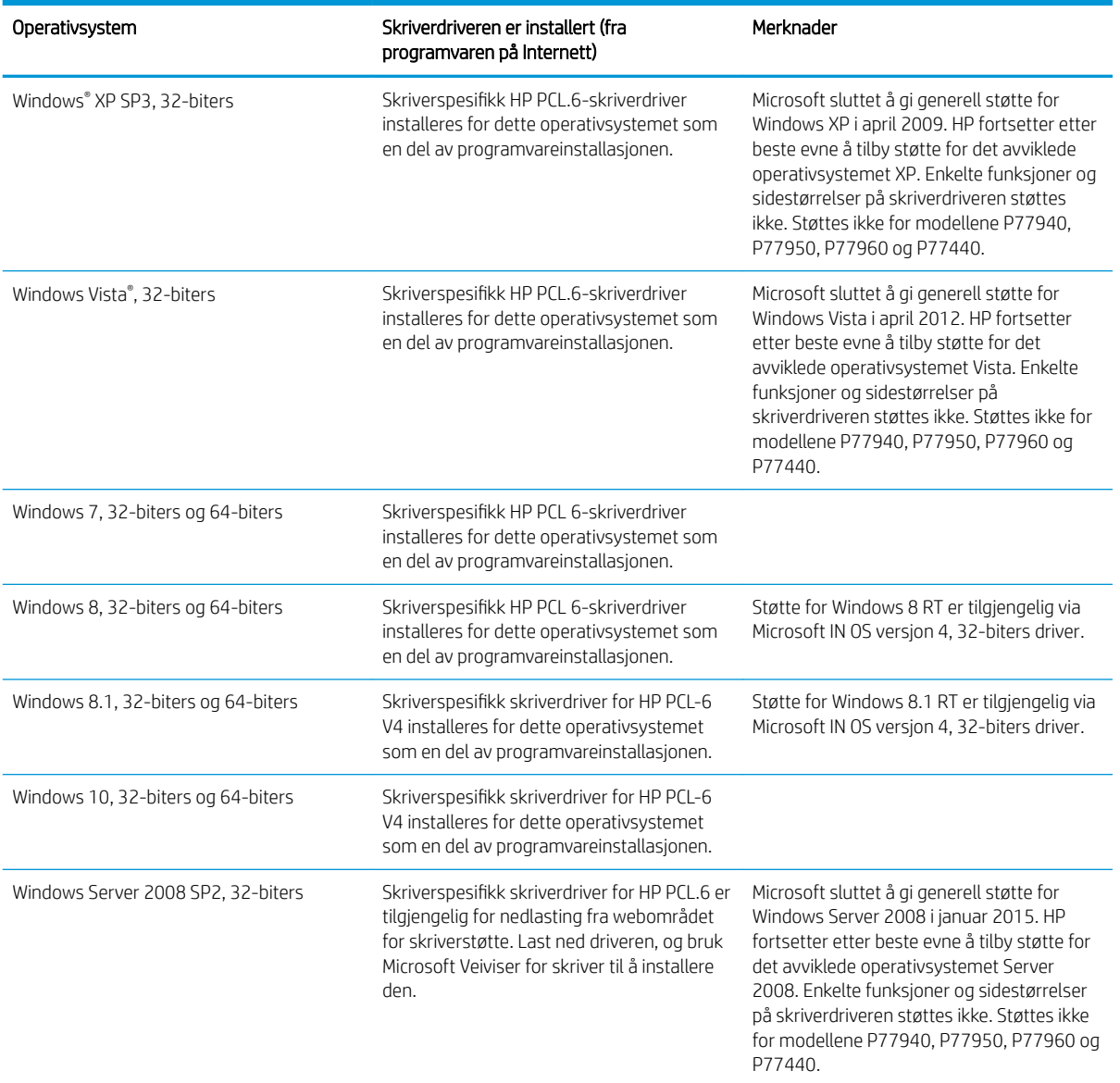

Tabell 1-6 Støttede operativsystemer og skriverdrivere

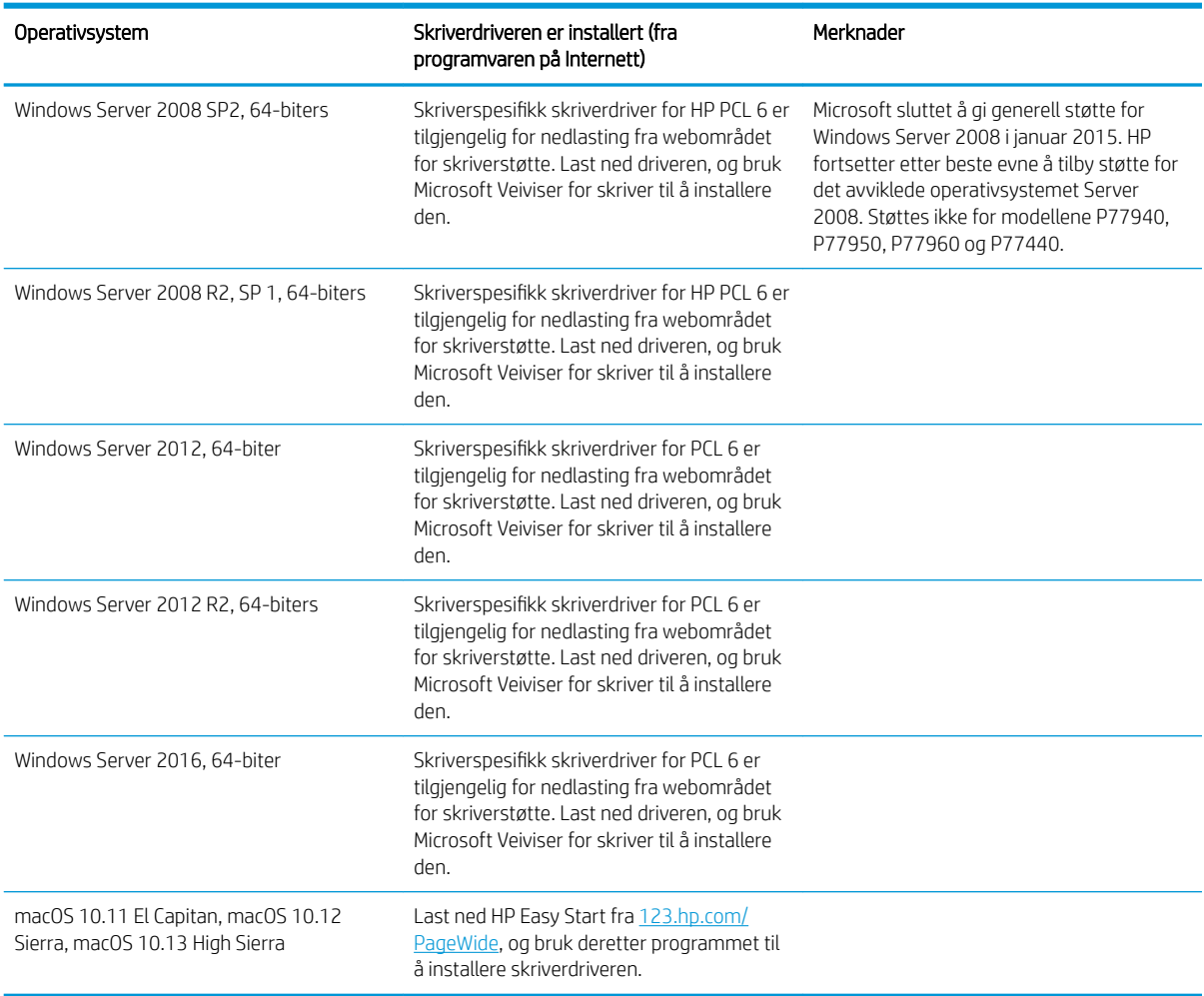

#### Tabell 1-6 Støttede operativsystemer og skriverdrivere (forts.)

**MERK:** Hvilke operativsystemer som støttes, kan endre seg. Hvis du vil ha en oppdatert liste over støttede operativsystemer, kan du gå til [www.hp.com/support/pwcolormfpE77650,](http://www.hp.com/support/pwcolormfpE77650) eller [www.hp.com/support/](http://www.hp.com/support/pwcolormfpE77660) [pwcolormfpE77660](http://www.hp.com/support/pwcolormfpE77660) eller [www.hp.com/support/pwcolorP77940mfp,](http://www.hp.com/support/pwcolorP77940mfp) eller [www.hp.com/support/](http://www.hp.com/support/pwcolorP77950mfp) [pwcolorP77950mfp](http://www.hp.com/support/pwcolorP77950mfp) eller [www.hp.com/support/ pwcolorP77960mfp,](http://www.hp.com/support/pwcolorP77960mfp) eller [www.hp.com/support/](http://www.hp.com/support/pwcolorP77440mfp) [pwcolorP77440mfp](http://www.hp.com/support/pwcolorP77440mfp) for HPs omfattende hjelp for skriveren.

MERK: Hvis du vil ha mer informasjon om klient- og serveroperativsystemer, og om HP UPD-driverstøtte for denne skriveren, kan du gå til [www.hp.com/go/upd](http://www.hp.com/go/upd). Under Mer informasjon klikker du på koblingene.

#### Tabell 1-7 Systemkrav

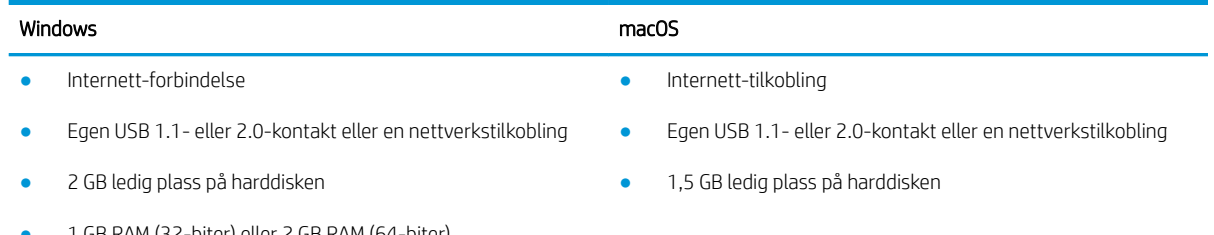

● 1 GB RAM (32-biter) eller 2 GB RAM (64-biter)

<span id="page-35-0"></span>**MERK:** Windows-nstallasjonsprogrammet installerer HP Smart Device Agent Base-tjenesten. Filstørrelsen er mindre enn 100 kb. Dens eneste funksjon er å kontrollere skrivere som er koblet til via USB hver time. Ingen data samles inn. Hvis den finner en USB-skriver, prøver den å finne en forekomst av JetAdvantage Management Connector (JAMc) på nettverket. Hvis den finner en JAMc, oppgraderes HP Smart Device Agent Base til en komplett Smart Device Agent Base fra JAMc på en sikker måte, slik at utskrevne sider kan registreres i en Managed Print Services (MPS)-konto. Webpakkene med drivere som er lastet ned fra [hp.com](http://www.hp.com) for skriveren og installert via veiviseren for skriverinstallasjon, installerer ikke denne tjenesten.

Hvis du vil avinstallere tjenesten, åpner du Kontrollpanel, velger Programmer eller Programmer og funksjoner, og deretter Legg til/fjern programmer eller Avinstaller et program for å fjerne tjenesten. Filnavnet er HPSmartDeviceAgentBase.

### Mobilutskriftsløsninger

HP tilbyr flere mobil- og ePrint-løsninger for enkel utskrift til en HP-skriver fra bærbar PC, nettbrett, smarttelefon eller andre mobilenheter. Hvis du vil se hele listen for å finne ut hva som er det beste valget, kan du gå til [www.hp.com/go/MobilePrinting](http://www.hp.com/go/MobilePrinting).

**WERK:** Oppdater fastvaren for skriveren for å sikre at alle mobilutskrifts- og ePrint-funksjoner støttes.

- Wi-Fi Direct (bare trådløse modeller som har tilbehøret HP Jetdirect 3000w NFC Wireless installert)
- Trådløs stasjon (bare trådløse modeller som har tilbehøret HP Jetdirect 3000w NFC Wireless eller HP 2900nw trådløs utskriftsserver installert)
- HP ePrint via e-post (krever at HPs webtjenester er aktivert og at skriveren er registrert hos HP Connected)
- HP ePrint-appen (tilgjengelig for Android og iOS)
- HP ePrint-programvare
- Google Cloud Print
- **AirPrint**
- Android-utskrift
- Windows 10-utskrift

### Skriverens mål

**WERK:** Disse verdiene kan endres. Hvis du vil ha oppdatert informasjon, kan du se [www.hp.com/support/](http://www.hp.com/support/pwcolormfpE77650) [pwcolormfpE77650,](http://www.hp.com/support/pwcolormfpE77650) eller [www.hp.com/support/pwcolormfpE77660](http://www.hp.com/support/pwcolormfpE77660) eller [www.hp.com/support/](http://www.hp.com/support/pwcolorP77940mfp) [pwcolorP77940mfp](http://www.hp.com/support/pwcolorP77940mfp), eller [www.hp.com/support/pwcolorP77950mfp](http://www.hp.com/support/pwcolorP77950mfp) eller [www.hp.com/support/](http://www.hp.com/support/pwcolorP77960mfp) [pwcolorP77960mfp](http://www.hp.com/support/pwcolorP77960mfp), eller [www.hp.com/support/pwcolorP77440mfp](http://www.hp.com/support/pwcolorP77440mfp).

#### Tabell 1-8 Mål for modellene E75160dn, E77650dn, E77650z, E77660dn og E77660z

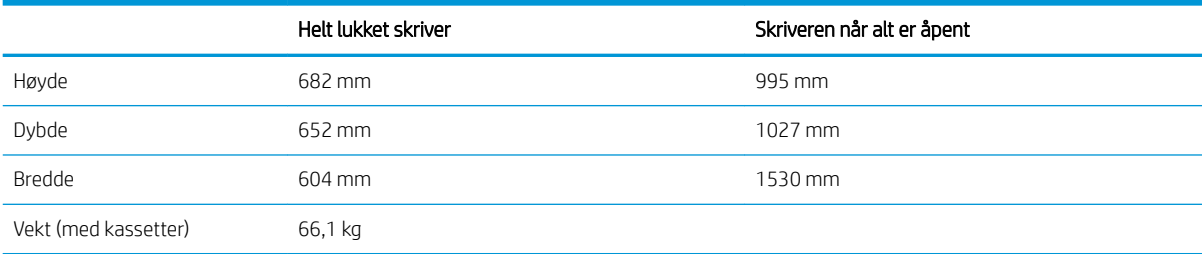
#### Tabell 1-9 Mål for modellene P77440dn, P77940dn, P77950dn, P77960dn

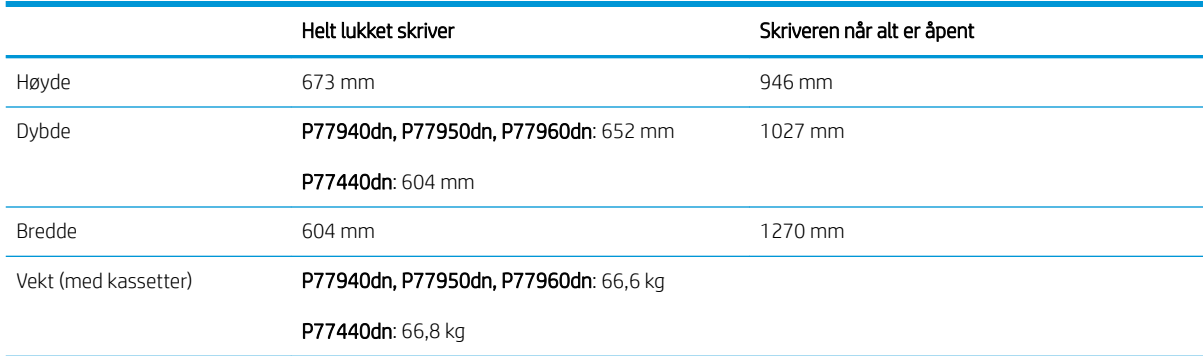

#### Tabell 1-10 Mål for modellene E77650dns, E77660dns, E77650zs, E77660zts og E77660zs

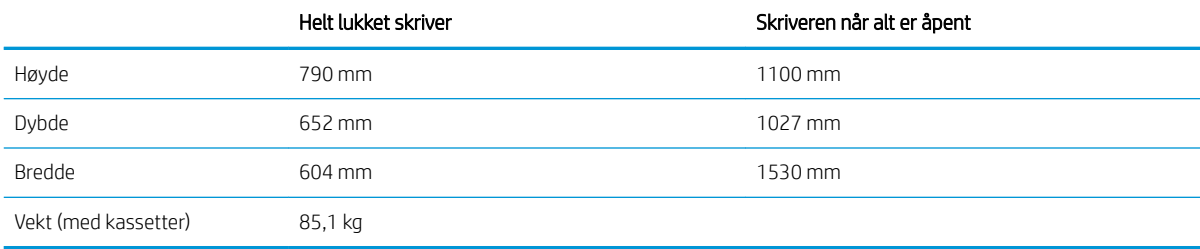

#### Tabell 1-11 Mål for P77940dns, P77950dns, P77960dns

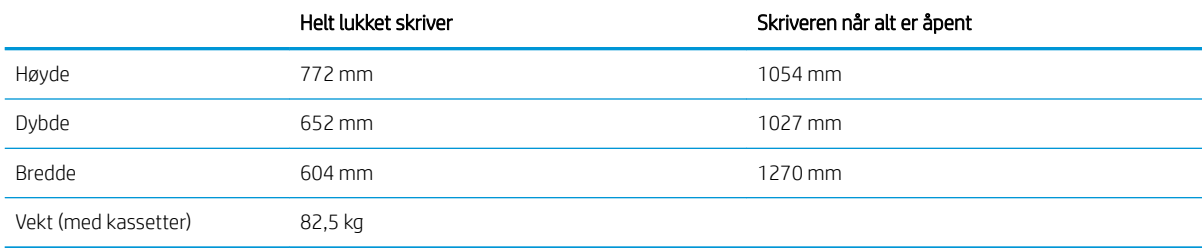

#### Tabell 1-12 Målene for E77650z +, E77660z +-(inkluderer HCI-papirmater)

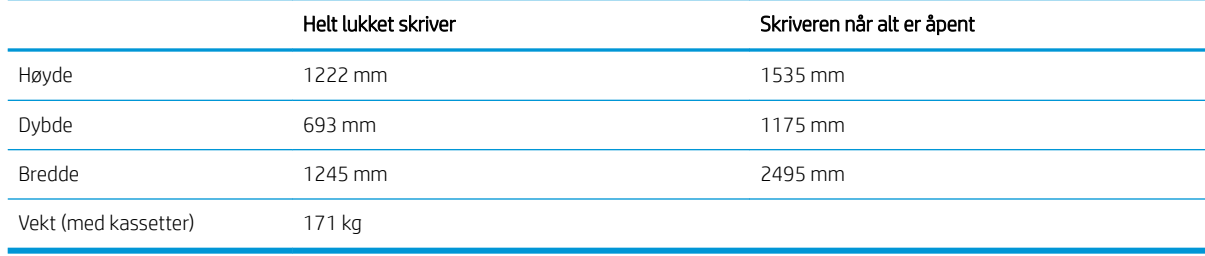

#### Tabell 1-13 Målene for P77940dn +, P77950dn + P77960dn + (inkluderer HCI-papirmater)

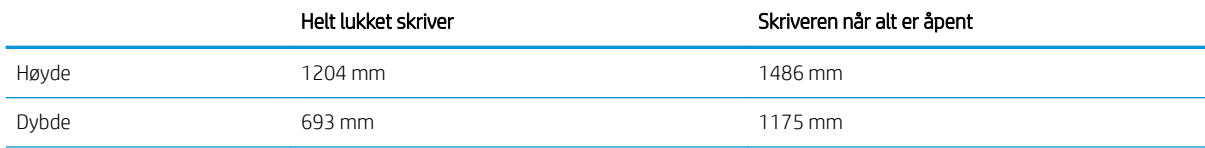

#### Tabell 1-13 Målene for P77940dn +, P77950dn + P77960dn + (inkluderer HCI-papirmater) (forts.)

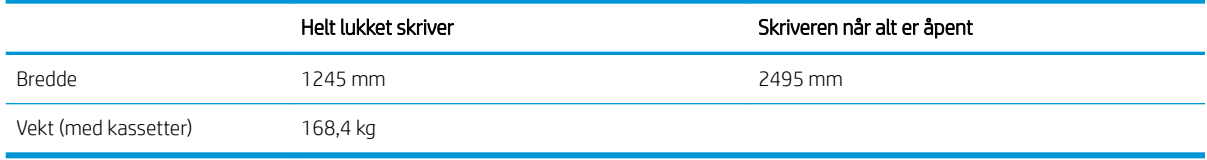

#### Tabell 1-14 Mål for papirmateren med 1 x 550-ark

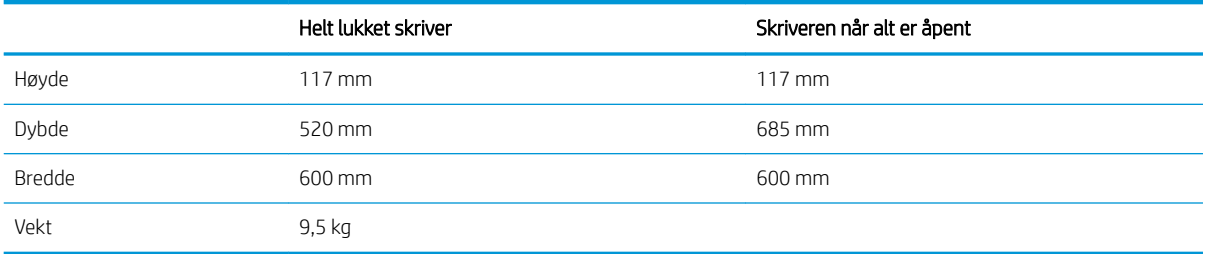

#### Tabell 1-15 Mål for 1 x 550-arks papirmater med stativ

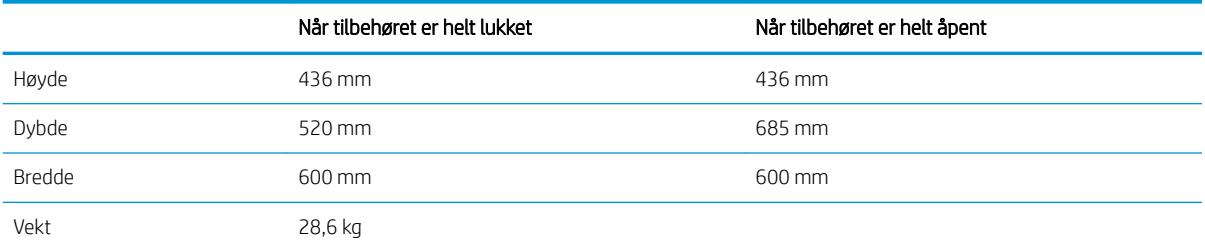

#### Tabell 1-16 Mål for 3 x 550-arks papirmater med stativ

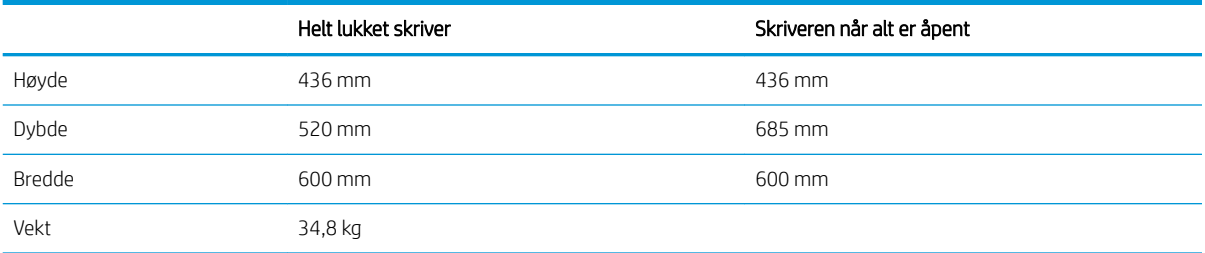

#### Tabell 1-17 Mål for 4 000 arks HCI med stativ

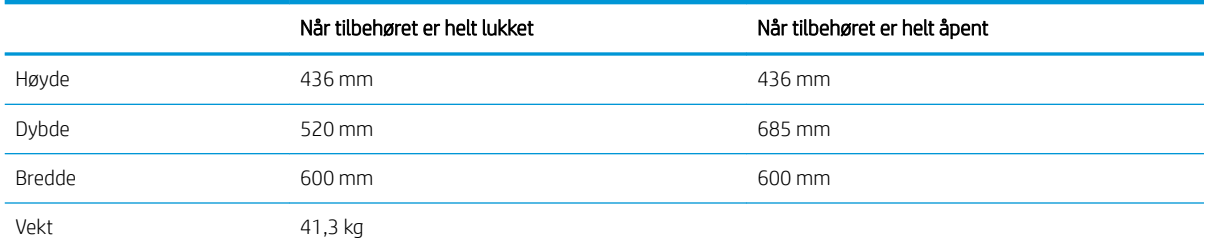

#### Tabell 1-18 Målene for gulvstående etterbehandler

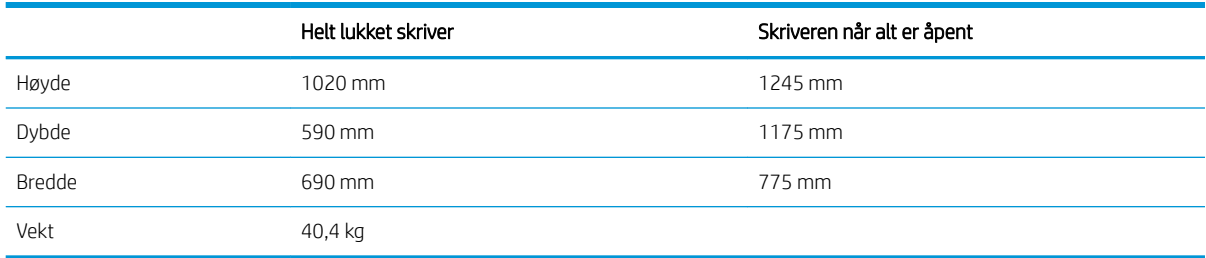

# Strømforbruk, elektriske spesifikasjoner og lydutslipp

Se [www.hp.com/support/pwcolormfpE77650,](http://www.hp.com/support/pwcolormfpE77650) eller [www.hp.com/support/pwcolormfpE77660](http://www.hp.com/support/pwcolormfpE77660) eller [www.hp.com/support/pwcolorP77940mfp](http://www.hp.com/support/pwcolorP77940mfp), eller [www.hp.com/support/pwcolorP77950mfp](http://www.hp.com/support/pwcolorP77950mfp) eller [www.hp.com/](http://www.hp.com/support/pwcolorP77960mfp) [support/ pwcolorP77960mfp](http://www.hp.com/support/pwcolorP77960mfp), eller [www.hp.com/support/pwcolorP77440mfp](http://www.hp.com/support/pwcolorP77440mfp) for gjeldende informasjon.

# Driftsmiljøområde

#### Tabell 1-19 Driftsmiljøområde

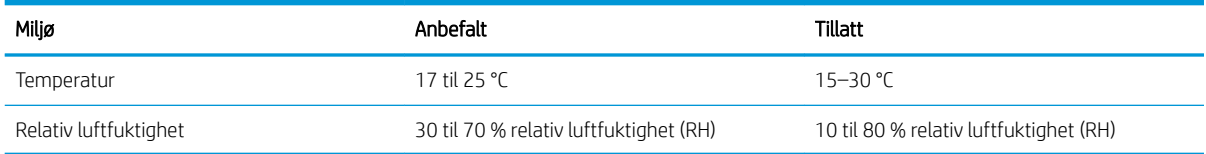

# Oppsett av skrivermaskinvare og programvareinstallering

Du finner mer informasjon i installeringsveiledningen for maskinvare som fulgte med skriveren. For mer informasjon kan du gå til HP support på nettet.

Gå til [www.hp.com/support/pwcolormfpE77650,](http://www.hp.com/support/pwcolormfpE77650) eller [www.hp.com/support/pwcolormfpE77660](http://www.hp.com/support/pwcolormfpE77660) eller [www.hp.com/support/pwcolorP77940mfp](http://www.hp.com/support/pwcolorP77940mfp), eller [www.hp.com/support/pwcolorP77950mfp](http://www.hp.com/support/pwcolorP77950mfp) eller [www.hp.com/](http://www.hp.com/support/pwcolorP77960mfp) [support/ pwcolorP77960mfp](http://www.hp.com/support/pwcolorP77960mfp), eller [www.hp.com/support/pwcolorP77440mfp](http://www.hp.com/support/pwcolorP77440mfp) for HPs omfattende hjelp for skriveren. Finn følgende støtte:

- Installer og konfigurer
- Lær og bruk
- Løse problemer
- Laste ned oppdateringer for programvare og fastvare
- Delta i støttefora
- Finn informasjon om garanti og forskrifter

# 2 Papirskuffer

# Mer informasjon

- Legge papir i skuff 1 (flerfunksjonsskuff)
- [Legg papir i skuff 2](#page-47-0)
- [Legg i papir til tandemskuff 2 og 3 \(kun P77440dn E77660zts-modeller\)](#page-54-0)
- Legge papir i 4 000-arks høykapasitetsinnskuffen (HCI-skuff)
- [Legg i og skriv ut konvolutter](#page-62-0)
- [Legg i og skriv ut etiketter](#page-64-0)
- [Konfigurere indre etterbehandlingsstift \(bare modellene E77650dns, E77650zs og E77660zs\)](#page-66-0)

Den følgende informasjonen er riktig på publiseringstidspunktet.

For å få videohjelp kan du se [www.hp.com/videos/PageWide.](http://www.hp.com/videos/PageWide)

Hvis du vil ha oppdatert informasjon, kan du se [www.hp.com/support/pwcolormfpE77650](http://www.hp.com/support/pwcolormfpE77650), eller [www.hp.com/](http://www.hp.com/support/pwcolormfpE77660) [support/pwcolormfpE77660](http://www.hp.com/support/pwcolormfpE77660) eller [www.hp.com/support/pwcolorP77940mfp](http://www.hp.com/support/pwcolorP77940mfp), eller [www.hp.com/support/](http://www.hp.com/support/pwcolorP77950mfp) [pwcolorP77950mfp](http://www.hp.com/support/pwcolorP77950mfp) eller [www.hp.com/support/ pwcolorP77960mfp,](http://www.hp.com/support/pwcolorP77960mfp) eller [www.hp.com/support/](http://www.hp.com/support/pwcolorP77440mfp) [pwcolorP77440mfp](http://www.hp.com/support/pwcolorP77440mfp).

HPs omfattende hjelp for skriveren inneholder følgende informasjon:

- Installer og konfigurer
- Lær og bruk
- Løse problemer
- Laste ned oppdateringer for programvare og fastvare
- Delta i støttefora
- Finn informasjon om garanti og forskrifter

# <span id="page-41-0"></span>Legge papir i skuff 1 (flerfunksjonsskuff)

# Innføring

FORSIKTIG: Du må ikke dra ut mer enn én papirskuff om gangen. Ikke bruk papirskuffen som trappetrinn. Hold hender unna papirskuffene når de lukkes. Alle skuffer må være lukket når skriveren skal flyttes.

Følgende fremgangsmåte beskriver hvordan du legger papir i skuff 1. Skuffen kan ta opptil 100 ark med papir på 75 g/m<sup>2</sup> eller 14 konvolutter.

**A FORSIKTIG:** For å unngå fastkjøring må det ikke legges i eller fjernes papir fra skuff 1 under utskrift.

1. Åpne skuff 1.

MERK: Hvis du vil skrive ut på langt papir, for eksempel Legal-størrelse, trekker du ut forlengeren for skuff 1.

2. Juster papirbredden på skinnene til størrelsen på papiret som brukes.

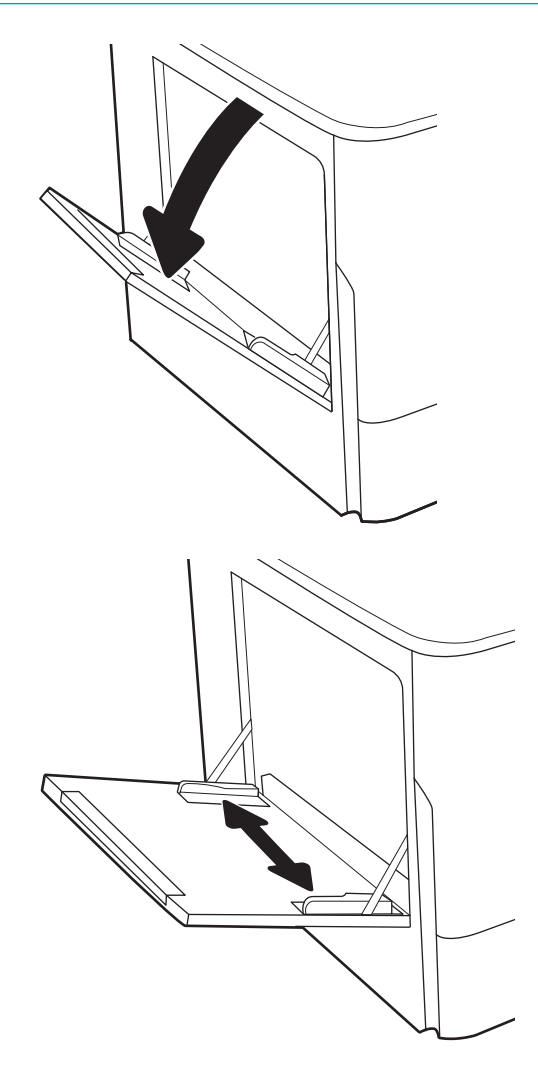

3. Legg papir i skuffen. Hvis du vil ha informasjon om hvordan du angir retning på papiret, kan du se Tabell 2-1 Papirretning for skuff 1 på side 31.

4. Juster breddeskinnene slik at de så vidt berører papirbunken uten å bøye papiret.

# Papirretning for skuff 1

#### Tabell 2-1 Papirretning for skuff 1

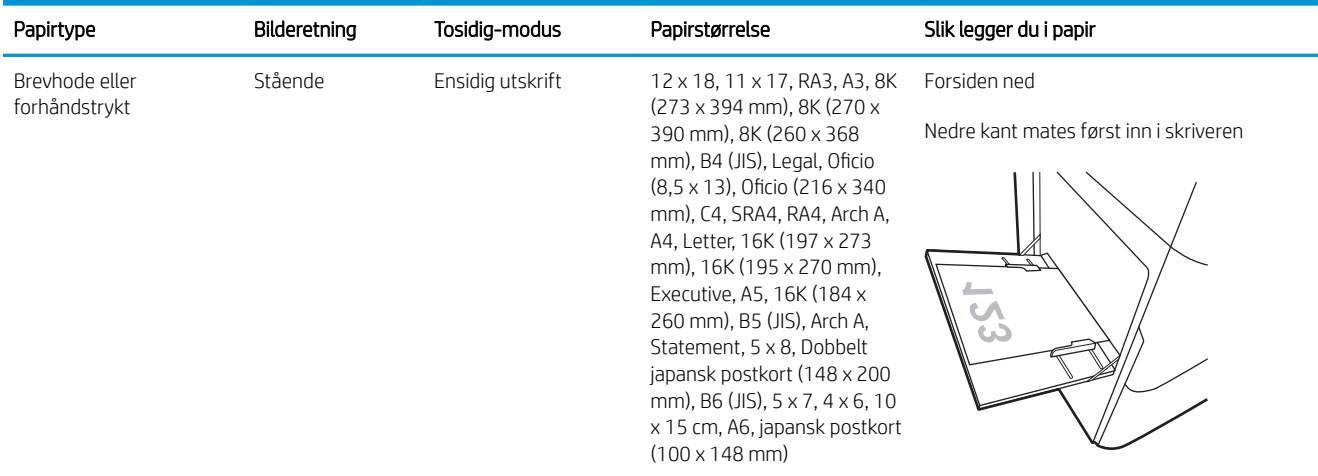

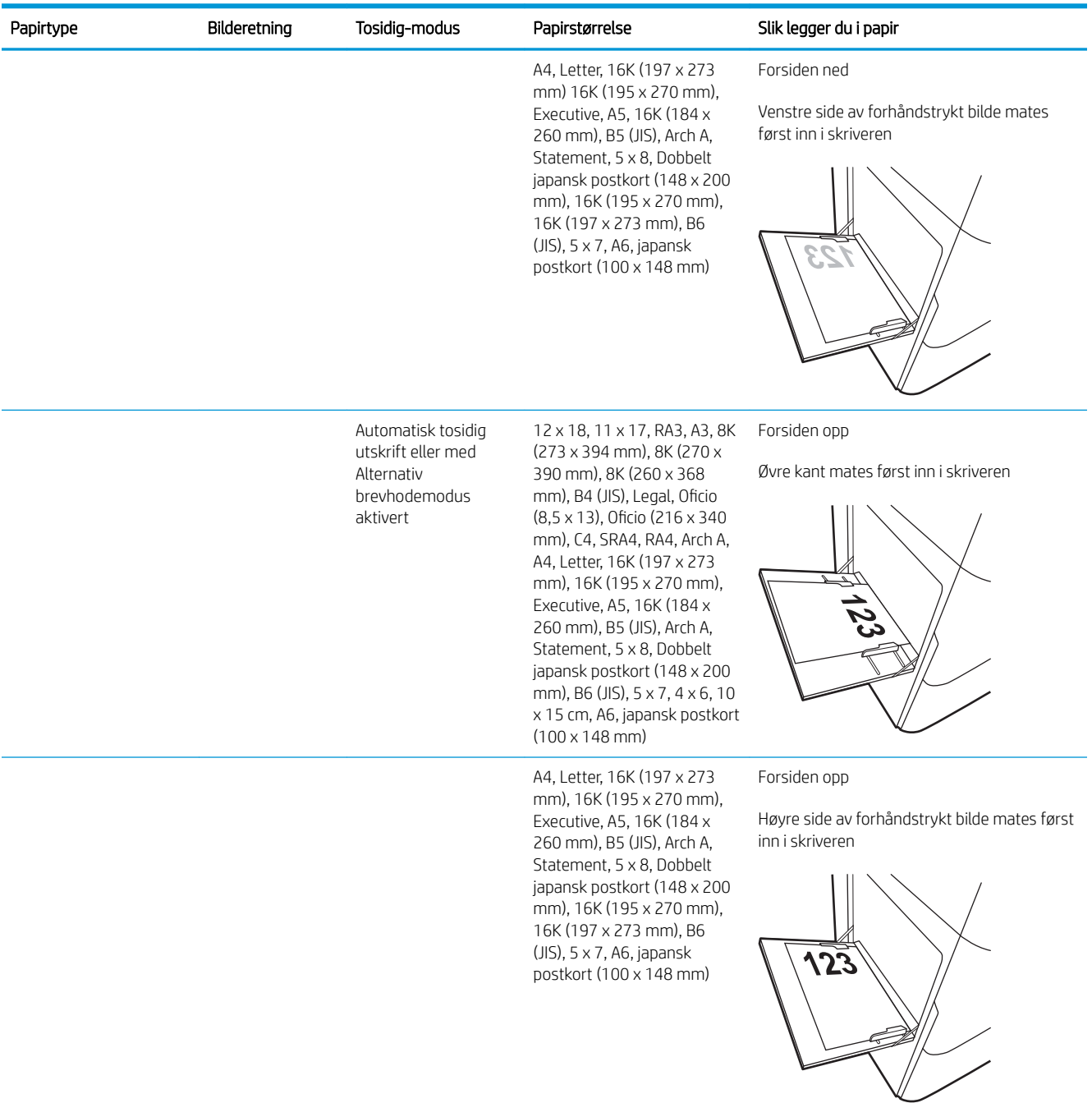

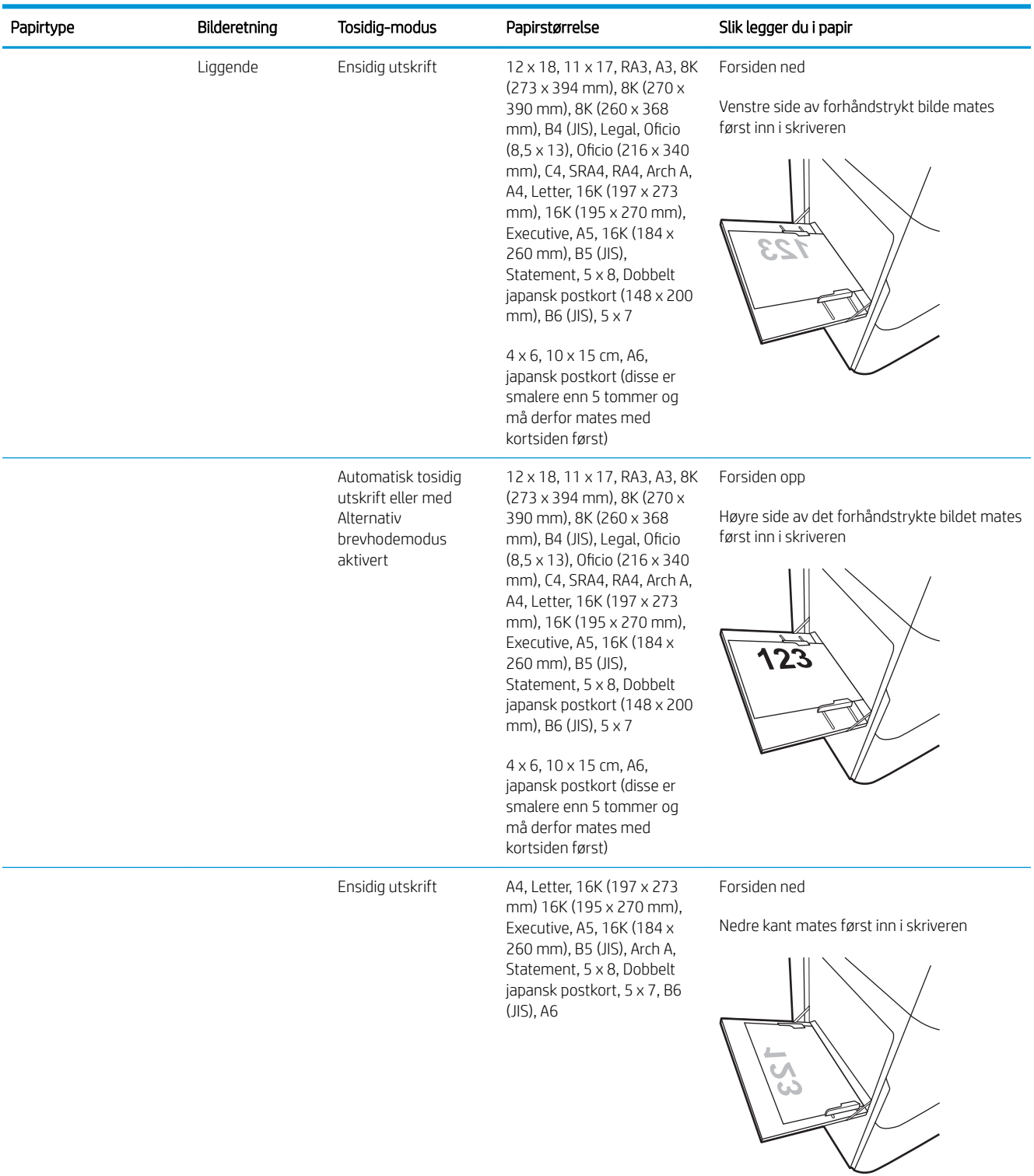

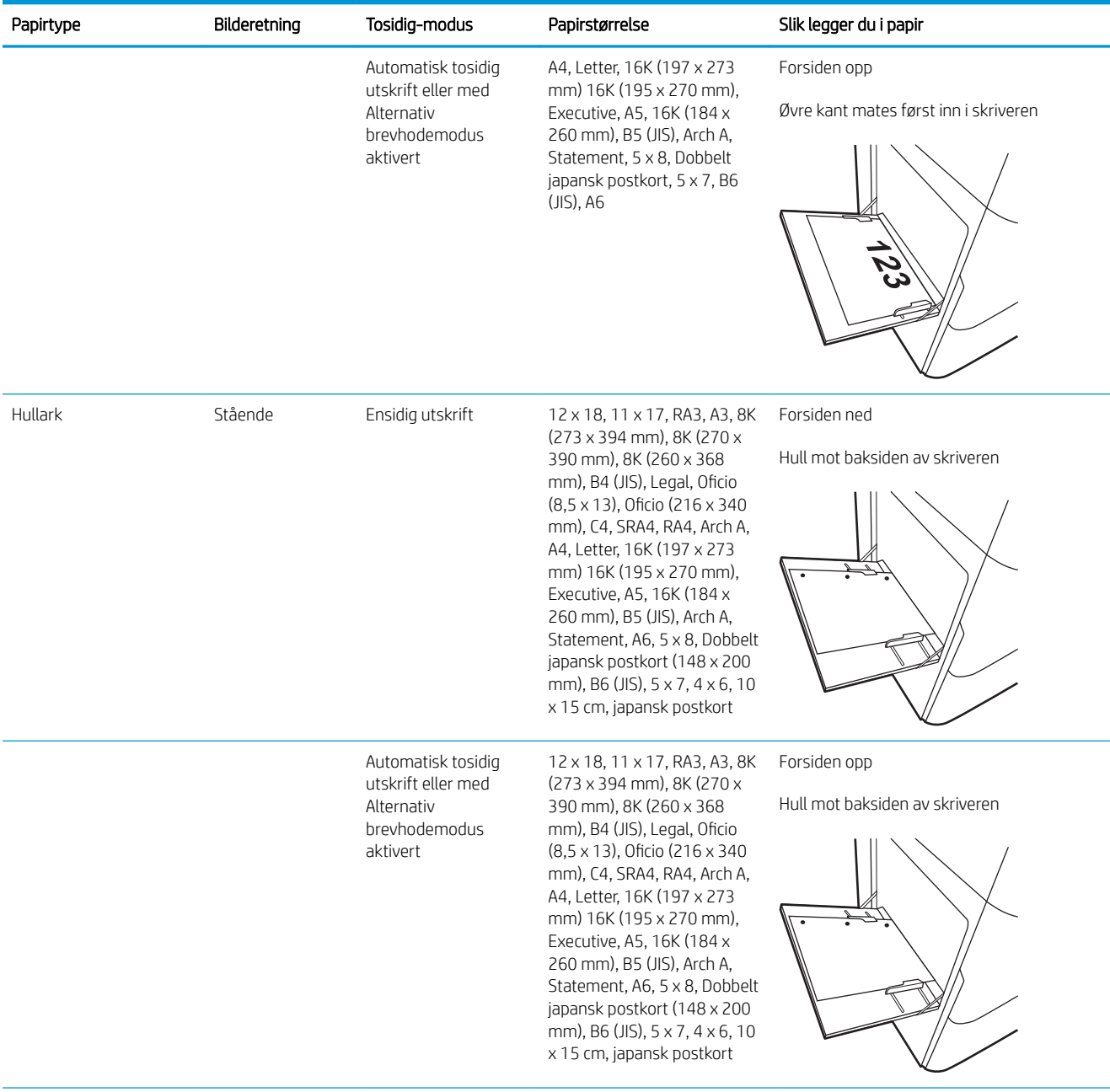

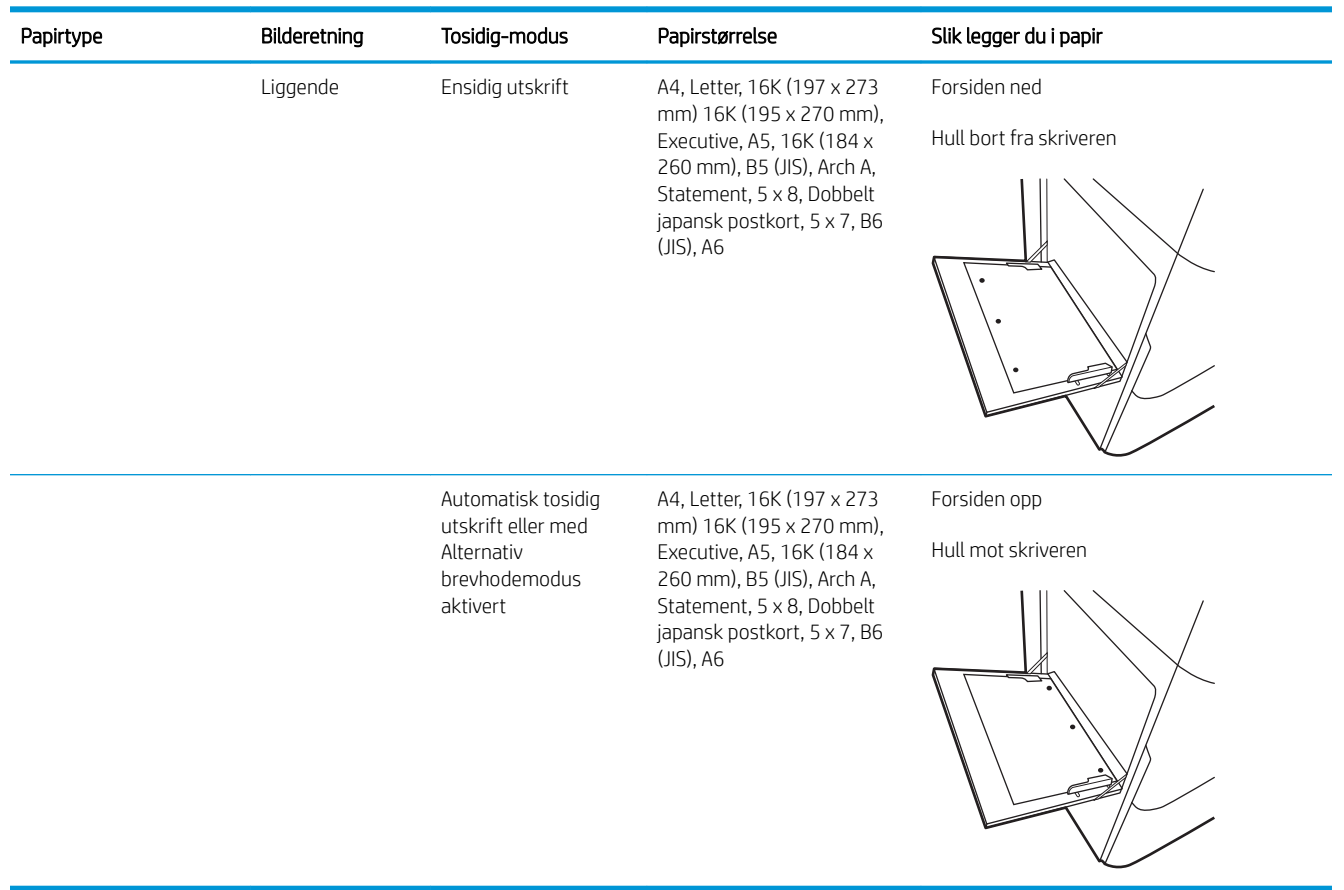

### Bruk Alternativ brevhodemodus

Bruk funksjonen Alternativ brevhodemodus for å legge i brevhodepapir eller forhåndstrykt papir i skuffen på samme måte som for alle jobber, uansett om du skriver ut på én eller begge sider av arket. Når du bruker denne modusen, legger du i papir på samme måte som for automatisk tosidig utskrift.

Hvis du vil bruke funksjonen, aktiverer du den ved hjelp av menyene på skriverens kontrollpanel.

#### Aktivere Alternativ brevhodemodus ved hjelp av menyene på skriverens kontrollpanel

- 1. Velg Innstillinger-menyen på startskjermbildet til skriverens kontrollpanel.
- 2. Åpne disse menyene:
	- Kopier/skriv ut eller Skriv ut
	- Administrer skuffer
	- Alternativ brevhodemodus
- 3. Velg På.

# <span id="page-47-0"></span>Legg papir i skuff 2

# Innføring

**A FORSIKTIG:** Du må ikke dra ut mer enn én papirskuff om gangen. Ikke bruk papirskuffen som trappetrinn. Hold hender unna papirskuffene når de lukkes. Alle skuffer må være lukket når skriveren skal flyttes.

Følgende fremgangsmåte beskriver hvordan du legger papir i skuff 2 og i de valgfrie 550-arks skuffene. Disse skuffene kan ta opptil 550 ark med papir på 75 g/m<sup>2</sup> .

**MERK:** Du legger papir i de valgfrie 550-arks skuffene på samme måte som i skuff 2. Bare skuff 2 vises her.

1. Åpne skuffen.

MERK: Ikke åpne skuffen mens den er i bruk.

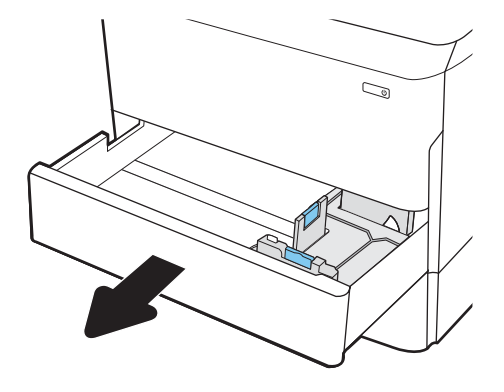

2. Juster papirskinnene for lengde og bredde ved å klemme på de blå justeringslåsene og skyve skinnene til størrelsen på papiret som brukes.

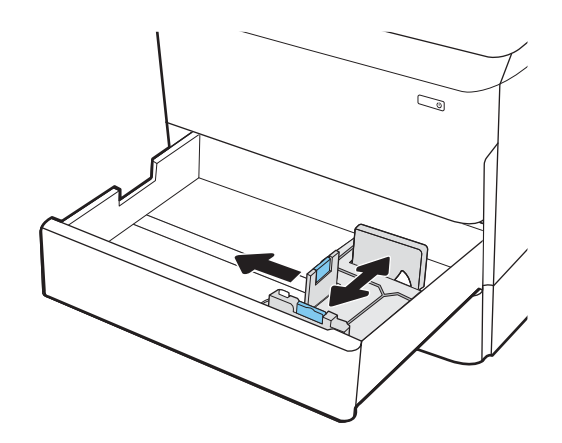

3. Legg papir i skuffen. Sjekk papiret for å kontrollere at skinnene berører bunken, uten å bøye den. Hvis du vil ha informasjon om hvordan du angir retning på papiret, kan du se <u>Tabell 2-2 Papirretning for</u> [skuff 2 og 550-arks skuffene](#page-49-0) på side 38.

MERK: Du forhindrer fastkjørt papir ved å ikke overfylle skuffen. Kontroller at toppen av bunken er under indikatoren for full skuff.

MERK: Hvis skuffen ikke er riktig justert, kan det vises en feilmelding under utskrift, eller papiret kan kjøre seg fast.

4. Lukk skuffen.

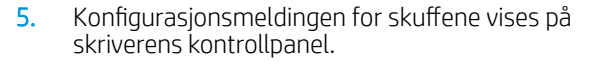

6. Velg OK-knappen for å godta størrelsen og typen som er registrert, eller velg Endre-knappen for å velge en annen papirstørrelse eller -type.

For papir med egendefinert størrelse angir du Xog Y-målene for papiret når meldingen vises på skriverens kontrollpanel.

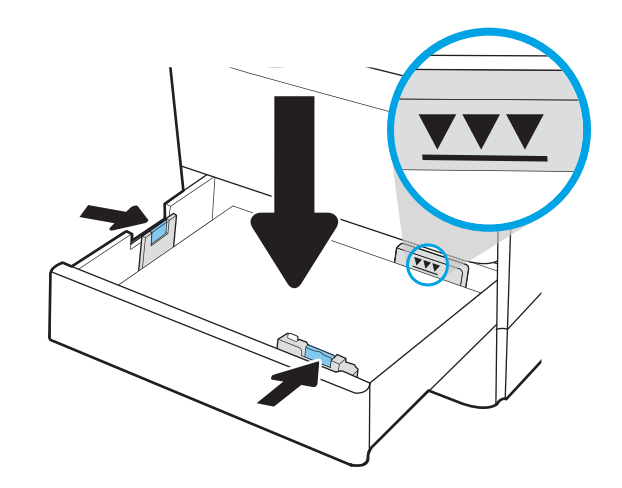

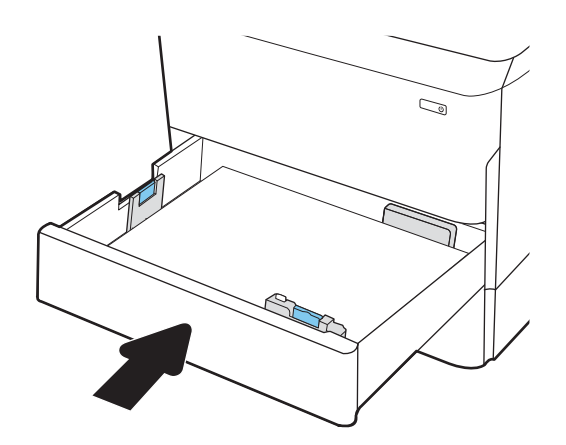

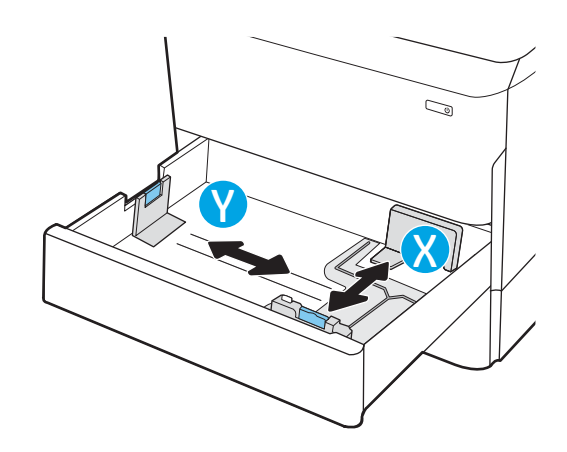

# <span id="page-49-0"></span>Papirretning for skuff 2 og 550-arks skuffene

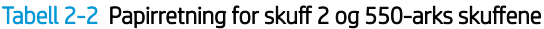

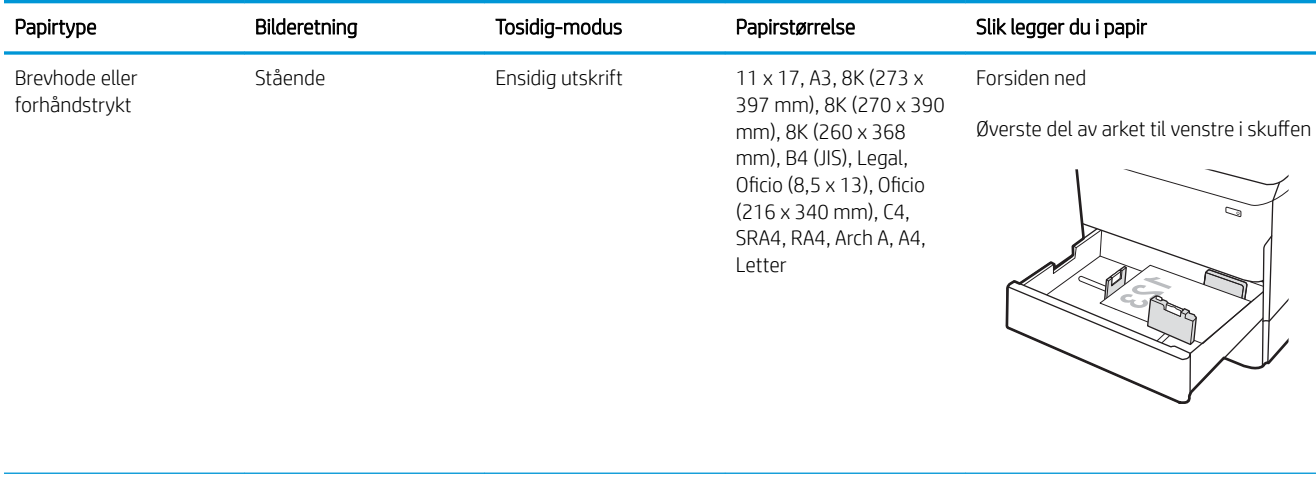

A4, Letter, 16K (197 x 273 mm) 16K (195 x 270 mm), Executive, A5, 16K (184 x 260 mm), B5 (JIS)

Forsiden ned

Øverste del av arket bakerst i skuffen

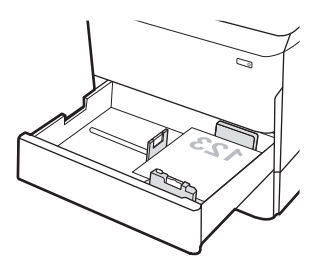

Automatisk tosidig utskrift eller med Alternativ brevhodemodus aktivert

11 x 17, A3, 8K (273 x 397 mm), 8K (270 x 390 mm), 8K (260 x 368 mm), B4 (JIS), Legal, Oficio (8,5 x 13), Oficio (216 x 340 mm), C4, SRA4, RA4, Arch A, A4, Letter

Forsiden opp

Øverste del av arket til høyre i skuffen

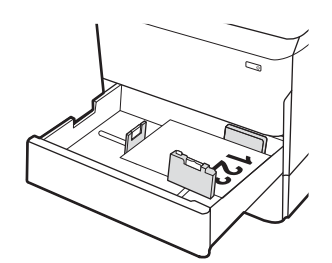

#### Tabell 2-2 Papirretning for skuff 2 og 550-arks skuffene (forts.)

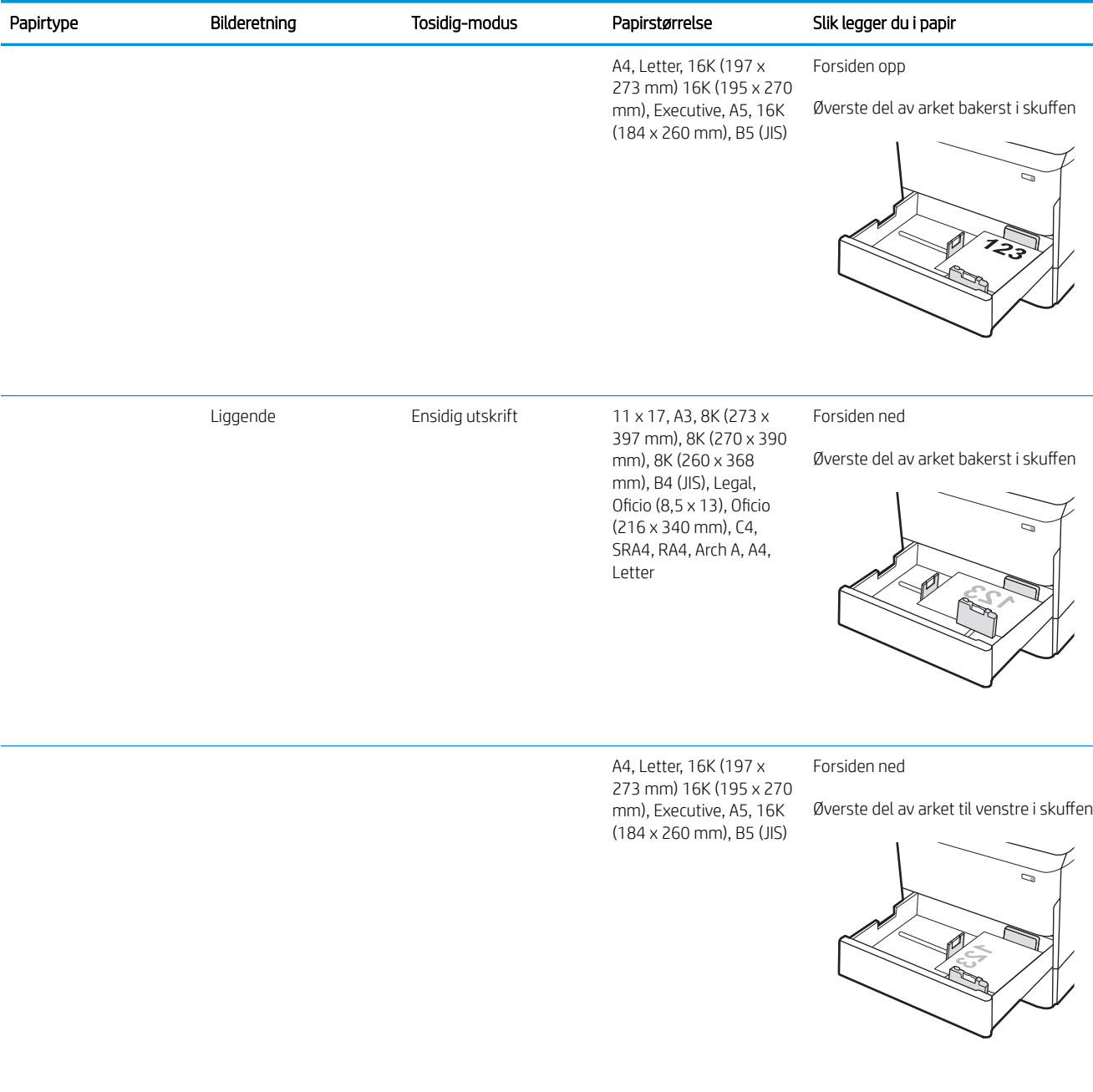

# Tabell 2-2 Papirretning for skuff 2 og 550-arks skuffene (forts.)

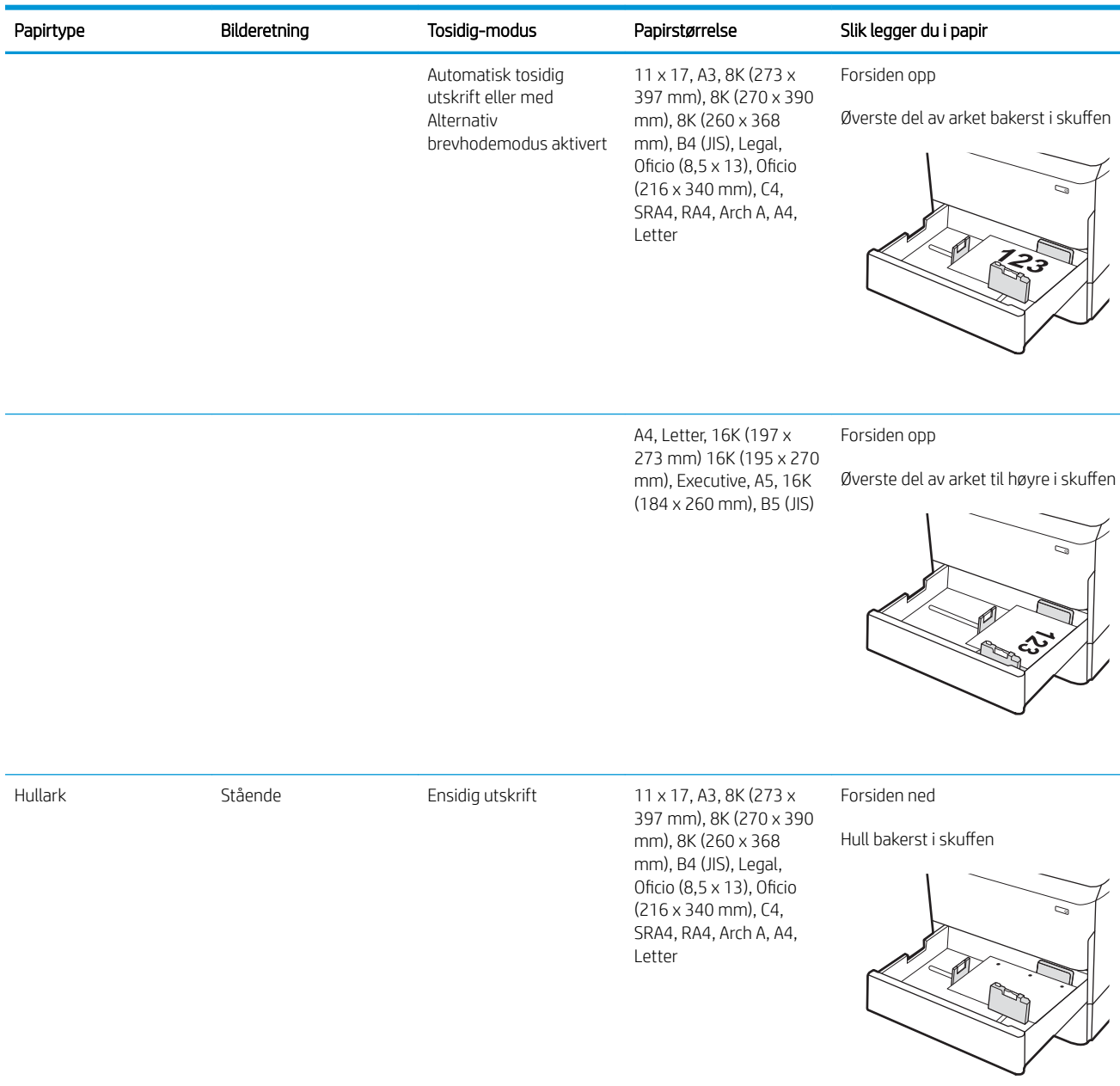

#### Tabell 2-2 Papirretning for skuff 2 og 550-arks skuffene (forts.)

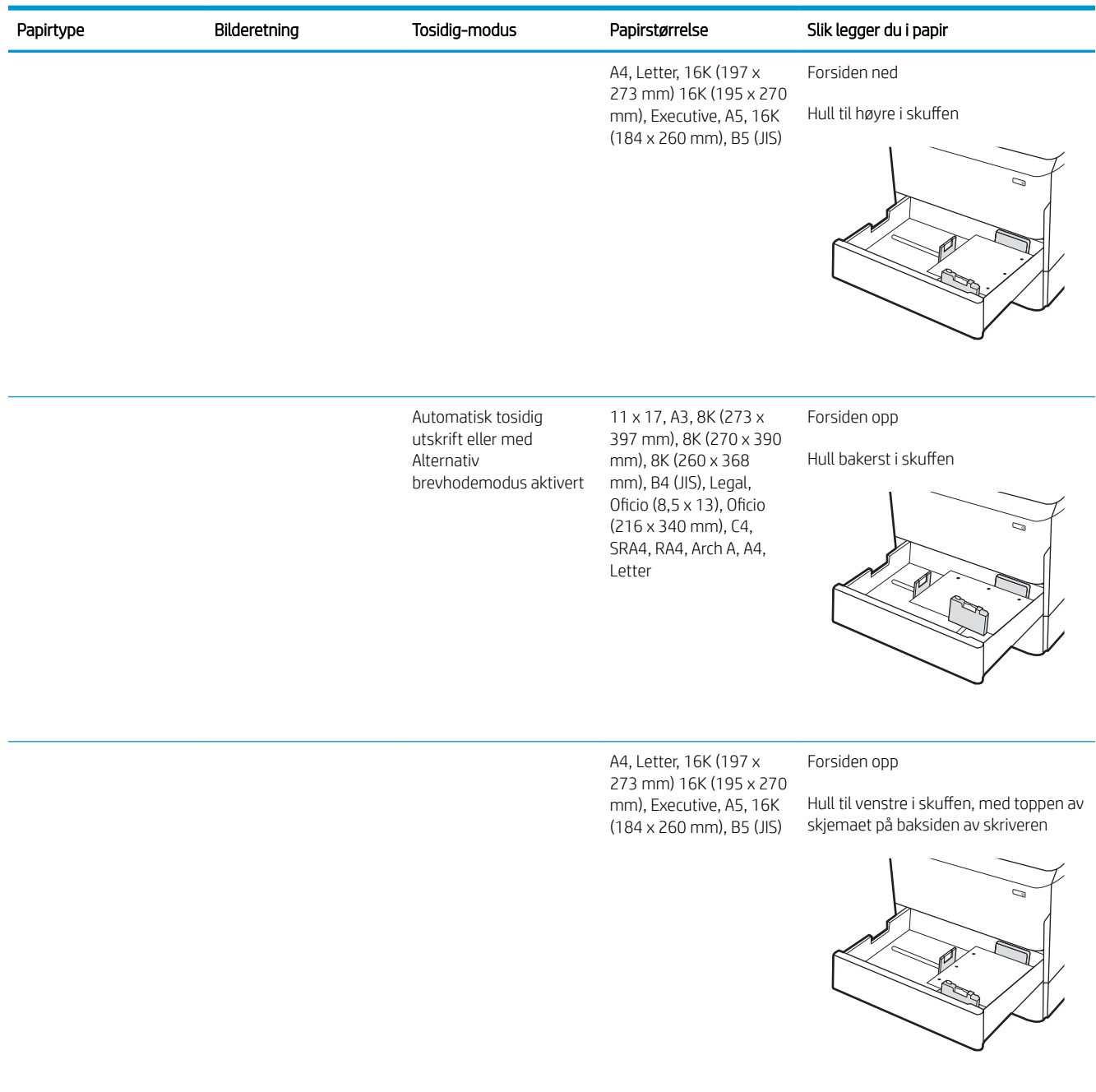

# Bruk Alternativ brevhodemodus

Bruk funksjonen Alternativ brevhodemodus for å legge i brevhodepapir eller forhåndstrykt papir i skuffen på samme måte som for alle jobber, uansett om du skriver ut på én eller begge sider av arket. Når du bruker denne modusen, legger du i papir på samme måte som for automatisk tosidig utskrift.

Hvis du vil bruke funksjonen, aktiverer du den ved hjelp av menyene på skriverens kontrollpanel.

### Aktivere Alternativ brevhodemodus ved hjelp av menyene på skriverens kontrollpanel

- 1. Velg Innstillinger-menyen på startskjermbildet til skriverens kontrollpanel.
- 2. Åpne disse menyene:
	- Kopier/skriv ut eller Skriv ut
	- Administrer skuffer
	- Alternativ brevhodemodus
- 3. Velg På.

# <span id="page-54-0"></span>Legg i papir til tandemskuff 2 og 3 (kun P77440dn E77660ztsmodeller)

## Innføring

**A FORSIKTIG:** Du må ikke dra ut mer enn én papirskuff om gangen. Ikke bruk papirskuffen som trappetrinn. Hold hender unna papirskuffene når de lukkes. Alle skuffer må være lukket når skriveren skal flyttes.

Følgende informasjon beskriver hvordan du legger papir i tandemskuff 2 og 3. Disse skuffene kan ta opptil 550 ark med papir på 75 g/m<sup>2</sup>.

1. Åpne skuffen.

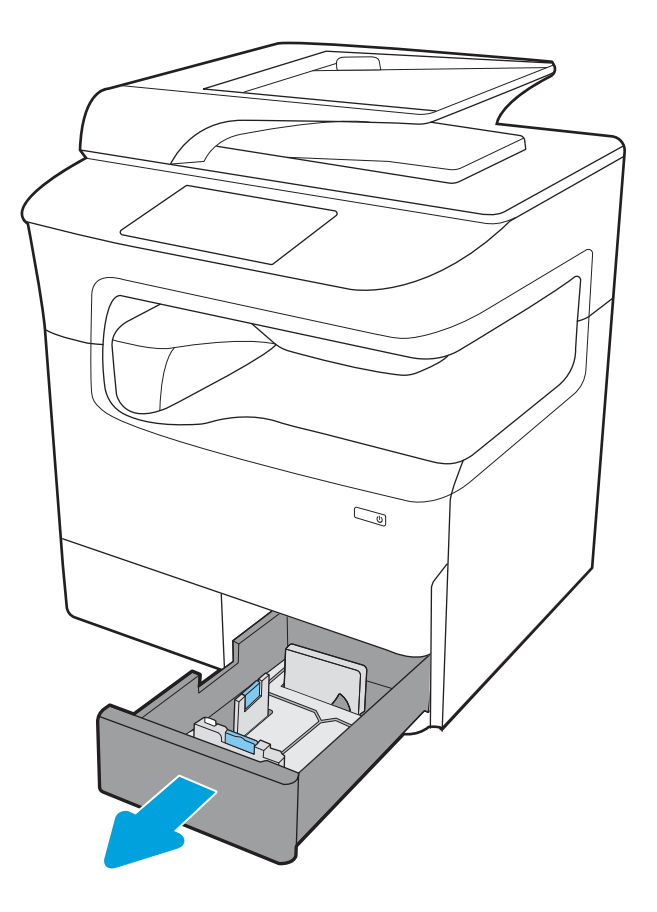

2. Juster papirskinnene for lengde og bredde ved å klemme på de blå justeringslåsene og skyve skinnene til størrelsen på papiret som brukes.

3. Legg papir i skuffen, og lukk deretter papirskinnene for lengde og bredde mot stabelen. Sjekk papiret for å kontrollere at skinnene berører bunken, uten å bøye den.

4. Du forhindrer fastkjørt papir ved å ikke overfylle skuffen. Kontroller at toppen av bunken er under indikatoren for full skuff.

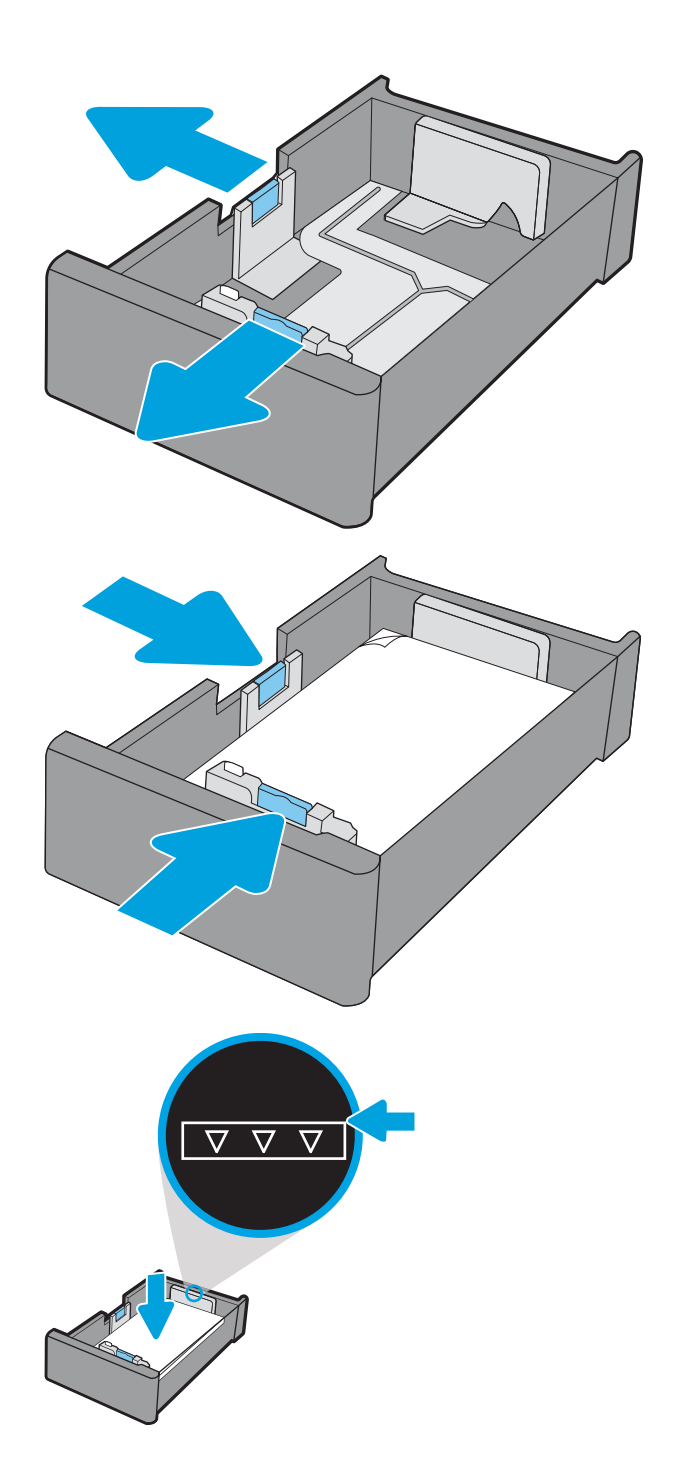

5. Lukk skuffen.

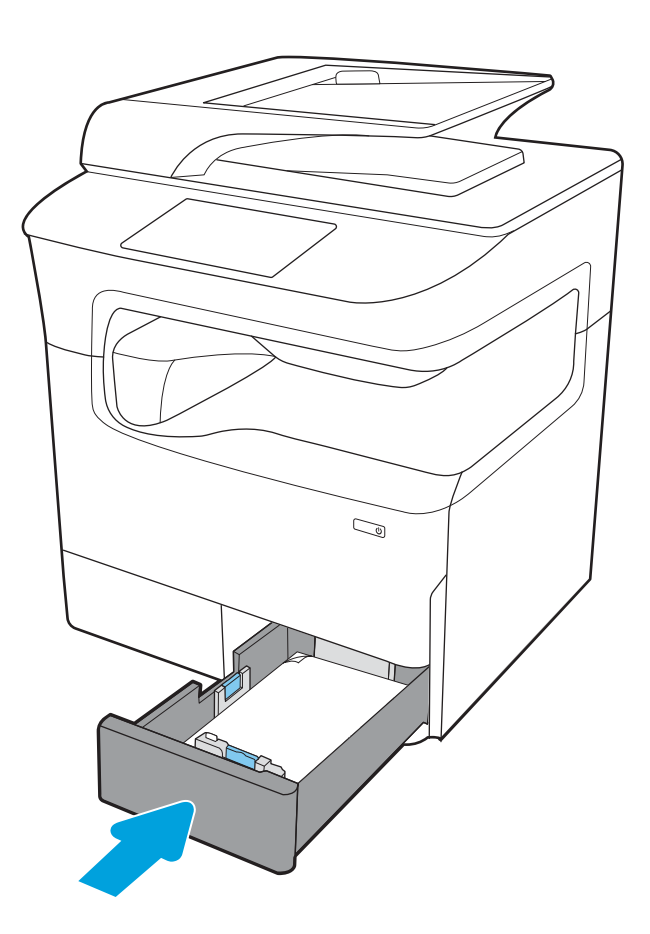

6. Gjenta disse trinnene for den andre skuffen.

### Bruk Alternativ brevhodemodus

Bruk funksjonen Alternativ brevhodemodus for å legge i brevhodepapir eller forhåndstrykt papir i skuffen på samme måte som for alle jobber, uansett om du skriver ut på én eller begge sider av arket. Når du bruker denne modusen, legger du i papir på samme måte som for automatisk tosidig utskrift.

Hvis du vil bruke funksjonen, aktiverer du den ved hjelp av menyene på skriverens kontrollpanel.

#### Aktivere Alternativ brevhodemodus ved hjelp av menyene på skriverens kontrollpanel

- 1. Velg Innstillinger-menyen på startskjermbildet til skriverens kontrollpanel.
- 2. Åpne disse menyene:
	- Kopier/skriv ut eller Skriv ut
	- Administrer skuffer
	- Alternativ brevhodemodus
- 3. Velg På.

# <span id="page-57-0"></span>Legge papir i 4 000-arks høykapasitetsinnskuffen (HCI-skuff)

# Innføring

FORSIKTIG: Du må ikke dra ut mer enn én papirskuff om gangen. Ikke bruk papirskuffen som trappetrinn. Hold hender unna papirskuffene når de lukkes. Alle skuffer må være lukket når skriveren skal flyttes.

Følgende fremgangsmåte beskriver hvordan du legger papir i høykapasitetsinnskuffen, som kan leveres som tilleggsutstyr til alle modeller. De to skuffene kan ta opptil 4 000 ark med papir på 75 g/m $^2$  .

1. Åpne skuffen.

MERK: Ikke åpne skuffen mens den er i bruk.

2. Juster skinnen for papirstørrelse til riktig posisjon for papiret.

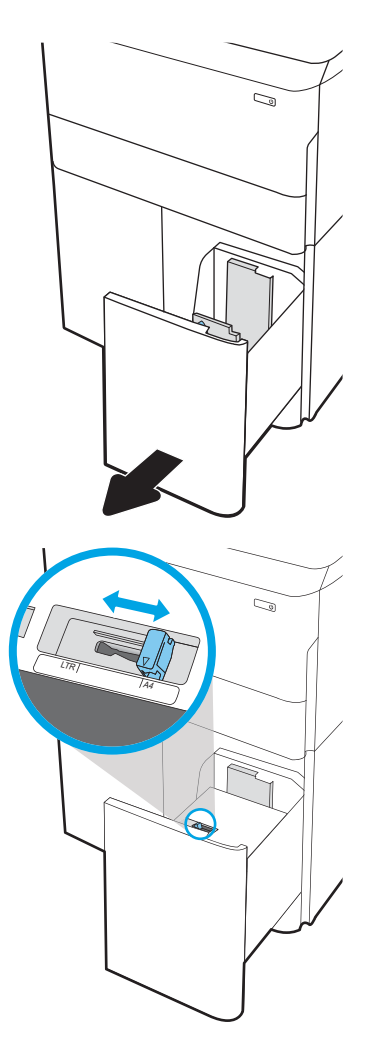

3. Legg papir i skuffen. Sjekk papiret for å kontrollere at skinnene berører bunken lett, men ikke bøyer den.

MERK: Du forhindrer fastkjørt papir ved å ikke overfylle skuffen. Kontroller at toppen av bunken er under indikatoren for full skuff.

MERK: Hvis skuffen ikke er riktig justert, kan det vises en feilmelding under utskrift, eller papiret kan kjøre seg fast.

4. Lukk skuffen.

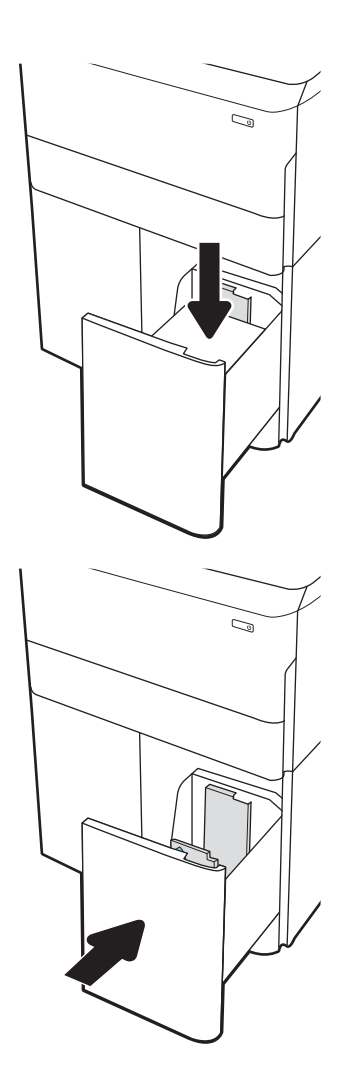

- 5. Konfigurasjonsmeldingen for skuffene vises på skriverens kontrollpanel.
- 6. Velg OK-knappen for å godta størrelsen og typen som er registrert, eller velg <mark>Endre-knappen for å</mark> velge en annen papirstørrelse eller -type.

# Papirretning for HCI

#### Tabell 2-3 Papirretning for HCI

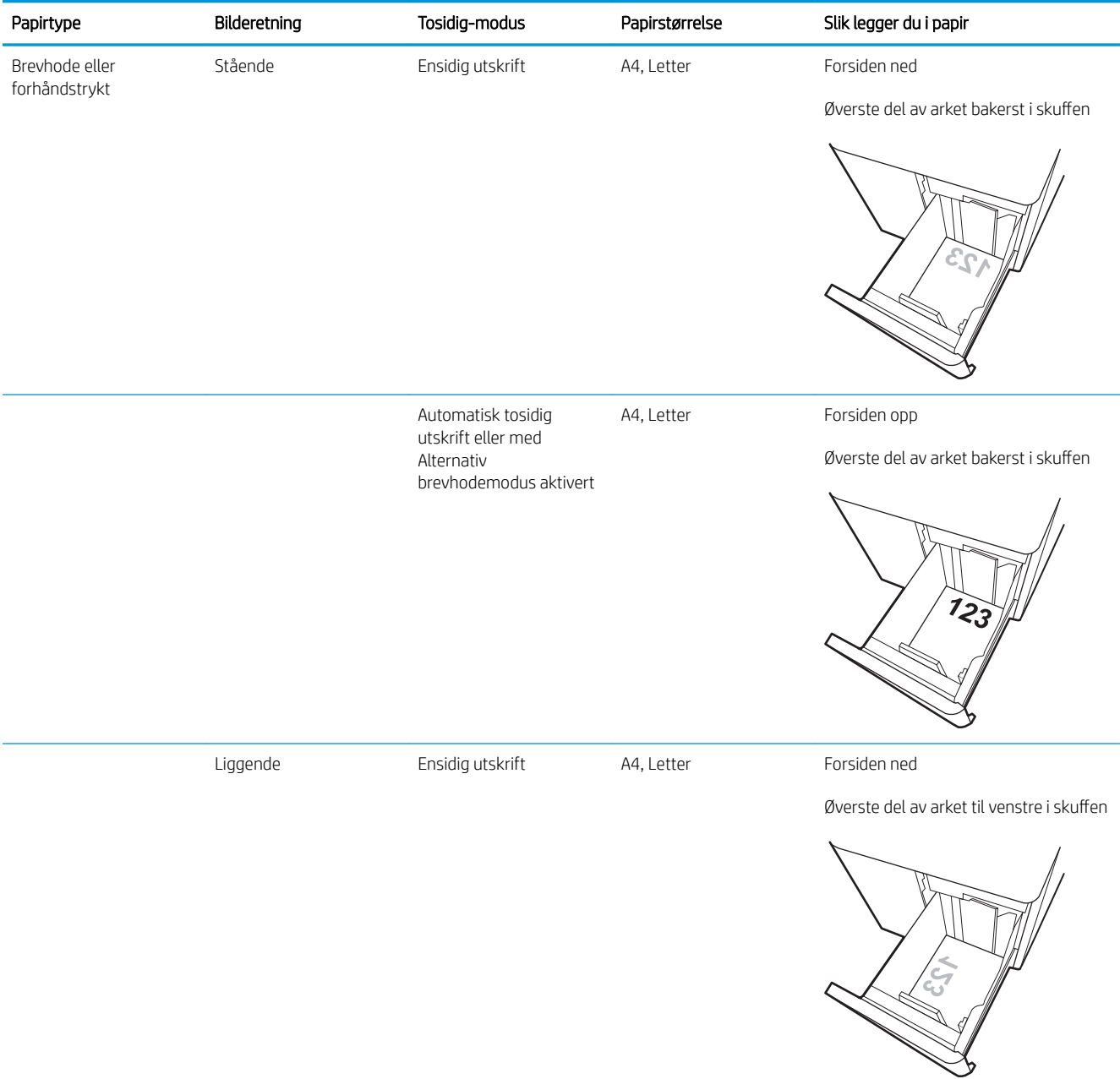

#### Tabell 2-3 Papirretning for HCI (forts.)

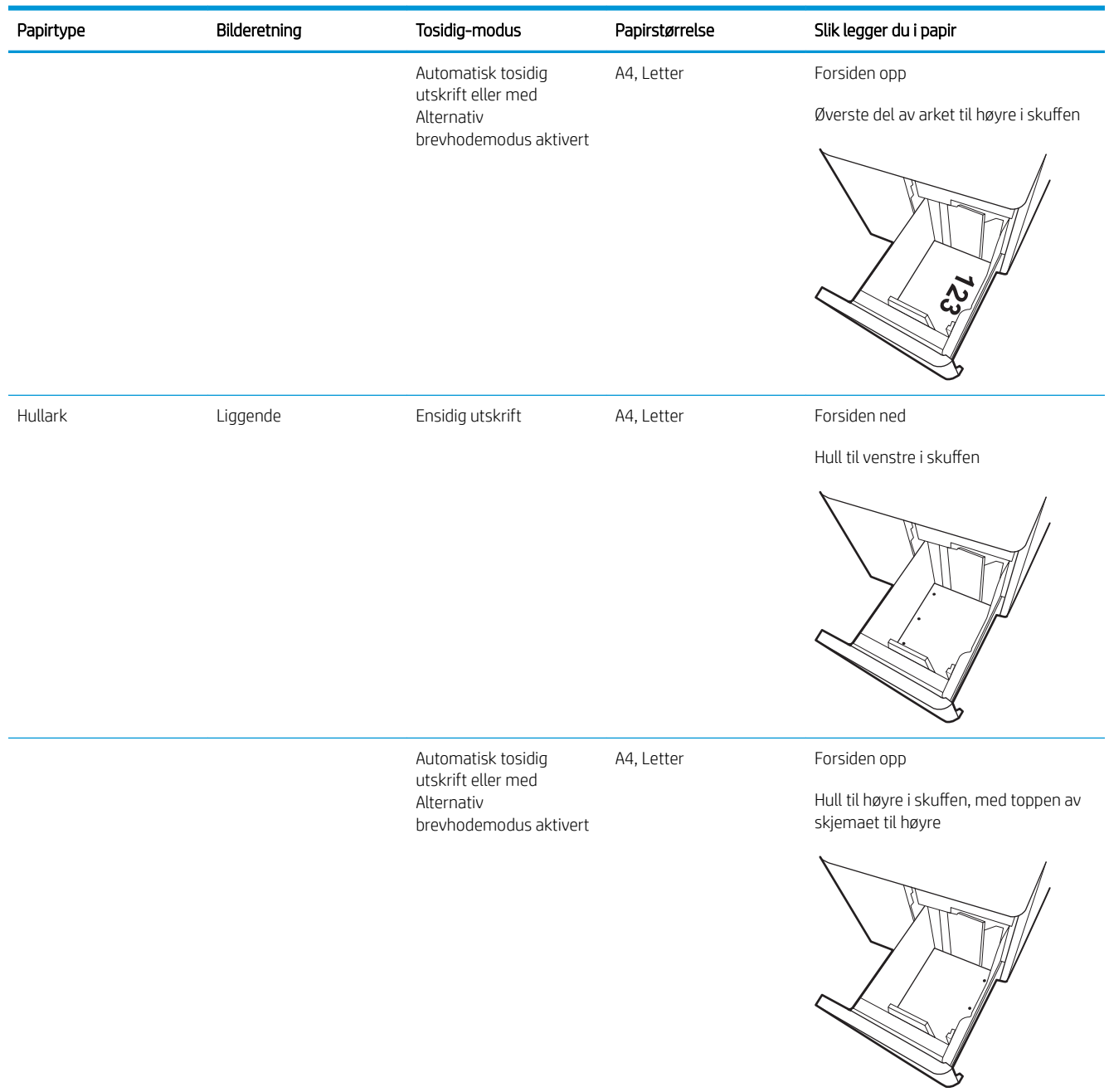

## Bruk Alternativ brevhodemodus

Bruk funksjonen Alternativ brevhodemodus for å legge i brevhodepapir eller forhåndstrykt papir i skuffen på samme måte som for alle jobber, uansett om du skriver ut på én eller begge sider av arket. Når du bruker denne modusen, legger du i papir på samme måte som for automatisk tosidig utskrift.

Hvis du vil bruke funksjonen, aktiverer du den ved hjelp av menyene på skriverens kontrollpanel.

### Aktivere Alternativ brevhodemodus ved hjelp av menyene på skriverens kontrollpanel

- 1. Velg Innstillinger-menyen på startskjermbildet til skriverens kontrollpanel.
- 2. Åpne disse menyene:
	- Kopier/skriv ut eller Skriv ut
	- Administrer skuffer
	- Alternativ brevhodemodus
- 3. Velg På.

# <span id="page-62-0"></span>Legg i og skriv ut konvolutter

## Innføring

Følgende fremgangsmåte beskriver hvordan du skriver ut og legger i konvolutter. Bruk bare skuff 1 til å skrive ut på konvolutter. Skuff 1 tar opptil 14 konvolutter, avhengig av konvoluttens design og miljømessige forhold.

Hvis du vil skrive ut konvolutter ved å bruke alternativet for manuell mating, følger du denne fremgangsmåten for å velge de riktige innstillingene i skriverdriveren, og legger konvoluttene i skuffen etter at utskriftsjobben er sendt til skriveren.

## Skrive ut konvolutter

- 1. Velg alternativet Skriv ut ved hjelp av programmet.
- 2. Velg skriveren fra listen over skrivere, og klikk deretter på eller trykk på Egenskaper eller Innstillinger for å åpne skriverdriveren.
- **MERK:** Navnet på knappen varierer for ulike programmer.
- MERK: Hvis du vil ha tilgang til utskriftsfunksjoner fra en Windows 8- eller 8.1-startskjermapp, velger du Enheter, Skriv ut og velger deretter skriveren. For 10 Windows velger du Skriv ut, som kan variere avhengig av programmet. For Windows 8, 8.1 og 10 vil disse programmene ha et annet oppsett med forskjellige funksjoner enn det som er beskrevet nedenfor for skrivebordsprogrammer. For HP PCL-6 V4-driveren laster programmet HP AiO Printer Remote ned flere driverfunksjoner når Flere innstillinger er valgt.
- 3. Velg kategorien Papir/kvalitet.
- 4. Velg riktig størrelse for konvoluttene på rullegardinmenyen Papirstørrelse.
- 5. På rullegardinmenyen Papirtype velger du Konvolutt.
- 6. På rullegardinmenyen Papirkilde velger du Manuell mating.
- 7. Klikk på OK for å lukke dialogboksen Dokumentegenskaper.
- 8. I dialogboksen Skriv ut klikker du på OK for å skrive ut jobben.

## Konvoluttretning

**WERK:** Skriveren støtter ikke tosidig utskrift på konvolutter.

Skuff 1 Konvolutt #9, konvolutt #10, Monarchkonvolutt, DL-konvolutt, B5-konvolutt, C5 konvolutt (lomme), C6-konvolutt

#### Skuff Skuff Konvolutt-størrelse Konvolutt-størrelse Slik legger du inn følgende ark:

Forsiden ned

Øvre kant mot baksiden av skriveren

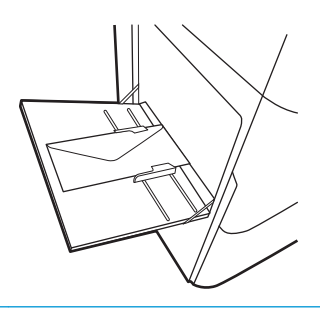

B5-konvolutt, japansk konvolutt Chou 3, C5- Forsiden ned konvolutt (lomme)

Nedre kant mates først inn i skriveren; øvre klaff åpen

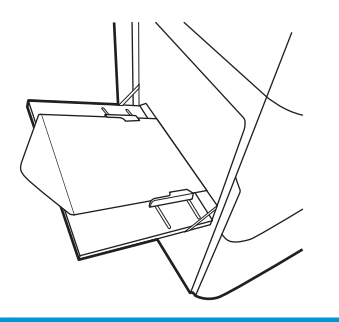

# <span id="page-64-0"></span>Legg i og skriv ut etiketter

## Innføring

Følgende fremgangsmåte beskriver hvordan du skriver ut og legger i etiketter.

Hvis du vil skrive ut etiketter ved å bruke alternativet for manuell mating, følger du denne fremgangsmåten for å velge de riktige innstillingene i skriverdriveren, og legger etikettene i skuffen etter at utskriftsjobben er sendt til skriveren. Når du bruker manuell mating, venter skriveren med å skrive ut jobben til den registrerer at skuffen har blitt åpnet.

## Manuell mating av etiketter

- 1. Velg alternativet Skriv ut ved hjelp av programmet.
- 2. Velg skriveren fra listen over skrivere, og klikk deretter på eller trykk på Egenskaper eller Innstillingerfor å åpne skriverdriveren.
- **WERK:** Navnet på knappen varierer for ulike programmer.
- MERK: Hvis du vil ha tilgang til utskriftsfunksjoner fra en Windows 8- eller 8.1-startskjermapp, velger du Enheter, Skriv ut og velger deretter skriveren. For 10 Windows velger du Skriv ut, som kan variere avhengig av programmet. For Windows 8, 8.1 og 10 vil disse programmene ha et annet oppsett med forskjellige funksjoner enn det som er beskrevet nedenfor for skrivebordsprogrammer. For HP PCL-6 V4-driveren laster programmet HP AiO Printer Remote ned flere driverfunksjoner når Flere innstillinger er valgt.
- 3. Klikk på kategorien Papir/kvalitet.
- 4. Velg riktig størrelse for arkene med etiketter på rullegardinmenyen Papirstørrelse.
- 5. På rullegardinmenyen Papirtype velger du Etiketter.
- 6. På rullegardinmenyen Papirkilde velger du Manuell mating.
- 7. Klikk på OK for å lukke dialogboksen Dokumentegenskaper.
- 8. I dialogboksen Skriv ut klikker du på knappen Skriv ut for å skrive ut jobben.

# Etikettretning

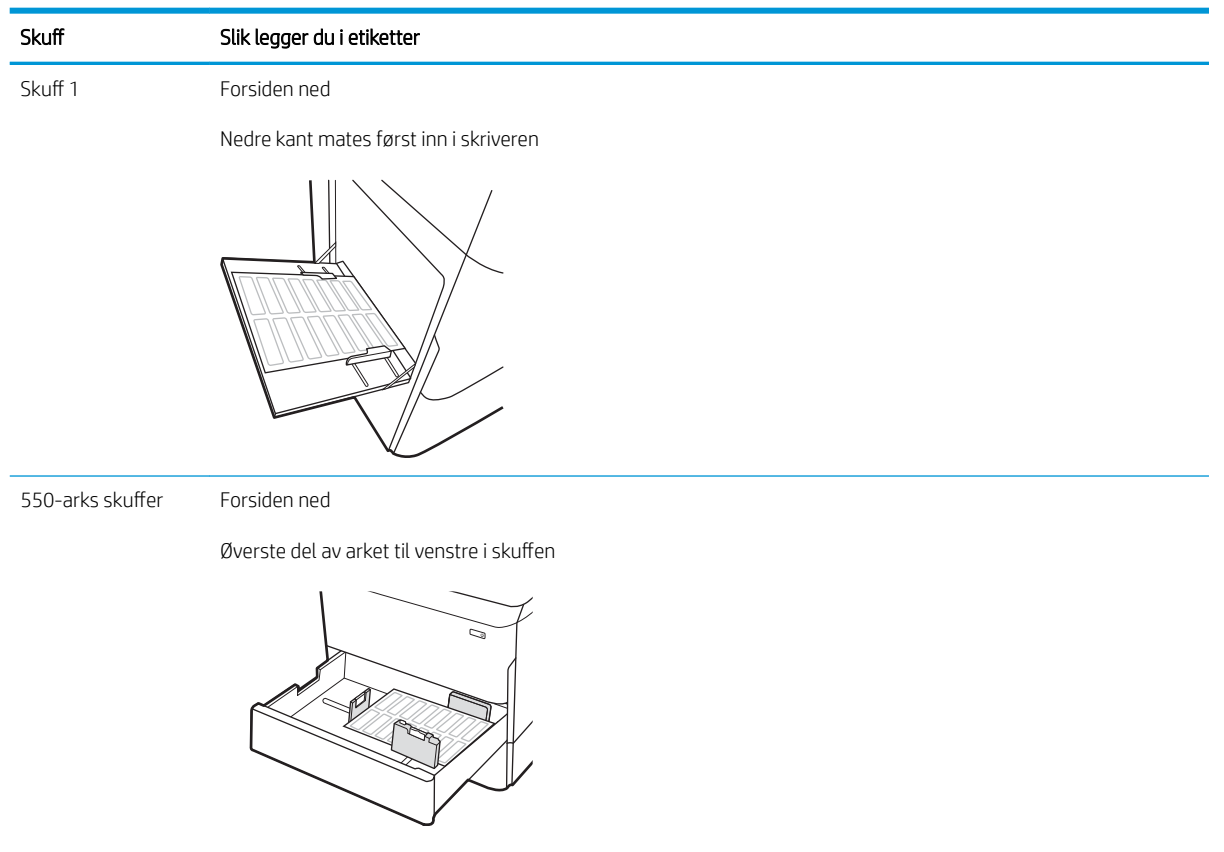

# <span id="page-66-0"></span>Konfigurere indre etterbehandlingsstift (bare modellene E77650dns, E77650zs og E77660zs)

Følgende fremgangsmåte beskriver hvordan du legger i stifter og konfigurerer alternativene for stiftetilbehøret.

Stiftetilbehøret kan stifte sammen dokumenter i hjørnet øverste til venstre eller høyre, og den kan stable opp til 250 ark i etterbehandleren.

- Konfigurere standard stifteplassering
- [Konfigurere driftsmodusen](#page-67-0)

## Konfigurere standard stifteplassering

- 1. På startskjermbildet på skriverens kontrollpanel sveiper du til Innstillinger-menyen vises. Velg Innstillingerikonet for å åpne menyen.
- 2. Åpne følgende menyer:
	- Kopier/skriv ut
	- Standard utskriftsalternativer
	- Stift
- 3. Velg en stifteplassering fra listen over alternativer. Følgende alternativer finnes:
	- None (Ingen): Ingen stifting
	- Øverst til venstre eller høyre: Hvis dokumentet er i stående format, plasseres stiften øverst til venstre på den korte siden av papiret. Hvis dokumentet er i liggende format, plasseres stiften øverst til høyre på den lange siden av papiret.
	- Øverst til venstre: Stiften plasseres øverst til venstre på den korte siden av papiret.
	- Øverst til høyre: Stiften plasseres øverst til høyre på den lange siden av papiret.

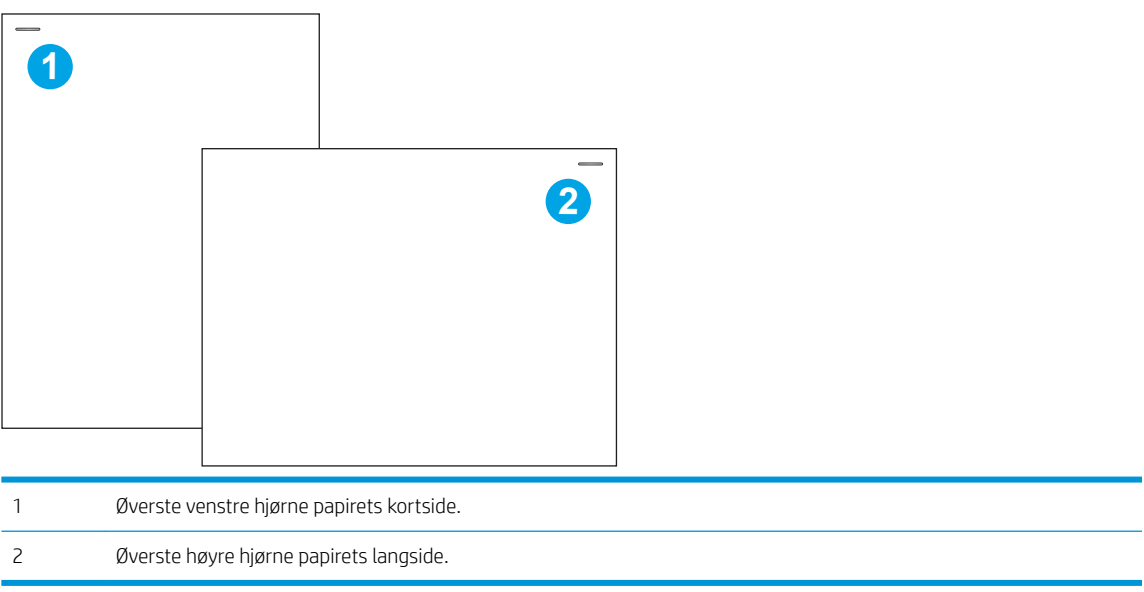

## <span id="page-67-0"></span>Konfigurere driftsmodusen

Bruk denne fremgangsmåten for å konfigurere hvordan skriveren skal sortere jobber i utskuffene.

- 1. På startskjermbildet på skriverens kontrollpanel sveiper du til Innstillinger-menyen vises. Velg Innstillingerikonet for å åpne menyen.
- 2. Åpne disse menyene:
	- Administrer stifte-/stableenhet
	- Jobbforskyvning
- 3. Velg enten På eller Av. Forskyvning av utskriftsjobb-innstillingen, når den er satt til På, separerer utskriftseller kopijobber ved flytte utskriftsstabelen for hver jobb til én side eller den andre. Denne forskyvningen gjør det enklere å skille flere jobber som er skrevet ut eller kopiert etter hverandre.

Når du skal konfigurere HP-skriverdriveren for den valgte operasjonsmodusen, gjør du følgende:

**WERK:** Hvis du endrer operasjonsmodusen, vil skriveren startes på nytt.

Windows XP, Vista og Server 2008 (32-biters versjon for hver) HP PCL.6-drivere støtter ikke utskriftsenheter.

#### Windows® 7

- 1. Kontroller at skriveren er slått på, og at den er koblet til datamaskinen eller et nettverk.
- 2. Åpne Windows®-startmenyen, og klikk deretter på **Enheter og skrivere**.
- 3. Høyreklikk på navnet til skriveren, og velg deretter Skriveregenskaper.
- 4. Klikk på fanen Enhetsinnstillinger.
- 5. Velg Oppdater nå. Eventuelt går du til rullegardinmenyen ved siden av Automatisk konfigurasjon og velger Oppdater nå.

#### Windows® 8.0, 8.1, og 10

- 1. Høyreklikk nederst til venstre i skjermbildet.
- 2. Velg Kontrollpanel. Under Maskinvare og lyd velger du Vis enheter og skrivere.
- 3. Høyreklikk på navnet til skriveren, og velg deretter Skriveregenskaper.
- 4. Klikk på fanen Enhetsinnstillinger.
- 5. Velg Oppdater nå. Eventuelt går du til rullegardinmenyen ved siden av Automatisk konfigurasjon og velger Oppdater nå.

#### macOS

▲ Operasjonsmodus er konfigurert ved utskrift.

**WERK:** Nyere HP PCL-6 V4-drivere støtter ikke **Oppdater nå**. For disse driverne må du stoppe og starte utskriftskøen på nytt. Klikk på Start-knappen (eller åpne en søkeboks). Skriv inn «services.msc» i søkefeltet, og trykk på Enter-tasten. Høyreklikk på Utskriftskø i listen over tjenester, velg Stopp, og deretter høyreklikk og velg Start. Eller bare slå av og start datamaskinen på nytt.

# 3 Rekvisita, tilbehør og deler

# Mer informasjon

- [Bestille rekvisita, tilbehør og deler](#page-69-0)
- **[Bytte ut kassettene](#page-73-0)**
- [Bytt ut væskeoppsamleren](#page-77-0)
- [Bytte stiftekassett i indre etterbehandler \(bare modellene E77650dns, E77650zs, E77660dns, E77660zs,](#page-81-0) [E77660zts, P77940dns, P77950dns, P77960dns\)](#page-81-0)
- Bytt stiftekassetten i gulvstående etterbehandler (bare modellene E77650z+, E77660z+, P77940dn+, [P77950dn+, P77960dn+\)](#page-83-0)

Den følgende informasjonen er riktig på publiseringstidspunktet.

For å få videohjelp kan du se [www.hp.com/videos/PageWide.](http://www.hp.com/videos/PageWide)

Hvis du vil ha oppdatert informasjon, kan du se [www.hp.com/support/pwcolormfpE77650](http://www.hp.com/support/pwcolormfpE77650), eller [www.hp.com/](http://www.hp.com/support/pwcolormfpE77660) [support/pwcolormfpE77660](http://www.hp.com/support/pwcolormfpE77660) eller [www.hp.com/support/pwcolorP77940mfp](http://www.hp.com/support/pwcolorP77940mfp), eller [www.hp.com/support/](http://www.hp.com/support/pwcolorP77950mfp) [pwcolorP77950mfp](http://www.hp.com/support/pwcolorP77950mfp) eller [www.hp.com/support/ pwcolorP77960mfp,](http://www.hp.com/support/pwcolorP77960mfp) eller [www.hp.com/support/](http://www.hp.com/support/pwcolorP77440mfp) [pwcolorP77440mfp](http://www.hp.com/support/pwcolorP77440mfp).

HPs omfattende hjelp for skriveren inneholder følgende informasjon:

- Installer og konfigurer
- Lær og bruk
- Løse problemer
- Laste ned oppdateringer for programvare og fastvare
- Delta i støttefora
- Finn informasjon om garanti og forskrifter

# <span id="page-69-0"></span>Bestille rekvisita, tilbehør og deler

# **Bestilling**

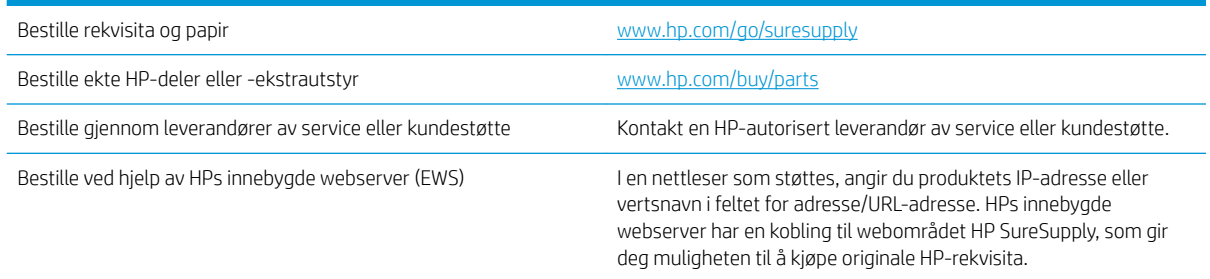

## Rekvisita og tilbehør

**WERK:** Gå til [www.hp.com/support/pwcolormfpE77650](http://www.hp.com/support/pwcolormfpE77650), eller [www.hp.com/support/pwcolormfpE77660](http://www.hp.com/support/pwcolormfpE77660) eller [www.hp.com/support/pwcolorP77940mfp](http://www.hp.com/support/pwcolorP77940mfp), eller [www.hp.com/support/pwcolorP77950mfp](http://www.hp.com/support/pwcolorP77950mfp) eller [www.hp.com/](http://www.hp.com/support/pwcolorP77960mfp) [support/ pwcolorP77960mfp](http://www.hp.com/support/pwcolorP77960mfp), eller [www.hp.com/support/pwcolorP77440mfp](http://www.hp.com/support/pwcolorP77440mfp) for å vise en fullstendig liste over rekvisita som er tilgjengelig for skriveren.

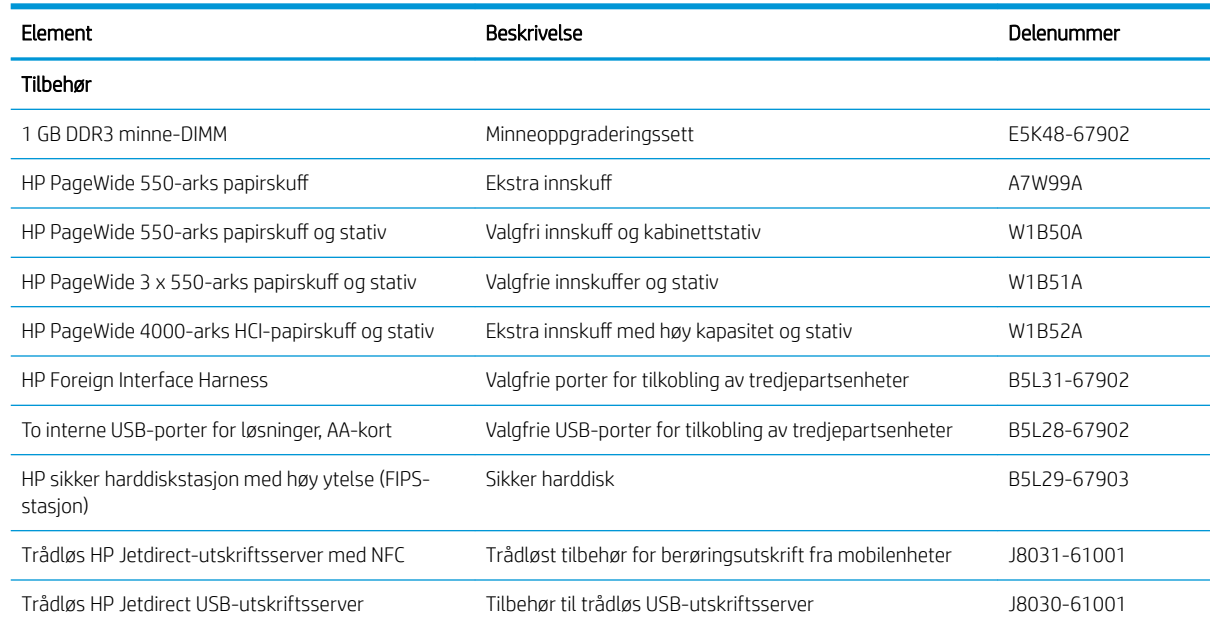

# Vedlikeholds-/forbruksvarer med lang levetid (LLC)

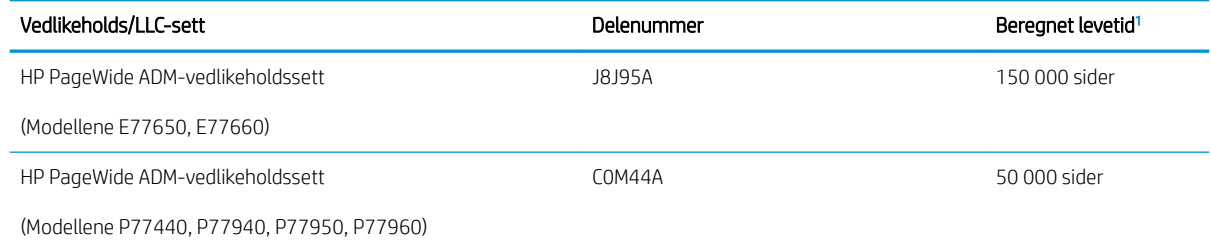

<span id="page-70-0"></span>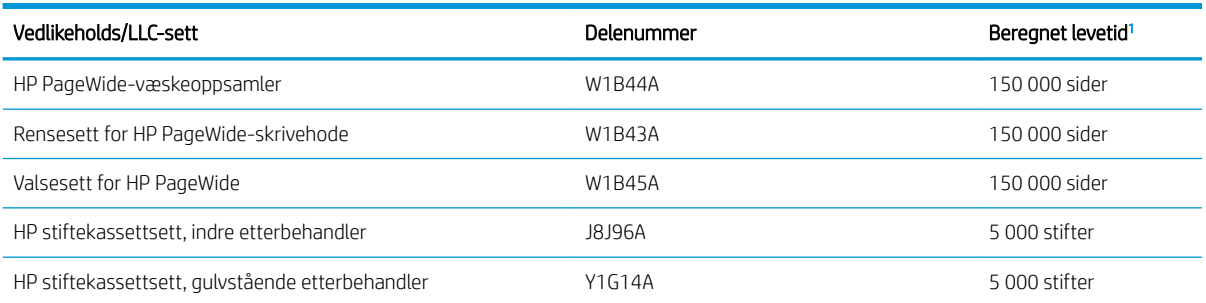

<sup>1</sup> Levetidsspesifikasjoner for vedlikeholds-/LLC-forbruksvarer er beregninger basert på LLC-testforholdene oppført nedenfor. Den faktiske levetid/ytelsen for hver enhet ved vanlig bruk varierer avhengig av bruk, miljø, papir og andre faktorer. Det gis ingen garanti for beregnet levetid.

#### LLC-testforhold

- Utskriftsdekning: 5 % jevnt fordelt over siden
- Miljø: 17 °C til 25 °C; 30-70 % relativ luftfuktighet (RH)
- Størrelse på utskriftsmateriale: Letter/A4
- Vekt på utskriftsmateriale: 75 g/m<sup>2</sup> vanlig papir
- Jobbstørrelse: 4 sider
- Kortsidemating (A3) (dvs, utskriftsmateriale i Legal-størrelse)

Faktorer som kan redusere levetiden fra vilkårene ovenfor:

- Utskriftsmateriale smalere enn Letter/A4 (matinger med kortsiden først innebærer mer aktivitet per side for mekanismen)
- $\bullet$  Papir som er tyngre enn 75 g/m<sup>2</sup> (tyngre utskriftsmaterialer gir større belastning på skriverens komponenter)
- Utskriftsjobber mindre enn 4 bilder (mindre jobber innebærer mer aktivitet per side for mekanismen)

#### Egenreparasjonsdeler

Følgende deler er tilgjengelige for skriveren.

- Deler som er merket Obligatorisk under alternativer for egenreparasjon, skal installeres av kunder, med mindre du er villig til å betale for at en servicerepresentant fra HP utfører reparasjonen. HPs produktgaranti dekker ikke kundestøtte på stedet eller retur til lager for disse delene.
- Deler som er merket Valgfritt hva angår egenreparasjon, kan på anmodning installeres av en servicerepresentant fra HP uten ekstra kostnader i løpet av produktets garantiperiode.

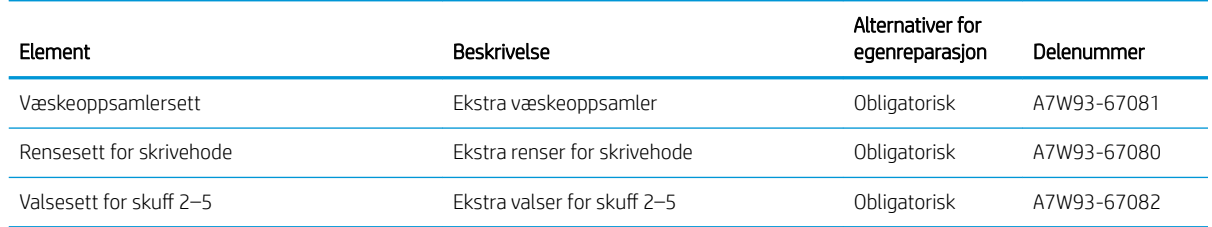

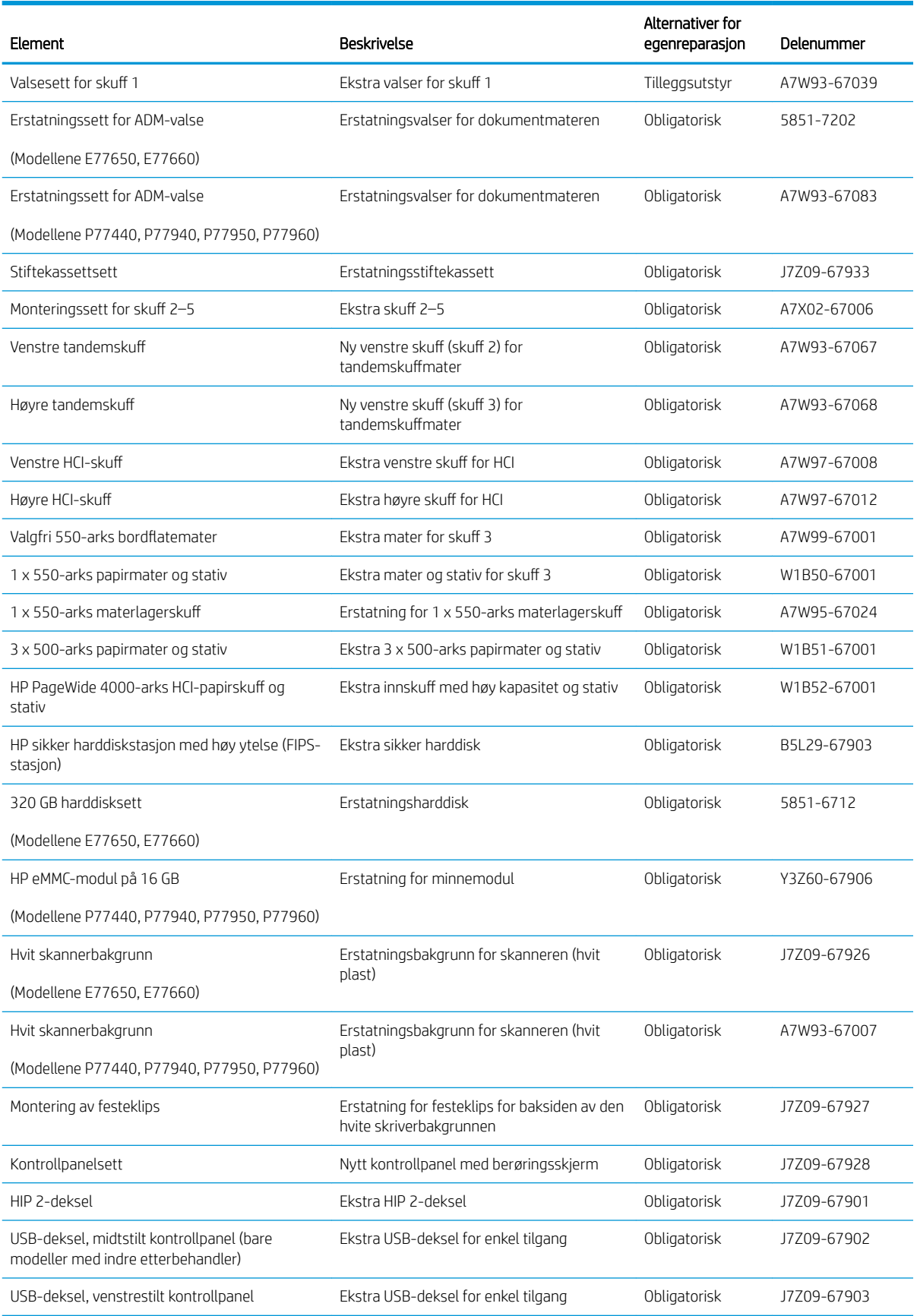
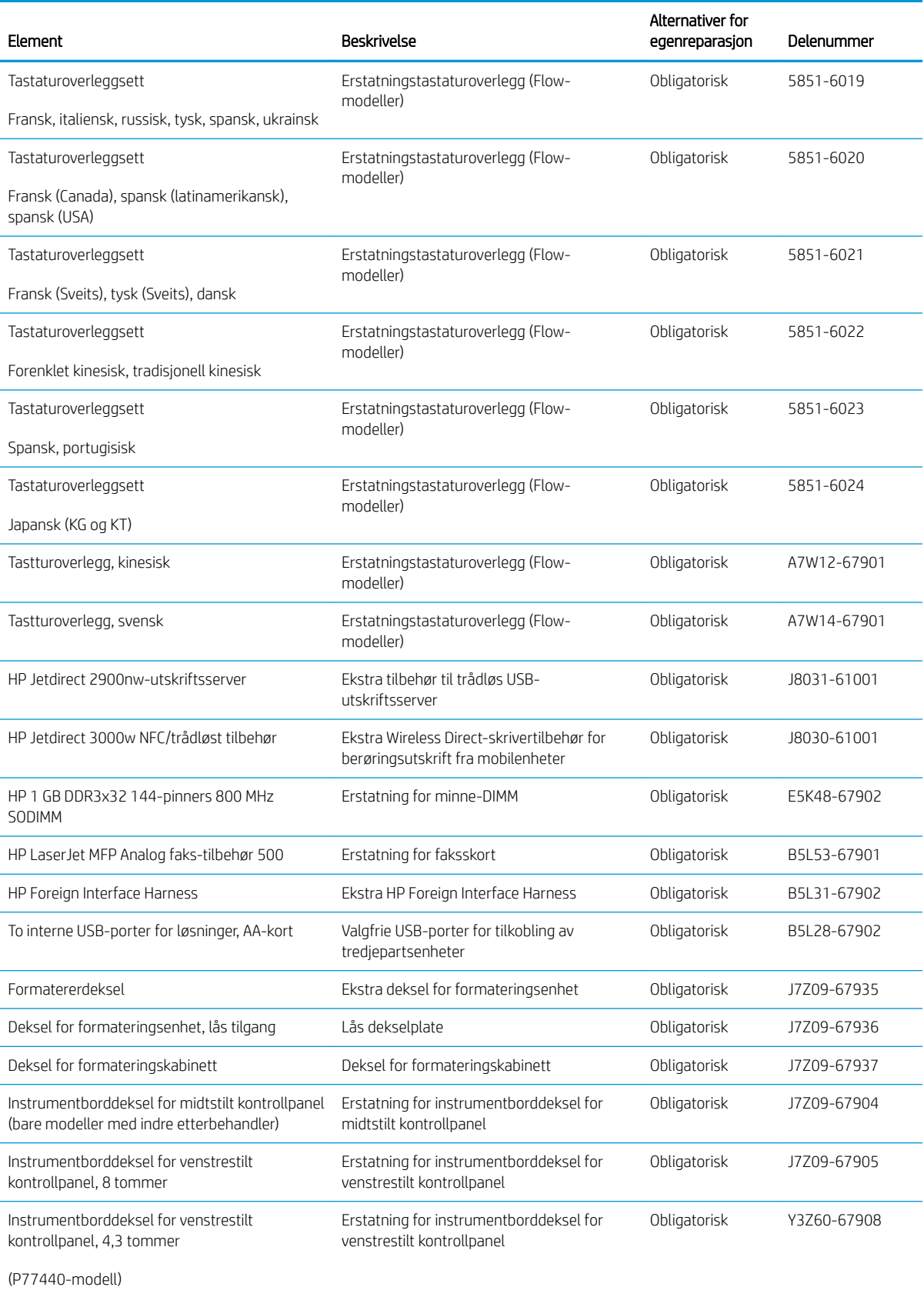

## Bytte ut kassettene

- **Innføring**
- **Kassettinformasjon**
- [Ta ut og sette inn nye tonerkassetter](#page-74-0)

### Innføring

Følgende informasjon inneholder opplysninger om skriverkassettene og fremgangsmåte for hvordan du bytter dem ut.

#### Kassettinformasjon

Denne skriveren viser når kassetten har lite igjen, svært lite igjen og når den er tom.

Skriveren bruker fire farger og har én kassett for hver farge: gul (Y), cyan (C), magenta (M) og svart (K).

Ikke ta blekkpatronen ut av innpakningen før du skal bruke den.

 $\triangle$  FORSIKTIG: Hindre skade på kassetten ved å la være å ta på de gullfargede metallkontaktene kassetten.

Illustrasjonen nedenfor viser kassettkomponentene.

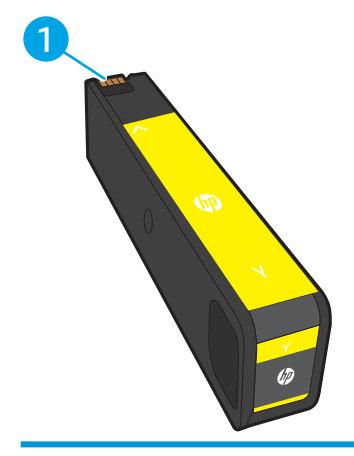

1 Metallkontakt. Pass på ikke å berøre de gullfargede metallkontaktene på kassetten. Fingeravtrykk på kontaktene kan skade kassetten.

Hvis du vil kjøpe tonerkassetter eller kontrollere hvilke tonerkassetter som er kompatible med skriveren, kan du gå til HP SureSupply via koblingen [www.hp.com/go/suresupply.](http://www.hp.com/go/suresupply) Bla til bunnen av siden, og kontroller at land/ område er riktig.

**WERK:** Kassetter med høy kapasitet inneholder mer pigment enn standardkassetter slik at de kan skrive ut flere sider. Hvis du vil ha mer informasjon, kan du gå til [www.hp.com/go/learnaboutsupplies](http://www.hp.com/go/learnaboutsupplies).

**WERK:** Du finner informasjon om hvordan du resirkulerer brukte kassetter, i kassettboksen.

## <span id="page-74-0"></span>Ta ut og sette inn nye tonerkassetter

1. Åpne kassettdekselet.

2. Trykk den gamle kassetten inn for å løse den ut.

3. Ta tak i kanten på den gamle kassetten, og trekk den rett utover for å ta den ut.

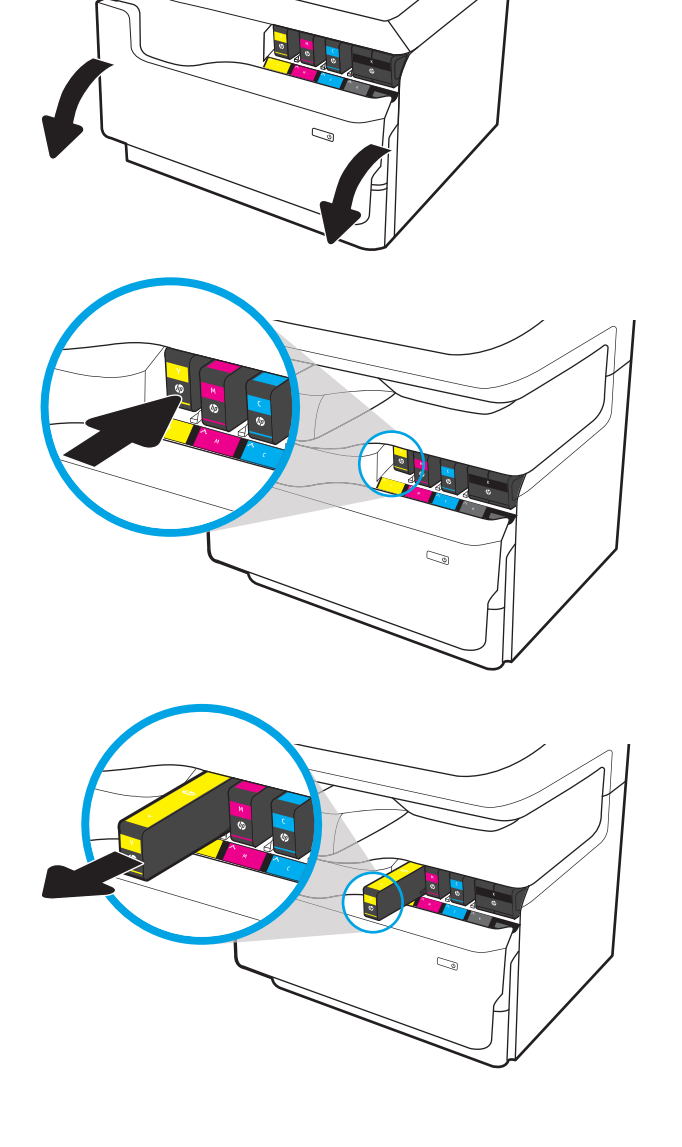

4. Ta den nye kassetten ut av pakken.

5. Pass på ikke å berøre de gullfargede metallkontaktene på kassetten. Fingeravtrykk på kontaktene kan skade kassetten.

6. Sett inn den nye kassetten i produktet. Kontroller at kassetten er festet skikkelig.

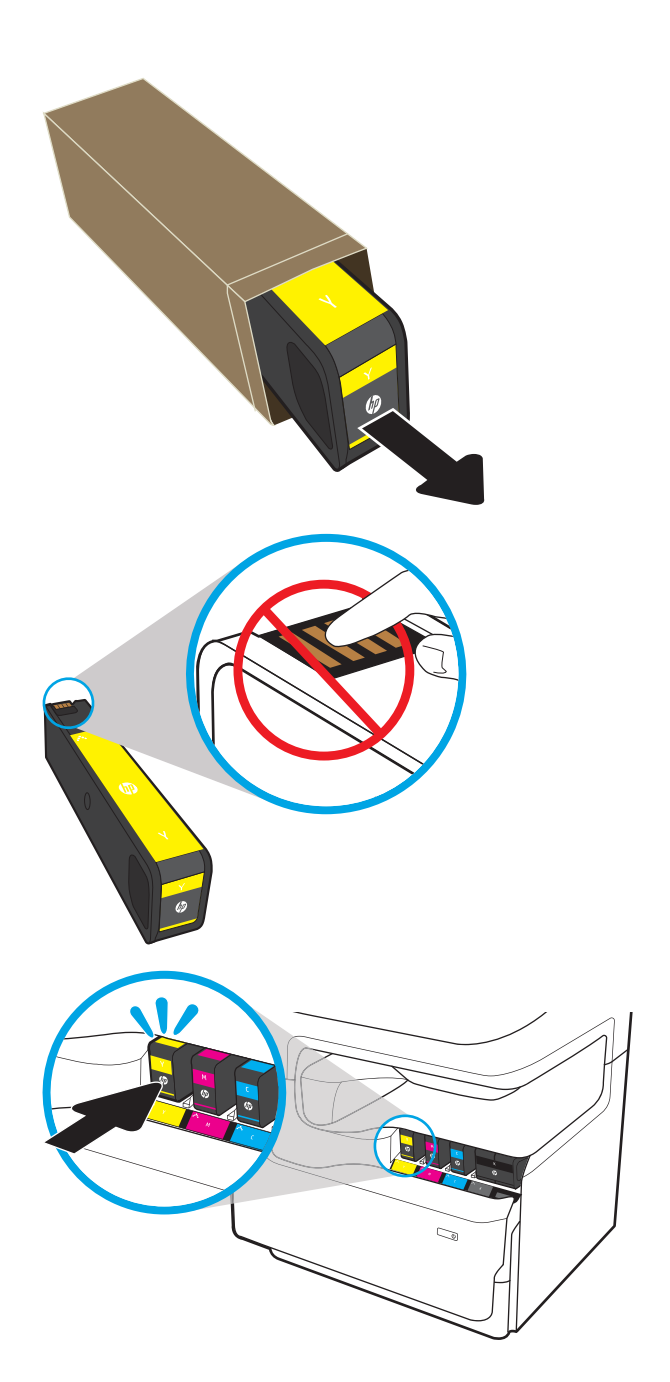

7. Lukk kassettdekselet.

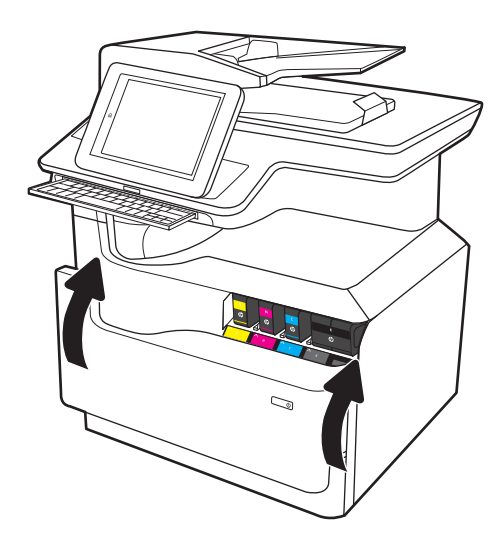

8. Legg den brukte kassetten i esken som den nye kassetten ble levert i. Se den vedlagte resirkuleringsveiledningen for å få informasjon om resirkulering.

HP hjelper deg med å resirkulere originale HPkassetter – det er enkelt og gratis med HP Planet Partners-programmet, tilgjengelig i mer enn 50 land/regioner over hele verden<sup>1)</sup>.

Du finner informasjon om hvordan du resirkulerer brukte HP-kassetter på <u>www.hp.com/recycle</u>.

<sup>1)</sup> Tilgjengeligheten til programmet varierer. Se [www.hp.com/recycle](http://www.hp.com/recycle) for å få mer informasjon.

## Bytt ut væskeoppsamleren

- **Innføring**
- Fjern og bytt ut væskeoppsamleren

### Innføring

Følgende informasjon inneholder opplysninger om væskeoppsamleren til skriveren og en fremgangsmåte for hvordan du bytter den ut.

Skriveren angir når væskeoppsamleren er nesten full og når den er helt full. Når den er helt full, slutter skriveren å fungere til væskeoppsamleren byttes ut.

Hvis du vil kjøpe en væskeoppsamler (delenummer W1B44A), går du til HP Parts Store på [www.hp.com/buy/](http://www.hp.com/buy/parts) [parts.](http://www.hp.com/buy/parts)

**WERK:** Væskeoppsamleren er utviklet for å brukes én gang. Ikke prøv å tømme væskeoppsamleren og bruke den på nytt. Hvis du gjør det, kan det føre til pigmentsøl inne i skriveren, noe som kan gi redusert utskriftskvalitet. Etter bruk returnerer du væskeoppsamleren til HPs Planet Partners-program for resirkulering.

### Fjern og bytt ut væskeoppsamleren

1. Åpne venstre deksel.

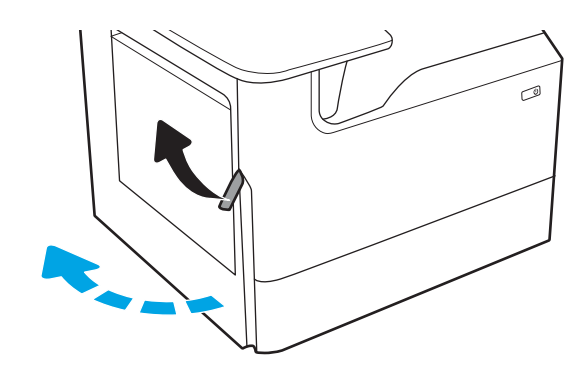

2. Trekk væskeoppsamleren bort fra skriveren.

FORSIKTIG: Når du trekker ut væskeoppsamleren, må du unngå direkte kontakt med den svarte sylinderen for å unngå pigmentflekker på hud eller klær.

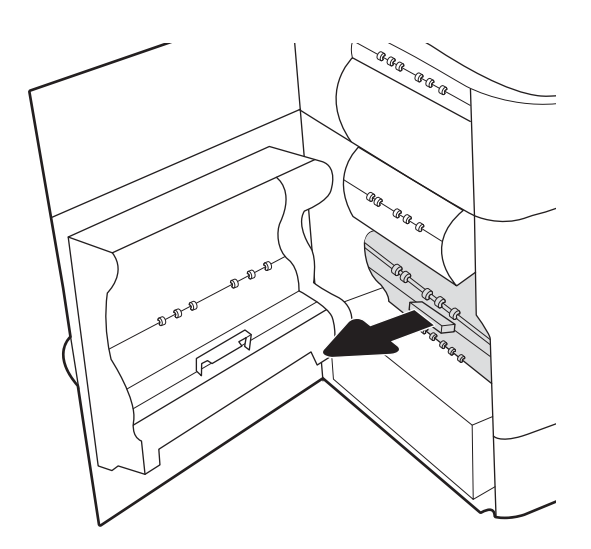

3. Løsne håndtaket som inneholder enheten i justeringssporet på venstre side av væskeoppsamleren, og fjern deretter venstre side av enheten.

4. Fjern høyre side fra justeringssporet, og fjern deretter enheten fra skriveren. Legg enheten til side, oppreist, på et stykke papir for å unngå søl.

5. Pakk ut den nye væskeoppsamleren fra emballasjen.

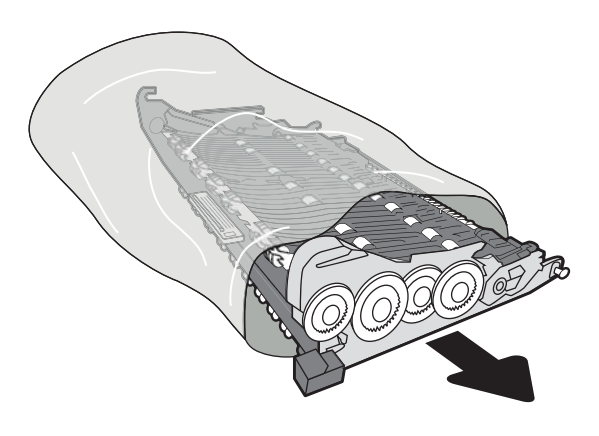

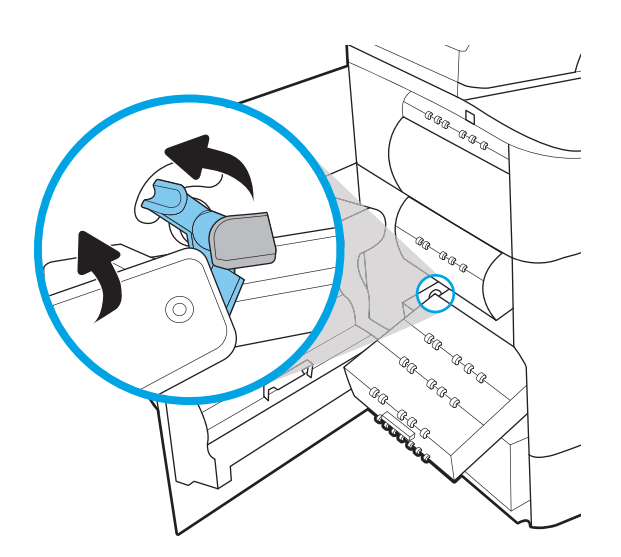

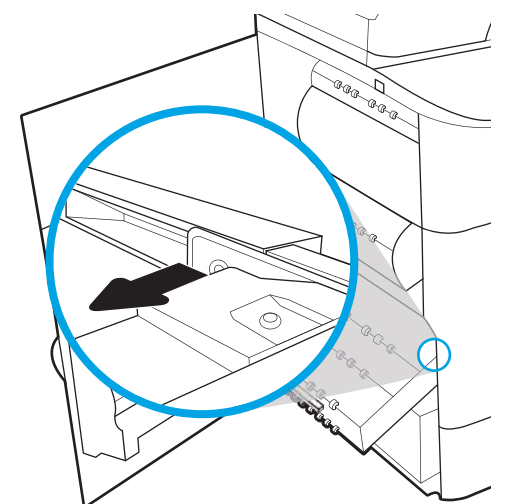

- 6. Sett inn høyre ende av væskeoppsamleren i justeringssporet først.
- ◢ Caa e,  $\begin{picture}(120,140)(-20,140)(-20,140)(-20,140)(-20,140)(-20,140)(-20,140)(-20,140)(-20,140)(-20,140)(-20,140)(-20,140)(-20,140)(-20,140)(-20,140)(-20,140)(-20,140)(-20,140)(-20,140)(-20,140)(-20,140)(-20,140)(-20,140)(-20,140)(-20,140)(-20,140)(-20,140$ -Q Ca<sub>C</sub> aa aa a  $\bigotimes$ Calgrador (o) Calgrador Corp.<br>Calgrador Corp.<br>Calgrador Corp. .<br>Ura en<br>**S**egal
- 7. Sett inn venstre ende av væskeoppsamleren i justeringssporet, og lås deretter låsen som holder enheten i sporet.

8. Skyv væskeoppsamleren inn i skriveren.

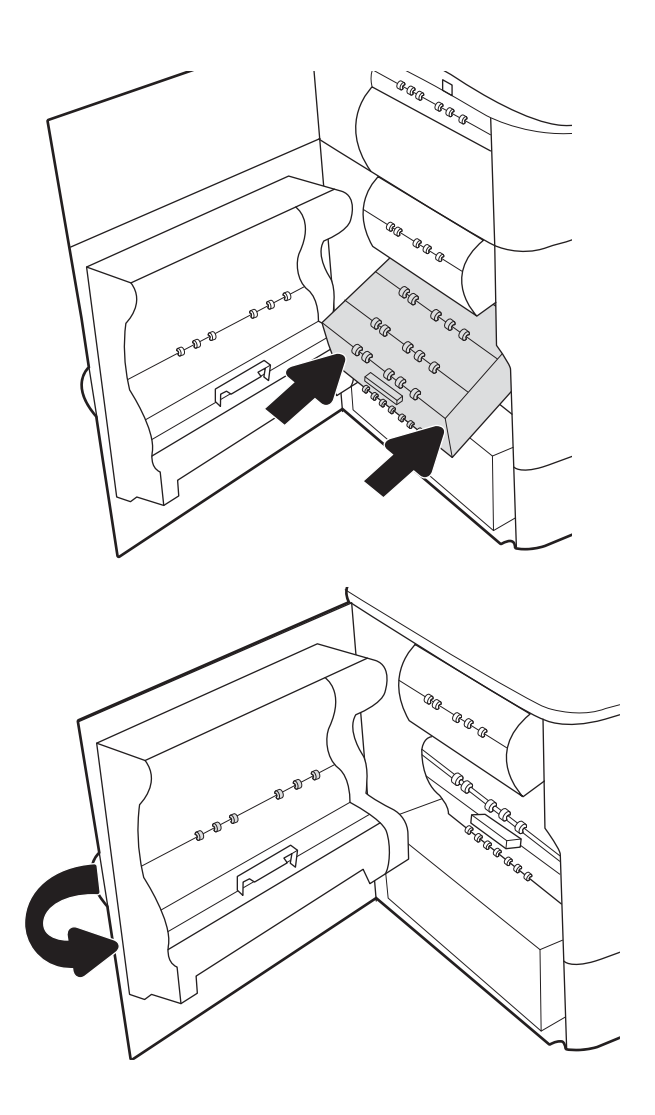

9. Lukk venstre deksel.

## Bytte stiftekassett i indre etterbehandler (bare modellene E77650dns, E77650zs, E77660dns, E77660zs, E77660zts, P77940dns, P77950dns, P77960dns)

1. Åpne dekselet til stifteenheten.

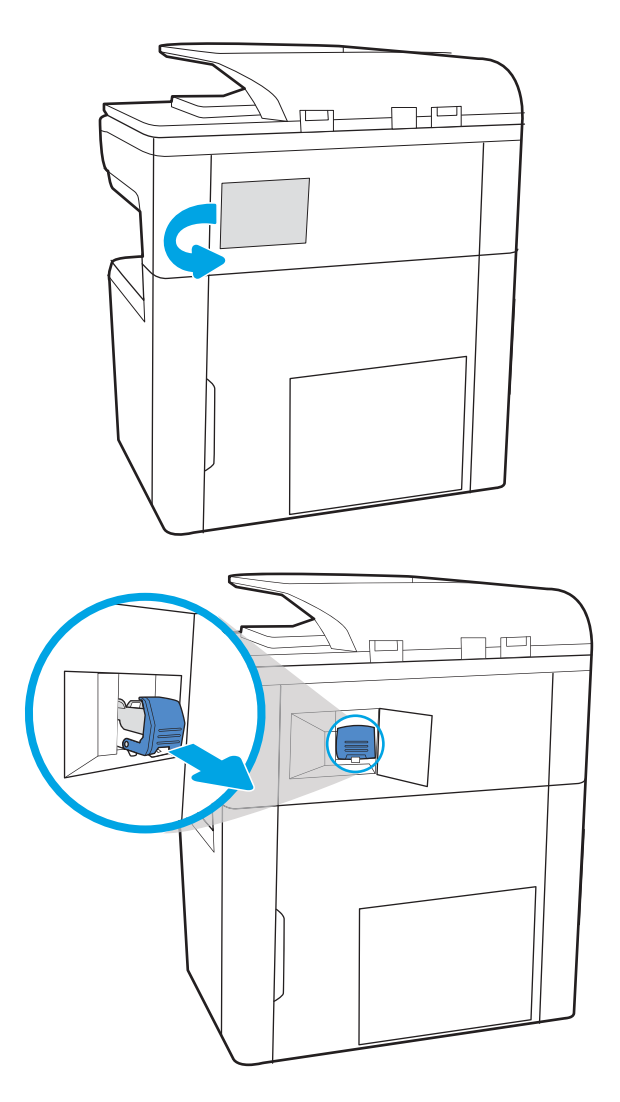

2. Trekk i det fargede håndtaket på stiftekassetten, og dra deretter stiftekassetten rett ut.

3. Sett den nye stiftekassetten inn i stifteenheten, og press det fargede håndtaket helt til det klikker på plass.

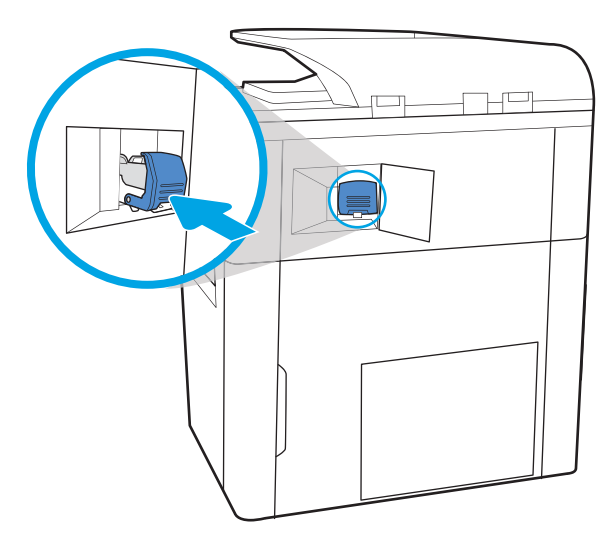

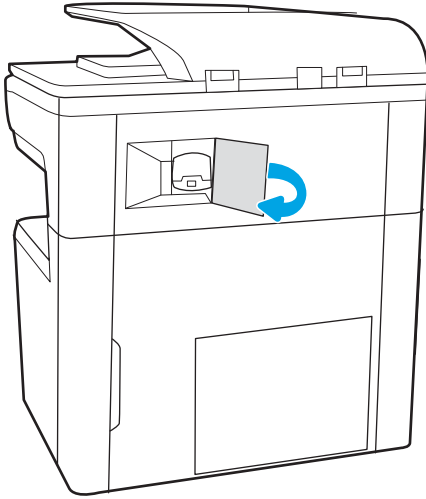

NOWW Bytte stiftekassett i indre etterbehandler (bare modellene E77650dns, E77650zs, E77660dns, E77660zs, E77660zts, P77940dns, P77950dns, P77960dns) 71

4. Lukk dekselet.

## Bytt stiftekassetten i gulvstående etterbehandler (bare modellene E77650z+, E77660z+, P77940dn+, P77950dn+, P77960dn+)

**WERK:** Fjern alt papir fra etterbehandlerskuffene før du løsner etterbehandleren fra skriveren.

1. Trykk på utløserknappen for etterbehandleren, og skyv deretter etterbehandleren bort fra skriveren.

#### MERK: Når du skal flytte

etterbehandlingsenheten, trenger du ikke å koble fra datakabelen.

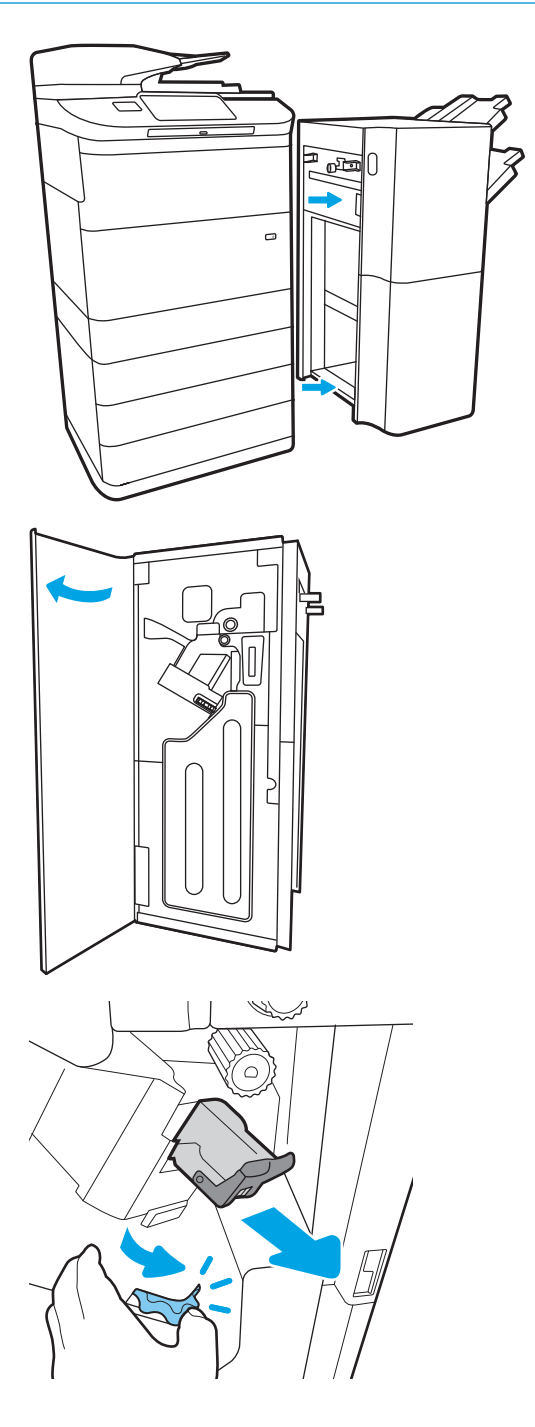

2. Flytt ett erbehandleren til et sted der etterbehandlerens bakdør er tilgjengelig, og åpne deretter det bakdøren til etterbehandleren.

3. Snu det grønne hjulet for å bringe stiftekassettvognen mot deg til den når den nærmeste posisjonen, trykk ned på stiftekassettappen, og skyv deretter kassetten ut av etterbehandleren.

4. Sett inn den nye stiftekassetten ved å holde det grønne hjulet med én hånd ved å dytte stiftekassetten inn i sporet.

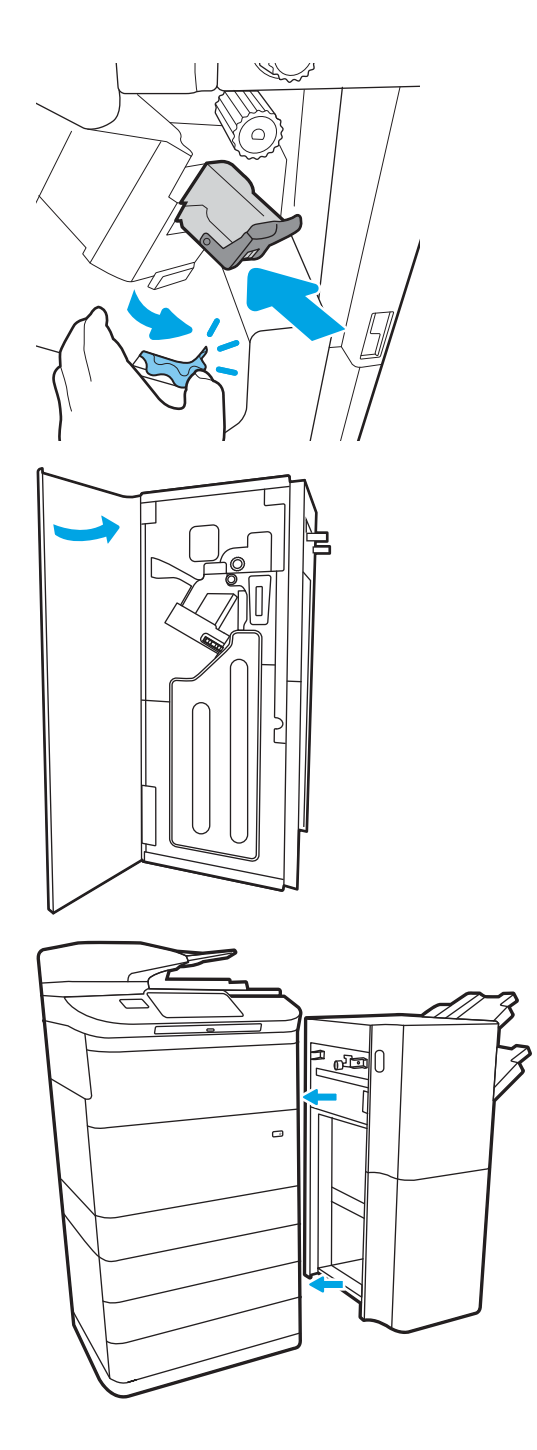

5. Lukk bakdøren på etterbehandleren.

6. Installer etterbehandleren på nytt.

# 4 Skrive ut

## Mer informasjon

- [Utskriftsoppgaver \(Windows\)](#page-87-0)
- [Utskriftsoppgaver \(mac OS\)](#page-92-0)
- [Lagre utskriftsjobber på skriveren for å skrive ut senere eller privat](#page-95-0)
- [Mobilutskrift](#page-99-0)
- **•** [Skrive ut fra USB-porten](#page-103-0)

Den følgende informasjonen er riktig på publiseringstidspunktet.

For å få videohjelp kan du se [www.hp.com/videos/PageWide.](http://www.hp.com/videos/PageWide)

Hvis du vil ha oppdatert informasjon, kan du se [www.hp.com/support/pwcolormfpE77650](http://www.hp.com/support/pwcolormfpE77650), eller [www.hp.com/](http://www.hp.com/support/pwcolormfpE77660) [support/pwcolormfpE77660](http://www.hp.com/support/pwcolormfpE77660) eller [www.hp.com/support/pwcolorP77940mfp](http://www.hp.com/support/pwcolorP77940mfp), eller [www.hp.com/support/](http://www.hp.com/support/pwcolorP77950mfp) [pwcolorP77950mfp](http://www.hp.com/support/pwcolorP77950mfp) eller [www.hp.com/support/ pwcolorP77960mfp,](http://www.hp.com/support/pwcolorP77960mfp) eller [www.hp.com/support/](http://www.hp.com/support/pwcolorP77440mfp) [pwcolorP77440mfp](http://www.hp.com/support/pwcolorP77440mfp).

HPs omfattende hjelp for skriveren inneholder følgende informasjon:

- Installer og konfigurer
- Lær og bruk
- Løse problemer
- Laste ned oppdateringer for programvare og fastvare
- Delta i støttefora
- Finn informasjon om garanti og forskrifter

## <span id="page-87-0"></span>Utskriftsoppgaver (Windows)

## Slik skriver du ut (Windows)

Prosedyren nedenfor beskriver den grunnleggende utskriftsprosessen for Windows.

- 1. Velg alternativet Skriv ut ved hjelp av programmet.
- 2. Velg skriveren fra listen over skrivere. Du kan endre innstillinger ved å klikke på Egenskaper eller Innstillinger for å åpne skriverdriveren.
	- **WERK:** Navnet på knappen varierer for ulike programmer.
	- **EX MERK:** I Windows 10, 8.1 og 8 vil disse programmene ha et annet oppsett med forskjellige funksjoner fra det som er beskrevet nedenfor for skrivebordsprogrammer. For å få tilgang til funksjonen for utskrift fra en startskjerm-app, gjør du følgende:
		- Windows 10: Velg Skriv ut, og velg deretter skriveren.
		- Windows 8.1, eller 8: Velg Enheter, velg Skriv ut, og velg deretter skriveren.

For HP PCL-6 V4-skriverdriveren laster HP AiO Printer Remote-programmet ned flere driverfunksjoner når Flere innstillinger er valgt.

- **EX MERK:** Hvis du vil ha mer informasjon, klikker du på Hjelp (?) i skriverdriveren.
- 3. Velg kategoriene i skriverdriveren for å konfigurere de tilgjengelige alternativene. For eksempel kan du angi papirretningen i kategorien Etterbehandling og angi papirkilde og papirtype, papirstørrelse og kvalitetsinnstillinger i kategorien Papir/Kvalitet.
- 4. Velg OK-knappen for å gå tilbake til dialogboksen Skriv ut. Velg hvor mange eksemplarer som skal skrives ut.
- 5. Klikk på Skriv ut-knappen for å skrive ut jobben.

## Skrive ut på begge sider automatisk (Windows)

Bruk denne fremgangsmåten for skrivere som har en automatisk tosidigenhet installert. Hvis skriveren ikke har en automatisk tosidigenhet installert, eller hvis du vil skrive ut på papirtyper som tosidigenheten ikke støtter, kan du skrive ut på begge sider manuelt.

- 1. Velg alternativet Skriv ut ved hjelp av programmet.
- 2. Velg skriveren fra listen over skrivere, og klikk deretter på Egenskaper eller Innstillinger for å åpne skriverdriveren.
- **WERK:** Navnet på knappen varierer for ulike programmer.
- MERK: I Windows-10, 8.1 og 8, vil disse programmene ha et annet oppsett med forskjellige funksjoner fra hva som er beskrevet nedenfor for skrivebordsprogrammer. For å få tilgang til funksjonen for utskrift fra en startskjerm-app, gjør du følgende:
	- Windows 10: Velg Skriv ut og velg deretter skriver.
	- Windows 8.1, eller 8: Velg Enheter, velg Skriv ut, og velg deretter skriveren.

For HP PCL-6 V4 skriverdriver, laster HP AiO Printer Remote programmet ned flere driverfunksjoner når flere innstillinger er valgt.

- 3. Klikk på fanen Etterbehandling.
- 4. Velg Skriv ut på begge sider. Klikk på OK for å lukke dialogboksen Dokumentegenskaper.
- 5. I dialogboksen Skriv ut klikker du på knappen Skriv ut for å skrive ut jobben.

#### Skrive ut på begge sider manuelt (Windows)

Bruk denne prosedyren for skrivere som ikke har en automatisk tosidigenhet installert, eller hvis du vil skrive ut på papirtyper som tosidigenheten ikke støtter.

- 1. Velg alternativet Skriv ut ved hjelp av programmet.
- 2. Velg skriveren fra listen over skrivere, og klikk deretter på Egenskaper eller Innstillinger for å åpne skriverdriveren.
	- $\mathbb{F}$  MERK: Navnet på knappen varierer for ulike programmer.
- **EX MERK:** I Windows 10, 8.1 og 8 har disse programmene et annet oppsett med forskjellige funksjoner fra det som er beskrevet nedenfor for skrivebordsprogrammer. For å få tilgang til funksjonen for utskrift fra en startskjerm-app, gjør du følgende:
	- Windows 10: Velg Skriv ut, og velg deretter skriveren.
	- Windows 8.1, eller 8: Velg Enheter, velg Skriv ut, og velg deretter skriveren.

For HP PCL-6 V4-skriverdriveren laster HP AiO Printer Remote-programmet ned flere driverfunksjoner når Flere innstillinger er valgt.

- 3. Klikk på fanen Etterbehandling.
- 4. Velg Skriv ut på begge sider (manuelt), og klikk deretter på OK for å lukke dialogboksen Dokumentegenskaper.
- 5. I dialogboksen Skriv ut klikker du på knappen Skriv ut for å skrive ut den første siden av jobben.
- 6. Hent den utskrevne bunken fra utskuffen, og plasser den i skuff 1.
- 7. Velg den aktuelle knappen på kontrollpanelet for å fortsette hvis du blir bedt om det.

### Skrive ut flere sider per ark (Windows)

- 1. Velg alternativet Skriv ut ved hjelp av programmet.
- 2. Velg skriveren fra listen over skrivere, og klikk deretter på Egenskaper eller Innstillinger for å åpne skriverdriveren.
	- **WERK:** Navnet på knappen varierer for ulike programmer.
- MERK: I Windows-10, 8.1 og 8, vil disse programmene ha et annet oppsett med forskjellige funksjoner fra hva som er beskrevet nedenfor for skrivebordsprogrammer. For å få tilgang til funksjonen for utskrift fra en startskjerm-app, gjør du følgende:
	- Windows 10: Velg Skriv ut og velg deretter skriver.
	- Windows 8.1, eller 8: Velg Enheter, velg Skriv ut, og velg deretter skriveren.

For HP PCL-6 V4 skriverdriver, laster HP AiO Printer Remote programmet ned flere driverfunksjoner når flere innstillinger er valgt.

- 3. Klikk på fanen Etterbehandling.
- 4. Velg antall sider per ark i rullegardinlisten Sider per ark.
- 5. Velg riktige alternativer for Skriv ut siderammer, Siderekkefølge og Papirretning. Klikk på OK for å lukke dialogboksen Dokumentegenskaper.
- 6. I dialogboksen Skriv ut klikker du på knappen Skriv ut for å skrive ut jobben.

#### Velge papirtype (Windows)

- 1. Velg alternativet Skriv ut ved hjelp av programmet.
- 2. Velg skriveren fra listen over skrivere, og klikk deretter på Egenskaper eller Innstillinger for å åpne skriverdriveren.
	- **MERK:** Navnet på knappen varierer for ulike programmer.
	- **EX MERK:** I Windows-10, 8.1 og 8, vil disse programmene ha et annet oppsett med forskjellige funksjoner fra hva som er beskrevet nedenfor for skrivebordsprogrammer. For å få tilgang til funksjonen for utskrift fra en startskjerm-app, gjør du følgende:
		- Windows 10: Velg Skriv ut og velg deretter skriver.
		- Windows 8.1, eller 8: Velg Enheter, velg Skriv ut, og velg deretter skriveren.

For HP PCL-6 V4 skriverdriver, laster HP AiO Printer Remote programmet ned flere driverfunksjoner når flere innstillinger er valgt.

- 3. Klikk på fanen Papir/kvalitet.
- 4. Velg papirtype fra nedtrekkslisten Papirtype.
- 5. Klikk på OK for å lukke dialogboksen Dokumentegenskaper. I dialogboksen Skriv ut klikker du på knappen Skriv ut for å skrive ut jobben.

Hvis skuffen må konfigureres, vises det en konfigureringsmelding for skuffen på skriverens kontrollpanel.

6. Legg papir med angitt type og størrelse i skuffen, og lukk skuffen.

- 7. Velg OK-knappen for å godta størrelsen og typen som er registrert, eller velg Endre-knappen for å velge en annen papirstørrelse eller -type.
- 8. Velg riktig størrelse og type, og trykk deretter på knappen OK.

#### Flere utskriftsoppgaver

Gå til [www.hp.com/support/pwcolormfpE77650](http://www.hp.com/support/pwcolormfpE77650), eller [www.hp.com/support/pwcolormfpE77660](http://www.hp.com/support/pwcolormfpE77660) eller [www.hp.com/support/pwcolorP77940mfp](http://www.hp.com/support/pwcolorP77940mfp), eller [www.hp.com/support/pwcolorP77950mfp](http://www.hp.com/support/pwcolorP77950mfp) eller [www.hp.com/](http://www.hp.com/support/pwcolorP77960mfp) [support/ pwcolorP77960mfp](http://www.hp.com/support/pwcolorP77960mfp), eller [www.hp.com/support/pwcolorP77440mfp](http://www.hp.com/support/pwcolorP77440mfp).

Instruksjoner er tilgjengelig for å utføre bestemte utskrifts oppgaver, for eksempel følgende:

- Opprette og bruke utskriftssnarveier og forhåndsinnstillinger for utskrift i Windows
- Velge papirstørrelsen eller bruke en egendefinert papirstørrelse
- Velge sideretning
- Lage et hefte
- Skalere en side så den passer på en bestemt papirstørrelse
- Skrive ut den første eller den siste siden av dokumentet på annet papir
- Skrive ut vannmerker på et dokument

## <span id="page-92-0"></span>Utskriftsoppgaver (mac OS)

## Slik skriver du ut (Mac OS)

Prosedyren nedenfor beskriver den grunnleggende utskriftsprosessen for Mac OS.

- 1. Klikk på Fil-menyen og deretter på Skriv ut.
- 2. Velg skriveren.
- 3. Klikk på Vis detaljer eller Kopier og sider, og velg deretter andre menyer for å justere utskriftsinnstillingene.

**WERK:** Navnet på elementer varierer for ulike programmer.

4. Klikk på Skriv ut.

### Skrive ut på begge sider automatisk (Mac OS)

**WERK:** Denne informasjonen gjelder for skrivere som har automatisk tosidigenhet.

- **WERK:** Denne funksjonen er tilgjengelig hvis du installerer HP-skriverdriveren. Den er ikke tilgjengelig hvis du bruker AirPrint.
	- 1. Klikk på Fil-menyen og deretter på Skriv ut.
	- 2. Velg skriveren.
	- 3. Klikk på Vis detaljer eller Kopier og sider, og klikk deretter på Oppsett-menyen.

**WERK:** Navnet på elementer varierer for ulike programmer.

- 4. Velg et alternativ for innbinding fra nedtrekkslisten Tosidig.
- 5. Klikk på Skriv ut.

### Skrive ut på begge sider manuelt (Mac OS)

- $\mathbb{B}^n$  MERK: Denne funksjonen er tilgjengelig hvis du installerer HP-skriverdriveren. Den er ikke tilgjengelig hvis du bruker AirPrint.
	- 1. Klikk på Fil-menyen og deretter på Skriv ut.
	- 2. Velg skriveren.
	- 3. Klikk på Vis detaljer eller Kopier og sider, og klikk deretter på Manuell tosidig-menyen.

**WERK:** Navnet på elementer varierer for ulike programmer.

- 4. Klikk i Manuell tosidig-boksen, og velg et innbindingsalternativ.
- 5. Klikk på Skriv ut.
- 6. Gå til skriveren og fjern eventuelle tomme ark som ligger i skuff 1.
- 7. Hent den utskrevne bunken fra utskuffen, og plasser den med den trykte siden ned i innskuffen.
- 8. Hvis du blir bedt om det, velger du den aktuelle knappen på kontrollpanelet for å fortsette.

## Skrive ut flere sider per ark (mac OS)

- 1. Klikk på Fil-menyen og deretter på Skriv ut.
- 2. Velg skriveren.
- 3. Klikk på Vis detaljer eller Kopier og sider, og klikk deretter på Oppsett-menyen.

**WERK:** Navnet på elementer varierer for ulike programmer.

- 4. På nedtrekkslisten Sider per ark velger du antall sider som du ønsker å skrive ut på hvert ark.
- 5. I området Layoutretning velger du rekkefølgen på og plasseringen av sidene på arket.
- 6. På Rammer-menyen velger du hvilken type ramme som skal skrives ut rundt hver side på arket.
- 7. Klikk på Skriv ut.

### Velge papirtype (mac OS)

- 1. Klikk på Fil-menyen og deretter på Skriv ut.
- 2. Velg skriveren.
- 3. Klikk på Vis detaljer eller Kopier og sider, og klikk deretter på menyen Medier og kvalitet eller menyen Papir/ kvalitet.

**MERK:** Navnet på elementer varierer for ulike programmer.

- 4. Velg fra alternativene Medier og kvalitet eller Papir/kvalitet.
- **WERK:** Denne listen inneholder det overordnede settet med tilgjengelige alternativer. Noen alternativer er ikke tilgjengelige på alle skrivere.
	- Medietype: Velg alternativet for papirtypen for utskriftsjobben.
	- Utskriftskvalitet: Velg oppløsning for utskriftsjobben.
	- Kant til kant-utskrift: Velg dette alternativet for å skrive ut nær kantene på papiret.
- 5. Klikk på Skriv ut.

#### Flere utskriftsoppgaver

Gå til [www.hp.com/support/pwcolormfpE77650](http://www.hp.com/support/pwcolormfpE77650), eller [www.hp.com/support/pwcolormfpE77660](http://www.hp.com/support/pwcolormfpE77660) eller [www.hp.com/support/pwcolorP77940mfp](http://www.hp.com/support/pwcolorP77940mfp), eller [www.hp.com/support/pwcolorP77950mfp](http://www.hp.com/support/pwcolorP77950mfp) eller [www.hp.com/](http://www.hp.com/support/pwcolorP77960mfp) [support/ pwcolorP77960mfp](http://www.hp.com/support/pwcolorP77960mfp), eller [www.hp.com/support/pwcolorP77440mfp](http://www.hp.com/support/pwcolorP77440mfp).

Instruksjoner er tilgjengelig for å utføre bestemte utskrifts oppgaver, for eksempel følgende:

- Opprette og bruke utskriftssnarveier og forhåndsinnstillinger for utskrift i Windows
- Velge papirstørrelsen eller bruke en egendefinert papirstørrelse
- Velge sideretning
- Lage et hefte
- Skalere en side så den passer på en bestemt papirstørrelse
- Skrive ut den første eller den siste siden av dokumentet på annet papir
- Skrive ut vannmerker på et dokument

## <span id="page-95-0"></span>Lagre utskriftsjobber på skriveren for å skrive ut senere eller privat

### Innføring

Følgende informasjon forklarer fremgangsmåter for å opprette og skrive ut dokumenter som er lagret på skriveren. Disse jobbene kan bli skrevet ut på et senere tidspunkt eller privat.

- Opprette en lagret jobb (Windows)
- [Opprette en lagret jobb \(Mac OS\)](#page-96-0)
- [Skrive ut en lagret jobb](#page-97-0)
- [Slette en lagret jobb](#page-97-0)
- [Informasjon sendt til skriveren i jobbregnskapssammenheng](#page-98-0)

### Opprette en lagret jobb (Windows)

Lagre jobber på skriveren for privat eller forsinket utskrift.

- 1. Velg alternativet Skriv ut ved hjelp av programmet.
- 2. Velg skriveren fra listen over skrivere, og velg deretter Egenskaper eller Preferanser (navnet varierer for forskjellige programmer).
	- **WERK:** Navnet på knappen varierer for ulike programmer.
	- MERK: I Windows 10, 8.1 og 8 har disse programmene et annet oppsett med forskjellige funksjoner fra det som er beskrevet nedenfor for skrivebordsprogrammer. For å få tilgang til funksjonen for utskrift fra en startskjermapp, gjør du følgende:
		- Windows 10: Velg Skriv ut og velg deretter skriver.
		- Windows 8.1 eller 8: Velg Enheter, velg Skriv ut, og velg deretter skriveren.

For HP PCL-6 V4 skriverdriver laster programmet HP AiO Printer Remote ned flere driverfunksjoner når Flere innstillinger er valgt.

- 3. Klikk på kategorien Jobblagring.
- 4. Velg alternativet Jobblagringsmodus.
	- Prøveeksemplar og hold: Skriv ut og korrekturles ett eksemplar av jobben, og skriv deretter ut flere eksemplarer.
	- Personlig jobb: Jobben skrives ikke ut før skriveren får beskjed om det via kontrollpanelet. I denne jobblagringsmodusen kan du velge ett av alternativene under Gjør jobb privat/sikker. Hvis du gir jobben en PIN-kode, må du oppgi den aktuelle PIN-koden på kontrollpanelet. Hvis du krypterer jobben, må du angi nødvendig passord via kontrollpanelet. Utskriftsjobben slettes fra minnet etter at den skrives ut, og går tapt hvis skriveren mister strømmen.
	- Hurtigkopi: Skriv ut ønsket antall eksemplarer av en jobb, og lagre deretter et eksemplar av jobben i skriverminnet, slik at du kan skrive den ut på nytt senere.
	- Lagret jobb: Lagre en jobb på skriveren, og gjør det mulig for andre brukere å skrive ut jobben når som helst. I denne jobblagringsmodusen kan du velge ett av alternativene under Gjør jobb privat/ sikker. Hvis du gir jobben en PIN-kode, må personen som skriver ut jobben, angi den nødvendige PIN-

koden via kontrollpanelet. Hvis du krypterer jobben, må personen som skriver ut jobben, angi nødvendig passord via kontrollpanelet.

<span id="page-96-0"></span>5. Hvis du vil bruke et egendefinert brukernavn eller jobbnavn,klikker du på Egendefinert og deretter skriver du inn brukernavnet eller jobbnavnet.

Velg hvilket alternativ som skal brukes hvis jobben har samme navn som en annen lagret jobb:

- Bruk jobbnavn + (1–99): Legg til et unikt tall på slutten av jobbnavnet.
- Bytt eksisterende fil: Overskriv den eksisterende lagrede jobben med den nye jobben.
- 6. Klikk på OK for å lukke dialogboksen Dokumentegenskaper. I dialogboksen Skriv ut klikker du på knappen Skriv ut for å skrive ut jobben.

#### Opprette en lagret jobb (Mac OS)

Lagre jobber på skriveren for privat eller forsinket utskrift.

- 1. Klikk på Fil-menyen og deretter på Skriv ut.
- 2. På Skriver-menyen velger du skriveren.
- 3. Skriverdriveren viser menyen Kopier og sider som standard. Åpne nedtrekkslisten med menyer, og klikk deretter på menyen Jobblagring.
- 4. I nedtrekkslisten Modus velger du typen lagret jobb.
	- Prøveeksemplar og hold: Skriv ut og korrekturles ett eksemplar av jobben, og skriv deretter ut flere eksemplarer.
	- Personlig jobb: Jobben skrives ikke ut før skriveren får beskjed om det via kontrollpanelet. Hvis jobben har en PIN-kode, må den aktuelle PIN-koden oppgis på kontrollpanelet. Utskriftsjobben slettes fra minnet etter at den skrives ut, og går tapt hvis skriveren mister strømmen.
	- Hurtigkopi: Skriv ut ønsket antall eksemplarer av en jobb, og lagre deretter et eksemplar av jobben i produktminnet for å skrive den ut på nytt senere.
	- Lagret jobb: Lagre en jobb på skriveren, og gjør det mulig for andre brukere å skrive ut jobben når som helst. Hvis jobben har en PIN-kode, må personen som skriver ut jobben angi den nødvendige PIN-koden via kontrollpanelet.
- 5. Hvis du vil bruke et egendefinert brukernavn eller jobbnavn,klikker du på Egendefinert og deretter skriver du inn brukernavnet eller jobbnavnet.

Velg hvilket alternativ du vil bruke hvis en annen lagret jobb allerede har det navnet.

- Bruk jobbnavn + (1-99): Legg til et unikt tall på slutten av jobbnavnet.
- Bytt eksisterende fil: Overskriv den eksisterende lagrede jobben med den nye jobben.
- 6. Hvis du velger alternativet Lagret jobb eller Personlig jobb i trinn 4, kan du beskytte jobben med en PINkode. Skriv inn et firesifret tall i feltet Bruk PIN for å skrive ut. Når andre personer forsøker å skrive ut denne jobben, blir de bedt om å oppgi denne PIN-koden.
- 7. Klikk på knappen Skriv ut for å behandle jobben.

## <span id="page-97-0"></span>Skrive ut en lagret jobb

Bruk denne fremgangsmåten til å skrive ut et dokument fra en jobblagermappe på skriveren.

- 1. Fra startskjermbildet på skriverens kontrollpanel velger du Skriv ut og deretter Skriv ut fra jobblager.
- 2. Under Lagrede jobber for utskrift velger du Velg, og deretter velger du mappen der dokumentet er lagret.
- 3. Velg dokumentet, og trykk deretter på Velg.

Hvis dokumentet er privat, skriver du inn den firesifrede PIN-koden i feltet Passord og velger deretter OK.

- 4. Hvis du vil justere antallet kopier, velger du boksen til venstre for Skriv ut-knappen og velger deretter antallet kopier fra tastaturet som åpnes. Velg Lukk **for å lukke tastaturet.**
- 5. Velg Skriv ut for å skrive ut dokumentet.

#### Slette en lagret jobb

Du kan slette dokumenter som er lagret på skriveren, når det ikke lenger er behov for dem. Du kan også justere det maksimale antallet jobber skriveren kan lagre.

- Slette en jobb som er lagret på skriveren
- Endre jobblagringsgrensen

#### Slette en jobb som er lagret på skriveren

Bruk denne fremgangsmåten for å slette en jobb som er lagret i skriverminnet.

- 1. Velg Skriv ut på startskjermbildet til skriverens kontrollpanel.
- 2. Velg Utskrift fra jobblager.
- 3. Trykk på Velg og velg navnet på mappen der jobben er lagret.
- 4. Velg navnet på jobben.
- 5. Velg Papirkurv-knappen  $\overline{m}$  for å slette jobben.

Hvis jobben er privat eller kryptert, angir du PIN-koden eller passordet og velger deretter OK.

6. Velg Slett jobber når du blir spurt om å bekrefte.

#### Endre jobblagringsgrensen

Når en ny jobb lagres i skriverminnet, overskrives eventuelle tidligere jobber med samme bruker- og jobbnavn. Hvis det ikke allerede er lagret en jobb med samme bruker- og jobbnavn og skriveren trenger mer diskplass, kan det hende at skriveren sletter andre lagrede jobber. Den eldste jobben slettes først. Følg denne fremgangsmåten for å endre antallet jobber skriveren kan lagre:

- 1. Velg Innstillinger på startskjermbildet til skriverens kontrollpanel.
- 2. Åpne disse menyene:
	- Kopier/Skriv ut eller Skriv ut
	- Behandle lagrede jobber
	- Lagringsgrense for midlertidige jobber
- <span id="page-98-0"></span>3. Bruk tastaturet til å angi antall jobber skriveren lagrer.
- 4. Velg Ferdig for å lagre innstillingen.

#### Informasjon sendt til skriveren i jobbregnskapssammenheng

Utskriftsjobber sendt fra drivere på klienten (f.eks. PC) kan sende personlig identifiserbar informasjon til HPs enheter for bildebehandling og utskrift. Denne informasjonen kan inkludere, men er ikke begrenset til, brukernavnet og klientnavnet som jobben stammet fra, som kan brukes i jobbregnskapssammenheng, som bestemt av administratoren til utskriftsenheten. Den samme informasjonen kan også bli lagret med jobben på masselagringsenheten (f.eks. harddisk) til utskriftsenheten når du bruker jobblagringsfunksjonen.

## <span id="page-99-0"></span>Mobilutskrift

## Innføring

HP tilbyr flere mobil- og ePrint-løsninger for enkel utskrift til en HP-skriver fra bærbar PC, nettbrett, smarttelefon eller andre mobilenheter. Hvis du vil se hele listen for å finne ut hva som er det beste valget, kan du gå til [www.hp.com/go/MobilePrinting](http://www.hp.com/go/MobilePrinting).

#### **MERK:** Oppdater fastvaren for skriveren for å sikre at alle mobilutskrifts- og ePrint-funksjoner støttes.

- Wi-Fi Direct, NFC Connect og Print
- [HP ePrint via e-post](#page-100-0)
- [HP ePrint-programvare](#page-100-0)
- **[AirPrint](#page-101-0)**
- [Innebygd Android-utskrift](#page-101-0)

### Wi-Fi Direct, NFC Connect og Print

HP tilbyr utskrift via Wi-Fi Direct Print og NFC-utskrift (Near Field Communication) for skrivere med HP Jetdirect 3000w NFC-/Wireless-tilbehør. Dette tilbehøret er tilgjengelig som et alternativ for HP-skrivere som har en lomme for integrering av maskinvare (HIP).

Wi-Fi Direct Print, NFC Connect og Print gjør det mulig for Wi-Fi-utstyrte (mobile) enheter å opprette en trådløs nettverkstilkobling direkte til skriveren uten å bruke en trådløs ruter.

Skriveren må ikke være koblet til nettverket for at den mobile utskriften skal fungere.

Bruk Wi-Fi Direct Print til å skrive ut trådløst fra følgende enheter:

- iPhone, iPad eller iPod touch med Apple AirPrint eller HP ePrint-appen
- Android-mobilenheter som bruker HP ePrint-appen eller den innebygde Android-utskriftsløsningen
- PC- og Mac-enheter som bruker HP ePrint-programmet
- Mobile enheter for Windows 10

Du finner mer informasjon om trådløs utskrift på [www.hp.com/go/mobileprinting](http://www.hp.com/go/mobileprinting).

Funksjonalitet for NFC og Wi-Fi Direct Print kan aktiveres eller deaktiveres fra skriverens kontrollpanel.

- 1. Velg Innstillinger på startskjermbildet til skriverens kontrollpanel.
- 2. Åpne disse menyene:
	- Nettverk
	- Wi-Fi Direct
	- Status
- 3. Velg På, og trykk deretter på OK for å aktivere trådløs utskrift.

<span id="page-100-0"></span>**MERK:** I miljøer der mer enn én modell av samme skriver er installert, kan det være nyttig å gi hver skriver et eget Wi-Fi Direct-navn slik at det blir enklere å identifisere skriveren for HP Wi-Fi Direct-utskrift. Navnene på trådløse nettverk, f.eks. Wireless, Wi-Fi Direct osv., er tilgjengelige på informasjonsskjermbildet ved å velge Informasjon-ikonet nog deretter velge Nettverk-ikonet <sub>品</sub>eller Trådløs-ikonet (\*1).

Følg denne fremgangsmåten for å endre skriverens Wi-Fi Direct-navn:

- 1. Velg Innstillinger på startskjermbildet til skriverens kontrollpanel.
- 2. Åpne disse menyene:
	- **Nettverk**
	- Wi-Fi Direct
	- Wi-Fi Direct-navn
- 3. Bruk tastaturet til å endre navnet i tekstfeltet Wi-Fi Direct-navn, og velg deretter OK.

#### HP ePrint via e-post

Bruk HP ePrint for å skrive ut dokumenter ved å sende dem som et e-postvedlegg til skriverens e-postadresse fra en hvilken som helst e-postaktivert enhet.

For å bruke HP ePrint må skriveren oppfylle disse kravene:

- Skriveren må være koblet til et kablet eller trådløst nettverk og ha Internett-tilgang.
- HPs webtjenester må være aktivert på skriveren og skriveren må være registrert på HP Connected.

Følg denne fremgangsmåten for å aktivere HP Web Services og registrere deg med HP Connected:

- 1. Åpne HPs innebygde webserver (EWS):
	- a. På startskjermbildet på skriverens kontrollpanel velger du Informasjon-ikonet nog deretter Nettverk-ikonet Frank vise IP-adressen eller vertsnavnet.
	- b. Åpne en nettleser fra en datamaskin i det samme nettverket som skriveren. Skriv inn IP-adressen eller vertsnavnet nøyaktig slik det vises på skriverens kontrollpanel, i adressefeltet i nettleseren. Trykk på Enter på tastaturet. Den innebygde webserveren åpnes.

#### https://10.10.XXXXX/

- **MERK:** Hvis nettleseren viser en melding om at det kanskje ikke er trygt å besøke nettstedet, velger du alternativet for å fortsette til nettstedet. Datamaskinen skades ikke av å besøke dette nettstedet.
- 2. Klikk på kategorien HP Web Services.
- 3. Velg alternativet for å aktivere webtjenester.

**MERK:** Det kan ta flere minutter å aktivere webtjenester.

4. Gå til [www.hpconnected.com](http://www.hpconnected.com) for å opprette en HP ePrint-konto og fullføre installeringen.

#### HP ePrint-programvare

HP ePrint-programvaren gjør det enkelt å skrive ut fra en stasjonær eller bærbar datamaskin som kjører Windows eller Mac til en HP ePrint-kompatibel skriver. Denne programvaren gjør det enkelt å finne HP ePrint<span id="page-101-0"></span>aktiverte skrivere som er registrert på HP Connected-kontoen din. Mål-HP-skriveren kan være plassert på kontoret eller på steder over hele verden.

- Windows: Når du har installert programvaren, åpner du alternativet Utskrift i programmet. Deretter velger du HP ePrint på listen over installerte skrivere. Klikk på Egenskaper for å konfigurere utskriftsalternativer.
- macOS: Etter at du har installert programvaren, velger du Fil, Skriv ut og deretter pilen ved siden av PDF (nederst i venstre hjørne på driverskjermen). Velg HP ePrint.

I Windows støtter HP ePrint-programvaren TCP/IP-utskrift til lokale nettverksskrivere på nettverket (LAN eller WAN) for produkter som støtter UPD PostScript®.

Windows og macOS støtter IPP-utskrift til LAN- eller WAN-nettverkstilkoblede skrivere som støtter ePCL.

Windows og macOS støtter også utskrift av PDF-dokumenter til offentlige utskriftsplasseringer og utskrift med HP ePrint via e-post via nettsky.

Du finner drivere og mer informasjon på [www.hp.com/go/eprintsoftware](http://www.hp.com/go/eprintsoftware).

**WERK:** For Windows er navnet på HP ePrint-skriverdriveren HP ePrint + JetAdvantage.

**EX MERK:** HP ePrint-programvaren er et verktøy for PDF-arbeidsflyt for macOS, og er ikke teknisk sett en skriverdriver.

**WERK:** HP ePrint-programvaren støtter ikke USB-utskrift.

#### **AirPrint**

Direkte utskrift ved hjelp av Apples AirPrint er støttet for iOS, og for Mac-maskiner som kjører macOS 10.7 Lion og nyere. Bruk AirPrint for å skrive ut direkte til skriveren fra en iPad, iPhone (3GS eller nyere) eller iPod touch (tredje generasjon eller nyere) i følgende mobilprogrammer:

- **Mail**
- Fotografier
- Safari
- **iBooks**
- Velg programmer fra tredjepart

Skriveren må være koblet til det samme nettverket (delnett) som Apple-enheten for å kunne bruke AirPrint. Hvis du vil ha mer informasjon om bruk av AirPrint og om hvilke HP-skrivere som er kompatible med AirPrint, kan du gå til [www.hp.com/go/MobilePrinting](http://www.hp.com/go/MobilePrinting).

**MERK:** Før du bruker AirPrint med en USB-tilkobling, må du kontrollere versjonsnummeret. AirPrint versjon 1.3 og tidligere støtter ikke USB-tilkoblinger.

#### Innebygd Android-utskrift

HPs innebygde utskriftsløsning for Android og Kindle gjør at mobile enheter automatisk kan finne og skrive ut fra HP-skrivere som enten er på et nettverk eller innen trådløs rekkevidde for Wi-Fi Direct-utskrift.

Utskriftsløsningen er innebygd i de mange versjonene av operativsystemet.

**MERK:** Hvis utskrift ikke er tilgjengelig på enheten, kan du gå til [Google Play > Android-apper](https://play.google.com/store/apps/details?id=com.hp.android.printservice) og installere plugin-modulen HP Print Service.

Hvis du vil ha mer informasjon som hvordan du bruker Androids innebygde utskriftsfunksjon og hvilke Androidenheter som støttes, går du til [www.hp.com/go/MobilePrinting.](http://www.hp.com/go/MobilePrinting)

## <span id="page-103-0"></span>Skrive ut fra USB-porten

## Innføring

Denne skriveren har funksjonalitet for utskrift fra USB-enheter med enkel tilgang, slik at du raskt kan skrive ut filer uten å sende dem fra en datamaskin. Skriveren støtter standard USB-lagringsenheter i USB-porten i nærheten av kontrollpanelet. Den støtter følgende filtyper:

- PDF
- **PRN**
- **PCL**
- PS
- CHT
- Aktiver USB-porten for utskrift
- [Skrive ut USB-dokumenter](#page-104-0)

#### Aktiver USB-porten for utskrift

USB-porten er deaktivert som standard. Aktiver USB-porten før du bruker denne funksjonen. Bruk én av følgende metoder for å aktivere porten:

#### Metode én: Aktivere USB-porten fra skriverens kontrollpanel

- 1. Velg Innstillinger på startskjermbildet til skriverens kontrollpanel.
- 2. Åpne følgende menyer
	- Kopier/Skriv ut eller Skriv ut
	- Aktivere enhets-USB
- 3. Velg Aktivert for å aktivere USB-porten.

#### Metode to: Aktiver USB-porten fra HPs innebygde webserver (bare nettverkstilkoblede skrivere)

- 1. På startskjermbildet på skriverens kontrollpanel velger du Informasjon-ikonet  $\bigcap$  og deretter Nettverkikonet  $\frac{1}{2}$  for å vise IP-adressen eller vertsnavnet
- 2. Åpne en nettleser. På adresselinjen skriver du inn IP-adressen nøyaktig slik den vises på skriverens kontrollpanel. Trykk på Enter på tastaturet. Den innebygde webserveren åpnes.

#### https://10.10.XXXXX/

**WERK:** Hvis nettleseren viser meldingen Det er et problem med dette webområdets sikkerhetssertifikat når du prøver å åpne den innebygde webserveren, klikker du på Fortsett til dette webområdet (ikke anbefalt).

Det skader ikke datamaskinen hvis du velger Fortsett til dette nettstedet (ikke anbefalt) når du navigerer på den innebygde webserveren til HP-skriveren.

3. Velg fanen Kopier/Skriv ut for MFP-modeller eller fanen Skriv ut for SFP-modeller.

- <span id="page-104-0"></span>4. Velg Innstillinger for utskrift fra USB-stasjon på menyen til venstre.
- 5. Velg Aktiver utskrift fra USB-stasjon.
- 6. Klikk på Bruk.

#### Skrive ut USB-dokumenter

- 1. Sett inn en USB-enhet i USB-porten på enheten.
- **WERK:** Det kan hende at porten er dekket til. På noen skrivere kan du vippe dekselet opp. På andre skrivere må du dra dekselet rett ut for å fjerne det.
- 2. Velg Skriv ut på startskjermbildet til skriverens kontrollpanel.
- 3. Velg Utskrift fra USB-stasjon.
- 4. Velg Velg, velg navnet på dokumentet som skal skrives ut, og velg deretter Velg.

**WERK:** Dokumentet kan ligge i en mappe. Åpne mapper etter behov.

- 5. Hvis du vil justere antall kopier, velger du boksen til venstre for Skriv ut-knappen og velger deretter antall kopier fra tastaturet som åpnes. Velg Lukk **for å lukke tastaturet.**
- 6. Velg Skriv ut for å skrive ut dokumentet.

# 5 Kopiere

## Mer informasjon

- **[Kopiere](#page-107-0)**
- [Kopiere på begge sider \(tosidig\)](#page-109-0)
- **[Flere kopioppgaver](#page-111-0)**

Den følgende informasjonen er riktig på publiseringstidspunktet.

For å få videohjelp kan du se [www.hp.com/videos/PageWide.](http://www.hp.com/videos/PageWide)

Hvis du vil ha oppdatert informasjon, kan du se [www.hp.com/support/pwcolormfpE77650](http://www.hp.com/support/pwcolormfpE77650), eller [www.hp.com/](http://www.hp.com/support/pwcolormfpE77660) [support/pwcolormfpE77660](http://www.hp.com/support/pwcolormfpE77660) eller [www.hp.com/support/pwcolorP77940mfp](http://www.hp.com/support/pwcolorP77940mfp), eller [www.hp.com/support/](http://www.hp.com/support/pwcolorP77950mfp) [pwcolorP77950mfp](http://www.hp.com/support/pwcolorP77950mfp) eller [www.hp.com/support/ pwcolorP77960mfp,](http://www.hp.com/support/pwcolorP77960mfp) eller [www.hp.com/support/](http://www.hp.com/support/pwcolorP77440mfp) [pwcolorP77440mfp](http://www.hp.com/support/pwcolorP77440mfp).

HPs omfattende hjelp for skriveren inneholder følgende informasjon:

- Installer og konfigurer
- Lær og bruk
- Løse problemer
- Laste ned oppdateringer for programvare og fastvare
- Delta i støttefora
- Finn informasjon om garanti og forskrifter

## <span id="page-107-0"></span>Kopiere

Følg disse trinnene for å lage en kopi fra skannerglasset eller dokumentmateren.

- 1. Legg dokumentet med forsiden ned på skannerglasset, eller legg det med forsiden opp i dokumentmateren, og juster papirskinnene slik at de passer til størrelsen på dokumentet.
- 2. Velg Kopi på startskjermbildet til skriverens kontrollpanel.
- 3. Velg innstillingene fra menyene Sider og Farge/svart-hvitt (fargeskrivere), og velg deretter Ferdig.
- 4. Hvis du bruker et hurtigsett, velg Last inn under Hurtigsett og standarder. Velg hurtigsettet fra listen, og velg deretter Last inn nederst i høyre hjørne.

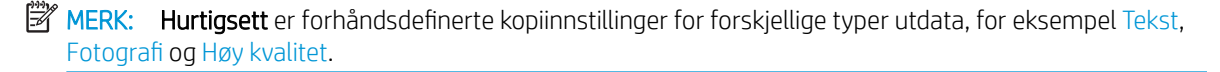

- 5. Hvis du vil justere innstillinger, for eksempel Forminsk/forstørr og Retning på innhold, velger du Alternativer nederst til venstre og deretter velger du innstillingene fra Alternativer-menyene. Hvis du blir bedt om det, velger du Ferdig.
- 6. Valgfri forhåndsvisning: Trykk på høyre side av skjermen for å forhåndsvise dokumentet. Du kan bruke knappene Utvid og Skjul på venstre side av forhåndsvisningsfeltet for å utvide og skjule skjermbildet for forhåndsvisning.

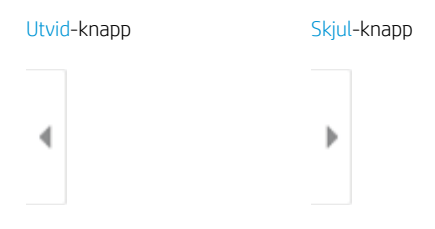

Bruk knappene på høyre side av skjermen til å justere alternativene for forhåndsvisning, og til å ordne, rotere, sette inn eller fjerne sider.

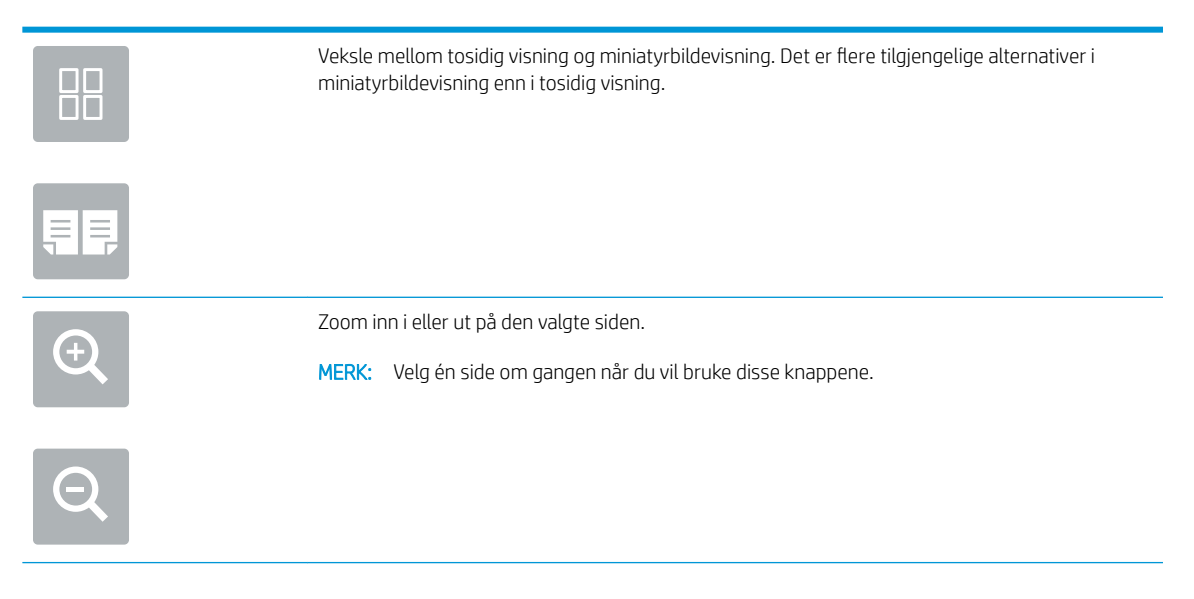
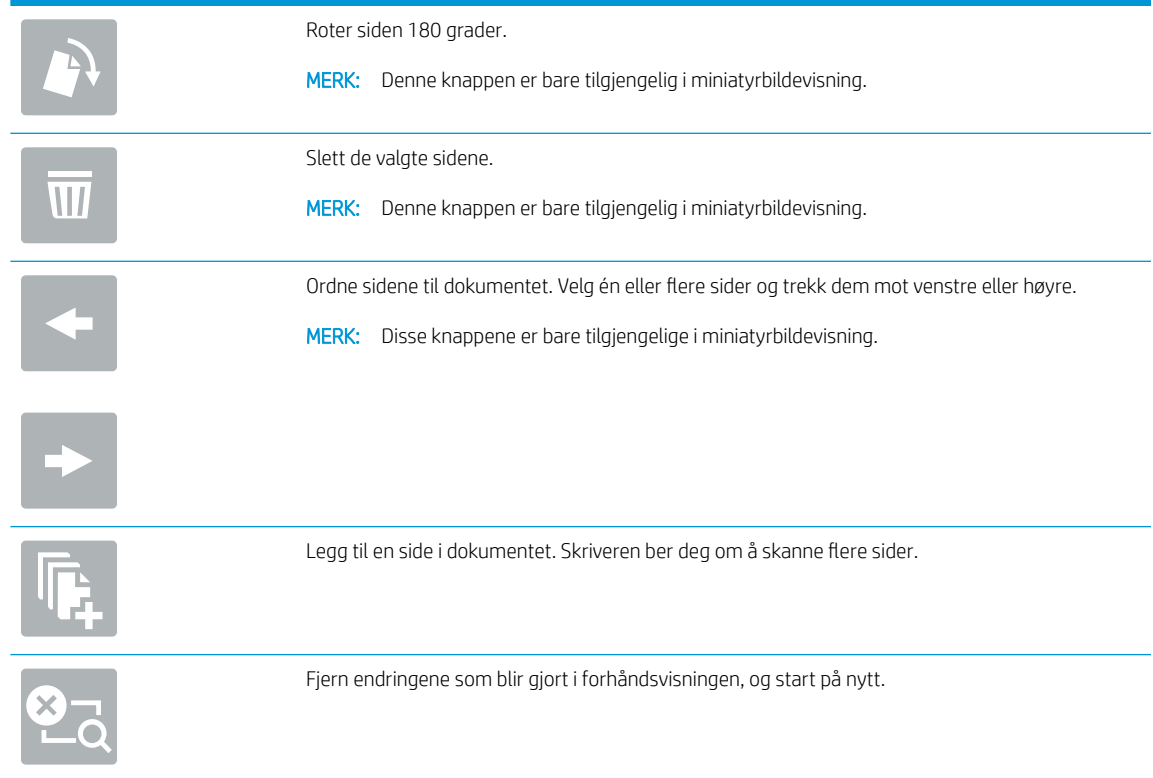

- 7. Hvis du vil justere antall kopier, velger du boksen til venstre for Kopier-knappen og velger deretter antall kopier fra tastaturet som åpnes. Velg Lukk **for å** lukke tastaturet.
- 8. Når dokumentet er klart, velger du Kopier for å starte kopieringen.

# Kopiere på begge sider (tosidig)

- 1. Legg dokumentet med forsiden ned på skannerglasset, eller legg det med forsiden opp i dokumentmateren, og juster papirskinnene slik at de passer til størrelsen på dokumentet.
- 2. Velg Kopi på startskjermbildet til skriverens kontrollpanel.
- 3. Velg pilen under Sider for å se de tilgjengelige alternativene.
- 4. I Originalsider-delen velger du alternativet som beskriver originaldokumentet:
	- Bruk Enkeltsidig for originaler som er skrevet ut på én side av arket.
	- Bruk Tosidig for originaler som er skrevet ut på begge sidene av arket.
	- Aktiver eller deaktiver Sidene vender opp for å finne ut hvilken side på arket på en tosidig original skal vende opp.
- 5. I delen Utskriftsformat velger du et av de følgende alternativene:
	- Samsvar med originalen: Utskriften samsvarer med formatet til originalen. Hvis originalen for eksempel er enkeltsidig, er utskriften også enkeltsidig. Hvis administratoren har begrenset enkeltsidig utskrift og originalen er enkeltsidig, vil utskriften imidlertid bli tosidig bokstil.
	- **MERK:** Denne funksjonen er ikke tilgjengelig for alle fastvareversjoner. Det kan hende du må oppdatere skriverens fastvare for å bruke denne funksjonen.
	- Enkeltsidig: Utskriften blir enkeltsidig. Hvis administratoren har begrenset enkeltsidig utskrift, vil utskriften imidlertid bli tosidig bokstil.
	- Tosidig: Utskriften blir tosidig.
	- Aktiver eller deaktiver Sidene vender opp for å finne ut hvilken side på arket på en tosidig utskrift skal vende opp.
- 6. Velg Ferdig.
- 7. Juster andre innstillinger etter behov. Velg Ferdig for hver enkelt innstilling hvis du blir bedt om det.
- 8. Valgfri forhåndsvisning: Trykk på høyre side av skjermen for å forhåndsvise dokumentet. Du kan bruke knappene Utvid og Skjul på venstre side av forhåndsvisningsfeltet for å utvide og skjule skjermbildet for forhåndsvisning.

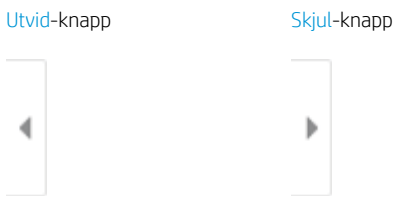

Bruk knappene på høyre side av skjermen til å justere alternativene for forhåndsvisning, og til å ordne, rotere, sette inn eller fjerne sider.

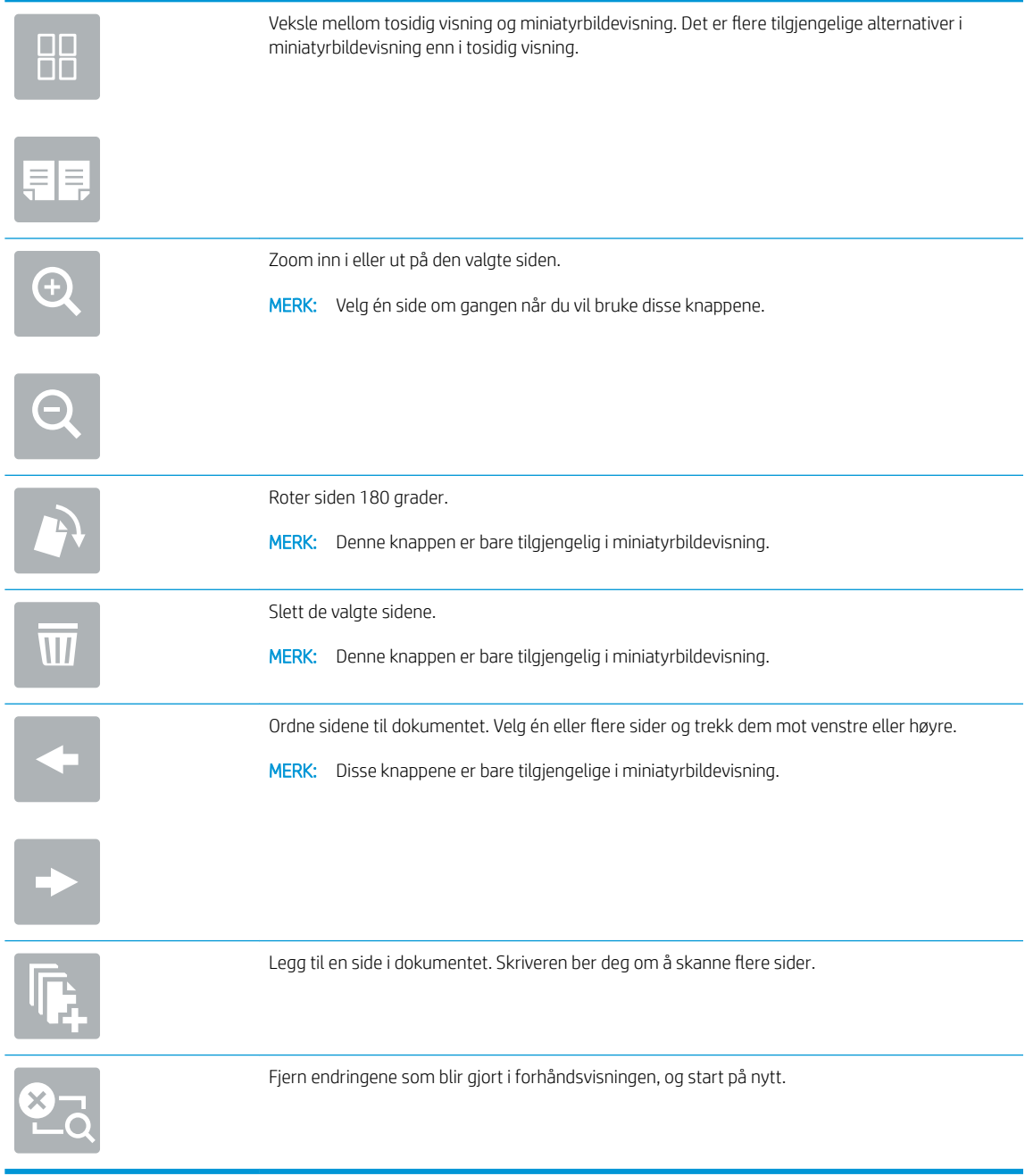

- 9. Hvis du vil justere antall kopier, velger du boksen til venstre for Kopier-knappen og velger deretter antall kopier fra tastaturet som åpnes. Velg Lukk **for å** lukke tastaturet.
- 10. Når dokumentet er klart, velger du Kopier for å starte kopieringen.

# Flere kopioppgaver

Gå til [www.hp.com/support/pwcolormfpE77650,](http://www.hp.com/support/pwcolormfpE77650) eller [www.hp.com/support/pwcolormfpE77660](http://www.hp.com/support/pwcolormfpE77660) eller [www.hp.com/support/pwcolorP77940mfp](http://www.hp.com/support/pwcolorP77940mfp), eller [www.hp.com/support/pwcolorP77950mfp](http://www.hp.com/support/pwcolorP77950mfp) eller [www.hp.com/](http://www.hp.com/support/pwcolorP77960mfp) [support/ pwcolorP77960mfp](http://www.hp.com/support/pwcolorP77960mfp), eller [www.hp.com/support/pwcolorP77440mfp](http://www.hp.com/support/pwcolorP77440mfp).

Instruksjoner er tilgjengelig for å utføre bestemte kopioppgaver, for eksempel følgende:

- Kopiere eller skanne sider fra bøker eller andre innbundne dokumenter
- Kopiere dokumenter med forskjellige størrelser
- Kopiere eller skanne begge sider av et ID-kort
- Kopiere eller skanne et dokument til et hefteformat

# 6 Skanning

# Mer informasjon

- [Aktivere Skann til e-post](#page-113-0)
- [Skanne til nettverksmappe](#page-127-0)
- [Konfigurere Skann til USB-stasjon](#page-138-0)
- [Konfigurer Skann til SharePoint® \(bare Flow-modeller\)](#page-142-0)
- [Skanne til e-post](#page-147-0)
- [Skanne til en nettverksmappe](#page-150-0)
- [Skann til USB-stasjon](#page-152-0)
- [Skanne til SharePoint](#page-154-0)
- [Skanne til jobblager](#page-156-0)
- [HP JetAdvantage-løsninger for bedrifter](#page-159-0)
- [Flere skanneoppgaver](#page-160-0)

Den følgende informasjonen er riktig på publiseringstidspunktet.

For å få videohjelp kan du se [www.hp.com/videos/PageWide.](http://www.hp.com/videos/PageWide)

Hvis du vil ha oppdatert informasjon, kan du se [www.hp.com/support/pwcolormfpE77650](http://www.hp.com/support/pwcolormfpE77650), eller [www.hp.com/](http://www.hp.com/support/pwcolormfpE77660) [support/pwcolormfpE77660](http://www.hp.com/support/pwcolormfpE77660) eller [www.hp.com/support/pwcolorP77940mfp](http://www.hp.com/support/pwcolorP77940mfp), eller [www.hp.com/support/](http://www.hp.com/support/pwcolorP77950mfp) [pwcolorP77950mfp](http://www.hp.com/support/pwcolorP77950mfp) eller [www.hp.com/support/ pwcolorP77960mfp,](http://www.hp.com/support/pwcolorP77960mfp) eller [www.hp.com/support/](http://www.hp.com/support/pwcolorP77440mfp) [pwcolorP77440mfp](http://www.hp.com/support/pwcolorP77440mfp).

HPs omfattende hjelp for skriveren inneholder følgende informasjon:

- Installer og konfigurer
- Lær og bruk
- Løse problemer
- Laste ned oppdateringer for programvare og fastvare
- Delta i støttefora
- Finn informasjon om garanti og forskrifter

## <span id="page-113-0"></span>Aktivere Skann til e-post

- **Innføring**
- Før du begynner
- [Trinn 1: Gå til HPs innebygde webserver \(EWS\)](#page-114-0)
- [Trinn to: Konfigurere ID-innstillinger for nettverket](#page-114-0)
- [Trinn 3: Konfigurere funksjonen Skann til e-post](#page-115-0)
- [Trinn 4: Konfigurere hurtigsettet \(valgfritt\)](#page-123-0)
- [Trinn 5: Konfigurere Skann til e-post for å bruke Office 365 Outlook \(valgfritt\)](#page-124-0)

### Innføring

Skriveren har en funksjon som gjør at den kan skanne et dokument og sende det til én eller flere e-postadresser. For å bruke denne skannefunksjonen må skriveren være koblet til et nettverk, men funksjonen er ikke tilgjengelig før den har blitt konfigurert. Det finnes to metoder for å konfigurere Skann til e-post; Skann til e-post-veiviseren for grunnleggende og E-postoppsett for avansert. Bruk informasjonen nedenfor til å konfigurere Skann til epost.

### Før du begynner

For å kunne konfigurere funksjonen Skann til e-post må skriveren ha en aktiv nettverkstilkobling.

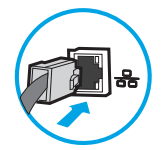

Administratorer trenger følgende informasjon før de begynner.

- Administrativ tilgang til skriveren
- DNS-suffiks (f.eks. selskapsnavn.com)
- SMTP-server (for eksempel smtp.mittselskap.com)
- **WERK:** Hvis du ikke vet navnet på SMTP-serveren, SMTP-portnummeret eller godkjenningsinformasjon, kontakter du e-post-/Internett-leverandøren eller systemansvarlig for informasjon. SMTP-servernavn og portnavn finnes vanligvis ved å gjøre et Internett-søk. Bruk for eksempel uttrykk som «Gmail smtp servernavn» eller «Yahoo smtp servernavn» for å søke.
- Krav til SMTP-servergodkjenning for utgående e-postmeldinger, inkludert brukernavn og passord som brukes for godkjenning, hvis aktuelt.

**WERK:** Les e-postleverandørens dokumentasjon for å finne informasjon om begrensninger for digitale sendinger for e-postkontoen din. Noen leverandører kan låse kontoen din midlertidig hvis du overskrider begrensningen for sending.

### <span id="page-114-0"></span>Trinn 1: Gå til HPs innebygde webserver (EWS)

- 1. På startskjermbildet på skriverens kontrollpanel, velger du Informasjon-ikonet  $\bigcap$  og deretter Nettverkikonet FR for å vise IP-adressen eller vertsnavnet.
- 2. Åpne en nettleser, og skriv inn IP-adressen eller vertsnavnet nøyaktig slik det vises på skriverens kontrollpanel, i adressefeltet i nettleseren. Trykk på Enter på tastaturet. Den innebygde webserveren åpnes.

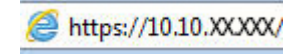

 $\mathbb{R}^n$  MERK: Hvis nettleseren viser en melding om at det kanskie ikke er trygt å besøke nettstedet, velger du alternativet for å fortsette til nettstedet. Datamaskinen skades ikke av å besøke dette nettstedet.

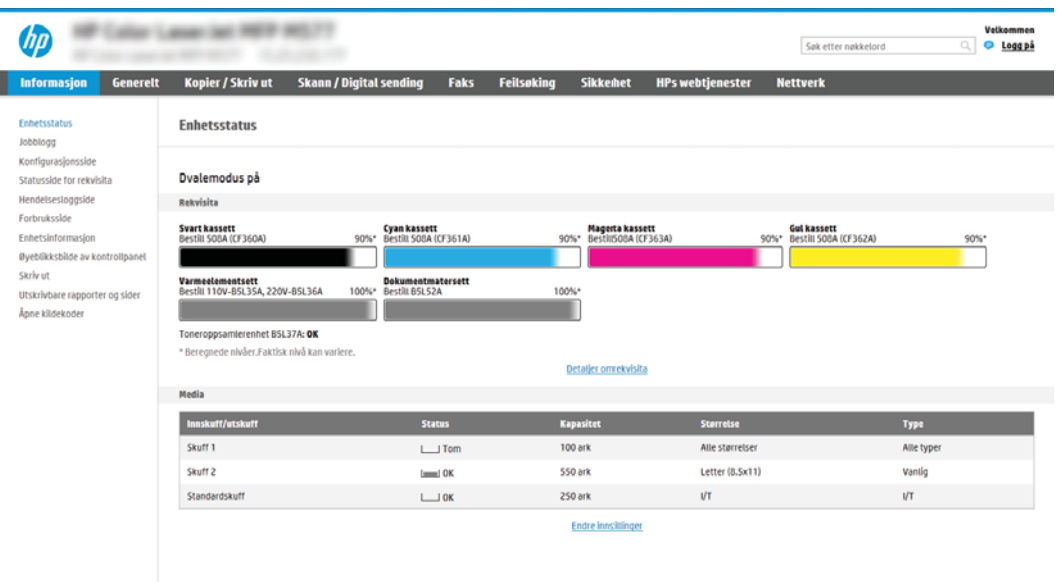

### Trinn to: Konfigurere ID-innstillinger for nettverket

- **MERK:** Konfigurasjon av e-postoppsettet på kategorien **Nettverk** er avansert og kan kreve hjelp av en systemadministrator.
	- 1. Bruk toppnavigasjonsfanene for EWS, og klikk på Nettverk.
	- **WERK:** Hvis du vil vite mer om hvordan du konfigurerer nettverksinnstillingene for bruk med Office 365, kan du se «Trinn 5: Konfigurere Skann til e-post for å bruke Office 365 Outlook (valgfritt).»
	- 2. Klikk på TCP/IP-innstillinger i den venstre navigasjonsruten. Det kan hende det kreves et brukernavn/ passord for å få tilgang til fanen Nettverks-ID for den innebygde nettserveren.
	- 3. Klikk på Nettverks-ID i dialogboksen for TCP/IP-innstillinger.

<span id="page-115-0"></span>4. Hvis DNS kreves på nettverket i området TCP/IP domenesuffiks, bekrefter du at DNS-suffikset for epostklienten som brukes, er oppført. DNS-suffikser har dette formatet: *selskapsnavn*.com, gmail.com osv.

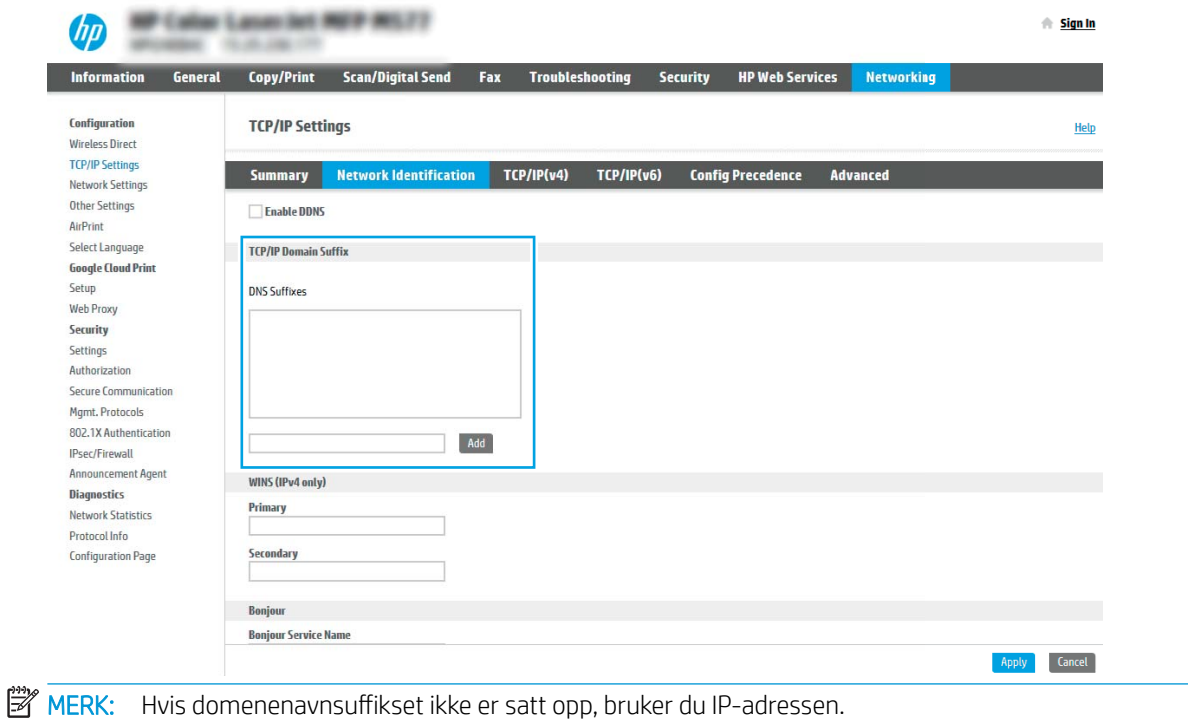

- 5. Klikk på Bruk.
- 6. Klikk på OK.

### Trinn 3: Konfigurere funksjonen Skann til e-post

De to alternativene for å konfigurere Skann til e-post er Veiviser for e-postoppsett for grunnleggende konfigurasjon og E-postoppsett for avansert konfigurasjon. Bruk følgende alternativer for å konfigurere funksjonen Skann til e-post:

- Metode 1: Grunnleggende konfigurasjon ved hjelp av veiviseren for e-postoppsett
- [Metode 2: Avansert konfigurasjon ved hjelp av e-postoppsett](#page-119-0)

#### Metode 1: Grunnleggende konfigurasjon ved hjelp av veiviseren for e-postoppsett

Dette alternativet åpner Veiviseren for e-postoppsett i HPs innebygde nettserver (EWS) for grunnleggende konfigurasjon.

- 1. Bruk toppnavigasjonsfanene i EWS, og klikk på Skanning / digital sending.
- 2. Klikk på Veivisere for hurtigoppsett av e-post og skanning til nettverksmappe i den venstre navigasjonsruten.
- 3. I dialogboksen Veivisere for hurtigoppsett av e-post og skanning til nettverksmappe klikker du på koblingen for E-postoppsett.
- **MERK:** Hvis en melding vises som angir at Skann til e-post-funksjonen er deaktivert, klikker du på **Fortsett** for å fortsette med konfigurasjonen og aktiverer Skann til e-post-funksjonen når du er ferdig.

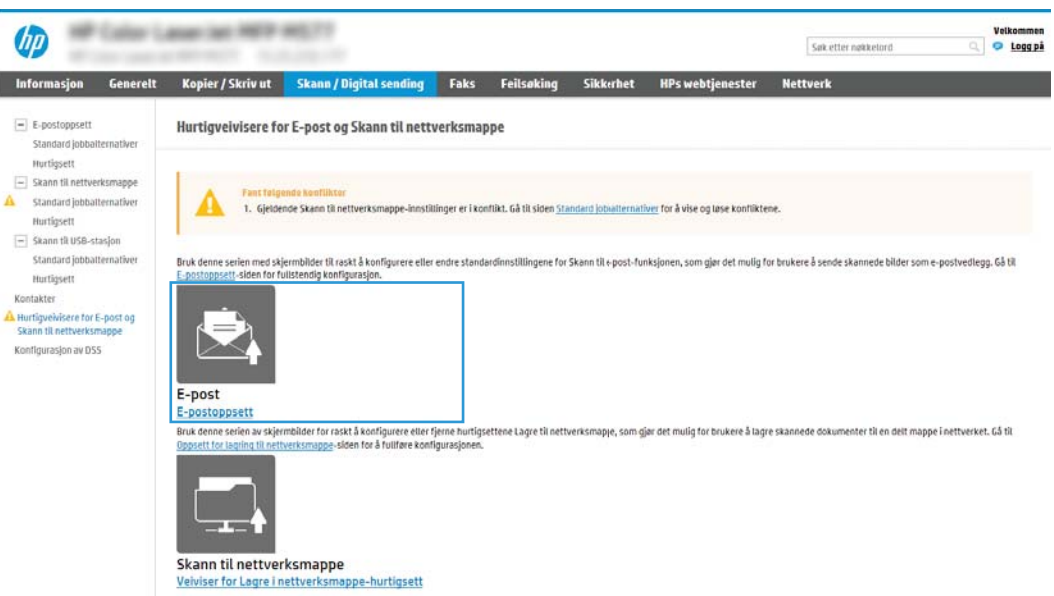

4. I dialogboksen Konfigurer e-postservere (SMTP) velger du ett av alternativene nedenfor og fullfører trinnene:

Alternativ 1: Bruk en server som allerede brukes av en annen funksjon

**▲** Velg Bruk en server som allerede brukes av en annen funksjon, og klikk deretter på Neste.

Alternativ 2: Søk i nettverket etter server for utgående e-post

**MERK:** Dette alternativet finner utgående SMTP-servere innenfor brannmuren.

- a. Velg Søk i nettverket etter server for utgående e-post, og klikk deretter på Neste.
- b. Velg den aktuelle serveren fra listen Konfigurer e-postserver (SMTP), og klikk deretter på Neste.
- c. Velg alternativet som beskriver serverens godkjenningskrav:
	- Serveren krever ikke godkjenning: Velg Serveren krever ikke godkjenning, og klikk deretter på Neste.

-ELLER-

I

- **Serveren krever godkjenning**: Velg et alternativ for godkjenning fra nedtrekkslisten.
	- Bruk brukerens påloggingsopplysninger til å koble til etter pålogging via kontrollpanelet: Velg Bruk brukerens påloggingsopplysninger til å koble til etter pålogging via kontrollpanelet, og klikk deretter på Neste.

#### -ELLER-

Bruk alltid disse påloggingsopplysningene: Velg Bruk alltid disse påloggingsopplysningene, skriv inn Brukernavn og Passord og klikk deretter på Neste.

#### Alternativ 3: Legg til SMTP-server

- a. Velg Legg til SMTP-server
- b. Angi Servernavn og Portnummer, og klikk deretter på Neste.

**WERK:** I de fleste tilfeller er det ikke nødvendig å endre standard portnummer.

**EX MERK:** Hvis du bruker en vertsbasert SMTP-tjeneste, f.eks. Gmail, må du kontrollere SMTP-adressen, portnummer og SSL-innstillinger fra tjenesteleverandørens nettsted eller andre kilder. For Gmail er SMTP-adressen vanligvis smtp.gmail.com, portnummer er 465 og SSL skal være aktivert.

Sjekk kilder på Internett for å bekrefte at disse serverinnstillinger er gjeldende og gyldige ved konfigurasjonstidspunktet.

- c. Velg det aktuelle alternativet for servergodkjenning:
	- Serveren krever ikke godkjenning: Velg Serveren krever ikke godkjenning, og klikk deretter på Neste.

-ELLER-

- Serveren krever godkjenning: Velg et alternativ fra nedtrekkslisten Serveren krever godkjenning.
	- Bruk brukerens påloggingsopplysninger til å koble til etter pålogging via kontrollpanelet: Velg Bruk brukerens påloggingsopplysninger til å koble til etter pålogging via kontrollpanelet, og klikk deretter på Neste.

-ELLER-

- Bruk alltid disse påloggingsopplysningene: Velg Bruk alltid disse påloggingsopplysningene, skriv inn Brukernavn og Passord og klikk deretter på Neste.
- 5. Angi følgende informasjon om avsenders e-postadresse i dialogboksen Konfigurer e-postinnstillinger, og klikk deretter på Neste.

**MERK:** Hvis det ikke merkes av for **Kan redigeres av bruker** når du konfigurerer feltene for **Fra, Emne** og Melding, vil ikke brukerne kunne redigere disse feltene via skriverens kontrollpanel når de sender en e-post.

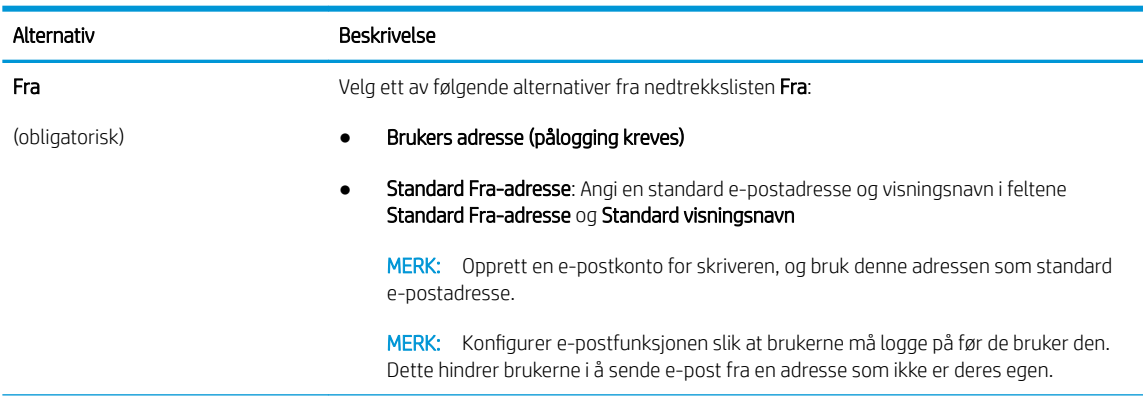

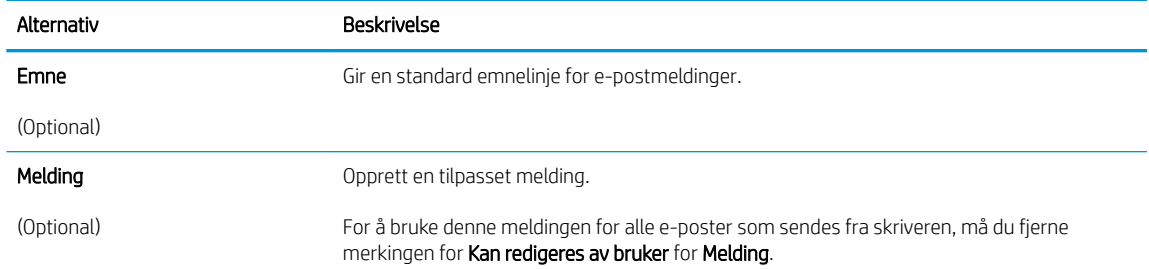

#### 6. I området Konfigurer innstillinger for filskanning angir du standard skanneinnstillinger og klikker på Neste.

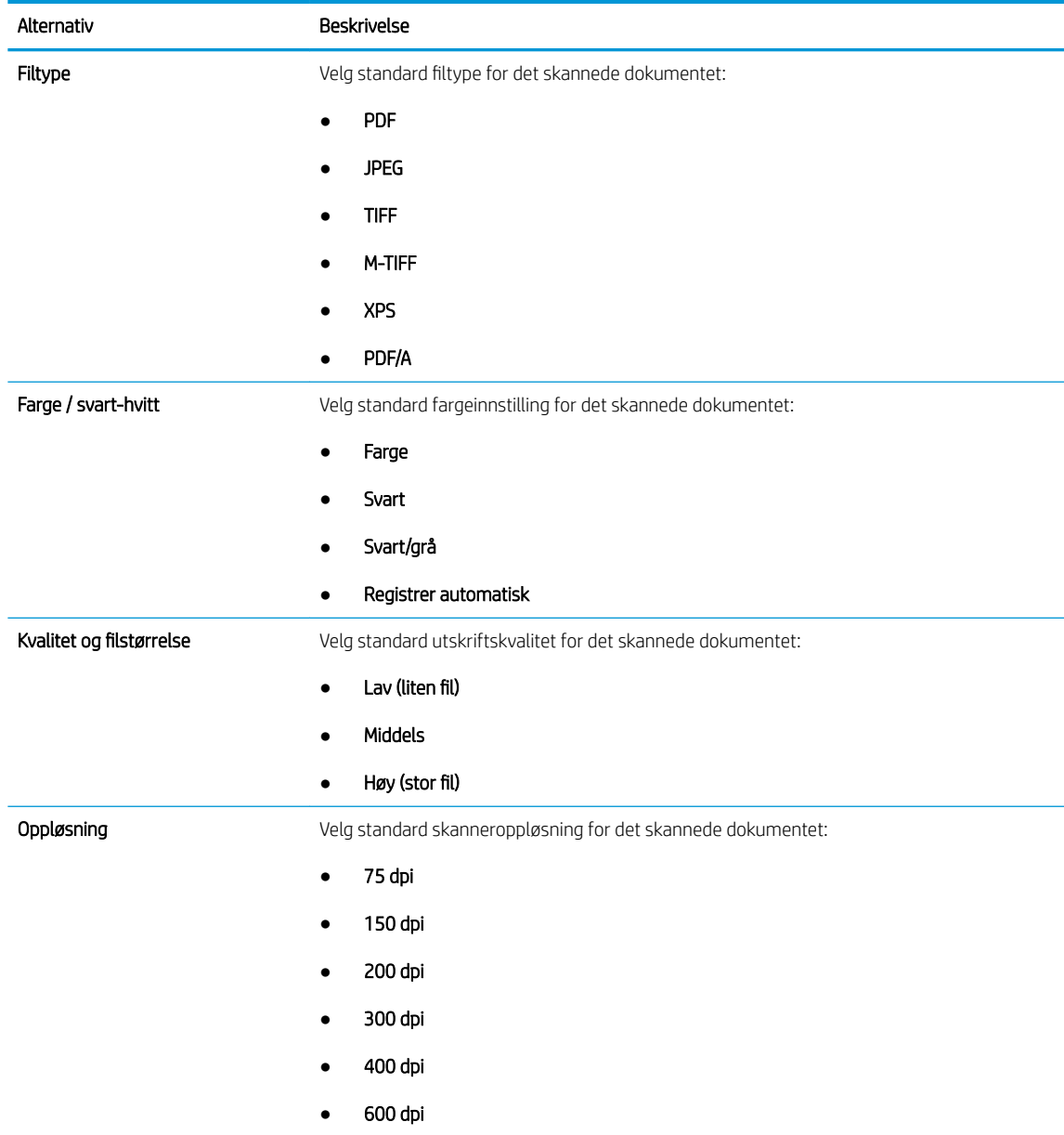

7. Se over området Sammendrag, og klikk deretter på Fullfør for å fullføre konfigureringen.

#### <span id="page-119-0"></span>Metode 2: Avansert konfigurasjon ved hjelp av e-postoppsett

1. Bruk toppnavigasjonsfanene i EWS, og klikk på Skanning / digital sending. Klikk deretter på E-postoppsett i venstre navigasjonsrute.

**WERK:** Som standard viser siden E-postoppsett grunnleggende innstillinger for Oppsett av Skann til epost. For å få tilgang til ekstra innstillinger klikker du på knappen Avanserte innstillinger nederst på siden.

2. I dialogboksen E-postoppsett merker du av for Aktiver Skann til e-post. Hvis denne boksen ikke er valgt, er funksjonen utilgjengelig på skriverens kontrollpanel.

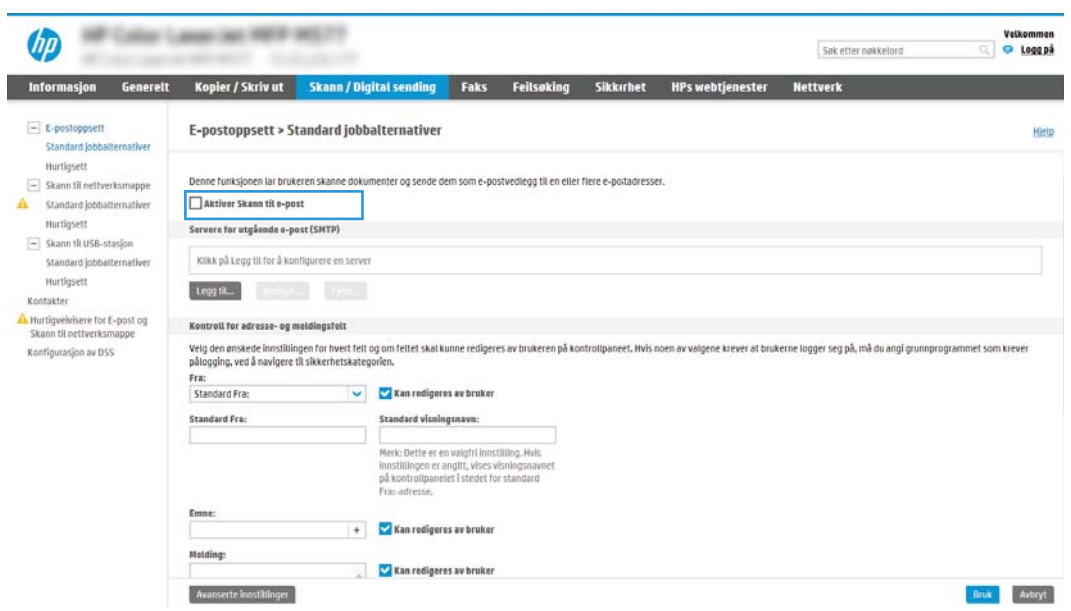

- 3. I området Utgående e-postservere (SMTP) fullfører du trinnene for ett av de følgende alternativene:
	- Velg en av de viste serverne
	- Klikk på Legg til for å starte SMTP-veiviseren.
		- 1. I veiviseren for SMTP velger du ett av de følgende alternativene:
			- Alternativ 1: Jeg kjenner SMTP-serveradressen eller -vertsnavnet: Angi adressen til en SMTP-server, og klikk deretter på Neste
			- Alternativ 2: Hvis du ikke vet adressen til SMTP-serveren, velger du Søk i nettverket etter server for utgående e-post og klikker deretter på Neste. Velg serveren, og klikk deretter på Neste.
- **WERK:** Hvis det allerede er opprettet en SMTP-server for en annen skriverfunksjon, vises alternativet Bruk en server som allerede brukes av en annen funksjon. Velg dette alternativet og konfigurer det til å brukes for e-postfunksjonen.
- 2. I dialogboksen Angi den grunnleggende informasjonen som er nødvendig for å koble til serveren angir du alternativene som skal brukes, og deretter klikker du på Neste.
	- MERK: Noen servere har problemer med å sende eller motta e-postmeldinger som er større enn 5 megabyte (MB). Disse problemene kan unngås ved å angi et tall i Del e-postmeldinger hvis de er større enn (MB).
	- **EX MERK:** I de fleste tilfeller er det ikke nødvendig å endre standard portnummer. Men når du bruker alternativet Aktiver SMTP SSL-protokollen, må port 587 brukes.
	- **EX MERK:** Hvis du bruker Google™ Gmail til e-post, merker du av for Aktiver SMTP SSLprotokollen. For gmail er SMTP-adressen vanligvis smtp.gmail.com, portnummer er 465 og SSL skal være aktivert.

Sjekk kilder på Internett for å bekrefte at disse serverinnstillinger er gjeldende og gyldige ved konfigurasjonstidspunktet.

- 3. På dialogboksen Servergodkjenningskrav velger du alternativet som beskriver serverens godkjenningskrav:
	- Serveren krever ikke godkjenning, og klikk deretter på Neste.
	- Serveren krever godkjenning
		- Fra rullegardinmenyen velger du Bruk brukerens påloggingsopplysninger til å koble til etter pålogging via kontrollpanelet, og klikk deretter på Neste.
		- Fra rullegardinmenyen velger du Bruk alltid disse påloggingsopplysningene, skriver inn Brukernavn og Passord og klikker deretter på Neste.
	- $\mathbb{B}^\prime$  MERK: Hvis du bruker en pålogget brukers påloggingsopplysninger, konfigurerer du e-posten til å kreve at brukeren logger på skriverens kontrollpanel. Nekt enhetsgjesttilgang til e-post ved å fjerne merket for e-post i kolonnen Enhetsgjest i området Retningslinjer for pålogging og tillatelser på dialogboksen Tilgangskontroll på fanen Sikkerhet. Ikonet i avmerkingsboksen endres fra et hakemerke til en lås.
- 4. I dialogboksen Serverbruk velger du skriverfunksjonene som skal sende e-post gjennom denne SMTP-serveren, og deretter klikker du på Neste.
	- $\mathbb{F}$  MERK: Hvis serveren krever godkjenning, er et brukernavn og passord påkrevd for å sende automatiske varsler og rapporter fra skriveren.
- 5. I dialogboksen Sammendrag og test angir du en gyldig e-postadresse i feltet Send en test-epost til: , og deretter klikker du på Test.
- 6. Kontroller at alle innstillingene er riktige, og klikk deretter på Fullfør for å fullføre oppsettet av serveren for utgående e-post.
- 4. I området Adressefeltkontroll og meldingsfeltkontroll angir du en innstilling for Fra:-adresse og eventuelle andre valgfrie innstillinger.

Innstillinger for Adressefeltkontroll og meldingsfeltkontroll:

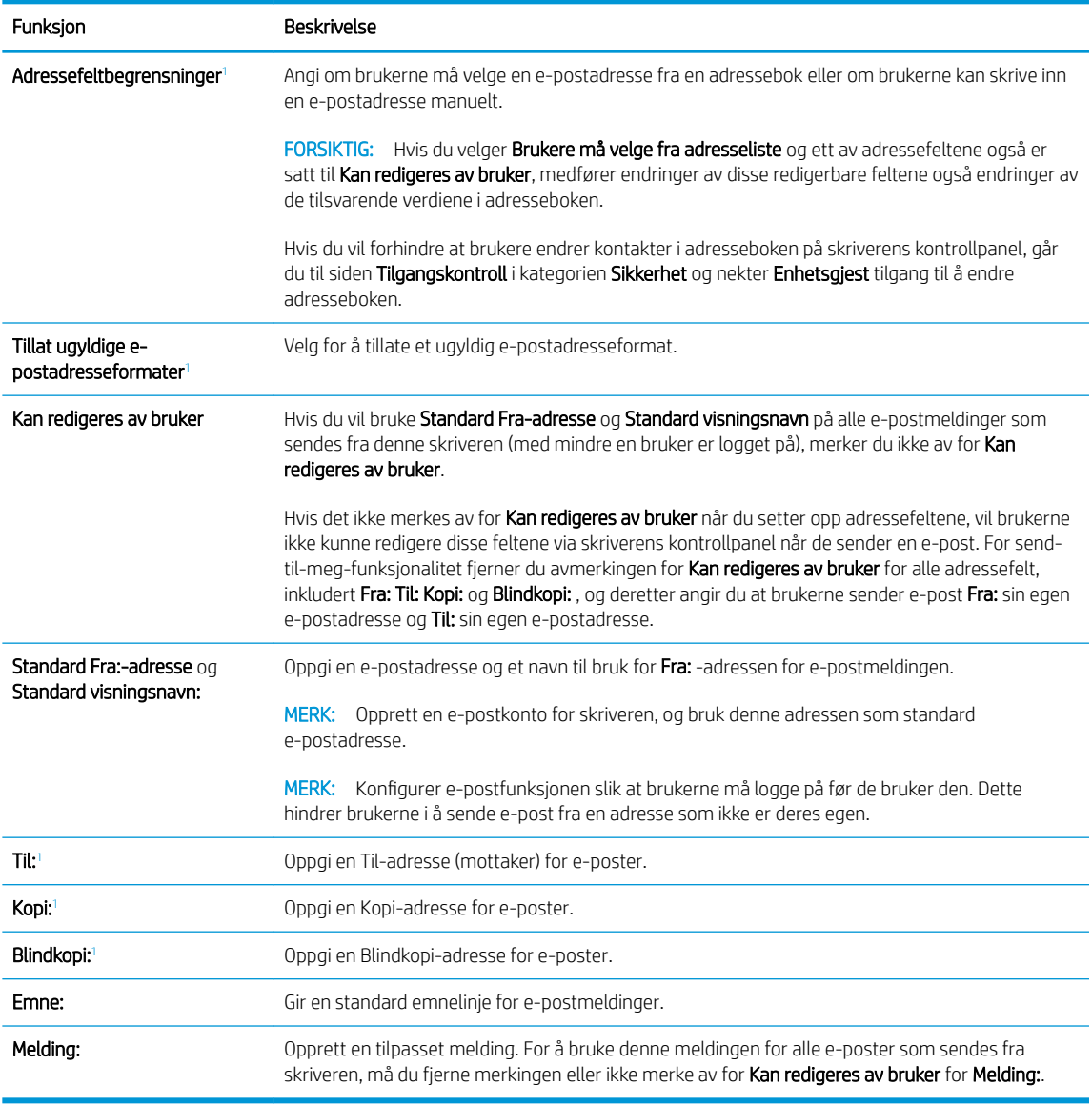

<sup>1</sup> Denne innstillingen er bare tilgjengelig på siden for avanserte innstillinger.

#### 5. I området Signering og kryptering konfigurerer du signerings- og krypteringsinnstillingene.

**MERK:** Disse innstillingene er bare tilgjengelig på siden for avanserte innstillinger.

#### Innstillinger for Signering og kryptering:

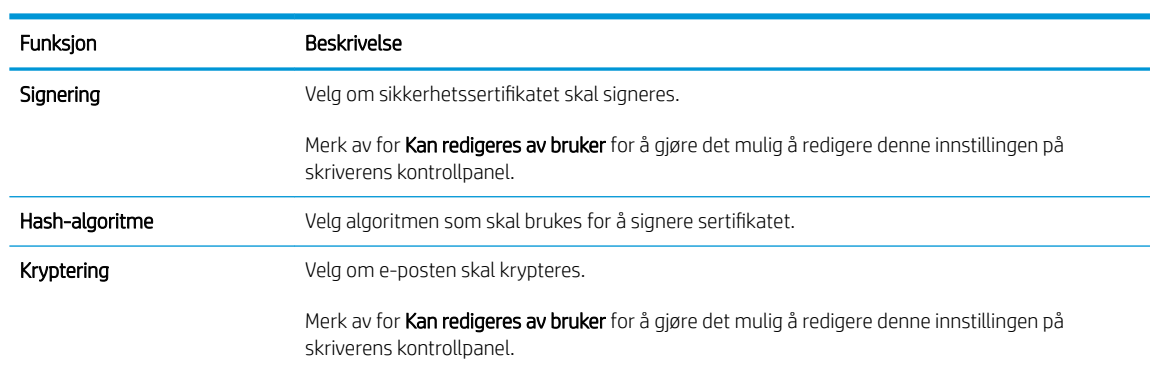

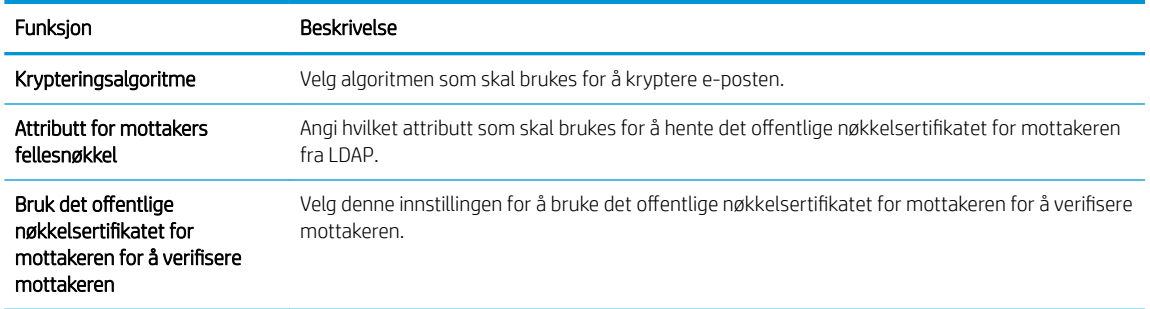

- 6. I området Varsling velger du når brukere skal motta meldinger om sendte e-poster. Standardinnstillingen er at den påloggede brukerens e-postadresse brukes. Hvis mottakerens e-postadresse er tom, sendes det ingen varsler.
- 7. I området Skanneinnstillinger angir du standard skanneinnstillinger.

**MERK:** Disse innstillingene er bare tilgjengelig på siden for avanserte innstillinger.

#### Skanneinnstillinger:

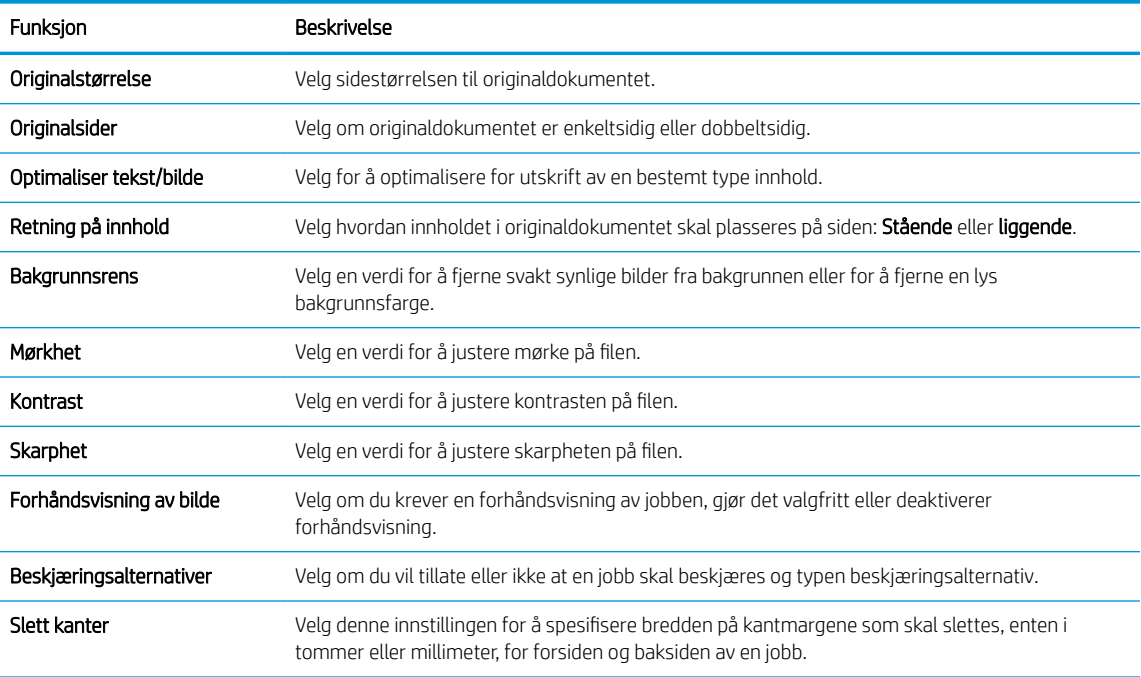

8. I området Filinnstillinger angir du standardpreferanser for filinnstillinger.

#### Filinnstillinger:

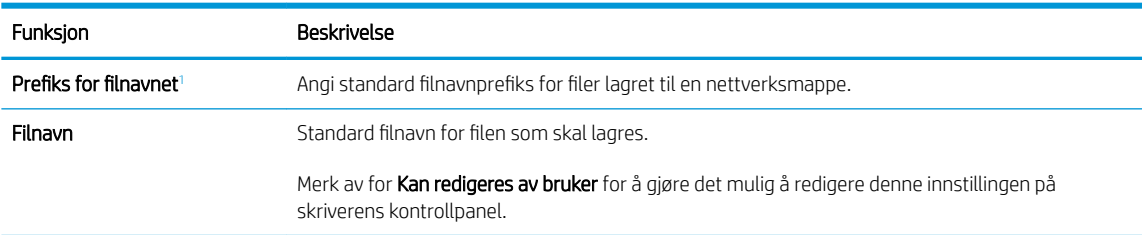

<span id="page-123-0"></span>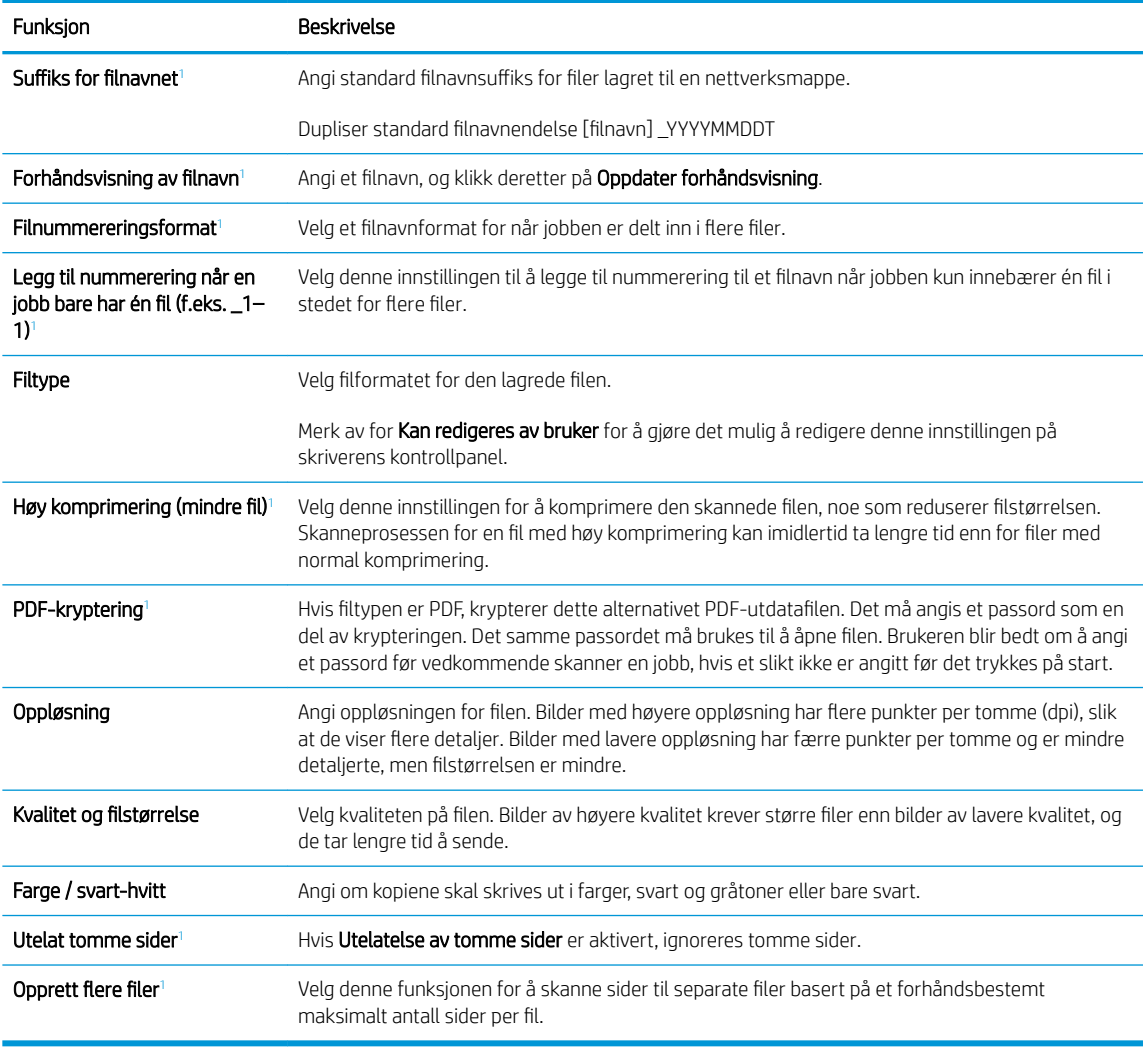

<sup>1</sup> Denne innstillingen er bare tilgjengelig på siden for avanserte innstillinger.

9. Gå gjennom de valgte alternativene for å kontrollere at de er riktige, og klikk deretter på Bruk for å fullføre oppsettet.

### Trinn 4: Konfigurere hurtigsettet (valgfritt)

Hurtigsett er valgfrie snarveisjobber som du får tilgang til fra hovedstartskjermen eller fra hurtigsettprogrammet på skriveren.

- 1. I området E-postoppsett i venstre navigasjonsrute klikker du på Hurtigsett.
- 2. Velg ett av disse alternativene:
	- Velg et eksisterende hurtigsett under hurtigsettprogram i tabellen.

#### -ELLER-

- Klikk på Legg til for å starte veiviseren for hurtigsett.
- 3. Hvis du valgte Legg til, åpnes siden Oppsett av hurtigsett. Oppgi følgende informasjon:
- <span id="page-124-0"></span>Hurtigsettnavn: Tast inn en tittel på det nye hurtigsettet.
- Beskrivelse av hurtigtaster: Tast inn en beskrivelse av hurtigsettet.
- Startalternativer for hurtigtaster: Hvis du vil angi hvordan hurtigsettet starter, klikker du enten på Gå inn i programmet og deretter på Start, eller så klikker du på Start umiddelbart etter valg fra startskjermbildet.
- 4. Angi følgende innstillinger for hurtigsettet: Adressefeltkontroll og meldingsfeltkontroll, Signering og kryptering, Varsling, Skanneinnstillinger, Filinnstillinger.
- 5. Klikk på Fullfør for å lagre hurtigsettet.

### Trinn 5: Konfigurere Skann til e-post for å bruke Office 365 Outlook (valgfritt)

#### Innføring

Microsoft Office Outlook 365 er et nettskybasert e-postsystem fra Microsoft som bruker Microsofts SMTP-server (Simple Mail Transfer Protocol) for å sende eller motta e-post. Fullfør det følgende for å aktivere skriveren for å sende en e-post med en Office 365 Outlook-konto fra kontrollpanelet.

**WERK:** Du må ha en e-postkonto med Office 365 Outlook til å konfigurere innstillingene i EWS.

#### Konfigurere serveren for utgående e-post (SMTP) for å sende en e-post fra en Office 365 Outlook-konto

- 1. Bruk toppnavigasjonsfanene for EWS, og klikk på Nettverk.
- 2. Klikk på TCP/IP-innstillinger i den venstre navigasjonsruten.
- 3. Klikk på Nettverks-ID i området for TCP/IP-innstillinger.

4. Hvis DNS kreves på nettverket i området TCP/IP domenesuffiks, bekrefter du at DNS-suffikset for epostklienten som brukes, er oppført. DNS-suffikser har dette formatet: *selskapsnavn*.com, Gmail.com osv.

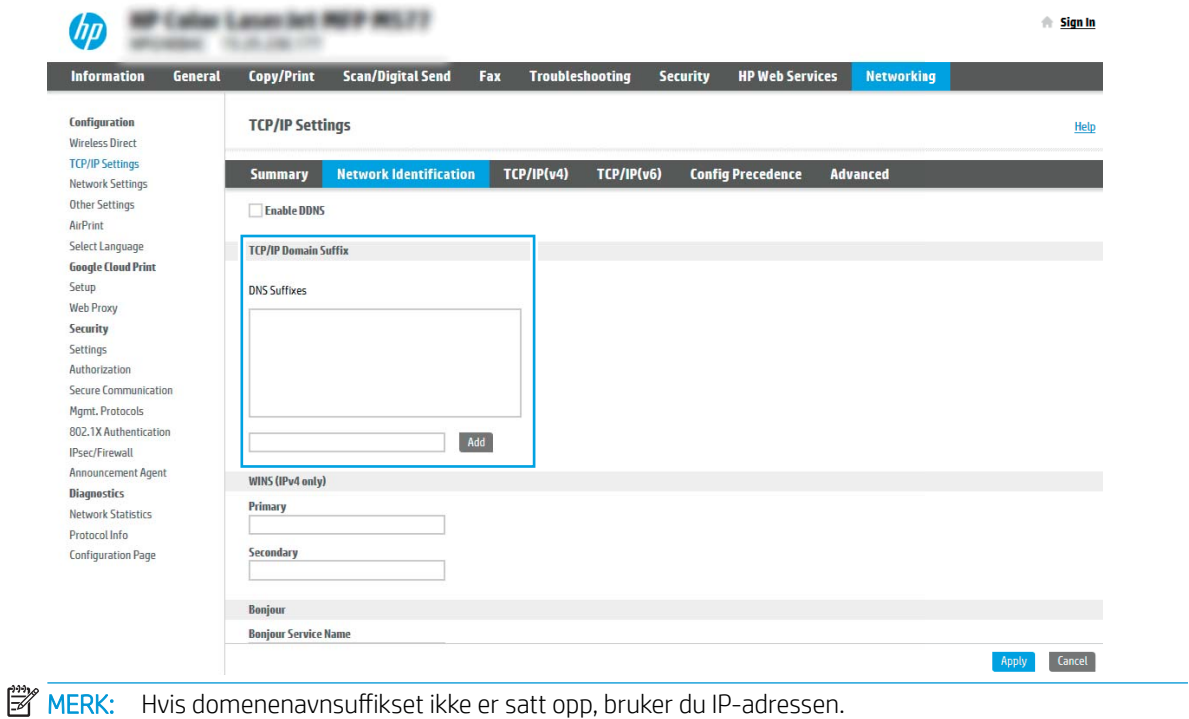

- 5. Klikk på Bruk.
- 6. Klikk på kategorien Skann / Digital sending.
- 7. På venstre navigeringsrute klikker du på E-postoppsett.
- 8. På siden E-postoppsett merker du av for Aktiver Skann til e-post. Hvis denne avmerkingsboksen ikke er tilgjengelig, er funksjonen utilgjengelig på skriverens kontrollpanel.

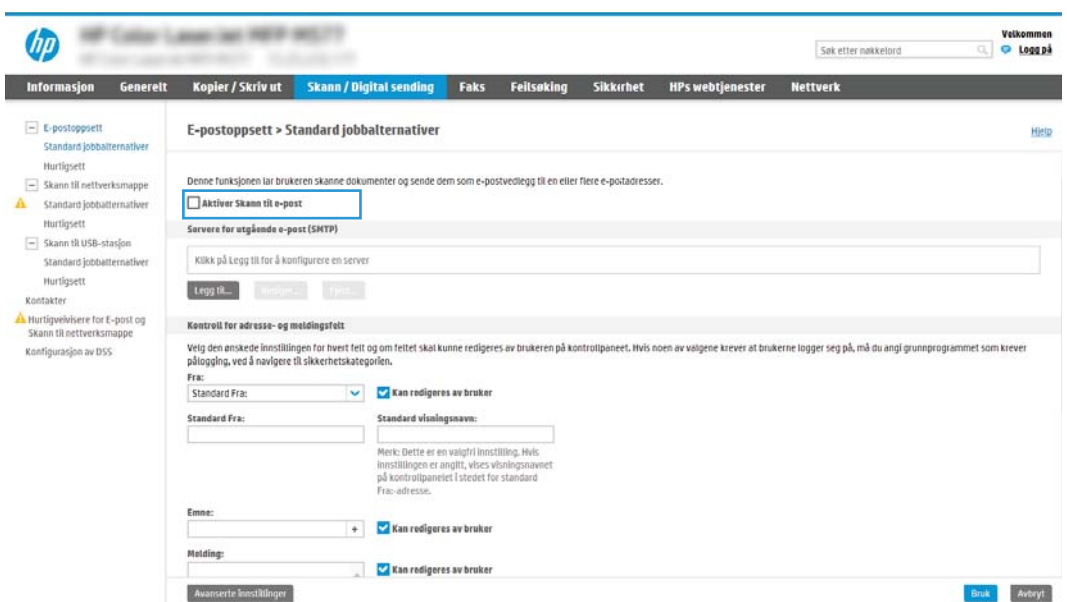

9. I området Servere for utgående e-post (SMTP) klikker du på Legg til for å starte SMTP-veiviseren.

- 10. I feltet Jeg kjenner SMTP-serveradressen eller -vertsnavnet skriver du inn smtp.onoffice.com og klikker på Neste.
- 11. I dialogboksen Angi den grunnleggende informasjonen som er nødvendig for å koble til serveren i feltet Portnummer skriver du inn 587.
- **WERK:** Noen servere har problemer med å sende eller motta e-postmeldinger som er større enn 5 megabyte (MB). Disse problemene kan unngås ved å angi et tall i Del e-postmeldinger hvis de er større enn (MB).
- 12. Merk av for Aktiver SMTP SSL-protokollen, og klikk deretter på Neste.
- 13. På dialogboksen Servergodkjenningskrav fyller du ut følgende informasjon:
	- a. Velg Server krever godkjenning.
	- b. Velg Bruk alltid disse påloggingsopplysningene i rullegardinlisten
	- c. I feltet Brukernavn skriver du inn e-postadressen for Office 365 Outlook.
	- d. I feltet Passord skriver du inn passordet for Office 365 Outlook-kontoen og klikker på Neste.
- 14. I dialogboksen Serverbruk velger du skriverfunksjonene som skal sende e-post gjennom denne SMTPserveren, og deretter klikker du på Neste.
- 15. I dialogboksen Sammendrag og test angir du en gyldig e-postadresse i feltet Send en test-e-post til: , og deretter klikker du på Test.
- 16. Kontroller at alle innstillingene er riktige, og klikk deretter på Fullfør for å fullføre oppsettet av serveren for utgående e-post.

# <span id="page-127-0"></span>Skanne til nettverksmappe

- **Innføring**
- Før du begynner
- Trinn 1: Få tilgang til HPs innebygde webserver
- [Trinn to: Skann til nettverksmappe](#page-128-0)

### Innføring

Dette dokumentet forklarer hvordan du aktiverer og konfigurerer funksjonen for skanning til nettverksmappe. Skriveren har en funksjon som gjør at den kan skanne et dokument og lagre det på en nettverksmappe. For å bruke denne skannefunksjonen må skriveren være koblet til et nettverk, men funksjonen er ikke tilgjengelig før den har blitt konfigurert. Det finnes to metoder for å konfigurere skanning til nettverksmappe: Veiviseren for lagring til nettverksmappe for grunnleggende oppsett og Oppsett for Lagre i nettverksmappe for avansert oppsett.

### Før du begynner

 $\mathbb{R}^n$  MERK: For å konfigurere funksjonen Skann til nettverksmappe må skriveren ha en aktiv nettverkstilkobling.

Administratorer trenger følgende elementer før de begynner konfigureringsprosessen.

- Administrativ tilgang til skriveren
- Det fullstendige domenenavnet (FQDN) (f.eks. \\servernavn.us.selskapsnavn.net\skanninger) til målmappen ELLER IP-adressen til serveren (f.eks. \\16.88.20.20\skanninger).

**MERK:** Bruken av begrepet "server" i denne sammenhengen refererer til datamaskinen der den delte mappen finnes.

### Trinn 1: Få tilgang til HPs innebygde webserver

- 1. På startskjermbildet på skriverens kontrollpanel, velger du Informasjon-ikonet  $\bigcap$  og deretter Nettverkikonet  $\frac{1}{2}$  for å vise IP-adressen eller vertsnavnet.
- 2. Åpne en nettleser, og skriv inn IP-adressen eller vertsnavnet nøyaktig slik det vises på skriverens kontrollpanel, i adressefeltet i nettleseren. Trykk på Enter på tastaturet. Den innebygde webserveren åpnes.

#### https://10.10.XXXXX/

**MERK:** Hvis nettleseren viser en melding om at det kanskje ikke er trygt å besøke nettstedet, velger du alternativet for å fortsette til nettstedet. Datamaskinen skades ikke av å besøke dette nettstedet.

<span id="page-128-0"></span>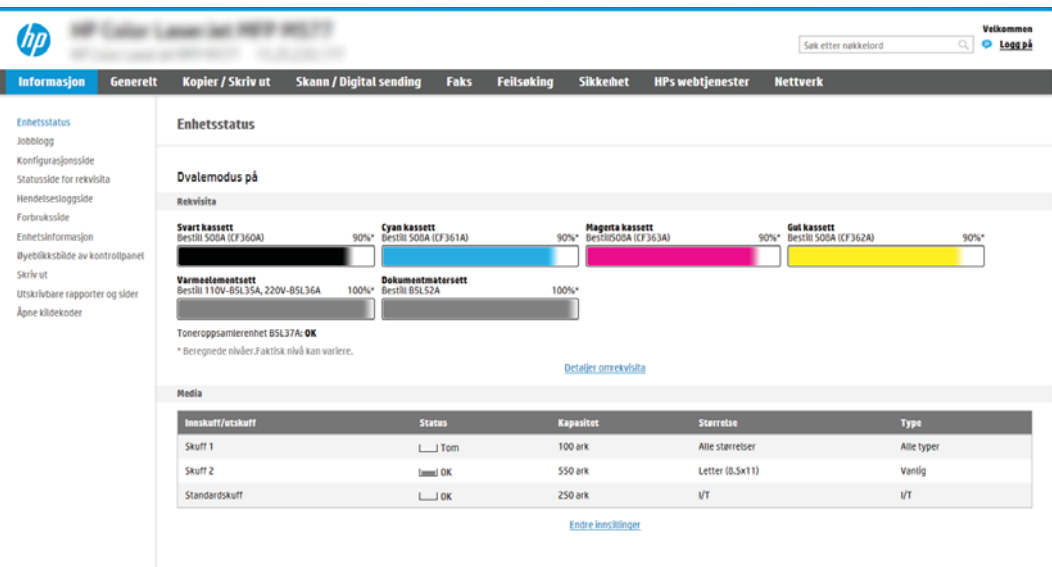

### Trinn to: Skann til nettverksmappe

#### Metode 1: Bruke veiviseren for skanning til nettverksmappe

Dette alternativet åpner konfigureringsveiviserne som finnes i HPs innebygde webserver (EWS) for skriveren. Konfigureringsveiviseren inkluderer alternativene for grunnleggende konfigurasjon.

- 1. Bruk toppnavigasjonsfanene i EWS, og klikk på fanen Skanning / digital sending.
- 2. Klikk på Veivisere for hurtigoppsett av e-post og skanning til nettverksmappe i den venstre navigasjonsruten.
- 3. Klikk på koblingen Veiviser for hurtigtaster for Lagre i nettverksmappe.
- 4. På dialogboksen Legg til eller fjern et Lagre i nettverksmappe-hurtigsett klikker du på Legg til.
- MERK: Hurtigsett er snarveisjobber som du får tilgang til på skriverens startskjermbilde eller hurtigsettprogrammet.
- **学 MERK:** Funksjonen Lagre i nettverksmappe kan være minimalt konfigurert uten å opprette et hurtigsett. Uten hurtigsettet må imidlertid brukeren angi informasjon om målmappe på kontrollpanelet for hver skannejobb. Hurtigtaster er påkrevd for å kunne lagre Lagre til nettverksmappe-metadata.
- 5. På dialogboksen Legg til hurtigsett for mappe fyller du ut følgende informasjon:
	- a. I feltet Tittel på hurtigsett skriver du inn en tittel.

**MERK:** Gi hurtigsettet et navn som brukerne kan forstå raskt (for eksempel "Skann og lagre i en mappe").

- b. I feltet Beskrivelse av hurtigsett skriver du inn en beskrivelse som forklarer hva hurtigsettet vil lagre.
- c. Klikk på Neste.
- 6. På dialogboksen Konfigurer målmappe fyller du ut følgende informasjon:

a. I feltet UNC-mappebane skriver du inn en mappebane der skanningen skal plasseres.

Mappebanen kan enten være det fullstendige domenenavnet (FQDN) (f.eks. \ \servernavn.us.selskapsnavn.net\skanninger) eller IP-adressen til serveren (f.eks. \\16.88.20.20 \skanninger). Kontroller at mappebanen (f.eks. \skanninger) følger FQDN eller IP-adressen.

- **WERK:** FQDN kan være mer pålitelig enn IP-adresse. Hvis serveren får IP-adressen via DHCP, kan IPadressen endres. Forbindelsen med en IP-adresse kan imidlertid være raskere fordi skriveren ikke trenger å bruke DNS til å finne målserveren.
- b. Fra rullegardinlisten Godkjenningsinnstillinger velger du ett av følgende alternativer:
	- Bruk brukerens påloggingsopplysninger til å koble til etter pålogging via kontrollpanelet
	- Bruk alltid disse påloggingsopplysningene
	- **WERK:** Hvis **Bruk alltid disse påloggingsopplysningene** er valgt, må et brukernavn og passord skrives inn i de tilsvarende feltene, og skriverens tilgang til mappen må være bekreftet ved å klikke på Bekreft tilgang.
- c. I feltet Windows-domene skriver du inn Windows-domenet.
	- $\hat{X}$  TIPS: For å finne Windows-domenet i Windows 7 klikker du på Start, Kontrollpanel og deretter System.

For å finne Windows-domenet i Windows 8 klikker du på Søk, skriver System i søkefeltet og klikker deretter på System.

Domenet er oppført under Innstillinger for datamaskinnavn, domene og arbeidsgruppe.

- d. Klikk på Neste.
- 7. På dialogboksen Konfigurer innstillinger for filskanning angir du standard skanneinnstillinger for hurtigsettet og klikker på Neste.
- 8. Se over dialogboksen Sammendrag, og klikk deretter på Fullfør.

#### Metode 2: Bruke Oppsett for Skanning i nettverksmappe

Dette alternativet aktiverer avansert konfigurasjon av funksjonen Lagre i nettverksmappe ved hjelp av HPs innebygde webserver (EWS) for skriveren.

#### Trinn 1: Starte konfigurasjonen

- 1. Klikk på kategorien Skann / Digital sending.
- 2. På den venstre navigeringsmenyen klikker du på koblingen Oppsett for Skanning til nettverksmappe.

#### Trinn to: Konfigurer innstillingene for Skann til nettverksmappe

- 1. På siden Oppsett for Skanning til nettverksmappe merker du av for Aktiver Skanning til nettverksmappe. Hvis denne boksen ikke er valgt, er funksjonen utilgjengelig på skriverens kontrollpanel.
- 2. I området Skanning til nettverksmappe i venstre navigasjonsrute klikker du på Hurtigsett. Klikk på Legg til for å åpne dialogboksen Oppsett av hurtigsett.

**MERK:** Hurtigsett er snarveisjobber som du får tilgang til på skriverens startskjermbilde eller hurtigsettprogrammet.

**EX MERK:** Funksjonen Skanning til nettverksmappe kan være minimalt konfigurert uten å opprette et hurtigsett. Uten hurtigsettet må imidlertid brukeren angi informasjon om målmappe på kontrollpanelet for hver skannejobb. Hurtigsett er påkrevd for å kunne inkludere metadata for Skann til nettverksmappe.

Fullfør alle innstillingene i Oppsett av hurtigsett for å konfigurere funksjonen Skanning til nettverksmappe.

#### Dialogboks 1: Angi navnet på hurtigsettet, beskrivelsen og alternativene for brukersamhandling på kontrollpanelet

Bruk dialogboksen Angi knappeplasseringen for hurtigsettet og alternativer for brukersamhandling på kontrollpanelet til å konfigurere hvor knappen Hurtigsett skal vises på skriverens kontrollpanel og til å konfigurere nivået av brukersamhandling på skriverens kontrollpanel.

1. I feltet Hurtigsettnavn skriver du inn en tittel.

**WERK:** Gi hurtigsettet et navn som brukerne kan forstå raskt (for eksempel "Skann og lagre i en mappe").

- 2. I feltet Beskrivelse av hurtigsett skriver du inn en beskrivelse som forklarer hva hurtigsettet vil lagre.
- 3. Velg ett av følgende alternativer fra listen Startalternativ for hurtigsett:
	- Alternativ 1: Åpne programmet, brukeren trykker deretter på Start
	- Alternativ 2: Start umiddelbart etter valg

Velg ett av disse alternativene:

- Spør om originale sider
- Spørsmål for Ʈere sider
- Krev forhåndsvisning

**WERK:** Hvis Start umiddelbart etter valg er valgt, må målmappen angis i neste trinn.

4. Klikk på Neste.

#### Dialogboks 2: Mappeinnstillinger

Bruk dialogboksen Mappeinnstillinger til å konfigurere typene av mapper skriveren sender skannede dokumenter til.

Det er to typer målmapper å velge fra:

- Delte mapper eller FTP-mapper
- Personlig delte mapper

Det er to typer mappetillatelser å velge fra:

- Lese- og skrivetilgang
- Bare skrivetilgang

Følgende informasjon beskriver hvordan du konfigurerer mappeinnstillingene.

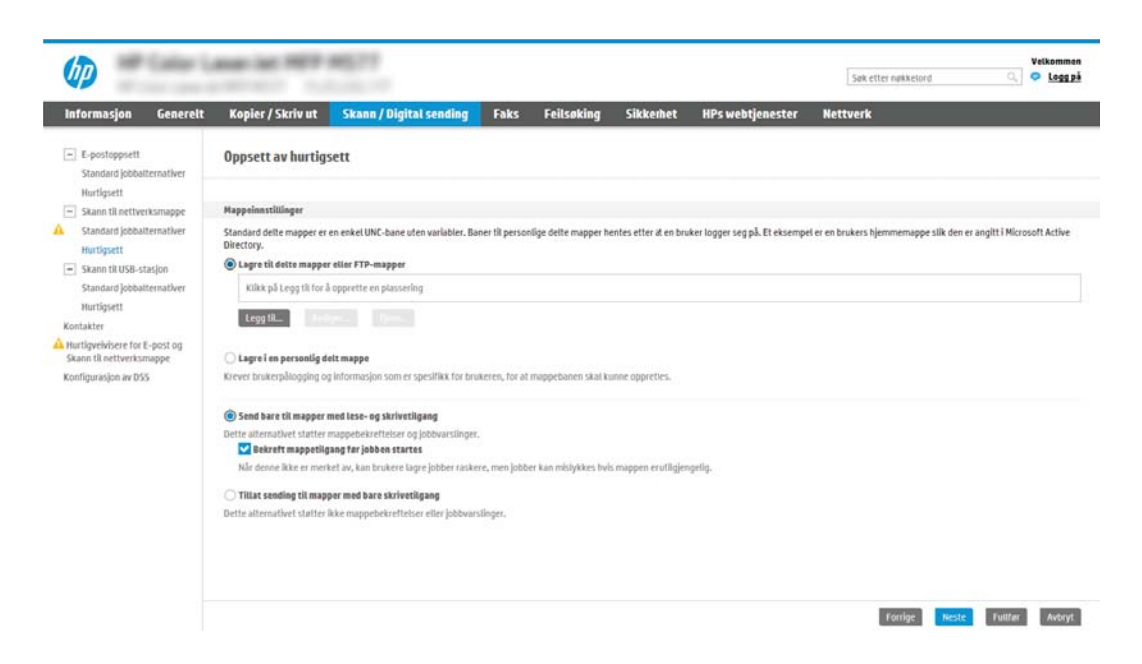

#### Konfigurere målmappen for skannede dokumenter

#### Alternativ 1: Delte mapper eller FTP-mapper

Hvis du vil lagre skannede dokumenter i en standard delt mappe eller en FTP-mappe, utfører du følgende trinn:

- 1. Velg Lagre til delte mapper eller FTP-mapper hvis det ikke allerede er valgt.
- 2. Klikk på Legg til.... Dialogboksen Legg til nettverksmappebane åpnes.
- 3. På dialogboksen Legg til nettverksmappebane velger du ett av følgende alternativer:
	- Alternativ 1: Lagre i en standard delt nettverksmappe

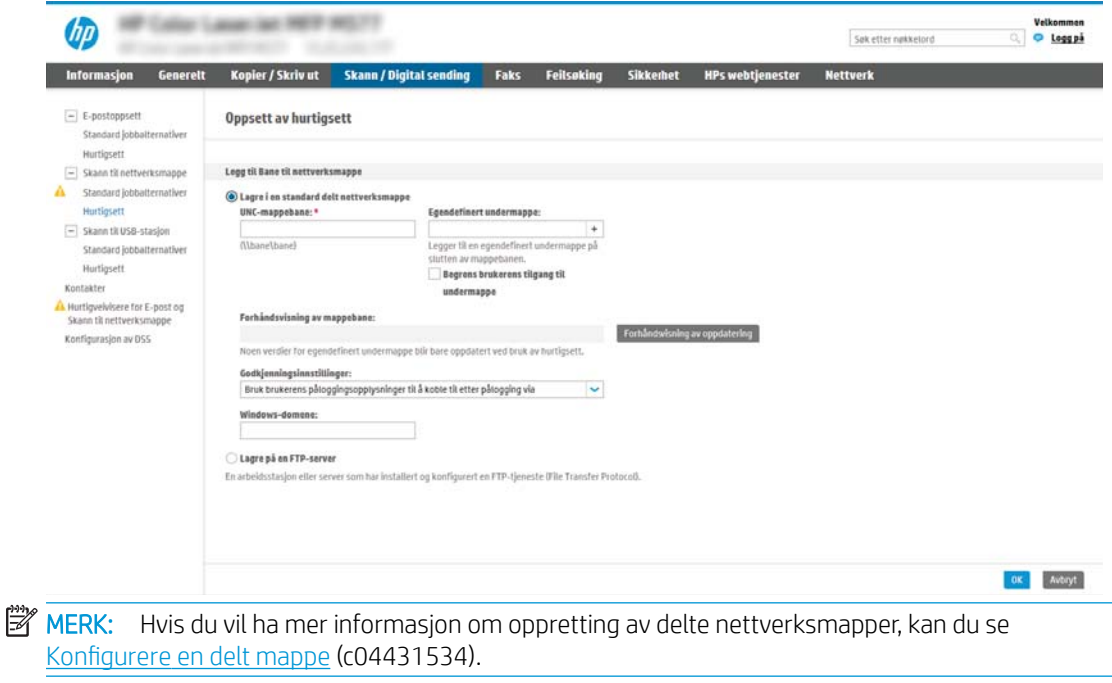

- 1. Velg Lagre i en standard delt nettverksmappe hvis det ikke allerede er valgt.
- 2. I feltet UNC-mappebane skriver du inn en mappebane.

Mappebanen kan enten være det fullstendige domenenavnet (FQDN) (f.eks. \ \servernavn.us.selskapsnavn.net\skanninger) eller IP-adressen til serveren (f.eks. \\16.88.20.20 \skanninger). Kontroller at mappebanen (f.eks. \skanninger) følger FQDN eller IP-adressen.

**MERK:** FQDN kan være mer pålitelig enn IP-adresse. Hvis serveren får IP-adressen via DHCP, kan IP-adressen endres. Forbindelsen med en IP-adresse kan imidlertid være raskere fordi skriveren ikke trenger å bruke DNS til å finne målserveren.

3. Hvis du vil opprette en undermappe for skannede dokumenter i målmappen, velger du et format for undermappenavn fra listen Egendefinert undermappe.

Hvis du vil begrense undermappetilgangen til brukeren som oppretter skannejobben, velger du Begrens brukerens tilgang til undermappe.

- 4. Hvis du vil vise den fullstendige mappebanen for skannede dokumenter, klikker du på Oppdater forhåndsvisning.
- 5. Fra listen Godkjenningsinnstillinger velger du ett av følgende alternativer:
	- Bruk brukerens påloggingsopplysninger til å koble til etter pålogging via kontrollpanelet
	- Bruk alltid disse påloggingsopplysningene
	- **MERK:** Hvis **Bruk alltid disse påloggingsopplysningene** er valgt, må brukernavn og passord skrives inn i de respektive feltene.
- 6. I feltet Windows-domene skriver du inn Windows-domenet.
	- **MERK:** For å finne Windows-domenet i Windows 7 klikker du på **Start, Kontrollpanel** og deretter System.

For å finne Windows-domenet i Windows 8 klikker du på Søk, skriver System i søkefeltet og klikker deretter på System.

Domenet er oppført under Innstillinger for datamaskinnavn, domene og arbeidsgruppe.

- **WERK:** Hvis en delt mappe er tilgjengelig for alle, må verdier for et arbeidsgruppenavn (standard er Arbeidsgruppe), brukernavn og passord skrives inn i de respektive feltene. Hvis mappen derimot befinner seg i en bestemt brukers mapper og ikke Offentlig, må brukernavnet og passordet til den brukeren brukes.
- $\mathbb{R}^n$  **MERK:** Det kan hende at det er nødvendig med en IP-adresse i stedet for et datamaskinnavn. Mange hjemmerutere kan ikke håndtere datamaskinnavn så bra, og det finnes ingen Domain Name Server (DNS). I slike tilfeller er det best å konfigurere en statisk IP-adresse på den delte datamaskinen for løse problemet med at DHCP tilordner en ny IP-adresse. På en vanlig hjemmeruter gjøres dette ved å angi en statisk IP-adresse på samme undernett, men utenfor adresseområdet til DHCP.
- 7. Klikk på OK.
- Alternativ 2: Lagre på en FTP-server

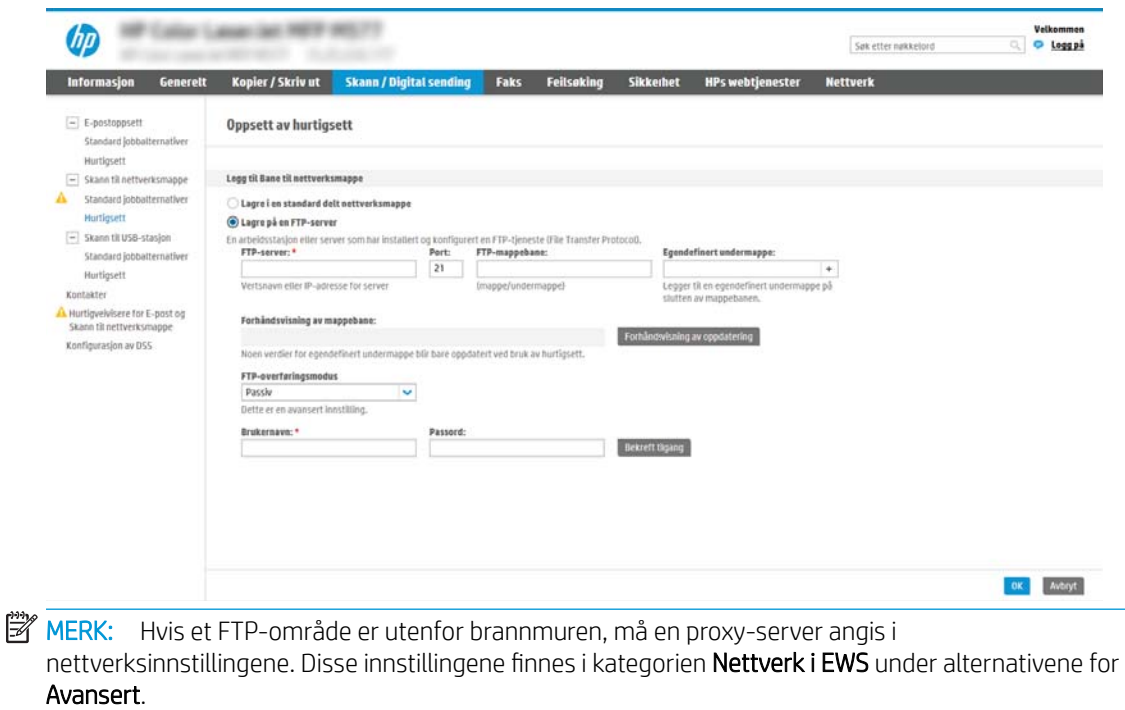

- 1. Velg Lagre på en FTP-server.
- 2. I feltet FTP-server skriver du inn FTP-servernavnet eller IP-adressen.
- 3. Skriv inn portnummeret i feltet Port.

**WERK:** I de fleste tilfeller er det ikke nødvendig å endre standard portnummer.

- 4. Hvis du vil opprette en undermappe for skannede dokumenter i målmappen, velger du et format for undermappenavn fra listen Egendefinert undermappe.
- 5. Hvis du vil vise den fullstendige mappebanen for skannede dokumenter, klikker du på Oppdater forhåndsvisning.
- 6. Velg ett av følgende alternativer fra listen FTP-overføringsmodus:
	- Passiv
	- **Aktiv**
- 7. Skriv inn brukernavnet i feltet Brukernavn.
- 8. Skriv inn passordet i feltet Passord.
- 9. Klikk på Bekreft tilgang for å bekrefte at du får tilgang til målet.
- 10. Klikk på OK.

#### Alternativ 2: Personlig delte mapper

Hvis du vil lagre skannede dokumenter i en personlig delt mappe, utfører du følgende trinn:

**MERK:** Dette alternativet brukes i domenemiljøer der administratoren konfigurerer en delt mappe for hver bruker. Hvis funksjonen Lagre i en personlig delt mappe funksjonen er konfigurert, må brukerne logge på skriverens kontrollpanel med påloggingsopplysninger for Windows eller LDAP-godkjenning.

- 1. Velg Lagre i en personlig delt mappe.
- 2. I feltet Hente enhetsbrukerens hjemmemappe med dette attributtet skriver du inn brukerens hjemmemappe i Microsoft Active Directory.
- **WERK:** Kontroller at brukeren vet hvor hjemmemappen hans er på nettverket.
- 3. Hvis du vil legge til en undermappe for brukernavn på slutten av mappebanen, velger du Opprett undermappe basert på brukernavn.

Hvis du vil begrense undermappetilgangen til brukeren som oppretter skannejobben, velger du Begrens brukerens tilgang til undermappe.

#### Velge målmappetillatelsene

#### Alternativ 1: Lese- og skrivetilgang

Hvis du vil sende skannede dokumenter til mappen som er konfigurert for lese- og skrivetilgang, utfører du følgende trinn:

**WERK:** Send bare til mapper med lese- og skrivetilgang støtter mappebekreftelser og jobbvarsling.

- 1. Hvis det ikke allerede er valgt, velger du Send bare til mapper med lese- og skrivetilgang.
- 2. Hvis du vil kreve at skriveren bekrefter mappetilgang før du starter en skannejobb, velger du Bekreft mappetilgang før jobben startes.
- **WERK:** Skannejobber kan fullføres raskere hvis **Bekreft mappetilgang før jobben startes** ikke er valgt, men hvis mappen ikke er tilgjengelig, vil skannejobben mislykkes.
- 3. Klikk på Neste.

#### Alternativ 2: Bare skrivetilgang

Hvis du vil sende skannede dokumenter til en mappe som er konfigurert bare for skrivetilgang, utfører du følgende trinn:

 $\mathbb{B}^n$  MERK: Tillat sending til mapper med bare skrivetilgang støtter ikke mappebekreftelser eller jobbvarsling.

**EX MERK:** Hvis dette alternativet er valgt, kan ikke skriveren øke filnavnet på skanningen. Det sender det samme filnavnet for alle skanninger.

Velg et tidsrelatert prefiks eller suffiks for navnet på skanningen, slik at hver skanning lagres som en unik fil, og ikke overskriver en tidligere fil. Dette filnavnet bestemmes av informasjonen i dialogboksen Filinnstillinger i veiviseren for hurtigsett.

- 1. Velg Tillat sending til mapper med bare skrivetilgang.
- 2. Klikk på Neste.

#### Dialogboks 3: Meldingsinnstillinger

På dialogboksen Varsling fullfører du en av de følgende oppgavene:

MERK: For å sende e-poster for varsling må skriveren være konfigurert til å bruke en SMTP-server til å sende e-postjobber. Du finner mer informasjon om å sette opp en SMTP-server for å sende e-poster på [Oppsett av Skann til e-post](http://www.hp.com/cposupport/en/docs/c04017973.html) (c04017973).

- Alternativ 1: Ikke varsle
	- 1. Velg Ikke varsle.
	- 2. For å be brukeren om å gå gjennom varslingsinnstillingene sine velger du Varsle bruker før jobbstart og klikker Neste.
- Alternativ 2: Varsle når jobben er fullført
	- 1. Velg Varsle når jobben er fullført.
	- 2. Velg metoden for å levere varslingen fra listen Metode for å levere varsling.

Hvis metoden for varsling som er valgt, er E-post, skriver du inn e-postadressen i feltet Epostadresse for varsling.

- 3. Hvis du vil inkludere et miniatyrbilde av den første skannede siden i varslingen, velger du Inkluder miniatyrbilde.
- 4. For å be brukeren om å gå gjennom varslingsinnstillingene sine velger du Varsle bruker før jobbstart og klikker Neste.
- Alternativ 3: Varsle bare hvis jobben mislykkes
	- 1. Velg Varsle bare hvis jobben mislykkes.
	- 2. Velg metoden for å levere varslingen fra listen Metode for å levere varsling.

Hvis metoden for varsling som er valgt, er E-post, skriver du inn e-postadressen i feltet Epostadresse for varsling.

- 3. Hvis du vil inkludere et miniatyrbilde av den første skannede siden i varslingen, velger du Inkluder miniatyrbilde.
- 4. For å be brukeren om å gå gjennom varslingsinnstillingene sine velger du Varsle bruker før jobbstart og klikker Neste.

#### Dialogboks 4: Skanneinnstillinger

På dialogboksen Skanneinnstillinger angir du standard skanneinnstillinger for hurtigsettet og klikker på Neste. Skanneinnstillinger:

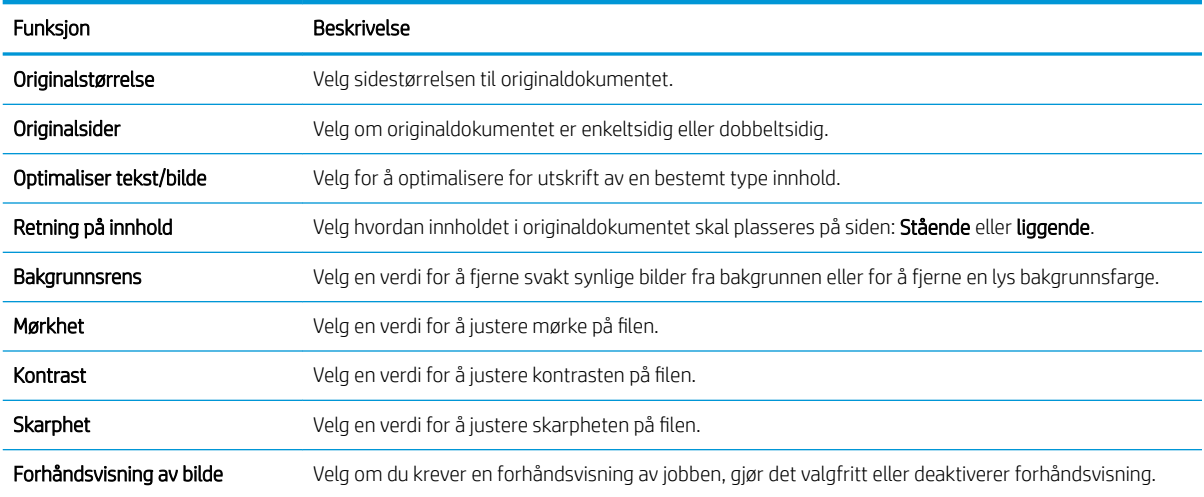

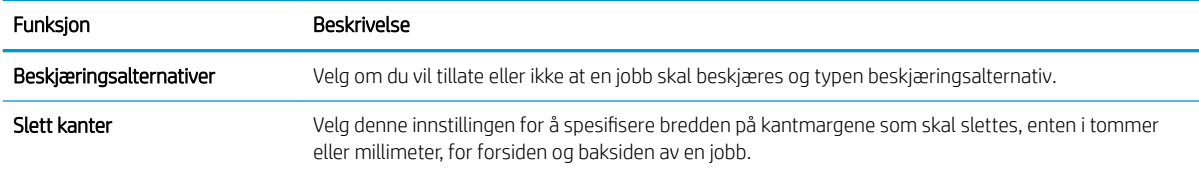

#### Dialogboks 5: Filinnstillinger

På dialogboksen Filinnstillinger angir du standard filinnstillinger for hurtigsettet og klikker på Neste.

#### Filinnstillinger:

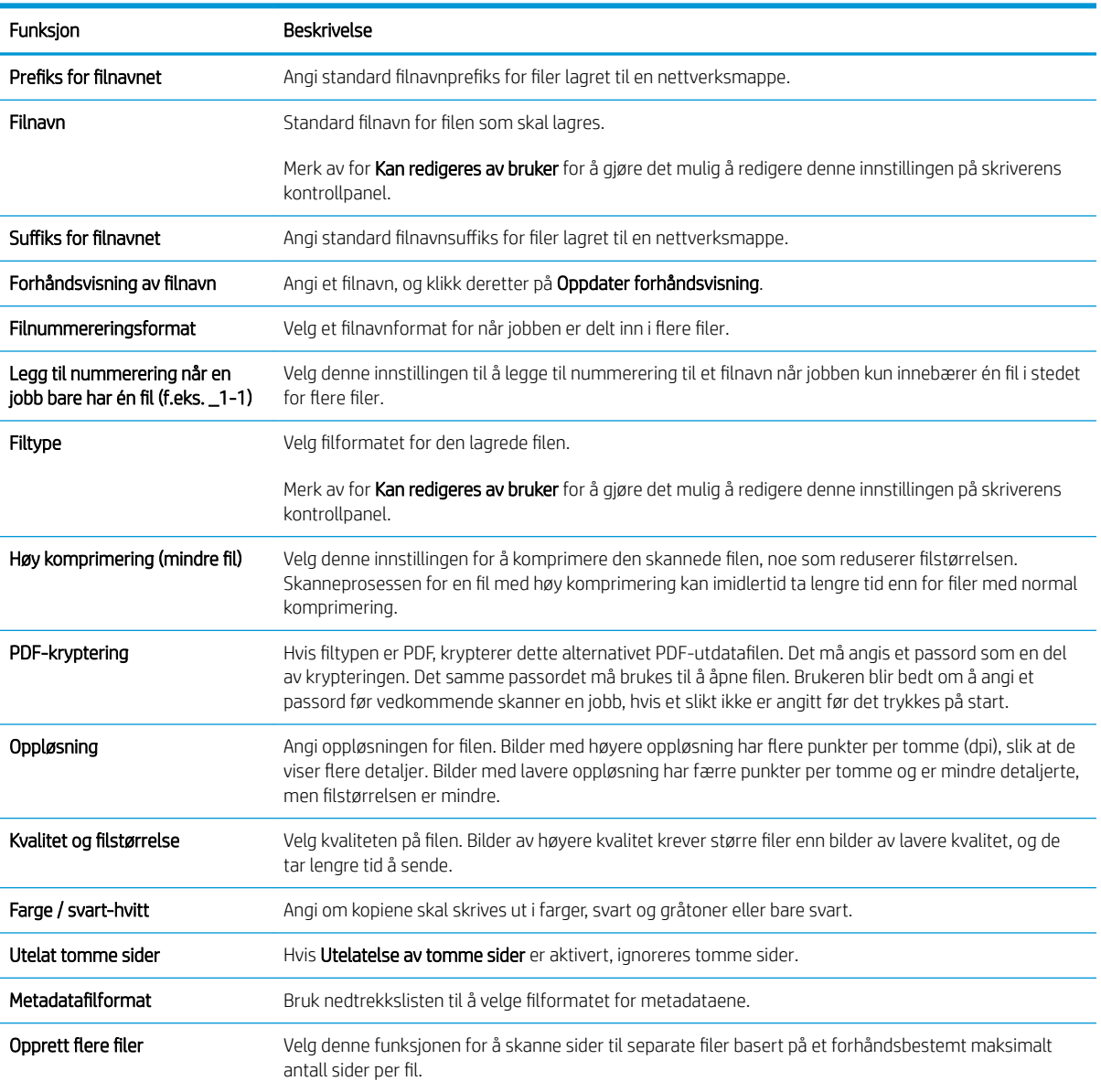

#### Dialogboks 6: Sammendrag

På dialogboksen Sammendrag går du gjennom dialogboksen Sammendrag og klikker deretter på Fullfør.

#### Trinn 3: Fullfør konfigurasjonen

- 1. Klikk på Skanning til nettverksmappe i den venstre navigasjonsruten.
- 2. På siden Oppsett for Skanning til nettverksmappe går du gjennom de valgte innstillingene og klikker deretter på Bruk for å fullføre oppsettet.

# <span id="page-138-0"></span>Konfigurere Skann til USB-stasjon

- **Innføring**
- Trinn 1: Få tilgang til HPs innebygde webserver
- Trinn to: Aktiver Skann til USB-stasion
- [Trinn 3: Konfigurere hurtigsettet \(valgfritt\)](#page-139-0)
- [Standard skanneinnstillinger for oppsett for skanning til USB-stasjon](#page-140-0)
- [Standard filinnstillinger for oppsett for skanning til USB-stasjon](#page-140-0)

### Innføring

Skriveren har en funksjon som gjør at den kan skanne et dokument og lagre det på en USB-flash-stasjon. Funksjonen er ikke tilgjengelig før den er konfigurert via HPs innebygde webserver (EWS).

### Trinn 1: Få tilgang til HPs innebygde webserver

- 1. På startskjermbildet på skriverens kontrollpanel, velger du Informasjon-ikonet  $\bigcap$  og deretter Nettverkikonet FR for å vise IP-adressen eller vertsnavnet.
- 2. Åpne en nettleser, og skriv inn IP-adressen eller vertsnavnet nøyaktig slik det vises på skriverens kontrollpanel, i adressefeltet i nettleseren. Trykk på Enter på tastaturet. Den innebygde webserveren åpnes.

#### https://10.10.XXXXX/

**EX** MERK: Hvis nettleseren viser en melding om at det kanskje ikke er trygt å besøke nettstedet, velger du alternativet for å fortsette til nettstedet. Datamaskinen skades ikke av å besøke dette nettstedet.

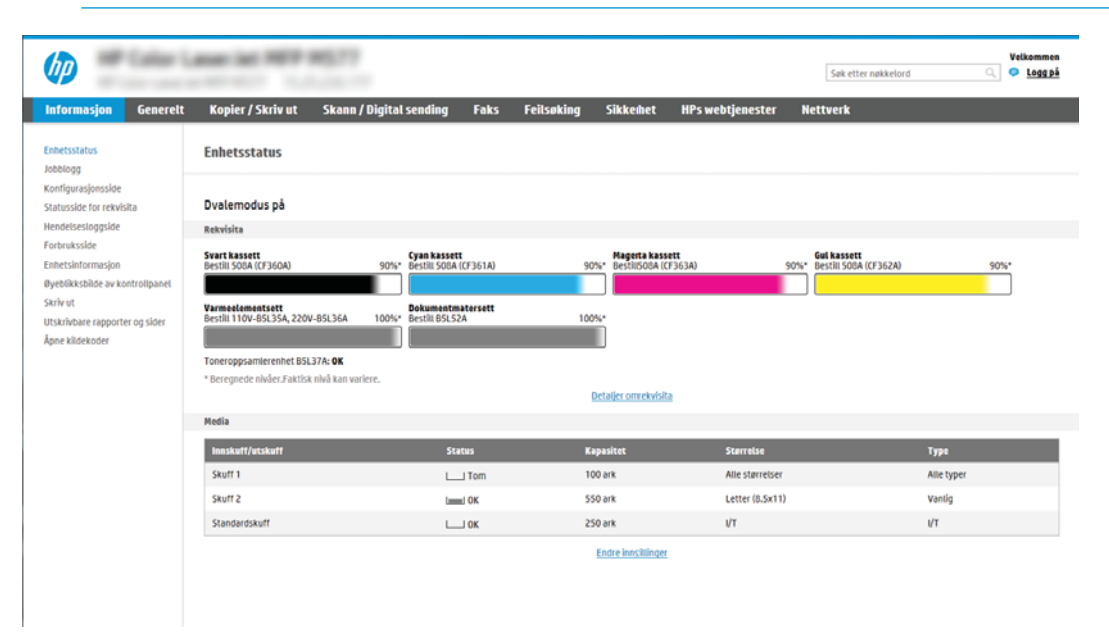

### <span id="page-139-0"></span>Trinn to: Aktiver Skann til USB-stasjon

- 1. Velg fanen Sikkerhet.
- 2. Bla til Maskinvareporter, og kontroller at Aktiver Plug and Play for vertens USB-port er aktivert.
- 3. Velg fanen Skann / Digital sending.
- 4. Merk av for Aktiver Skann til USB-stasjon.
- 5. Klikk på Bruk nederst på siden.

### Trinn 3: Konfigurere hurtigsettet (valgfritt)

- $\mathbb{F}$  MERK: Hurtigsett er snarveisjobber som du får tilgang til på skriverens startskjermbilde eller hurtigsettprogrammet.
	- 1. I området Skanning til USB-stasjon i venstre navigasjonsrute klikker du på Hurtigsett.
	- 2. Velg ett av disse alternativene:
		- Velg et eksisterende hurtigsett under hurtigsettprogram i tabellen.

-ELLER-

- Klikk på Legg til for å starte veiviseren for hurtigsett.
- 3. Hvis du valgte Legg til, åpnes siden Oppsett av hurtigsett. Kontroller den følgende informasjonen, og klikk deretter på Neste.
	- Hurtigsettnavn: Tast inn en tittel på det nye hurtigsettet.
	- Beskrivelse av hurtigtaster: Tast inn en beskrivelse av hurtigsettet.
	- Startalternativer for hurtigtaster: Hvis du vil angi hvordan hurtigsettet starter, klikker du enten på Gå inn i programmet og deretter på Start, eller så klikker du på Start umiddelbart etter valg fra startskjermbildet.
- 4. Velg en standardplassering der skannede filer lagres på USB-lagringsenheter som settes inn i USB-porten på kontrollpanelet, og klikk deretter på Neste. Alternativene for standardplassering er:
	- Lagre i rotkatalogen på USB-lagringsenheten
	- Opprett eller plasser i denne mappen på USB-lagringsenheten banen til mappen på USBlagringsenheten må angis når du bruker dette filplasseringsalternativet. Omvendt skråstrek \ må brukes for å skille mellom navnene på mappen\undermappen i banen.
- 5. Velg et alternativ fra rullegardinlisten Tilstand det skal varsles om: og klikk deretter på Bruk.

Denne innstillingen avgjør om, eller hvordan, brukere varsles når en Skann til hurtigsett for USB-stasjonjobb er fullført eller mislykkes. Alternativene for innstillingen Tilstand det skal varsles om: er:

**WERK:** De fleste enheter leveres med allerede installerte harddisker (HDD). I enkelte tilfeller kan du legge til flere lagringsenheter enheter via USB. Kontroller om funksjonen Skann til USB-stasjon må utvides til USB og harddisk

- <span id="page-140-0"></span>Ikke varsle
- Varsle når jobben er fullført
- Varsle bare hvis jobben mislykkes
- 6. Velg Skanneinnstillinger for hurtigsettet, og klikk deretter på Neste.
	- **WERK:** Hvis du vil ha mer informasjon om tilgjengelige skanneinnstillinger, kan du se «Standard skanneinnstillinger for oppsett for skanning til USB-stasjon».
- 7. Velg Filinnstillinger for hurtigsettet, og klikk deretter på Neste.
- **WERK:** Hvis du vil ha mer informasjon om tilgjengelige filinnstillinger, kan du se «Standard filinnstillinger for oppsett for skanning til USB-stasjon».
- 8. Gå gjennom sammendraget av innstillingene, og klikk deretter på Fullfør for å lagre hurtigsettet, eller klikk på Forrige for å redigere innstillingene.

### Standard skanneinnstillinger for oppsett for skanning til USB-stasjon

#### Tabell 6-1 Skanneinnstillingene for oppsett for skanning til USB-stasjon:

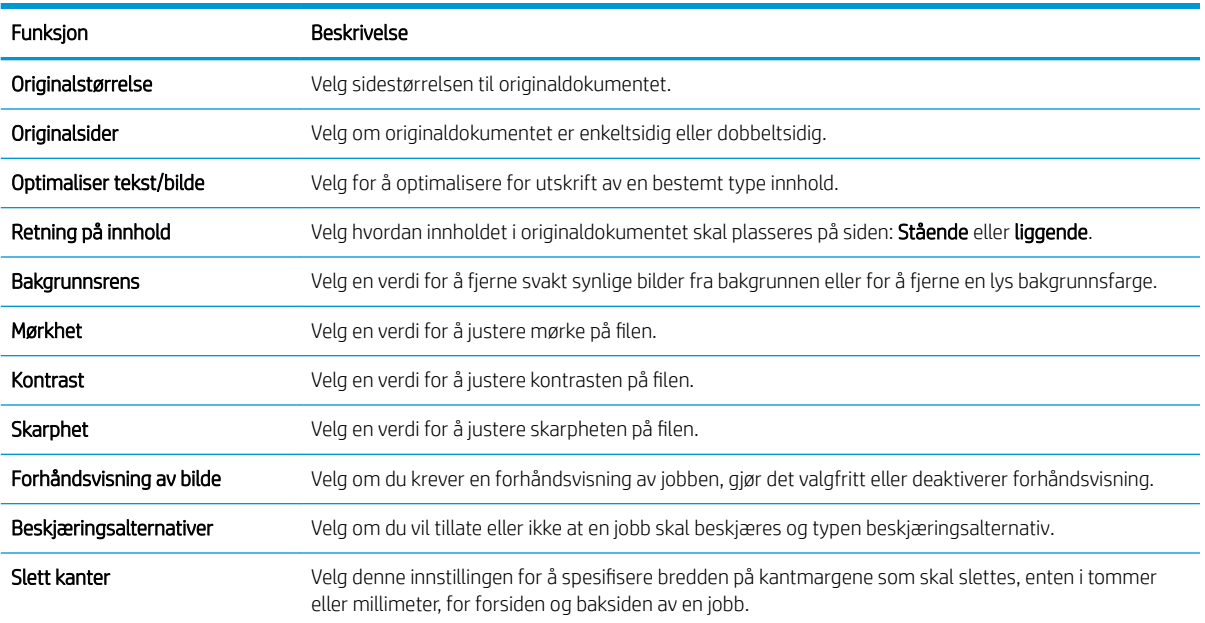

### Standard filinnstillinger for oppsett for skanning til USB-stasjon

#### Tabell 6-2 Filinnstillinger for oppsett for skanning til USB-stasjon:

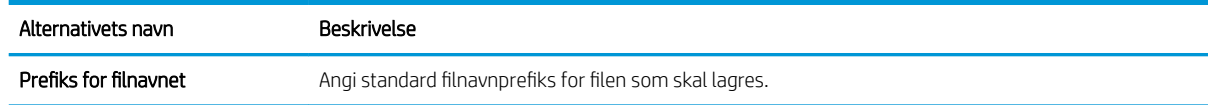

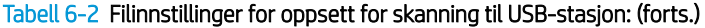

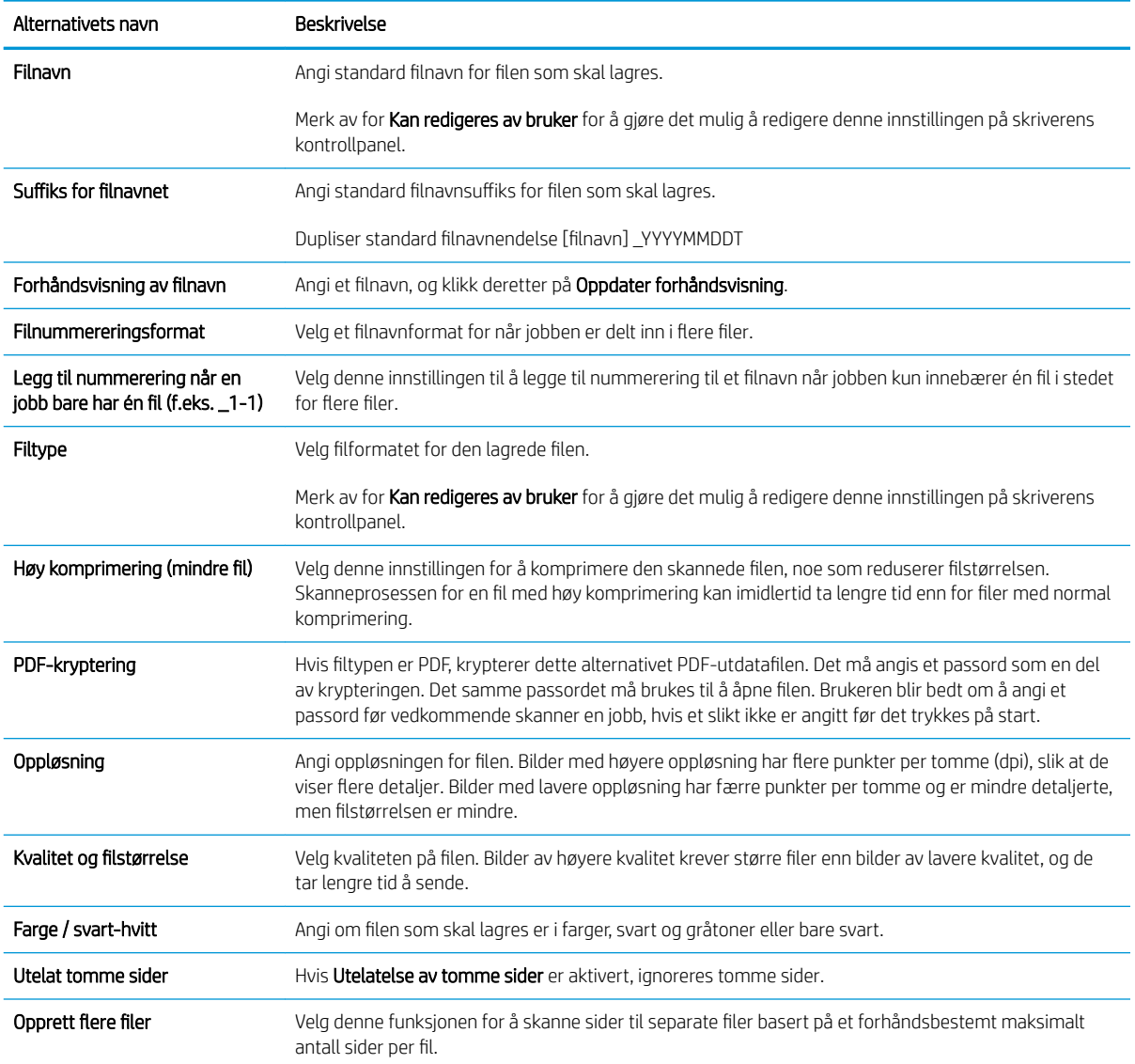

# <span id="page-142-0"></span>Konfigurer Skann til SharePoint® (bare Flow-modeller)

- **Innføring**
- Før du begynner
- Trinn 1: Gå til HPs innebygde webserver (EWS)
- [Trinn 2: Aktivere Skann til SharePoint® og opprette et Skann til SharePoint-hurtigsett](#page-143-0)
- [Skanneinnstillinger for hurtigsett og alternativer for Skann til SharePoint®](#page-144-0)

#### Innføring

Bruk Skann til SharePoint® for å skanne dokumenter direkte til et Microsoft® SharePoint-nettsted. Denne funksjonen fjerner behovet for å skanne dokumentene til en nettverksmappe, USB-enhet eller e-postmelding for deretter å laste filene opp på SharePoint-nettstedet.

Skann til SharePoint® støtter alle skannealternativer, inkludert muligheten for å skanne dokumenter som bilder eller bruke OCR-funksjonen til å opprette tekstfiler eller søkbare PDF-filer.

Denne funksjonen er deaktivert som standard. Aktiver Skann til SharePoint® i HPs innebygde webserver (EWS).

MERK: Skann til SharePoint®-funksjonen er bare tilgjengelig på arbeidsflytskrivere.

### Før du begynner

Før denne prosedyren kan fullføres, må målmappen som de skannede filene skal lagres til, finnes på SharePointnettstedet, og skrivetilgang må være aktivert til målmappen. Skann til SharePoint® er deaktivert som standard.

### Trinn 1: Gå til HPs innebygde webserver (EWS)

- 1. På startskjermbildet på skriverens kontrollpanel, velger du Informasjon-ikonet  $\bigoplus$  og deretter Nettverkikonet  $\frac{1}{2}$  for å vise IP-adressen eller vertsnavnet.
- 2. Åpne en nettleser, og skriv inn IP-adressen eller vertsnavnet nøyaktig slik det vises på skriverens kontrollpanel, i adressefeltet i nettleseren. Trykk på Enter på tastaturet. Den innebygde webserveren åpnes.

#### https://10.10.XXXXX/

**WERK:** Hvis nettleseren viser en melding om at det kanskje ikke er trygt å besøke nettstedet, velger du alternativet for å fortsette til nettstedet. Datamaskinen skades ikke av å besøke dette nettstedet.

<span id="page-143-0"></span>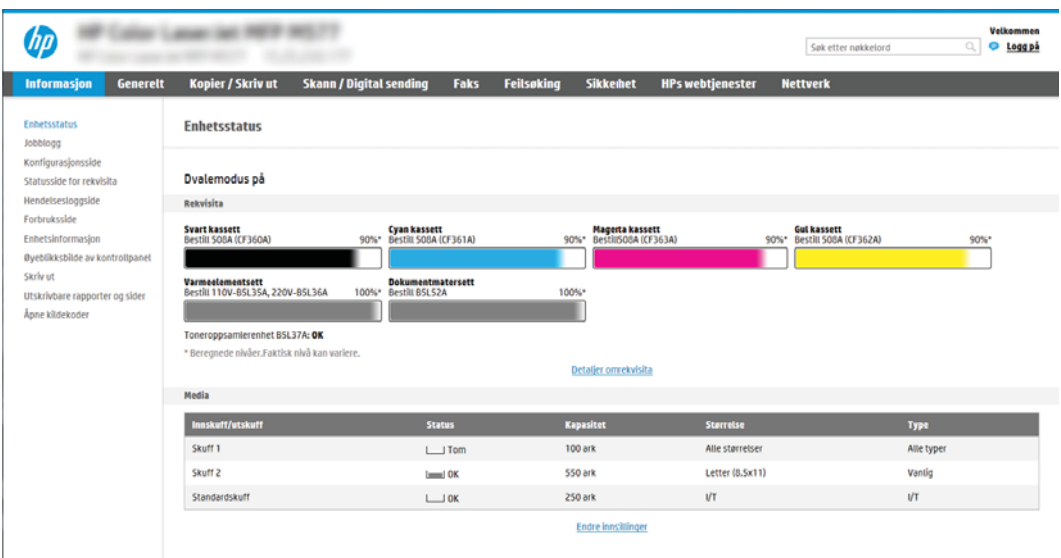

### Trinn 2: Aktivere Skann til SharePoint® og opprette et Skann til SharePoint-hurtigsett

Følg denne fremgangsmåten for å aktivere funksjonen for Skann til SharePoint og opprette et Skann til SharePoint-hurtigsett:

- 1. Bruk toppnavigasjonsfanene, og klikk på Skanning / digital sending.
- 2. Klikk på Skann til SharePoint<sup>®</sup> i navigasjonsruten til venstre.
- **WERK:** Hurtigsett er snarveisjobber som du får tilgang til på skriverens startskjermbilde eller **hurtigsett**programmet.
- 3. Velg avmerkingsboksen Aktiver Skann til SharePoint<sup>®</sup>, og klikk på Legg til ....
- 4. Skriv inn et Navn på hurtigsett (for eksempel Skann til SharePoint) og en Beskrivelse av hurtigsett.
- 5. Velg et Startalternativ for hurtigsett for å bestemme hva som skjer etter at et hurtigsett er valgt på skriverens kontrollpanel, og klikk deretter på Neste.
- 6. Bruk følgende fremgangsmåte for å legge til banen for SharePoint-mappen.
	- a. Klikk på Legg til på siden SharePoint®-mål for å åpne siden Legg til SharePoint®-bane.
	- b. Åpne et nytt nettleservindu, gå til SharePoint-mappen du vil bruke, og kopier deretter mappebanen til SharePoint-mappen fra dette nettleservinduet.
	- c. Lim inn SharePoint-mappebanen i SharePoint®-bane: .
	- d. Som standard overskriver skriveren en eksisterende fil som har samme navn som den nye filen. Fjern merkingen for Overskriv eksisterende filer slik at en ny fil med samme navn som en eksisterende fil får et oppdatert tids-/dato-stempel.
	- e. Velg et alternativ fra nedtrekkslisten Autentiseringsinnstillinger. Velg om det er nødvendig å logge seg på SharePoint-nettstedet med påloggingsopplysninger eller om opplysningene skal lagres i hurtigsettet.
- **MERK:** Bruk påloggingsinformasjon til bruker for å koble til etter pålogging på kontrollpanel er valgt i rullegardinlisten Godkjenningsinnstillinger, den påloggede brukeren må ha tillatelse til å skrive til det bestemte SharePoint-nettstedet.
- **WERK:** Av sikkerhetsårsaker viser ikke skriveren opplysningene som angis i veiviseren for hurtigsett.
- f. Klikk på OK for å fullføre oppsettet for SharePoint-banen og gå tilbake til siden SharePointmålinnstillinger.
- 7. Velg Bekreft mappetilgang før jobben startes for å påse at SharePoint-mappen som er angitt som målmappe, er tilgjengelig hver gang hurtigsettet brukes. Hvis dette alternativet ikke er merket, kan du lagre jobber i SharePoint-mappen raskere. Hvis dette alternativet imidlertid ikke er valgt *og* SharePoint-mappen er utilgjengelig, vil jobben mislykkes.
- 8. Klikk på Neste.
- 9. Angi en Tilstand det skal varsles om: på siden Varsling. Denne innstillingen konfigurerer hurtigsettet til enten ikke å varsle, eller til å sende e-postmeldinger eller skrive ut en sammendragsside hvis jobben fullføres eller mislykkes. Velg ett av følgende alternativer fra rullegardinmenyen Tilstand det skal varsles om: rullegardinmeny:
	- Velg Ikke varsle for at hurtigsettet ikke skal varsle når en jobb er fullført eller mislykkes.
	- Velg Varsle når jobben fullføres for at hurtigsettet skal sende et varsel når en jobb er fullført.
	- Velg Varsle bare ved jobbfeil for at hurtigsettet kun skal sende et varsel når en jobb mislykkes.

Hvis du velger enten Varsle når jobben fullføres eller Varsle bare ved jobbfeil kreves det at Metode brukt til å varsle: angis. Velg blant disse alternativene:

E-post: Bruk dette alternativet til å sende en e-post når den valgte varseltilstanden oppstår. Dette alternativet krever en gyldig e-postadresse i feltet E-postadresse for varsling: .

**MERK:** Hvis du vil bruke e-postvarslingsfunksjonen, må du først konfigurere e-postfunksjonen på skriveren.

- Print (Skriv ut): Bruk dette alternativet til å skrive ut varselet når den valgte varseltilstanden oppstår.
- **WERK:** Du kan velge **Inkluder miniatyrbilde** for begge varslingsalternativene hvis du vil ha med et miniatyrbilde av den første siden av jobben i varselet.
- 10. Klikk på Neste.
- 11. Velg alternativene fra siden Skanneinnstillinger, og klikk deretter på Neste. Du finner mer informasjon i tabellen over skanneinnstillinger for Skann til SharePoint® .
- 12. Velg alternativene fra vinduet Filinnstillinger, og klikk deretter på Neste. Du finner mer informasjon i tabellen over filinnstillinger for Skann til SharePoint® .
- 13. Gå gjennom sammendraget av innstillingene, og klikk deretter på **Fullfør** for å lagre hurtigsettet, eller klikk på Forrige for å redigere innstillingene.

### Skanneinnstillinger for hurtigsett og alternativer for Skann til SharePoint®

De følgende tabellene viser innstillinger og alternativer som er tilgjengelige i veiviseren for hurtigsett når du legger til, redigerer eller kopierer et Skann til SharePoint® -hurtigsett.

### Tabell 6-3 Skanneinnstillinger for Skann til SharePoint<sup>®</sup>

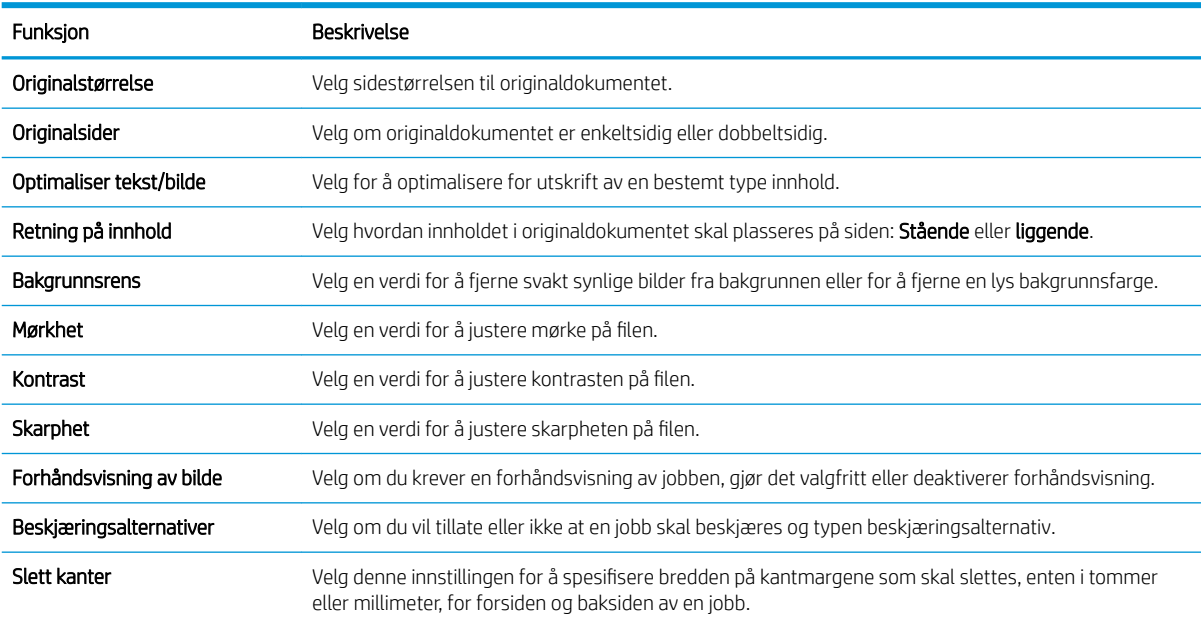

#### Tabell 6-4 Filinnstillinger for Skann til SharePoint

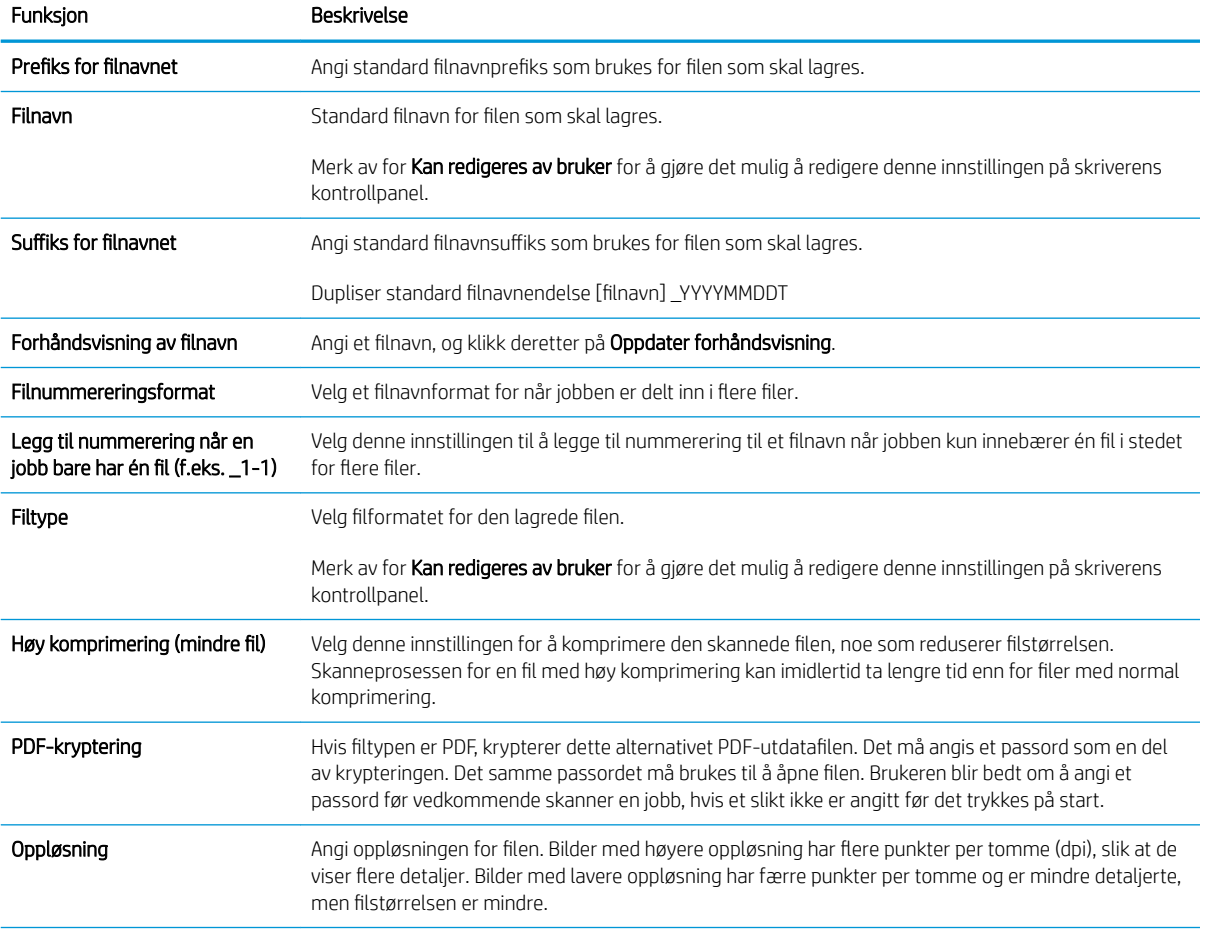

### Tabell 6-4 Filinnstillinger for Skann til SharePoint (forts.)

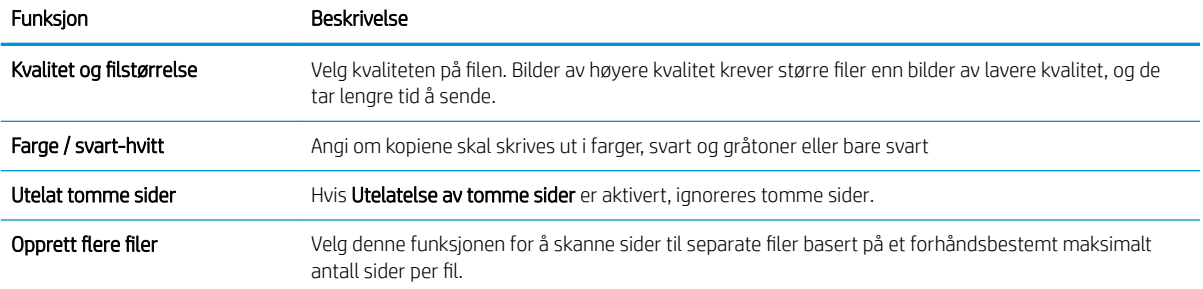

# Skanne til e-post

## Innføring

Skriveren har en funksjon som gjør at den kan skanne et dokument og sende det til én eller flere e-postadresser.

 $\mathbb{R}^n$  MERK: Før du kan skanne til e-post, må skriveradministratoren eller IT-avdelingen din bruke HPs innebygde webserver til å aktivere og konfigurere funksjonen.

### Skanne til e-post

- 1. Plasser dokumentet med forsiden ned på skannerglasset, eller plasser det med forsiden opp i dokumentmateren, og juster papirskinnene slik at de passer til dokumentet.
- 2. Fra startskjermbildet på skriverens kontrollpanel velger du Skann og deretter Skann til e-post.
	- **WERK:** Hvis du blir bedt om det, skriver du inn brukernavn og passord.
- 3. Velg feltet Til for å åpne et tastatur.

**WERK:** Hvis du er logget på skriveren, kan det hende at brukernavnet ditt eller annen standardinformasjon vises i Fra-feltet. I så fall er det ikke sikkert du kan endre det.

4. Angi mottakere ved hjelp av en av disse metodene:

#### Angi adresser manuelt

Skriv inn adressen i Til-feltet. Hvis du vil sende til flere adresser, skiller du adressene med et semikolon, eller du kan velge Enter på tastaturet på berøringsskjermen etter at du har skrevet inn hver adresse.

#### Skriv inn adresser fra kontaktlisten

- a. Velg Kontakter-knappen **ig ved siden av feltet Til for å åpne skjermbildet** Kontakter.
- b. Velg den rette kontaktlisten.
- c. Velg et navn fra listen over kontakter for å legge til navnet i mottakerlisten, og velg deretter Legg til.
- 5. Bruk tastaturet på berøringsskjermen til å fylle ut feltene Emne, Filnavn og Melding. Velg knappen Lukk **når du vil lukke tastaturet.**
- 6. Når du skal laste inn et hurtigsett, velger du Last inn, velg hurtigsett, og velg deretter Last inn under listen Hurtigsett.
	- **WERK:** Hurtigsett er forhåndsdefinerte innstillinger for forskjellige typer utskrifter, for eksempel Tekst, Fotografi og Høy kvalitet. Du kan velge et Hurtigsett for å se beskrivelsen.
- 7. Hvis du vil konfigurere innstillinger, for eksempel Filtype og oppløsning, Originalsider og Retning på innhold, velger du Alternativer i nedre venstre hjørne, og deretter velger du innstillingene fra Alternativer-menyene. Hvis du blir bedt om det, velger du Ferdig.
- 8. Valgfri forhåndsvisning: Trykk på høyre side av skjermen for å forhåndsvise dokumentet. Du kan bruke knappene Utvid og Skjul på venstre side av forhåndsvisningsfeltet for å utvide og skjule skjermbildet for forhåndsvisning.

Utvid-knapp Skjul-knapp ∢ Þ

Bruk knappene på høyre side av skjermen til å justere alternativene for forhåndsvisning, og til å ordne, rotere, sette inn eller fjerne sider.

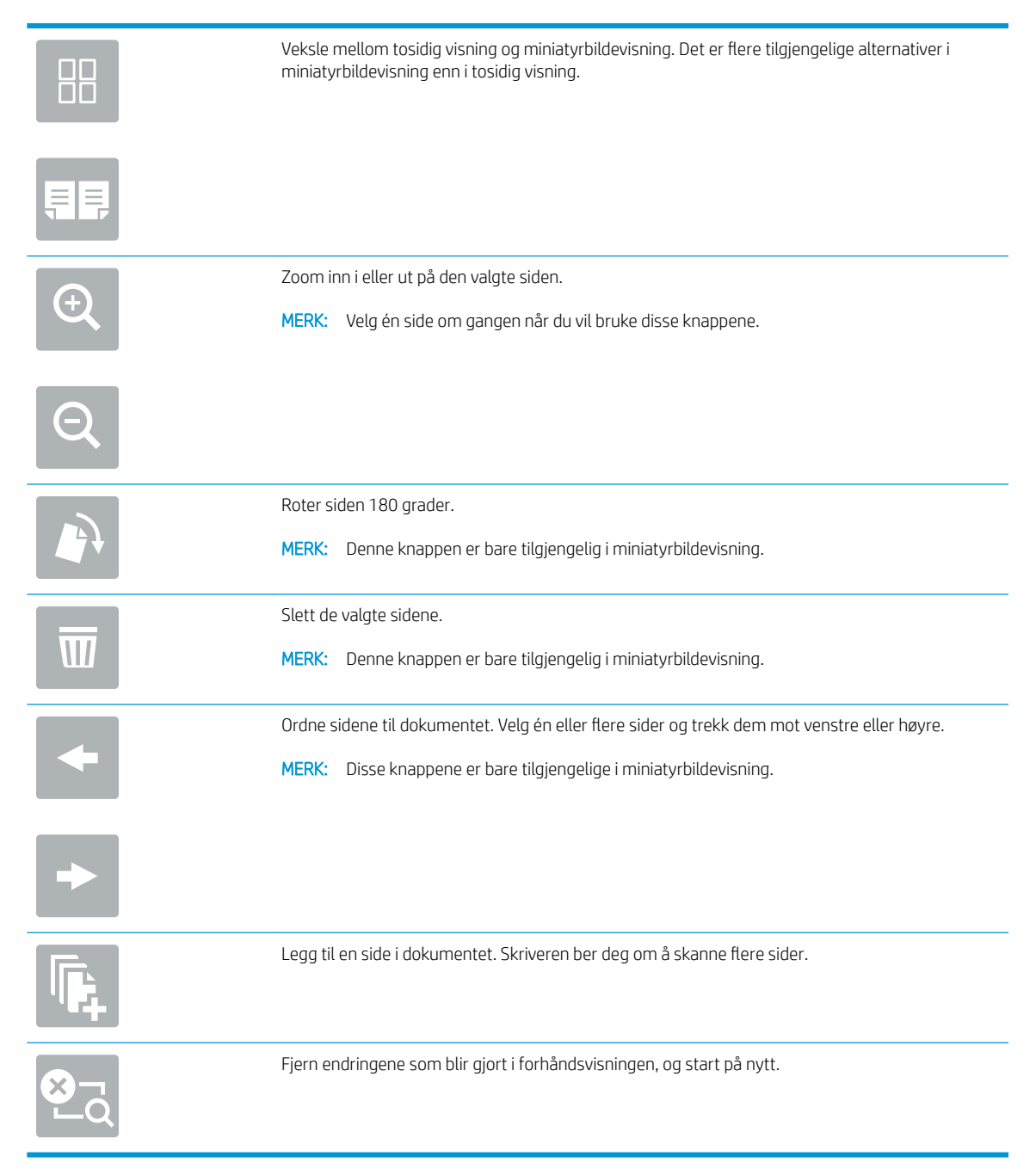

9. Når dokumentet er klart, velger du Send for å sende e-posten.

**MERK:** Det kan hende at skriveren ber deg om å legge til e-postadressen i kontaktlisten.

# Skanne til en nettverksmappe

## Innføring

Skriveren kan skanne en fil og lagre den i en delt mappe i nettverket.

MERK: Før du kan skanne til en nettverksmappe, må skriveradministratoren eller IT-avdelingen din bruke HPs innebygde webserver til å aktivere funksjonen og konfigurere de delte mappene.

## Skanne til en nettverksmappe

**WERK:** Du må kanskje logge deg på skriveren for å bruke denne funksjonen.

- 1. Legg dokumentet med forsiden ned på skannerglasset, eller legg det med forsiden opp i dokumentmateren, og juster papirskinnene slik at de passer til størrelsen på dokumentet.
- 2. Fra startskjermbildet på skriverens kontrollpanel velger du Skann og deretter Skann til nettverksmappe.
- 3. Angi en målmappe. Alternativer for mappe må først konfigureres av skriveradministratoren.
	- Hvis du vil velge en mappeplassering som administratoren allerede har angitt, velger du Last inn under Hurtigsett og standarder, så velger du mappen og velger Last inn.
	- Hvis du vil angi en ny målmappe, trykker du på feltet Mappebaner for å åpne et tastatur på berøringsskjermen og skriver inn banen til mappen, og deretter trykker du på Enter-knappen . Skriv inn påloggingsopplysninger hvis du blir bedt om det, og velg deretter Lagre for å lagre banen.
	- **MERK:** Bruk dette formatet for banen: \\server\mappe, der "server" er navnet på serveren som inneholder den delte mappen, og "mappe" er navnet på den delte mappen. Hvis mappen er flettet i andre mapper, fullfører du alle nødvendig segmenter av banen å få tilgang til mappen. For eksempel: \\server\mappe\mappe
	- **WARK:** Feltet Mappebaner kan ha en forhåndsdefinert bane som kanskje ikke er redigerbar. I denne situasjonen har administratoren konfigurert denne mappen for felles tilgang.
- 4. Velg tekstfeltet Filnavn for å åpne et tastatur på berøringsskjermen, skriv inn navnet på filen, og velg Enterknappen ...
- 5. Hvis du vil konfigurere innstillinger, for eksempel Filtype og oppløsning, Originalsider og Retning på innhold, velger du Alternativer i nedre venstre hjørne, og deretter velger du innstillingene fra Alternativer-menyene. Velg Ferdig for hver enkelt innstilling hvis du blir bedt om det.
- 6. Valgfri forhåndsvisning: Trykk på høyre side av skjermen for å forhåndsvise dokumentet. Du kan bruke knappene Utvid og Skjul på venstre side av forhåndsvisningsfeltet for å utvide og skjule skjermbildet for forhåndsvisning.

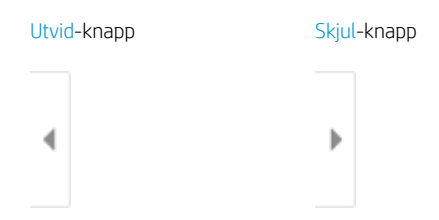

Bruk knappene på høyre side av skjermen til å justere alternativene for forhåndsvisning, og til å ordne, rotere, sette inn eller fjerne sider.

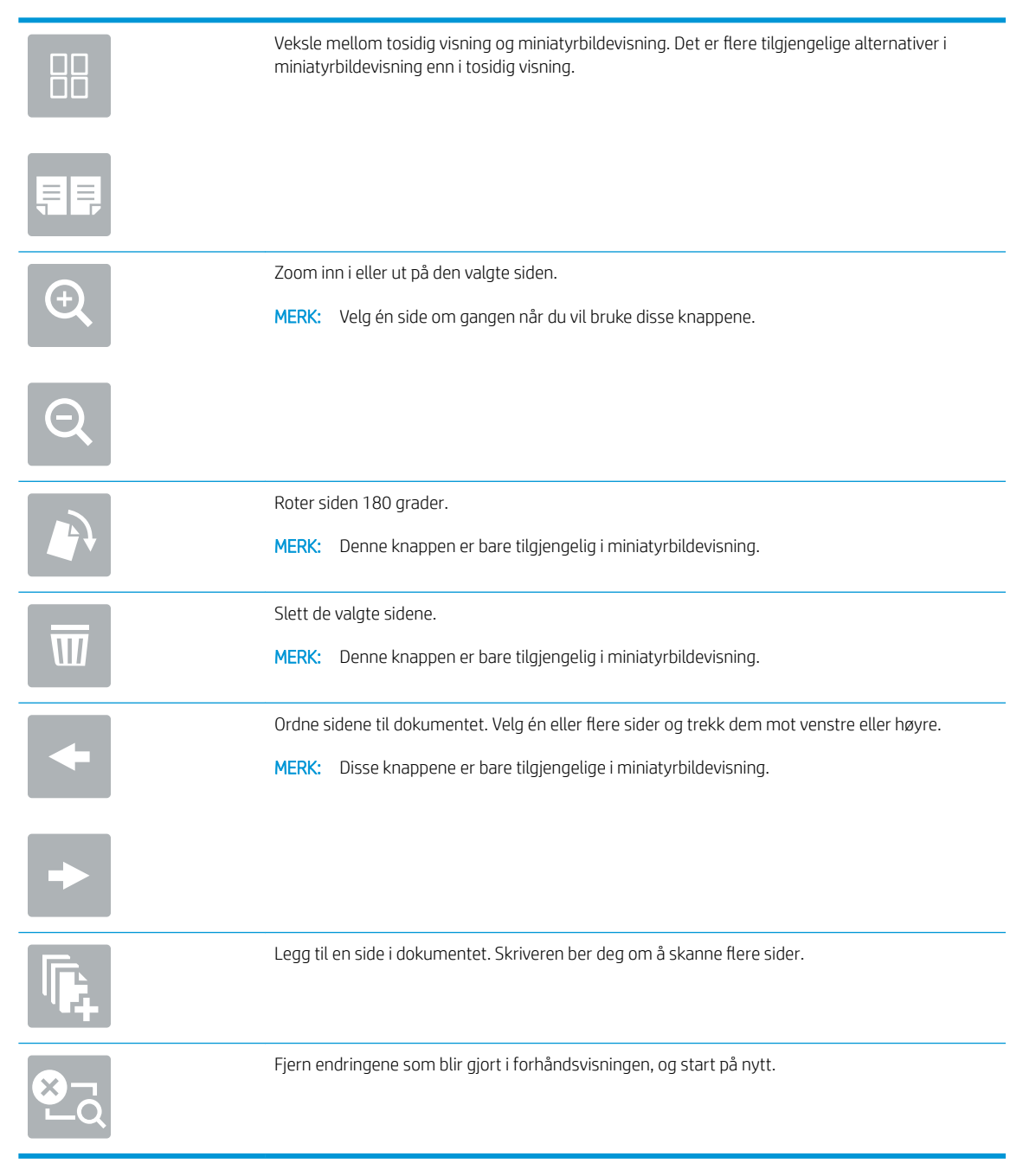

7. Når dokumentet er klart, velger du Send for å lagre filen til nettverksmappen.

# Skann til USB-stasjon

## Innføring

Skriveren kan skanne en fil og lagre den på en USB-flashstasjon.

**MERK:** Før du kan skanne til en USB-enhet, må skriveradministratoren eller IT-avdelingen din bruke HPs innebygde webserver til å aktivere og konfigurere funksjonen.

## Skann til USB-stasjon

**WERK:** Du må kanskje logge deg på skriveren for å bruke denne funksjonen.

- 1. Legg dokumentet med forsiden ned på skannerglasset, eller legg det med forsiden opp i dokumentmateren, og juster papirskinnene slik at de passer til størrelsen på dokumentet.
- 2. Sett USB-enheten inn i USB-porten i nærheten av skriverens kontrollpanel.
- 3. Fra startskjermbildet på skriverens kontrollpanel, velger du Skann og deretter Skann til USB-stasjon.
- 4. Velg USB-enheten under Destinasjon, og velg deretter lagringsplassering (enten i rotmenyen på USBenheten eller en eksisterende mappe).
- 5. Velg tekstfeltet Filnavn for å åpne et tastatur på berøringsskjermen, skriv inn navnet på filen, og velg Enterknappen ...
- 6. Hvis du vil konfigurere innstillinger, for eksempel Filtype og oppløsning, Originalsider og Retning på innhold, velger du Alternativer i nedre venstre hjørne, og velger deretter innstillingene fra Alternativer-menyene. Hvis du blir bedt om det, velger du Ferdig.
- 7. Valgfri forhåndsvisning: Trykk på høyre side av skjermen for å forhåndsvise dokumentet. Du kan bruke knappene Utvid og Skjul på venstre side av forhåndsvisningsfeltet for å utvide og skjule skjermbildet for forhåndsvisning.

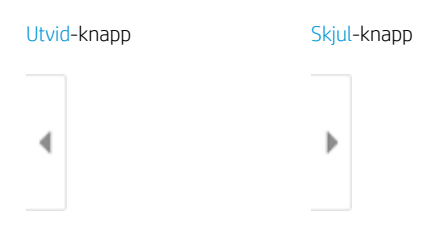

Bruk knappene på høyre side av skjermen til å justere alternativene for forhåndsvisning, og til å ordne, rotere, sette inn eller fjerne sider.

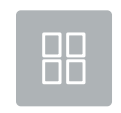

Veksle mellom tosidig visning og miniatyrbildevisning. Det er flere tilgjengelige alternativer i miniatyrbildevisning enn i tosidig visning.

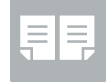

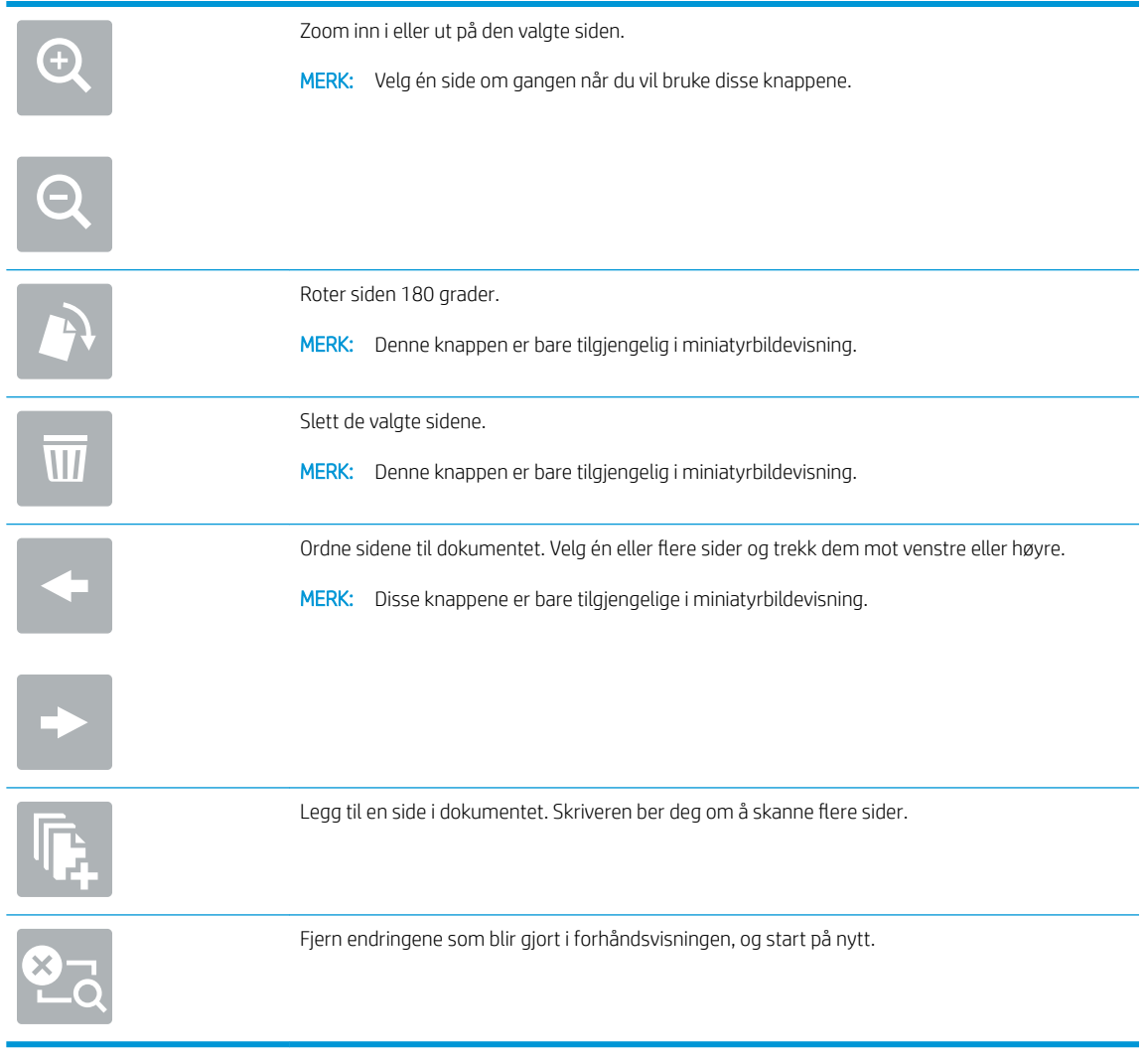

8. Når dokumentet er klart, velger du Lagre for å lagre filen til USB-enheten.

# Skanne til SharePoint

## Innføring

Hvis du har en arbeidsflyt-utstyrt skriver, kan du skanne et dokument og sende det til et Microsoft® SharePointnettsted. Denne funksjonen fjerner behovet for å skanne dokumentene til en nettverksmappe, USB-enhet eller e-postmelding for deretter å laste filene opp på SharePoint-nettstedet.

Skann til SharePoint® støtter alle skannealternativer, inkludert muligheten for å skanne dokumenter som bilder eller bruke OCR-funksjonen til å opprette tekstfiler eller søkbare PDF-filer.

**WERK:** Før du kan skanne til SharePoint, må skriveradministratoren eller IT-avdelingen din bruke HPs innebygde webserver til å aktivere og konfigurere funksjonen.

## Skanne til SharePoint

- 1. Legg dokumentet med forsiden ned på skannerglasset, eller legg det med forsiden opp i dokumentmateren, og juster papirskinnene slik at de passer til størrelsen på dokumentet.
- 2. Fra startskjermbildet på skriverens kontrollpanel velger du Skann og deretter Skann til SharePoint®.

**WERK:** Det kan hende du må logge deg på skriveren for å bruke denne funksjonen.

- 3. Når du skal velge et hurtigsett, trykker du på Velg under Hurtigsett, velger et hurtigsett og deretter Last inn.
- 4. Velg Filnavn: for å åpne et tastatur, skriv inn navnet på filen og velg deretter Enter-knappen .
- 5. Hvis du vil konfigurere innstillinger, for eksempel Filtype og oppløsning, Sider og Retning på innhold, velger du Alternativer nederst i venstre hjørne, og velger deretter innstillingene fra Alternativer-menyene. Hvis du blir bedt om det, velger du Ferdig.
- 6. Valgfri forhåndsvisning: Trykk på høyre side av skjermen for å forhåndsvise dokumentet. Du kan bruke knappene Utvid og Skjul på venstre side av forhåndsvisningsfeltet for å utvide og skjule skjermbildet for forhåndsvisning.

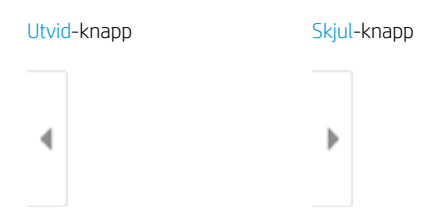

Bruk knappene på høyre side av skjermen til å justere alternativene for forhåndsvisning, og til å ordne, rotere, sette inn eller fjerne sider.

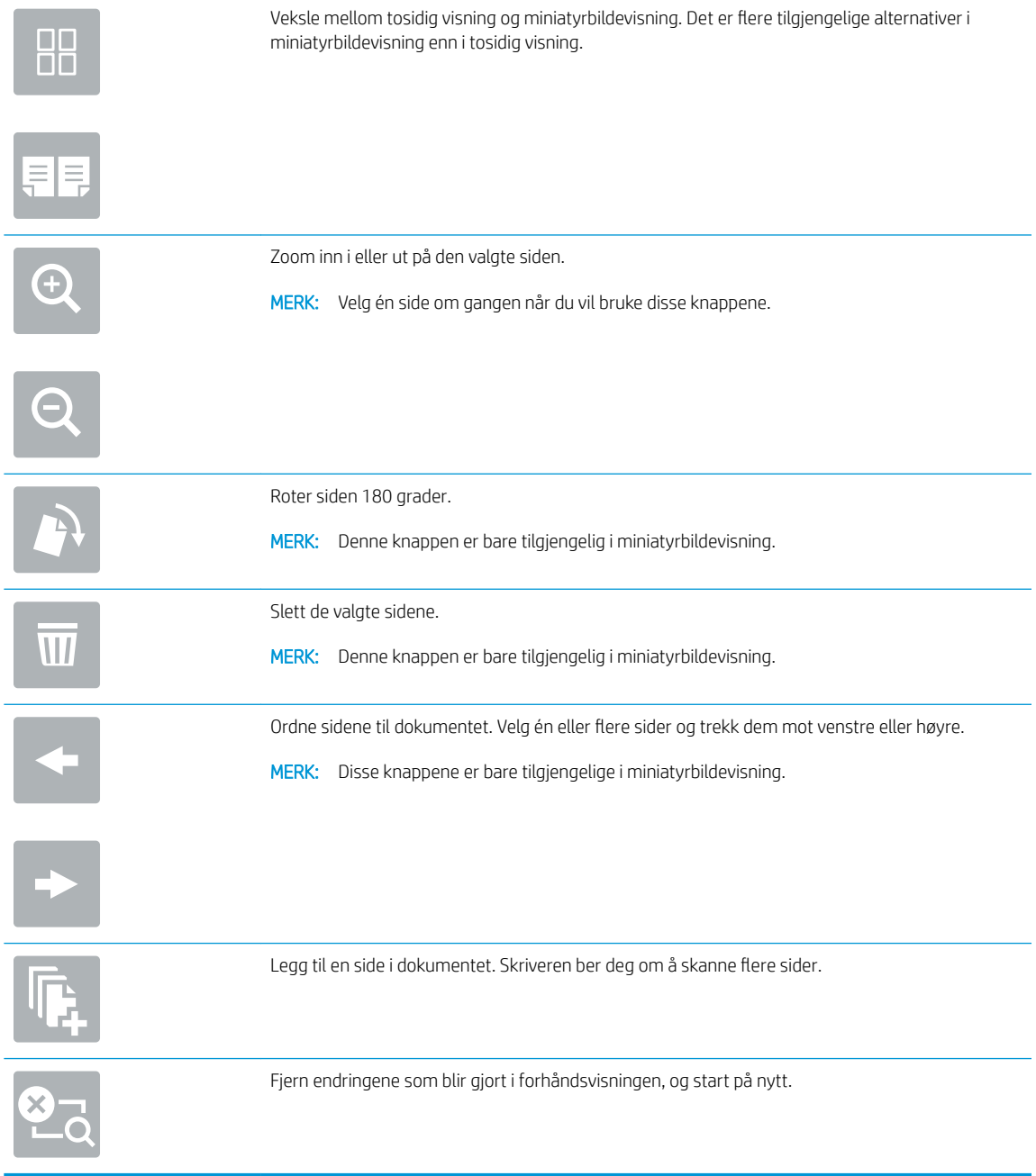

7. Når dokumentet er klart, velger du Send for å lagre det til SharePoint-plasseringen.

# Skanne til jobblager

- **Innføring**
- Skanne til jobblager på skriveren
- [Skrive ut fra jobblager på skriveren](#page-158-0)

### Innføring

Skriveren har en funksjon som gjør at den kan skanne et dokument og lagre det i et jobblagermappe på skriveren. Du kan hente dokumentet fra skriveren og skrive det ut ved behov.

 $\mathbb{R}^n$  MERK: Før du kan skanne til et jobblager på skriveren, må skriveradministratoren eller IT-avdelingen bruke HPs innebygde webserver til å aktivere funksjonen og konfigurere innstillingene.

## Skanne til jobblager på skriveren

Bruk denne fremgangsmåten for å skanne et dokument og lagre det i en jobblagermappe på skriveren, slik at du når som helst kan skrive ut kopier.

- 1. Legg dokumentet med forsiden ned på skannerglasset, eller legg det med forsiden opp i dokumentmateren, og juster papirskinnene slik at de passer til størrelsen på dokumentet.
- 2. Fra startskjermbildet på skriverens kontrollpanel velger du Skann og deretter Skann til jobblager.

**WERK:** Angi brukernavn og passord hvis du blir bedt om det.

- 3. Velg standard lagringsmappenavn som vises under Mappe.
- **WERK:** Hvis skriveradministratoren har konfigurert alternativet, kan du opprette en ny mappe. Følg denne fremgangsmåten for å opprette en ny mappe:
	- a. Velg Ny mappe-ikonet  $\Box$ .
	- b. Velg feltet Ny mappe, skriv inn navnet på mappen og velg deretter OK.
- 4. Kontroller at du har valgt riktig mappe.
- 5. Trykk på tekstfeltet Jobbnavn for å åpne et tastatur på berøringsskjermen, skriv inn navnet på filen, og velg Enter-knappen ...
- 6. Hvis du vil gjøre en jobb privat, velger du PIN-knappen a, skriver inn en firesifret PIN-kode i feltet PIN og lukker deretter tastaturet.
- 7. Hvis du vil konfigurere innstillinger, for eksempel Sider, Retning på innhold, velger du Alternativer i nedre venstre hjørne, og deretter velger du innstillingene fra Alternativer-menyene. Velg Ferdig for hver enkelt innstilling hvis du blir bedt om det.
- 8. Valgfri forhåndsvisning: Trykk på høyre side av skjermen for å forhåndsvise dokumentet. Du kan bruke knappene Utvid og Skjul på venstre side av forhåndsvisningsfeltet for å utvide og skjule skjermbildet for forhåndsvisning.

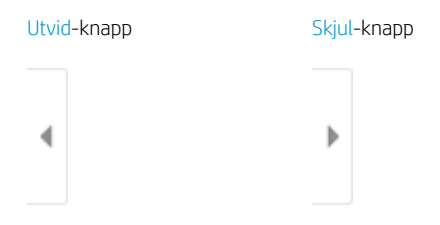

Bruk knappene på høyre side av skjermen til å justere alternativene for forhåndsvisning, og til å ordne, rotere, sette inn eller fjerne sider.

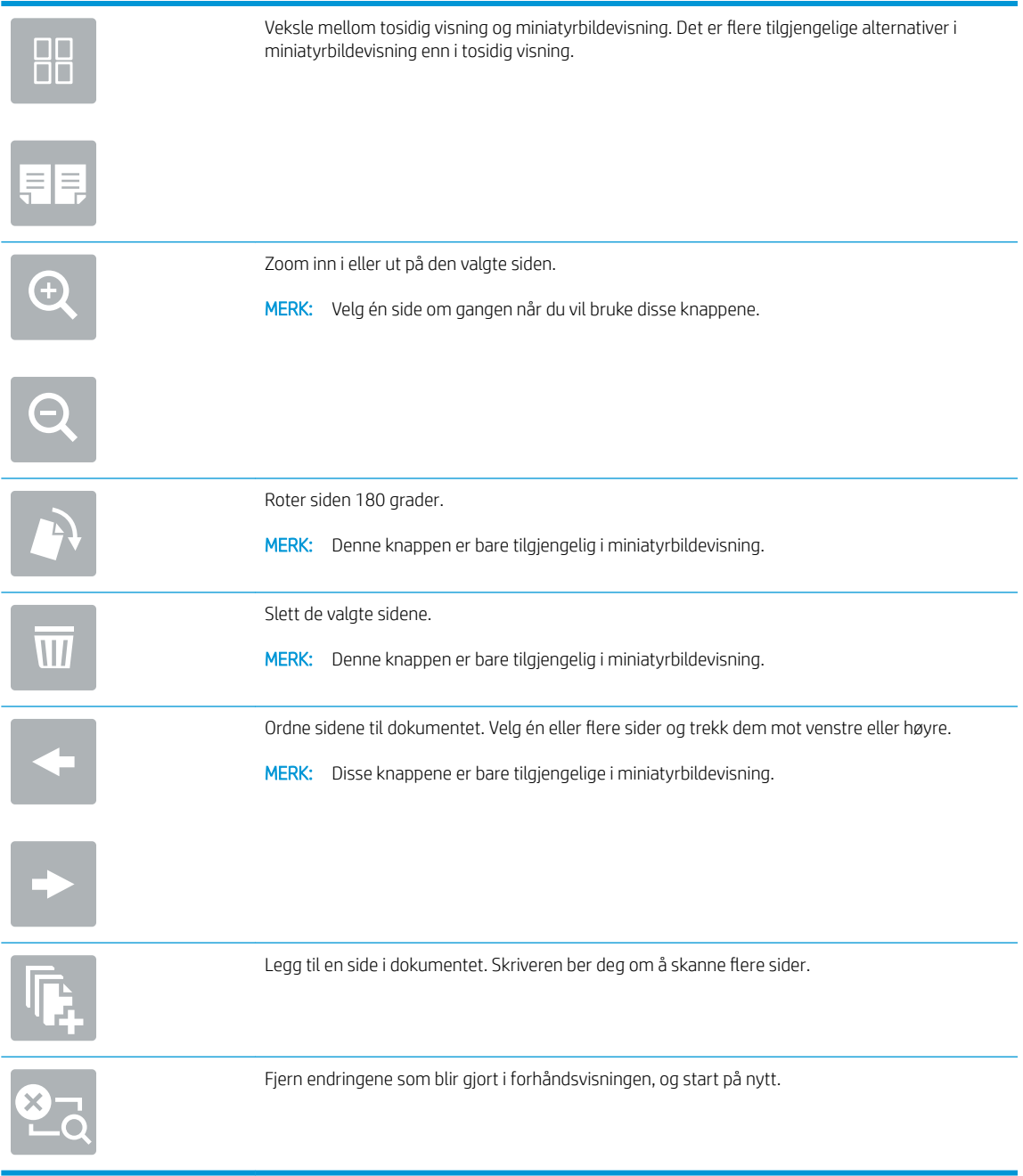

9. Når dokumentet er klart, velger du Lagre for å lagre filen til lagringsmappen.

## <span id="page-158-0"></span>Skrive ut fra jobblager på skriveren

Bruk denne fremgangsmåten for å skrive ut et skannet dokument fra et jobblager på skriveren.

- 1. Fra startskjermbildet på skriverens kontrollpanel velger du Skriv ut og deretter Skriv ut fra jobblager.
- 2. Under Lagret jobb for utskrift, velger du Velg for mappen hvor dokumentet er lagret, velg dokumentet og bekreft med Velg.
- 3. Hvis dokumentet er privat, skriver du inn den firesifrede PIN-koden i feltet Passord og velger deretter OK.
- 4. Hvis du vil justere antall kopier, velger du boksen til venstre for Skriv ut-knappen og velger deretter antall kopier fra tastaturet som åpnes. Velg Lukk **for å lukke tastaturet.**
- 5. Velg Skriv ut for å skrive ut dokumentet.

# HP JetAdvantage-løsninger for bedrifter

HP JetAdvantage-løsninger er brukervennlige arbeidsflyt- og utskriftsløsninger som er både nettverksbaserte og nettskybaserte. HP JetAdvantage-løsninger er utformet for å hjelpe alle typer bedrifter som har mange skrivere og skannere, blant annet innen helse, økonomi, produksjon og offentlig sektor.

HP JetAdvantage-løsninger inkluderer:

- HP JetAdvantage-løsninger for sikkerhet
- HP JetAdvantage-løsninger for administrasjon
- HP JetAdvantage-løsninger for arbeidsflyt
- HP JetAdvantage-løsninger for mobilutskrift

Hvis du vil ha mer informasjon om HP JetAdvantage-bedriftsløsninger for arbeidsflyt og utskrift, kan du gå til [www.hp.com/go/PrintSolutions](http://www.hp.com/go/PrintSolutions).

# Flere skanneoppgaver

Gå til [www.hp.com/support/pwcolormfpE77650](http://www.hp.com/support/pwcolormfpE77650), eller [www.hp.com/support/pwcolormfpE77660](http://www.hp.com/support/pwcolormfpE77660) eller [www.hp.com/support/pwcolorP77940mfp](http://www.hp.com/support/pwcolorP77940mfp), eller [www.hp.com/support/pwcolorP77950mfp](http://www.hp.com/support/pwcolorP77950mfp) eller [www.hp.com/](http://www.hp.com/support/pwcolorP77960mfp) [support/ pwcolorP77960mfp](http://www.hp.com/support/pwcolorP77960mfp), eller [www.hp.com/support/pwcolorP77440mfp](http://www.hp.com/support/pwcolorP77440mfp).

Instruksjoner er tilgjengelig for å utføre bestemte skanneoppgaver, for eksempel følgende:

- Kopiere eller skanne sider fra bøker eller andre innbundne dokumenter
- Kopiere eller skanne begge sider av et ID-kort
- Kopiere eller skanne et dokument til et hefteformat

# 7 Faks

# Mer informasjon

- [Konfigurere faks](#page-163-0)
- [Endre fakskonfigurasjoner](#page-164-0)
- [Sende en faks](#page-167-0)
- [Flere faksoppgaver](#page-169-0)

Den følgende informasjonen er riktig på publiseringstidspunktet.

For å få videohjelp kan du se [www.hp.com/videos/PageWide.](http://www.hp.com/videos/PageWide)

Hvis du vil ha oppdatert informasjon, kan du se [www.hp.com/support/pwcolormfpE77650](http://www.hp.com/support/pwcolormfpE77650), eller [www.hp.com/](http://www.hp.com/support/pwcolormfpE77660) [support/pwcolormfpE77660](http://www.hp.com/support/pwcolormfpE77660) eller [www.hp.com/support/pwcolorP77940mfp](http://www.hp.com/support/pwcolorP77940mfp), eller [www.hp.com/support/](http://www.hp.com/support/pwcolorP77950mfp) [pwcolorP77950mfp](http://www.hp.com/support/pwcolorP77950mfp) eller [www.hp.com/support/ pwcolorP77960mfp,](http://www.hp.com/support/pwcolorP77960mfp) eller [www.hp.com/support/](http://www.hp.com/support/pwcolorP77440mfp) [pwcolorP77440mfp](http://www.hp.com/support/pwcolorP77440mfp).

HPs omfattende hjelp for skriveren inneholder følgende informasjon:

- Installer og konfigurer
- Lær og bruk
- Løse problemer
- Laste ned oppdateringer for programvare og fastvare
- Delta i støttefora
- Finn informasjon om garanti og forskrifter

# <span id="page-163-0"></span>Konfigurere faks

## Innføring

Denne informasjonen gjelder for faks- og Flow-modeller eller andre skrivere som har fått installert et analogt fakstilbehør som ekstrautstyr. Før du fortsetter, kobler du skriveren til en telefonlinje (for analog faks) eller en Internett- eller nettverksfakstjeneste.

## Konfigurere faksen ved hjelp av skriverens kontrollpanel

- 1. Velg Innstillinger på startskjermbildet til skriverens kontrollpanel.
- 2. Åpne disse menyene:
	- **Faks**
	- Oppsett av internt faksmodem
	- **WERK:** Hvis menyen Oppsett av internt faksmodem ikke vises på menylisten, kan det skyldes at LAN-faks eller Internett-faks er aktivert. Når LAN-faks eller Internett-faks er aktivert, deaktiveres det analoge fakstilbehøret, og menyen Oppsett av internt faksmodem vises ikke. Bare én faksfunksjon kan være aktivert om gangen – enten LAN-faks, analog faks eller Internett-faks. Hvis du vil bruke analog faks når LAN-faks er aktivert, kan du bruke HPs innebygde webserver til å deaktivere LANfaks.
- 3. Velg plassering fra listen på høyre side av skjermen. Velg deretter Neste.
- 4. Trykk på tekstfeltet Firmanavn, og bruk tastaturet til å skrive inn navnet på bedriften.
- 5. Trykk på tekstfeltet Faksnummer, og bruk tastaturet til å skrive inn faksnummeret for sending. Velg Neste.
- 6. Kontroller at dato og klokkeslett er riktige. Gjør endringer etter behov, og velg deretter Neste.
- 7. Hvis et ringeprefiks er påkrevd for å sende fakser, velger du tekstfeltet Ringeprefiks og bruker tastaturet til å angi nummeret.
- 8. Se over all informasjonen i venstre rute. Velg deretter Fullfør for å fullføre faksoppsettet.

# <span id="page-164-0"></span>Endre fakskonfigurasjoner

**MERK:** Innstillingene som konfigureres ved hjelp av kontrollpanelet overstyrer eventuelle innstillinger som er gjort i HPs innebygde webserver.

- Oppringingsinnstillinger
- [Generelle innstillinger for fakssending](#page-165-0)
- [Innstillinger for faksmottak](#page-165-0)

### Oppringingsinnstillinger

- 1. Velg Innstillinger på startskjermbildet til skriverens kontrollpanel.
- 2. Åpne følgende menyer:
	- Faks
	- Innstillinger for fakssending
	- Oppringingsinnstillinger

Konfigurer følgende innstillinger, og velg deretter Ferdig:

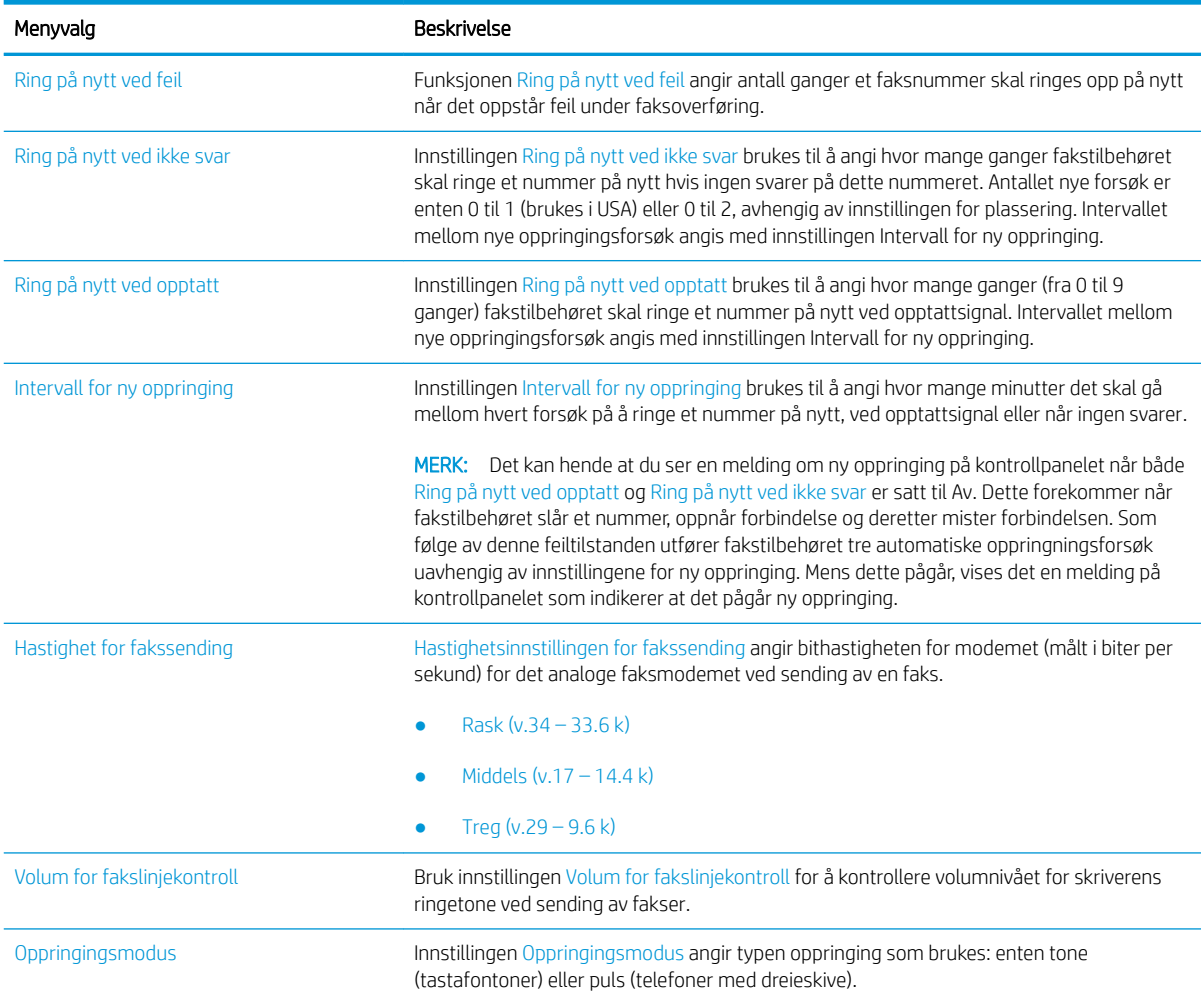

<span id="page-165-0"></span>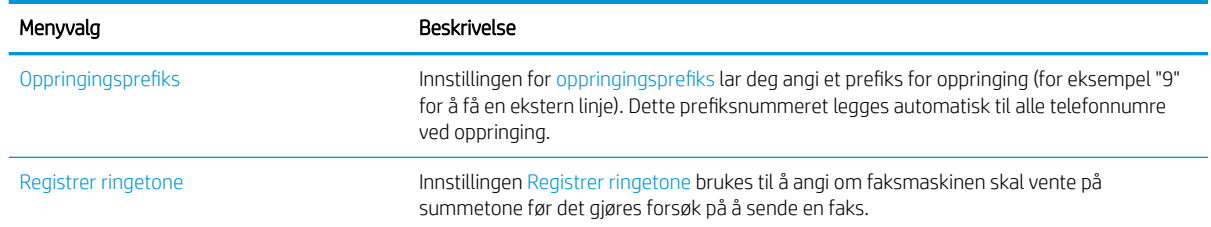

## Generelle innstillinger for fakssending

- 1. Velg Innstillinger på startskjermbildet til skriverens kontrollpanel.
- 2. Åpne følgende menyer:
	- Faks
	- Innstillinger for fakssending
	- Generelle innstillinger for fakssending

Konfigurer følgende innstillinger, og velg deretter Ferdig:

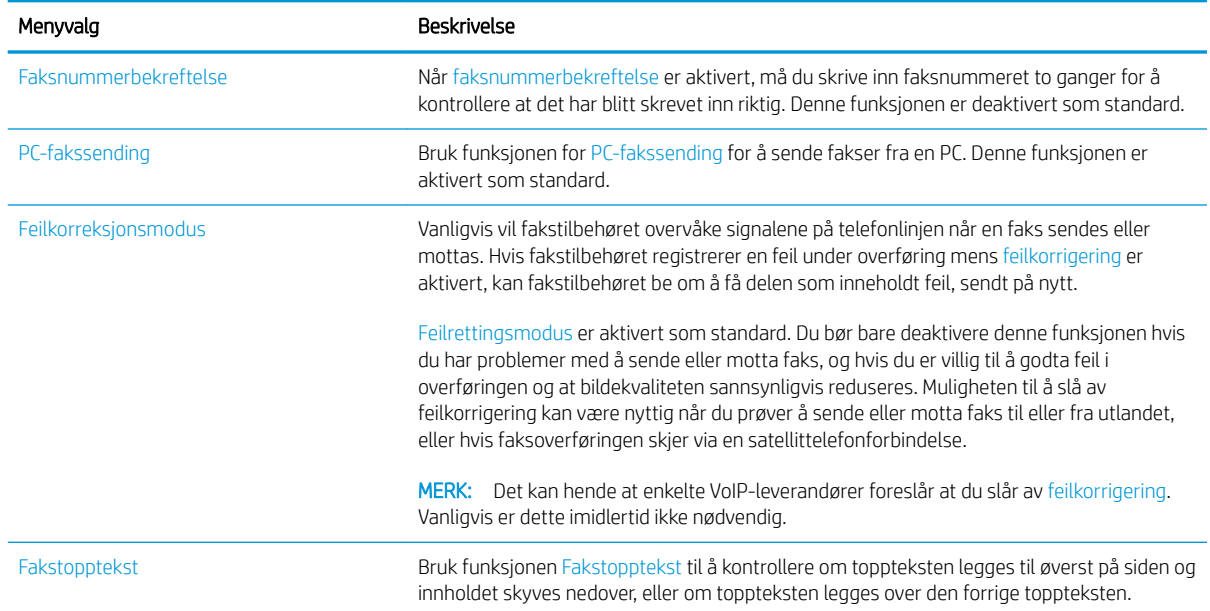

## Innstillinger for faksmottak

- 1. Velg Innstillinger på startskjermbildet til skriverens kontrollpanel.
- 2. Åpne følgende menyer:
	- Faks
	- Innstillinger for faksmottak
	- Opps. for faksmottak

Konfigurer følgende innstillinger, og velg deretter Ferdig:

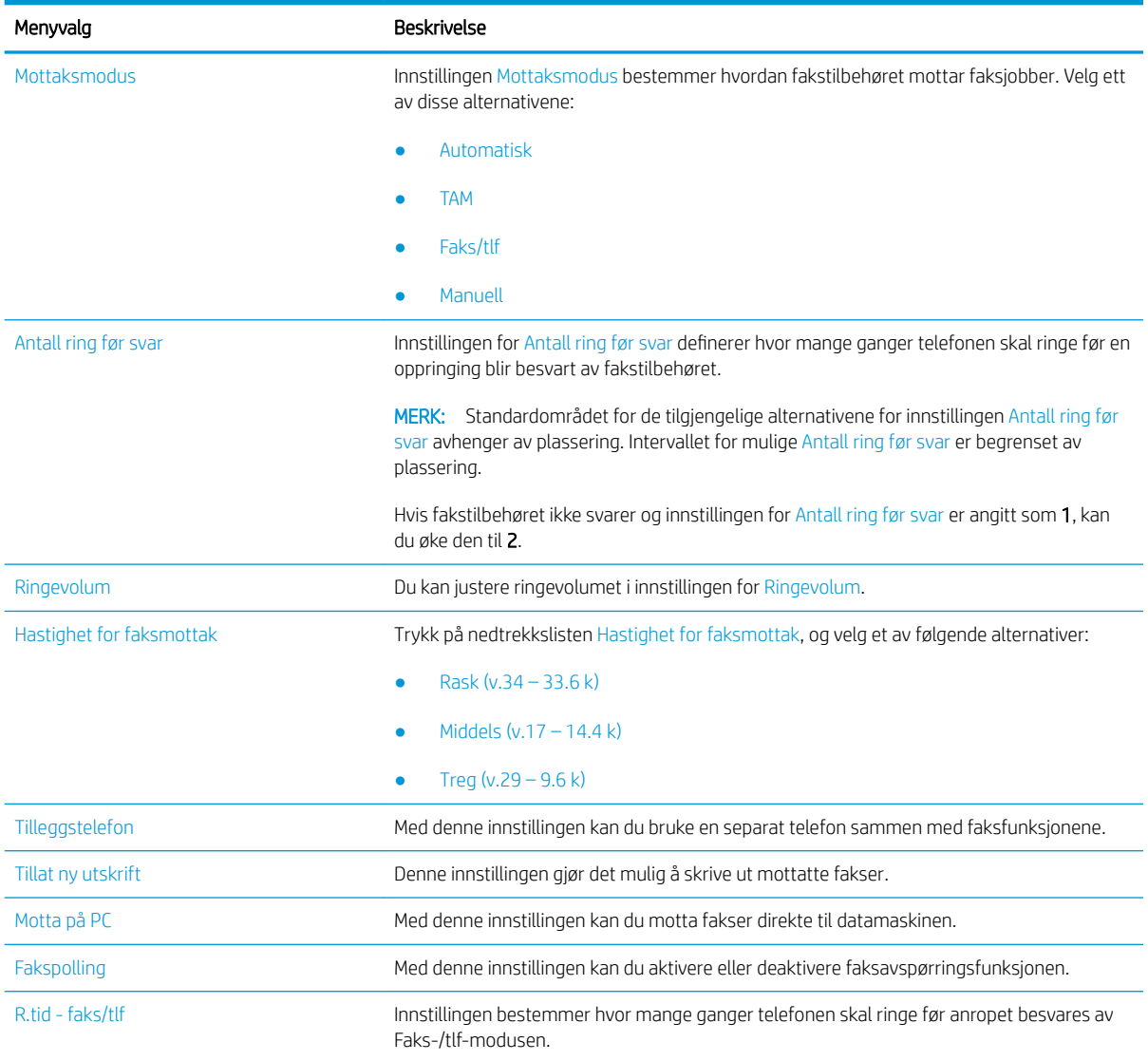

# <span id="page-167-0"></span>Sende en faks

- 1. Legg dokumentet med forsiden ned på skannerglasset, eller legg det med forsiden opp i dokumentmateren, og juster papirskinnene slik at de passer til størrelsen på dokumentet.
- 2. Velg Faks på startskjermbildet til skriverens kontrollpanel. Du kan bli bedt om å taste inn brukernavn og passord.
- 3. Angi mottakere ved hjelp av en av disse metodene:

#### Angi mottakere manuelt

▲ Trykk på tekstfeltet Faksmottakere, og bruk deretter tastaturet til å skrive inn faksnummeret. Hvis du vil sende til flere faksnummer, skiller du numrene med et semikolon, eller du kan velge Enter e på tastaturet på berøringsskjermen etter at du har skrevet inn hvert nummer.

#### Angi mottakere fra kontaktlisten

- a. Velg Kontakter-knappen  $\boxed{1}$  ved siden av feltet Faksmottakere for å åpne skjermbildet Kontakter.
- b. Velg den rette kontaktlisten.
- c. Velg et eller flere navn fra listen over kontakter som du vil legge til i mottakerlisten. Deretter velger du Legg til.
- 4. Når du skal laste inn et hurtigsett, velger du Last inn, velg hurtigsett, og velg deretter Last inn under listen Hurtigsett.
	- **MERK:** Hurtigsett er forhåndsdefinerte innstillinger for forskjellige typer utskrifter, for eksempel Tekst, Fotografi og Høy kvalitet. Du kan velge et Hurtigsett for å se beskrivelsen.
- 5. Hvis du vil konfigurere innstillinger, for eksempel Oppløsning, Sider og Retning på innhold, velger du Alternativer nederst i venstre hjørne, og deretter velger du innstillingene fra Alternativer-menyene. Hvis du blir bedt om det, velger du Ferdig.
- 6. Valgfri forhåndsvisning: Trykk på høyre side av skjermen for å forhåndsvise dokumentet. Du kan bruke knappene Utvid og Skjul på venstre side av forhåndsvisningsfeltet for å utvide og skjule skjermbildet for forhåndsvisning.

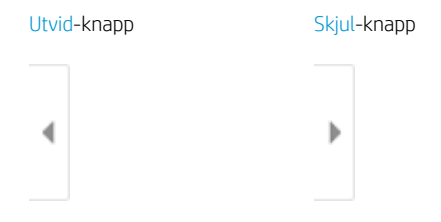

Bruk knappene på høyre side av skjermen til å justere alternativene for forhåndsvisning, og til å ordne, rotere, sette inn eller fjerne sider.

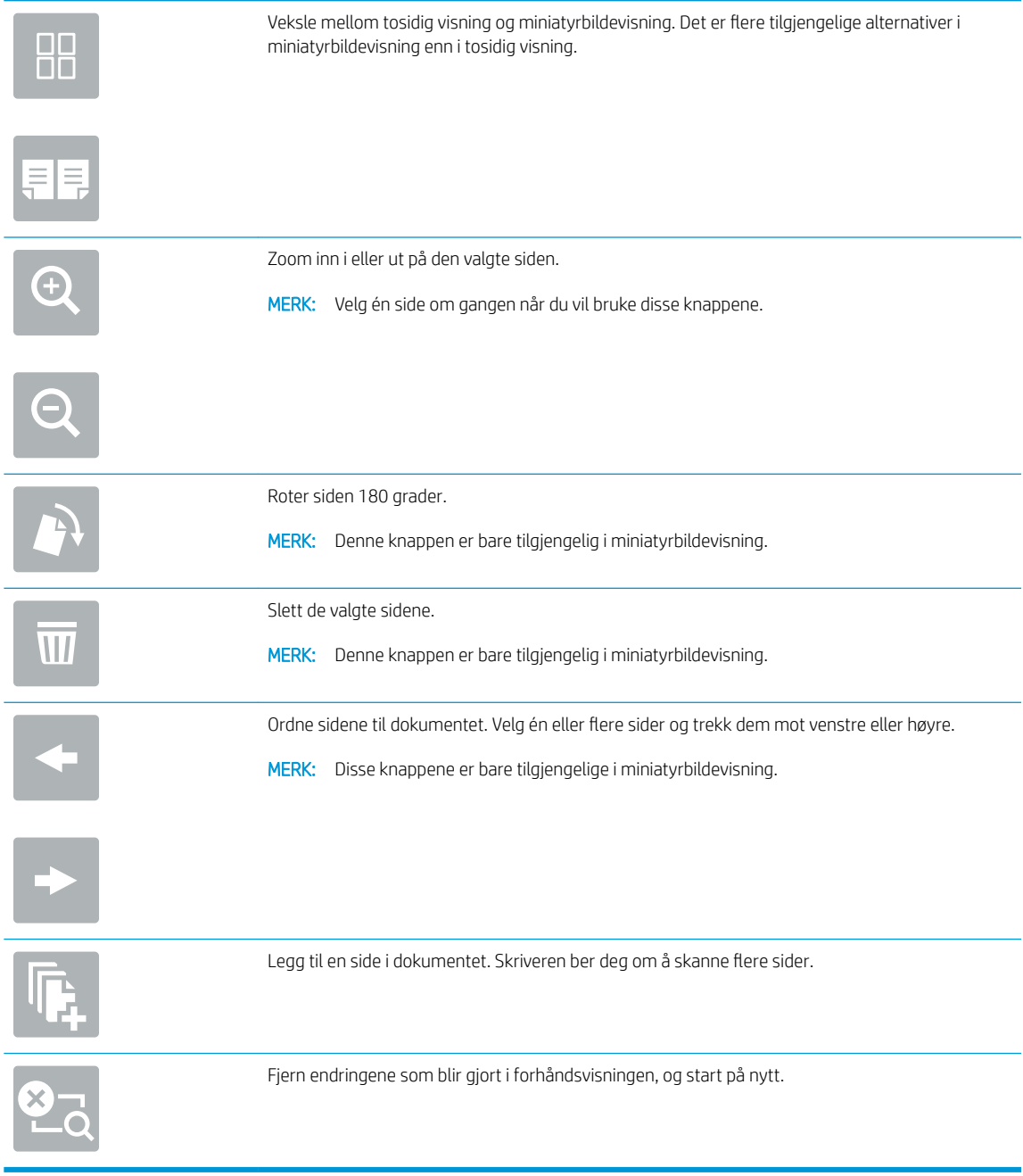

7. Når dokumentet er klart, velger du Send for å sende faksen.

# <span id="page-169-0"></span>Flere faksoppgaver

Gå til [www.hp.com/support/pwcolormfpE77650,](http://www.hp.com/support/pwcolormfpE77650) eller [www.hp.com/support/pwcolormfpE77660](http://www.hp.com/support/pwcolormfpE77660) eller [www.hp.com/support/pwcolorP77940mfp](http://www.hp.com/support/pwcolorP77940mfp), eller [www.hp.com/support/pwcolorP77950mfp](http://www.hp.com/support/pwcolorP77950mfp) eller [www.hp.com/](http://www.hp.com/support/pwcolorP77960mfp) [support/ pwcolorP77960mfp](http://www.hp.com/support/pwcolorP77960mfp), eller [www.hp.com/support/pwcolorP77440mfp](http://www.hp.com/support/pwcolorP77440mfp).

Instruksjoner er tilgjengelig for å utføre bestemte faksoppgaver, for eksempel følgende:

- Opprette og administrere kortnummerlister for faks
- Konfigurere faksfaktureringskoder
- Bruke et tidsskjema for faksutskrift
- Blokkere innkommende fakser
- Faksarkivering og -videresending

# 8 Administrere skriveren

# Mer informasjon

- [Avansert konfigurasjon med HPs innebygde webserver \(EWS\)](#page-171-0)
- [Opprette et hurtigsett](#page-181-0)
- [Konfigurere IP-nettverksinnstillinger](#page-191-0)
- [Skriverens sikkerhetsfunksjoner](#page-194-0)
- [Innstillinger for strømsparing](#page-196-0)
- [HP Web Jetadmin](#page-198-0)
- [Programvare- og fastvareoppdateringer](#page-199-0)

Den følgende informasjonen er riktig på publiseringstidspunktet.

For å få videohjelp kan du se [www.hp.com/videos/PageWide.](http://www.hp.com/videos/PageWide)

Hvis du vil ha oppdatert informasjon, kan du se [www.hp.com/support/pwcolormfpE77650](http://www.hp.com/support/pwcolormfpE77650), eller [www.hp.com/](http://www.hp.com/support/pwcolormfpE77660) [support/pwcolormfpE77660](http://www.hp.com/support/pwcolormfpE77660) eller [www.hp.com/support/pwcolorP77940mfp](http://www.hp.com/support/pwcolorP77940mfp), eller [www.hp.com/support/](http://www.hp.com/support/pwcolorP77950mfp) [pwcolorP77950mfp](http://www.hp.com/support/pwcolorP77950mfp) eller [www.hp.com/support/ pwcolorP77960mfp,](http://www.hp.com/support/pwcolorP77960mfp) eller [www.hp.com/support/](http://www.hp.com/support/pwcolorP77440mfp) [pwcolorP77440mfp](http://www.hp.com/support/pwcolorP77440mfp).

HPs omfattende hjelp for skriveren inneholder følgende informasjon:

- Installer og konfigurer
- Lær og bruk
- Løse problemer
- Laste ned oppdateringer for programvare og fastvare
- Delta i støttefora
- Finn informasjon om garanti og forskrifter

# <span id="page-171-0"></span>Avansert konfigurasjon med HPs innebygde webserver (EWS)

- **Innføring**
- Få tilgang til HPs innebygde webserver (EWS)
- [Funksjoner i HPs innebygde webserver \(EWS\)](#page-172-0)

### Innføring

Med den innebygde webserveren kan du behandle utskriftsfunksjoner fra en datamaskin i stedet for fra skriverens kontrollpanel.

- Vise skriverstatusinformasjon
- fastslå gjenværende levetid for all rekvisita og bestille nye
- vise og endre skuffkonfigurasjonene
- Vise og endre menykonfigurasjonen for skriverens kontrollpanel
- vise og skrive ut interne sider
- Motta varsler skriver- og rekvisitahendelser
- vise og endre nettverkskonfigurasjonen

HPs innebygde webserver fungerer når skriveren er koblet til et IP-basert nettverk. HPs innebygde webserver støtter ikke IPX-baserte skrivertilkoblinger. Du trenger ikke Internett-tilgang for å kunne åpne og bruke HPs innebygde webserver.

Når skriveren er koblet til nettverket, er HPs innebygde webserver automatisk tilgjengelig.

**WERK:** HPs innebygde webserver er ikke tilgjengelig utenfor brannmur.

### Få tilgang til HPs innebygde webserver (EWS)

- 1. På startskjermbildet på skriverens kontrollpanel velger du Informasjon-ikonet  $\bigcap$  og deretter Nettverkikonet  $\frac{p}{\sqrt{2}}$  for å vise IP-adressen eller vertsnavnet.
- 2. Åpne en nettleser, og skriv inn IP-adressen eller vertsnavnet nøyaktig slik den vises på skriverens kontrollpanel, i adressefeltet i nettleseren. Trykk på Enter på tastaturet. Den innebygde webserveren åpnes.

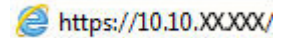

**EX** MERK: Hvis nettleseren viser en melding om at det kanskje ikke er trygt å besøke nettstedet, velger du alternativet for å fortsette til nettstedet. Datamaskinen skades ikke av å besøke dette nettstedet.

Hvis du vil bruke HPs innebygde webserver, må nettleseren oppfylle følgende krav:

#### Windows® 7

- Internet Explorer (versjon 8.x eller nyere)
- Google Chrome (versjon 34.x eller nyere)
- Firefox (versjon 20.x eller nyere)

#### <span id="page-172-0"></span>Windows® 8 eller nyere

- Internet Explorer (versjon 9.x eller nyere)
- Google Chrome (versjon 34.x eller nyere)
- Firefox (versjon 20.x eller nyere)

#### macOS

- Safari (versjon 5.x eller nyere)
- Google Chrome (versjon 34.x eller nyere)

#### Linux

- Google Chrome (versjon 34.x eller nyere)
- Firefox (versjon 20.x eller nyere)

### Funksjoner i HPs innebygde webserver (EWS)

- Kategorien Informasjon
- **[Kategorien Generelt](#page-173-0)**
- [Kategorien Kopier/skriv ut](#page-174-0)
- [Kategorien Skanning / digital sending](#page-175-0)
- **[Kategorien Faks](#page-176-0)**
- [Kategorien Feilsøking](#page-176-0)
- [Kategorien Sikkerhet](#page-177-0)
- [Kategorien HPs webtjenester](#page-177-0)
- **[Kategorien Nettverk](#page-178-0)**
- [Liste over andre koblinger](#page-179-0)

### Kategorien Informasjon

#### Tabell 8-1 Kategorien Informasjon på HPs innebygde webserver

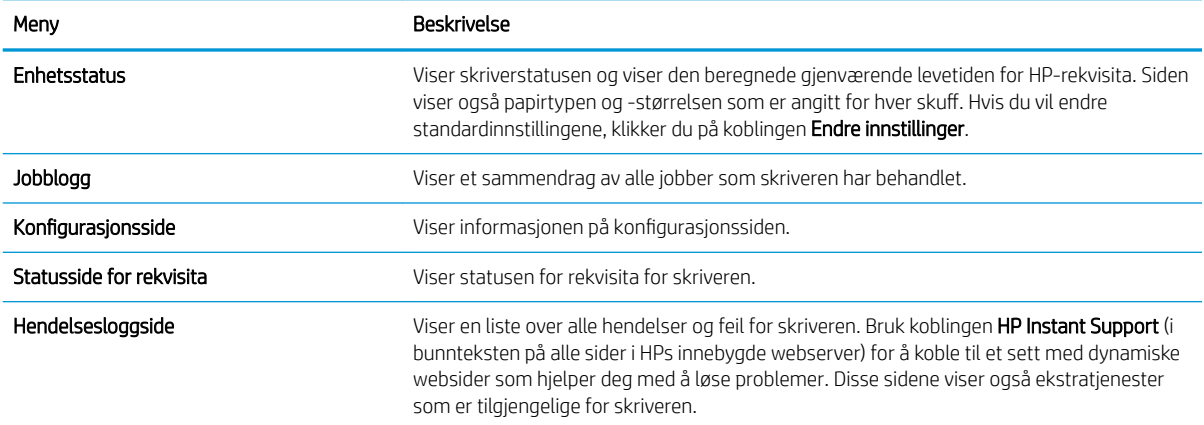

#### <span id="page-173-0"></span>Tabell 8-1 Kategorien Informasjon på HPs innebygde webserver (forts.)

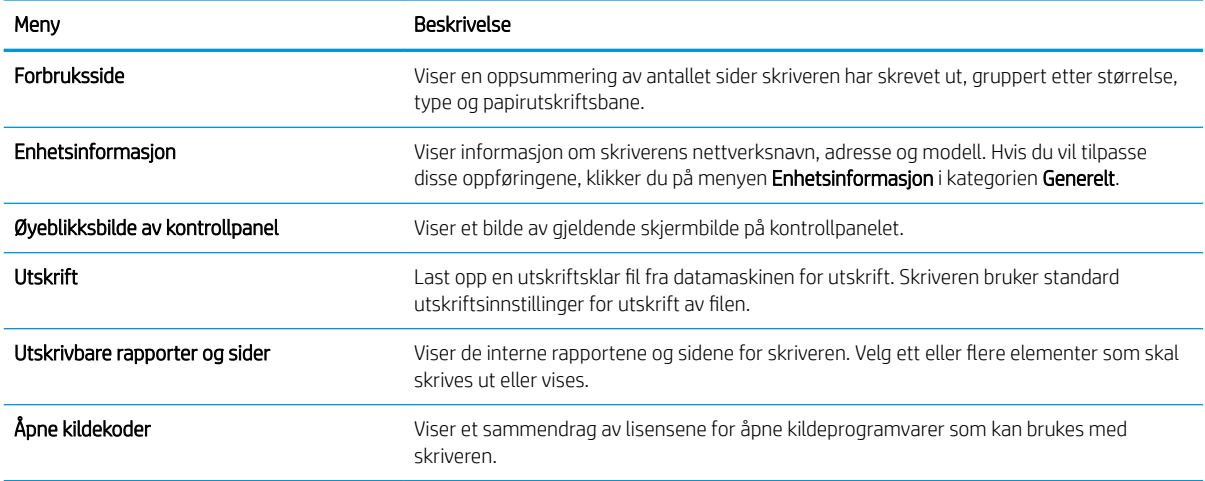

### Kategorien Generelt

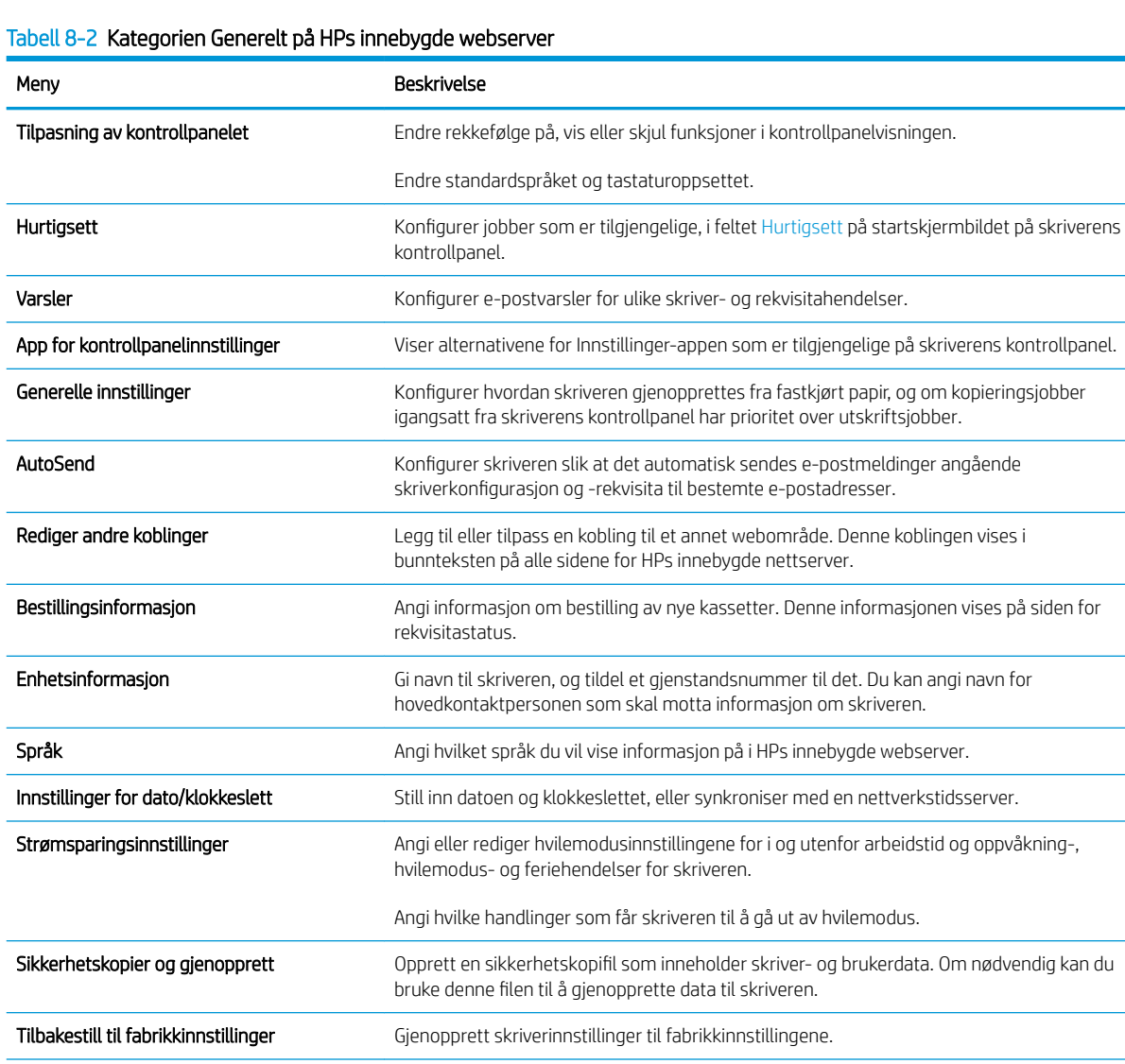

 $\overline{\phantom{a}}$ 

#### <span id="page-174-0"></span>Tabell 8-2 Kategorien Generelt på HPs innebygde webserver (forts.)

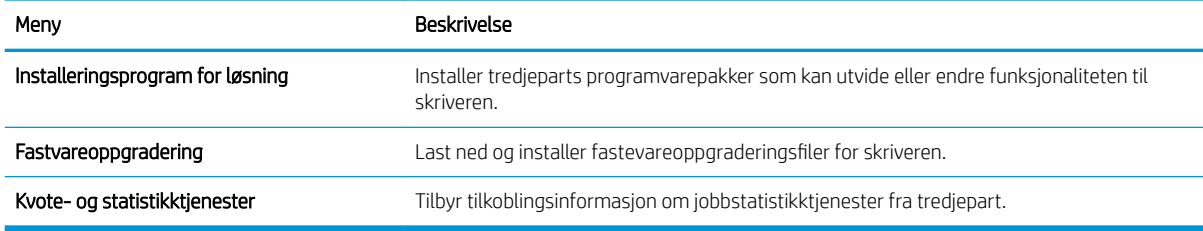

## Kategorien Kopier/skriv ut

### Tabell 8-3 Kategorien Kopier / skriv ut på HPs innebygde webserver

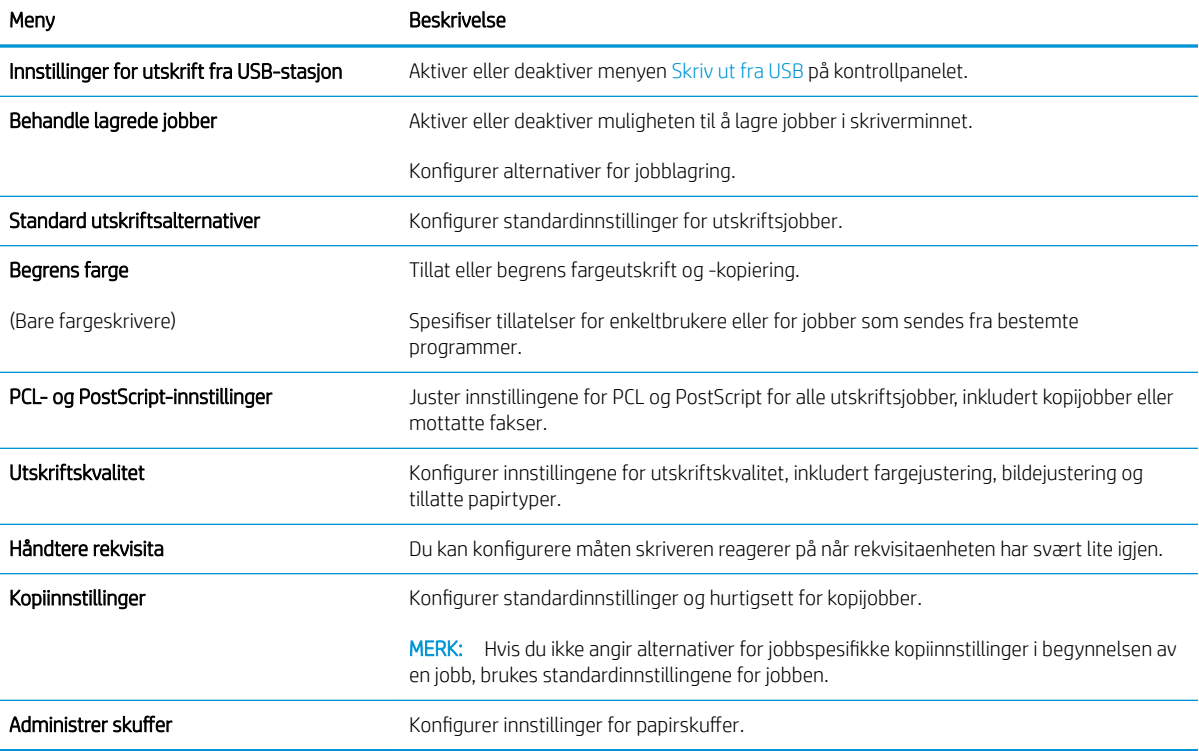

## <span id="page-175-0"></span>Kategorien Skanning / digital sending

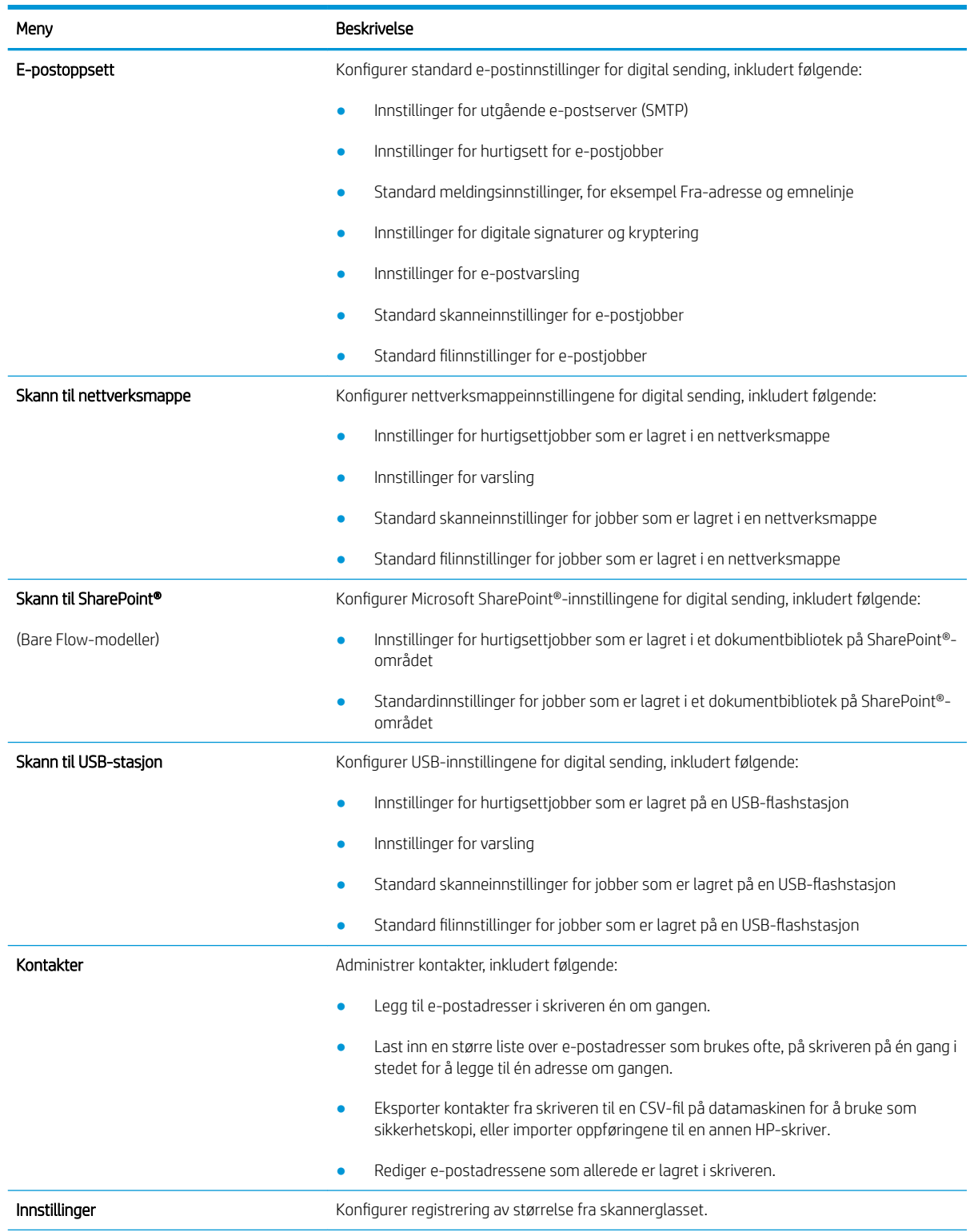

### Tabell 8-4 Kategorien Skanning / digital sending på HPs innebygde webserver

### <span id="page-176-0"></span>Tabell 8-4 Kategorien Skanning / digital sending på HPs innebygde webserver (forts.)

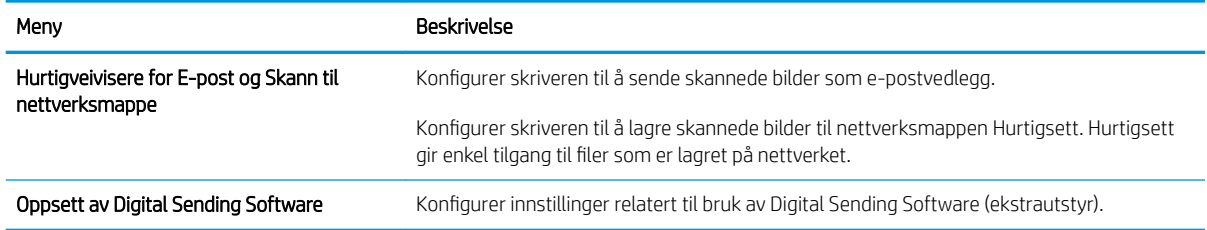

## Kategorien Faks

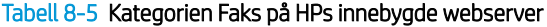

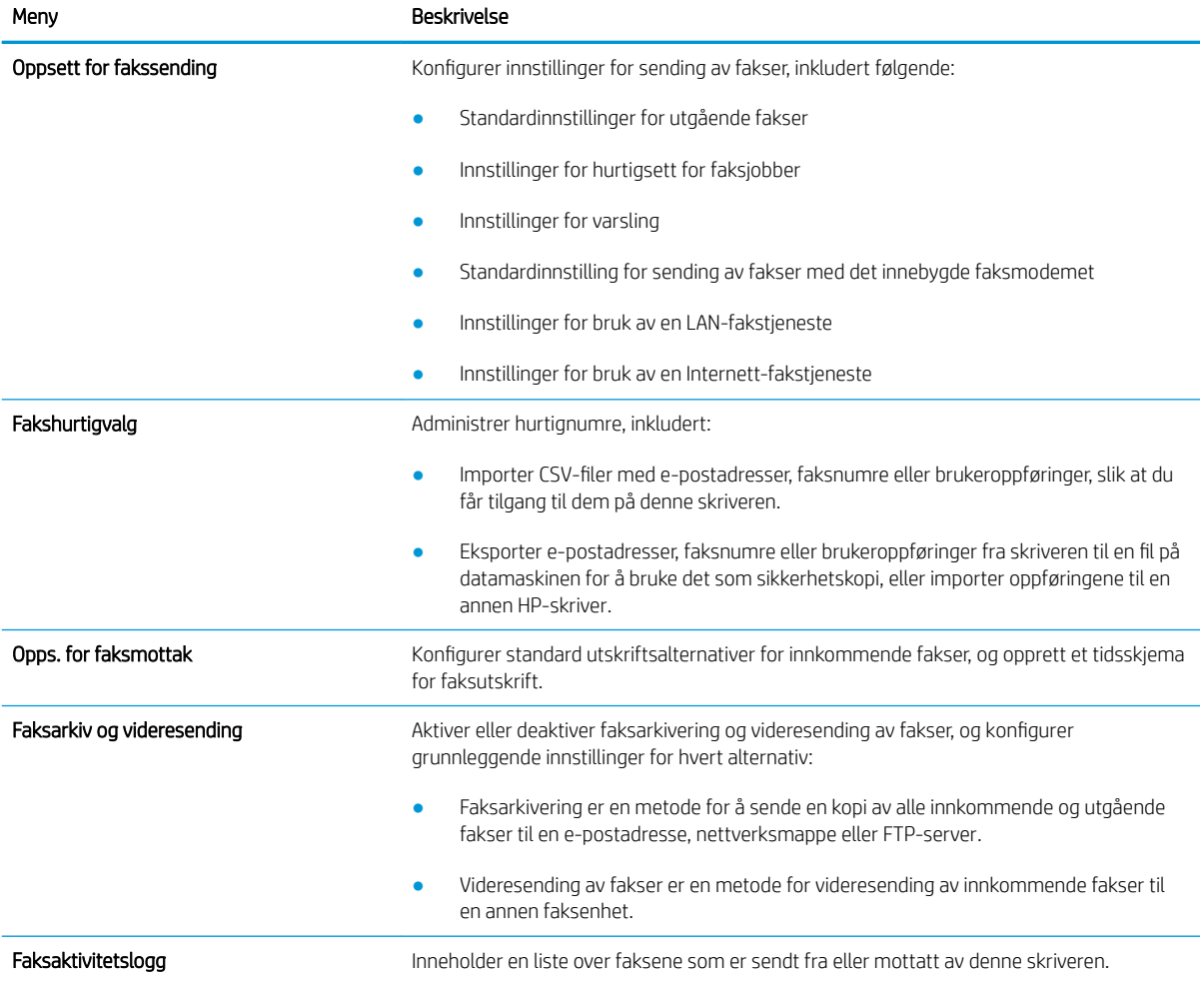

## Kategorien Feilsøking

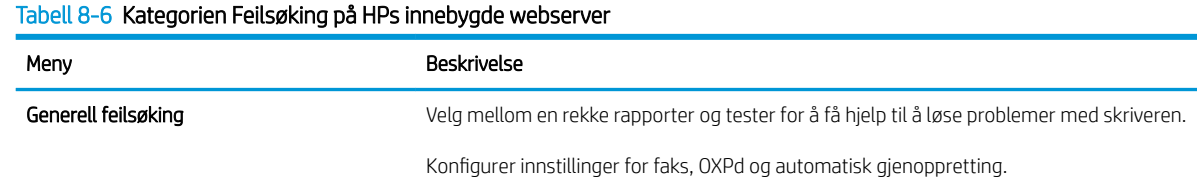

#### <span id="page-177-0"></span>Tabell 8-6 Kategorien Feilsøking på HPs innebygde webserver (forts.)

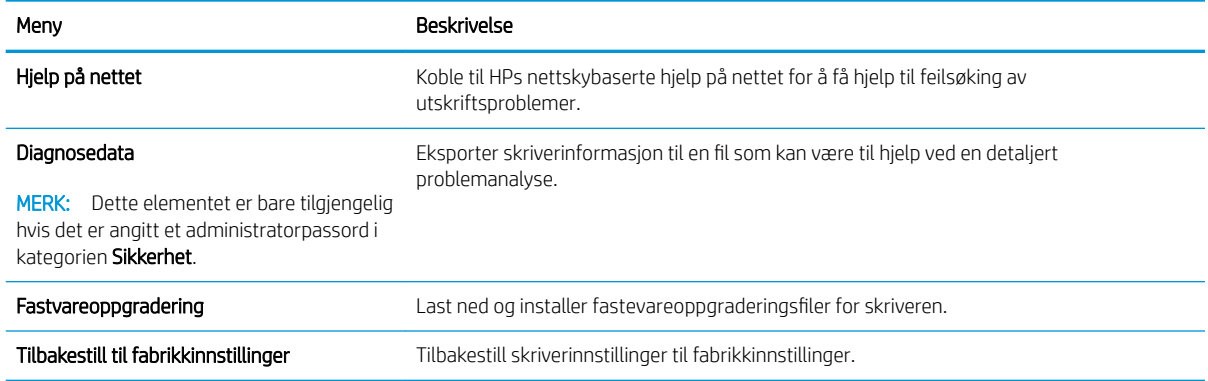

### Kategorien Sikkerhet

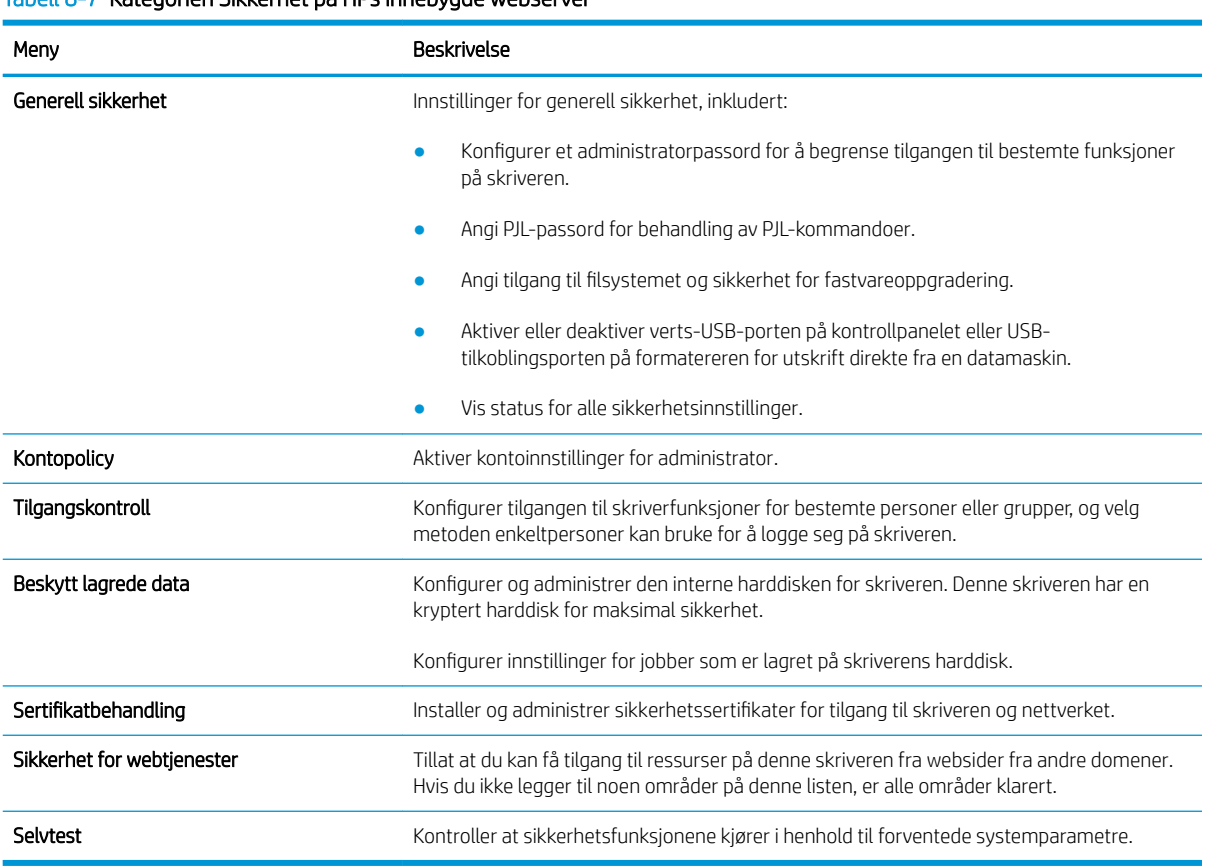

#### Tabell 8-7 Kategorien Sikkerhet på HPs innebygde webserver

### Kategorien HPs webtjenester

Bruk kategorien HPs webtjenester til å konfigurere og aktivere HPs webtjenester for denne skriveren. Du må aktivere HPs webtjenester for å kunne bruke HP ePrint-funksjonen.

#### <span id="page-178-0"></span>Tabell 8-8 HPs webtjenester-kategorien for HPs innebygde webserver

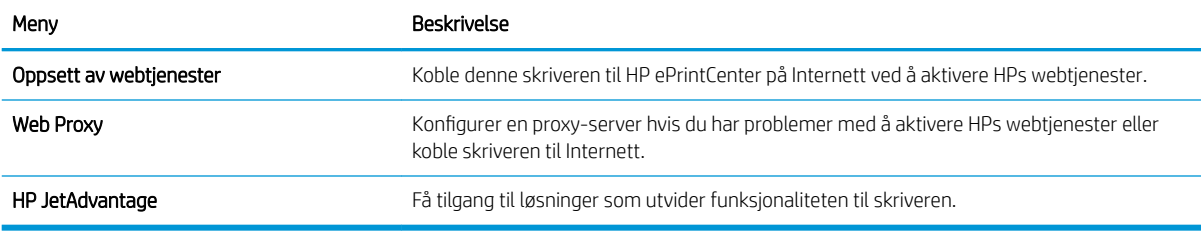

### Kategorien Nettverk

Bruk kategorien Nettverk til å konfigurere og sikre nettverksinnstillinger for skriveren når den er koblet til et IPbasert nettverk. Denne kategorien vises ikke hvis skriveren er koblet til andre typer nettverk.

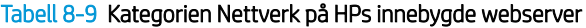

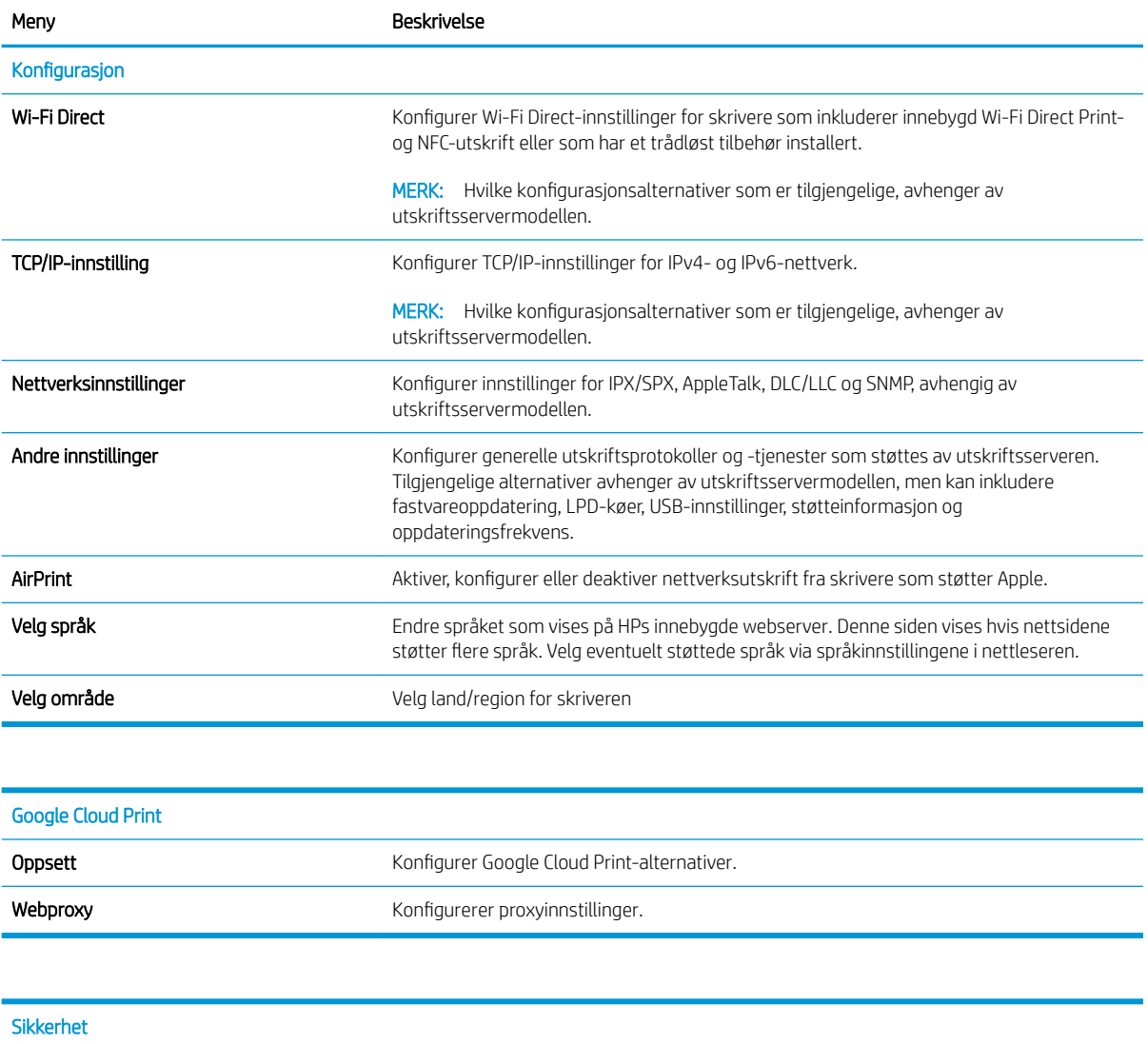

<span id="page-179-0"></span>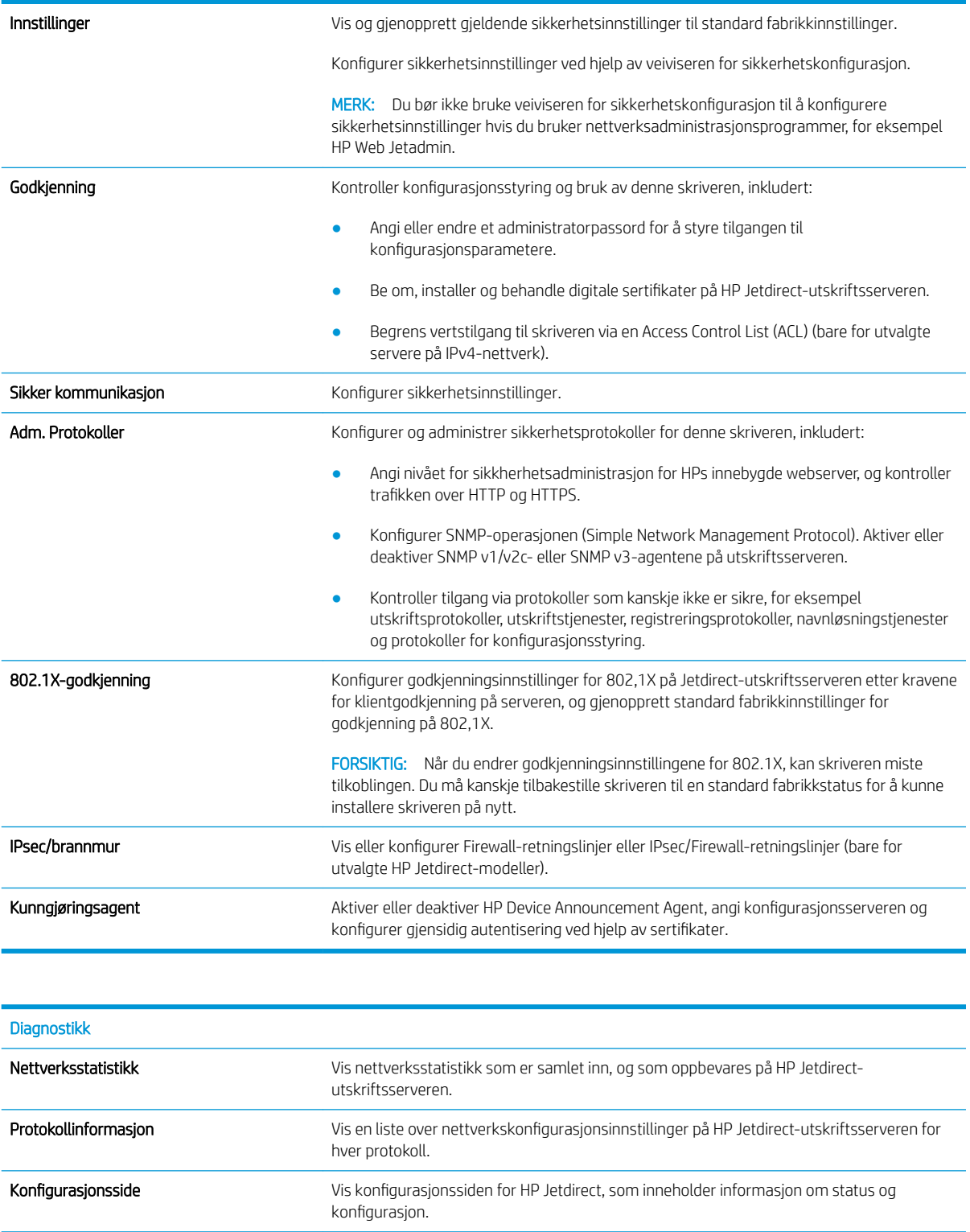

### Liste over andre koblinger

**MERK:** Konfigurer hvilke koblinger som vises i bunnteksten for HPs innebygde nettserver, ved hjelp av menyen Rediger andre koblinger på fanen Generelt. Følgende koblinger er standardkoblingene.
#### Tabell 8-10 Listen over Andre koblinger på HPs innebygde webserver

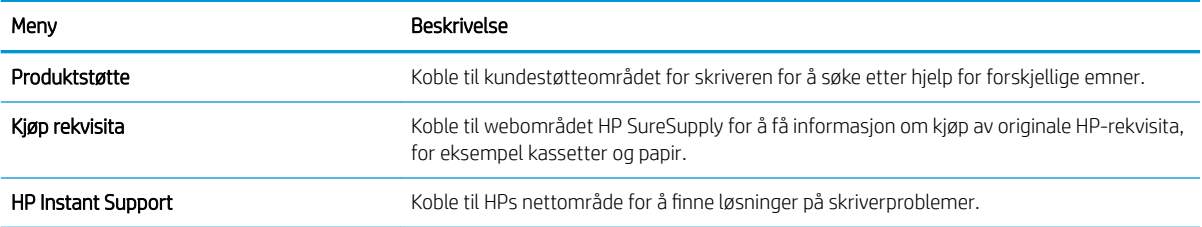

## Opprette et hurtigsett

- **Innføring**
- Trinn 1: Gå til HPs innebygde webserver (EWS)
- [Trinn to: Legge til og administrere hurtigsett](#page-182-0)

## Innføring

Hurtigsett er snarveisjobber som er tilgjengelige fra startskjermbildet eller i funksjonen Hurtigsett på skriverens kontrollpanel, og påvirker ikke standardsettene for grunnprogrammet. Hvis du vil bruke et hurtigsett på skriverens kontrollpanel, aktiverer du grunnprogrammet.

Opprett hurtigsett for følgende grunnprogram for å forbedre jobbnøyaktigheten og redusere tiden det tar å fullføre en jobb:

- **Skann til e-post** Bruk hurtigsett for Skann til e-post til å konfigurere og lagre innstillinger du bruker ofte for å sende jobber fra skriveren via e-post som e-postvedlegg.
- Faks Bruk hurtigsett for faks til å konfigurere og lagre innstillinger du bruker ofte for faksjobber.
- Skann til nettverksmappe Bruk hurtigsett for Skann til nettverksmappe til å konfigurere og lagre innstillinger du bruker ofte for å lagre jobber til en nettverksmappe.
- Skann til USB-stasjon Bruk hurtigsett for Skann til USB-stasjon til å konfigurere og lagre innstillinger du bruker ofte for å lagre jobber til en USB-enhet.
- Kopier Bruk hurtigsett for kopiering til å konfigurere og lagre innstillinger du bruker ofte for kopieringsjobber.
- Skann til SharePoint<sup>®</sup> (bare Flow-modeller) Bruk hurtigsett for Skann til SharePoint til å konfigurere og lagre innstillinger du bruker ofte når du lagrer jobber til et SharePoint-nettsted.

Velg fra forskjellige jobbalternativer, for eksempel starte en jobb umiddelbart ved valg av et hurtigsett eller kreve en forhåndsvisning før du starter en jobb.

## Trinn 1: Gå til HPs innebygde webserver (EWS)

- 1. På startskjermbildet på skriverens kontrollpanel velger du Informasjon-ikonet  $\bigcap$  og deretter Nettverkikonet Fration å vise IP-adressen eller vertsnavnet.
- 2. Åpne en nettleser, og skriv inn IP-adressen eller vertsnavnet nøyaktig slik det vises på skriverens kontrollpanel, i adressefeltet i nettleseren. Trykk på Enter på tastaturet. Den innebygde webserveren åpnes.

#### https://10.10.XXXXX/

**MERK:** Hvis nettleseren viser en melding om at det kanskje ikke er trygt å besøke nettstedet, velger du alternativet for å fortsette til nettstedet. Datamaskinen skades ikke av å besøke dette nettstedet.

<span id="page-182-0"></span>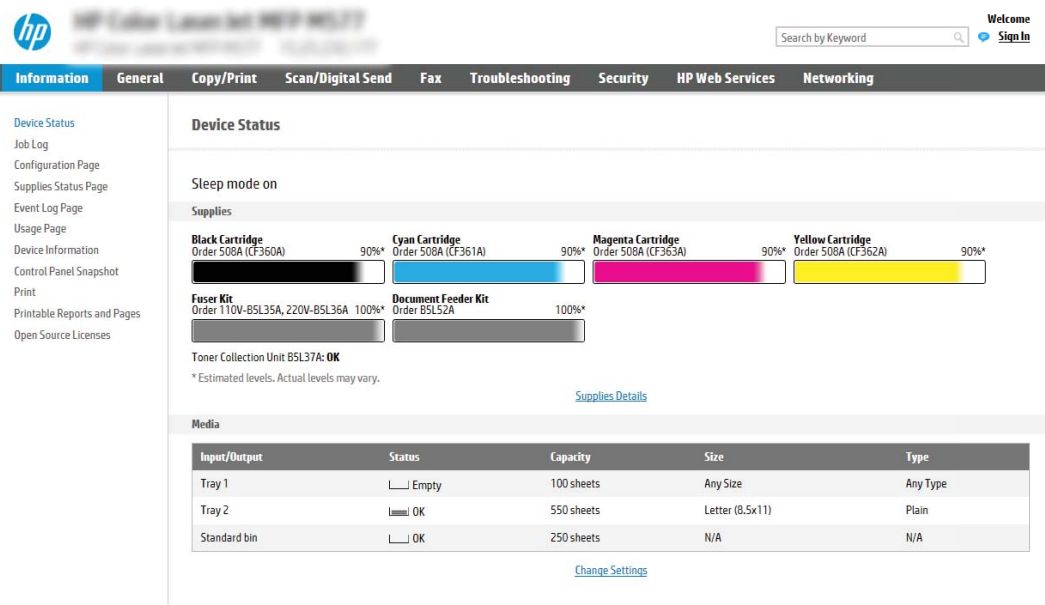

## Trinn to: Legge til og administrere hurtigsett

#### Legge til et hurtigsett

I

Bruk følgende fremgangsmåte for å legge til et nytt hurtigsett.

- 1. Bruk toppnavigasjonsfanene, og klikk på Generelt.
- 2. I venstre navigasjonsrute klikker du på Hurtigsett.
- 3. Klikk på Legg til. Oppsett for hurtigsett-siden åpnes.
	- **EX** MERK: Klikk på Avbryt på en hvilken som helst side i Oppsett for hurtigsett for å avbryte de gjeldende endringene, avslutte Oppsett for hurtigsett og gå tilbake til siden for Hurtigsett.
- 4. Velg en Hurtigsettype, og klikk deretter på Neste. Følgende hurtigsettyper er tilgjengelige avhengig av skriveren:
	- **TIPS:** En Hurtigsettype må bare angis når det opprettes et hurtigsett ved hjelp av fanen Generelt i den innebygde nettserveren.
		- Skann til e-post
		- Faks
		- Skann til nettverksmappe
		- Skann til USB-stasjon
		- Kopier (gjelder bare MFP)
		- Skann til SharePoint® (bare arbeidsflytskrivere)
- 5. Angi en tittel på hurtigsettet i feltet Navn på hurtigsett (obligatorisk).
- 6. Angi en beskrivelse av hurtigsettet i feltet Beskrivelse av hurtigsett.
- 7. Velg et Startalternativ for hurtigsett for å bestemme hva som skjer etter at et hurtigsett er valgt på skriverens kontrollpanel, og klikk deretter på Neste.
- 8. Velg innstillinger, og fullfør oppgavene i veiviseren Oppsett for hurtigsett. Klikk på Neste for å gå videre til neste side med tilgjengelige alternativer til du når siden Sammendrag.
- **WERK:** Innstillingene som er tilgjengelige i **Oppsett for hurtigsett**, varierer etter hvilken type hurtigsett som legges til. Du finner de tilgjengelige innstillingene og alternativene for hver type hurtigsett i tabellene i delen «Innstillinger og alternativer for hurtigsett».
- 9. Gå gjennom sammendraget av innstillingene, og klikk deretter på Fullfør for å lagre hurtigsettet, eller klikk på Forrige for å redigere innstillingene.

#### Redigere et hurtigsett

Bruk følgende fremgangsmåte for å redigere innstillingene til et eksisterende hurtigsett.

- 1. Bruk toppnavigasjonsfanene, og klikk på Generelt.
- 2. I venstre navigasjonsrute klikker du på Hurtigsett.
- 3. I området Hurtigsettliste merker du av i boksen ved siden av det aktuelle hurtigsettet og klikker deretter på Rediger. Oppsett for hurtigsett-siden åpnes.
- **WERK:** Klikk på Avbryt på en hvilken som helst side i Oppsett for hurtigsett for å avbryte de gjeldende endringene, avslutte Oppsett for hurtigsett og gå tilbake til siden for Hurtigsett.
- 4. Endre følgende innstillinger om nødvendig, og klikk deretter på Neste:
	- Hurtigsettnavn:
	- Beskrivelse av hurtigsett
	- Hurtigsett startalternativer
- 5. Velg innstillinger, og fullfør oppgaver i Oppsett for hurtigsett. Klikk på Neste for å gå videre til neste side med tilgjengelige alternativer til du når siden Sammendrag.
- **WERK:** Innstillingene som er tilgjengelige i **Oppsett for hurtigsett**, varierer etter hvilken type hurtigsett som redigeres. Du finner de tilgjengelige innstillingene og alternativene for hver type hurtigsett i tabellene i delen «Innstillinger og alternativer for hurtigsett».
- 6. Se gjennom siden Sammendrag, og klikk deretter på Fullfør for å lagre endringene i hurtigsettet.

#### Kopiere et hurtigsett

- 1. Bruk toppnavigasjonsfanene, og klikk på Generelt.
- 2. I venstre navigasjonsrute klikker du på Hurtigsett.
- 3. I området Hurtigsettliste merker du av i boksen ved siden av det aktuelle hurtigsettet, og klikk deretter på Kopier. Oppsett for hurtigsett-siden åpnes.
- **WERK:** Klikk på Avbryt på en hvilken som helst side i Oppsett for hurtigsett for å avbryte de gjeldende endringene, avslutte Oppsett for hurtigsett og gå tilbake til siden for Hurtigsett.
- 4. Endre følgende innstillinger om nødvendig, og klikk deretter på Neste:
- Hurtigsettnavn:
- Beskrivelse av hurtigsett
- Hurtigsett startalternativer
- 5. Velg innstillinger, og fullfør oppgaver i Oppsett for hurtigsett. Klikk på Neste for å gå videre til neste side med tilgjengelige alternativer til du når siden Sammendrag.
- **WERK:** Innstillingene som er tilgjengelige i Oppsett for hurtigsett, varierer etter hvilken type hurtigsett som kopieres. Du finner de tilgjengelige innstillingene og alternativene for hver type hurtigsett i tabellene i delen «Innstillinger og alternativer for hurtigsett».
- 6. Se gjennom siden Sammendrag, og klikk deretter på Fullfør for å lagre endringene i hurtigsettet.

#### Fjerne et hurtigsett

Følg denne fremgangsmåten for å fjerne et hurtigsett:

- 1. Bruk toppnavigasjonsfanene, og klikk på Generelt.
- 2. I venstre navigasjonsrute klikker du på Hurtigsett.
- 3. I området Hurtigsettliste merker du av i boksen ved siden av det aktuelle hurtigsettet og klikker deretter på Fjern....
- 4. Når bekreftelsessiden åpnes, klikker du på Fjern for å fullføre fjerningen av hurtigsettet.

#### Innstillinger og alternativer for hurtigsett

De følgende tabellene viser innstillinger og alternativer som er tilgjengelige i veiviseren for hurtigsett når du legger til, redigerer eller kopierer et hurtigsett.

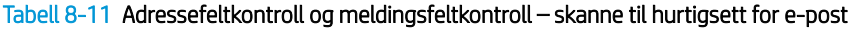

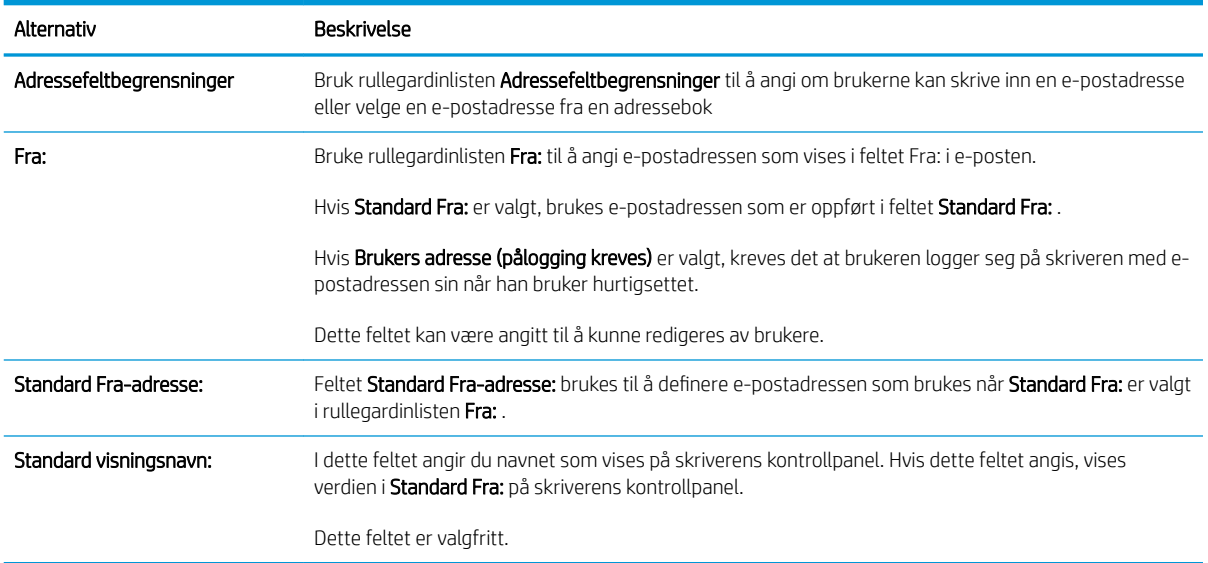

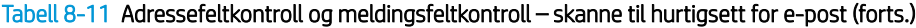

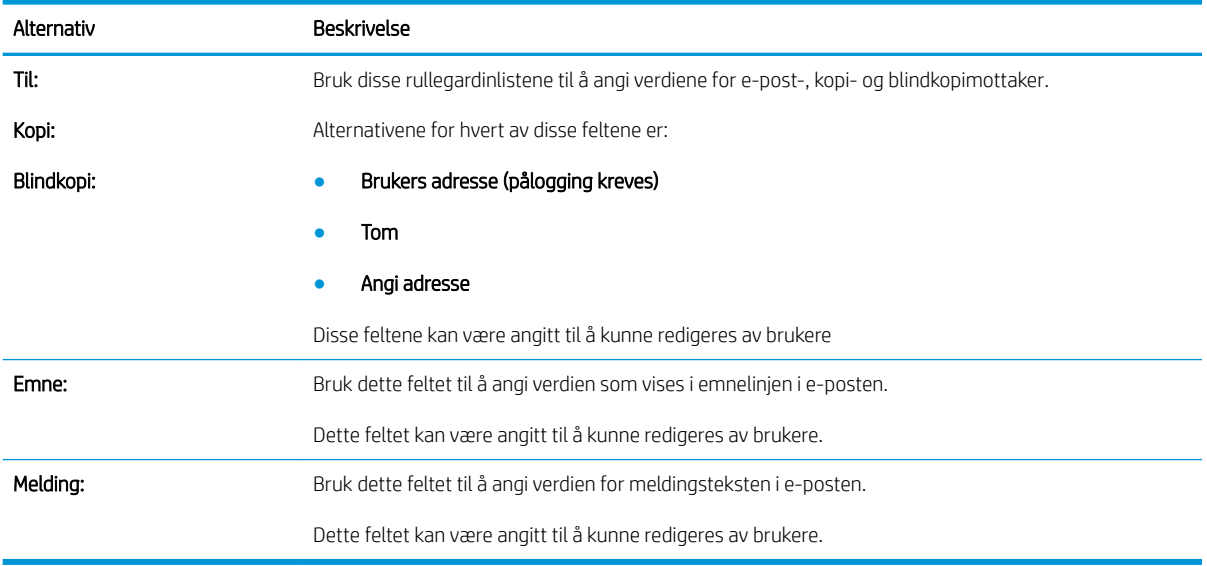

#### Tabell 8-12 Signering og kryptering – skanne til hurtigsett for e-post

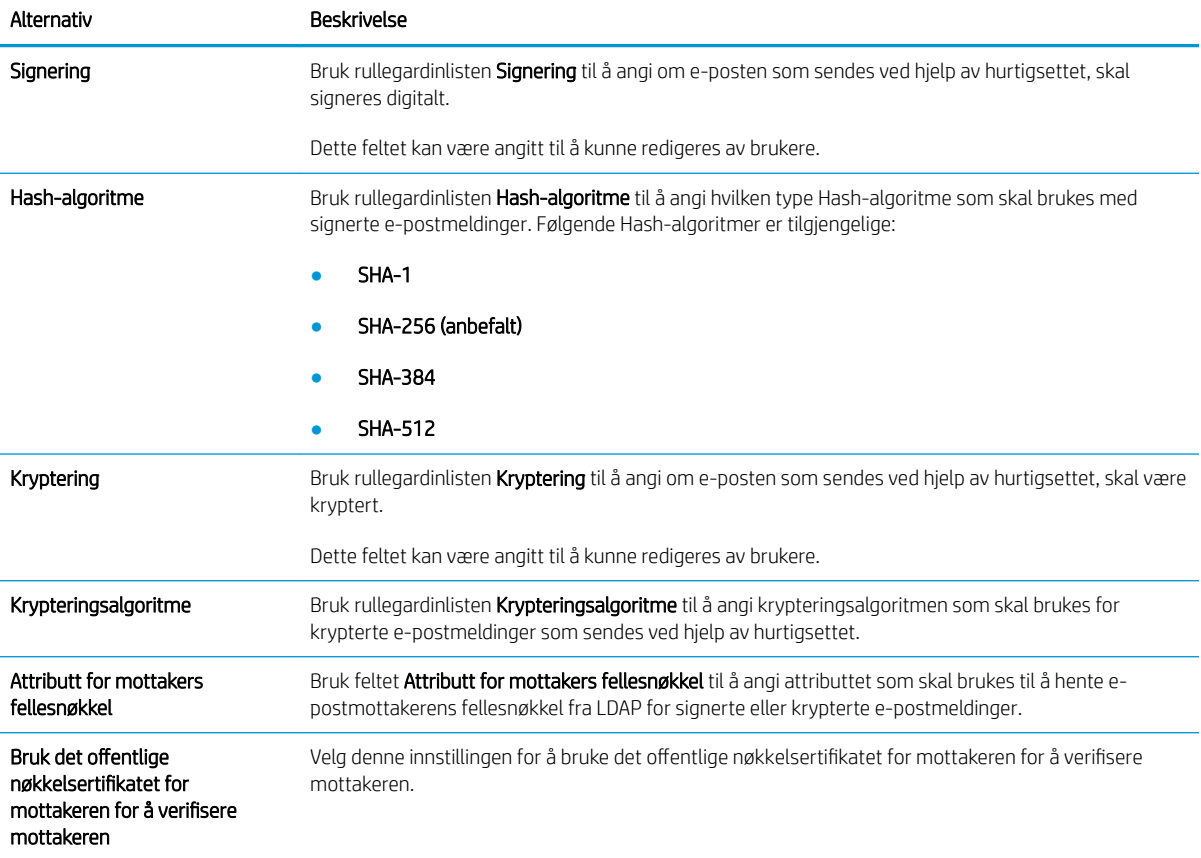

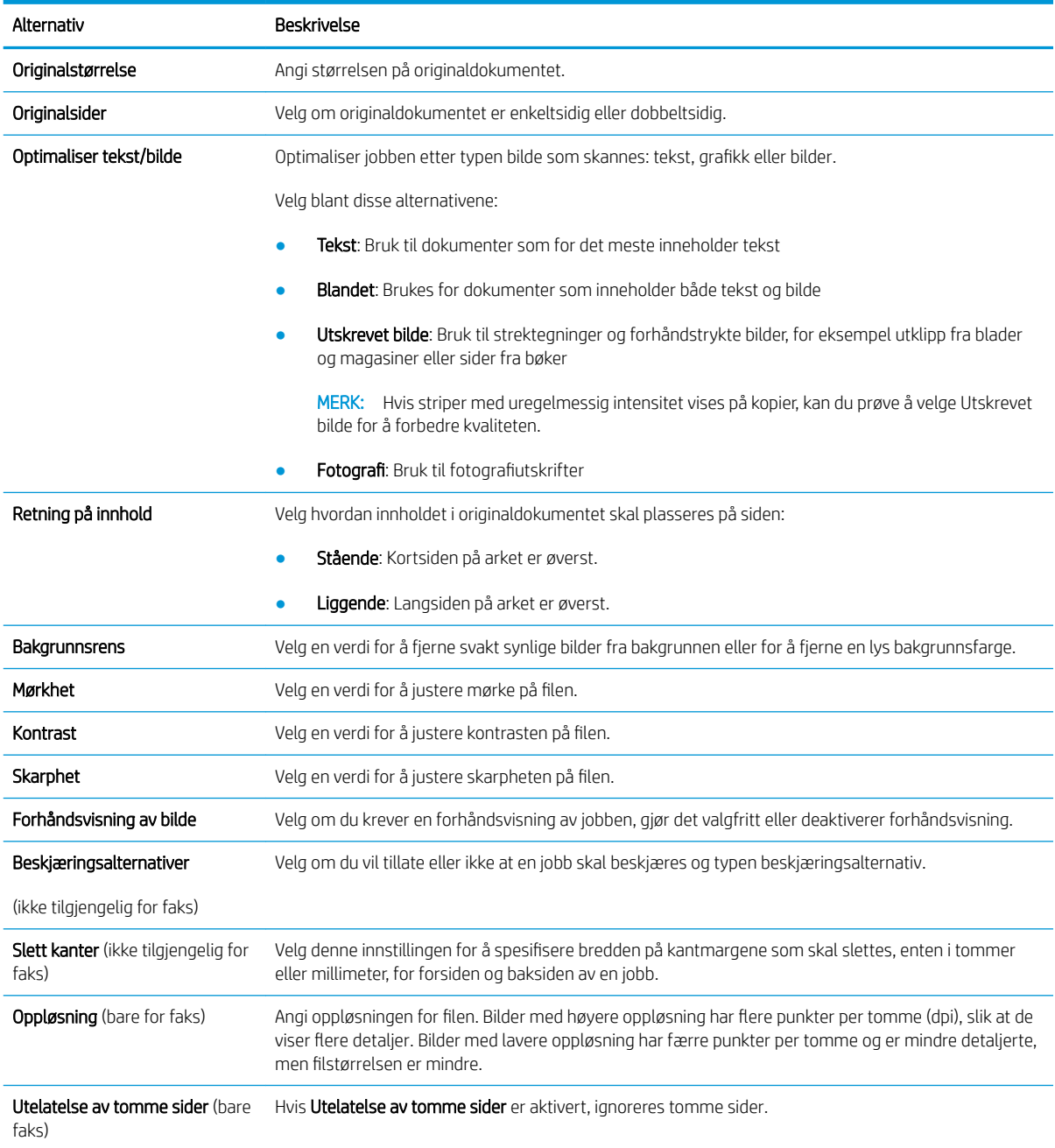

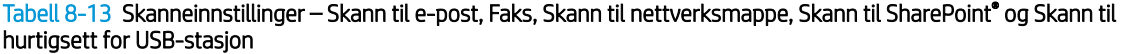

#### Tabell 8-14 Filinnstillinger – Skann til e-post, Skann til nettverksmappe, Skann til SharePoint® og Skann til hurtigsett for USBstasjon

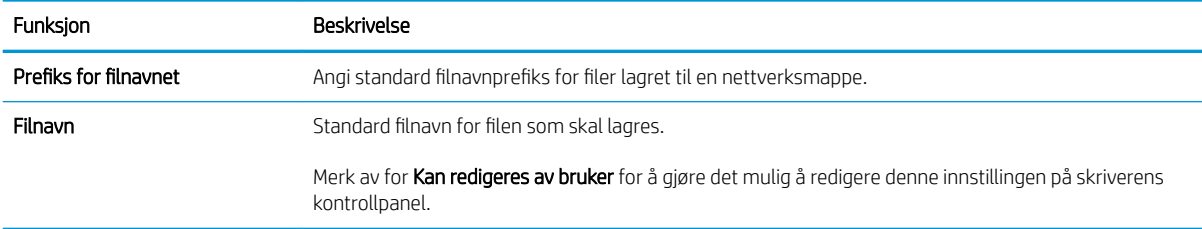

#### Tabell 8-14 Filinnstillinger – Skann til e-post, Skann til nettverksmappe, Skann til SharePoint® og Skann til hurtigsett for USBstasjon (forts.)

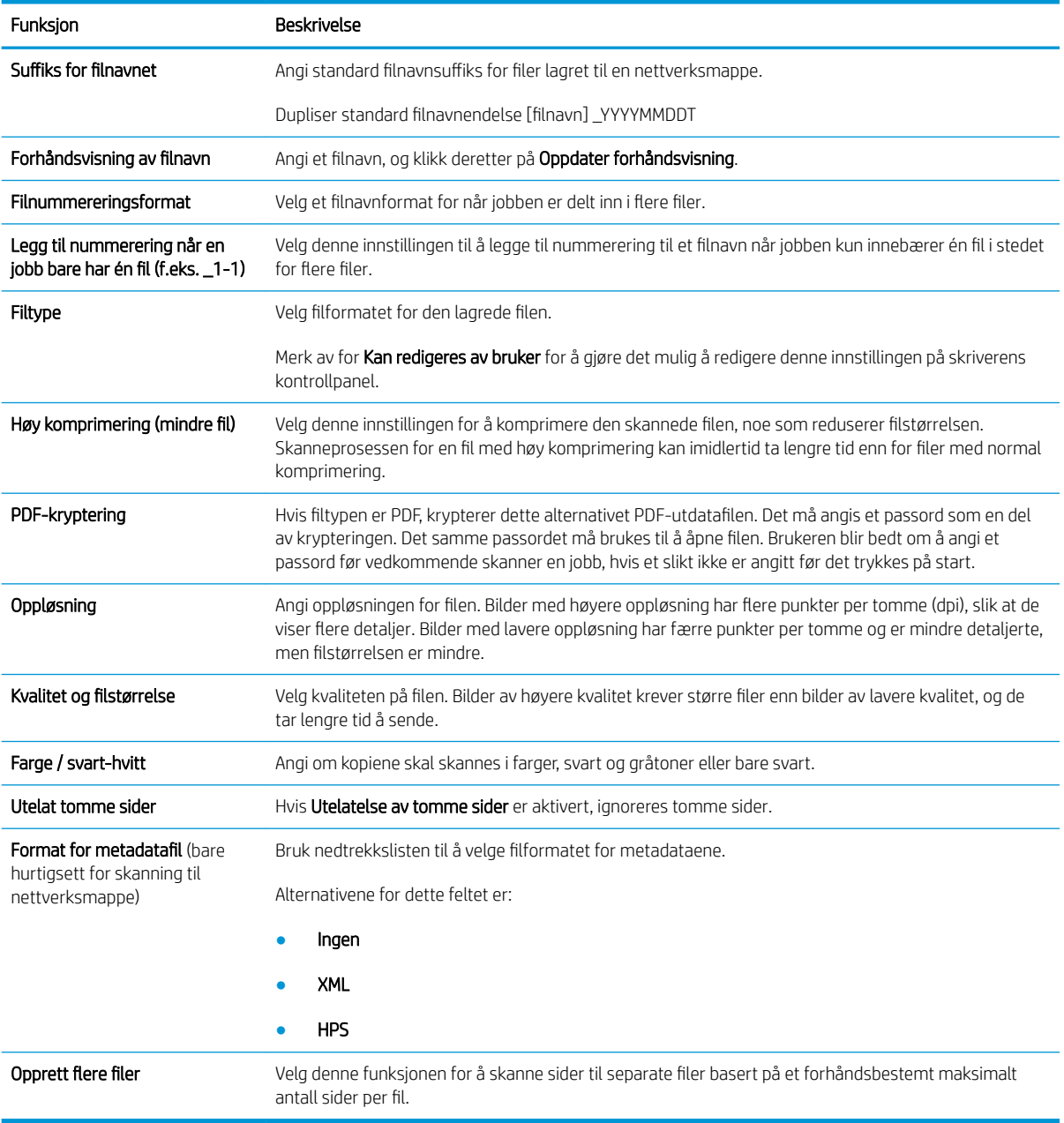

#### Tabell 8-15 Kopiinnstillinger – hurtigsett for kopiering

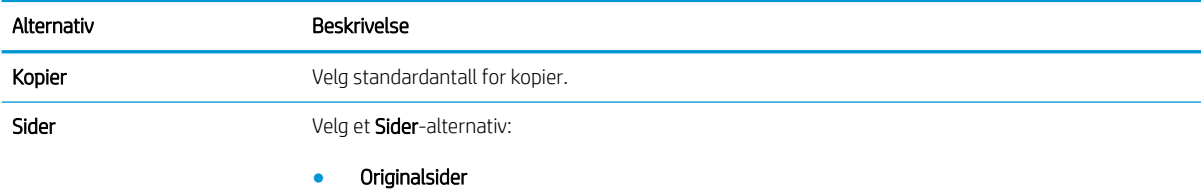

#### Tabell 8-15 Kopiinnstillinger – hurtigsett for kopiering (forts.)

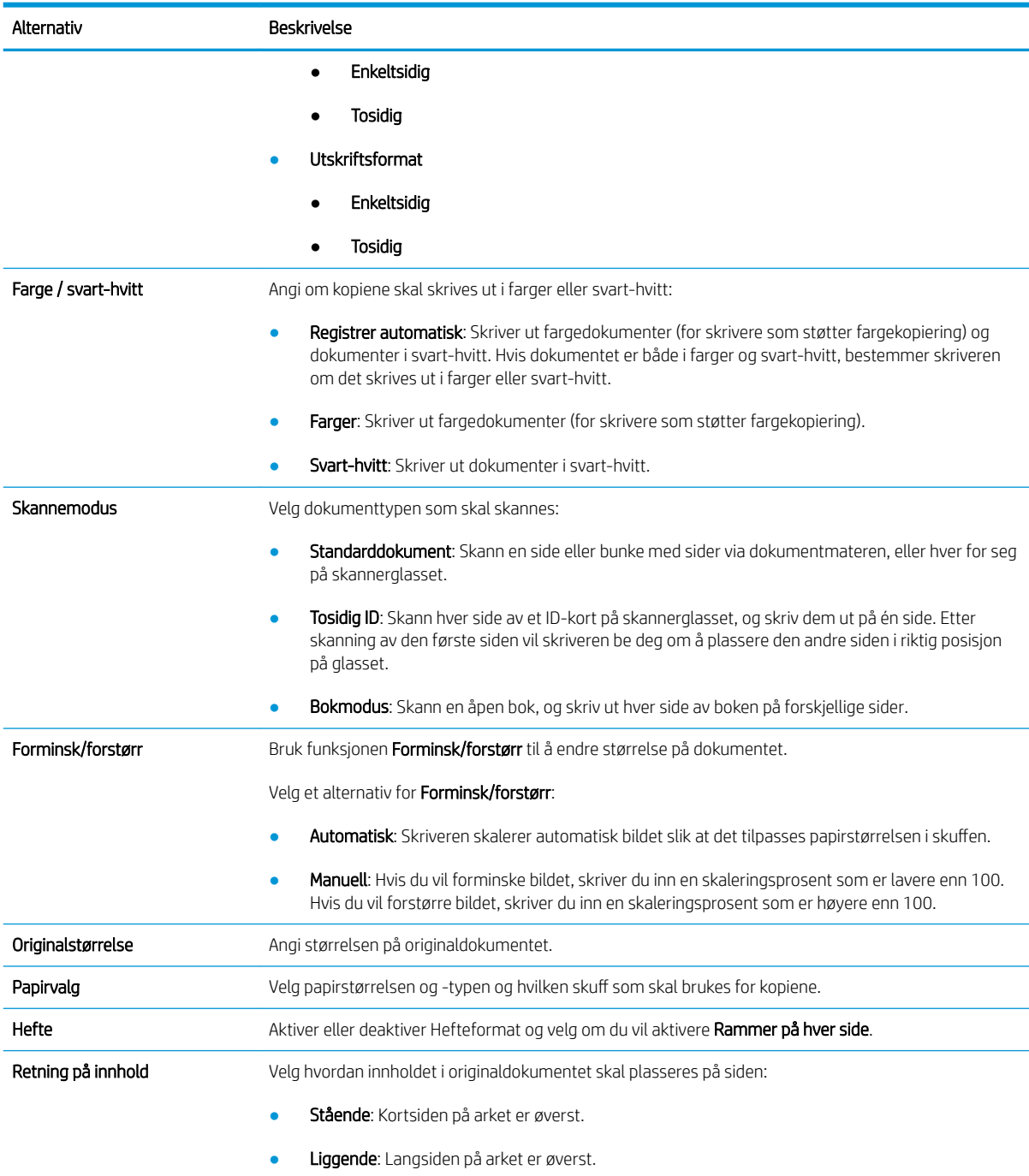

#### Tabell 8-15 Kopiinnstillinger – hurtigsett for kopiering (forts.)

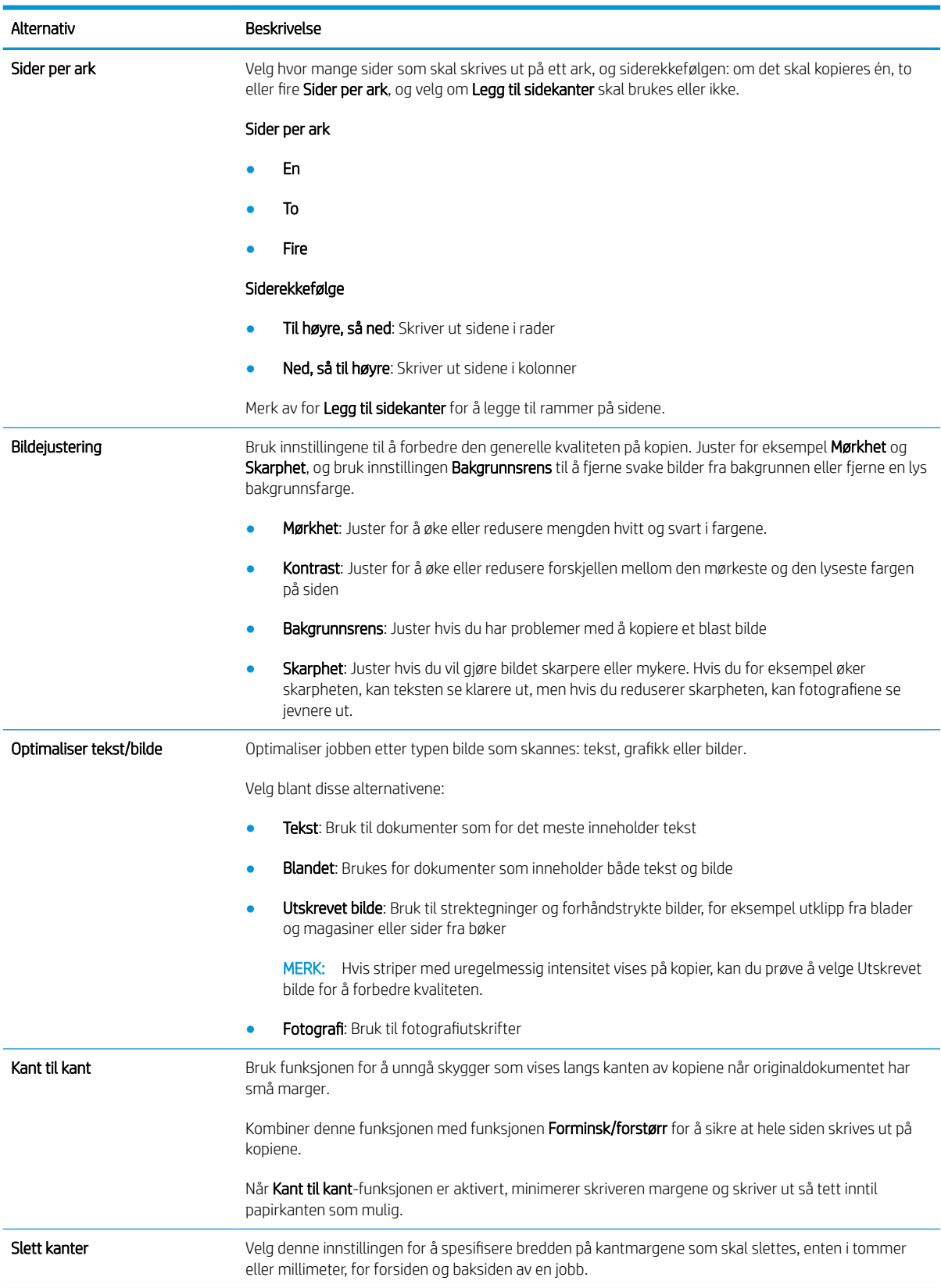

#### Tabell 8-15 Kopiinnstillinger – hurtigsett for kopiering (forts.)

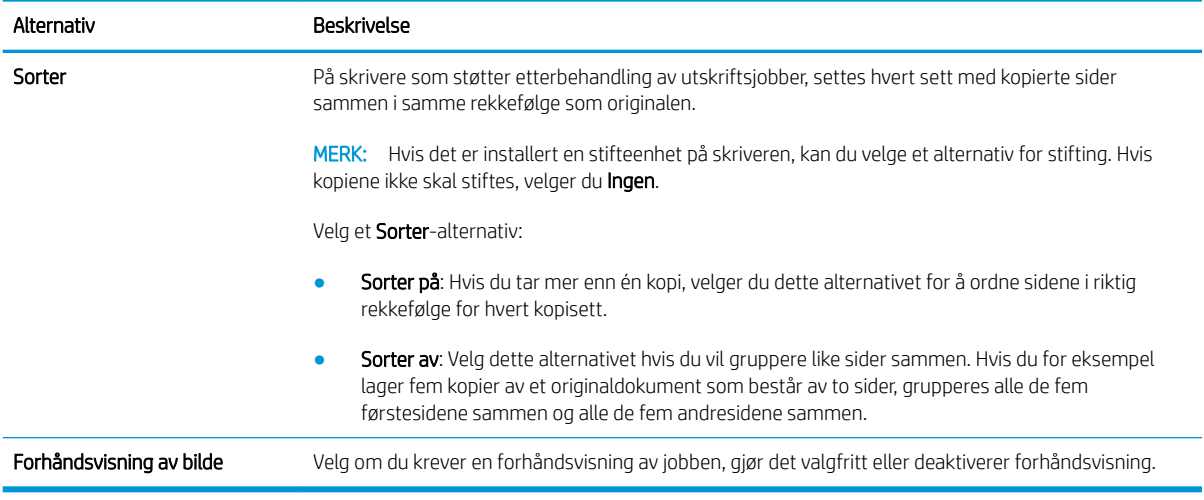

### Eksempel på hurtigsett

Nedenfor ser du et eksempel på hvordan området Hurtigsett ser ut når hurtigsettene har blitt opprettet.

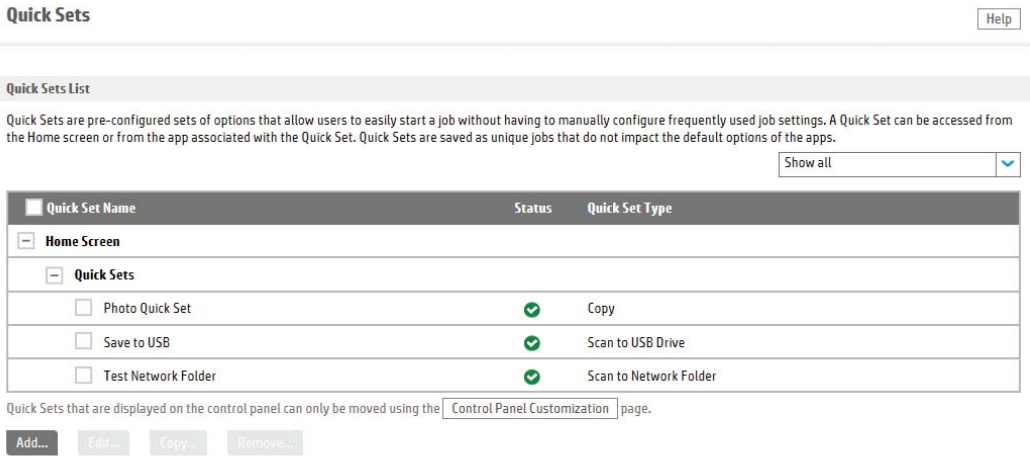

## Konfigurere IP-nettverksinnstillinger

- Ansvarsfraskrivelse for skriverdeling
- Vise eller endre nettverksinnstillinger
- Gi skriveren nytt navn i nettverket
- [Konfigurere IPv4 TCP/IP-parametere manuelt fra kontrollpanelet](#page-192-0)
- [Konfigurere IPv6 TCP/IP-parametere manuelt fra kontrollpanelet](#page-192-0)
- [Innstillinger for koblingshastighet og tosidig](#page-193-0)

## Ansvarsfraskrivelse for skriverdeling

HP støtter ikke node-til-node-nettverk ettersom funksjonen er en del av Microsoft-operativsystemer og ikke HPskriverdriverne. Besøk Microsoft på [www.microsoft.com.](http://www.microsoft.com)

## Vise eller endre nettverksinnstillinger

Bruk HPs innebygde webserver til å vise eller endre innstillingene for IP-konfigurering.

- 1. Åpne HPs innebygde webserver (EWS):
	- a. På startskjermbildet på skriverens kontrollpanel, velger du Informasjon-ikonet nog deretter Nettverk-ikonet  $\frac{\Pi}{2}$  for å vise IP-adressen eller vertsnavnet.
	- b. Åpne en nettleser, og skriv inn IP-adressen eller vertsnavnet nøyaktig slik den vises på skriverens kontrollpanel, i adressefeltet i nettleseren. Trykk på Enter på tastaturet. Den innebygde webserveren åpnes.

https://10.10.XXXXX/

- **WERK:** Hvis nettleseren viser en melding om at det kanskje ikke er trygt å besøke nettstedet, velger du alternativet for å fortsette til nettstedet. Datamaskinen skades ikke av å besøke dette nettstedet.
- 2. Klikk på kategorien Nettverk for å få nettverksinformasjon. Endre innstillingene etter behov.

## Gi skriveren nytt navn i nettverket

Bruk HPs innebygde webserver til å gi skriveren et nytt navn i nettverket, slik at den får en unik identifikasjon.

- 1. Åpne HPs innebygde webserver (EWS):
	- a. På startskjermbildet på skriverens kontrollpanel, velger du Informasjon-ikonet nog deretter Nettverk-ikonet  $\frac{p}{dH}$  for å vise IP-adressen eller vertsnavnet.

<span id="page-192-0"></span>b. Åpne en nettleser, og skriv inn IP-adressen eller vertsnavnet nøyaktig slik den vises på skriverens kontrollpanel, i adressefeltet i nettleseren. Trykk på Enter på tastaturet. Den innebygde webserveren åpnes.

https://10.10.XXXXX/

- **MERK:** Hvis nettleseren viser en melding om at det kanskje ikke er trygt å besøke nettstedet, velger du alternativet for å fortsette til nettstedet. Datamaskinen skades ikke av å besøke dette nettstedet.
- 2. Åpne kategorien Generelt.
- 3. På siden Enhetsinformasjon vises standard produktnavn i feltet Enhetsnavn. Du kan endre dette navnet for å gi skriveren en unik identifikasjon.

**WERK:** Det er valgfritt å fylle ut de andre feltene på siden.

4. Klikk på Bruk for å lagre endringene.

### Konfigurere IPv4 TCP/IP-parametere manuelt fra kontrollpanelet

Bruk Innstillinger-menyene på kontrollpanelet til å konfigurere IPv4-adresse, nettverksmaske og standard gateway manuelt.

- 1. Velg Innstillinger på startskjermbildet til skriverens kontrollpanel.
- 2. Åpne følgende menyer:
	- Nettverk
	- Ethernet
	- TCP/IP
	- IPV-innstillinger
	- Konfig.metode
- 3. Velg alternativet Manuell, og velg deretter OK.
- 4. Åpne Manuelle innstillinger-menyen.
- 5. Velg alternativet IP-adresse, Nettverksmaske eller Standard-gateway.
- 6. Trykk på det første feltet for å åpne et tastatur. Angi de riktige sifrene for feltet, og velg deretter OK. Gjenta dette for hvert felt som skal konfigureres.

#### Konfigurere IPv6 TCP/IP-parametere manuelt fra kontrollpanelet

Bruk Innstillinger-menyene på kontrollpanelet for å manuelt angi en IPv6-adresse.

- 1. Velg Innstillinger på startskjermbildet til skriverens kontrollpanel.
- 2. Åpne følgende menyer for å aktivere manuell konfigurasjon:
	- **Nettverk**
	- **Ethernet**
- <span id="page-193-0"></span>● TCP/IP
- IPV6-innstillinger
- 3. Velg Aktiver, velg På, og velg deretter OK.
- 4. Hvis du vil konfigurere adressen, åpner du Adresse-menyen og trykker deretter på feltet for å åpne et tastatur.
- 5. Bruk tastaturet til å angi adressen, og velg deretter OK.

## Innstillinger for koblingshastighet og tosidig

**WERK:** Denne informasjonen gjelder bare Ethernet-nettverk. Den gjelder ikke trådløse nettverk.

Koblingshastigheten og kommunikasjonsmodusen til utskriftsserveren må samsvare med nettverkshuben. I de fleste situasjoner kan skriveren stå i automatisk modus. Hvis de endrede innstillingene for koblingshastighet og tosidig-modus ikke er riktige, kan det føre til at skriveren ikke kommuniserer med andre nettverksenheter. Bruk skriverens kontrollpanel hvis det skal gjøres endringer.

**MERK:** Skriverinnstillingene må samsvare med innstillingene for nettverksenheten (en nettverkshub, svitsj, ruter eller datamaskin).

**EX MERK:** Når disse innstillingene endres, slås skriveren automatisk av og på. Utfør bare endringer når skriveren er inaktiv.

- 1. På startskjermbildet på skriverens kontrollpanel sveiper du til Innstillinger-menyen vises. Trykk på Innstillinger-ikonet for å åpne menyen.
- 2. Åpne disse menyene:
	- Nettverk
	- Ethernet
	- Koblingshastighet
- 3. Velg ett av disse alternativene:
	- Auto: Utskriftsserveren konfigureres automatisk for den høyeste tillatte koblingshastigheten og kommunikasjonsmodusen for nettverket.
	- 10T halv: 10 megabyte per sekund (Mbps), halvdupleksoperasjon
	- 10T full: 10 Mbps, full dupleks-drift
	- 10T Auto: 10 Mbps, automatisk halvdupleksoperasjon
	- 100TX halv: 100 Mbps, halv dupleks-drift
	- 100TX full: 100 Mbps, full dupleks-drift
	- 100TX auto: 100 Mbps, automatisk dupleksoperasjon
	- 1000T full: 1000 Mbps, full dupleks-drift
- 4. Velg OK. Skriveren slås av og deretter på.

## Skriverens sikkerhetsfunksjoner

## Innføring

Skriveren omfatter flere sikkerhetsfunksjoner som begrenser hvem som har tilgang til konfigurasjonsinnstillinger, for å beskytte data og forhindre tilgang til verdifulle maskinvarekomponenter.

- Sikkerhetserklæringer
- Tilordne et administratorpassord
- [IP-sikkerhet](#page-195-0)
- [Låse formatereren](#page-195-0)
- [Krypteringsstøtte: HP sikker harddisk med høy ytelse](#page-195-0)

### Sikkerhetserklæringer

Skriveren støtter sikkerhetsstandarder og anbefalte protokoller som hjelper deg med å opprettholde sikkerheten på skriveren, beskytte viktig informasjon på nettverket og forenkle måten du overvåker og vedlikeholder skriveren på.

## Tilordne et administratorpassord

Tilordne et administratorpassord for å få tilgang til den innebygde webserveren, slik at uautoriserte brukere ikke kan endre skriverinnstillingene.

- 1. Åpne HPs innebygde webserver (EWS):
	- a. På startskjermbildet på skriverens kontrollpanel, velger du Informasjon-ikonet nog deretter Nettverk-ikonet  $\frac{\Box}{\Box A}$  for å vise IP-adressen eller vertsnavnet.
	- b. Åpne en nettleser, og skriv inn IP-adressen eller vertsnavnet nøyaktig slik det vises på skriverens kontrollpanel, i adressefeltet i nettleseren. Trykk på Enter på tastaturet. Den innebygde webserveren åpnes.

#### https://10.10.XXXXX/

- **MERK:** Hvis nettleseren viser en melding om at det kanskje ikke er trygt å besøke nettstedet, velger du alternativet for å fortsette til nettstedet. Datamaskinen skades ikke av å besøke dette nettstedet.
- 2. Klikk på kategorien Sikkerhet.
- 3. Åpne menyen Generell sikkerhet.
- 4. Finn området merket med Angi det lokale administratorpassordet, og skriv inn navnet som skal knyttes i til passordet i Brukernavn-feltet.
- 5. Skriv inn passordet i feltet Nytt passord, og gjenta det i feltet Bekreft passord.
- **WERK:** Hvis du vil endre et eksisterende passord, må du først skrive inn det eksisterende passordet i feltet Gammelt passord.
- 6. Klikk på Bruk.

<span id="page-195-0"></span>**WERK:** Skriv ned passordet, og lagre det på et trygt sted. Administratorpassordet kan ikke gjenopprettes. Hvis du mister eller glemmer administratorpassordet, kan du kontakte HPs kundestøtte på [support.hp.com](http:// support.hp.com) for å få hjelp til å tilbakestille skriveren helt.

Enkelte funksjoner på skriverens kontrollpanel kan sikres slik at uautoriserte personer ikke kan bruke dem. Når en funksjon er sikret, ber skriveren deg om å logge på før du kan bruke den. Du kan også logge inn uten å vente på en melding ved å trykke på Logg inn på skriverens kontrollpanel.

Vanligvis er påloggingsopplysningene for å logge på skriveren de samme som for å logge på nettverket. Rådfør deg med nettverksadministratoren for denne skriveren hvis du har spørsmål om hvilke påloggingsopplysninger du skal bruke.

- 1. Velg Logg inn på startskjermbildet til skriverens kontrollpanel.
- 2. Følg anvisningene for å skrive inn påloggingsopplysninger.

**WERK:** Trykk på Logg ut når du er ferdig med å bruke skriveren for å opprettholde sikkerheten.

### IP-sikkerhet

IP-sikkerhet (IPsec) er et sett med protokoller som kontrollerer IP-basert nettverkstrafikk til og fra skriveren. IPsec tilbyr vert-til-vert-godkjenning, dataintegritet og kryptering av nettverkskommunikasjon.

For skrivere som er koblet til nettverket, og som har en HP Jetdirect-utskriftsserver, kan du konfigurere IPsec ved hjelp av kategorien Nettverk i HPs innebygde webserver.

## Låse formatereren

Formateringsenheten har et spor du kan bruke til å feste en sikkerhetskabel. Hvis du låser formateringsenheten, hindrer det at andre kan hente verdifulle komponenter.

## Krypteringsstøtte: HP sikker harddisk med høy ytelse

Denne harddisken tilbyr maskinvarebasert kryptering, slik at du kan lagre sensitive data på en sikker måte, uten at det går utover skriverens ytelse. Denne harddisken bruker den nyeste AES-standarden (Advanced Encryption Standard) og har allsidige, tidsbesparende og kraftige funksjoner.

Følg denne fremgangsmåten for å konfigurere disken i HPs innebygde webserver:

- 1. På startskjermbildet på skriverens kontrollpanel velger du Informasjon-ikonet  $\bigodot$  og deretter Nettverkikonet  $\frac{p}{24}$  for å vise IP-adressen eller vertsnavnet.
- 2. Åpne en nettleser, og skriv inn IP-adressen eller vertsnavnet nøyaktig slik den vises på skriverens kontrollpanel, i adressefeltet i nettleseren. Trykk på Enter på tastaturet. Den innebygde webserveren åpnes.

#### https://10.10.XXXXX/

- **EX** MERK: Hvis nettleseren viser en melding om at det kanskje ikke er trygt å besøke nettstedet, velger du alternativet for å fortsette til nettstedet. Datamaskinen skades ikke av å besøke dette nettstedet.
- 3. Klikk på fanen Sikkerhet.
- 4. Åpne menyen Beskytt lagrede data.
- 5. Konfigurer de ønskede alternativene, og klikk deretter på Bruk.

## Innstillinger for strømsparing

## Innføring

- Start tidsuret for hvilemodus og konfigurer at skriveren skal bruke 2 watt eller mindre
- Angi hvilemodusplan

Konfigurer innstillinger for dvale for å redusere strømforbruket når skriveren er inaktiv.

### Start tidsuret for hvilemodus og konfigurer at skriveren skal bruke 2 watt eller mindre

Hvilemodus påvirker hvor mye strøm skriveren bruker, aktiv tid / hvilemodustid, hvor raskt skriveren går i hvilemodus, og hvor raskt skriveren aktiveres (våkner) fra hvilemodus.

Du kan konfigurere skriveren til å bruke maksimalt 2 watt når den er i hvilemodus ved å angi tidspunkter i innstillinger både for Hvilemodus etter inaktivitet og Automatisk av etter hvile.

- 1. Velg Innstillinger på startskjermbildet til skriverens kontrollpanel.
- 2. Åpne følgende menyer:
	- **Generelt**
	- Strøminnstillinger
	- Innstillinger for hvilemodus
- 3. Velg Hvilemodus etter inaktivitet for å angi hvor mange minutter skriveren må være inaktiv før den går i hvilemodus. Angi aktuell tidsperiode.
- 4. Velg Automatisk av etter hvile for å sette skriveren i en dypere strømsparingsmodus etter en bestemt periode i hvilemodus. Angi aktuell tidsperiode.
	- $\mathbb{B}^n$  MERK: Som standard våkner skriveren fra automatisk av når den registrerer aktivitet utenom USB eller Wi-Fi. Du kan angi den til å våkne kun med av-/på-knappen ved å velge Slå av (bare oppvåkning med av-/på-knapp).
- 5. Velg Ferdig for å lagre innstillingene.

### Angi hvilemodusplan

Bruk Hvilemodusplan-funksjonen for å konfigurere skriveren til å våkne opp eller starte hvilemodus automatisk på bestemte tidspunkter.

- 1. Velg Innstillinger på startskjermbildet til skriverens kontrollpanel.
- 2. Åpne disse menyene:
	- Generelt
	- Strømsparingsinnstillinger
	- Hvilemodusplan
- 3. Trykk på Ny hendelse-knappen, og velg deretter typen hendelse du vil legge til planen: Aktiveringshendelse eller hvilehendelse.
- 4. For en aktiverings- eller hvilehendelse konfigurerer du klokkeslettet og ukedagene for hendelsen. Velg Lagre for å lagre innstillingen.

## HP Web Jetadmin

HP Web Jetadmin er et prisbelønt, bransjeledende verktøy for effektiv administrasjon av en lang rekke nettverksenheter fra HP, inkludert skrivere, multifunksjonsprodukter og digitale sendere. Med denne enhetlige løsningen kan du installere, overvåke, vedlikeholde, feilsøke og sikre utskrifts- og bildebehandlingsmiljøet fjernstyrt, noe som øker virksomhetens produktivitet og bidrar til å spare tid, begrense kostnader og beskytte investeringen.

HP Web Jetadmin-oppgraderinger blir tilgjengelige med jevne mellomrom for å gi støtte for bestemte produktfunksjoner. Gå til [www.hp.com/go/webjetadmin](http://www.hp.com/go/webjetadmin) for mer informasjon.

## Programvare- og fastvareoppdateringer

HP oppdaterer regelmessig funksjoner som er tilgjengelige i skriverens fastvare. Oppdater skriverens fastvare for å dra nytte av de nyeste funksjonene. Last ned den nyeste fastvareoppdateringsfilen fra nettet:

Gå til [www.hp.com/support/pwcolormfpE77650,](http://www.hp.com/support/pwcolormfpE77650) eller [www.hp.com/support/pwcolormfpE77660](http://www.hp.com/support/pwcolormfpE77660) eller [www.hp.com/support/pwcolorP77940mfp](http://www.hp.com/support/pwcolorP77940mfp), eller [www.hp.com/support/pwcolorP77950mfp](http://www.hp.com/support/pwcolorP77950mfp) eller [www.hp.com/](http://www.hp.com/support/pwcolorP77960mfp) [support/ pwcolorP77960mfp](http://www.hp.com/support/pwcolorP77960mfp), eller [www.hp.com/support/pwcolorP77440mfp](http://www.hp.com/support/pwcolorP77440mfp). Klikk på Programvare og drivere.

# 9 Løse problemer

## Mer informasjon

- **[Kundestøtte](#page-202-0)**
- [Hjelpesystem på kontrollpanelet](#page-203-0)
- [Gjenopprette fabrikkinnstillinger](#page-204-0)
- [Meldingen om lite eller svært lite i kassetten vises på skriverens kontrollpanel](#page-205-0)
- [Skriveren mater papir feil](#page-207-0)
- [Fjerne fastkjørt papir](#page-214-0)
- [Forbedre utskriftskvaliteten](#page-253-0)
- [Forbedre kopibildekvaliteten](#page-261-0)
- [Forbedre skannekvaliteten](#page-265-0)
- [Forbedre faksbildekvaliteten](#page-271-0)
- [Løse problemer med det kablede nettverket](#page-277-0)
- [Løse problemer med det trådløse nettverket](#page-279-0)
- [Løse faksproblemer](#page-283-0)

Den følgende informasjonen er riktig på publiseringstidspunktet.

For å få videohjelp kan du se [www.hp.com/videos/PageWide.](http://www.hp.com/videos/PageWide)

Hvis du vil ha oppdatert informasjon, kan du se [www.hp.com/support/pwcolormfpE77650](http://www.hp.com/support/pwcolormfpE77650), eller [www.hp.com/](http://www.hp.com/support/pwcolormfpE77660) [support/pwcolormfpE77660](http://www.hp.com/support/pwcolormfpE77660) eller [www.hp.com/support/pwcolorP77940mfp](http://www.hp.com/support/pwcolorP77940mfp), eller [www.hp.com/support/](http://www.hp.com/support/pwcolorP77950mfp) [pwcolorP77950mfp](http://www.hp.com/support/pwcolorP77950mfp) eller [www.hp.com/support/ pwcolorP77960mfp,](http://www.hp.com/support/pwcolorP77960mfp) eller [www.hp.com/support/](http://www.hp.com/support/pwcolorP77440mfp) [pwcolorP77440mfp](http://www.hp.com/support/pwcolorP77440mfp).

HPs omfattende hjelp for skriveren inneholder følgende informasjon:

- Installer og konfigurer
- Lær og bruk
- Løse problemer
- Laste ned oppdateringer for programvare og fastvare
- Delta i støttefora
- Finn informasjon om garanti og forskrifter

## <span id="page-202-0"></span>Kundestøtte

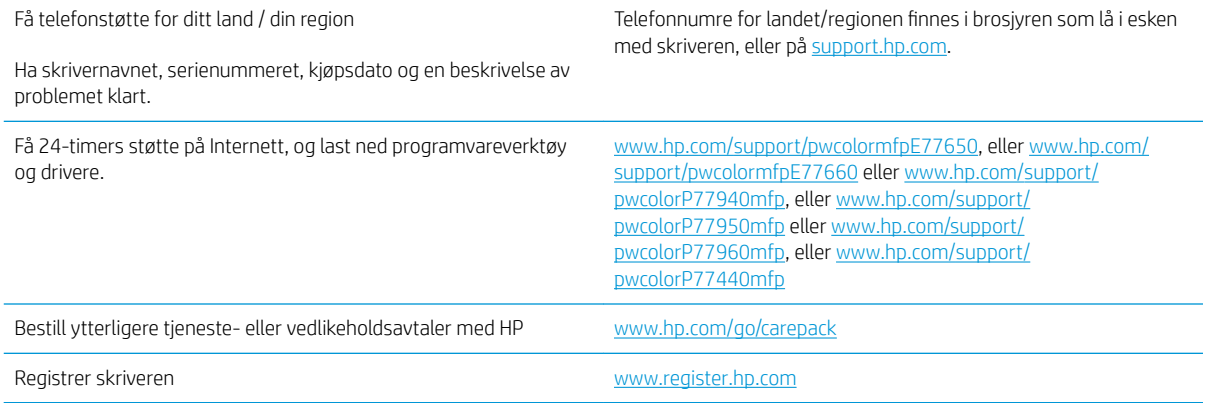

## <span id="page-203-0"></span>Hjelpesystem på kontrollpanelet

Skriveren har et innebygd hjelpesystem som forklarer hvordan du bruker hvert skjermbilde. Du åpner hjelpesystemet ved å velge Hjelp-knappen @ øverst til høyre på skjermen.

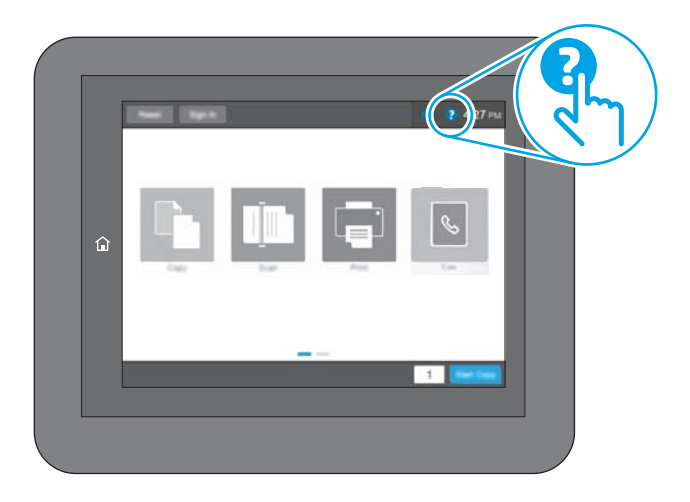

I enkelte skjermbilder åpner hjelpesystemet en global meny der du kan søke etter spesielle emner. Du kan bla gjennom menystrukturen ved å velge knappene på menyen.

Enkelte hjelpeskjermbilder inkluderer animasjoner som viser bestemte fremgangsmåter, for eksempel for fjerning av fastkjørt papir.

Hvis skriveren varsler om en feil eller advarsel, trykker du på Hjelp-knappen ? for å åpne en melding som beskriver problemet. Meldingen gir også informasjon om hvordan problemet kan løses.

## <span id="page-204-0"></span>Gjenopprette fabrikkinnstillinger

## Innføring

Bruk én av følgende metoder til å gjenopprette fabrikkinnstillingene på skriveren.

**MERK:** Når du gjenoppretter fabrikkinnstillinger, tilbakestilles de fleste skriverinnstillingene til fabrikkinnstillingene. En del innstillinger endres imidlertid ikke. Det gjelder for eksempel språk, dato, klokkeslett og enkelte konfigurasjonsinnstillinger.

## Metode 1: Gjenopprette fabrikkinnstillinger fra skriverens kontrollpanel

- 1. På startskjermbildet på skriverens kontrollpanel sveiper du til Innstillinger-menyen vises. Trykk på Innstillinger-ikonet for å åpne menyen.
- 2. Åpne disse menyene:
	- Generelt
	- Tilbakestill til fabrikkinnstillinger
- 3. Trykk på Tilbakestill.

Det vises en bekreftelsesmelding som informerer om at du risikerer tap av data ved å fullføre tilbakestillingsfunksjonen.

4. Velg Tilbakestill for å fullføre prosessen.

**WERK:** Skriveren starter automatisk på nytt når tilbakestillingen er fullført.

### Metode 2: Gjenopprette fabrikkinnstillinger fra HPs innebygde webserver (bare nettverkstilkoblede skrivere)

- 1. Åpne HPs innebygde webserver (EWS):
	- a. På startskjermbildet på skriverens kontrollpanel, velger du Informasjon-ikonet nog deretter Nettverk-ikonet Frank vise IP-adressen eller vertsnavnet.
	- b. Åpne en nettleser, og skriv inn IP-adressen eller vertsnavnet nøyaktig slik det vises på skriverens kontrollpanel, i adressefeltet i nettleseren. Trykk på Enter på tastaturet. Den innebygde webserveren åpnes.

https://10.10.XXXXX/

- $\mathbb{B}^\prime$  MERK: Hvis nettleseren viser en melding om at det kanskje ikke er trygt å besøke nettstedet, velger du alternativet for å fortsette til nettstedet. Datamaskinen skades ikke av å besøke dette nettstedet.
- 2. Åpne kategorien Generelt.
- 3. På venstre side av skjermen klikker du på Tilbakestill fabrikkinnstillinger.
- 4. Klikk på Tilbakestill.

**WERK:** Skriveren starter automatisk på nytt når tilbakestillingen er fullført.

## <span id="page-205-0"></span>Meldingen om lite eller svært lite i kassetten vises på skriverens kontrollpanel

Lite toner: Skriveren viser når det er lite igjen i en kassett. Den faktiske gjenværende levetiden for kassetten kan variere. Du bør ha en ny tonerkassett klar, slik at du kan skifte kassetten når utskriftskvaliteten ikke lenger er tilfredsstillende. Kassetten må ikke skiftes ennå.

Svært lite toner i kassett: Skriveren viser når det er svært lite igjen i en kassett. Den faktiske gjenværende levetiden for kassetten kan variere. Du bør ha en ny tonerkassett klar, slik at du kan skifte kassetten når utskriftskvaliteten ikke lenger er tilfredsstillende. Kassetten må ikke byttes nå med mindre utskriftskvaliteten ikke lenger er tilfredsstillende.

HPs Premium Protection-garanti utløper nær slutten av kassettens levetid. Kontroller statussiden for rekvisita eller HPs innebygde webserver (EWS) for å se status.

- **MERK:** Denne skriveren er ikke laget for å bruke kontinuerlige blekksystem. Fjern det kontinuerlige blekksystemet, og installer ekte HP-kassetter (eller kompatible kassetter) for å fortsette utskriften.
- **WERK:** Denne skriveren er utviklet for at blekkassetter skal brukes til de er tomme. Hvis du etterfyller kassetter før de er tomme, kan det føre til skriveren slutter å fungere. Hvis dette skjer, kan du sette inn en ny kassett (HPkassett eller kompatibel kassett) for å fortsette utskriften.

## Endre innstillingene for lite igjen

Du kan endre måten skriveren reagerer på når rekvisitaenheten har svært lite igjen. Du trenger ikke å angi disse innstillingene på nytt når du installerer en ny kassett.

- 1. Velg Innstillinger på startskjermbildet til skriverens kontrollpanel.
- 2. Åpne følgende menyer:
	- Håndtere rekvisita
	- Innstillinger for lite rekvisita
	- Svart kassett eller Fargekassetter
- 3. Velg ett av disse alternativene:
	- Velg alternativet Stopp for å konfigurere skriveren slik at den stanser utskriften når kassetten når terskelen for svært lite.
	- Velg alternativet Fortsett for å konfigurere skriveren slik at den varsler deg når tonerkassetten har svært lite igjen, men likevel fortsetter å skrive ut. Hvis du bruker denne innstillingen, kan det føre til dårlig utskriftskvalitet.
	- Velg alternativet Spør om å fortsette for å konfigurere skriveren slik at den stanser utskriften når kassetten når terskelen for svært lite. Du kan bekrefte meldingen eller bytte kassetten for å fortsette utskriften.

#### For skrivere med faksfunksjon

Når skriveren er satt til alternativet Stopp eller Spør om å fortsette, er det en risiko for at fakser ikke blir skrevet ut når skriveren gjenopptar utskriften. Dette kan skje hvis skriveren har mottatt Ʈere fakser enn minnet har plass til mens skriveren venter.

Hvis du velger alternativet Fortsett for kassetter, kan skriveren skrive ut fakser uten avbrudd når den har passert terskelverdien Svært lite, men utskriftskvaliteten kan bli dårligere.

## Best. rekvisita

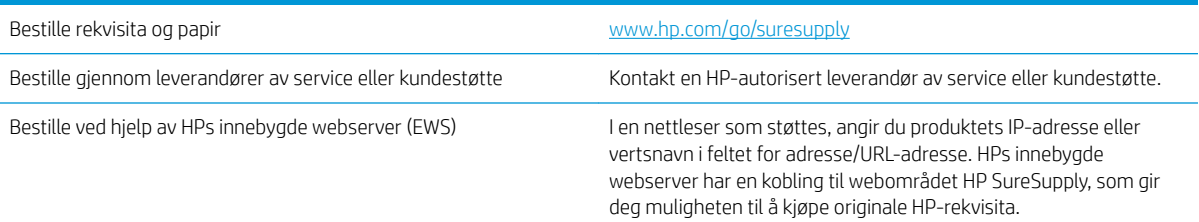

## <span id="page-207-0"></span>Skriveren mater papir feil

## Innføring

Følgende løsninger kan løse problemet hvis skriveren ikke henter papir fra skuffen eller henter flere ark av gangen. En av følgende situasjoner kan føre til papirstopp.

- Skriveren henter ikke papir
- Skriveren henter flere papirark samtidig
- Dokumentmateren produserer papirstopp, forskyver papiret eller drar inn flere papirark

## Skriveren henter ikke papir

Hvis skriveren ikke henter papir fra skuffen, kan du prøve løsningene nedenfor.

- 1. Åpne skriveren, og fjern eventuelt fastkjørt papir. Kontroller at ingen papirrester blir liggende inne i skriveren.
- 2. Legg i papir av riktig størrelse for jobben.
- 3. Kontroller at papirstørrelsen og typen er riktig angitt på skriverens kontrollpanel.
- 4. Kontroller at papirskinnene i skuffen er tilpasset papirstørrelsen. Juster skinnene til riktig spor i skuffen. Pilen på skuffens skinne bør stå nøyaktig på linje med merkingen på skuffen.
- **MERK:** Ikke juster papirskinnene tett inntil papirbunken. Juster dem til hakkene eller markeringene i skuffen.

Bildene nedenfor viser eksempler på papirstørrelse-hakk i skuffene for ulike skrivere. De fleste HP-skrivere har markeringer som ligner på disse.

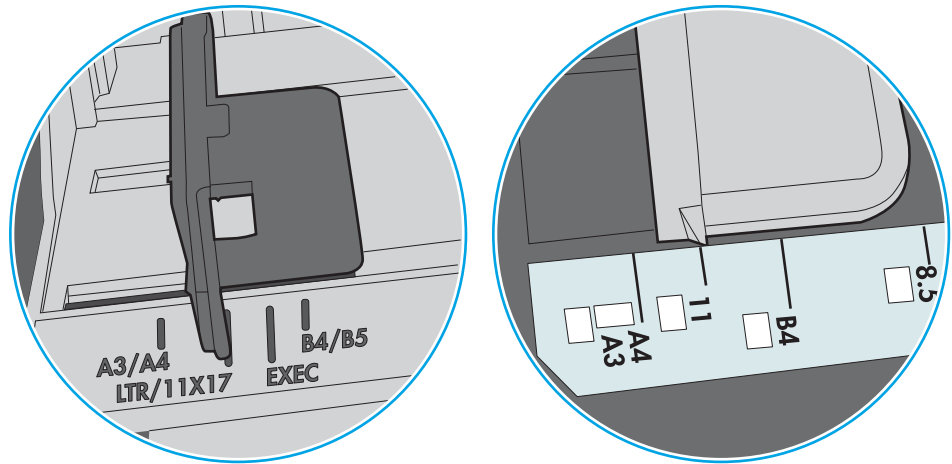

Figur 9-1 Størrelsemarkeringer for Skuff 1 eller flerfunksjonsskuffen

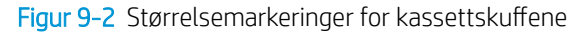

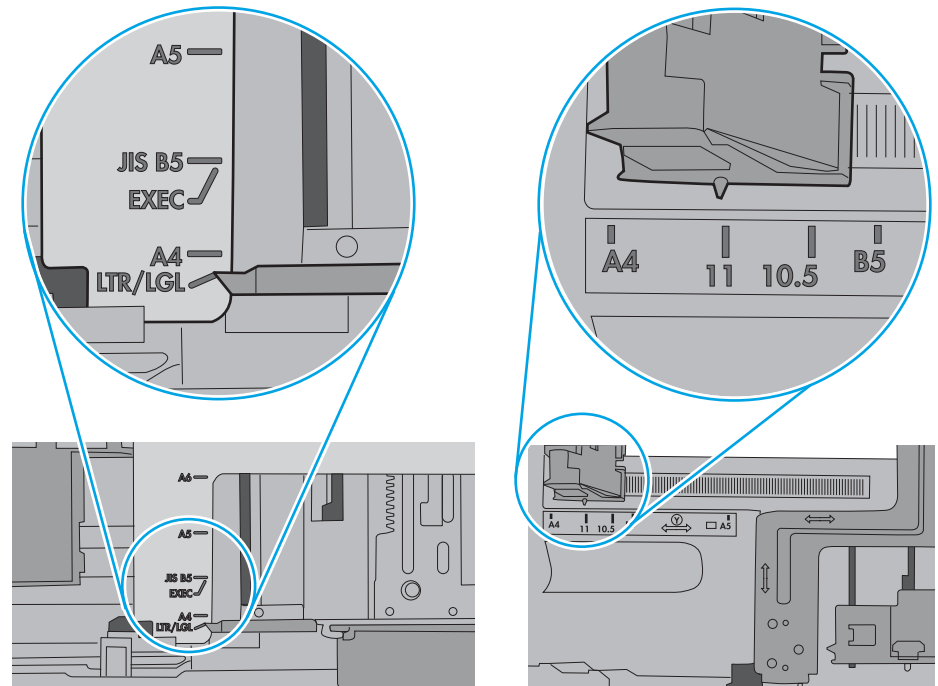

<span id="page-209-0"></span>5. Kontroller at fuktigheten i rommet stemmer med spesifikasjonene for denne skriveren og at papir lagres i uåpnede pakker. De fleste papirbunker selges i fuktighetssikker innpakning for å holde papiret tørt.

I miljøer med høy luftfuktighet kan papiret på toppen av bunken i skuffen absorbere fuktighet og få et bølgete eller ujevnt utseende. Hvis dette skjer, kan du fjerne de øverste 5 til 10 arkene fra bunken.

I miljøer med lav luftfuktighet kan overflødig statisk elektrisitet føre til papirark kleber seg sammen. Hvis dette skjer, tar du papiret ut av skuffen og bøyer bunken ved å holde den i hver ende og lager en U-form. Roter deretter endene ned for å reversere U-formen. Deretter holder du på hver side av papirbunken og gjentar prosessen. Denne prosessen fjerner individuelle ark uten å gi statisk elektrisitet. Rett opp papirbunken mot et bord før du legger den tilbake i skuffen.

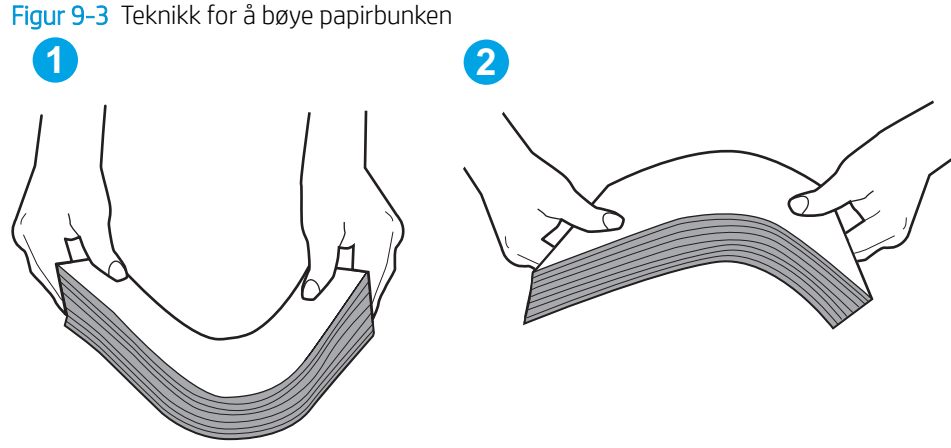

- 6. Sjekk skriverens kontrollpanel for å se om den viser en beskjed om å mate papiret manuelt. Legg i papir og fortsett.
- 7. Valsene over skuffen kan være skitne. Tørk av valsene med en klut som ikke loer, og som er fuktet med varmt vann. Bruk destillert vann, hvis det er tilgjengelig.
	- **A FORSIKTIG:** Ikke sprut vann direkte på skriveren. Sprut i stedet vann på kluten eller dypp kluten i vann og vri den før du rengjør valsene.

Bildet under viser eksempler på valsenes plassering på ulike skrivere.

Figur 9-4 Valseplassering for Skuff 1 eller flerfunksjonsskuffen

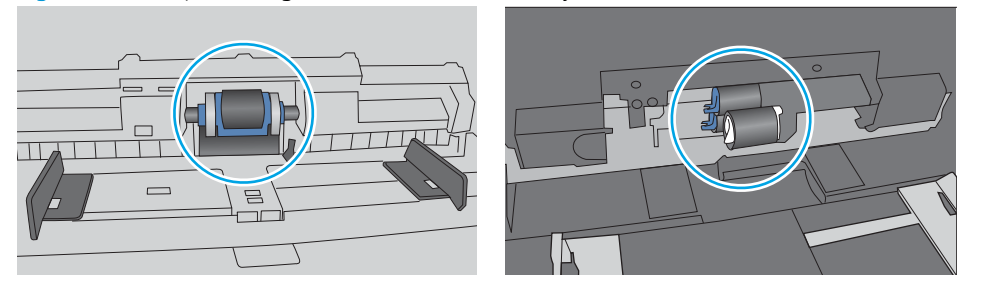

### Skriveren henter flere papirark samtidig

Hvis skriveren henter flere ark fra skuffen på én gang, kan du prøve følgende:

1. Ta papirbunken ut av skuffen, bøy den, roter den 180º og vend den. *Ikke luft papiret.* Legg papirbunken tilbake i skuffen.

**WERK:** Å vifte papiret vil gi statisk elektrisitet. I stedet for å vifte papiret, kan du bøye bunken ved å holde den i hver ende og lage en U-form. Roter deretter endene ned for å reversere U-formen. Deretter holder du på hver side av papirbunken og gjentar prosessen. Denne prosessen fjerner individuelle ark uten å gi statisk elektrisitet. Rett opp papirbunken mot et bord før du legger den tilbake i skuffen.

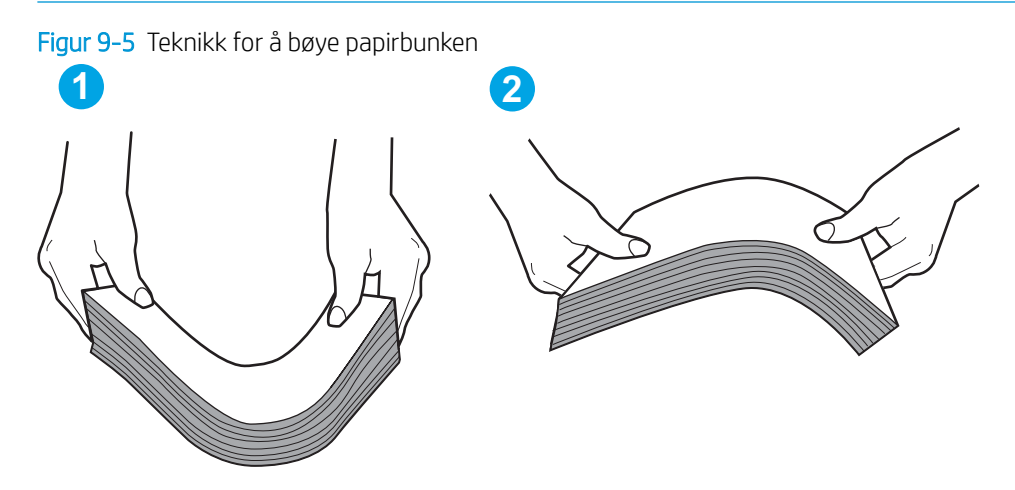

- 2. Bruk bare papir som oppfyller HP-spesifikasjonene for denne skriveren.
- 3. Kontroller at fuktigheten i rommet stemmer med spesifikasjonene for denne skriveren og at papir lagres i uåpnede pakker. De fleste papirbunker selges i fuktighetssikker innpakning for å holde papiret tørt.

I miljøer med høy luftfuktighet kan papiret på toppen av bunken i skuffen absorbere fuktighet og få et bølgete eller ujevnt utseende. Hvis dette skjer, kan du fjerne de øverste 5 til 10 arkene fra bunken.

I miljøer med lav luftfuktighet kan overflødig statisk elektrisitet føre til papirark kleber seg sammen. Hvis dette skjer, fjerner du papiret fra skuffen og bøyer bunken som beskrevet ovenfor.

4. Bruk papir som ikke er skrukket, brettet eller skadet. Bruk om nødvendig papir fra en annen pakke.

5. Kontroller at skuffen ikke er overfylt ved å sjekke markeringene for bunkehøyde i skuffen. Hvis den er overfylt, må du ta hele papirbunken ut av skuffen, ordne den og deretter legge en del av papiret tilbake i skuffen.

Bildene nedenfor viser eksempler på markeringene bunkehøyde i skuffene til ulike skrivere. De fleste HPskrivere har markeringer som ligner på disse. Kontroller også at alle arkene ligger nedenfor tappene rett ved markeringene for bunkehøyde. Disse tappene holder papiret i riktig posisjon når det går inn i skriveren.

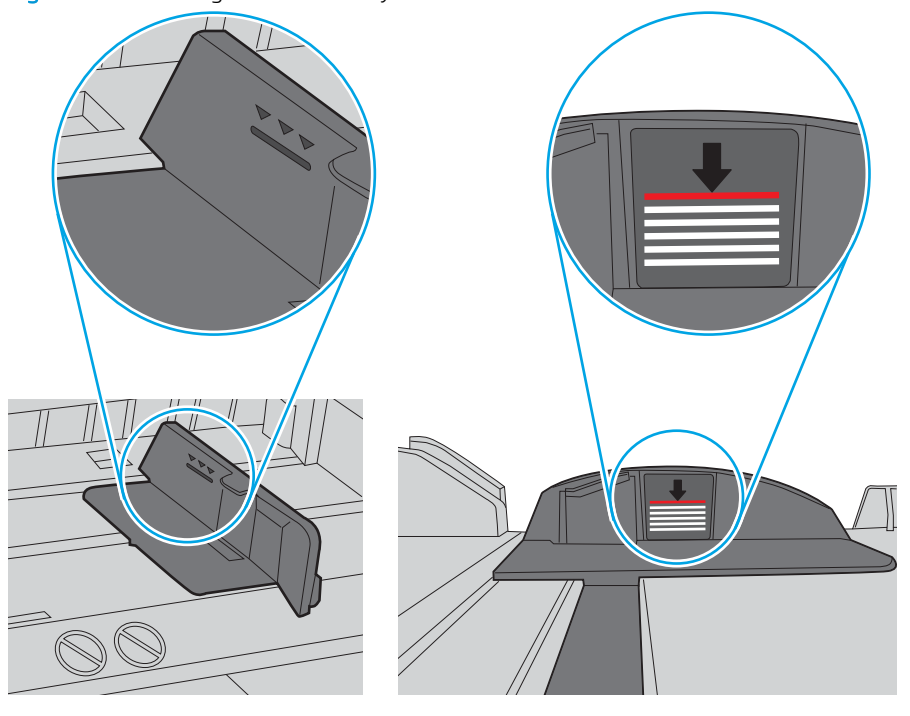

Figur 9-6 Markeringer for bunkehøyde

Figur 9-7 Tapp for papirbunke

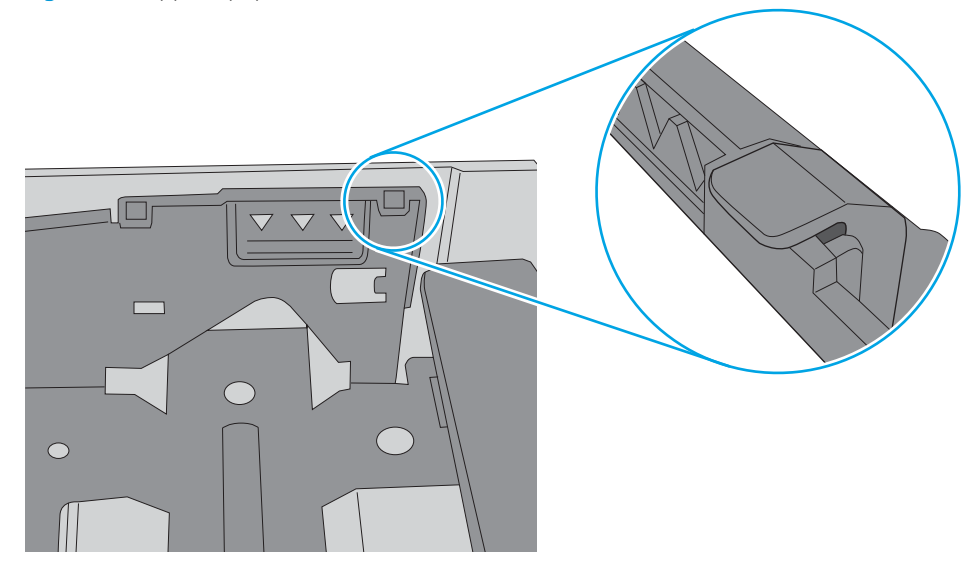

- <span id="page-212-0"></span>6. Kontroller at papirskinnene i skuffen er tilpasset papirstørrelsen. Juster skinnene til riktig spor i skuffen. Pilen på skuffens skinne bør stå nøyaktig på linje med merkingen på skuffen.
	- **WERK:** Ikke juster papirskinnene tett inntil papirbunken. Juster dem til hakkene eller markeringene i skuffen.

Bildene nedenfor viser eksempler på papirstørrelse-hakk i skuffene for ulike skrivere. De fleste HP-skrivere har markeringer som ligner på disse.

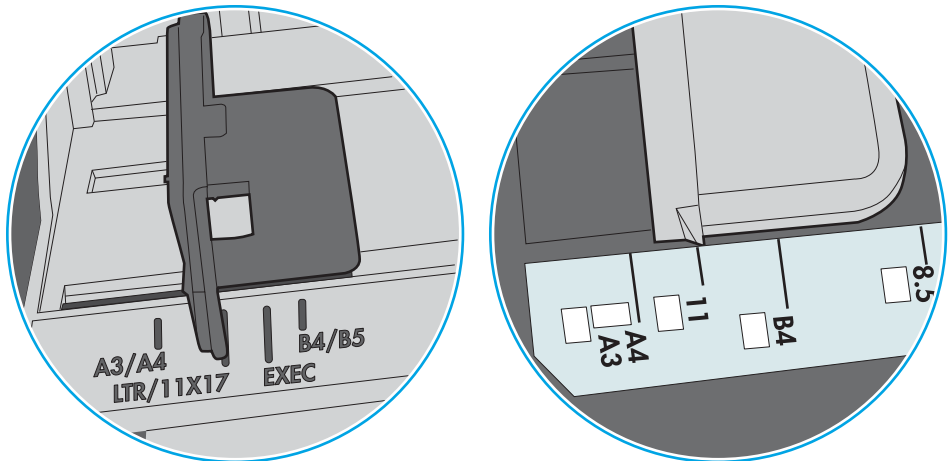

Figur 9-8 Størrelsemarkeringer for Skuff 1 eller flerfunksjonsskuffen

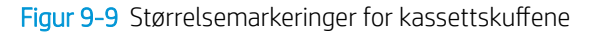

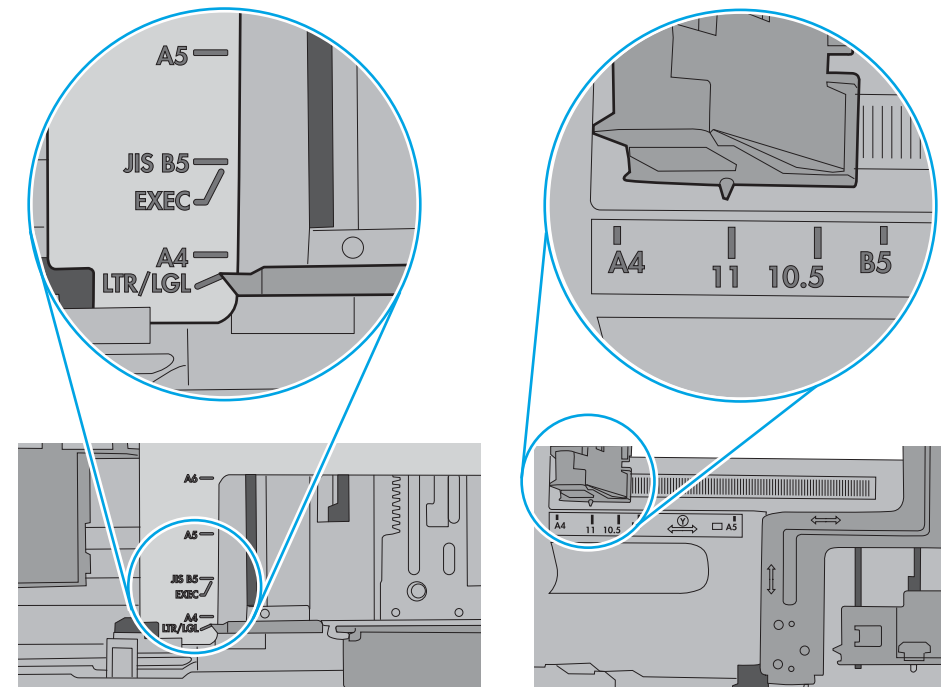

7. Sørg for at utskriftsmiljøet er innenfor de anbefalte spesifikasjonene.

## Dokumentmateren produserer papirstopp, forskyver papiret eller drar inn flere papirark

**WERK:** Denne informasjonen gjelder bare for multifunksjonsskrivere.

- Det kan være festet noe på originalen, for eksempel stifter eller selvklebende notater, som må fjernes.
- Kontroller at alle valsene er på plass, og at valsedekselet inne i dokumentmateren er lukket.
- Kontroller at dokumentmaterens toppdeksel er lukket.
- Det kan hende at papiret ikke ligger riktig. Rett opp papiret og juster papirførerne for å sentrere bunken.
- Papirskinnene må berøre sidene av papirbunken for at matingen skal fungere på riktig måte. Kontroller at papirbunken er rett, og at papirskinnene ligger inntil papirbunken.
- Innskuffen eller utskuffen for dokumentmateren inneholder kanskje mer enn det maksimale antallet ark. Kontroller at papirbunken får plass under papirskinnene i innskuffen, og fjern sidene fra utskuffen.
- Kontroller at det ikke er papirbiter, stifter, binderser eller annet smuss i papirbanen.
- Rengjør dokumentmatervalsene og skilleputen. Bruk komprimert luft eller en ren, lofri klut som er fuktet med varmt vann. Hvis papir fremdeles mates feil, bytter du ut valsene.
- Fra startskjermbildet på skriverens kontrollpanel blar du til og trykker på Rekvisita-knappen. Kontroller statusen til dokumentmatersettet, og bytt det ut ved behov.

## <span id="page-214-0"></span>Fjerne fastkjørt papir

## Innføring

Følgende informasjon forklarer hvordan du fjerner fastkjørte papir fra skriveren.

- [Papirstoppsteder](#page-215-0)
- [Auto-navigering for fjerning av fastkjørt papir](#page-215-0)
- [Er det ofte papirstopp på skriveren?](#page-215-0)
- [Fjerne fastkjørt papir i dokumentmateren 31.13.yz](#page-216-0)
- [Fjerne fastkjørt papir i skuff 1 15.A1.yz, 15.D1.51, 15.D1.81, 15.D2.A1, 15.D2.D1](#page-218-0)
- [Fjerne fastkjørt papir i tandem skuff 2 og 3 \(bare modellene P77440dn E77660zts\)](#page-221-0)
- [Fjerne fastkjørt papir i skuff 2 15.A2.yz, 15.D2.52, 15.D2.82, 15.D2.A2, 15.D2.D2](#page-224-0)
- [Fjerne fastkjørt papir i skuff 3 15.A3.yz, 15.12.A3, 15.12.D3](#page-227-0)
- [Fjerne fastkjørt papir i trykkvalsen \(HPR\) − 13.xx.xx 15.5x.xx, 66.Bx.xx, 17.B3.xx](#page-229-0)
- [Fjerne fastkjørt papir i utskuffen 15.E1.yz, 15.C1.Az](#page-232-0)
- [Fjerne fastkjørt papir i tosidigenheten 15.D1.yz, 15.D2.yz, 15.C1.5z, 15.C1.8z, 15.C1.9z](#page-233-0)
- $\bullet$  Fjerne fastkjørt papir i 3 x 550-skuffene 15.A4.yz, 15.A5.yz, 15.A6.yz, 15.A9.yz, 15.37.yz, 15.38.yz, [15.48.yz](#page-235-0)
- Fjerne fastkjørt papir i 4 000-arks høykapasitetsinnskuffen 15.A7.yz, 15.A8.yz, 15.37.yz, 15.38.yz, [15.48.yz](#page-238-0)
- · Fjerne fastkjørt papir i den indre etterbehandleren (bare modellene E77650dns, E77650zs og E77660zs -[15.51.yz; 15.62.yz; 15.63.yz; 15.67.yz](#page-243-0)
- Fjerne fastkjørte stifter i indre etterbehandler (bare modellene E77650dns, E77650zs, E77660dns, [E77660zs, E77660zts, P77940dns, P77950dns, P77960dns\) - 15.63.yz](#page-244-0)
- [Fjern fastkjørt papir i gulvstående etterbehandlers bakdør \(bare modellene E77650z+, E77660z+,](#page-246-0) [P77940dn+, P77950dn+, P77960dn+\)](#page-246-0)
- Fjern fastkjørt papir i gulvstående etterbehandlers frontdør (bare modellene E77650z+, E77660z+, [P77940dn+, P77950dn+, P77960dn+\)](#page-248-0)
- [Fjern fastkjørte stifter i gulvstående etterbehandler \(bare modellene E77650z+, E77660z+, P77940dn+,](#page-249-0)  [P77950dn+, P77960dn+\)](#page-249-0)

## <span id="page-215-0"></span>Papirstoppsteder

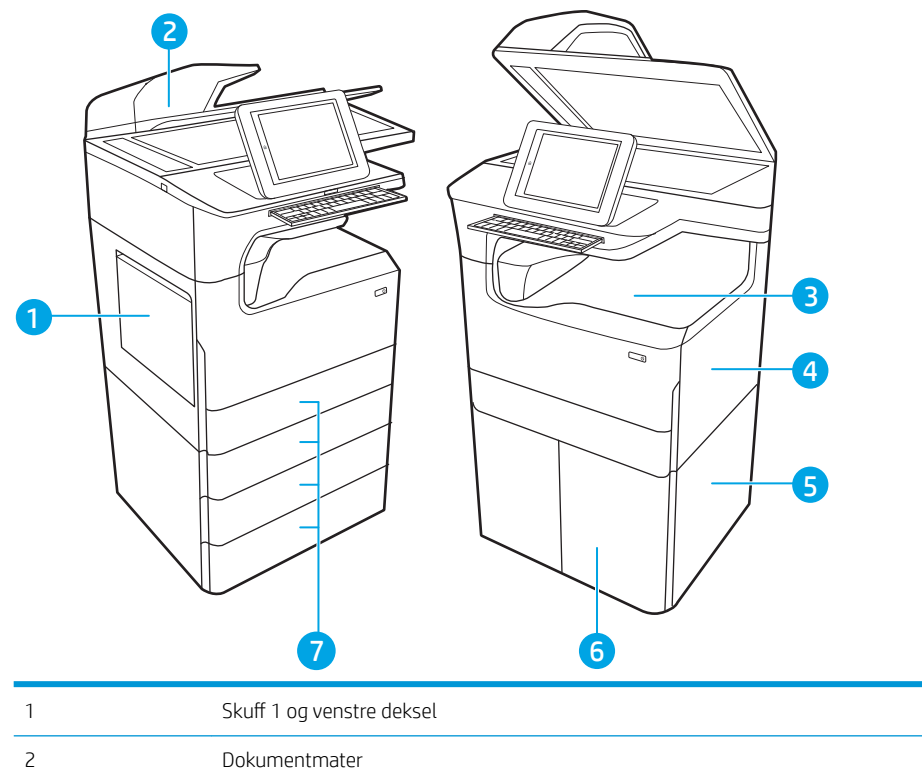

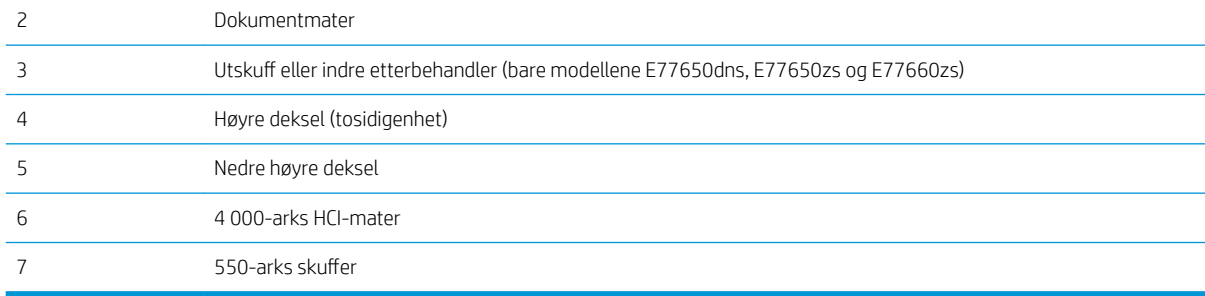

## Auto-navigering for fjerning av fastkjørt papir

Funksjonen auto-navigering hjelper med å fjerne fastkjørt papir ved å vise deg trinnvise instruksjoner på kontrollpanelet. Når du har fullført et trinn, viser skriveren instruksjoner for neste trinn helt til du har fullført alle trinnene.

## Er det ofte papirstopp på skriveren?

Prøv følgende for å unngå at papiret kjører seg fast:

- $\ddot{\Xi}$  MERK: Hvis du vil se en video som demonstrerer hvordan du legger papir i skuffen på en måte som forebygger at papir kjører seg fast, klikker du [her.](http://link.brightcove.com/services/player/bcpid1190528646001?bctid=ref:REFIDWDN41f38993-8adc-4b9f-9479-3170ab7282ef)
	- 1. Bruk bare papir som oppfyller HP-spesifikasjonene for denne skriveren.
	- 2. Bruk papir som ikke er skrukket, brettet eller skadet. Bruk om nødvendig papir fra en annen pakke.
	- 3. Bruk papir som ikke har vært brukt til utskrift eller kopiering tidligere.
- 4. Kontroller at skuffen ikke er overfylt. Hvis det er tilfelle, må du ta hele papirbunken ut av skuffen, ordne den og deretter legge en del av papiret tilbake i skuffen.
- 5. Kontroller at papirskinnene i skuffen er tilpasset papirstørrelsen. Juster papirskinnene slik at de berører papirbunken uten å bøye papiret.
- 6. Kontroller at skuffen er satt ordentlig inn i skriveren.
- 7. Hvis du skriver ut på tykt, preget eller perforert papir, bør du bruke den manuelle matefunksjonen og legge i ett ark om gangen.
- 8. Åpne menyen Skuffer på skriverens kontrollpanel. Kontroller at skuffen er konfigurert riktig for papirtypen og -størrelsen.
- 9. Sørg for at utskriftsmiljøet er innenfor de anbefalte spesifikasjonene.

### Fjerne fastkjørt papir i dokumentmateren – 31.13.yz

Når det oppstår papirstopp, viser kontrollpanelet en feilmelding og en animasjon som bidrar til å løse papirstoppen. Fastkjørt papir i dokumentmateren fører til feilkoden 31.13.yz.

Følg denne fremgangsmåten for å fjerne det fastkjørte papiret:

1. Løft opp låsen for å løse ut dokumentmaterdekselet.

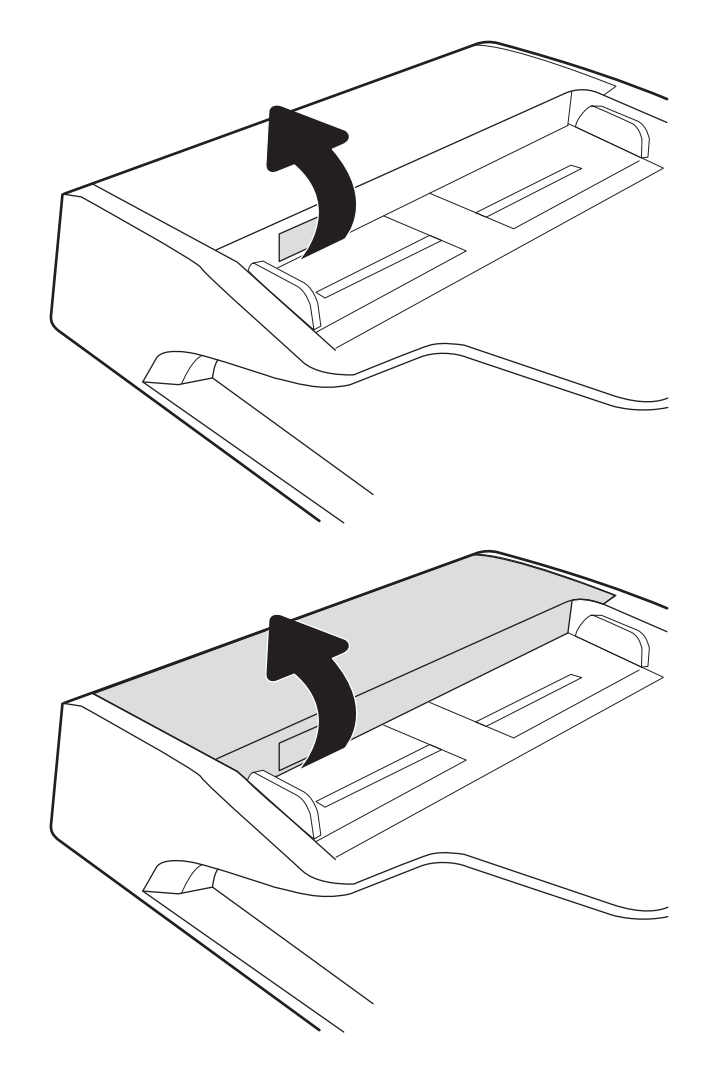

2. Åpne dokumentmaterdekselet.

3. Fjern alt fastkjørt papir.

4. Løft skannerdekselet, og fjern eventuelt fastkjørt papir fra bunnen av skannerdekselet.

5. Lukk skannerdekselet og dokumentmaterdekselet.

kontrollpanelet.

6. Hvis det fortsatt er papir i skriveren, vises

instruksjoner om hvordan du fjerner dette, på

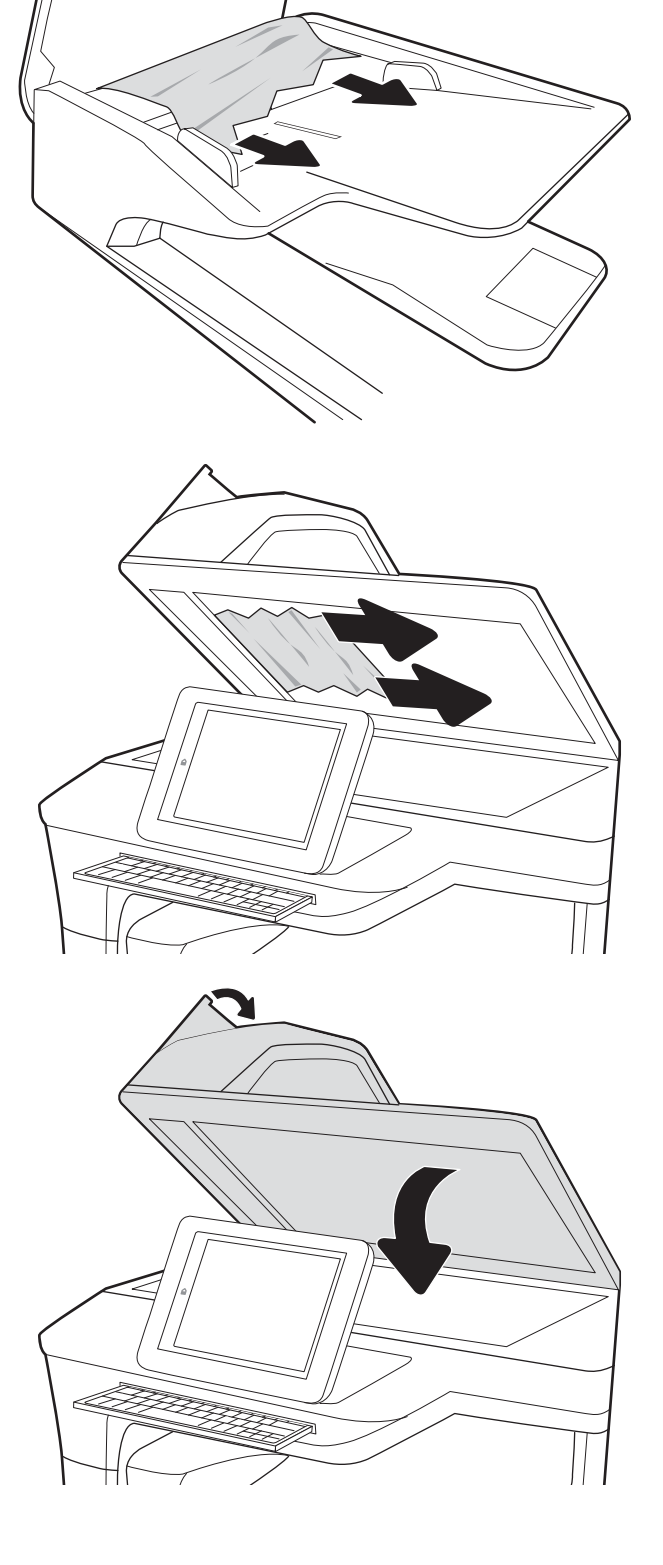

- **WERK:** Hvis du vil unngå fastkjørt papir, må du kontrollere at skinnene i dokumentmateren er plassert godt inntil dokumentet. Fjern alle stifter og binderser fra originaldokumentene.
- MERK: Originaldokumenter som er skrevet ut på tungt, glanset papir har større sannsynlighet for å kjøre seg fast enn dokumenter som er skrevet ut på vanlig papir.

## Fjerne fastkjørt papir i skuff 1 – 15.A1.yz, 15.D1.51, 15.D1.81, 15.D2.A1, 15.D2.D1

[Se en video der det demonstreres](https://players.brightcove.net/1160438706001/ByLWUi0A_default/index.html?videoId=ref:REFIDPH0000000847)

Når det oppstår papirstopp, viser kontrollpanelet en feilmelding og en animasjon som bidrar til å løse papirstoppen. Fastkjørt papir i skuff 1 kan føre til følgende feilkoder:

- 15.A1.yz
- 15.D1.51
- 15.D1.81
- 15.D2.A1
- 15.D2.D1

Følg denne fremgangsmåten for å fjerne det fastkjørte papiret:

1. Hvis du ser fastkjørt papir i skuff 1, fjerner du det fastkjørte papiret ved å dra det rett ut.

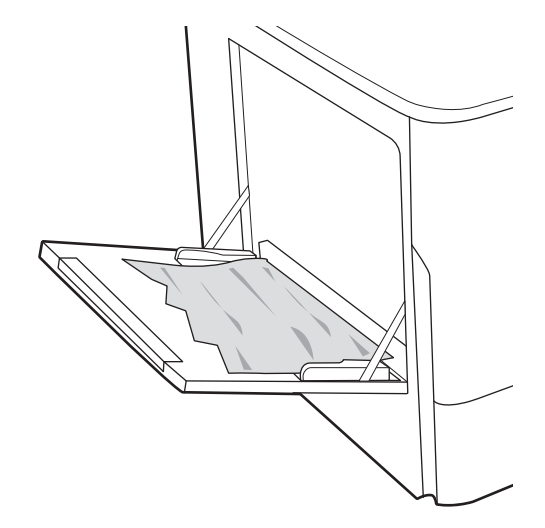

2. Lukk skuff 1.

3. Åpne venstre deksel.

4. Trekk eventuelt fastkjørt papir rett ut.

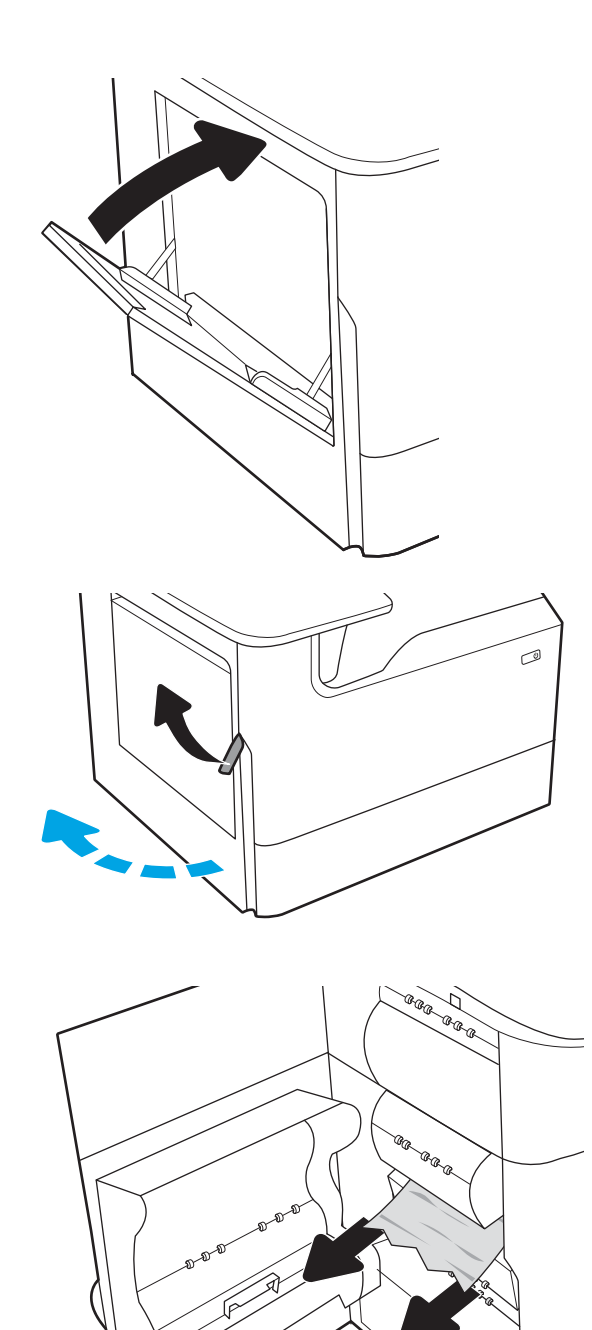

5. Hvis du ikke ser fastkjørt papir, kan du dra væskeoppsamleren ut.

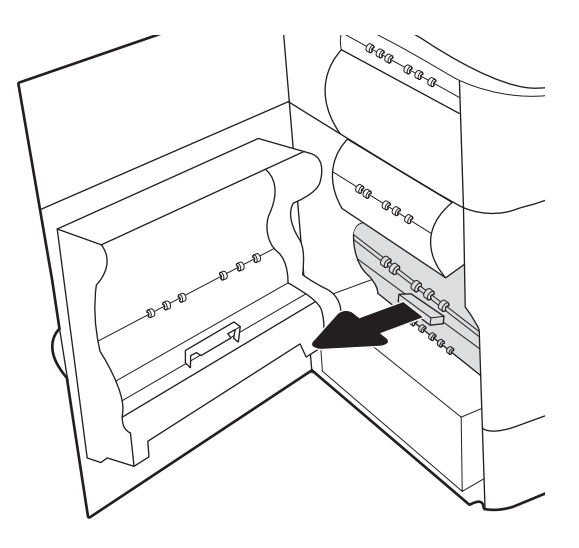

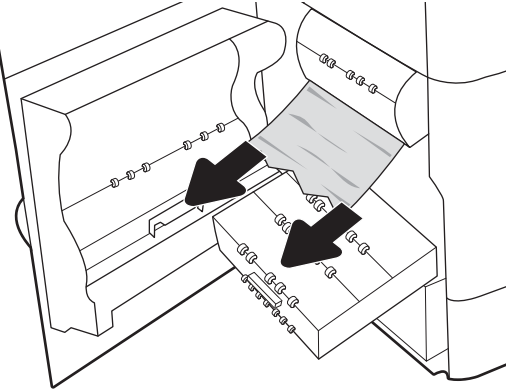

6. Trekk eventuelt fastkjørt papir rett ut.

7. Skyv væskeoppsamleren inn i skriveren.

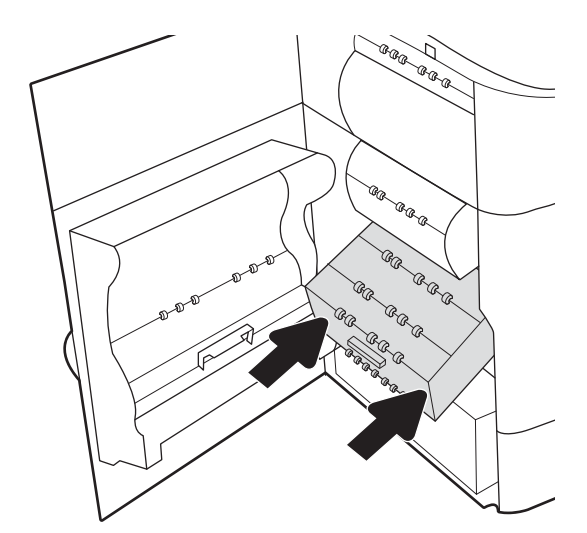

8. Lukk venstre deksel.

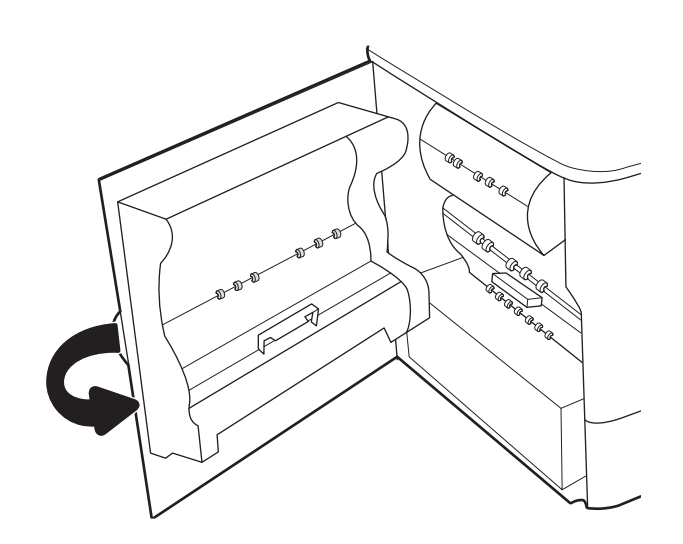

9. Hvis det fortsatt er papir i skriveren, vises instruksjoner om hvordan du fjerner dette, på kontrollpanelet.

# Fjerne fastkjørt papir i tandem skuff 2 og 3 (bare modellene P77440dn E77660zts)

Følgende informasjon beskriver hvordan du fjerner et papirstopp i tandemskuffene 2 og 3. Når det oppstår papirstopp, viser kontrollpanelet en feilmelding og en animasjon som bidrar til å løse papirstoppen.

1. Åpne skuffen.

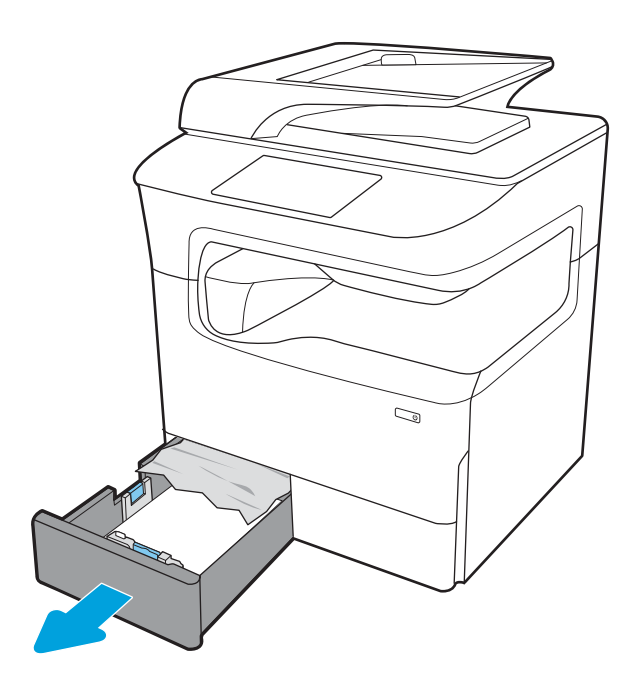

2. Fjern eventuelt fastkjørt papir fra matevalsene inne i skriveren. Dra først papiret til venstre, og dra det deretter forover for å fjerne det.

3. Åpne høyre deksel.

4. Hvis fastkjørt papir ikke er synlig, fjerner du dupleksenheten.

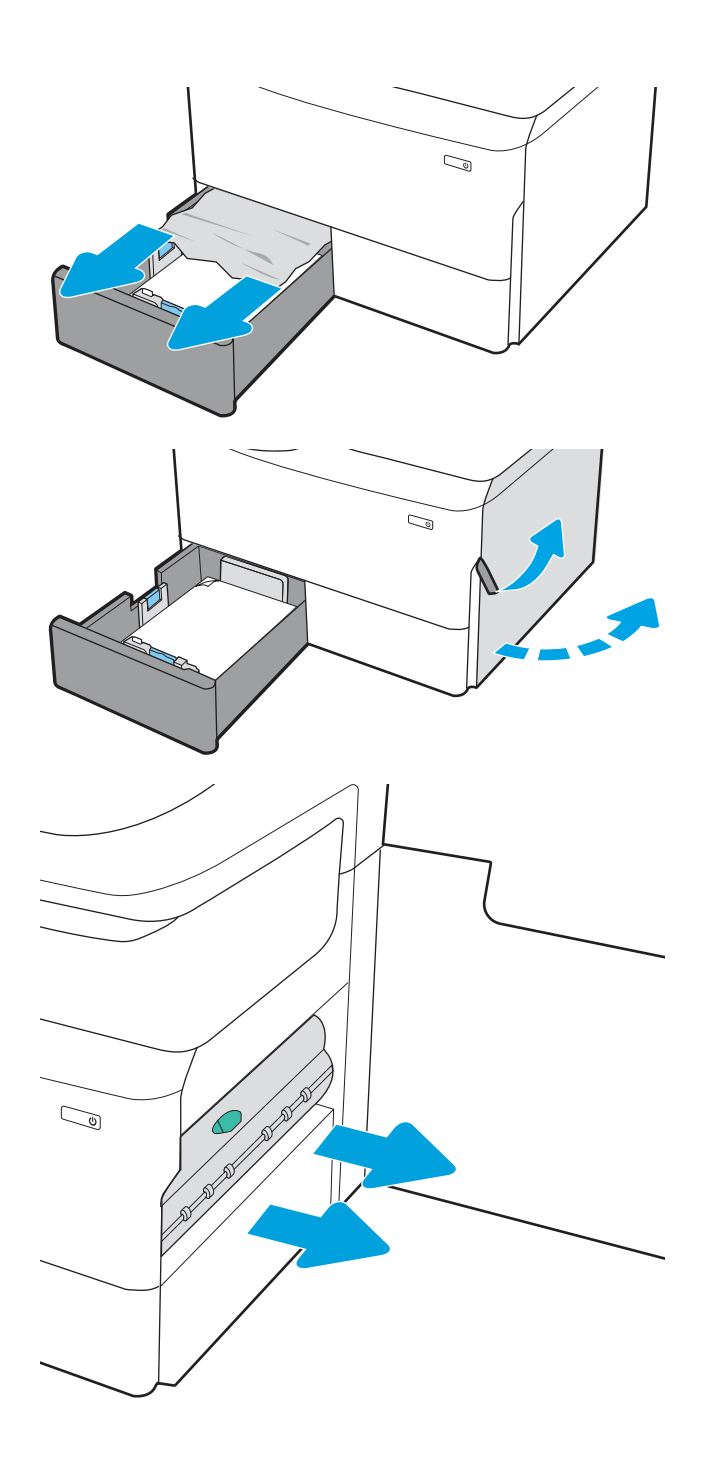

5. Trekk eventuelt fastkjørt papir rett ut.

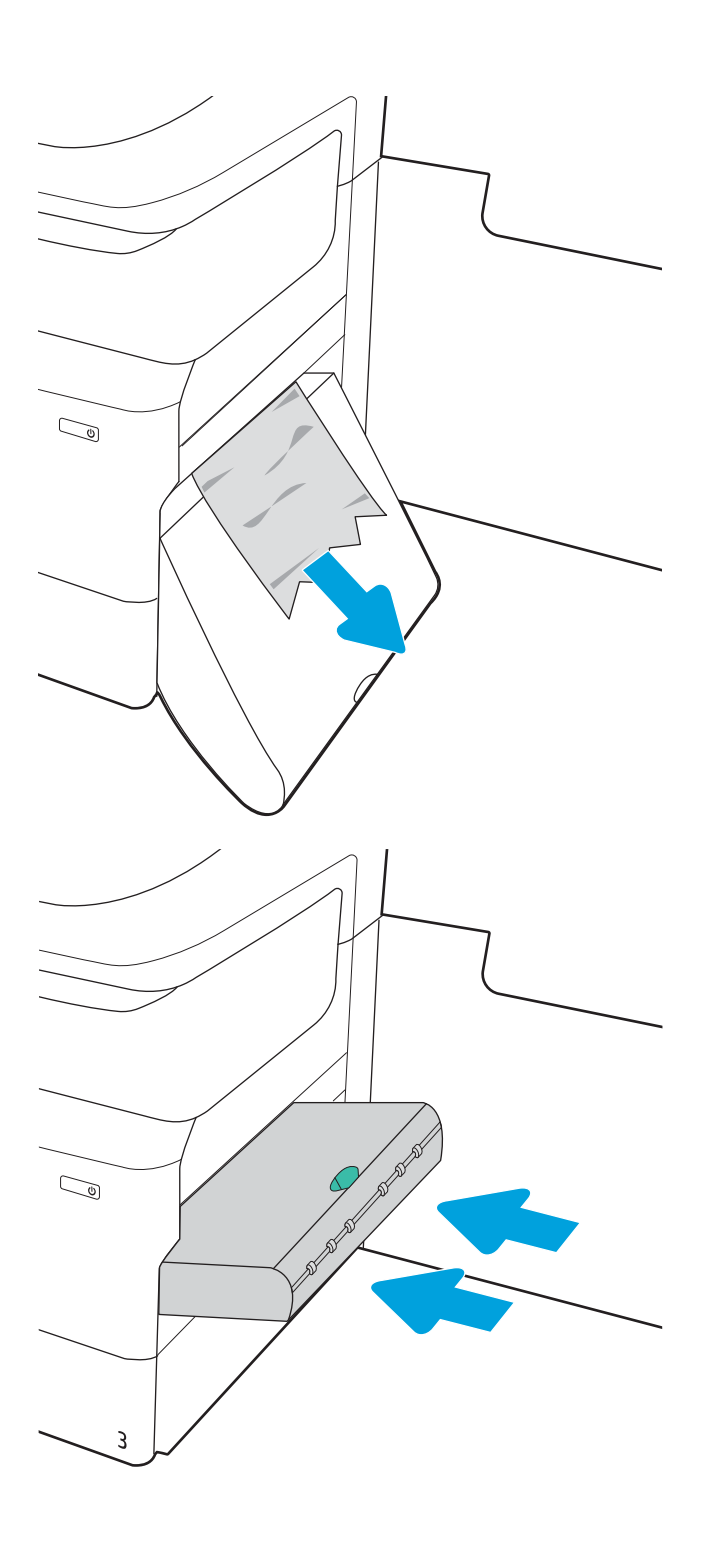

6. Sett tosidigenheten inn igjen.

7. Lukk høyre dør og skuffen.

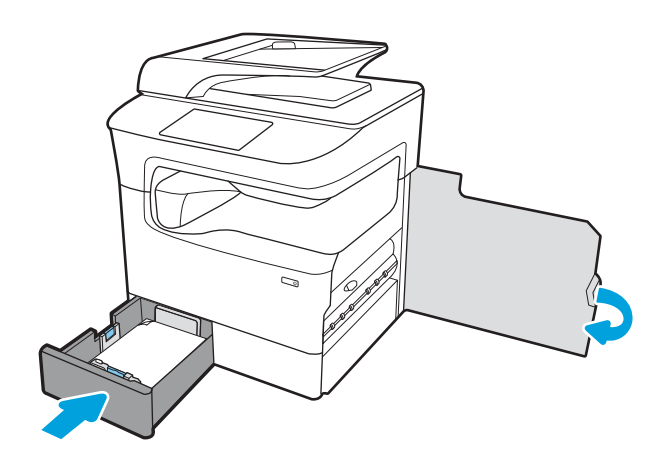

- 8. Gjenta disse trinnene for den andre skuffen.
- 9. Hvis det fortsatt er papir i skriveren, vises instruksjoner om hvordan du fjerner dette, på kontrollpanelet.

## Fjerne fastkjørt papir i skuff 2 – 15.A2.yz, 15.D2.52, 15.D2.82, 15.D2.A2, 15.D2.D2

#### [Se en video der det demonstreres](https://players.brightcove.net/1160438706001/ByLWUi0A_default/index.html?videoId=ref:REFIDPH0000000848)

Når det oppstår papirstopp, viser kontrollpanelet en feilmelding og en animasjon som bidrar til å løse papirstoppen. Fastkjørt papir i skuff 2 kan føre til følgende feilkoder:

- 15.A2.yz
- 15.D2.52
- 15.D2.82
- 15.D2.A2
- 15.D2.D2

Følg denne fremgangsmåten for å fjerne det fastkjørte papiret:

1. Åpne høyre deksel.

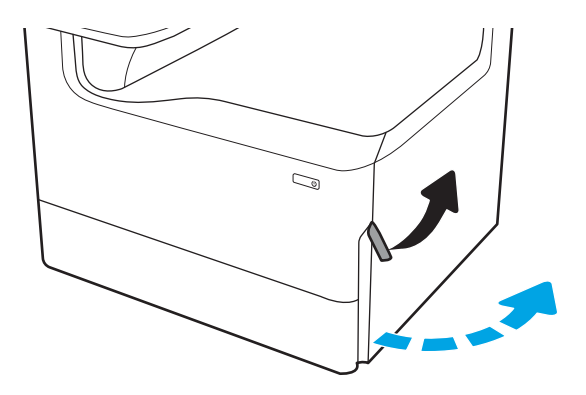

2. Fjern alt fastkjørt papir.

3. Hvis det ikke finnes fastkjørt papir, fjerner du tosidigenheten.

4. Trekk eventuelt fastkjørt papir rett ut.

5. Sett tosidigenheten inn igjen.

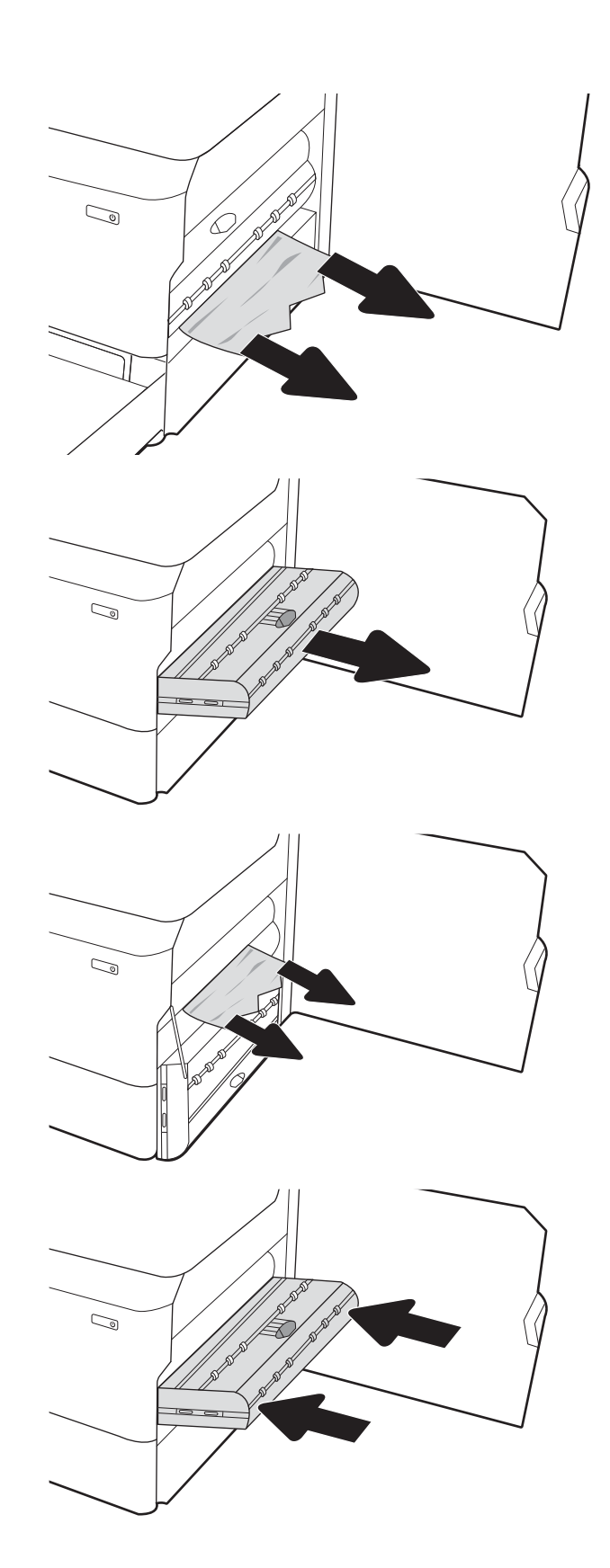

6. Åpne skuffen.

7. Fjern eventuelt fastkjørt papir fra matevalsene inne i skriveren. Dra først papiret til venstre, og dra det

deretter forover for å fjerne det.

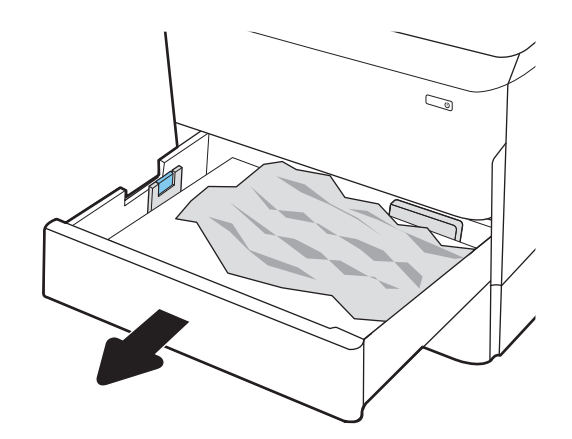

 $\mathbb{Z}$ 1 2

8. Lukk skuffen.

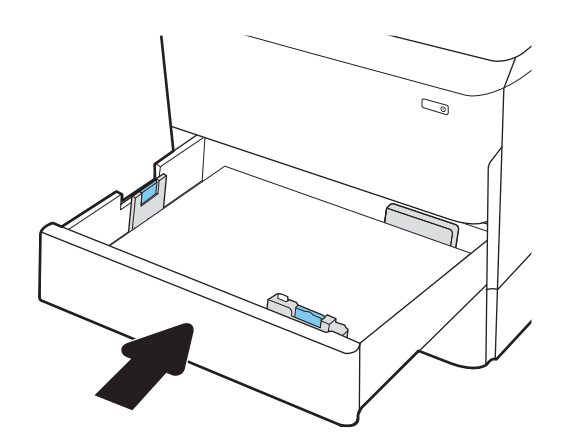

9. Lukk det høyre dekselet.

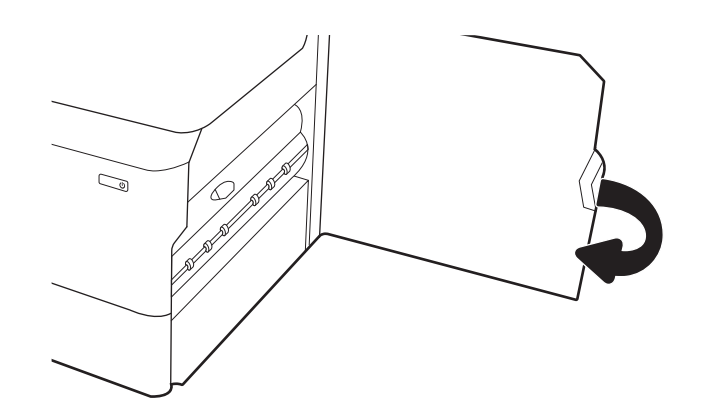

10. Hvis det fortsatt er papir i skriveren, vises instruksjoner om hvordan du fjerner dette, på kontrollpanelet.

# Fjerne fastkjørt papir i skuff 3 – 15.A3.yz, 15.12.A3, 15.12.D3

#### [Se en video der det demonstreres](https://players.brightcove.net/1160438706001/ByLWUi0A_default/index.html?videoId=ref:REFIDPH0000000849)

Når det oppstår papirstopp, viser kontrollpanelet en feilmelding og en animasjon som bidrar til å løse papirstoppen. Fastkjørt papir i skuff 3 kan føre til følgende feilkoder:

- 15.A3.yz
- 15.12.A3
- 15.12.D3

Følg denne fremgangsmåten for å fjerne det fastkjørte papiret:

- **WERK:** Fremgangsmåten for å fjerne fastkjørt papir fra den 1 x 550-arks papirskuffen med kabinettstativ er den samme som for 1 x 550-arks bordflateskuffen. Bare bordflateskuffen vises her.
- 1. Åpne høyre deksel og det nedre høyre dekselet.

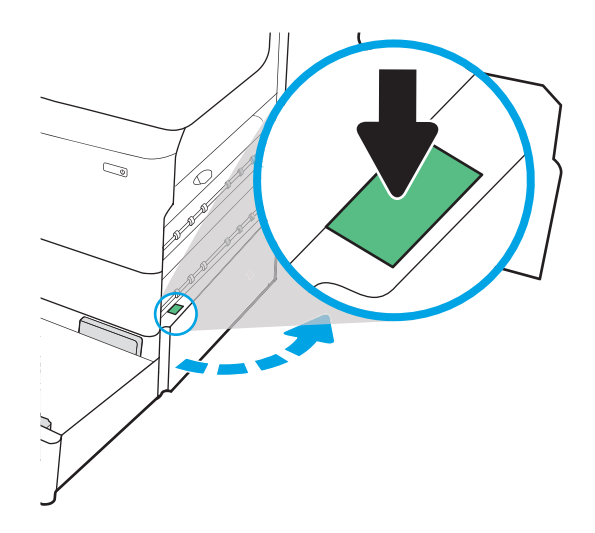

2. Trekk forsiktig ut eventuelt fastkjørt papir.

3. Hvis det ikke finnes fastkjørt papir, fjerner du tosidigenheten.

4. Trekk eventuelt fastkjørt papir rett ut.

5. Sett tosidigenheten inn igjen.

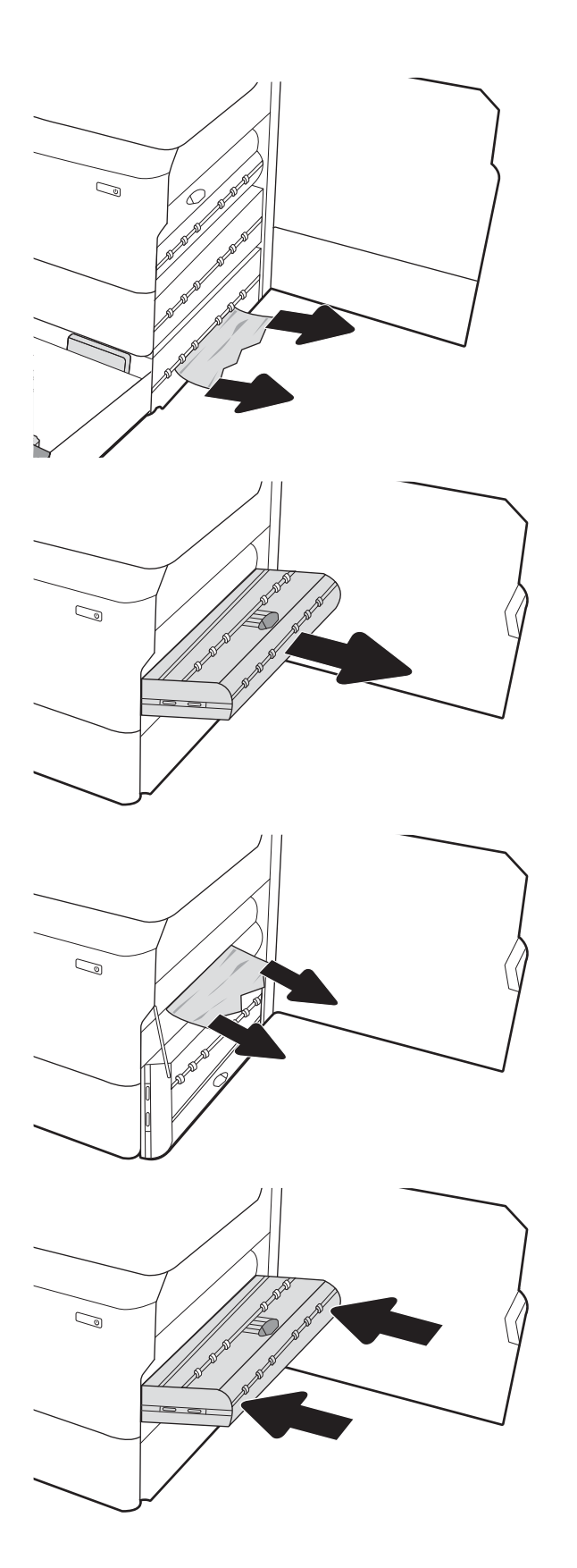

6. Åpne skuffen.

7. Fjern eventuelt fastkjørt papir fra matevalsene inne i skriveren. Dra først papiret til venstre, og dra det deretter forover for å fjerne det.

8. Lukk det nedre høyre dekselet og det høyre dekselet, og lukk deretter skuffen.

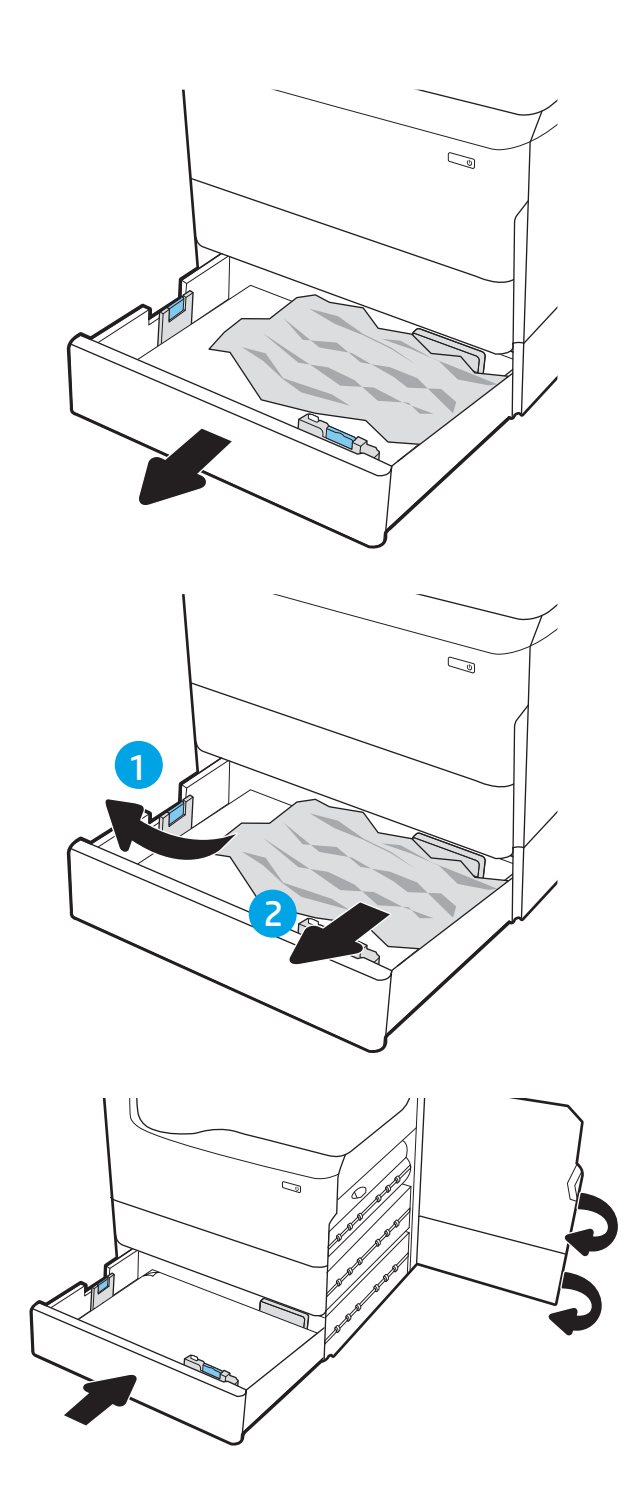

9. Hvis det fortsatt er papir i skriveren, vises instruksjoner om hvordan du fjerner dette, på kontrollpanelet.

## Fjerne fastkjørt papir i trykkvalsen (HPR) − 13.xx.xx 15.5x.xx, 66.Bx.xx, 17.B3.xx

Når det oppstår papirstopp, viser kontrollpanelet en feilmelding og en animasjon som bidrar til å løse papirstoppen. Fastkjørt papir i HPR kan føre til følgende feilkoder:

- 13.xx.xx
- 15.5x.xx
- 66.Bx.xx
- 17.B3.xx

Følg denne fremgangsmåten for å fjerne det fastkjørte papiret:

1. Åpne venstre deksel.

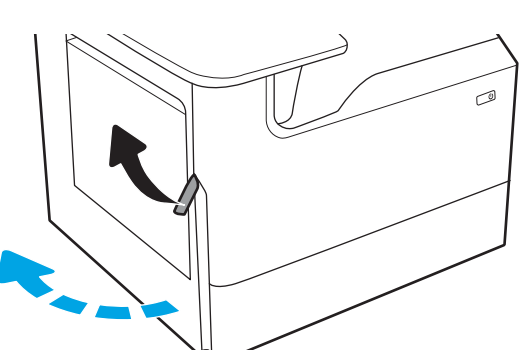

2. Fjern alt fastkjørt papir.

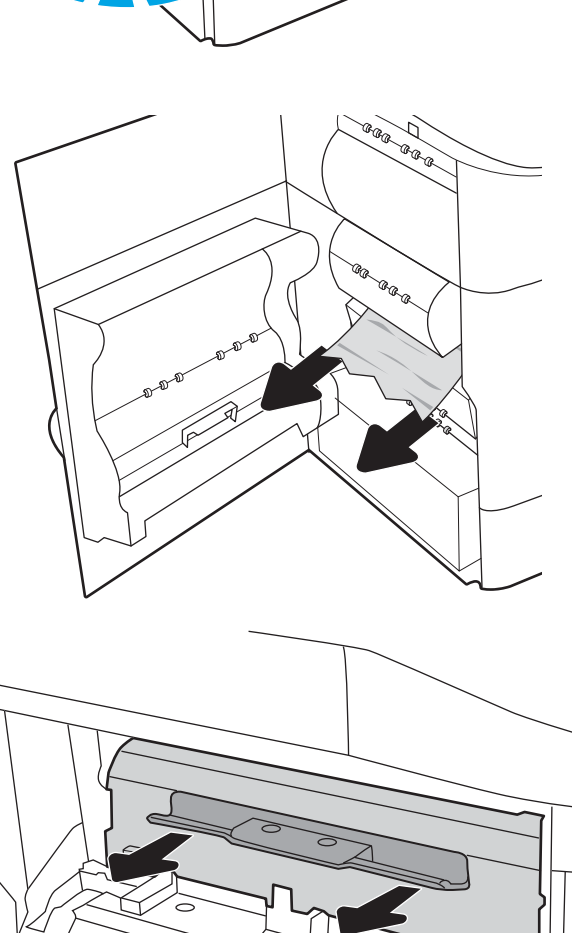

3. Fjern HPR.

ADVARSEL: HPR kan være varm. HP anbefaler at du venter minst fem minutter etter at du slår skriveren av, før du fjerner HPR.

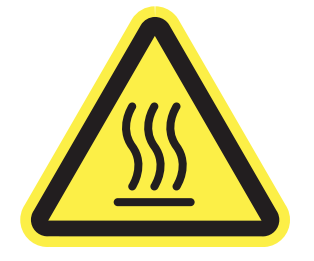

4. Fjern alt fastkjørt papir.

5. Sett HPR inn igjen.

6. Lukk venstre deksel.

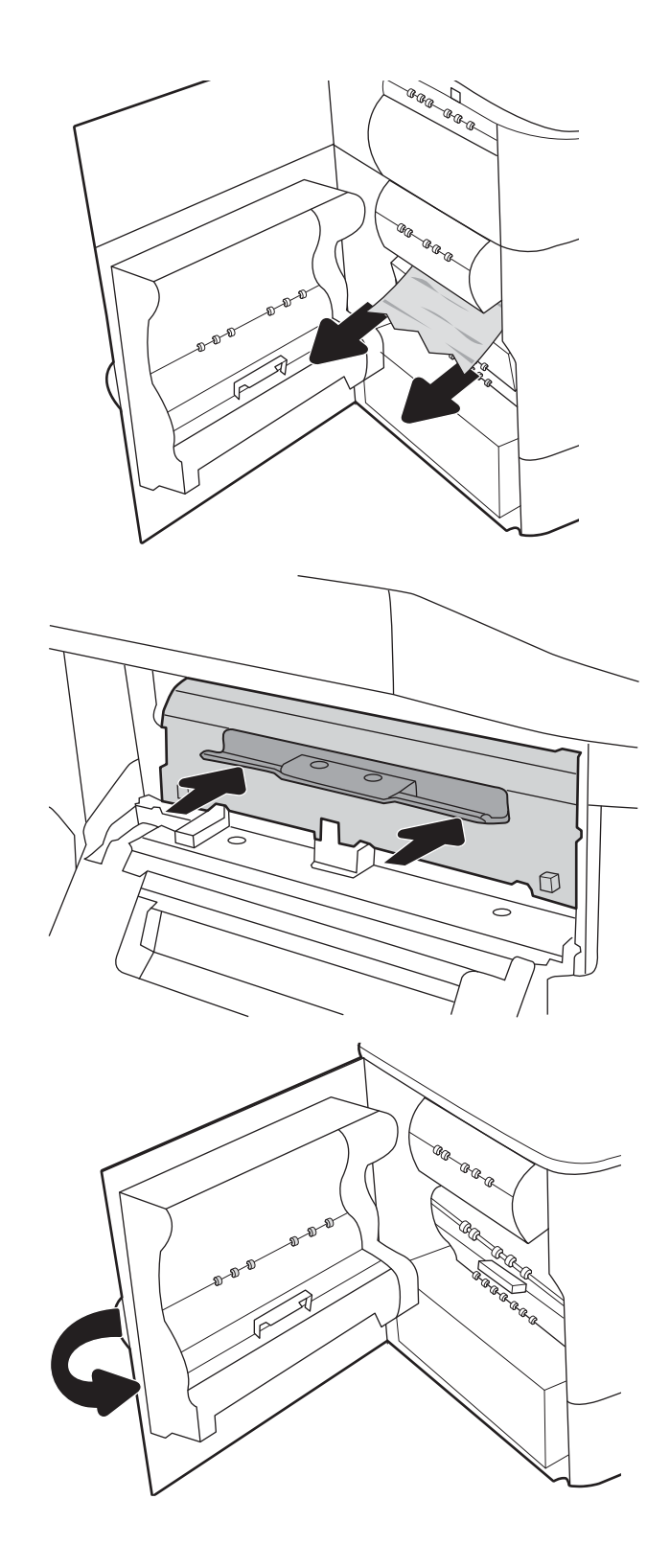

7. Hvis det fortsatt er papir i skriveren, vises instruksjoner om hvordan du fjerner dette, på kontrollpanelet.

# Fjerne fastkjørt papir i utskuffen – 15.E1.yz, 15.C1.Az

### [Se en video der det demonstreres](https://players.brightcove.net/1160438706001/ByLWUi0A_default/index.html?videoId=ref:REFIDPH0000000850)

Når det oppstår papirstopp, viser kontrollpanelet en feilmelding og en animasjon som bidrar til å løse papirstoppen. Fastkjørt papir i utskuffen kan føre til følgende feilkoder:

- 15.E1.yz
- 15.C1.Az

Følg denne fremgangsmåten for å fjerne det fastkjørte papiret:

1. Hvis papir er synlig i utskuffen, tar du tak i den ene siden av arket og fjerner det.

2. Åpne venstre deksel.

3. Fjern alt fastkjørt papir.

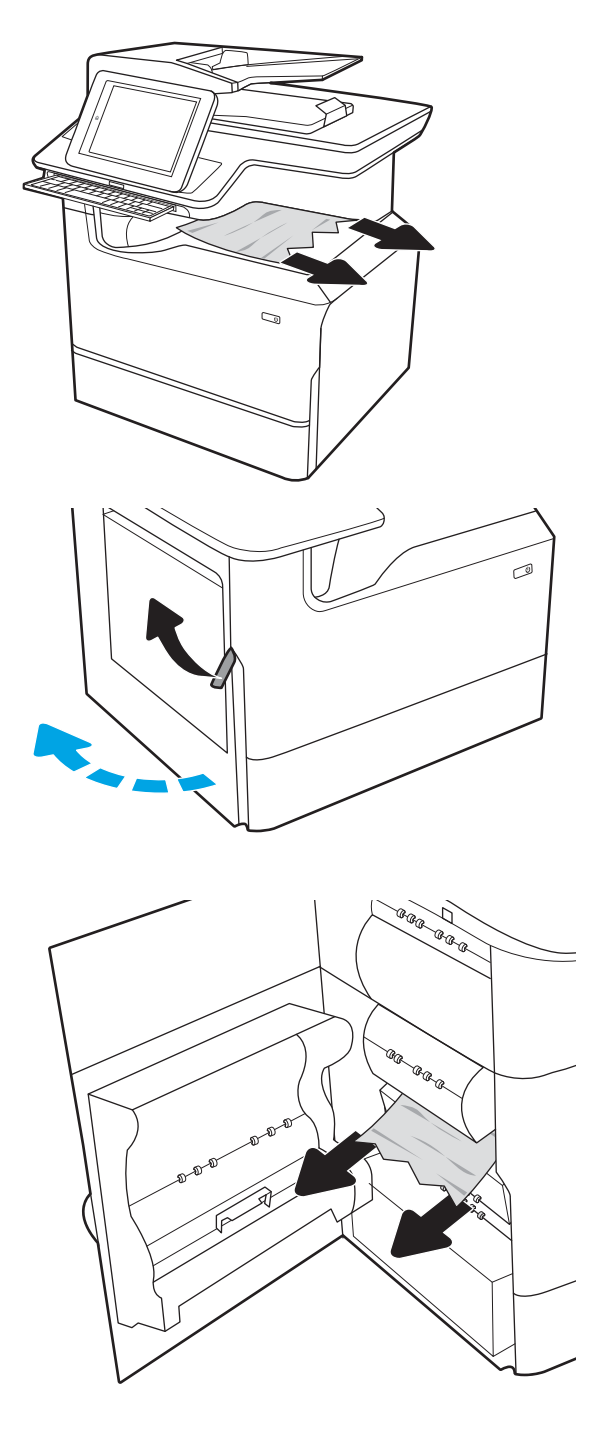

4. Lukk venstre deksel.

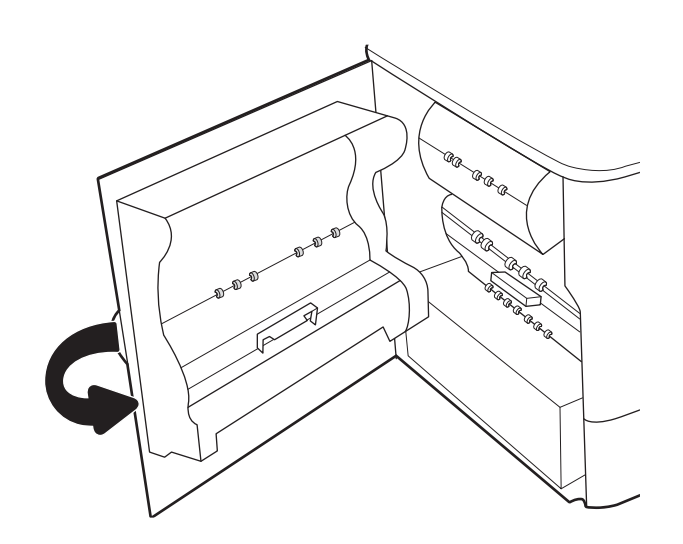

5. Hvis det fortsatt er papir i skriveren, vises instruksjoner om hvordan du fjerner dette, på kontrollpanelet.

## Fjerne fastkjørt papir i tosidigenheten – 15.D1.yz, 15.D2.yz, 15.C1.5z, 15.C1.8z, 15.C1.9z

### [Se en video der det demonstreres](https://players.brightcove.net/1160438706001/ByLWUi0A_default/index.html?videoId=ref:REFIDPH0000000851)

Når det oppstår papirstopp, viser kontrollpanelet en feilmelding og en animasjon som bidrar til å løse papirstoppen. Fastkjørt papir i tosidigenheten kan føre til følgende feilkoder:

- 15.D1.yz
- 15.D2.yz
- 15.C1.5z
- 15.C1.8z
- 15.C1.9z

Følg denne fremgangsmåten for å fjerne det fastkjørte papiret:

1. Åpne høyre deksel.

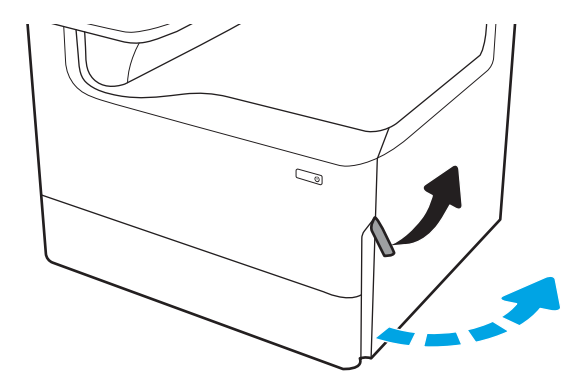

2. Fjern alt fastkjørt papir.

3. Hvis det ikke finnes fastkjørt papir, fjerner du tosidigenheten.

4. Trekk eventuelt fastkjørt papir rett ut.

5. Sett tosidigenheten inn igjen.

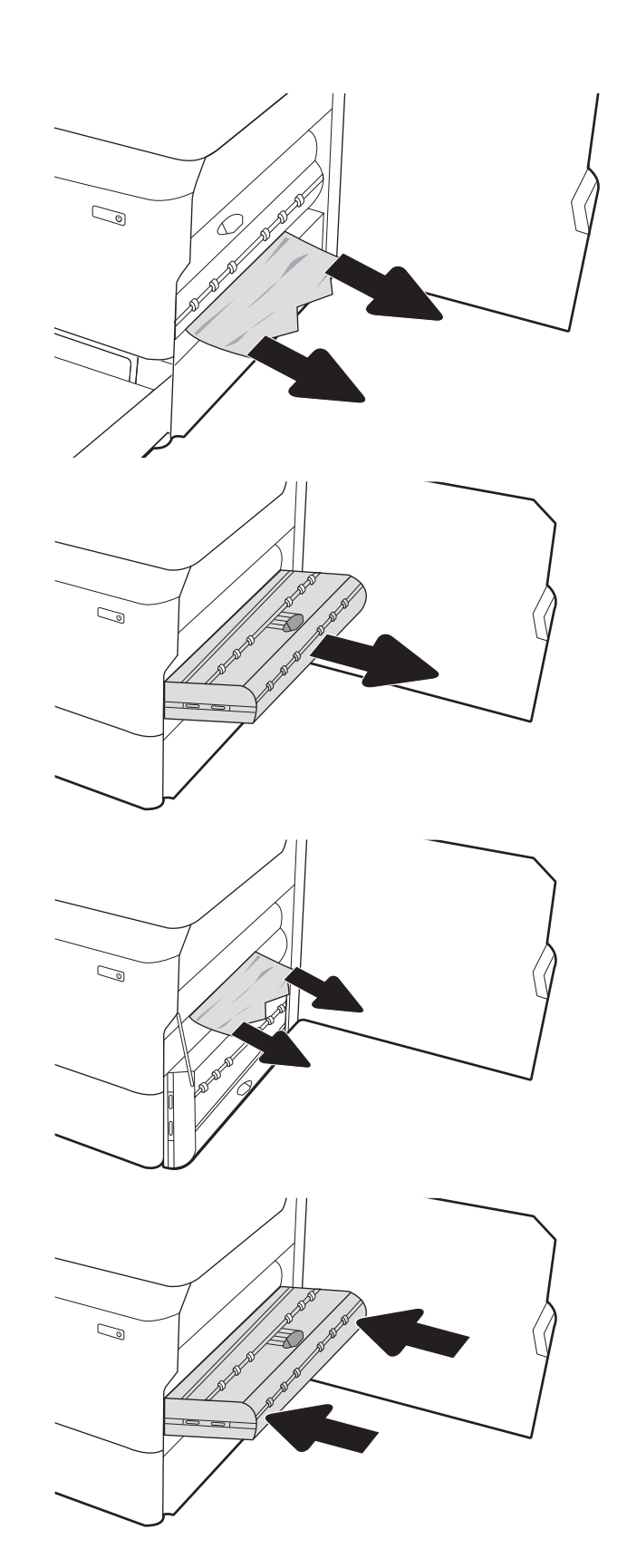

6. Lukk det høyre dekselet.

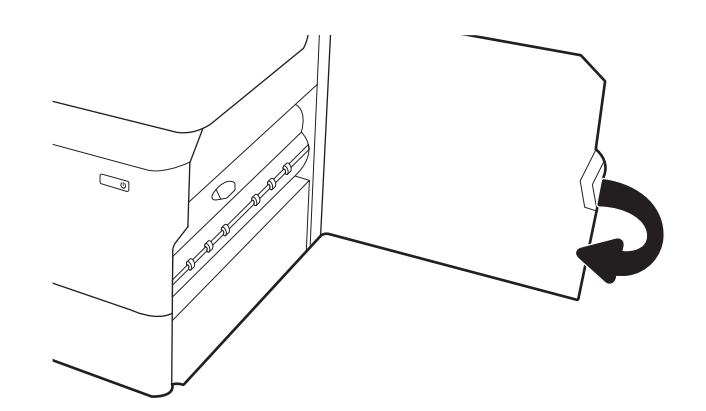

7. Hvis det fortsatt er papir i skriveren, vises instruksjoner om hvordan du fjerner dette, på kontrollpanelet.

### Fjerne fastkjørt papir i 3 x 550-skuffene – 15.A4.yz, 15.A5.yz, 15.A6.yz, 15.A9.yz, 15.37.yz, 15.38.yz, 15.48.yz

### [Se en video der det demonstreres](https://players.brightcove.net/1160438706001/ByLWUi0A_default/index.html?videoId=ref:REFIDPH0000000852)

Når det oppstår papirstopp, viser kontrollpanelet en feilmelding og en animasjon som bidrar til å løse papirstoppen. Fastkjørt papir i 3 x 550-tilbehøret kan føre til følgende feilkoder:

- 15.A4.yz
- 15.A5.yz
- 15.A6.yz
- 15.A9.yz
- 15.37.yz
- 15.38.yz
- 15.48.yz

Følg denne fremgangsmåten for å fjerne det fastkjørte papiret:

1. Åpne én av skuffene.

2. Fjern eventuelt fastkjørt papir fra matevalsene inne i skriveren. Dra først papiret til venstre, og dra det deretter forover for å fjerne det.

3. Åpne høyre deksel og det nedre høyre dekselet.

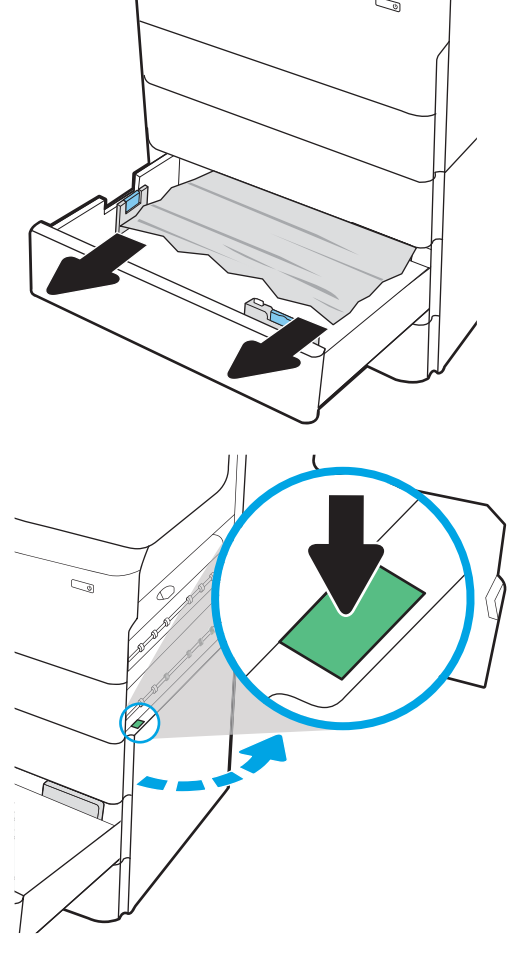

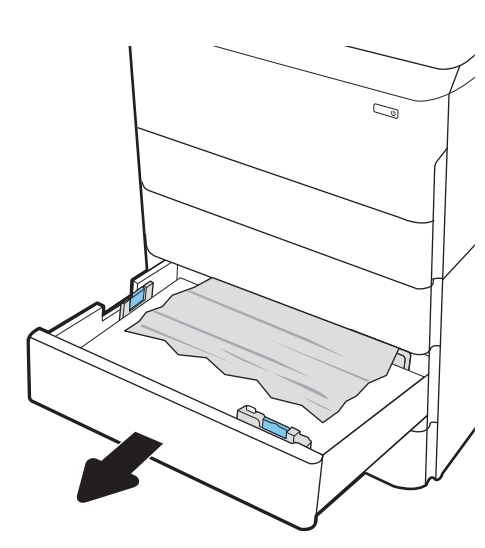

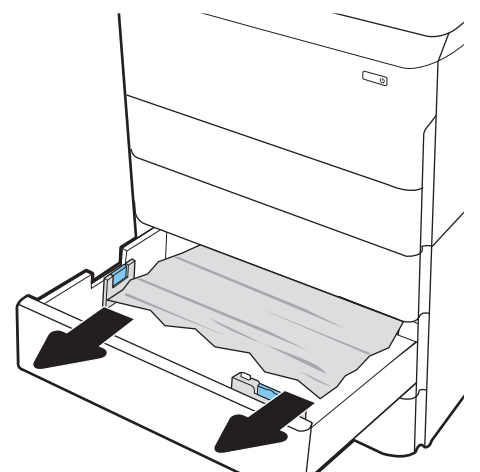

4. Trekk forsiktig ut eventuelt fastkjørt papir.

5. Hvis det ikke finnes fastkjørt papir, fjerner du tosidigenheten.

6. Trekk eventuelt fastkjørt papir rett ut.

7. Sett tosidigenheten inn igjen.

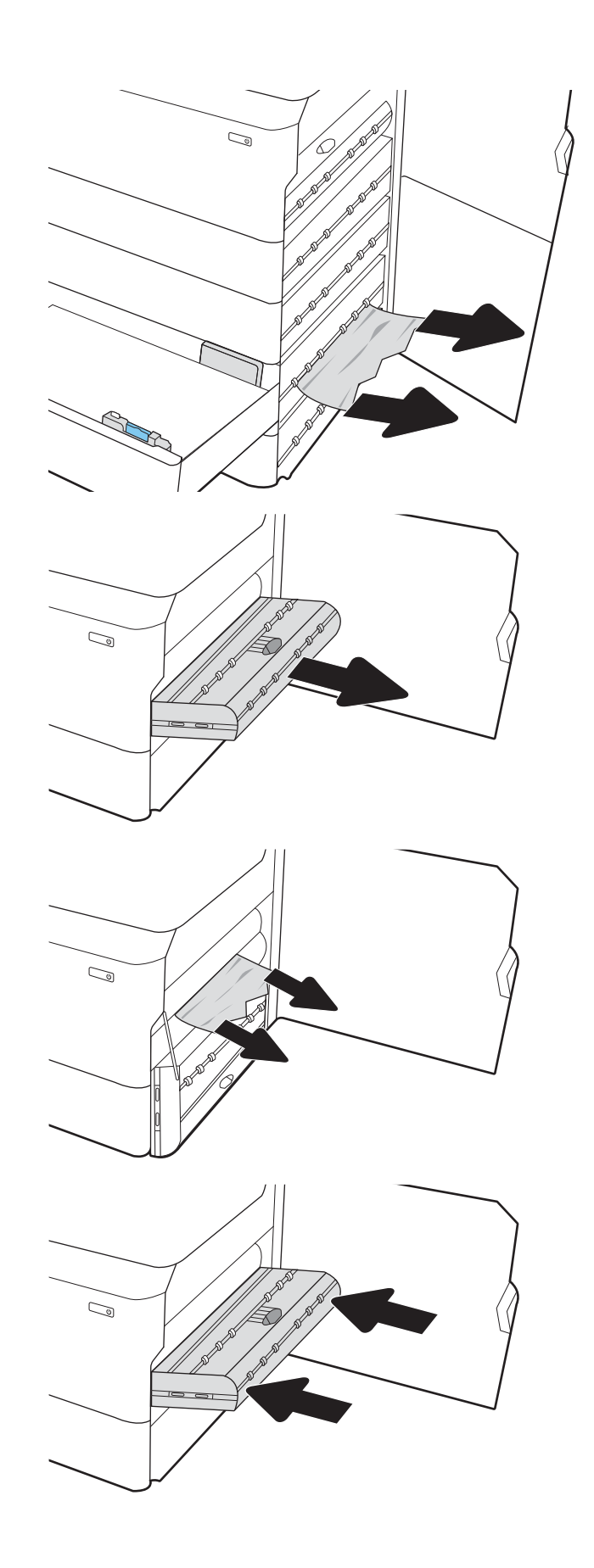

8. Lukk høyre deksel og nedre høyre deksel, og lukk deretter skuffen.

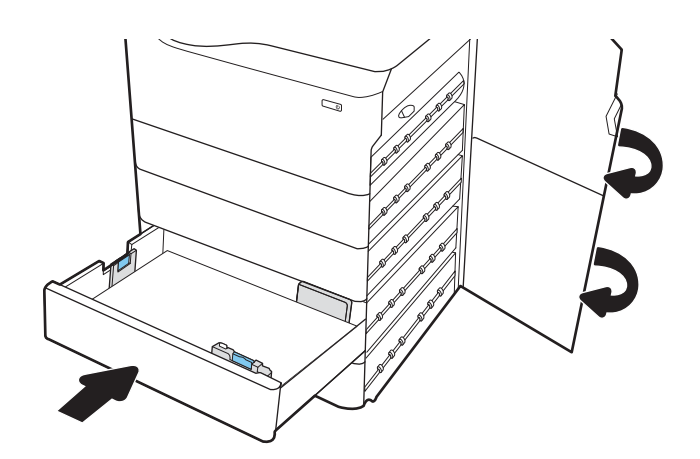

9. Hvis det fortsatt er papir i skriveren, vises instruksjoner om hvordan du fjerner dette, på kontrollpanelet.

## Fjerne fastkjørt papir i 4 000-arks høykapasitetsinnskuffen – 15.A7.yz, 15.A8.yz, 15.37.yz, 15.38.yz, 15.48.yz

#### [Se en video der det demonstreres](https://players.brightcove.net/1160438706001/ByLWUi0A_default/index.html?videoId=ref:REFIDPH0000000853)

Når det oppstår papirstopp, viser kontrollpanelet en feilmelding og en animasjon som bidrar til å løse papirstoppen. Fastkjørt papir i 4 000-arks høykapasitetsinnskuffen kan føre til følgende feilkoder:

- 15.A7.yz
- 15.A8.yz
- 15.37.yz
- 15.38.yz
- 15.48.yz

Følg denne fremgangsmåten for å fjerne det fastkjørte papiret:

1. Åpne høyre deksel og det nedre høyre dekselet.

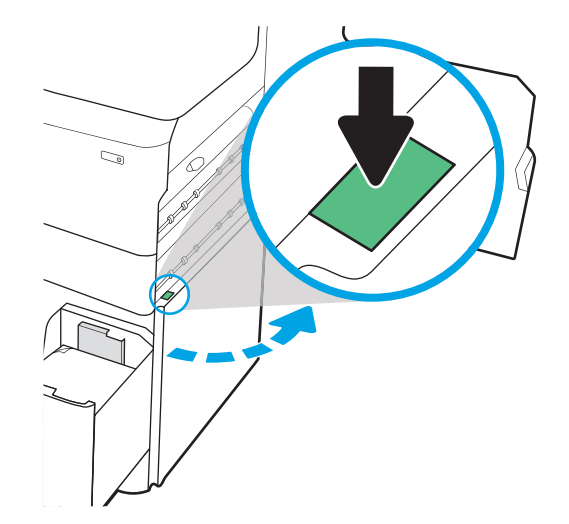

2. Fjern skadede ark.

3. Hvis det ikke finnes fastkjørt papir, fjerner du tosidigenheten.

4. Trekk eventuelt fastkjørt papir rett ut.

5. Sett tosidigenheten inn igjen.

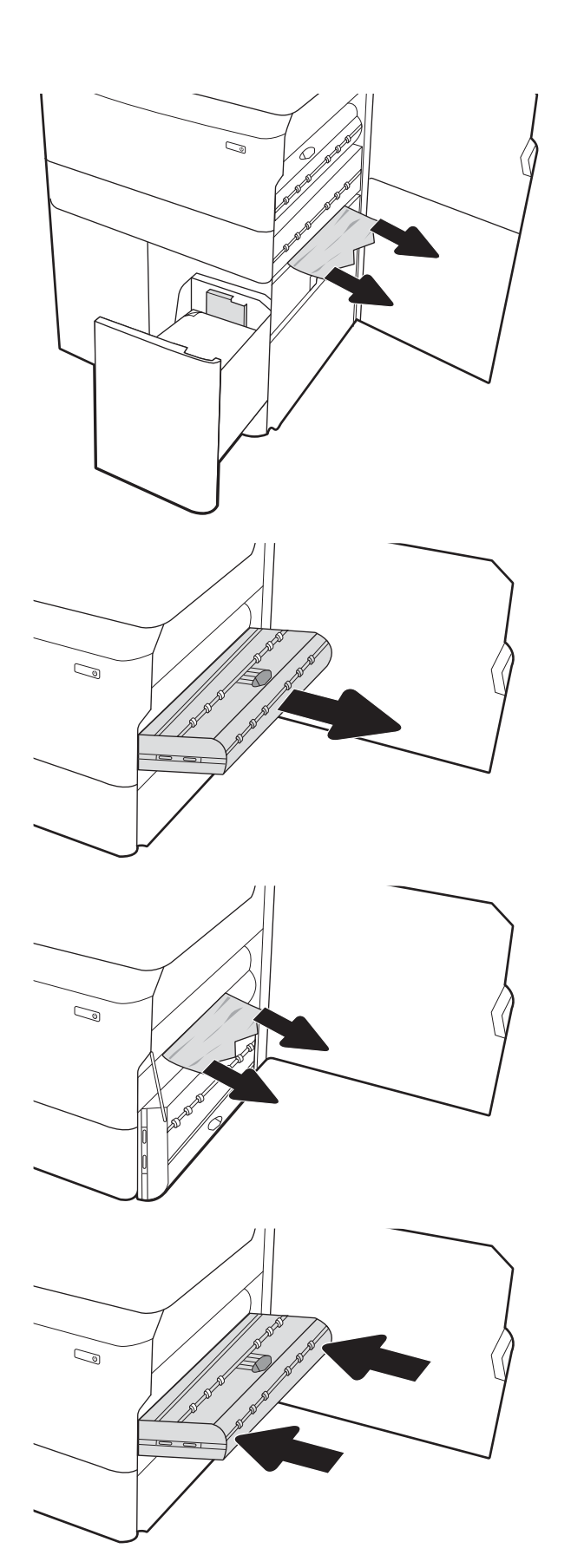

6. Bruk det grønne håndtaket i området for nedre høyre deksel til å dra ut kassetten for HCI-fastkjørt papir.

7. Fjern eventuelt fastkjørt papir fra området for kassetten for fastkjørt papir.

8. Bruk det grønne håndtaket til å åpne toppen av kassetten for HCI-fastkjørt papir, og fjern eventuelt fastkjørt papir.

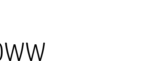

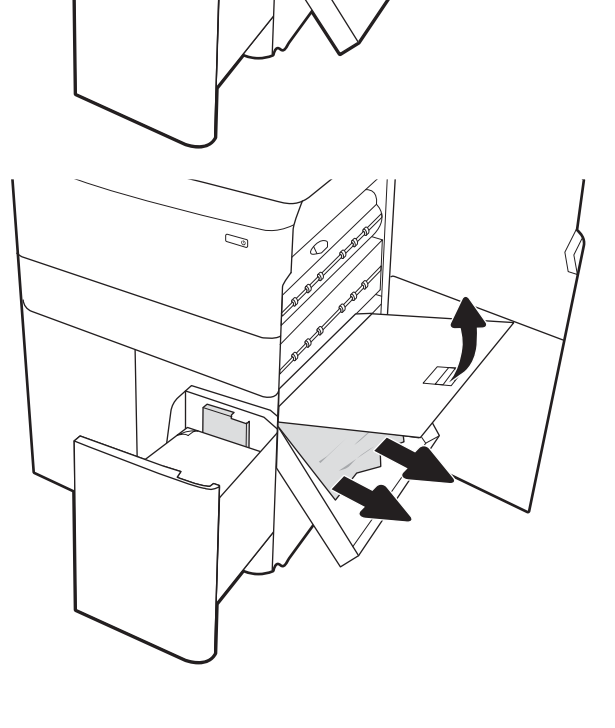

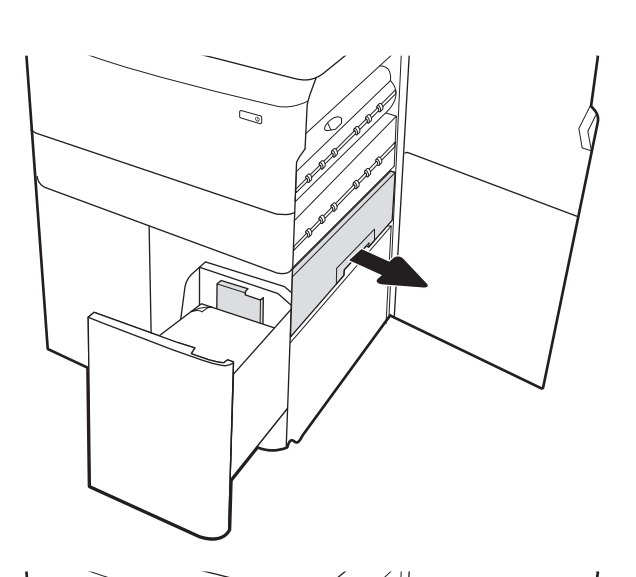

 $\mathbb{Z}$ 

9. Lukk kassetten for fastkjørt papir, og sett den deretter inn i skriveren igjen.

10. Åpne venstre høykapasitetsinnskuff.

11. Fjern eventuelt fastkjørt papir fra matevalsene inne i skriveren. Dra først papiret til venstre, og dra det deretter forover for å fjerne det.

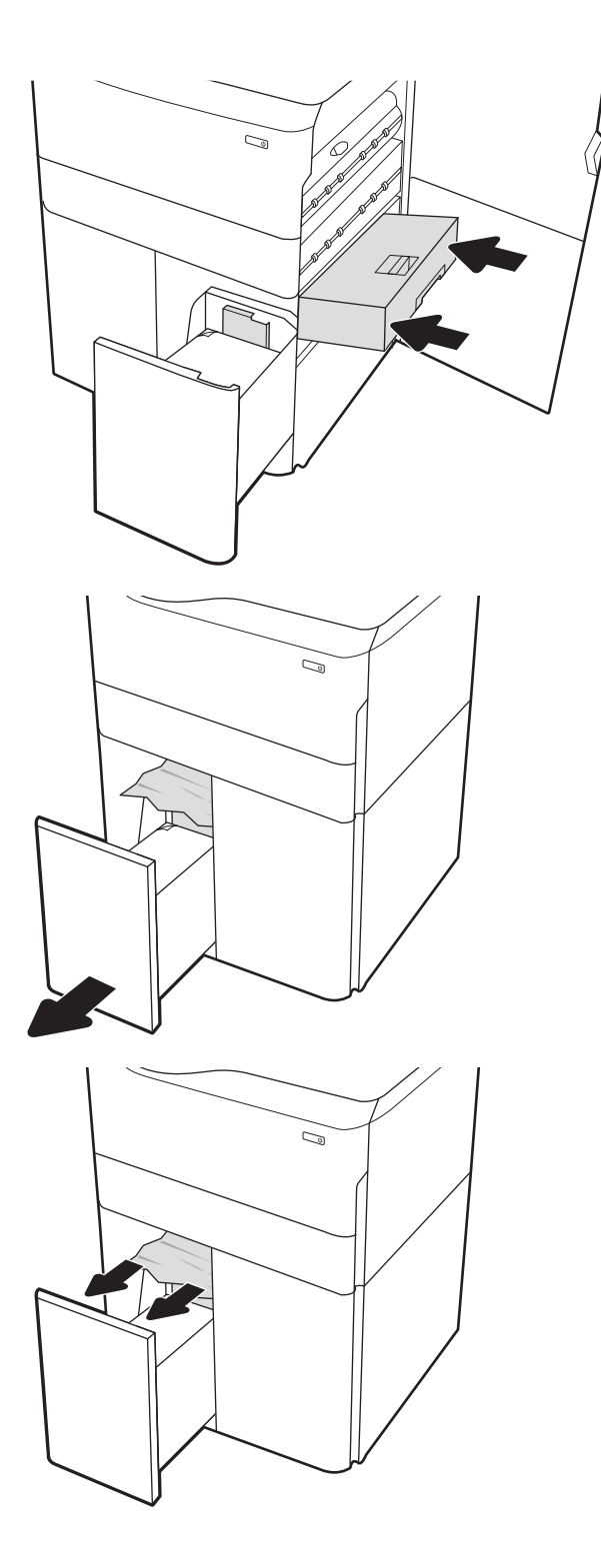

12. Lukk venstre skuff og åpne høyre høykapasitetsinnskuff.

13. Fjern eventuelt fastkjørt papir fra matevalsene inne i skriveren. Dra først papiret til venstre, og dra det deretter forover for å fjerne det.

14. Lukk høyre deksel og nedre høyre deksel, og lukk deretter høyre skuff.

15. Hvis det fortsatt er papir i skriveren, vises instruksjoner om hvordan du fjerner dette, på kontrollpanelet.

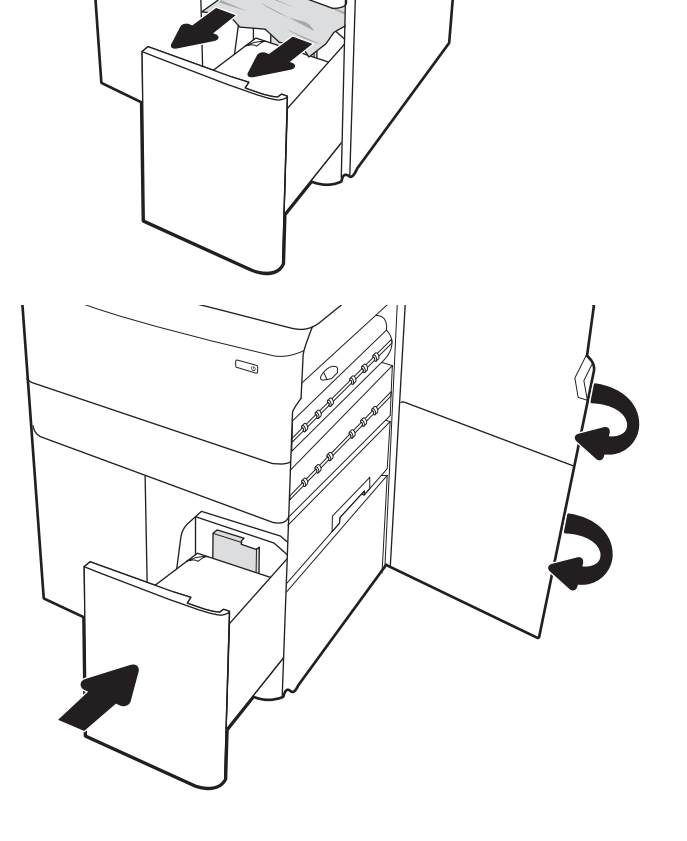

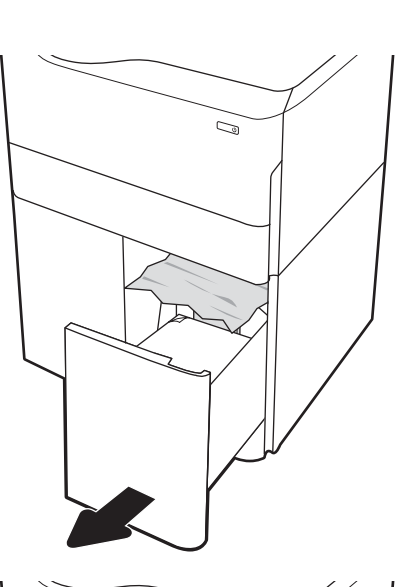

C)

## Fjerne fastkjørt papir i den indre etterbehandleren (bare modellene E77650dns, E77650zs og E77660zs - 15.51.yz; 15.62.yz; 15.63.yz; 15.67.yz

Når det oppstår papirstopp, viser kontrollpanelet en feilmelding og en animasjon som bidrar til å løse papirstoppen. Fastkjørt papir i den indre etterbehandleren kan føre til følgende feilkoder:

- 15.51.yz
- 15.62.yz
- 15.63.yz
- 15.67.yz

Følg denne fremgangsmåten for å fjerne det fastkjørte papiret:

1. Fjern alt fastkjørt papir fra de indre etterbehandlerskuffene.

2. Åpne venstre deksel. Hvis fastkjørt papir er synlig på innsiden av papirstoppdekslet, kan du dra det rett ut for å fjerne det.

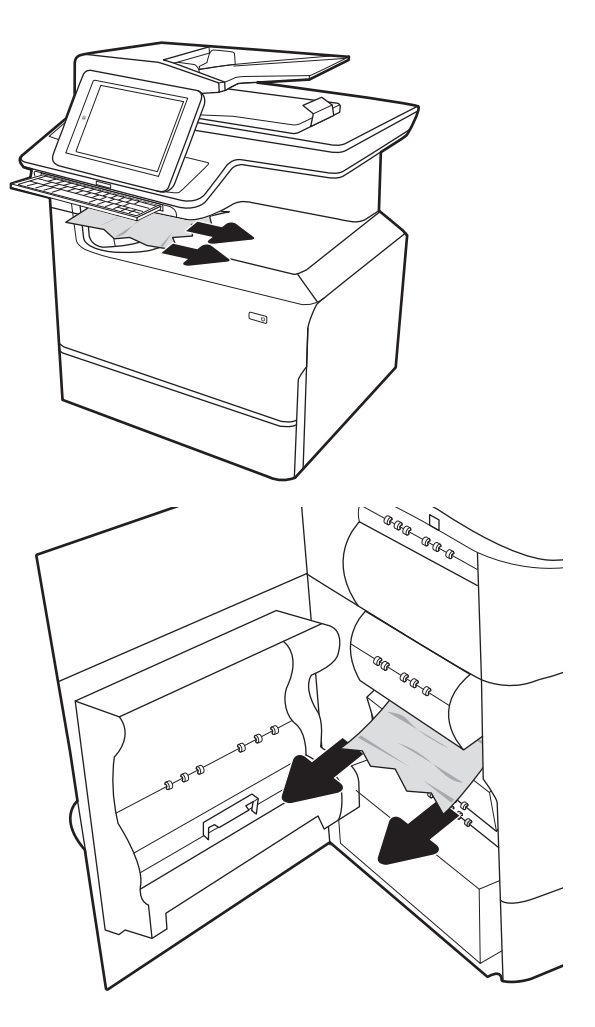

3. Lukk venstre deksel.

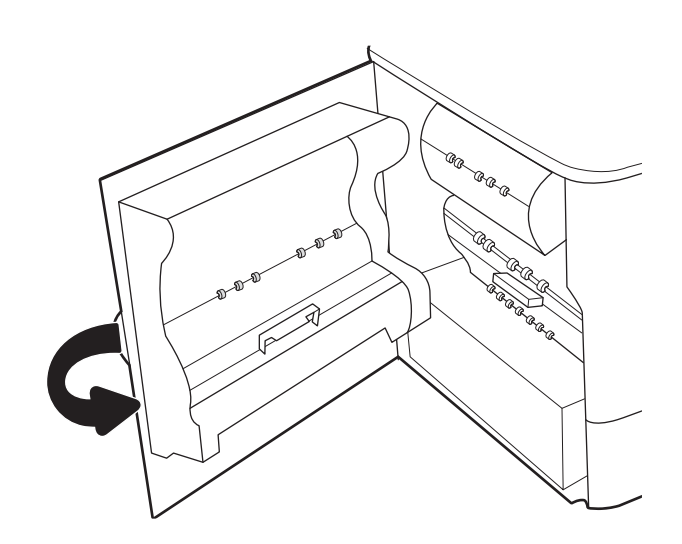

4. Hvis det fortsatt er papir i skriveren, vises instruksjoner om hvordan du fjerner dette, på kontrollpanelet.

## Fjerne fastkjørte stifter i indre etterbehandler (bare modellene E77650dns, E77650zs, E77660dns, E77660zs, E77660zts, P77940dns, P77950dns, P77960dns) - 15.63.yz

Når det oppstår papirstopp, viser kontrollpanelet en feilmelding og en animasjon som bidrar til å løse papirstoppen. Fastkjørte stifter fører til feilkoden 15.63.yz.

Følg denne fremgangsmåten for å fjerne det fastkjørte papiret:

1. Åpne dekselet til stifteenheten.

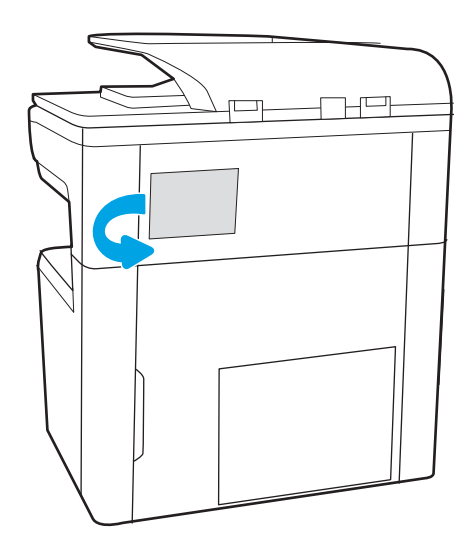

2. Trekk i det fargede håndtaket på stiftekassetten, og dra deretter stiftekassetten rett ut.

3. Løft den lille spaken på baksiden av stiftekassetten til å skille stiftekassetten fra holderen, og fjern

eventuelle fastkjørte stifter.

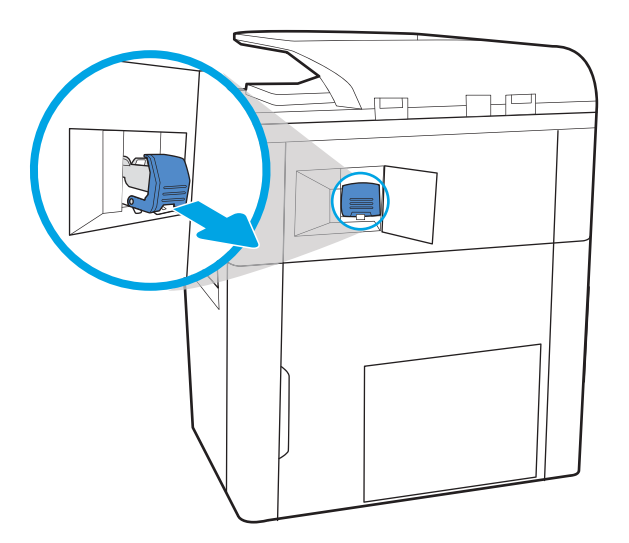

- $\mathbb{R}$
- 4. Senk spaken på baksiden av stiftekassetten. Kontroller at spaken klikker på plass.

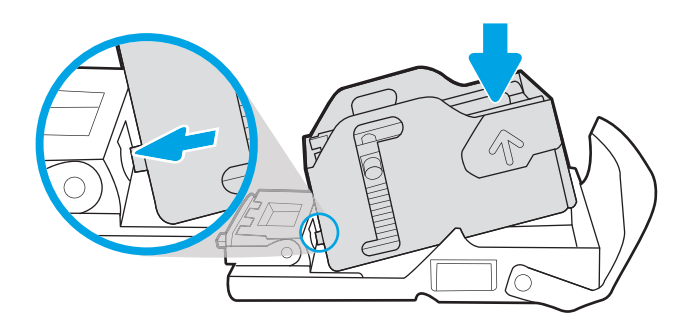

5. Sett stiftekassetten inn i stifteenheten, og press det fargede håndtaket helt til det klikker på plass.

6. Lukk dekselet.

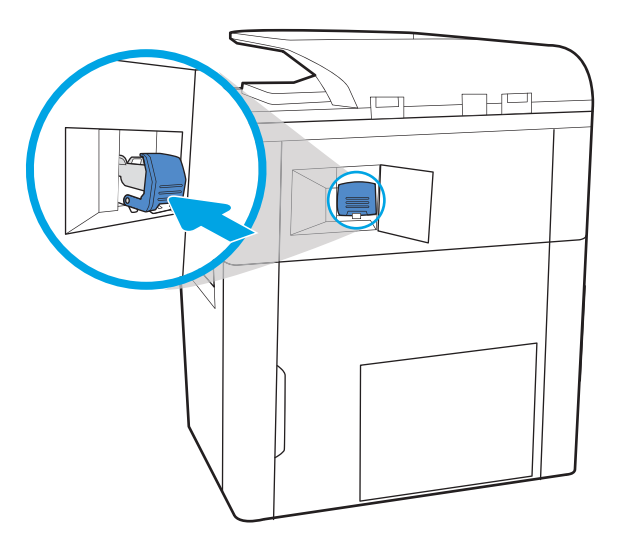

## Fjern fastkjørt papir i gulvstående etterbehandlers bakdør (bare modellene E77650z+, E77660z+, P77940dn+, P77950dn+, P77960dn+)

Følgende informasjon beskriver hvordan du fjerner fastkjørt papir i gulvstående etterbehandlers bakdør. Når det oppstår papirstopp, viser kontrollpanelet en feilmelding og en animasjon som bidrar til å løse papirstoppen.

**WERK:** Fjern alt papir fra etterbehandlerskuffene før du løsner etterbehandleren fra skriveren.

1. Trykk på utløserknappen for etterbehandleren, og skyv deretter etterbehandleren bort fra skriveren.

MERK: Når du skal flytte etterbehandlingsenheten, trenger du ikke å koble fra datakabelen.

2. Flytt etterbehandleren til et sted der etterbehandlerens bakdør er tilgjengelig, og åpne deretter bakdøren til etterbehandleren.

3. Drei de grønne knappene, og fjern eventuelt fastkjørt papir.

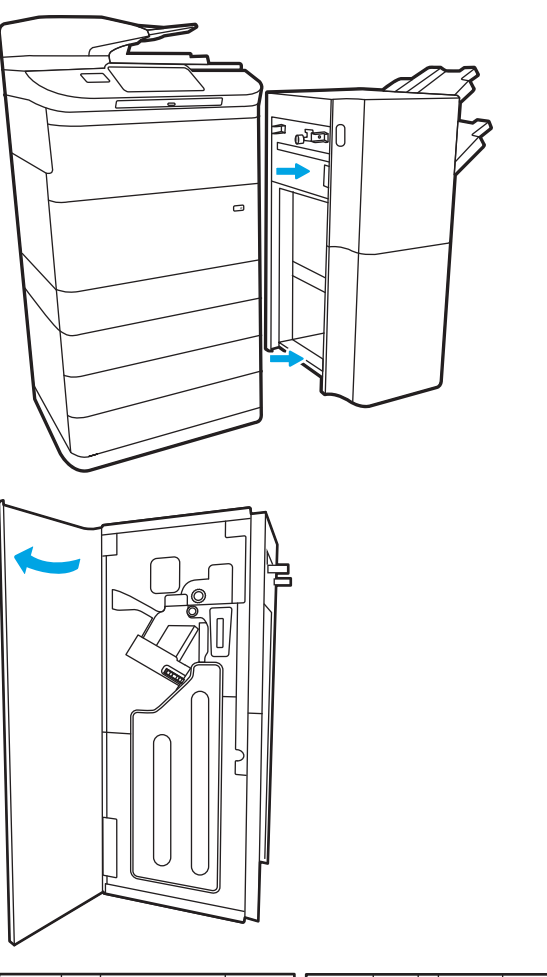

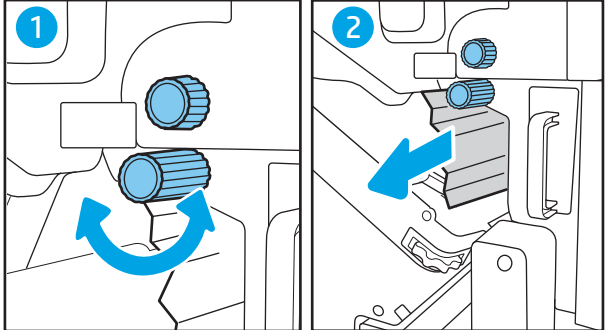

4. Lukk bakdøren på etterbehandleren.

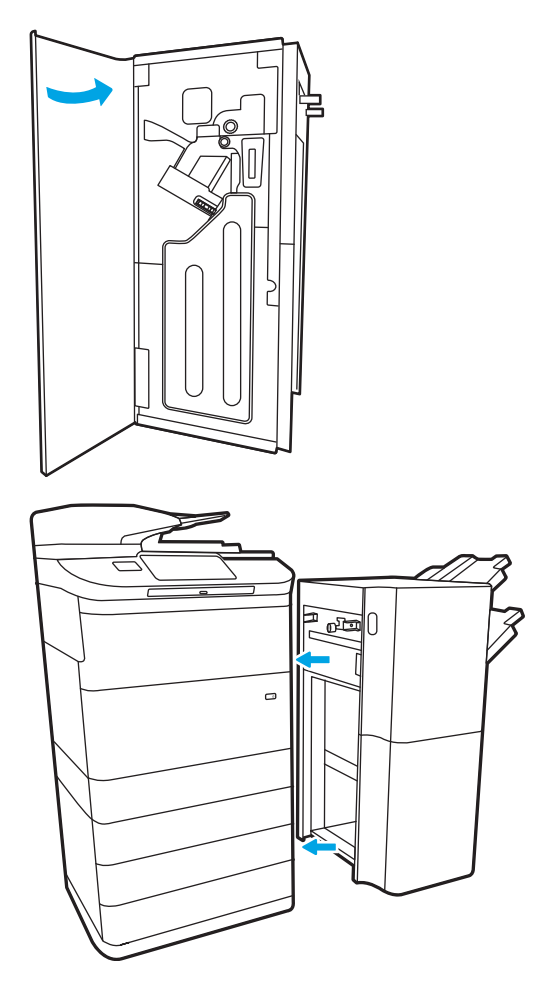

5. Installer etterbehandleren på nytt.

## Fjern fastkjørt papir i gulvstående etterbehandlers frontdør (bare modellene E77650z+, E77660z+, P77940dn+, P77950dn+, P77960dn+)

Følgende informasjon beskriver hvordan du fjerner fastkjørt papir i gulvstående etterbehandlers frontdør. Når det oppstår papirstopp, viser kontrollpanelet en feilmelding og en animasjon som bidrar til å løse papirstoppen.

1. Åpne frontdekselet på etterbehandleren.

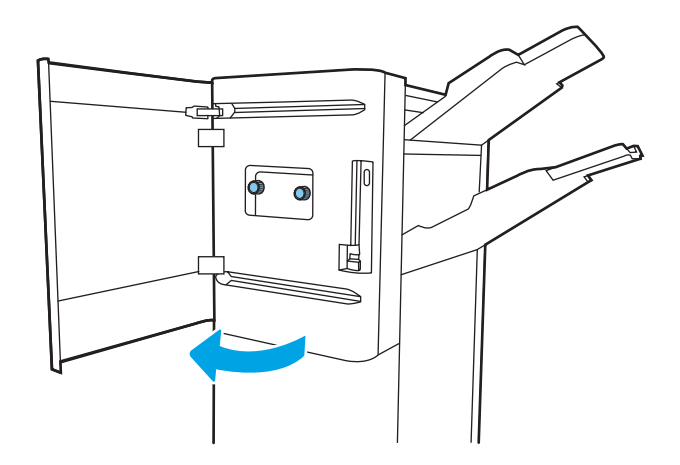

2. Drei de grønne knappene, og fjern eventuelt fastkjørt papir.

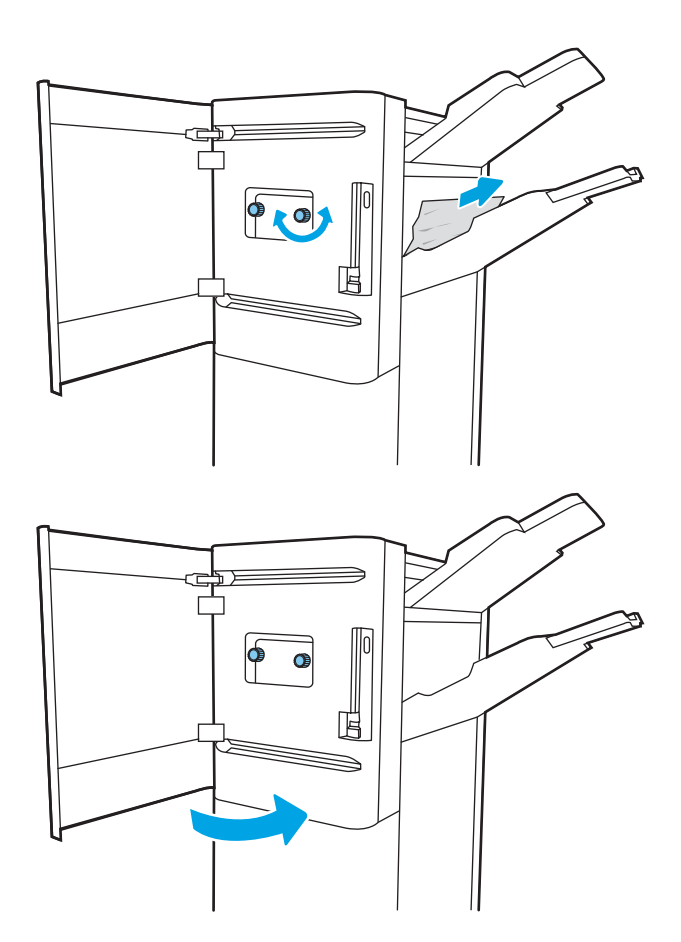

3. Lukk frontdekselet på etterbehandleren.

## Fjern fastkjørte stifter i gulvstående etterbehandler (bare modellene E77650z+, E77660z+, P77940dn+, P77950dn+, P77960dn+)

Følgende informasjon beskriver hvordan du fjerner en fastkjørt stift i den gulvstående etterbehandleren. Når det oppstår papirstopp, viser kontrollpanelet en feilmelding og en animasjon som bidrar til å løse papirstoppen.

- **WERK:** Fjern alt papir fra etterbehandlerskuffene før du løsner etterbehandleren fra skriveren.
- 1. Trykk på utløserknappen for etterbehandleren, og skyv deretter etterbehandleren bort fra skriveren.

MERK: Når du skal flytte etterbehandlingsenheten, trenger du ikke å koble fra datakabelen.

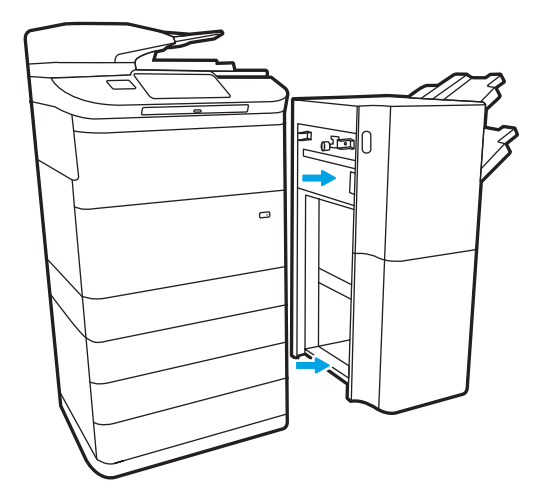

2. Flytt etterbehandleren til et sted der etterbehandlerens bakdør er tilgjengelig, og åpne deretter bakdøren til etterbehandleren.

3. Snu det grønne hjulet for å bringe stiftekassettvognen mot deg til den når den nærmeste posisjonen, trykk ned på stiftekassettappen, og skyv deretter kassetten ut av etterbehandleren.

4. Løft den lille spaken på baksiden av stiftekassetten til å skille stiftekassetten fra holderen, og fjern eventuelle fastkjørte stifter.

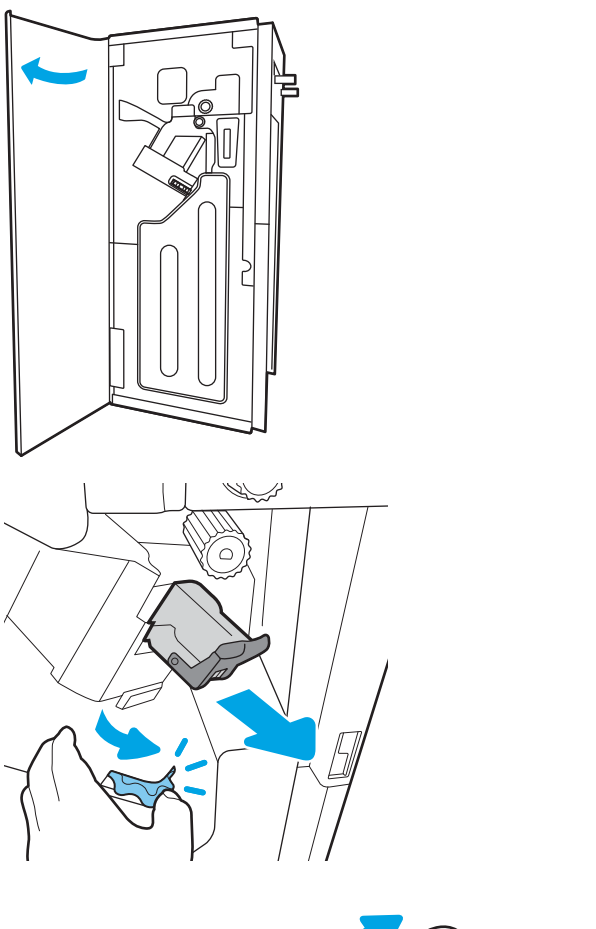

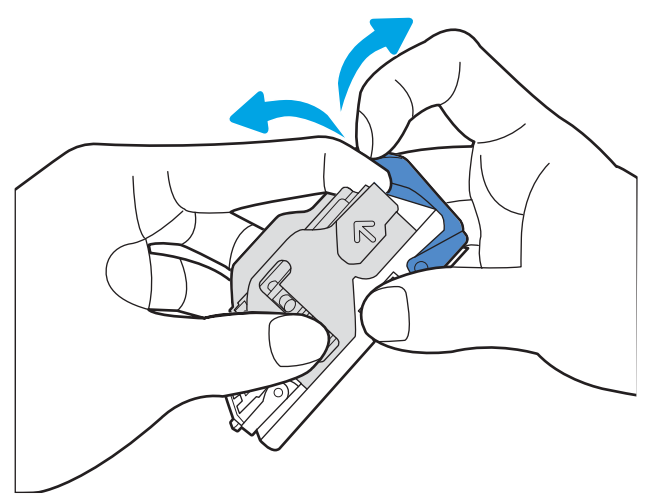

5. Senk spaken på baksiden av stiftekassetten. Kontroller at spaken klikker på plass.

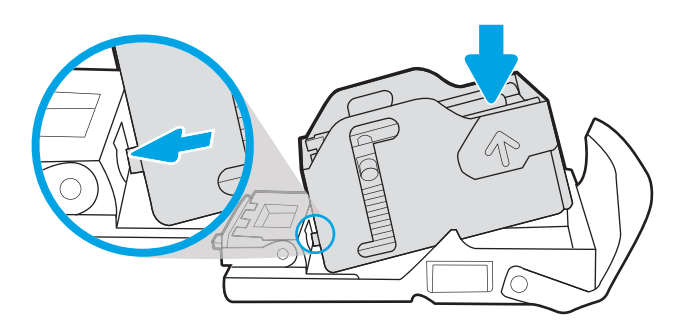

6. Sett inn stiftekassetten ved å holde det grønne hjulet med én hånd ved å dytte stiftekassetten inn i sporet.

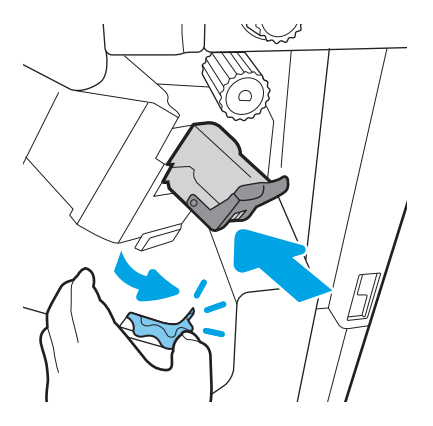
7. Lukk bakdøren på etterbehandleren.

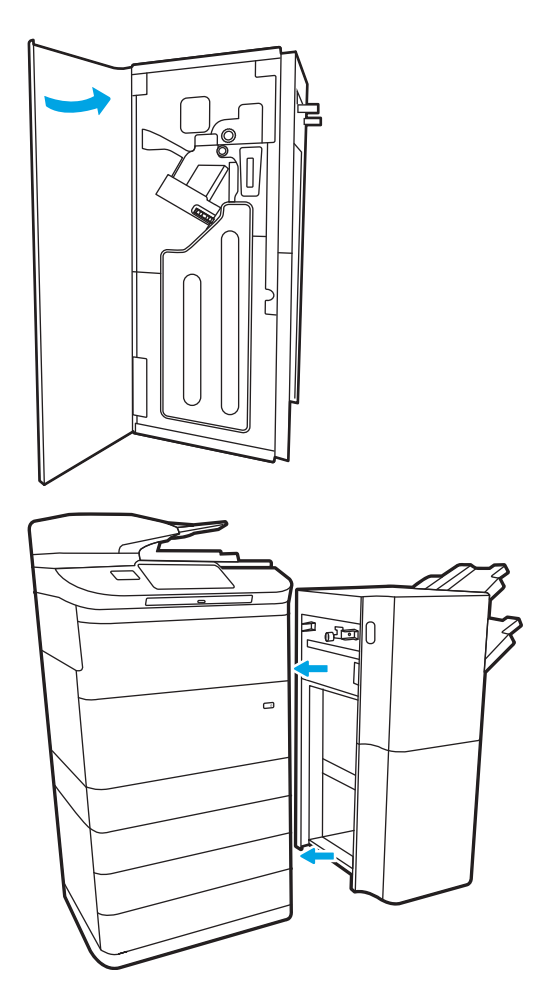

8. Installer etterbehandleren på nytt.

# Forbedre utskriftskvaliteten

# Innføring

Skriveren har kanskje av og til utskriftskvalitetsproblemer, for eksempel striper eller falming, manglende svart eller andre farger, uklar eller utydelig tekst og blekkstreker eller -flekker. Prøv følgende løsninger i vist rekkefølge. Hvis en av løsningene løser problemet, trenger du ikke fortsette feilsøkingen.

**MERK:** Hvis problemet oppstår bare på kopier, kan du se Forbedre kopibildekvaliteten.

- Kontrollere kassettstatusen
- [Oppdater skriverens fastvare](#page-254-0)
- [Endre innstillingen for utskriftskvalitet](#page-254-0)
- [Skrive ut fra et annet program](#page-254-0)
- [Kontrollere innstillinger for papir og kvalitet](#page-254-0)
- [Kontrollere innstillinger for gråtone og svart](#page-255-0)
- [Justere fargeinnstillinger \(Windows\)](#page-255-0)
- [Kontrollere papiret og utskriftsmiljøet](#page-256-0)
- [Inspiser kassetten visuelt](#page-257-0)
- [Rengjøre skriveren](#page-258-0)
- [Prøve en annen skriverdriver](#page-259-0)

## Kontrollere kassettstatusen

Det kan oppstå problemer med utskriftskvaliteten hvis du bruker en kassett som nærmer seg slutten av den beregnede levetiden. Følg denne fremgangsmåten for å kontrollere beregnet gjenværende levetid for kassettene, og hvis aktuelt, statusen for andre utskiftbare deler.

#### Trinn én: Kontrollere kontrollpanelet

▲ Kontroller kontrollpanelet for å se om det vises noen meldinger eller ikoner for advarsel . Velg ikonet for å vise meldingen. Skift ut kassetten hvis meldingen angir at en kassett må byttes eller nesten er tom.

**WERK:** Hvis du vil ha mer detaljert informasjon om kassettstatusen før du bytter ut kassetten, fortsetter du til neste trinn.

#### Trinn to: Kontrollere rekvisitastatus

- 1. Velg Rapporter på startskjermbildet til skriverens kontrollpanel.
- 2. Velg menyen Konfig.-/statussider, og velg deretter Statusside for rekvisita.
- 3. Velg Vis for å vise rapporten på kontrollpanelet, eller velg Skriv ut for å skrive ut siden.
- 4. Se statussiden for rekvisita for å sjekke beregnet gjenværende levetid i prosent for kassettene, og hvis aktuelt, statusen for andre utskiftbare deler.
- <span id="page-254-0"></span>● Statussiden for rekvisita viser når det er svært lite igjen i en rekvisitaenhet. Når den laveste terskelverdien er nådd for en HP-rekvisitaenhet, opphører HPs beskyttelsesgaranti Premium Protection for enheten.
- Kassetten må ikke byttes nå med mindre utskriftskvaliteten ikke lenger er tilfredsstillende. Du bør ha en ny tonerkassett klar, slik at du kan skifte kassetten når utskriftskvaliteten ikke lenger er tilfredsstillende.
- Hvis du fastslår at du må bytte en kassett eller en annen utskiftbar del, viser statussiden for rekvisita en liste over originale HP-delenumre.

# Oppdater skriverens fastvare

Prøv å oppgradere skriverfastvaren. Hvis du vil ha mer informasjon, går du til [www.hp.com/support](http://www.hp.com/support) og velger alternativet Hent programvare og drivere. Følg deretter instruksjonene for å navigere til fastvarenedlastingen for skriveren.

# Endre innstillingen for utskriftskvalitet

Følg denne fremgangsmåten for å endre innstillingen for utskriftskvalitet på skriverens kontrollpanel.

**WERK:** Trinnene i fremgangsmåten varierer i henhold til kontrollpanelet.

- 1. Velg Innstillinger på startskjermbildet til skriverens kontrollpanel.
- 2. Åpne disse menyene:
	- Kopier/Skriv ut eller Skriv ut
	- Standard utskriftsalternativer
	- Kvalitetsnivå
- 3. Velg ønsket kvalitetsnivå: Generell kontor, Profesjonell eller Presentasjon.

## Skrive ut fra et annet program

Prøv å skrive ut fra et annet brukerprogram. Hvis siden skrives ut riktig, ligger årsaken til problemet i programmet du skrev ut fra.

# Kontrollere innstillinger for papir og kvalitet

Kontroller skriverdriverinnstillingene for papir og kvalitet i programmet du skriver ut fra, for eksempel Microsoft® Word.

#### **Windows**

- 1. Velg alternativet Skriv ut ved hjelp av programmet.
- 2. Velg skriveren, og klikk på Egenskaper- eller Innstillinger-knappen.
- 3. Klikk på fanen Papir/kvalitet.
- 4. Velg papirtypen som best beskriver papiret ditt, fra alternativene for Papirtype.
- <span id="page-255-0"></span>5. Velg innstillingen for kvalitet eller oppløsning som passer for utskriftsjobben, fra alternativene for Utskriftskvalitet.
- 6. Klikk på OK for å lukke dialogboksen Dokumentegenskaper. Klikk på Skriv ut eller OK i dialogboksen Skriv ut for å skrive ut jobben.

#### macOS

- 1. Klikk på Fil-menyen og deretter på Skriv ut.
- 2. På Skriver-menyen velger du skriveren.
- 3. I rullegardinlisten rett under Retning velger du Papir/kvalitet.
- 4. Velg papirtypen som best beskriver papiret ditt, fra alternativene for Medietype.
- 5. Velg innstillingen for kvalitet eller oppløsning som passer for utskriftsjobben, fra alternativene for Utskriftskvalitet.
- 6. Klikk på Skriv ut.

## Kontrollere innstillinger for gråtone og svart

Kontroller skriverdriverinnstillingene for gråtone og svart når du skriver ut til en fargeskriver og de utskrevne sidene er i gråtone eller svart når farge var forventet.

#### **Windows**

- 1. Velg alternativet Skriv ut ved hjelp av programmet.
- 2. Velg skriveren, og klikk på Egenskaper- eller Innstillinger-knappen.
- 3. Kontroller at alternativet Skriv ut i gråtoner er slått av. Alternativet for gråtone kan vises i fanen Utskriftssnarveier og fanen Farge, avhengig av skriveren.
- 4. Kontroller at alternativet Skriv ut all tekst som svart er slått av i fanen Avansert.
- 5. Klikk på OK for å lukke dialogboksen Dokumentegenskaper. Klikk på Skriv ut eller OK i dialogboksen Skriv ut for å skrive ut jobben.

#### macOS

- 1. Klikk på Fil-menyen og deretter på Skriv ut.
- 2. På Skriver-menyen velger du skriveren.
- 3. Velg Farge i rullegardinlisten rett under Retning.
- 4. Kontroller at alternativet Skriv ut i gråtoner er slått av.
- 5. Velg trekanten ved siden av Avansert for å utvide alternativene. Kontroller at innstillingene for Tekst, Grafikkog Foto ikke er satt til Bare svart.
- 6. Klikk på Skriv ut.

## Justere fargeinnstillinger (Windows)

Når du skriver ut fra et program, kan du følge denne fremgangsmåten hvis fargene på den utskrevne siden ikke samsvarer med fargene på skjermen, eller hvis fargene på den utskrevne siden ikke er tilfredsstillende.

- <span id="page-256-0"></span>1. Velg alternativet Skriv ut ved hjelp av programmet.
- 2. Velg skriveren, og klikk på Egenskaper eller Innstillinger.
- 3. I fanen Avansert eller fanen Farge fjerner du merket for HP EasyColor.
- 4. I fanen Farge velger du et fargetema fra rullegardinlisten Fargetemaer.
	- Standard (sRGB): Dette temaet gjør at skriveren skriver ut RGB-data i råenhetsmodus. Administrer fargene fra programmet eller operativsystemet for å få en riktig fargegjengivelse når du bruker dette temaet.
	- Skarp (sRGB): Skriveren øker fargemetningen i mellomtonene. Bruk dette temaet til å skrive ut forretningsgrafikk.
	- Bilde (sRGB): Skriveren tolker RGB-farge som om det ble skrevet ut som et fotografi ved hjelp av et digitalt minilaboratorium. Skriveren gjengir dypere og mer mettede farger på en annen måte enn med temaet Standard (sRBG). Bruk dette temaet til å skrive ut fotografier.
	- Foto (Adobe RGB 1998): Bruk dette temaet til å skrive ut digitale fotografier som bruker Adobe RGBfargerom i stedet for sRGB. Deaktiver fargebehandlingen i programmet når du bruker dette temaet.
	- None (Ingen): Ikke noe fargetema er i bruk.
	- Egendefinert profil: Velg dette alternativet hvis du vil bruke en egendefinert profil for inndata, slik at du kan få god kontroll over fargeutskriften (for eksempel hvis du vil emulere en bestemt skriver). Last ned egendefinerte profiler på [www.hp.com](http://www.hp.com).
- 5. Klikk på OK for å lukke dialogboksen Dokumentegenskaper. I dialogboksen Skriv ut klikker du på Skriv ut eller OK for å skrive ut jobben.

# Kontrollere papiret og utskriftsmiljøet

Følg denne fremgangsmåten for å undersøke papiret du bruker, og skriverens fysiske miljø.

#### Trinn 1: Bruke papir som oppfyller HPs spesifikasjoner

Noen problemer med utskriftskvaliteten skyldes bruk av papir som ikke oppfyller HPs spesifikasjoner. Slike problemer kan være krøllete papir, lys eller falmet utskrift, blekkflekker eller flekker og misdannede tegn. Følg disse retningslinjene når du velger papir:

- Bruk alltid papir av en type og vekt som støttes av denne skriveren.
- Bruk papir av god kvalitet uten kutt, hakk, rifter, flekker, løse partikler, støv, skrukker, porer, stifter eller bøyde eller brettede kanter.
- Bruk papir som ikke allerede er brukt til utskrift.
- Bruk papir som ikke inneholder metallisk materiale, for eksempel glitter.
- Bruk papir som er beregnet for HP PageWide-skrivere. Ikke bruk papir som bare er beregnet på laserskrivere.
- Ikke bruk for grovt papir. Glattere papir gir generelt bedre utskriftskvalitet.

MERK: For denne skriveren anbefaler HP på det sterkeste bruk av papir med ColorLok®-logoen, basert på interne HP-tester på et bredt utvalg av vanlig papir. For detaljer kan du gå til: [www.hp.com/go/printpermanence.](http://www.hp.com/go/printpermanence)

## <span id="page-257-0"></span>Trinn 2: Kontrollere miljøet

Miljøet kan ha en direkte påvirkning på utskriftskvaliteten, og er en vanlig årsak til problemer med utskriftskvaliteten eller papirmating. Prøv følgende løsninger:

- Flytt skriveren vekk fra plasseringer der det er trekk, for eksempel ventiler eller åpne vinduer eller dører.
- Sørg for at skriveren ikke utsettes for temperaturer eller nivåer av luftfuktighet som ligger utenfor skriverens spesifikasjoner.
- Ikke plasser skriveren på et innelukket område, for eksempel inne i et skap.
- Plasser skriveren på et stødig, flatt underlag.
- Fjern alt som blokkerer for luftventilene på skriveren. Skriveren trenger god luftflyt på alle sider, inkludert toppen.
- Beskytt skriveren mot luftpartikler, støv, damp, fett eller andre elementer som kan etterlate rester inne i skriveren.

### Inspiser kassetten visuelt

Følg denne fremgangsmåten for å inspisere hver kassett.

FORSIKTIG: Pass på ikke å berøre de gullfargede metallkontaktene på kanten av kassetten. Fingeravtrykk på metallkontaktene kan føre til problemer med utskriftskvaliteten.

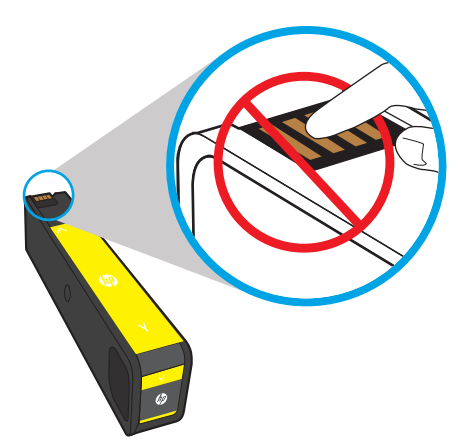

- 1. Ta kassetten ut av skriveren og kontroller at det ikke er noe smuss i kassettbanen.
- 2. Kontroller at du bruker en original HP-kassett. En original HP-kassett har ordet "HP" eller HP-logoen på seg. Hvis du vil ha mer informasjon om identifisering av HP-rekvisita, kan du gå til [www.hp.com/go/](http://www.hp.com/go/learnaboutsupplies) [learnaboutsupplies.](http://www.hp.com/go/learnaboutsupplies)
- 3. Studer de gullfargede metallkontaktene på kassetten.
	- Hvis du ser riper eller annen skade på metallkontaktene, bytter du ut kassetten.
	- Hvis det ser ut som metallkontaktene ikke er skadet, trykker du patronen forsiktig tilbake i sporet til den smekker på plass. Skriv ut noen få sider for å se om problemet er løst.

Hvis du finner ut at du må bytte ut en kassett, ser du på kassetten eller skriver ut rekvisitastatussiden for å finne delenummeret til den korrekte, originale HP-kassetten.

#### Etterfylte eller refabrikkerte kassetter

<span id="page-258-0"></span>HP anbefaler ikke bruk av rekvisita som ikke er produsert av HP, uansett om de er nye eller refabrikkerte. Ettersom de ikke er HP-produkter, kan ikke HP påvirke utformingen eller kontrollere kvaliteten. Hvis du bruker en etterfylt eller refabrikkert kassett og ikke er fornøyd med utskriftskvaliteten, kan du bytte ut kassetten med en original HP-kassett.

**MERK:** Hvis du bytter ut en ikke-HP-kassett med en original HP-kassett, vil skrivehodet fortsatt inneholde ikke-HP-blekk. Utskriftsproblemet kan vedvare til skrivehodet er tomt for det blekket og forsynes med blekk fra den nylig installerte, originale HP-kassetten. Tømming av alt blekk krever kanskje utskrift av flere tusen sider med normal tekst.

## Rengjøre skriveren

Under utskriftsprosessen kan papir- og støvpartikler akkumuleres inne i skriveren og forårsake kvalitetsproblemer, for eksempel flekker, streker, linjer eller repeterte merker. Begynn med å skrive ut utskriftskvalitetsrapporten, og fortsett deretter til den passende renseprosessen.

#### Skrive ut og tolke utskriftskvalitetsrapporten

Utskriftskvalitetsrapporten er en side som skrives ut og viser felt for farger fra hver kassett. Rapporten kan hjelpe deg med å identifisere utskriftskvalitetsproblemer.

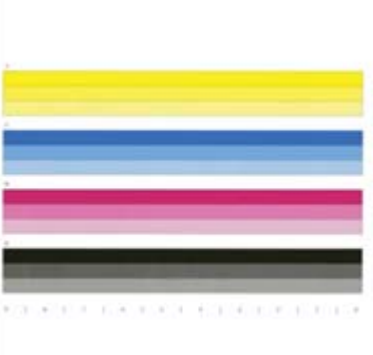

- 1. Legg i vanlig Letter- eller A4-papir.
- 2. Velg Kundestøtteverktøy på startskjermbildet på skriverens kontrollpanel.
- 3. Åpne disse menyene:
	- Feilsøking
	- Utskriftskvalitetssider
	- Utskriftskvalitetsrapport
- 4. Velg Skriv ut for å skrive ut siden.
- 5. Undersøk fargestripene i rapporten. Hvert felt har tre forskjellige nyanser, men fargen bør variere minimalt i de ulike feltene.
	- Hvis ett eller flere fargefelt viser striper, går du til Rengjør skrivehodet.
	- Hvis fargefeltene viser lite eller ingen striper, men blekket er flekkete, kan du gå til Rengjør valsene.

### Rengjøre skrivehodet

Følg denne fremgangsmåten for å rengjøre skrivehodet hvis utskriftskvalitetsrapporten viser striper.

- <span id="page-259-0"></span>1. Velg Kundestøtteverktøy på startskjermbildet på skriverens kontrollpanel.
- 2. Åpne disse menyene:
	- Vedlikehold
	- Kalibrering/rensing
	- Skrivehoderengjøring
- 3. Velg Start for å begynne rengjøringen, og deretter følger du instruksjonene på skjermen.

 $\mathcal{X}$  TIPS: Nummerer alle sidene i utskriftskvalitetsrapporten for å spore forbedring av utskriftskvaliteten.

#### Rengjøre valsene

Hvis utskriftskvalitetsrapporten viser flekker, følger du denne fremgangsmåten for å rengjøre valsene.

#### Trinn én: Bare flerfunksjonsskrivere – rengjør dokumentmatervalsene

- 1. Velg Kundestøtteverktøy på startskjermbildet på skriverens kontrollpanel.
- 2. Åpne disse menyene:
	- Vedlikehold
	- Kalibrering/rensing
	- Rengjøre dokumentmatervalser
- 3. Velg Rengjør nå for å begynne rengjøringen, og følg deretter instruksjonene på skjermen.

#### Trinn to: Løse flekkproblem

- 1. Velg Kundestøtteverktøy på startskjermbildet på skriverens kontrollpanel.
- 2. Åpne disse menyene:
	- Vedlikehold
	- Kalibrering/rensing
	- Løs Ʈekkproblem
- 3. Velg Start for å starte rengjøringsprosessen.

Denne prosessen tar opptil tre minutter ettersom en side mates inn sakte gjennom skriveren. Ta vare på denne siden for ytterligere vurdering av utskriftskvaliteten.

## Prøve en annen skriverdriver

Prøv å bruke en annen skriverdriver når du skriver ut fra et program og de utskrevne sidene har uventede linjer i grafikken, tekst som mangler, bilder som mangler, feil formatering eller skrifter som er byttet ut.

**WERK:** Det finnes sekvensielle rengjøringsnivåer. Når hvert nivå er fullført, skrives det ut en utskriftskvalitetsrapport. Hvis det vises striper i noen av fargefeltene, fortsetter du med neste rengjøringsnivå. Hvis problemet er løst, velger du Avbryt.

Last ned og installer en av følgende drivere fra HPs nettsted: [www.hp.com/support/pwcolormfpE77650,](http://www.hp.com/support/pwcolormfpE77650) eller [www.hp.com/support/pwcolormfpE77660](http://www.hp.com/support/pwcolormfpE77660) eller [www.hp.com/support/pwcolorP77940mfp](http://www.hp.com/support/pwcolorP77940mfp), eller [www.hp.com/](http://www.hp.com/support/pwcolorP77950mfp) [support/pwcolorP77950mfp](http://www.hp.com/support/pwcolorP77950mfp) eller [www.hp.com/support/ pwcolorP77960mfp](http://www.hp.com/support/pwcolorP77960mfp), eller [www.hp.com/support/](http://www.hp.com/support/pwcolorP77440mfp) [pwcolorP77440mfp](http://www.hp.com/support/pwcolorP77440mfp).

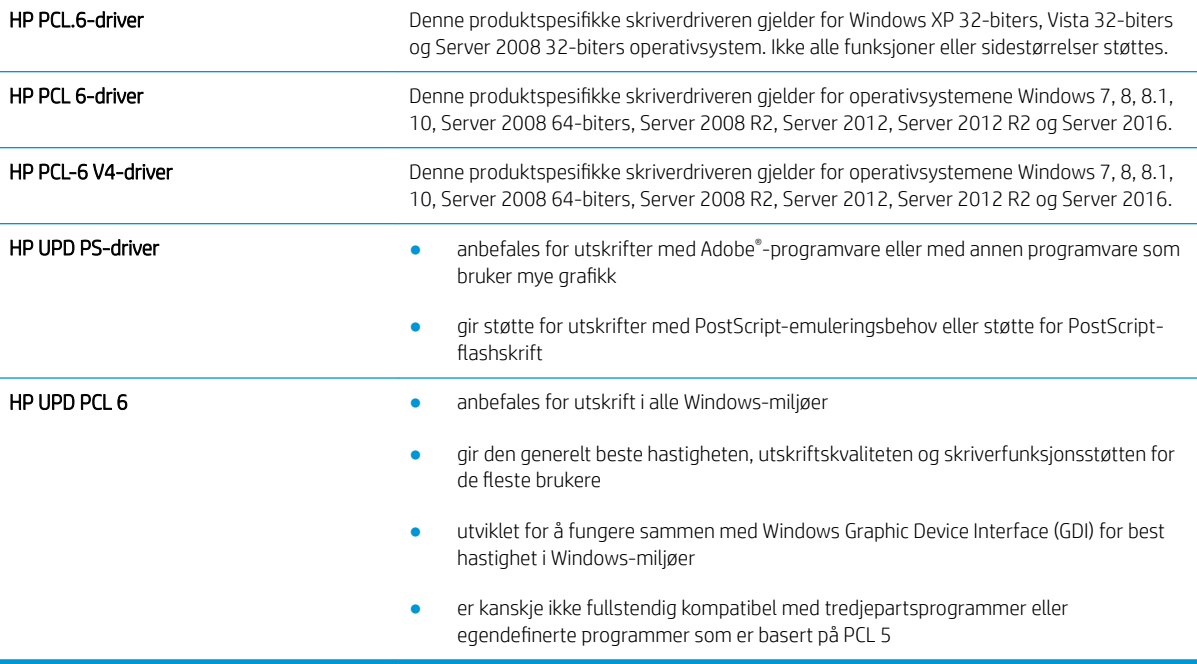

# Forbedre kopibildekvaliteten

Hvis skriveren har problemer med kopieringskvaliteten, kan du prøve følgende løsninger i den rekkefølgen de presenteres, for å løse problemet.

- Kontroller at det ikke er smuss eller flekker på skannerglasset
- [Kalibrere skanneren](#page-262-0)
- [Kontrollere papirinnstillingene](#page-263-0)
- [Kontrollere innstillinger for bildejustering](#page-263-0)
- [Optimalisere kopikvaliteten for tekst eller bilder](#page-264-0)
- [Kant til kant-kopiering](#page-264-0)

Prøv denne enkle fremgangsmåten først:

- Bruk planskanneren og ikke dokumentmateren.
- Bruk originaler av høy kvalitet.
- Når du bruker dokumentmatereren, legger du originaldokumentet riktig inn i materen, ved hjelp av papirskinnene, for å unngå uklare eller forskjøvede bilder.

Hvis problemet vedvarer, kan du prøve disse løsningene. Hvis de ikke løser problemet, kan du se Forbedre utskriftskvaliteten for å få flere løsninger.

## Kontroller at det ikke er smuss eller flekker på skannerglasset

Over tid kan det samle seg opp smuss på skannerglasset og den hvite plastbakgrunnen, og dette kan påvirke ytelsen. Bruk følgende fremgangsmåte for å rengjøre skanneren hvis de utskrevne sidene har streker, uønskede linjer, svarte prikker, dårlig utskriftskvalitet eller uklar tekst

1. Trykk på av/på-knappen for å slå av skriveren, og koble strømledningen fra stikkontakten.

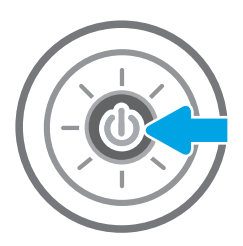

<span id="page-262-0"></span>2. Åpne skannerlokket.

3. Rengjør skannerglasset og dokumentmaterstripen med en myk klut eller vaskesvamp som er fuktet med glassrengjøringsmiddel uten slipeeffekt.

FORSIKTIG: Ikke bruk slipemidler, aceton, benzen, ammoniakk, etylalkohol eller karbontetraklorid på noen deler av skriveren. Disse stoffene kan skade skriveren. Ikke slå væske direkte på glasset eller platen. Væsken kan sive inn under bildescenen og skade skriveren.

MERK: Hvis du har problemer med streker på kopier når du bruker dokumentmateren, må du sørge for å rengjøre den lille stripen med glass til venstre på skanneren.

- 4. Tørk av glasset og de hvite plastdelene med et vaskeskinn eller en cellulosesvamp, slik at det ikke blir skjoldete.
- 5. Koble strømledningen til en stikkontakt, og trykk deretter på av/på-knappen for å slå på skriveren.

# Kalibrere skanneren

Hvis bildet som er kopiert, ikke er plassert riktig på siden, følger du denne fremgangsmåten for å kalibrere skanneren.

- **WERK:** Hvis du bruker dokumentmateren, må du justere skinnene i innskuffen, slik at de ligger inntil originaldokumentet.
	- 1. På startskjermbildet på skriverens kontrollpanel sveiper du til Kundestøtteverktøy-menyen. Trykk på Kundestøtteverktøy-ikonet for å åpne menyen.
	- 2. Åpne følgende menyer:

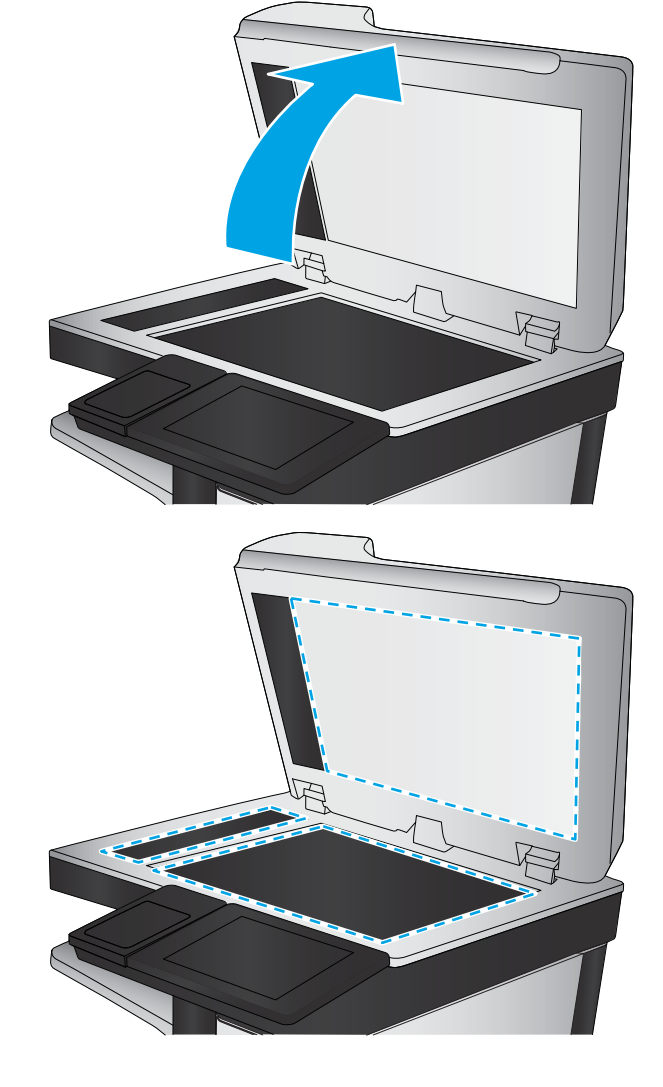

- <span id="page-263-0"></span>Vedlikehold
- Kalibrering/rensing
- Kalibrer skanner
- 3. Trykk på knappen Start for å starte kalibreringsprosessen. Følg instruksjonene på skjermen.
- 4. Vent mens skriveren kalibreres, og prøv deretter å kopiere på nytt.

## Kontrollere papirinnstillingene

Følg denne fremgangsmåten hvis kopierte sider har flekker, uklar eller mørk utskrift, krøllete papir eller områder der det mangler pigment.

### Kontroller alternativene for papirvalg

- 1. Velg Kopi på startskjermbildet til skriverens kontrollpanel.
- 2. Velg Alternativer. Bla deretter til og velg Papirvalg.
- 3. Velg Papirstørrelse, og velg deretter et av de forhåndsdefinerte alternativene.
- 4. Velg Papirtype, og velg deretter et av de forhåndsdefinerte alternativene.
- 5. Velg Papirskuff, og velg deretter et av de forhåndsdefinerte alternativene.
- 6. Velg Ferdig for å lagre alternativene for papirvalg.

## Kontrollere innstillinger for bildejustering

Juster disse tilleggsinnstillingene for å forbedre kopikvaliteten:

- Skarphet: Gjør bildet klarere eller mykere. Hvis du for eksempel øker skarpheten, kan teksten se skarpere ut, men hvis du reduserer skarpheten, kan fotografiene se jevnere ut.
- Mørkhet: Øke eller redusere mengden hvitt og svart i fargene i skannede bilder.
- Kontrast: Øke eller redusere forskjellen mellom den mørkeste og den lyseste fargen på siden.
- Bakgrunnsrens: Fjerne utydelige farger fra bakgrunnen til skannede bilder. Hvis originaldokumentet for eksempel skrives ut på farget papir, kan du bruke denne funksjonen for å gjøre bakgrunnen lysere uten at det påvirker mørkheten til bildet.
- Automatisk tone: Bare tilgjengelig for Flow-skrivere. Skriveren justerer automatisk innstillingene Mørkhet, Kontrast og Bakgrunnsrens til de mest passende for det skannede dokumentet.
- 1. Velg Kopi på startskjermbildet til skriverens kontrollpanel.
- 2. Velg Alternativer. Bla deretter til og velg Bildejustering.
- 3. Juster glidebryterne for å angi nivåene, og velg deretter Ferdig.
- 4. Velg Kopi for å starte kopieringsjobben.

**MERK:** Disse innstillingene er midlertidige. Når du er ferdig med en jobb, går skriveren tilbake til standardinnstillingene.

# <span id="page-264-0"></span>Optimalisere kopikvaliteten for tekst eller bilder

Optimaliser kopijobben etter typen bilde som kopieres: tekst, grafikk eller bilder.

- 1. Velg Kopi på startskjermbildet til skriverens kontrollpanel.
- 2. Velg Alternativer og deretter Optimaliser tekst/bilde.
- 3. Velg et av de forhåndsdefinerte alternativene.
- 4. Velg Kopi for å starte kopieringsjobben.

## Kant til kant-kopiering

Bruk denne funksjonen for å unngå skygger som vises langs kanten av kopiene når originaldokumentet har små marger.

- 1. Velg Kopi på startskjermbildet til skriverens kontrollpanel.
- 2. Velg Alternativer og deretter Kant-til-kant.
- 3. Velg alternativet Kant til kant-utskrift hvis originaldokumentet har små marger.
- 4. Velg Kopi for å starte kopieringsjobben.

**WERK:** Disse innstillingene er midlertidige. Når du er ferdig med en jobb, går skriveren tilbake til standardinnstillingene.

# Forbedre skannekvaliteten

- Kontroller at det ikke er smuss eller flekker på skannerglasset
- [Kontrollere oppløsningsinnstillingene](#page-266-0)
- [Kontrollere innstillinger for bildejustering](#page-267-0)
- [Optimalisere skannekvaliteten for tekst eller bilder](#page-267-0)
- [Kontrollere innstillingene for utskriftskvalitet](#page-268-0)
- [Rengjøre matervalsene og skilleputen i dokumentmateren](#page-268-0)

Prøv denne enkle fremgangsmåten først:

- Bruk planskanneren og ikke dokumentmateren.
- Bruk originaler av høy kvalitet.
- Når du bruker dokumentmateren, legger du originaldokumentet riktig inn i materen, ved hjelp av papirskinnene, for å unngå uklare eller forskjøvede bilder.

Hvis problemet vedvarer, kan du prøve disse løsningene. Hvis de ikke løser problemet, kan du se Forbedre utskriftskvaliteten for å få flere løsninger.

# Kontroller at det ikke er smuss eller flekker på skannerglasset

Over tid kan det samle seg opp smuss på skannerglasset og den hvite plastbakgrunnen, og dette kan påvirke ytelsen. Bruk følgende fremgangsmåte for å rengjøre skanneren hvis de utskrevne sidene har streker, uønskede linjer, svarte prikker, dårlig utskriftskvalitet eller uklar tekst

1. Trykk på av/på-knappen for å slå av skriveren, og koble strømledningen fra stikkontakten.

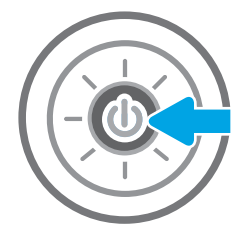

<span id="page-266-0"></span>2. Åpne skannerlokket.

3. Rengjør skannerglasset og dokumentmaterstripen med en myk klut eller vaskesvamp som er fuktet med glassrengjøringsmiddel uten slipeeffekt.

FORSIKTIG: Ikke bruk slipemidler, aceton, benzen, ammoniakk, etylalkohol eller karbontetraklorid på noen deler av skriveren. Disse stoffene kan skade skriveren. Ikke slå væske direkte på glasset eller platen. Væsken kan sive inn under bildescenen og skade skriveren.

MERK: Hvis du har problemer med streker på kopier når du bruker dokumentmateren, må du sørge for å rengjøre den lille stripen med glass til venstre på skanneren.

- 4. Tørk av glasset og de hvite plastdelene med et vaskeskinn eller en cellulosesvamp, slik at det ikke blir skjoldete.
- 5. Koble strømledningen til en stikkontakt, og trykk deretter på av/på-knappen for å slå på skriveren.

# Kontrollere oppløsningsinnstillingene

**MERK:** Hvis du setter oppløsningen til en høy verdi, øker filstørrelsen og skannetiden.

Følg denne fremgangsmåten for å justere oppløsningsinnstillingen:

- 1. Velg Skann på startskjermbildet til skriverens kontrollpanel.
- 2. Velg en av følgende skannefunksjoner:
	- Skann til e-post
	- Skann til nettverksmappe

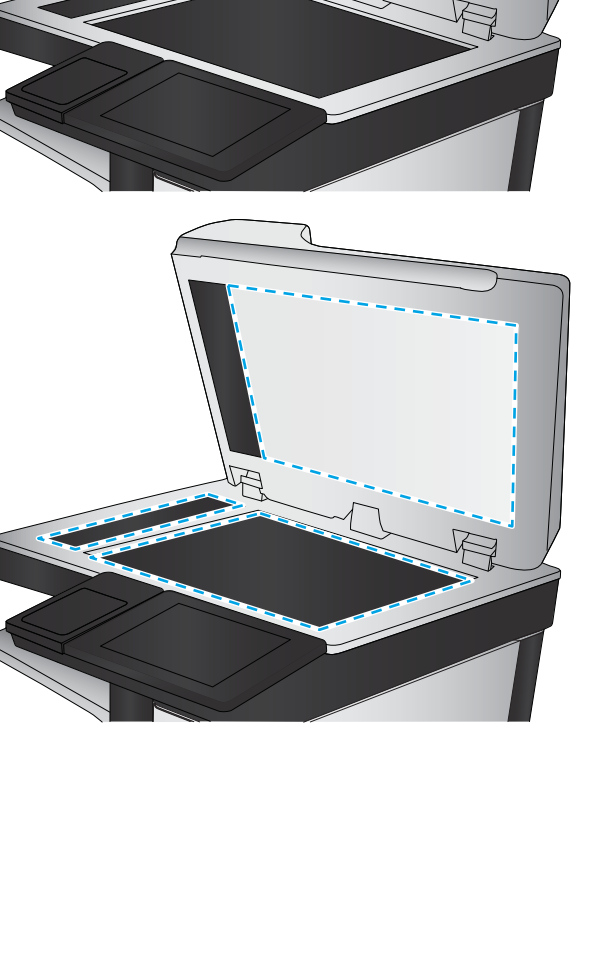

- <span id="page-267-0"></span>Skann til USB-stasjon
- Skann til SharePoint®
- 3. Velg Alternativer og deretter Filtype og oppløsning.
- 4. Velg et av de forhåndsdefinerte alternativene for Oppløsning, og velg deretter Ferdig.
- 5. Velg Send eller Lagre for å starte skanningen.

# Kontrollere innstillinger for bildejustering

Juster disse tilleggsinnstillingene for å forbedre skannekvaliteten:

- Skarphet: Gjør bildet klarere eller mykere. Hvis du for eksempel øker skarpheten, kan teksten se skarpere ut, men hvis du reduserer skarpheten, kan fotografiene se jevnere ut.
- Mørkhet: Øke eller redusere mengden hvitt og svart i fargene i skannede bilder.
- Kontrast: Øke eller redusere forskjellen mellom den mørkeste og den lyseste fargen på siden.
- Bakgrunnsrens: Fjerne utydelige farger fra bakgrunnen til skannede bilder. Hvis originaldokumentet for eksempel skrives ut på farget papir, kan du bruke denne funksjonen for å gjøre bakgrunnen lysere uten at det påvirker mørkheten til bildet.
- Automatisk tone: Bare tilgjengelig for Flow-skrivere. Skriveren justerer automatisk innstillingene Mørkhet, Kontrast og Bakgrunnsrens til de mest passende for det skannede dokumentet.
- 1. Velg Skann på startskjermbildet til skriverens kontrollpanel.
- 2. Velg en av følgende skannefunksjoner:
	- Skann til e-post
	- Skann til nettverksmappe
	- Skann til USB-stasjon
	- Skann til jobblager
	- Skann til SharePoint®
- 3. Velg Alternativer. og deretter Bildejustering.
- 4. Juster glidebryterne for å angi nivåene, og velg deretter Ferdig.
- 5. Velg Send eller Lagre for å starte skanningen.

**WERK:** Disse innstillingene er midlertidige. Når du er ferdig med en jobb, går skriveren tilbake til standardinnstillingene.

# Optimalisere skannekvaliteten for tekst eller bilder

Optimaliser skannejobben etter typen bilde som skannes: tekst, grafikk eller bilder.

- 1. Velg Skann på startskjermbildet til skriverens kontrollpanel.
- 2. Velg en av følgende skannefunksjoner:
- <span id="page-268-0"></span>Skann til e-post
- Skann til nettverksmappe
- Skann til USB-stasjon
- Skann til jobblager
- Skann til SharePoint®
- 3. Velg Alternativer og deretter Optimaliser tekst/bilde.
- 4. Velg et av de forhåndsdefinerte alternativene.
- 5. Velg Send eller Lagre for å starte skanningen.

 $\mathbb{B}^*$  MERK: Disse innstillingene er midlertidige. Når du er ferdig med en jobb, går skriveren tilbake til standardinnstillingene.

# Kontrollere innstillingene for utskriftskvalitet

Denne innstillingen justerer komprimeringsnivået når du lagrer filen. Velg den høyeste innstillingen for å få best mulig kvalitet.

- 1. Velg Skann på startskjermbildet til skriverens kontrollpanel.
- 2. Velg en av følgende skannefunksjoner:
	- Skann til e-post
	- Skann til nettverksmappe
	- Skann til USB-stasjon
	- Skann til SharePoint®
- 3. Velg Alternativer og deretter Filtype og oppløsning.
- 4. Velg et av de forhåndsdefinerte alternativene for Kvalitet og filstørrelse, og velg deretter Ferdig.
- 5. Velg Send eller Lagre for å starte skanningen.

# Rengjøre matervalsene og skilleputen i dokumentmateren

Følg denne fremgangsmåten hvis dokumentmateren ikke henter sider på riktig måte, eller hvis den gir forskjøvet utskrift.

1. Løft opp låsen for å løse ut dokumentmaterdekselet.

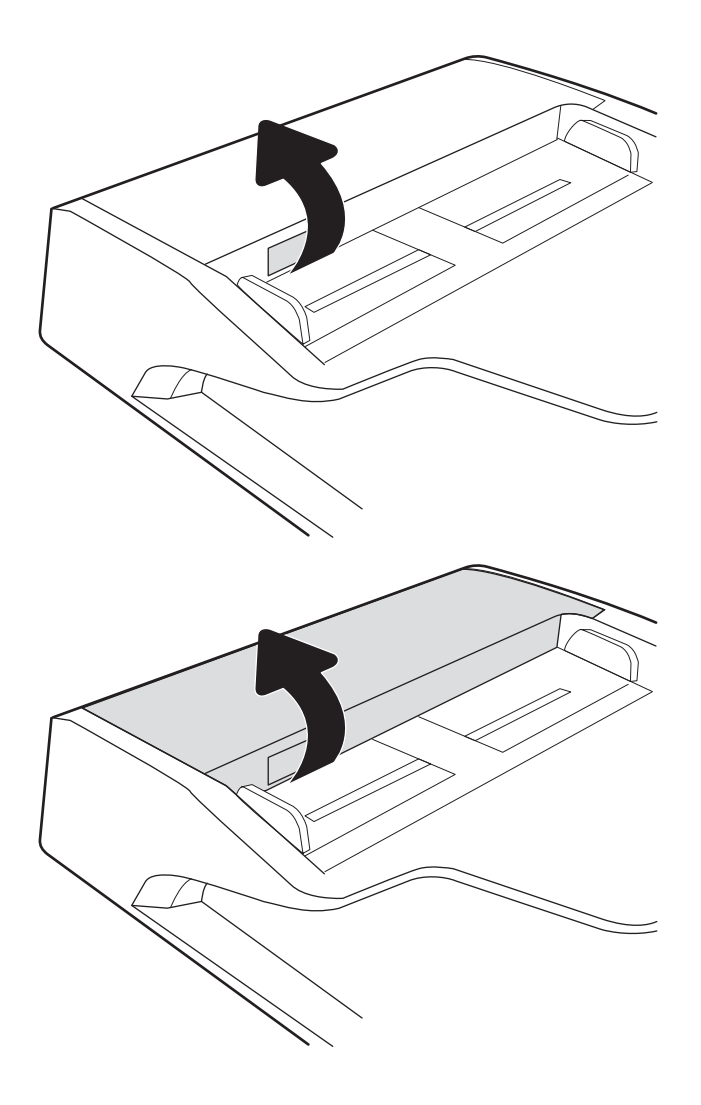

2. Åpne dokumentmaterdekselet.

3. Fjern alt synlig lo og støv fra alle matevalsene og skilleputen ved hjelp av trykkluft eller en ren, lofri klut som er fuktet med varmt vann.

4. Lukk dokumentmaterdekselet.

MERK: Kontroller at utløseren øverst på dokumentmaterdekselet er helt lukket.

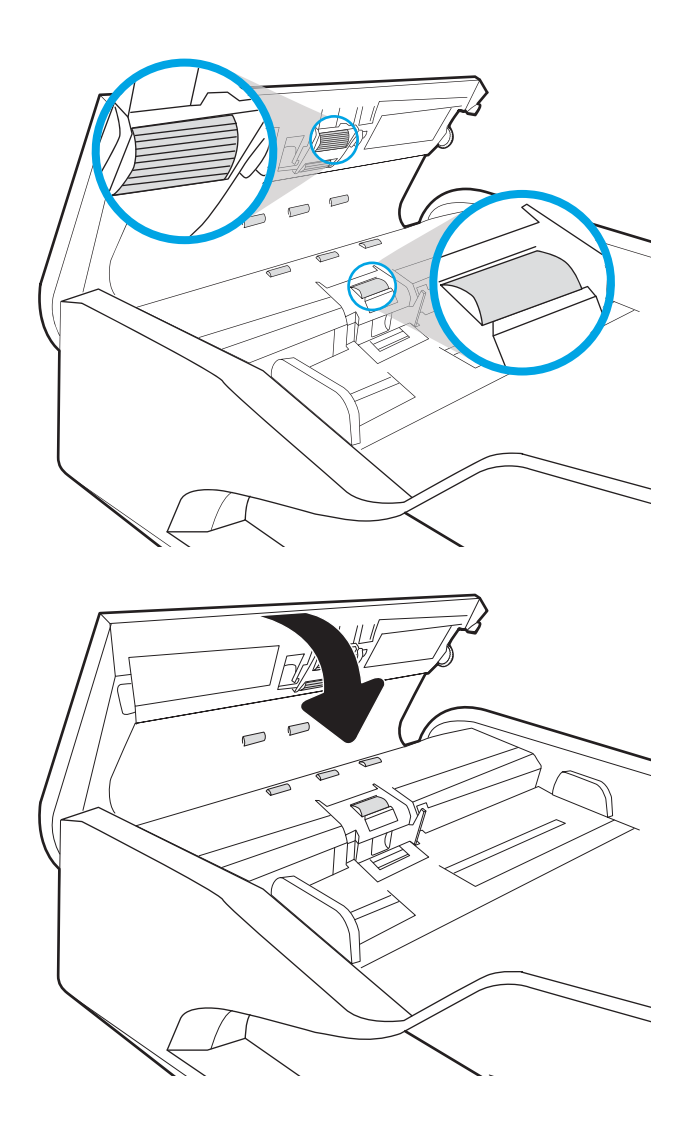

Hvis problemet vedvarer, kan du kontrollere om skilleputen for dokumentmateren og valsene er skadet eller slitt, og bytte dem ved behov.

**WERK:** Nye valser har en ujevn overflate. Når valsene slites, blir de jevne.

# Forbedre faksbildekvaliteten

Hvis skriveren har problemer med fakskvaliteten, kan du prøve følgende løsninger i den rekkefølgen de presenteres, for å løse problemet.

- Kontroller at det ikke er smuss eller flekker på skannerglasset
- [Kontrollere oppløsningsinnstillingene for faks som sendes](#page-272-0)
- [Kontrollere innstillinger for bildejustering](#page-273-0)
- [Optimalisere fakskvaliteten for tekst eller bilder](#page-273-0)
- [Kontrollere innstillinger for feilkorrigering](#page-273-0)
- [Kontrollere innstillingen for Tilpass til side](#page-274-0)
- [Rengjøre matervalsene og skilleputen i dokumentmateren](#page-274-0)
- [Sende til en annen faksmaskin](#page-276-0)
- [Kontrollere avsenderens faksmaskin](#page-276-0)

Prøv denne enkle fremgangsmåten først:

- Bruk planskanneren og ikke dokumentmateren.
- Bruk originaler av høy kvalitet.
- Når du bruker dokumentmatereren, legger du originaldokumentet riktig inn i materen, ved hjelp av papirskinnene, for å unngå uklare eller forskjøvede bilder.

Hvis problemet vedvarer, kan du prøve disse løsningene. Hvis de ikke løser problemet, kan du se Forbedre utskriftskvaliteten for å få flere løsninger.

# Kontroller at det ikke er smuss eller flekker på skannerglasset

Over tid kan det samle seg opp smuss på skannerglasset og den hvite plastbakgrunnen, og dette kan påvirke ytelsen. Bruk følgende fremgangsmåte for å rengjøre skanneren hvis de utskrevne sidene har streker, uønskede linjer, svarte prikker, dårlig utskriftskvalitet eller uklar tekst

1. Trykk på av/på-knappen for å slå av skriveren, og koble strømledningen fra stikkontakten.

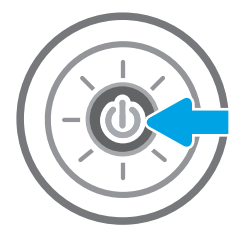

<span id="page-272-0"></span>2. Åpne skannerlokket.

3. Rengjør skannerglasset og dokumentmaterstripen med en myk klut eller vaskesvamp som er fuktet med glassrengjøringsmiddel uten slipeeffekt.

FORSIKTIG: Ikke bruk slipemidler, aceton, benzen, ammoniakk, etylalkohol eller karbontetraklorid på noen deler av skriveren. Disse stoffene kan skade skriveren. Ikke slå væske direkte på glasset eller platen. Væsken kan sive inn under bildescenen og skade skriveren.

MERK: Hvis du har problemer med streker på kopier når du bruker dokumentmateren, må du sørge for å rengjøre den lille stripen med glass til venstre på skanneren.

- 4. Tørk av glasset og de hvite plastdelene med et vaskeskinn eller en cellulosesvamp, slik at det ikke blir skjoldete.
- 5. Koble strømledningen til en stikkontakt, og trykk deretter på av/på-knappen for å slå på skriveren.

# Kontrollere oppløsningsinnstillingene for faks som sendes

Følg denne fremgangsmåten for å justere oppløsningen for utgående fakser.

**WERK:** Hvis du øker oppløsningen, øker du størrelsen på og sendetiden for faksen.

- 1. Velg Faks på startskjermbildet til skriverens kontrollpanel.
- 2. Velg Alternativer.
- 3. Bla til og velg Oppløsning i Alternativer-ruten.
- 4. Velg et av de forhåndsdefinerte alternativene, og velg deretter Send for å sende faksen.

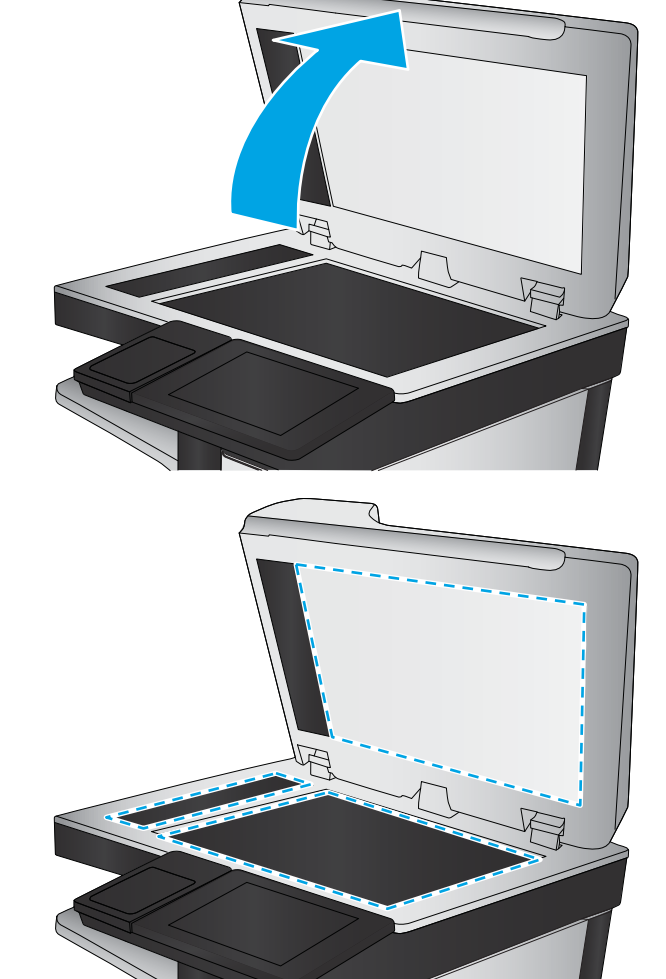

# <span id="page-273-0"></span>Kontrollere innstillinger for bildejustering

Juster disse tilleggsinnstillingene for å forbedre kvaliteten på faks som sendes:

- Skarphet: Gjør bildet klarere eller mykere. Hvis du for eksempel øker skarpheten, kan teksten se skarpere ut, men hvis du reduserer skarpheten, kan fotografiene se jevnere ut.
- Mørkhet: Øke eller redusere mengden hvitt og svart i fargene i skannede bilder.
- Kontrast: Øke eller redusere forskjellen mellom den mørkeste og den lyseste fargen på siden.
- Bakgrunnsrens: Fjerne utydelige farger fra bakgrunnen til skannede bilder. Hvis originaldokumentet for eksempel skrives ut på farget papir, kan du bruke denne funksjonen for å gjøre bakgrunnen lysere uten at det påvirker mørkheten til bildet.
- Automatisk tone: Bare tilgjengelig for Flow-skrivere. Skriveren justerer automatisk innstillingene Mørkhet, Kontrast og Bakgrunnsrens til de mest passende for det skannede dokumentet.
- 1. Velg Faks på startskjermbildet til skriverens kontrollpanel.
- 2. Velg Alternativer.
- 3. Bla til og velg Bildejustering i Alternativer-ruten.
- 4. Juster glidebryterne for å angi nivåene, og velg deretter Ferdig.
- 5. Velg Send for å sende faksen.

MERK: Disse innstillingene er midlertidige. Når du er ferdig med en jobb, går skriveren tilbake til standardinnstillingene.

## Optimalisere fakskvaliteten for tekst eller bilder

Optimaliser faksjobben etter typen bilde som skannes: tekst, grafikk eller bilder.

- 1. Velg Faks på startskjermbildet til skriverens kontrollpanel.
- 2. Velg Alternativer.
- 3. Bla til og velg Optimaliser tekst/bilde i Alternativer-ruten.
- 4. Velg et av de forhåndsdefinerte alternativene.
- 5. Velg Send for å sende faksen.
- **WERK:** Disse innstillingene er midlertidige. Når du er ferdig med en jobb, går skriveren tilbake til standardinnstillingene.

# Kontrollere innstillinger for feilkorrigering

Innstillingen Feilrettingsmodus kan være deaktivert, noe som kan redusere bildekvaliteten. Følg denne fremgangsmåten for å aktivere innstillingen på nytt.

- 1. På startskjermbildet på skriverens kontrollpanel sveiper du til Innstillinger-menyen vises. Trykk på Innstillinger-ikonet for å åpne menyen.
- 2. Åpne disse menyene:
- <span id="page-274-0"></span>**Faks**
- Innstillinger for fakssending
- Generelle innstillinger for fakssending
- 3. Angi alternativ for feilkorrigeringsmodus. Velg Ferdig.

# Kontrollere innstillingen for Tilpass til side

Hvis innstillingen Tilpass til side er aktivert, og den innkommende faksen er større enn standard sidestørrelse, prøver skriveren å skalere bildet slik at det får plass på siden. Hvis denne innstillingen deaktiveres, deles større bilder over flere sider.

- 1. Velg Innstillinger på startskjermbildet til skriverens kontrollpanel.
- 2. Åpne disse menyene:
	- Faks
	- Innstillinger for faksmottak
	- Standard jobbalternativer
	- Tilpass til side
- 3. Velg alternativet  $P\hat{a}$  for å aktivere innstillingen, eller velg alternativet Av for å deaktivere den.

## Rengjøre matervalsene og skilleputen i dokumentmateren

Følg denne fremgangsmåten hvis dokumentmateren ikke henter sider på riktig måte, eller hvis den gir forskjøvet utskrift.

1. Løft opp låsen for å løse ut dokumentmaterdekselet.

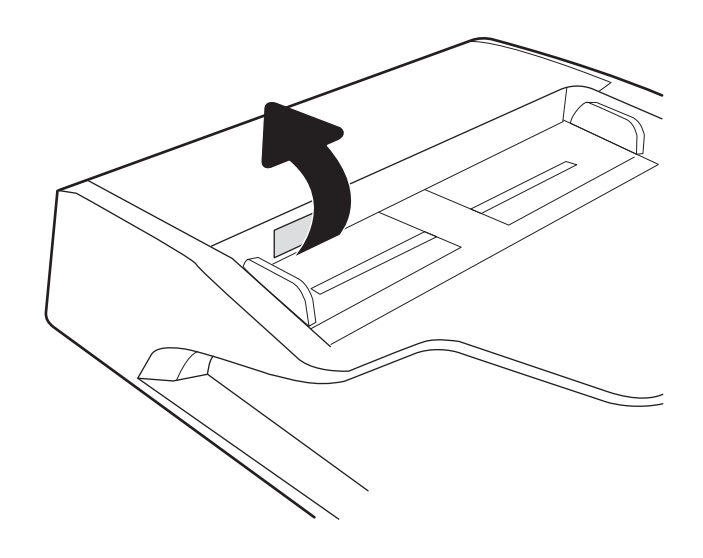

2. Åpne dokumentmaterdekselet.

3. Fjern alt synlig lo og støv fra alle matevalsene og skilleputen ved hjelp av trykkluft eller en ren, lofri klut som er fuktet med varmt vann.

4. Lukk dokumentmaterdekselet.

MERK: Kontroller at utløseren øverst på dokumentmaterdekselet er helt lukket.

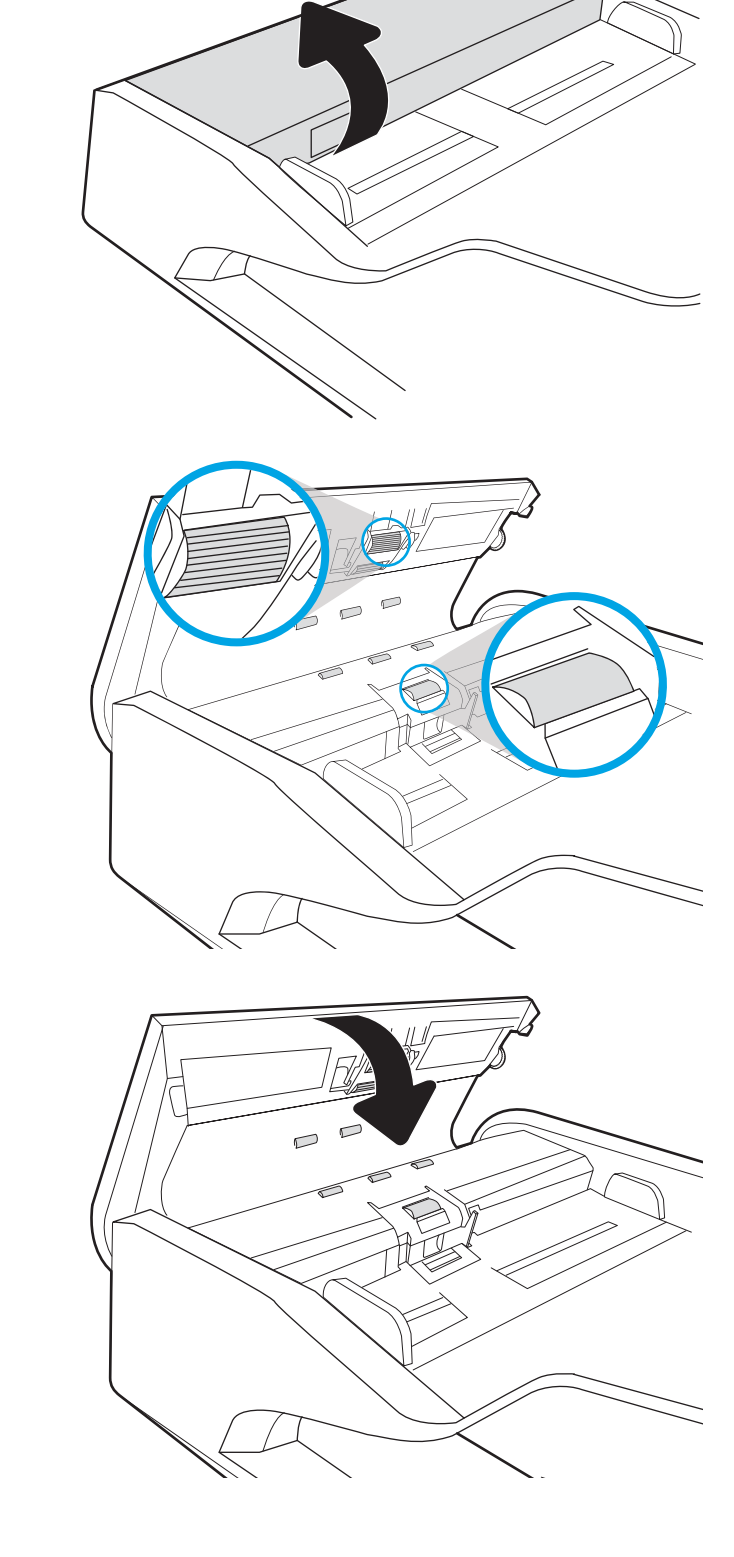

Hvis problemet vedvarer, kan du kontrollere om skilleputen for dokumentmateren og valsene er skadet eller slitt, og bytte dem ved behov.

# <span id="page-276-0"></span>Sende til en annen faksmaskin

Prøv å sende faksen til en annen faksmaskin. Hvis fakskvaliteten er bedre, ligger årsaken til problemet i innstillingene eller rekvisitastatusen til den første mottakerens faksmaskin.

# Kontrollere avsenderens faksmaskin

Be senderen om å prøve å sende fra en annen faksmaskin. Hvis kvaliteten er bedre, skyldes problemet senderens faksmaskin. Hvis du ikke har tilgang på en annen faksmaskin, kan du be senderen om å utføre følgende endringer:

- Kontroller at originaldokumentet er på hvitt (ikke farget) papir.
- Øk faksoppløsningen, kvalitetsnivået eller kontrastinnstillingene.
- Hvis det er mulig, sender du faksen fra et program på en datamaskin.

# Løse problemer med det kablede nettverket

# Innføring

Enkelte typer problemer kan indikere at det er et problem med nettverkskommunikasjon. Slike problemer omfatter følgende feil:

- Datamaskinen mister i perioder muligheten til å kommunisere med skriveren
- Datamaskinen finner ikke skriveren under driverinstallasjon
- Skriveren får i perioder problemer med å skrive ut

**MERK:** Hvis du har opplevd tidvis bortfall av nettverksforbindelse, må du først oppdatere skriverfastvaren. Instruksjoner for hvordan du oppdaterer skriverfastvaren, finner du på <http://support.hp.com>. Søk etter skriveren din, og søk deretter etter å oppdatere fastvare.

Kontroller følgende punkter for å finne ut om skriveren kommuniserer med nettverket. Skriv ut en konfigurasjonsside fra skriverens kontrollpanel før du går i gang, for å finne skriverens IP-adresse som står oppført på denne siden.

- Dårlig fysisk tilkobling
- Datamaskinen kan ikke kommunisere med skriveren
- [Skriveren bruker feil nettverksinnstillinger for kobling og tosidig utskrift](#page-278-0)
- [Ny programvare kan føre til kompatibilitetsproblemer](#page-278-0)
- Datamaskinen eller arbeidsstasjonen er kanskie ikke riktig konfigurert
- [Skriveren er deaktivert, eller andre nettverksinnstillinger er feil](#page-278-0)

■ MERK: HP støtter ikke node-til-node-nettverk ettersom funksjonen er en del av Microsoft-operativsystemer og ikke HP-skriverdriverne. Du finner mer informasjon ved å gå til Microsoft på [www.microsoft.com](http://www.microsoft.com).

# Dårlig fysisk tilkobling

- 1. Kontroller at skriveren er koblet til riktig nettverksport med en kabel som er lang nok.
- 2. Kontroller at kabelen er koblet ordentlig til.
- 3. Se på porten for nettverkstilkobling på baksiden av skriveren, og kontroller at den gule aktivitetslampen blinker, noe som indikerer trafikk, og at den grønne lampen for tilkoblingsstatus lyser konstant, noe som indikerer en nettverkstilkobling.
- 4. Hvis dette ikke løser problemet, kan du prøve med en annen kabel eller port på huben.

# Datamaskinen kan ikke kommunisere med skriveren

- 1. Sjekk nettverkskommunikasjonen ved hjelp av ping-kommandoen.
	- **a.** Åpne en kommandolinje på datamaskinen.
- <span id="page-278-0"></span>I Windows: Klikk på Start og Kjør, og skriv deretter inn cmd og trykk på Enter.
- Hvis du bruker macOS, går til Applikasjoner, Verktøy og åpner Terminal.
- b. Skriv inn ping etterfulgt av skriverens IP-adresse.
- c. Hvis vinduet viser tiden for rundtur, betyr det at nettverket fungerer.
- 2. Hvis ping-kommandoen mislyktes, må du kontrollere at nettverkshubene er på, og deretter må du kontrollere at nettverksinnstillingene, skriveren og datamaskinen er konfigurert for det samme nettverket (også kjent som «subnet»).
- 3. Åpne skriveregenskapene, og klikk på kategorien Porter. Kontroller at den gjeldende IP-adressen til skriveren er valgt. Skriveren IP-adresse står oppført på konfigurasjonssiden.
- 4. Hvis du installerte skriveren ved bruk av HPs standard TCP/IP-port, merker du av for alternativet Alltid å skrive ut på denne skriveren, selv om IP-adressen endres.
- 5. Hvis du installerte skriveren ved bruk av Microsofts standard TCP/IP-port, bruker du skriverens vertsnavn i stedet for IP-adressen.
- 6. Hvis IP-adressen er riktig, sletter du skriveren og legger den til på nytt.

# Skriveren bruker feil nettverksinnstillinger for kobling og tosidig utskrift

HP anbefaler at du lar disse innstillingene stå i automatisk modus (standardinnstillingen). Hvis du endrer disse innstillingene, må du gjøre de samme endringene for nettverket.

# Ny programvare kan føre til kompatibilitetsproblemer

Kontroller at eventuell ny programvare er installert riktig, og at den bruker riktig skriverdriver.

# Datamaskinen eller arbeidsstasjonen er kanskje ikke riktig konfigurert

- 1. Kontroller nettverksdriverne, skriverdriverne og nettverksomadresseringen.
- 2. Kontroller at operativsystemet er konfigurert riktig.

# Skriveren er deaktivert, eller andre nettverksinnstillinger er feil

- 1. Se gjennom sidene for skriverens konfigurasjon/nettverk for å kontrollere statusen til nettverksinnstillingene og protokollene.
- 2. Konfigurer om nødvendig nettverksinnstillingene på nytt.

# Løse problemer med det trådløse nettverket

- **Innføring**
- Sjekkliste for trådløs tilkobling
- Skriveren skriver ikke ut etter at trådløskonfigureringen er fullført
- [Skriveren skriver ikke ut, og det er installert en tredjeparts brannmur på datamaskinen](#page-280-0)
- Den trådløse tilkoblingen fungerer ikke etter at den trådløse ruteren eller skriveren ble flyttet
- Kan ikke koble flere datamaskiner til den trådløse skriveren
- [Den trådløse skriveren mister forbindelsen når det er koblet til et VPN \(Virtual Private Network\)](#page-281-0)
- [Nettverket står ikke oppført i listen over trådløse nettverk](#page-281-0)
- [Det trådløse nettverket fungerer ikke](#page-281-0)
- [Få mindre interferens i et trådløst nettverk](#page-282-0)

## Innføring

Bruk feilsøkingsinformasjonen for å løse problemer.

- $\mathbb{R}^n$  MERK: Hvis du vil finne ut om HP NFC og Wi-Fi Direct-utskrift er aktivert på skriveren, kan du skrive ut en konfigurasjonsside fra skriverens kontrollpanel.
- **WERK:** Hvis du har opplevd tidvis bortfall av nettverksforbindelse, må du først oppdatere skriverfastvaren. Instruksjoner for hvordan du oppdaterer skriverfastvaren, finner du på <http://support.hp.com>. Søk etter skriveren din, og søk deretter etter å oppdatere fastvare.

# Sjekkliste for trådløs tilkobling

- For skrivere som ikke støtter kablet og trådløs tilkobling samtidig, må du kontrollere at nettverkskabelen er koblet fra.
- Kontroller at skriveren og den trådløse ruteren er slått på og har strømtilførsel. Kontroller også at skriverens trådløsemottaker er slått på. (Indikatorlampen for trådløst nettverk lyser når skriveren er koblet til et trådløst nettverk og blinker når skriveren søker etter et trådløst nettverk.)
- Kontroller at SSID-navnet (Service Set Identifier) er riktig:
	- For en trådløs tilkobling til nettverket, må du kontrollere at mobilenheten kobler til riktig ruter/ tilgangspunkt.
	- For en Wi-Fi Direct-tilkobling, kan du skrive ut en konfigurasjonsside for å se skriverens SSID.

Kjør det trådløse oppsettet på nytt hvis du er usikker på om du har riktig SSID.

- I sikrede nettverk må du kontrollere at sikkerhetsinformasjonen er riktig. Kjør trådløsoppsettet på nytt hvis sikkerhetsinformasjonen ikke er riktig.
- Hvis det trådløse nettverket fungerer som det skal, kan du prøve å få tilgang til andre datamaskiner i det trådløse nettverket. Hvis nettverket har Internett-tilgang, kan du prøve å koble deg til Internett via en trådløs forbindelse.
- <span id="page-280-0"></span>Kontroller at krypteringsmetoden (AES eller TKIP) er den samme for skriveren som den er for det trådløse tilgangspunktet (i nettverk som bruker WPA-sikkerhet).
- Kontroller at skriveren er innenfor rekkevidden til det trådløse nettverket. For de fleste nettverk må skriveren være innenfor 30 m fra det trådløse tilgangspunktet (den trådløse ruteren).
- Kontroller at ingen hindringer blokkerer det trådløse signalet. Fjern eventuelle store metallgjenstander mellom tilgangspunktet og skriveren. Kontroller at det ikke er søyler, vegger eller støttepilarer som inneholder metall eller betong, mellom skriveren og tilgangspunktet.
- Kontroller at skriveren er plassert på avstand fra elektroniske enheter som kan forstyrre det trådløse signalet. Det er mange typer produkter som kan forstyrre det trådløse signalet, blant annet motorer, trådløse telefoner, overvåkingskameraer, andre trådløse nettverk samt enkelte Bluetooth-enheter.
- Kontroller at skriverdriveren er installert på datamaskinen.
- Kontroller at du har valgt riktig skriverport.
- Kontroller at datamaskinen og skriveren er koblet til det samme trådløse nettverket.
- Hvis det finnes flere tilgjengelig trådløse signaler og du har behov for at skriveren støtter både 2,4 GHz og 5 GHz nettverksbåndbredde, kan du installere HP Jetdirect 2900nw-utskriftsservertilbehøret.
- For Mac OS må du kontrollere at den trådløse ruteren støtter Bonjour.

# Skriveren skriver ikke ut etter at trådløskonfigureringen er fullført

- 1. Forsikre deg om at skriveren er slått på og i Klar-tilstand.
- 2. Deaktiver eventuelle tredjeparts brannmurer på datamaskinen.
- 3. Kontroller at det trådløse nettverket fungerer slik det skal.
- 4. Kontroller at datamaskinen fungerer slik den skal. Start om nødvendig datamaskinen på nytt.
- 5. Kontroller at du kan åpne HPs innebygde webserver fra en datamaskin på nettverket.

## Skriveren skriver ikke ut, og det er installert en tredjeparts brannmur på datamaskinen

- 1. Oppdater brannmuren med den nyeste versjonen fra produsenten.
- 2. Hvis det er programmer som ber om brannmurtilgang når du installerer skriveren eller prøver å skrive ut, må du la programmene kjøre.
- 3. Slå av brannmuren midlertidig, og installer den trådløse skriveren på datamaskinen. Aktiver brannmuren når du har fullført trådløsinstalleringen.

## Den trådløse tilkoblingen fungerer ikke etter at den trådløse ruteren eller skriveren ble flyttet

- 1. Kontroller at ruteren eller skriveren er koblet til det samme nettverket som datamaskinen.
- 2. Skriv ut en konfigurasjonsside.
- <span id="page-281-0"></span>3. Kontroller at SSID-navnet (Service Set Identifier) på konfigurasjonssiden er det samme som SSID i datamaskinens skriveroppsett.
- 4. Hvis numrene er forskjellige, betyr det at enhetene ikke er koblet til det samme nettverket. Konfigurer trådløsoppsettet for skriveren på nytt.

# Kan ikke koble flere datamaskiner til den trådløse skriveren

- 1. Kontroller at de andre datamaskinene er innenfor trådløsområdet, og at det ikke er noe som blokkerer signalet. De fleste trådløse nettverk har en rekkevidde på 30 m fra det trådløse tilgangspunktet.
- 2. Forsikre deg om at skriveren er slått på og i Klar-tilstand.
- 3. Kontroller at det ikke er mer enn 5 samtidige Wireless Print Direct-brukere.
- 4. Deaktiver eventuelle tredjeparts brannmurer på datamaskinen.
- 5. Kontroller at det trådløse nettverket fungerer slik det skal.
- 6. Kontroller at datamaskinen fungerer slik den skal. Start om nødvendig datamaskinen på nytt.

## Den trådløse skriveren mister forbindelsen når det er koblet til et VPN (Virtual Private Network)

● Du kan vanligvis ikke være koblet til et VPN-nettverk samtidig som du er koblet til andre nettverk.

## Nettverket står ikke oppført i listen over trådløse nettverk

- Kontroller at den trådløse ruteren er slått på og har strømtilførsel.
- Nettverket kan være skjult. Du kan imidlertid likevel koble deg til et skjult nettverk. Kontroller at ruteren/ tilgangspunktet kunngjør SSID-en ved å se etter SSID-en blant nettverkene som er tilgjengelige på mobilenheten din.

# Det trådløse nettverket fungerer ikke

- 1. For skrivere som ikke støtter kablet og trådløs tilkobling samtidig, må du kontrollere at nettverkskabelen er koblet fra.
- 2. Prøv å koble andre enheter til nettverket for å bekrefte at nettverket ikke kommuniserer.
- 3. Sjekk nettverkskommunikasjonen ved hjelp av ping-kommandoen.
	- **a.** Åpne en kommandolinje på datamaskinen.
		- I Windows: Klikk på Start og Kjør, og skriv deretter inn cmd og trykk på Enter.
		- Hvis du bruker macOS, gå til Applikasjoner, Verktøy og åpne Terminal.
	- b. Skriv inn ping etterfulgt av IP-adressen til ruteren.
	- c. Hvis vinduet viser tiden for rundtur, betyr det at nettverket fungerer.
- 4. Kontroller at ruteren eller skriveren er koblet til det samme nettverket som datamaskinen.
- <span id="page-282-0"></span>a. Skriv ut en konfigurasjonsside.
- b. Kontroller at SSID-navnet (Service Set Identifier) i konfigurasjonsrapporten er det samme som SSID i datamaskinens skriveroppsett.
- c. Hvis numrene er forskjellige, betyr det at enhetene ikke er koblet til det samme nettverket. Konfigurer trådløsoppsettet for skriveren på nytt.

# Få mindre interferens i et trådløst nettverk

Følgende tips kan redusere interferensen i et trådløst nettverk:

- Hold de trådløse enhetene på avstand fra store metallgjenstander, som arkivskap, og andre elektromagnetiske enheter, for eksempel mikrobølgeovner og trådløse telefoner. Slike gjenstander kan forstyrre radiosignaler.
- Hold de trådløse enhetene på avstand fra store murkonstruksjoner og andre bygningskonstruksjoner. Disse kan absorbere radiobølgene og svekke signalstyrken.
- Plasser den trådløse ruteren på et sentralt sted innenfor funksjonsradiusen til de trådløse enhetene i nettverket.

# Løse faksproblemer

- Sjekkliste for å løse faksproblemer
- [Generelle faksproblemer](#page-284-0)

# Sjekkliste for å løse faksproblemer

Bruk følgende sjekkliste til å prøve å finne ut hva som forårsaker faksproblemer du kommer ut for:

- Bruker du faksledningen som ble levert med fakstilbehøret? Dette fakstilbehøret er testet med den vedlagte faksledningen i henhold til RJ11 og funksjonsspesifikasjoner. Ikke bruk en annen type faksledning. Det analoge fakstilbehøret krever at det brukes en analog faksledning. Telefonlinjen som fakstilbehøret kobles til, må også være analog.
- Er faks-/telefonkontakten på plass i uttaket på fakstilbehøret? Kontroller at telefonkontakten sitter ordentlig på plass i vegguttaket. Trykk kontakten inn i uttaket til den klikkes på plass.
- **WERK:** Kontroller at telefonkontakten er koblet til faksporten og ikke til nettverksporten. Portene er ganske like.
- Virker vegguttaket for telefonen ordentlig? Sjekk at det er summetone ved å koble en telefon til vegguttaket. Hører du summetonen, og kan du ringe ut eller motta anrop?

## Hvilken type telefonlinje bruker du?

- Dedikert linje: En standard analog faks-/telefonlinje som er tilordnet for mottak eller sending av fakser.
- **WERK:** Telefonlinjen bør bare være for faksbruk på skriveren og bør ikke deles med andre typer telefonenheter. Et eksempel på en slik enhet er alarmsystemer som bruker telefonlinjen til varslinger til et vaktselskap.
- PBX-system: Hussentral for bedrifter. Vanlige hjemmetelefoner og fakstilbehøret bruker et analogt telefonsignal. Noen sentralbordsystemer er digitale, og kan derfor være inkompatible med fakstilbehøret. Du trenger kanskje en grensesnitt-ATA (Analog Telefon Adapter ) for å koble faks til digitale PBX-systemer.
- Roll-over-linjer: Et telefonsystem der et nytt anrop overføres til første ledige linje når den første inngående linjen er opptatt. Prøv å koble skriveren til første inngående telefonlinje. Fakstilbehøret tar telefonen når det har ringt det antallet ganger som er angitt i innstillingen for ringesignaler før svar.

### Bruker du en enhet for overspenningsvern?

En enhet for overspenningsvern kan brukes mellom vegguttaket og fakstilbehøret for å beskytte fakstilbehøret mot elektrisk strøm som går gjennom telefonlinjene. Disse enhetene kan forårsake enkelte problemer med fakskommunikasjonen ved å redusere kvaliteten på telefonsignalet. Hvis du har problemer med å sende eller motta fakser og du bruker en av disse enhetene, kobler du skriveren direkte til telefonuttaket i veggen for å avgjøre om problemet skyldes overspenningsvernet.

### Bruker du en telefonsvartjeneste eller en telefonsvarer?

Hvis innstillingen for antall ringesignaler før svar for meldingstjenesten er lavere enn den tilsvarende innstillingen for fakstilbehøret, vil meldingstjenesten besvare anropet, og fakstilbehøret vil ikke kunne motta fakser. Hvis innstillingen for antall ringesingler for fakstilbehøret er lavere enn den tilsvarende innstillingen for meldingstjenesten, svarer fakstilbehøret på alle anrop.

### <span id="page-284-0"></span>Har telefonlinjen en funksjon for ventende anrop?

Hvis fakstelefonlinjen har en funksjon for ventende anrop, kan en varsling om ventende anrop avbryte et pågående faksanrop og forårsake kommunikasjonsfeil. Kontroller at funksjonen for ventende anrop ikke er aktivert på fakstelefonlinjen.

#### Kontrollere fakstilbehørets status

Hvis det ser ut til at det analoge fakstilbehøret ikke fungerer, bør du skrive ut en konfigurasjonssiderapport for å kontrollere statusen.

- 1. På startskjermbildet blar du til og velger Rapporter.
- 2. Åpne følgende menyer:
	- Konfigurasjons-/statussider
	- Konfigurasjonsside
- 3. Velg Skriv ut-knappen for å skrive ut rapporten, eller velg Vis-knappen for å vise rapporten på skjermen. Rapporten består av flere sider.

**WERK:** Skriverens IP-adresse eller vertsnavn er oppført på Jetdirect-siden.

Se på Side for fakstilbehør på konfigurasjonssiden, og kontroller hva som står som Modemstatus under overskriften Maskinvareinformasjon. Tabellen nedenfor identifiserer feiltilstander og status, og mulige løsninger.

 $\mathbb{B}^*$  MERK: Hvis siden for fakstilbehør ikke skrives ut, kan det være et problem med det analoge fakstilbehøret. Hvis du bruker LAN-faks eller Internett-faks, kan det hende at disse funksjonene deaktiverer funksjonen.

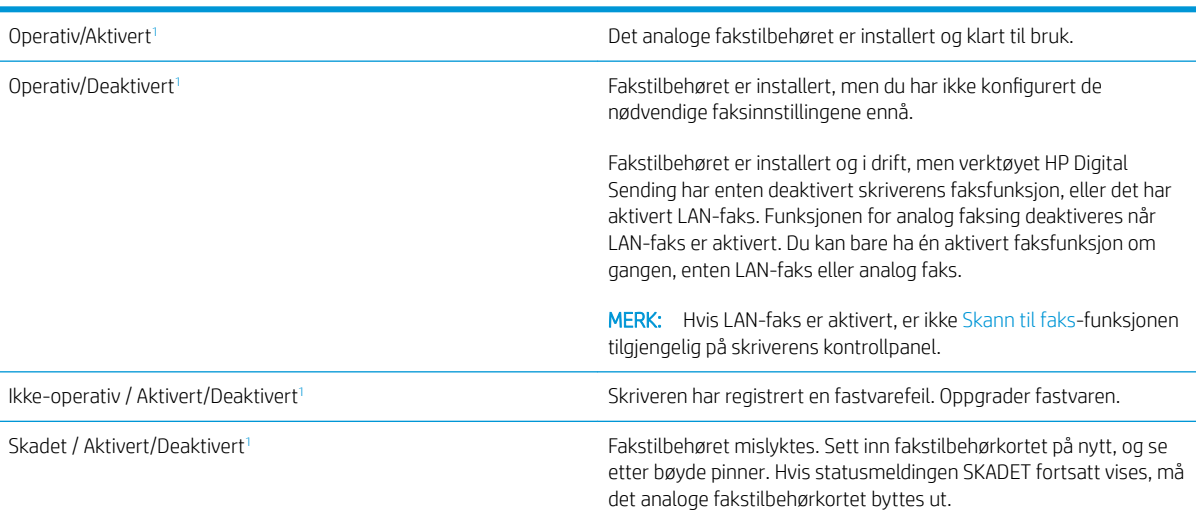

<sup>1</sup> AKTIVERT angir at det analoge fakstilbehøret er aktivert og slått på, mens DEAKTIVERT angir at LAN-faks er aktivert (analog faks er slått av).

# Generelle faksproblemer

Følgende er noen vanlige faksproblemer.

### Faksen ble ikke sendt

JBIG er aktivert, men maskinen som skal motta faksen, har ikke JBIG-funksjonalitet.

Deaktiver JBIG-innstillingen.

#### Statusmeldingen Ikke nok minne vises på skriverens kontrollpanel

Skriverens lagringsdisk er full.

Slett noen lagrede jobber fra disken. Trykk på knappen Hent fra enhetsminne fra startskjermbildet på skriverens kontrollpanel. Åpne listen over lagrede jobber eller lagrede fakser. Velg en jobb du vil slette, og trykk på knappen Slett.

#### Foto skrives ut med dårlig kvalitet, eller skrives ut som en grå boks

Du bruker feil innstilling for sideinnhold eller oppløsning.

Prøv å sette alternativet for Optimaliser Optimaliser tekst/bilde til Fotografi.

### Du trykket på Stopp-knappen for å avbryte en faksoverføring, men faksen ble sendt likevel

Du kan ikke avbryte jobben hvis jobben er kommet langt på vei i sendeprosessen.

Dette er normalt.

#### Det vises ingen knapp for faksadresseboken

Ingen av kontaktene i den valgte kontaktlisten har tilknyttet faksinformasjon.

#### Jeg finner ikke Faksinnstillinger i HP Web Jetadmin

Faksinnstillinger i HP Web Jetadmin finnes under nedtrekkslisten på enhetens statusside.

Velg Digital sending og faks fra nedtrekksmenyen.

#### Toppteksten plasseres øverst på siden når alternativet for overlegg er aktivert

Skriveren plasserer overleggstoppteksten øverst på siden for alle videresendte fakser.

Dette er normalt.

#### Det vises en blanding av navn og numre i mottakerboksen

Det kan vises både navn og numre, avhengig av hvor de er fra. Faksadresseboken fører opp navn, og alle andre databaser fører opp numre.

Dette er normalt.

#### En faks på bare én side skrives ut over to sider

Fakstoppteksten settes inn øverst på faksen, slik at innholdet nederst på siden forskyves til neste side.

Hvis du vil at en faks på én side skal skrives ut på én side, velger du overlegg for overleggstoppteksten eller justere innstillingen Tilpass til side.

## Dokumentet stopper i dokumentmateren under faksing

Det har oppstått papirstopp i dokumentmateren.

Fjern alt fastkjørt papir, og send faksen på nytt.

## Lydsignalene som kommer fra fakstilbehøret har for høyt eller lavt volum

Innstillingen for volumet må justeres.

Justere volumet i menyene Innstillinger for fakssending og Innstillinger for faksmottak.
# **Stikkordregister**

#### Symboler/tall

1 x 550-arks skuffer legge i etiketter [53](#page-64-0)

## A

AirPrint [90](#page-101-0) akustiske spesifikasjoner [27](#page-38-0) alternativ brevhodemodus [35](#page-46-0), [41](#page-52-0), [45,](#page-56-0) [49](#page-60-0) Android-enheter utskrift fra [90](#page-101-0) antall kopier, endre [96](#page-107-0) av/på-knapp finne [3](#page-14-0), [4](#page-15-0) Avloggingsknapp finne [7](#page-18-0)

# B

berøringsskjerm finne funksjoner [7](#page-18-0) bestille rekvisita og ekstrautstyr [58](#page-69-0) bildekvalitet kontrollere kassettstatus [242](#page-253-0) Bonjour identifisering [160](#page-171-0) bytte kassetter [62](#page-73-0)

## D

delenumre stiftekassetter [59](#page-70-0) utskiftbare deler [59](#page-70-0) digital sending mapper [139](#page-150-0) sende dokumenter [136](#page-147-0) skriverminne [145](#page-156-0) USB [141](#page-152-0)

dobbeltsidig utskrift Mac [81](#page-92-0) Windows [77](#page-88-0) dokumentmater fastkjørt papir [205](#page-216-0) finne [3](#page-14-0), [4](#page-15-0) kapasitet [10](#page-21-0) papirmatingsproblemer [201](#page-212-0) rengjøre [257,](#page-268-0) [263](#page-274-0) dokumentmatervalser rengjøre [257,](#page-268-0) [263](#page-274-0) drivere som støttes [21](#page-32-0) Driverinnstillinger for Mac Jobblagring [85](#page-96-0) dupleksutskrift (dobbeltsidig) innstillinger (Windows) [77](#page-88-0)

# E

elektriske spesifikasjoner [27](#page-38-0) elektronisk hjelp, kontrollpanel [192](#page-203-0) elektronisk støtte [191](#page-202-0) Ethernet (RJ-45) finne [5](#page-16-0), [7](#page-18-0) etikett retning [53](#page-64-0) etiketter skrive ut (Windows) [79](#page-90-0) skrive ut på [53](#page-64-0) etiketter, legge i [53](#page-64-0) Explorer, versjoner som støttes HPs innebygde webserver [160](#page-171-0)

## F

faks innstillinger [153](#page-164-0) mateproblemer [273](#page-284-0) nødvendige innstillinger [152](#page-163-0)

oppsett [152](#page-163-0) optimalisere for tekst eller bilder [262](#page-273-0) faksinnstillinger HPs innebygde webserver [165](#page-176-0) nødvendig [152](#page-163-0) faksport finne [5](#page-16-0), [7](#page-18-0) fargealternativer endre, Windows [244](#page-255-0) fargetema endre, Windows [244](#page-255-0) fastkjørte stifter indre etterbehandler [233](#page-244-0) fastkjørt papir auto-navigering [204](#page-215-0) dokumentmater [205](#page-216-0) gulvstående etterbehandler, bakdør [72,](#page-83-0) [235,](#page-246-0) [238](#page-249-0) gulvstående etterbehandler, frontdør [237](#page-248-0) indre etterbehandler [232](#page-243-0) stifter i den indre etterbehandleren [233](#page-244-0) tandemskuffer [210](#page-221-0) tosidigenhet [218](#page-229-0), [222](#page-233-0) utskuff [221](#page-232-0) årsaker til [204](#page-215-0) feilsøking fastkjøringer [204](#page-215-0) kablet nettverk [266](#page-277-0) kontrollere kassettstatus [242](#page-253-0) nettverksproblemer [266](#page-277-0) papirmatingsproblemer [196](#page-207-0) trådløst nettverk [268](#page-279-0) feilsøkingsverktøy HPs innebygde webserver [165](#page-176-0)

flere sider per ark skrive ut (Mac) [82](#page-93-0) skrive ut (Windows) [79](#page-90-0) formaterer finne [5](#page-16-0), [6](#page-17-0)

#### G

gateway, angi standardverdi [181](#page-192-0) generell konfigurasjon HPs innebygde webserver [162](#page-173-0) gjenopprette fabrikkinnstillinger [193](#page-204-0) glass, rengjøre [250,](#page-261-0) [254](#page-265-0), [260](#page-271-0) grensesnittporter finne [5](#page-16-0), [6,](#page-17-0) [7](#page-18-0) gulvstående etterbehandler, bakdør fastkjørt papir [72,](#page-83-0) [235](#page-246-0), [238](#page-249-0) gulvstående etterbehandler, frontdør fastkjørt papir [237](#page-248-0)

#### H

harddisker krypterte [184](#page-195-0) hastighet, optimalisere [185](#page-196-0) hastighet på nettverkskoblingen, endre innstillinger [182](#page-193-0) HCI. Se høykapasitetsinnskuff hjelp, kontrollpanel [192](#page-203-0) Hjelp-knapp finne [7](#page-18-0) Hjem-knapp finne [7](#page-18-0) HP Customer Care [191](#page-202-0) HP ePrint [89](#page-100-0) HP ePrint-programvare [89](#page-100-0) HP innebygd webserver nettverksinnstillinger [167](#page-178-0) sikkerhetsinnstillinger [166](#page-177-0) HP innebygd webserver (EWS) -nettverkstilkobling [160](#page-171-0) HP JetAdvantage-løsninger for bedrifter [148](#page-159-0) HPs innebygde webserver endre nettverksinnstillinger [180](#page-191-0) endre skrivernavn [180](#page-191-0) faksinnstillinger [165](#page-176-0) feilsøkingsverktøy [165](#page-176-0) generell konfigurasjon [162](#page-173-0) HPs webtjenester [166](#page-177-0) informasjonssider [161](#page-172-0)

innstillinger for digital sending [164](#page-175-0) kopiinnstillinger [163](#page-174-0) liste over andre koblinger [168](#page-179-0) skanneinnstillinger [164](#page-175-0) utskriftsinnstillinger [163](#page-174-0) åpne [180](#page-191-0) HPs innebygde webserver (EWS) funksjoner [160](#page-171-0) HPs webtjenester aktivere [166](#page-177-0) HP Web Jetadmin [187](#page-198-0) hvilemodus [185](#page-196-0) Høyhastighets-USB 2.0-utskriftsport finne [5](#page-16-0), [7](#page-18-0) høvkapasitetsinnskuff legge i [46](#page-57-0) høyre deksel finne [3](#page-14-0), [4](#page-15-0)

## I

indre etterbehandler fjerne fastkjørte stifter [233](#page-244-0) fjerne fastkjørt papir [232](#page-243-0) indre etterbehandlingstilbehør konfigurere driftsmodusen [56](#page-67-0) informasjonssider HPs innebygde webserver [161](#page-172-0) innebygd webserver endre nettverksinnstillinger [180](#page-191-0) endre skrivernavn [180](#page-191-0) åpne [180](#page-191-0) innebygd webserver (EWS) funksjoner [160](#page-171-0) Innebygd webserver (EWS) -nettverkstilkobling [160](#page-171-0) tildele passord [183](#page-194-0) innstillinger faks [153](#page-164-0) gjenopprette fabrikk [193](#page-204-0) innstillinger for digital sending HPs innebygde webserver [164](#page-175-0) interferens i trådløst nettverk [271](#page-282-0) Internet Explorer, versjoner som støttes HPs innebygde webserver [160](#page-171-0) IPsec [184](#page-195-0) IP-sikkerhet [184](#page-195-0) IPv4-adresse [181](#page-192-0) IPv6-adresse [181](#page-192-0)

#### J

Jetadmin, HP Web [187](#page-198-0) JetAdvantage [148](#page-159-0) jobber,lagrede opprette (Windows) [84](#page-95-0) skrive ut [86](#page-97-0) slette [86](#page-97-0) jobber, lagrede innstillinger for Mac [85](#page-96-0)

# K

kalibrere skanner [251](#page-262-0) kant til kant-kopiering [253](#page-264-0) kassett bruke når det er lite igjen [194](#page-205-0) nedre terskelverdi-innstillinger [194](#page-205-0) kassetter komponenter [62](#page-73-0) skifte ut stifte [70](#page-81-0) kontrollpanel finne [3](#page-14-0), [4](#page-15-0) finne funksjoner [7](#page-18-0) hjelp [192](#page-203-0) konvolutter retning [31](#page-42-0) kopi optimalisere for tekst eller bilder [253](#page-264-0) kopiere begge sider [98](#page-109-0) enkeltkopier [96](#page-107-0) flere kopier [96](#page-107-0) kopiering oppløsning [10](#page-21-0) kopiinnstillinger HPs innebygde webserver [163](#page-174-0) kundestøtte elektronisk [191](#page-202-0)

## L

lagrede jobber opprette (Mac) [85](#page-96-0) opprette (Windows) [84](#page-95-0) skrive ut [86](#page-97-0) slette [86](#page-97-0) Lagre i skriverminnet [145](#page-156-0) lagre jobber med Windows [84](#page-95-0)

lagre utskriftsjobber [84](#page-95-0) lagring, jobb innstillinger for Mac [85](#page-96-0) LAN (Local Area Network) finne [5](#page-16-0), [7](#page-18-0) LAN-port finne [5](#page-16-0), [7](#page-18-0) legge papir i 4 000-arks høykapasitetsinnskuffen [46](#page-57-0) papir i skuff 1 [30](#page-41-0) papir i skuff 2 [36](#page-47-0) papir i tandemskuffer [43](#page-54-0) legge i konvolutter [51](#page-62-0) leserkrav HPs innebygde webserver [160](#page-171-0) liste over andre koblinger HPs innebygde webserver [168](#page-179-0) lomme for integrering av maskinvare finne [4](#page-15-0) lås formaterer [184](#page-195-0)

#### M

manuell tosidig utskrift Mac [81](#page-92-0) Windows [77](#page-88-0) mapper sende til [139](#page-150-0) marger, smale kopiering [253](#page-264-0) mateproblemer [273](#page-284-0) minne inkludert [10](#page-21-0) mobilutskrift Android-enheter [90](#page-101-0) mobilutskriftsløsninger [10](#page-21-0) mål, skriver [24](#page-35-0)

## N

Netscape Navigator, versjoner som støttes HPs innebygde webserver [160](#page-171-0) nettleserkrav HPs innebygde webserver [160](#page-171-0) nettverk HP Web Jetadmin [187](#page-198-0) innstillinger, endre [180](#page-191-0) innstillinger, vise [180](#page-191-0) IPv4-adresse [181](#page-192-0)

IPv6-adresse [181](#page-192-0) nettverksmaske [181](#page-192-0) skrivernavn, endre [180](#page-191-0) standard gateway [181](#page-192-0) støttes [10](#page-21-0) nettverksadministrasjon [180](#page-191-0) nettverksinnstillinger HP innebygd webserver [167](#page-178-0) Nettverksmappe, skanne til [139](#page-150-0) nettverksmaske [181](#page-192-0) NFC Connect og Print [88](#page-99-0) NFC-utskrift [88](#page-99-0) nødvendige innstillinger faks [152](#page-163-0)

# O

operativsystem som støttes [10](#page-21-0) operativsystemer som støttes [10](#page-21-0) operativsystemer som støttes [21](#page-32-0) oppløsning kopiering og skanning [10](#page-21-0) optimalisere faksbilder [262](#page-273-0) optimalisere kopieringsbilder [253](#page-264-0) optimalisere skannede bilder [256](#page-267-0)

# P

papir fastkjøringer [204](#page-215-0) legge inn i 4 000-arks høykapasitetsinnskuffen [46](#page-57-0) legge i skuff 1 [30](#page-41-0) legge i skuff 2 [36](#page-47-0) legge i tandemskuffer [43](#page-54-0) retning skuff 1 [31](#page-42-0) velge [245](#page-256-0) papir, bestille [58](#page-69-0) papirhentingsproblemer løse [196,](#page-207-0) [198](#page-209-0) papirstopp steder [204](#page-215-0) papirtyper velge (Mac) [82](#page-93-0) velge (Windows) [79](#page-90-0) patroner bytte [62](#page-73-0) porter finne [5](#page-16-0), [6](#page-17-0), [7](#page-18-0)

prioritert innskuff legge i konvolutter [51](#page-62-0) privat utskrift [84](#page-95-0) Påloggingsknapp finne [7](#page-18-0)

# R

rekvisita bestille [58](#page-69-0) bruke ved lavt [194](#page-205-0) bytte kassetter [62](#page-73-0) delenumre [59](#page-70-0) nedre terskelverdi-innstillinger [194](#page-205-0) skifte ut stiftekassetter [70](#page-81-0) rengjøre glass [250,](#page-261-0) [254](#page-265-0), [260](#page-271-0) rense [247](#page-258-0)

# S

sende til e-post sende dokumenter [136](#page-147-0) sider per ark velge (Mac) [82](#page-93-0) velge (Windows) [79](#page-90-0) sider per minutt [10](#page-21-0) sikkerhet kryptert harddisk [184](#page-195-0) sikkerhetsinnstillinger HPs innebygde webserver [166](#page-177-0) sjekkliste trådløs tilkobling [268](#page-279-0) skanneinnstillinger HPs innebygde webserver [164](#page-175-0) skanner glassrengjøring [250,](#page-261-0) [254](#page-265-0), [260](#page-271-0) kalibrere [251](#page-262-0) skanner til skrivermappen [145](#page-156-0) skanner til skriverminnet [145](#page-156-0) skanne til e-post sende dokumenter [136](#page-147-0) skanne til mappe [139](#page-150-0) skanne til USB [141](#page-152-0) skanning oppløsning [10](#page-21-0) optimalisere for tekst eller bilder [256](#page-267-0) Skann til nettverksmappe [139](#page-150-0) første konfigurering [116](#page-127-0)

Skann til USB-stasjon [141](#page-152-0) aktiverer [127](#page-138-0) skifte ut stiftekassetter [70](#page-81-0) skriverdrivere som støttes [21](#page-32-0) skriverminne sender til [145](#page-156-0) skriverminne, skann til [145](#page-156-0) skrive ut fra USB-lagringsenheter [92](#page-103-0) lagrede jobber [86](#page-97-0) skrive ut på begge sider innstillinger (Windows) [77](#page-88-0) Mac [81](#page-92-0) manuelt, Windows [77](#page-88-0) Windows [77](#page-88-0) skuff, utfinne [4](#page-15-0) skuff 1 finne [5](#page-16-0), [6](#page-17-0) legge i konvolutter [51](#page-62-0) papirretning [31](#page-42-0) Skuff 1-forlenger finne [5](#page-16-0), [6](#page-17-0) skuff 2 legge papir i [36](#page-47-0) Skuff 2 legge i etiketter [53](#page-64-0) skuffer finne [3](#page-14-0), [4](#page-15-0) inkludert [10](#page-21-0) kapasitet [10](#page-21-0) skuffer, ut finne [3](#page-14-0) slette lagrede jobber [86](#page-97-0) smale marger [253](#page-264-0) spesialpapir skrive ut (Windows) [79](#page-90-0) spesifikasjoner elektriske og akustiske [27](#page-38-0) spor for sikkerhetslås finne [5](#page-16-0), [7](#page-18-0) standard gateway, angi [181](#page-192-0) Start kopiering-knapp finne [7](#page-18-0) status, side for fakstilbehør [273](#page-284-0) stifte konfigurere driftsmodusen [56](#page-67-0) stifteenhet angi standard stifteplassering [55](#page-66-0) stifteenhetsdeksel finne [5](#page-16-0) stiftekassetter skifte ut [70](#page-81-0) stifting angi standardplassering [55](#page-66-0) strøm forbruk [27](#page-38-0) strømbruk 2 watt eller mindre [185](#page-196-0) strømbryter finne [3](#page-14-0), [4](#page-15-0) strømforbruk, optimalisere [185](#page-196-0) strømtilkobling finne [5](#page-16-0), [6](#page-17-0) støtte elektronisk [191](#page-202-0) støttet programvare for mobilutskrift [24](#page-35-0) systemkrav HPs innebygde webserver [160](#page-171-0) Systemkrav minimum [23](#page-34-0)

## T

tandemskuffer fastkjørt papir [210](#page-221-0) legge i [43](#page-54-0) tastatur finne [4](#page-15-0) TCP/IP manuell konfigurasjon av IPv4 parametere [181](#page-192-0) manuell konfigurasjon av IPv6 parametere [181](#page-192-0) teknisk støtte elektronisk [191](#page-202-0) tilbehør bestille [58](#page-69-0) tosidigenheten fjerne fastkjørt papir [218,](#page-229-0) [222](#page-233-0) tosidig nettverksutskrift, endre innstillinger [182](#page-193-0) tosidig utskrift innstillinger (Windows) [77](#page-88-0) manuell (Windows) [77](#page-88-0) manuelt (Mac) [81](#page-92-0)

tosidig utskrift (dobbeltsidig) Windows [77](#page-88-0) transparenter skrive ut på (Windows) [79](#page-90-0) trådløst nettverk feilsøking [268](#page-279-0)

#### U

USB sende til [141](#page-152-0) USB-lagringsenheter skrive ut fra [92](#page-103-0) USB-port aktivere [92](#page-103-0) finne [5](#page-16-0), [7](#page-18-0) USB-utskrift for enkel tilgang [92](#page-103-0) utskiftbare deler delenumre [59](#page-70-0) utskriftsinnstillinger HPs innebygde webserver [163](#page-174-0) utskriftsmateriale legge i skuff 1 [30](#page-41-0) utskuff finne [4](#page-15-0) fjerne fastkjørt papir [221](#page-232-0) utskuffer finne [3](#page-14-0)

# V

valser rengjøre, dokumentmater [257](#page-268-0), [263](#page-274-0) vedlikeholdssett delenumre [59](#page-70-0) vekt, skriver [24](#page-35-0) venstre deksel finne [4](#page-15-0) væskeoppsamler bytte ut [66](#page-77-0)

# W

webområder HP Web Jetadmin, laste ned [187](#page-198-0) kundestøtte [191](#page-202-0) Wi-Fi Direct Print [24,](#page-35-0) [88](#page-99-0)